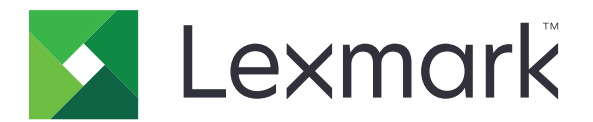

# **Tlačiareň CS963**

**Používateľská príručka**

jún 2024 [www.lexmark.com](http://www.lexmark.com)

Typ zariadenia: 5066 Model: 680

# Obsah

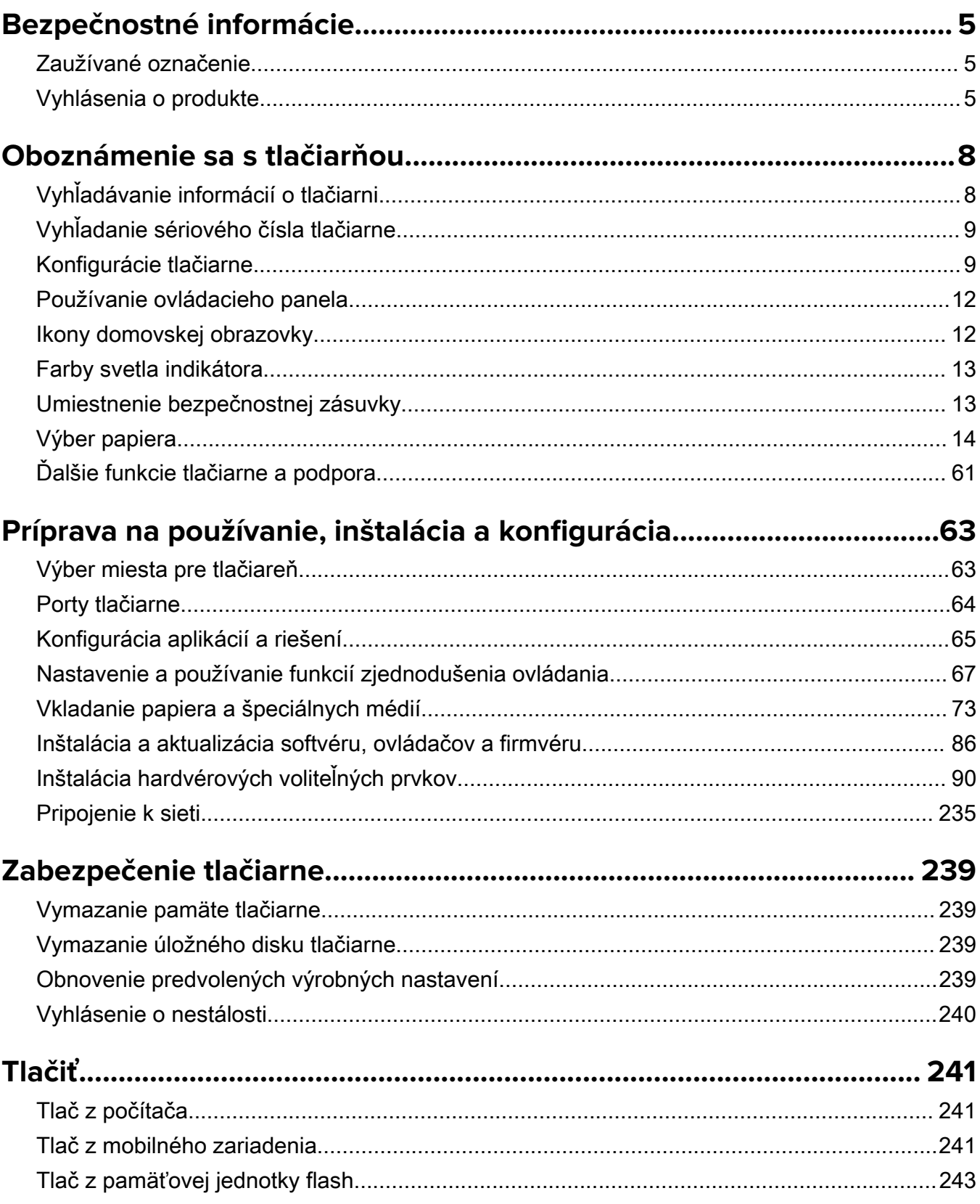

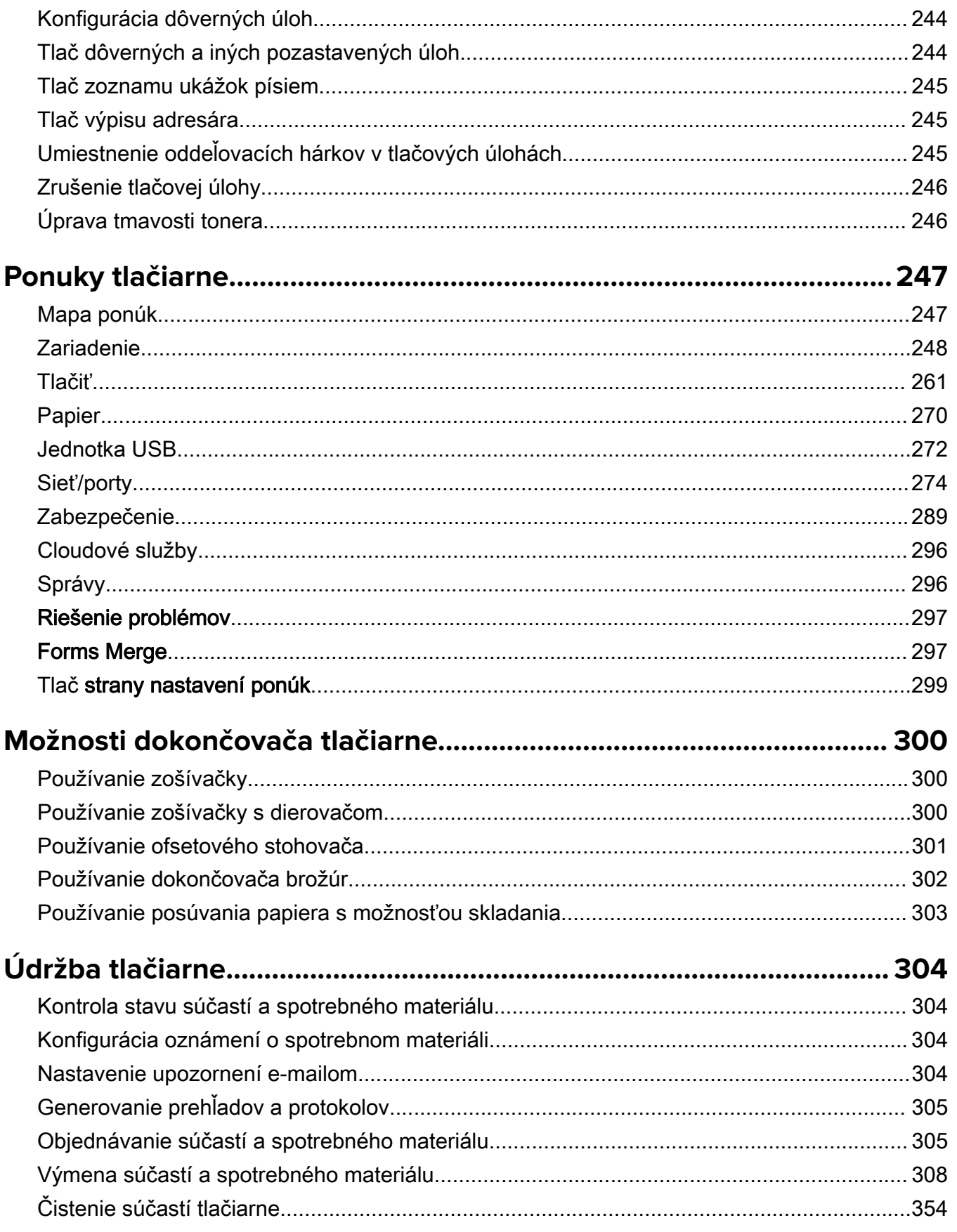

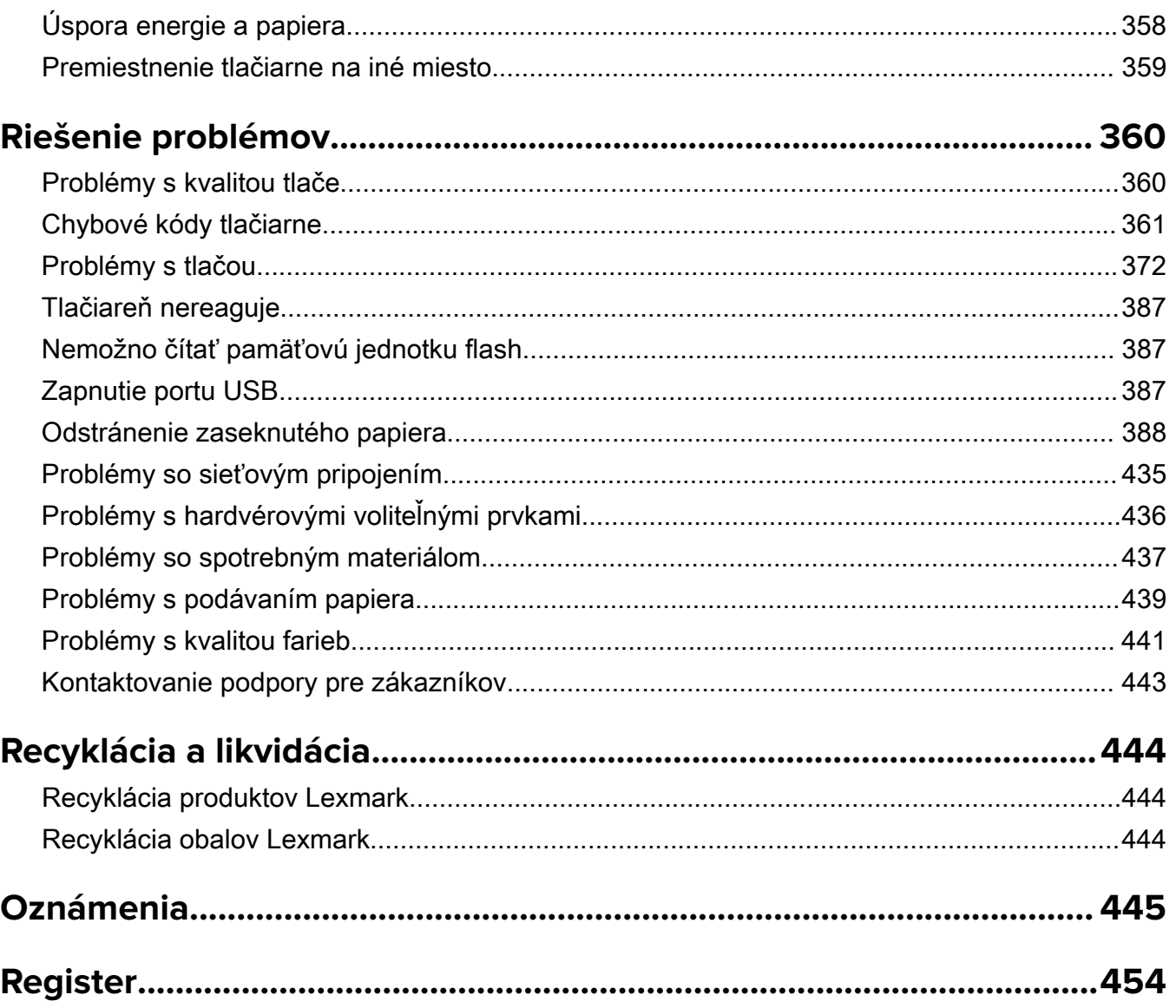

# <span id="page-4-0"></span>**Bezpečnostné informácie**

### **Zaužívané označenie**

Poznámka: Poznámka označuje informácie, ktoré by vám mohli pomôcť.

Upozornenie: *Upozornenie* označuje niečo, čo by mohlo poškodiť hardvér alebo softvér vášho produktu.

UPOZORNENIE (veľkými písmenami): VAROVANIE označuje riziko usmrtenia alebo vážneho zranenia, ak sa nebezpečnej situácii nevyhnete.

VÝSTRAHA: *Výstraha* označuje potenciálne nebezpečnú situáciu, ktorá vám môže spôsobiť zranenie.

Rôzne druhy výstrah:

POZOR – RIZIKO PORANENIA: Označuje riziko zranenia.

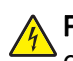

POZOR – NEBEZPEČENSTVO ZÁSAHU ELEKTRICKÝM PRÚDOM: Označuje riziko úrazu elektrickým prúdom.

POZOR – HORÚCI POVRCH: Označuje riziko popálenia pri dotyku.

POZOR – NEBEZPEČENSTVO PREVRÁTENIA: Označuje nebezpečenstvo rozmliaždenia.

POZOR – NEBEZPEČENSTVO ZRANENIA PRIŠKRIPNUTÍM: Označuje riziko zachytenia medzi pohyblivé súčasti.

## **Vyhlásenia o produkte**

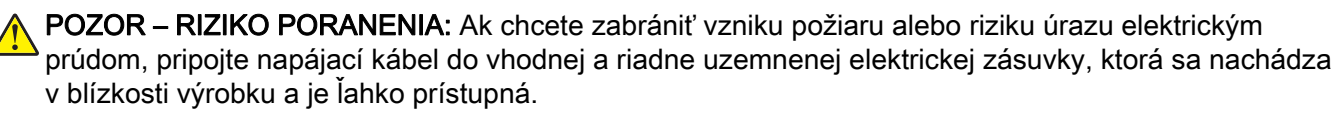

POZOR – RIZIKO PORANENIA: Ak chcete zabrániť vzniku požiaru alebo riziku úrazu elektrickým prúdom, používajte výhradne napájacie káble dodávané spoločne s výrobkom alebo výrobcom schválené náhrady.

POZOR – RIZIKO PORANENIA: Nepoužívajte tento produkt s predlžovacími káblami, viaczásuvkovými káblami, viaczásuvkovými predlžovacími káblami ani zariadeniami UPS. Laserová tlačiareň ľahko preťaží napájaciu kapacitu týchto typov príslušenstva a môže tak vzniknúť riziko požiaru, poškodenia majetku alebo tlačiareň bude mať nedostatočný výkon.

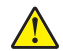

POZOR – RIZIKO PORANENIA: S výrobkom je možné používať iba prepäťovú ochranu Lexmark Inline Surge Protector, ktorá je správne zapojená medzi tlačiareň a napájací kábel priložený k tlačiarni. Použitie inej prepäťovej ochrany ako značky Lexmark môže viesť k riziku vzniku požiaru, poškodenia vlastníctva alebo slabému výkonu tlačiarne.

POZOR – NEBEZPEČENSTVO ZÁSAHU ELEKTRICKÝM PRÚDOM: Ak chcete zabrániť riziku úrazu elektrickým prúdom, neumiestňujte výrobok do blízkosti vody ani vlhkých miest.

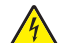

POZOR – NEBEZPEČENSTVO ZÁSAHU ELEKTRICKÝM PRÚDOM: Ak chcete zabrániť riziku úrazu elektrickým prúdom, nenastavujte ani nezapájajte elektrické či káblové pripojenia (ako napríklad napájací kábel, fax alebo telefón) počas búrky.

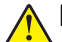

POZOR – RIZIKO PORANENIA: Napájací kábel nerežte, neohýbajte, nezväzujte, nedrvte, ani naň neumiestňujte ťažké predmety. Nevystavujte napájací kábel odieraniu ani namáhaniu. Nezasekávajte napájací kábel medzi predmety, napríklad medzi nábytok či steny. Ak nastane niektorá z vyššie uvedených situácií, hrozí riziko požiaru alebo zásahu elektrickým prúdom. Pravidelne kontrolujte napájací kábel, či nevykazuje známky niektorého z problémov. Pred kontrolou napájacieho kábla ho odpojte od elektrickej siete.

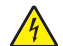

POZOR – NEBEZPEČENSTVO ZÁSAHU ELEKTRICKÝM PRÚDOM: Ak chcete zabrániť riziku úrazu elektrickým prúdom, uistite sa, že sú všetky externé pripojenia (ako napríklad ethernet alebo telefónny systém) správne namontované v príslušne označených prípojných portoch.

POZOR – NEBEZPEČENSTVO ZÁSAHU ELEKTRICKÝM PRÚDOM: Ak chcete zabrániť riziku úrazu elektrickým prúdom počas manipulácie s ovládacou doskou a počas montáže voliteľného hardvéru či pamäťových zariadení až po nastavení tlačiarne, postupujte nasledovne: vypnite tlačiareň a odpojte napájací kábel zo zásuvky. Ak sú k tlačiarni pripojené ďalšie zariadenia, tiež ich vypnite a odpojte z nich všetky káble vedúce do tlačiarne.

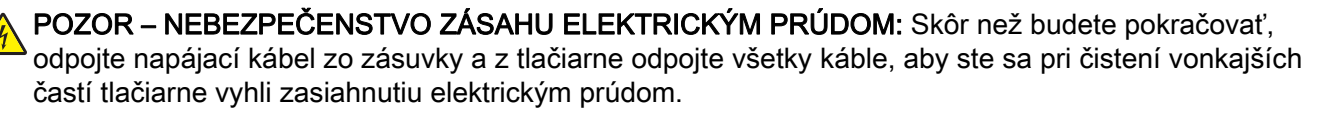

POZOR – RIZIKO PORANENIA: Ak je hmotnosť tlačiarne väčšia ako 20 kg (44 libier), na jej bezpečné zdvihnutie môžu byť potrebné dve alebo viaceré osoby.

POZOR – RIZIKO PORANENIA: Keď premiestňujete tlačiareň, dodržte nasledujúce pokyny, aby ste zabránili osobnému zraneniu a poškodeniu tlačiarne:

- **•** Skontrolujte, či sú zavreté všetky dvierka a zásobníky.
- **•** Vypnite tlačiareň a potom z elektrickej zásuvky odpojte napájací kábel.
- **•** Z tlačiarne odpojte všetky káble.
- **•** Ak sú k tlačiarni pripojené samostatne stojace voliteľné zásobníky alebo výstupné voliteľné prvky, pred presunom tlačiarne ich odpojte.
- **•** Ak má tlačiareň základňu na kolieskach, opatrne ju posuňte na nové miesto. Dávajte pozor pri prechode cez prahy dverí a nerovnosti na podlahe.
- **•** Ak tlačiareň nemá základňu na kolieskach, ale používa voliteľné zásobníky alebo výstupné voliteľné prvky, odoberte výstupné voliteľné prvky a tlačiareň zdvihnite bez zásobníkov. Nedvíhajte tlačiareň zároveň s voliteľnými prvkami.
- **•** Na zdvihnutie tlačiarne vždy použite držadlá na tlačiarni.
- **•** Ak na premiestnenie tlačiarne používate vozík, musí mať povrch, ktorý bude podopierať celú tlačiareň.
- **•** Ak na prenos voliteľných hardvérových prvkov používate vozík, musí mať povrch, ktorý bude podopierať všetky tieto prvky.
- **•** Tlačiareň prenášajte v zvislej polohe.
- **•** Nerobte s ňou prudké a trhané pohyby.
- **•** Pri ukladaní tlačiarne dávajte pozor, aby ste pod ňou nemali prsty.
- **•** Skontrolujte, či je okolo tlačiarne dostatok voľného miesta.

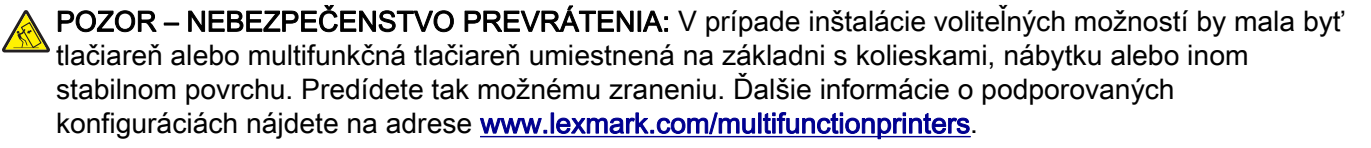

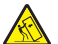

POZOR – NEBEZPEČENSTVO PREVRÁTENIA: Ak chcete znížiť riziko nestability zariadenia, do každého zásobníka vkladajte papier samostatne. Všetky ostatné zásobníky nechajte zatvorené, až kým ich nebudete potrebovať.

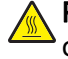

POZOR – HORÚCI POVRCH: Vnútrajšok tlačiarne môže byť horúci. Ak chcete znížiť riziko zranenia od horúceho komponentu, nechajte povrch vychladnúť predtým, než sa ho dotknete.

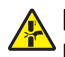

POZOR – NEBEZPEČENSTVO ZRANENIA PRIŠKRIPNUTÍM: Aby ste sa vyhli zraneniu priškripnutím, buďte opatrní na miestach označených týmto štítkom. Zranenia priškripnutím sa môžu prihodiť okolo pohyblivých súčastí, ako sú napríklad ozubené kolieska, dvierka, zásobníky a kryty.

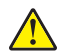

POZOR – RIZIKO PORANENIA: Výrobok používa laserové zariadenie. Použitím ovládacích prvkov, nastavení alebo postupov odlišných od tých, ktoré sú uvedené v *používateľskej príručke*, sa môžete vystaviť nebezpečenstvu ožiarenia.

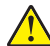

POZOR – RIZIKO PORANENIA: Lítiová batéria tohto produktu sa nevymieňa. Pri nesprávnej výmene lítiovej batérie hrozí nebezpečenstvo výbuchu. Lítiovú batériu znova nenabíjajte, nerozoberajte ani nespaľujte. Použité lítiové batérie zlikvidujte v súlade s pokynmi výrobcu a miestnymi nariadeniami.

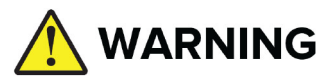

- **•** NEBEZPEČENSTVO PREHLTNUTIA: Tento produkt obsahuje gombíkovú batériu.
- **•** Pri jej prehltnutí hrozí závažné poranenie alebo SMRŤ.
- **•** Prehltnutá gombíková batéria môže už v priebehu 2 hodín spôsobiť vnútorné chemické popáleniny.
- **•** NENECHÁVAJTE nové a použité batérie V DOSAHU DETÍ.
- **•** Okamžite vyhľadajte lekársku pomoc, ak existuje podozrenie, že došlo k prehltnutiu batérie alebo k jej vloženiu do ľubovoľnej časti tela.

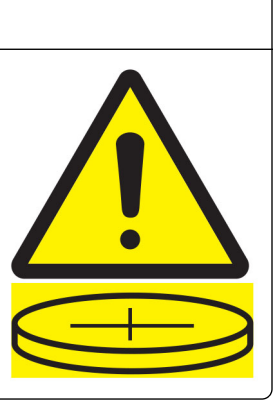

Vyberte a okamžite recyklujte alebo zlikvidujte použité batérie v súlade s miestnymi predpismi a uchovávajte ich mimo dosahu detí. Batérie nevyhadzujte do domového odpadu ani ich nespaľujte. Dokonca aj použité batérie môžu spôsobiť vážne poranenie alebo smrť. Informácie o liečbe vám poskytne miestne toxikologické informačné stredisko.

Typ batérie: CR6821

Menovité napätie batérie: 3 V

Nevybíjajte, nenabíjajte, nerozoberajte, nezahrievajte nad 60 °C (140 °F) ani nespaľujte. V dôsledku úniku plynu alebo tekutiny, či výbuchu, môže dôjsť k chemickým popáleninám.

Tento produkt bol navrhnutý, testovaný a schválený tak, aby pri používaní špecifických komponentov od výrobcu spĺňal prísne globálne bezpečnostné štandardy. Bezpečnostné funkcie niektorých súčastí nemusia byť vždy zrejmé. Výrobca nenesie zodpovednosť za používanie iných náhradných súčastí.

Servis alebo opravy iné než tie, ktoré sú uvedené v používateľskej dokumentácii, prenechajte servisnému zástupcovi.

#### TIETO POKYNY SI ODLOŽTE.

# <span id="page-7-0"></span>**Oboznámenie sa s tlačiarňou**

# **Vyhľadávanie informácií o tlačiarni**

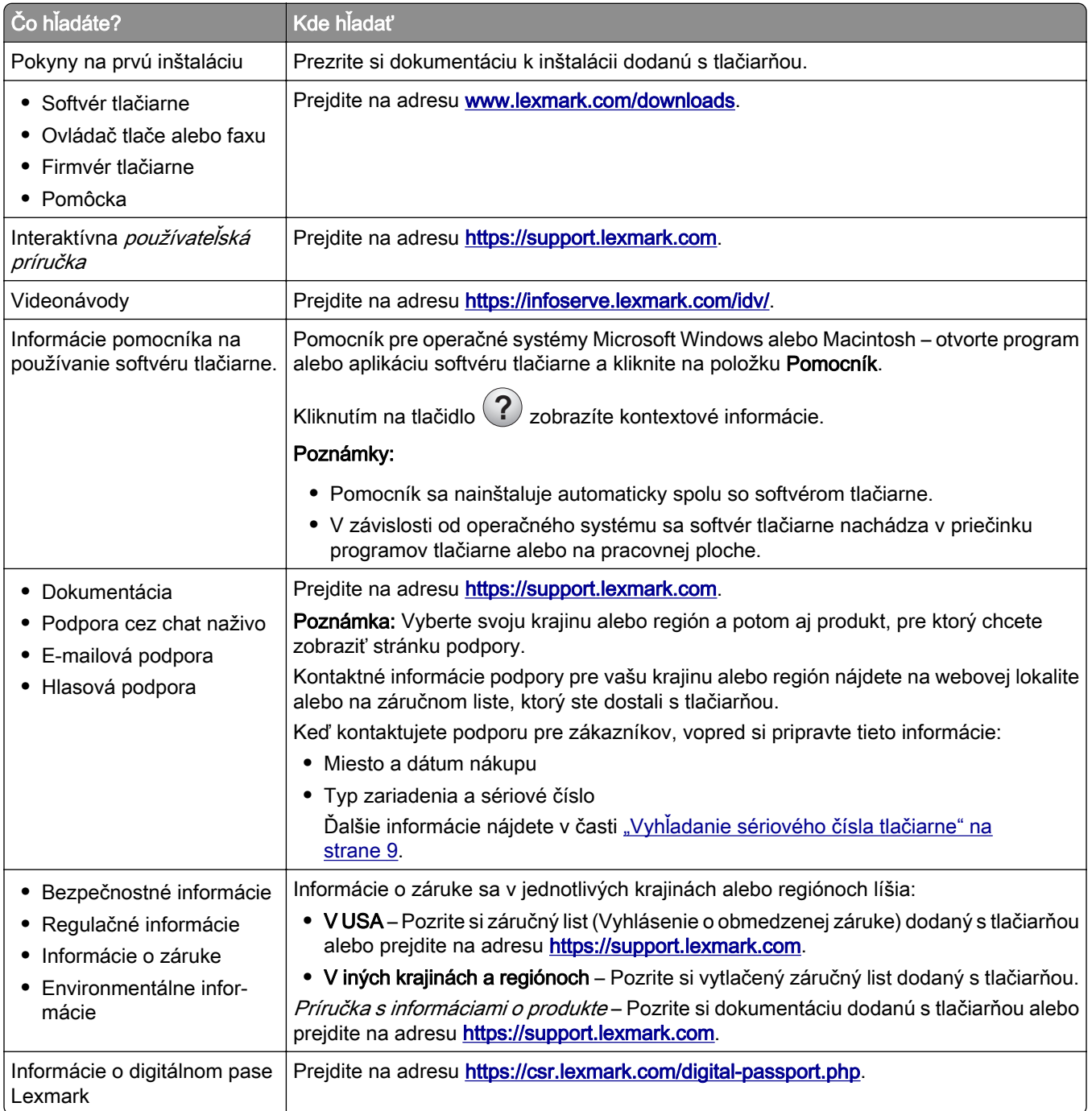

# <span id="page-8-0"></span>**Vyhľadanie sériového čísla tlačiarne**

1 Otvorte zásobník.

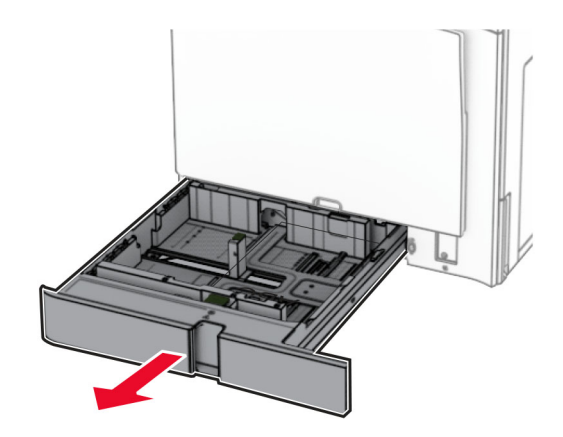

2 Nájdite sériové číslo na pravej strane tlačiarne.

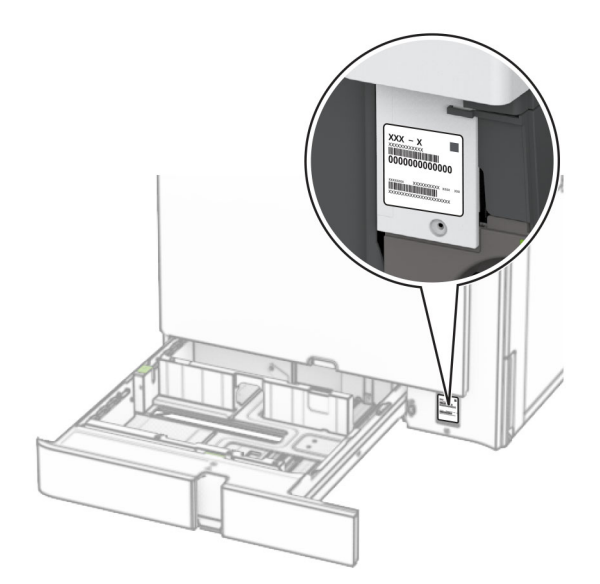

### **Konfigurácie tlačiarne**

Poznámka: Tlačiareň konfigurujte na rovnom, pevnom a stabilnom povrchu.

#### **Základný model**

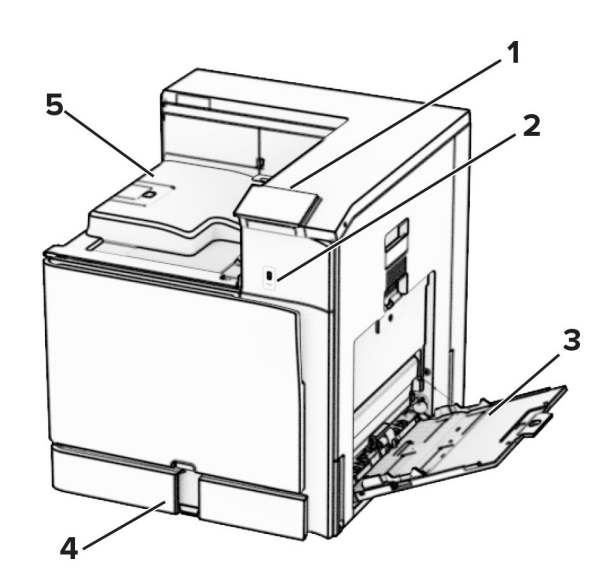

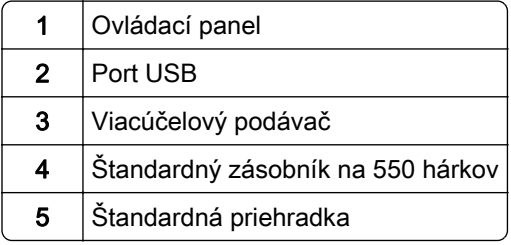

#### **Konfigurovaný model**

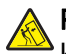

POZOR – NEBEZPEČENSTVO PREVRÁTENIA: Inštalácia jedného alebo viacerých voliteľných prvkov k tlačiarni alebo multifunkčnej tlačiarni môže vyžadovať základňu na kolieskach, nábytok alebo iné pomôcky, ktoré zabránia nestabilite a následným možným zraneniam. Viac informácií o podporovaných konfiguráciách nájdete na adrese [www.lexmark.com/multifunctionprinters](http://www.lexmark.com/multifunctionprinters).

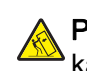

POZOR – NEBEZPEČENSTVO PREVRÁTENIA: Ak chcete znížiť riziko nestability zariadenia, do každého zásobníka vkladajte papier samostatne. Všetky ostatné zásobníky nechajte zatvorené dovtedy, kým ich nepotrebujete.

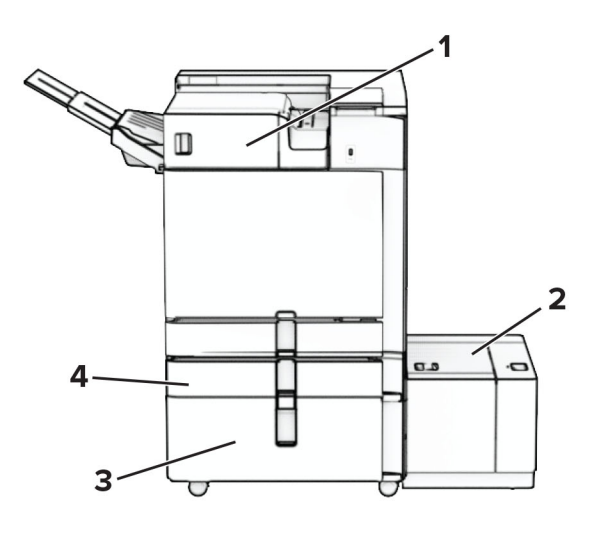

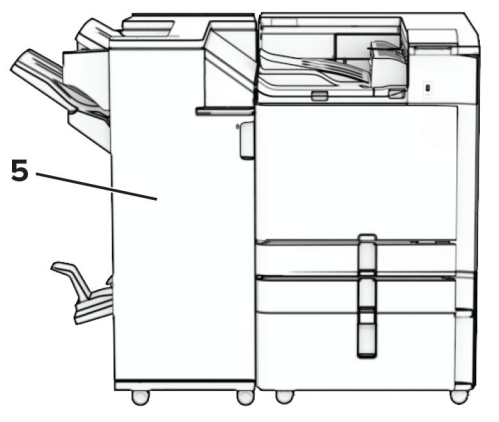

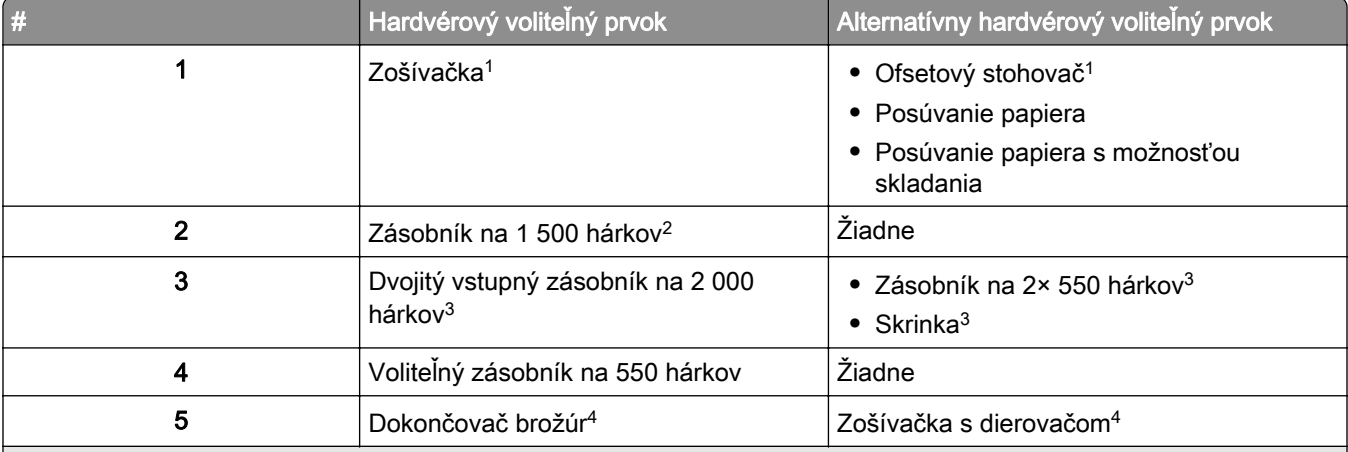

1 Nemožno nainštalovať spolu s dokončovačom brožúr ani zošívačkou s dierovačom.

 $^2$  Vždy sa vyžaduje inštalácia spolu s voliteľným zásobníkom na 550 hárkov a jedným z týchto zariadení: zásobník na 2× 550 hárkov alebo dvojitý zásobník na 2 000 hárkov.

3 Vždy sa vyžaduje inštalácia spolu s voliteľným zásobníkom na 550 hárkov.

4 Vždy sa vyžaduje inštalácia spolu s voliteľným zásobníkom na 550 hárkov a jedným z týchto zariadení: zásobník na 2× 550 hárkov, dvojitý zásobník na 2 000 hárkov alebo skrinka.

# <span id="page-11-0"></span>**Používanie ovládacieho panela**

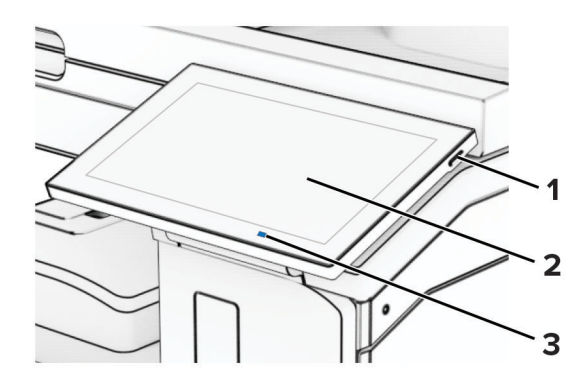

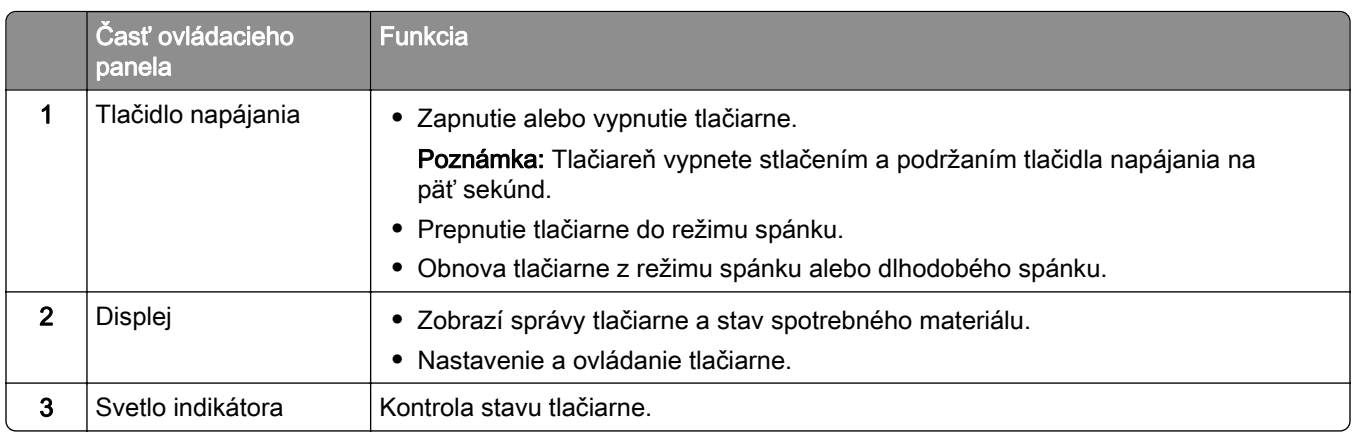

### **Ikony domovskej obrazovky**

Poznámka: Vaša domovská obrazovka môže byť iná v závislosti od nastavení prispôsobenia obrazovky, administratívneho nastavenia a aktívnych integrovaných riešení.

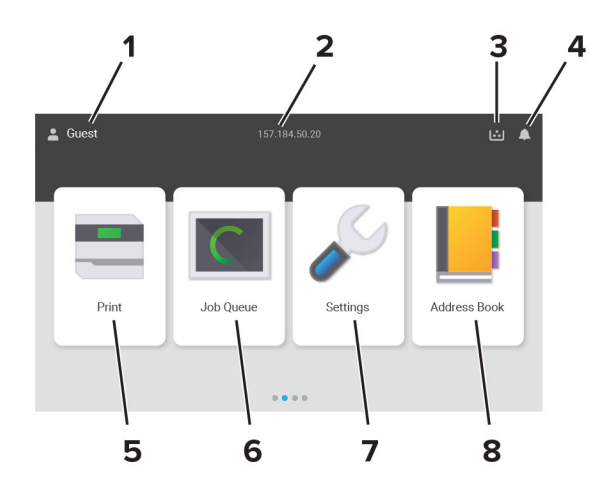

<span id="page-12-0"></span>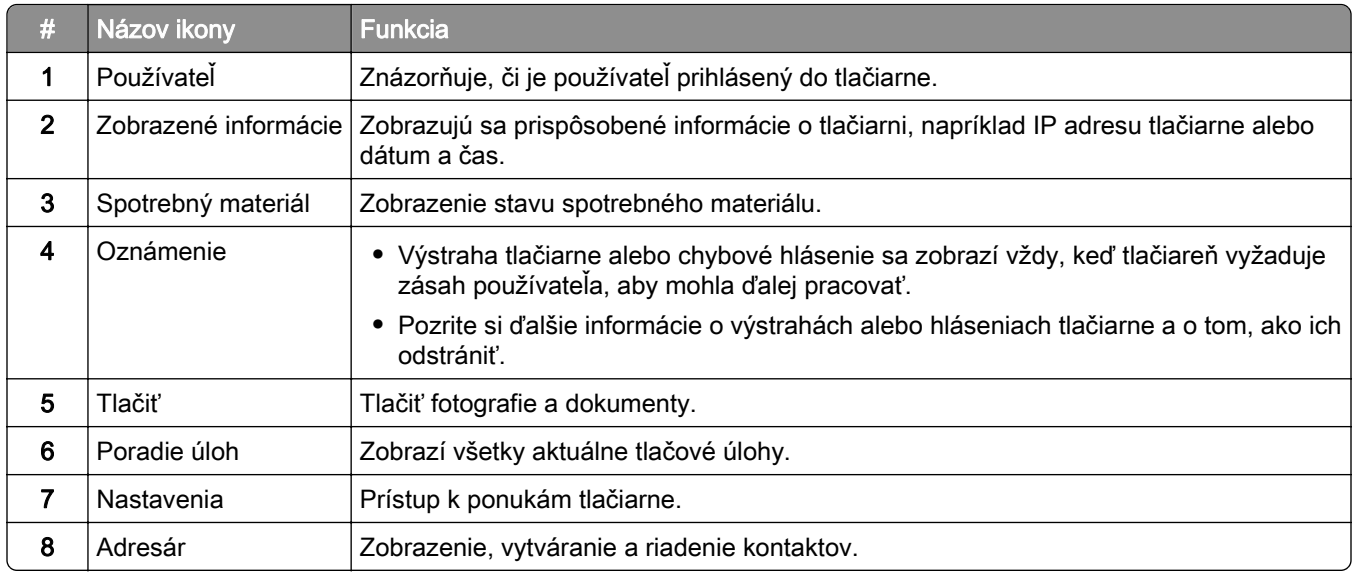

### **Farby svetla indikátora**

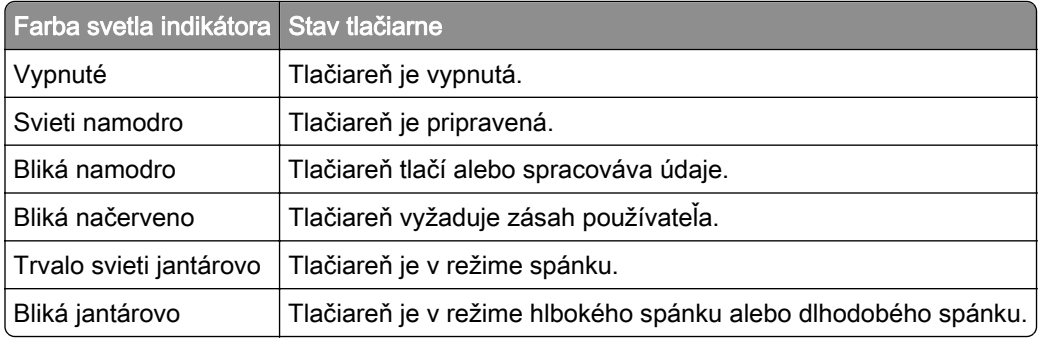

# **Umiestnenie bezpečnostnej zásuvky**

Tlačiareň je vybavená bezpečnostným zámkom. Tlačiareň zamknete na mieste tak, že pripevníte bezpečnostný zámok kompatibilný s väčšinou prenosných počítačov na miesto zobrazené na obrázku.

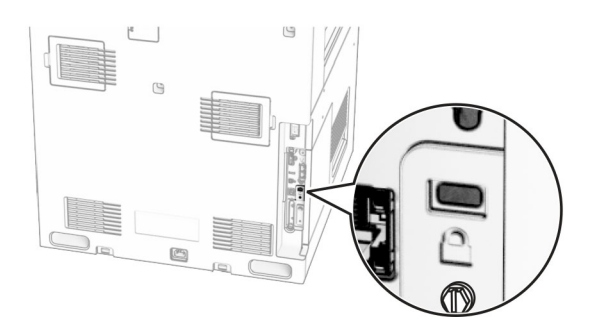

## <span id="page-13-0"></span>**Výber papiera**

#### **Pokyny na používanie papiera**

Používaním vhodného papiera môžete zabrániť zaseknutiam a zaistiť bezproblémovú tlač.

- **•** Vždy používajte nový, nepoškodený papier.
- **•** Pred vložením papiera skontrolujte, ktorá strana papiera sa odporúča na potlač. Táto informácia je zvyčajne uvedená na balení papiera.
- **•** Nepoužívajte papier, ktorý bol ručne odstrihnutý alebo orezaný.
- **•** Nepoužívajte rôzne veľkosti, typy alebo hmotnosti papiera v jednom zásobníku. Miešaním papiera môže dôjsť k zaseknutiam.
- **•** Nepoužívajte kriedové papiere, pokiaľ nie sú výslovne určené na elektrofotografickú tlač.

Ďalšie informácie nájdete v *Sprievodcovi pre papier a špeciálne médiá*.

#### **Vlastnosti papiera**

Nasledujúce vlastnosti papiera ovplyvňujú kvalitu a spoľahlivosť tlače. Pred tlačou zvážte tieto faktory.

#### **Hmotnosť**

Zásobníky môžu podávať papier s rôznou hmotnosťou. Papier ľahší než 60 g/m<sup>2</sup> (16 lb) nemusí byť dostatočne pevný na to, aby sa správne podával, a môže spôsobiť zaseknutie. Ďalšie informácie nájdete v téme "Podporované hmotnosti papiera".

#### **Vlnenie**

Vlnenie je tendencia papiera vlniť sa po jeho okrajoch. Nadmerné vlnenie môže spôsobovať problémy s podávaním papiera. Vlnenie môže nastať po prechode papiera tlačiarňou, kde je papier vystavený vysokým teplotám. Skladovanie rozbaleného papiera na horúcich, vlhkých, chladných alebo suchých miestach môže prispieť k vlneniu papiera pred samotnou tlačou a spôsobiť problémy s podávaním.

#### **Hladkosť**

Stupeň hladkosti papiera priamo ovplyvňuje kvalitu tlače. Ak je papier príliš drsný, toner sa do papiera nezataví správne. Ak je papier príliš hladký, môže spôsobiť problémy s podávaním papiera alebo kvalitou tlače. Odporúčame použiť papier s hodnotou 50 sheffieldskych bodov.

#### **Obsah vlhkosti**

Množstvo vlhkosti v papieri ovplyvňuje kvalitu tlače aj schopnosť tlačiarne správne podávať papier. Papier vyberte z pôvodného balenia, až keď ho budete chcieť použiť. Vystavenie papiera zmenám vlhkosti môže znížiť jeho kvalitu.

Pred tlačou uchovávajte papier v pôvodnom obale po dobu 24 až 48 hodín. Prostredie, v ktorom sa papier ukladá, musí byť rovnaké ako prostredie tlačiarne. Ak sa podmienky uskladnenia alebo podmienky pri preprave papiera veľmi líšia od okolitého prostredia tlačiarne, uvedený čas predĺžte na niekoľko dní. Hrubý papier môže tiež vyžadovať dlhší čas na prispôsobenie sa podmienkam.

#### **Smer vlákien**

Vlákno zodpovedá zarovnaniu vlákien papiera na hárku papiera. Vlákno je buď *dlhé*, v smere dĺžky papiera, alebo krátke, v smere šírky papiera. Odporúčaný smer vlákna nájdete v téme "Podporované hmotnosti papiera".

#### **Zloženie vlákna**

Väčšina vysokokvalitného xerografického papiera je vyrobená zo 100 % chemicky ošetreného vláknitého dreva. Toto zloženie poskytuje papieru vysoký stupeň stability, výsledkom čoho sú menšie problémy s podávaním papiera a lepšia kvalita tlače. Papier obsahujúci vlákna napr. z bavlny má vlastnosti, ktoré môžu mať negatívny vplyv na manipuláciu s papierom.

#### **Neprijateľný papier**

Použitie nasledujúcich typov papiera v tlačiarni sa neodporúča:

- **•** Chemicky ošetrené papiere, ktoré sa používajú na výrobu kópií bez indiga. Sú známe aj ako samoprepisovací papier, bezkarbónový kopírovací papier (CCP) alebo papier bez potreby indiga (NCR).
- **•** Vopred potlačený papier s chemikáliami, ktoré by mohli kontaminovať tlačiareň.
- **•** Vopred potlačený papier, na ktorý vplýva teplota fixačnej jednotky tlačiarne.
- **•** Vopred potlačený papier vyžadujúci registráciu (presnú polohu tlače na stránke) väčšiu než ±2,3 mm (±0,09 palca), napríklad formuláre na optické rozpoznávanie znakov (OCR). Niekedy je možné upraviť registráciu pomocou softvérovej aplikácie tak, aby bola tlač na tieto formuláre možná.
- **•** Papier s povrchovou úpravou (zmazateľný dokumentový), syntetický papier, termálny papier.
- **•** Papier s drsnými okrajmi, drsný alebo veľmi štruktúrovaný či pokrčený papier.
- **•** Papier, ktorý nespĺňa normu EN12281:2002 (Európa).
- **•** Papier s hmotnosťou menej ako 60g/m2 (16 libier).
- **•** Formuláre alebo dokumenty, ktoré sa skladajú z viacerých častí.

#### **Používanie recyklovaného papiera**

Spoločnosť Lexmark sa snaží znížiť vplyv papiera na životné prostredie tým, že zákazníkom ponúka rôzne možnosti v oblasti tlače. Jedným z nami používaných spôsobov je testovanie produktov, aby sme mohli zaistiť, že bude možné používať recyklovaný papier – konkrétne papiere vyrobené s 30 %, 50 % a 100 % recyklovaného obsahu. Očakávame, že recyklovaný papier bude v našich tlačiarňach fungovať rovnako dobre ako novo vyrobený papier. Napriek tomu, že pre papier používaný s kancelárskym vybavením neexistuje žiadna oficiálna norma, spoločnosť Lexmark používa európsku normu EN 12281 ako štandard popisujúci minimálne vlastnosti. S cieľom zaistiť dostatočný rozsah testovania, patria medzi testované papiere 100 % recyklované papiere zo Severnej Ameriky, Európy a Ázie. Testy sa vykonávajú pri relatívnej vlhkosti 8 – 80 %. Testovanie zahŕňa obojstrannú tlač. Možno použiť ako kancelársky papier s obnoviteľným či recyklovaným obsahom, ako aj papier bez obsahu chlóru.

#### **Skladovanie papiera**

Použite tento postup skladovania papiera a predíďte tak zaseknutiam a nerovnomernej kvalite tlače:

- **•** 24 až 48 hodín pred tlačou papier zabalený v pôvodnom obale uskladnite v prostredí s rovnakými podmienkami, akým je vystavená tlačiareň.
- **•** Ak sa podmienky uskladnenia alebo podmienky pri preprave papiera veľmi líšia od okolitého prostredia tlačiarne, uvedený čas predĺžte na niekoľko dní. Hrubý papier môže tiež vyžadovať dlhší čas na prispôsobenie sa podmienkam.
- **•** Najlepšie výsledky dosiahnete, ak budete papier skladovať na miestach s teplotou 21 °C (70 °F) a relatívnou vlhkosťou 40 %.
- **•** Väčšina značkových výrobcov odporúča tlačiť v priestoroch s teplotou v rozmedzí 18 24 °C (65 75 °F) a s relatívnou vlhkosťou v rozmedzí 40 až 60 %.
- **•** Papier skladujte v škatuliach na palete alebo polici, nie na zemi.
- **•** Jednotlivé balíky skladujete na rovnom povrchu.
- **•** Na jednotlivé balíky papiera nič neodkladajte.
- **•** Papier vyberajte zo škatule alebo obalu, až keď ho chcete vložiť do tlačiarne. Škatuľa a obal udržiavajú papier čistý, suchý a vyrovnaný.

#### **Výber predtlačených formulárov a hlavičkového papiera**

- **•** Používajte papier s dlhým vláknom.
- **•** Používajte iba formuláre a hlavičkový papier potlačený s použitím ofsetovej tlače alebo gravírovania.
- **•** Nepoužívajte drsný ani veľmi štruktúrovaný papier.
- **•** Používajte atramenty, na ktoré nemá vplyv živica v toneri. Tieto požiadavky spĺňajú atramenty schnúce pomocou oxidácie a atramenty založené na báze ropy. Latexové atramenty ich nespĺňajú.
- **•** Než zakúpite veľké množstvo predtlačených formulárov a hlavičkového papiera, ktoré zvažujete, skúste najskôr vytlačiť niekoľko vzoriek. Takto zistíte, či atrament použitý na predtlačenom formulári alebo hlavičkovom papieri ovplyvňuje kvalitu tlače.
- **•** V prípade pochybností kontaktujte dodávateľa papiera.
- **•** Pri tlači na hlavičkový papier vložte papier v správnej orientácii pre tlačiareň. Ďalšie informácie nájdete v Sprievodcovi pre papier a špeciálne médiá.

#### **Podporované veľkosti papiera**

#### **Veľkosti papiera podporované základnou konfiguráciou**

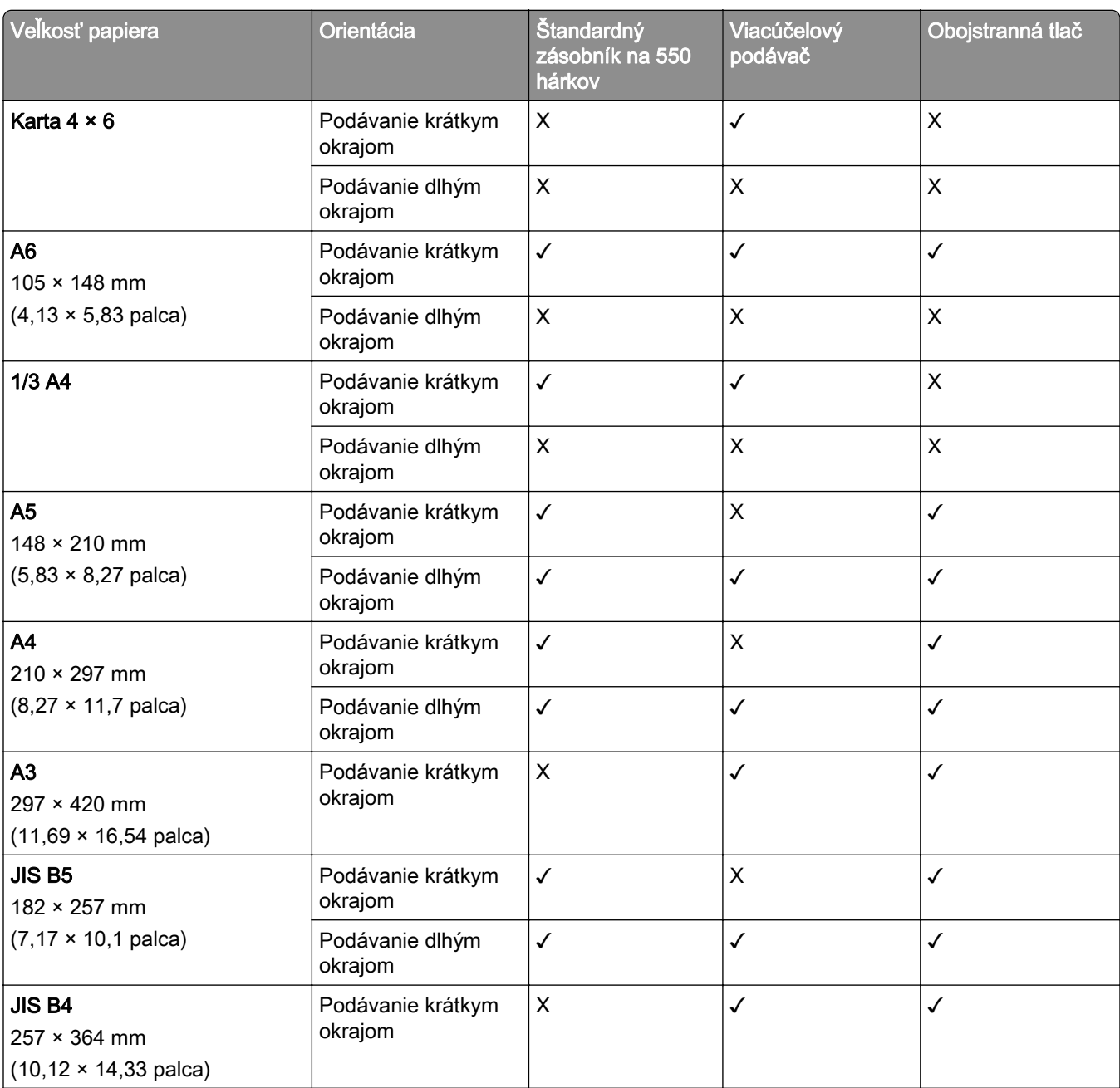

1 Podporované len v prípade konfigurácie z ponuky Univerzálne nastavenie.

2 Podporuje veľkosti papiera v rozsahu od 95 × 139,7 mm do 297 × 355,6 mm (od 3,74 × 5,5 palca do 11,69 × 14 palcov).

 $3$  Maximálna dĺžka papiera vo veľkosti Universal v prípade papiera na transparenty je 1320,8 × 52 palcov. Naraz vložte iba jeden hárok papiera na transparenty.

4 Podporuje veľkosti papiera v rozsahu od 95 × 139,7 mm do 320 × 457,2 mm (od 3,74 × 5,5 palca do 12,6 × 18 palcov). 5 Podporuje veľkosti papiera v rozsahu od 105 × 139,7 mm do 320 × 457,2 mm (od 4,13 × 5,5 palca do 12,59 × 18 palcov).

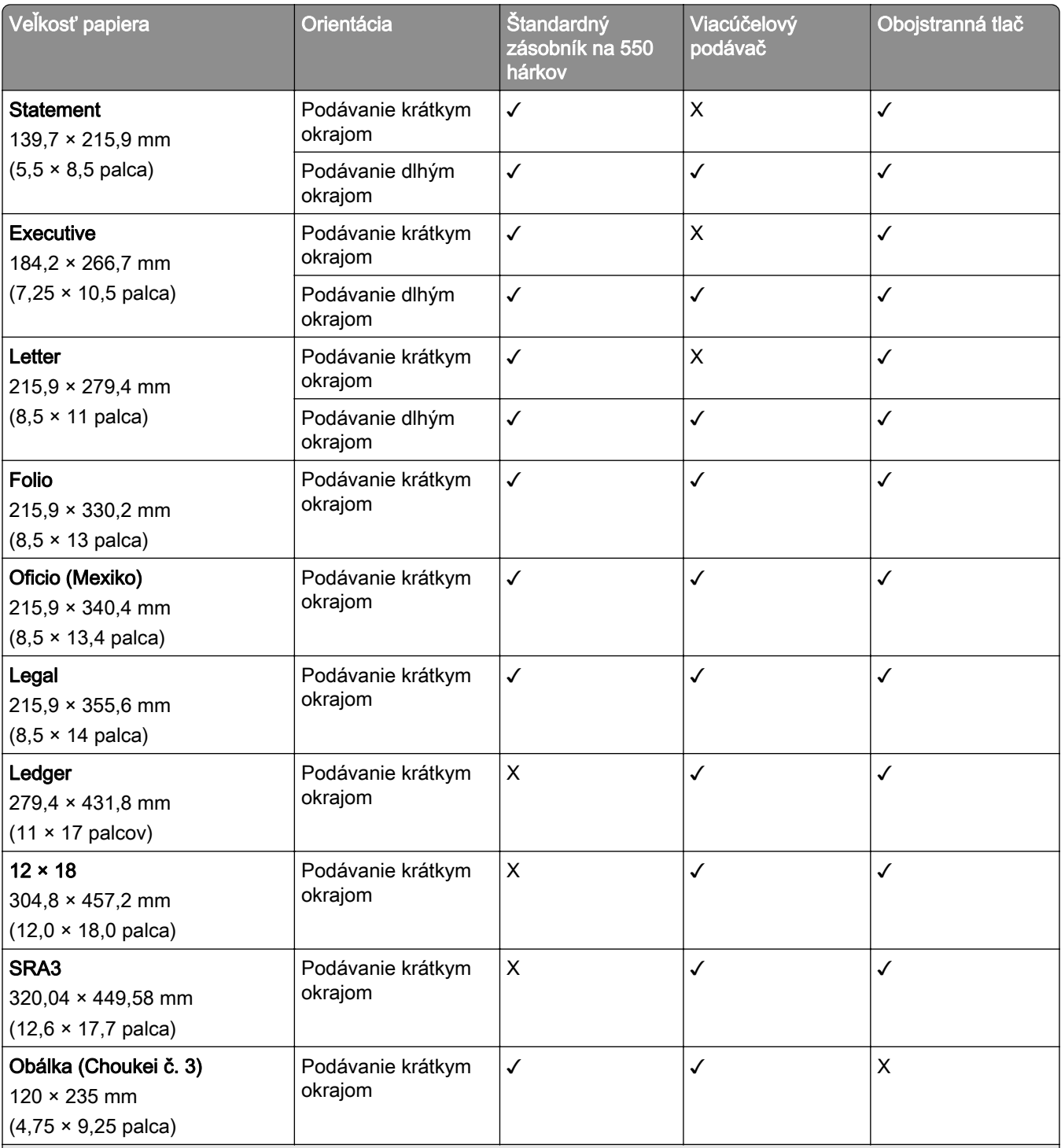

1 Podporované len v prípade konfigurácie z ponuky Univerzálne nastavenie.

2 Podporuje veľkosti papiera v rozsahu od 95 × 139,7 mm do 297 × 355,6 mm (od 3,74 × 5,5 palca do 11,69 × 14 palcov). 3 Maximálna dĺžka papiera vo veľkosti Universal v prípade papiera na transparenty je 1320,8 × 52 palcov. Naraz vložte iba jeden hárok papiera na transparenty.

4 Podporuje veľkosti papiera v rozsahu od 95 × 139,7 mm do 320 × 457,2 mm (od 3,74 × 5,5 palca do 12,6 × 18 palcov). 5 Podporuje veľkosti papiera v rozsahu od 105 × 139,7 mm do 320 × 457,2 mm (od 4,13 × 5,5 palca do 12,59 × 18 palcov).

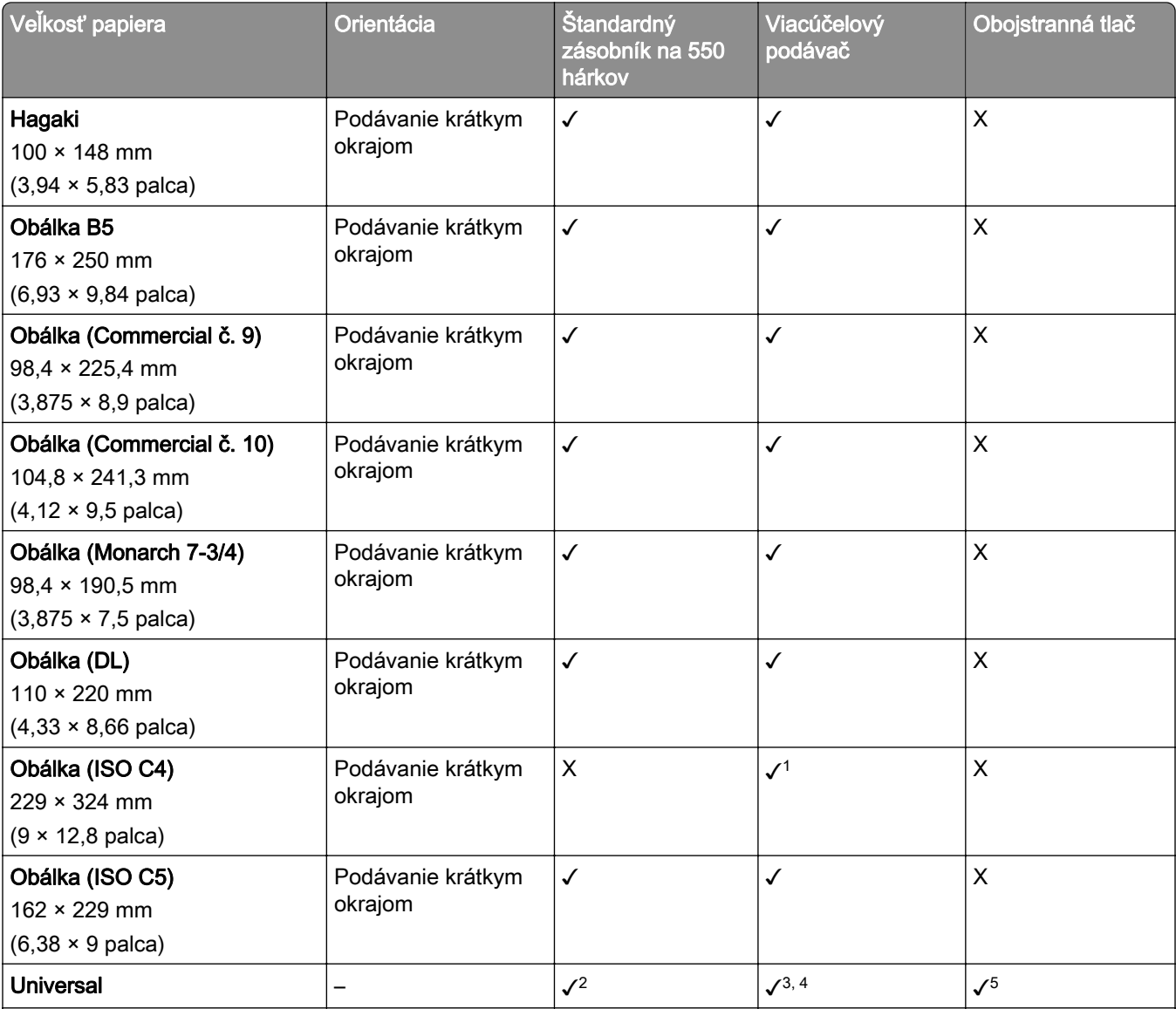

1 Podporované len v prípade konfigurácie z ponuky Univerzálne nastavenie.

<sup>2</sup> Podporuje veľkosti papiera v rozsahu od 95 × 139,7 mm do 297 × 355,6 mm (od 3,74 × 5,5 palca do 11,69 × 14 palcov). 3 Maximálna dĺžka papiera vo veľkosti Universal v prípade papiera na transparenty je 1320,8 × 52 palcov. Naraz vložte iba jeden hárok papiera na transparenty.

4 Podporuje veľkosti papiera v rozsahu od 95 × 139,7 mm do 320 × 457,2 mm (od 3,74 × 5,5 palca do 12,6 × 18 palcov). 5 Podporuje veľkosti papiera v rozsahu od 105 × 139,7 mm do 320 × 457,2 mm (od 4,13 × 5,5 palca do 12,59 × 18 palcov).

#### **Veľkosti papiera podporované voliteľnými zásobníkmi**

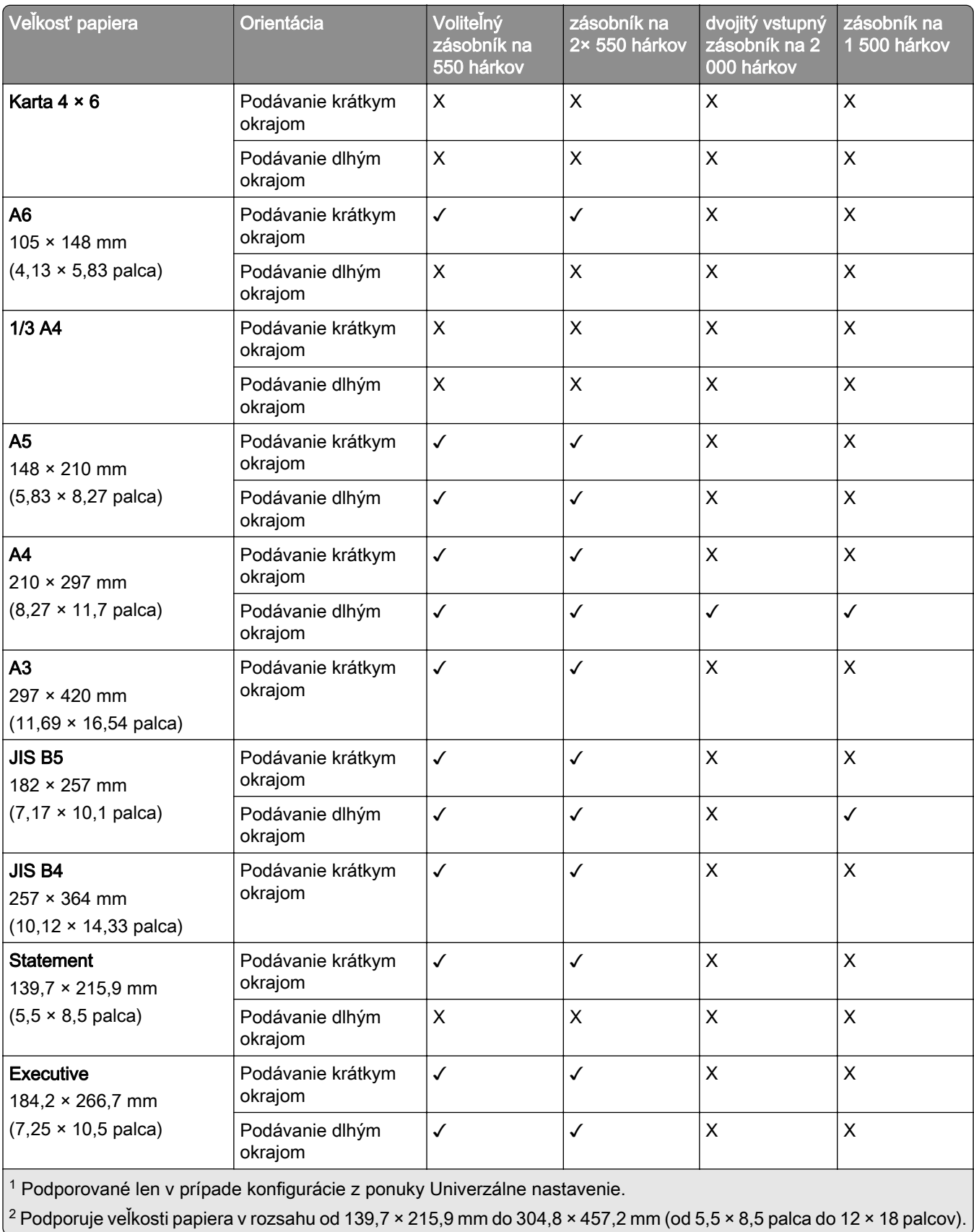

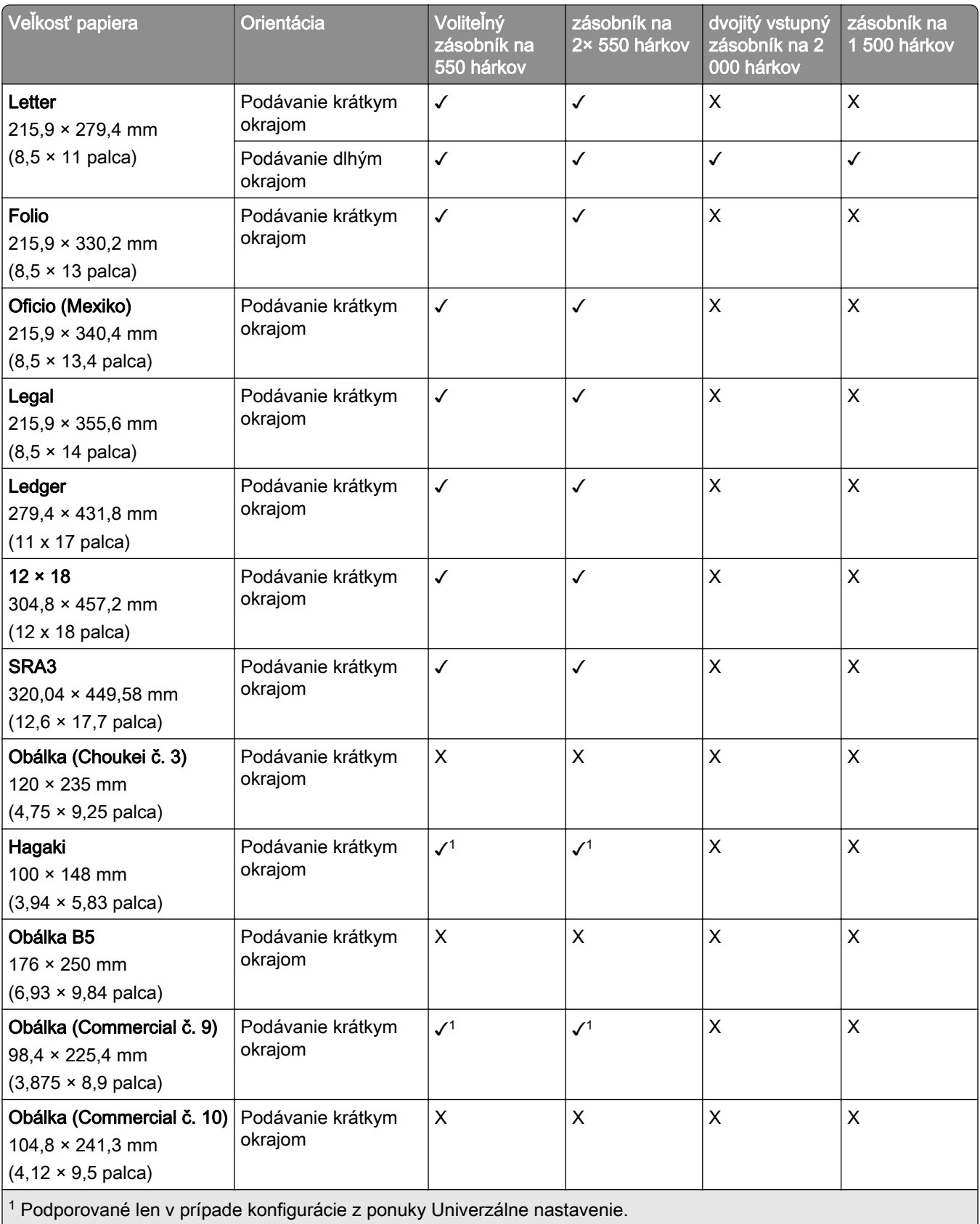

 $\sqrt{2}$  Podporuje veľkosti papiera v rozsahu od 139,7 × 215,9 mm do 304,8 × 457,2 mm (od 5,5 × 8,5 palca do 12 × 18 palcov).

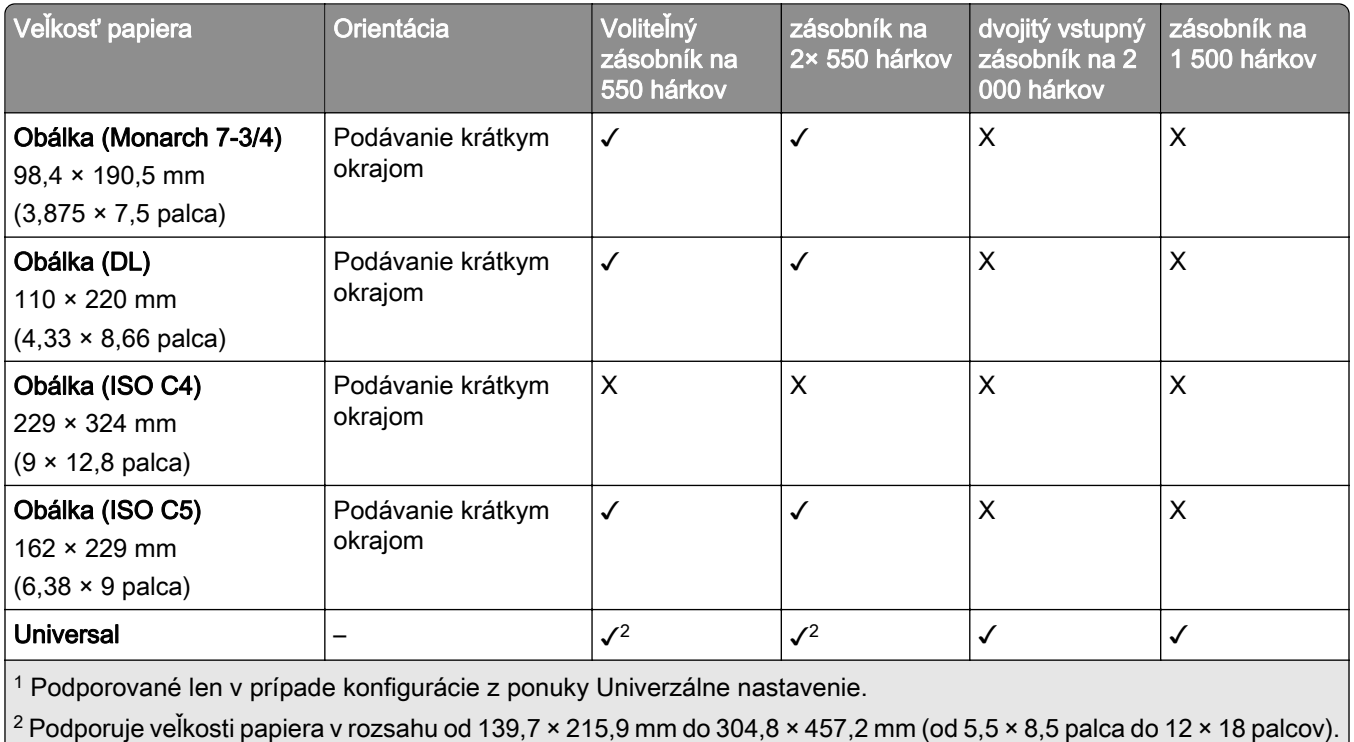

#### **Veľkosti papiera podporované výstupnými priehradkami**

Poznámka: Do tlačiarne sa nainštaluje posúvanie papiera a buď zošívačka, zošívačka s dierovačom, alebo dokončovač brožúr.

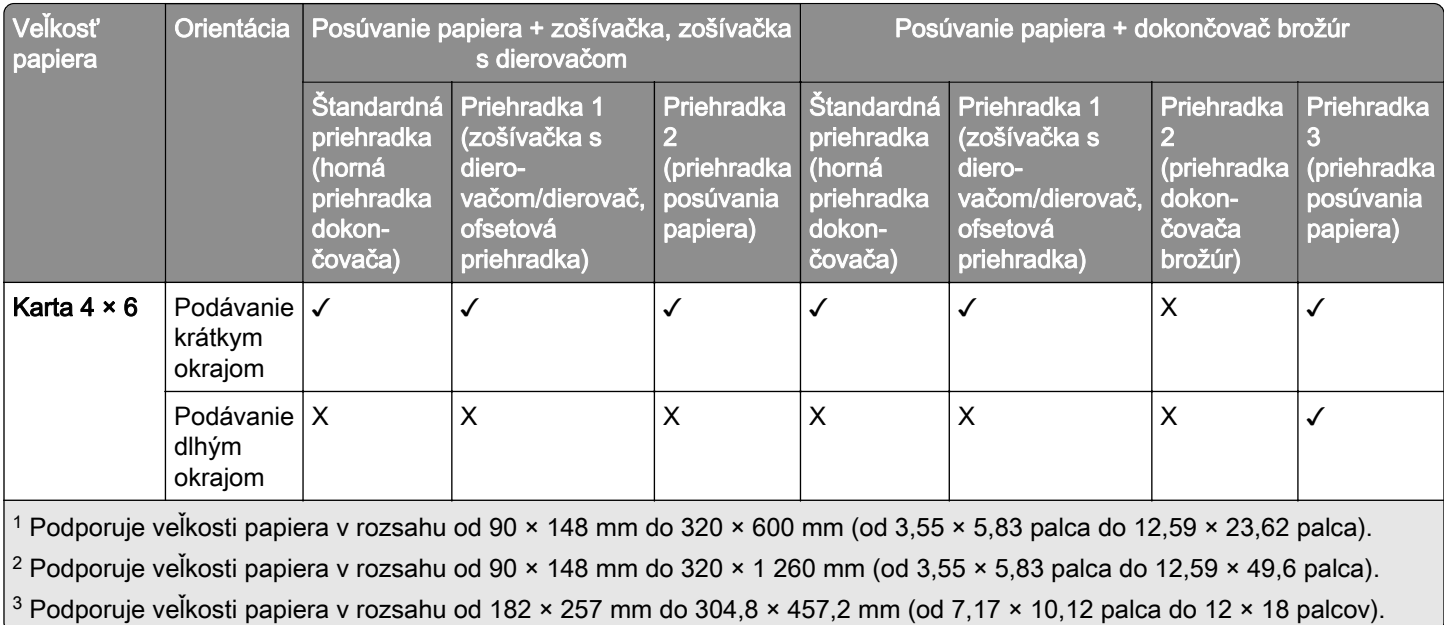

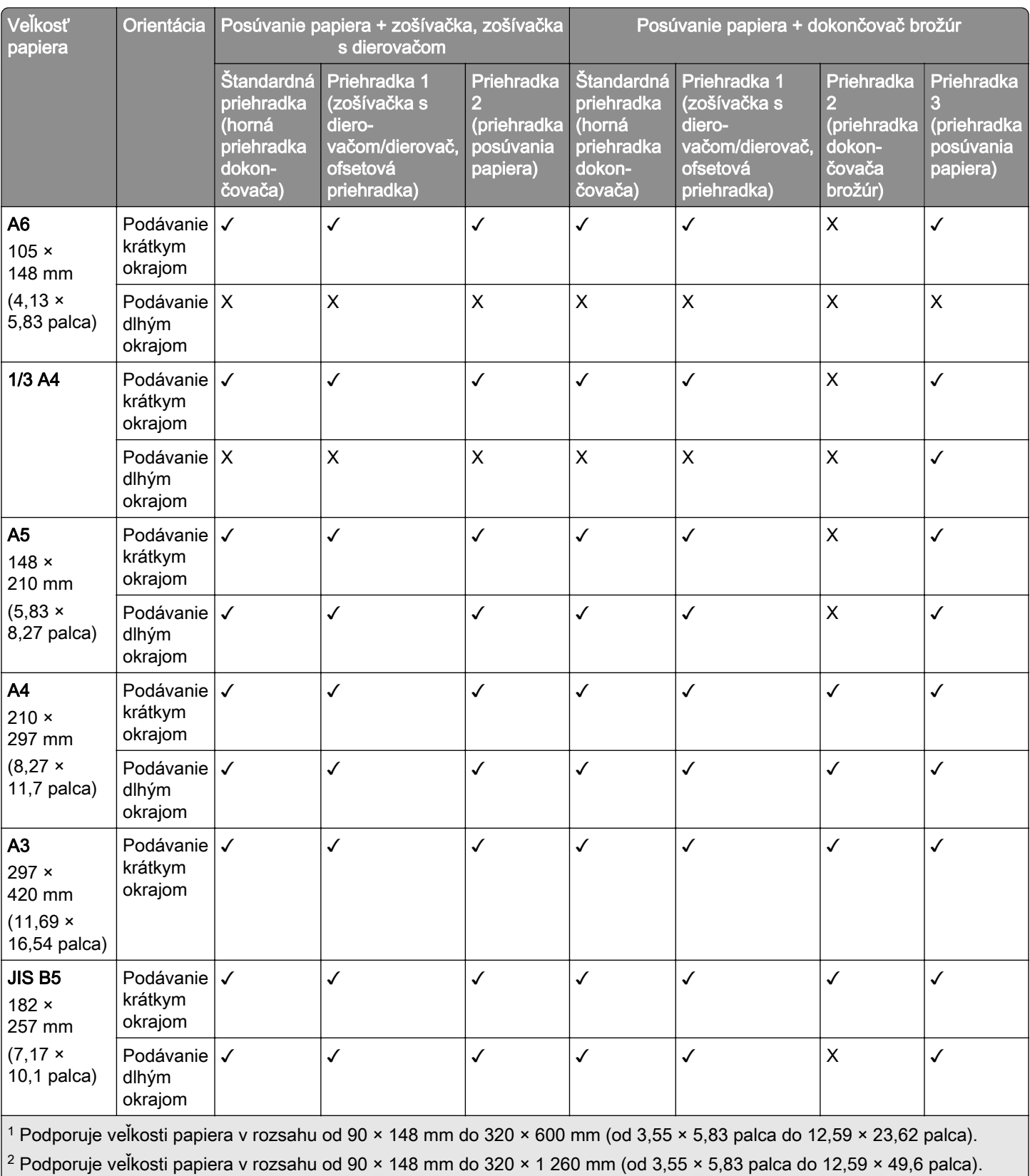

3 Podporuje veľkosti papiera v rozsahu od 182 × 257 mm do 304,8 × 457,2 mm (od 7,17 × 10,12 palca do 12 × 18 palcov).

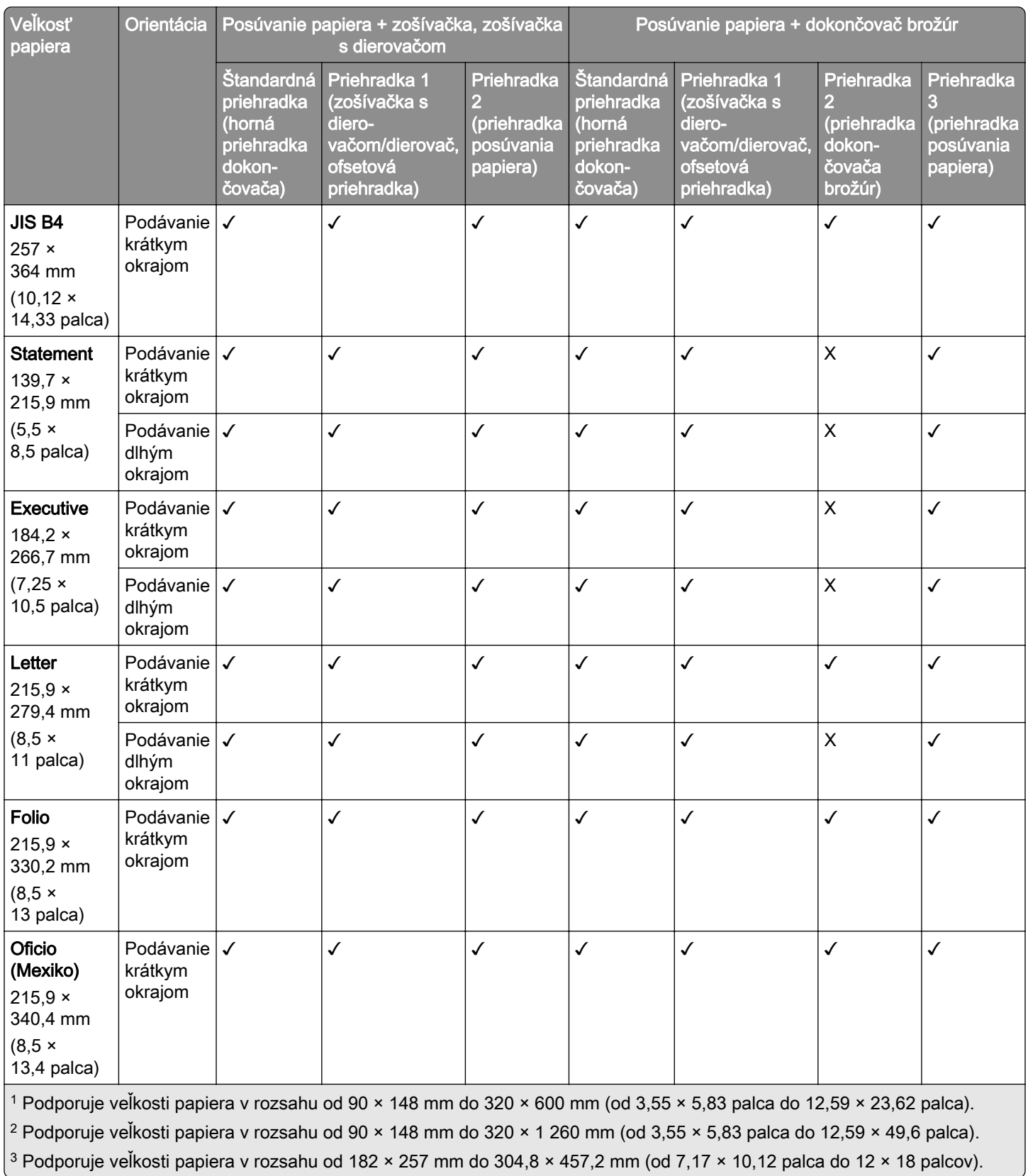

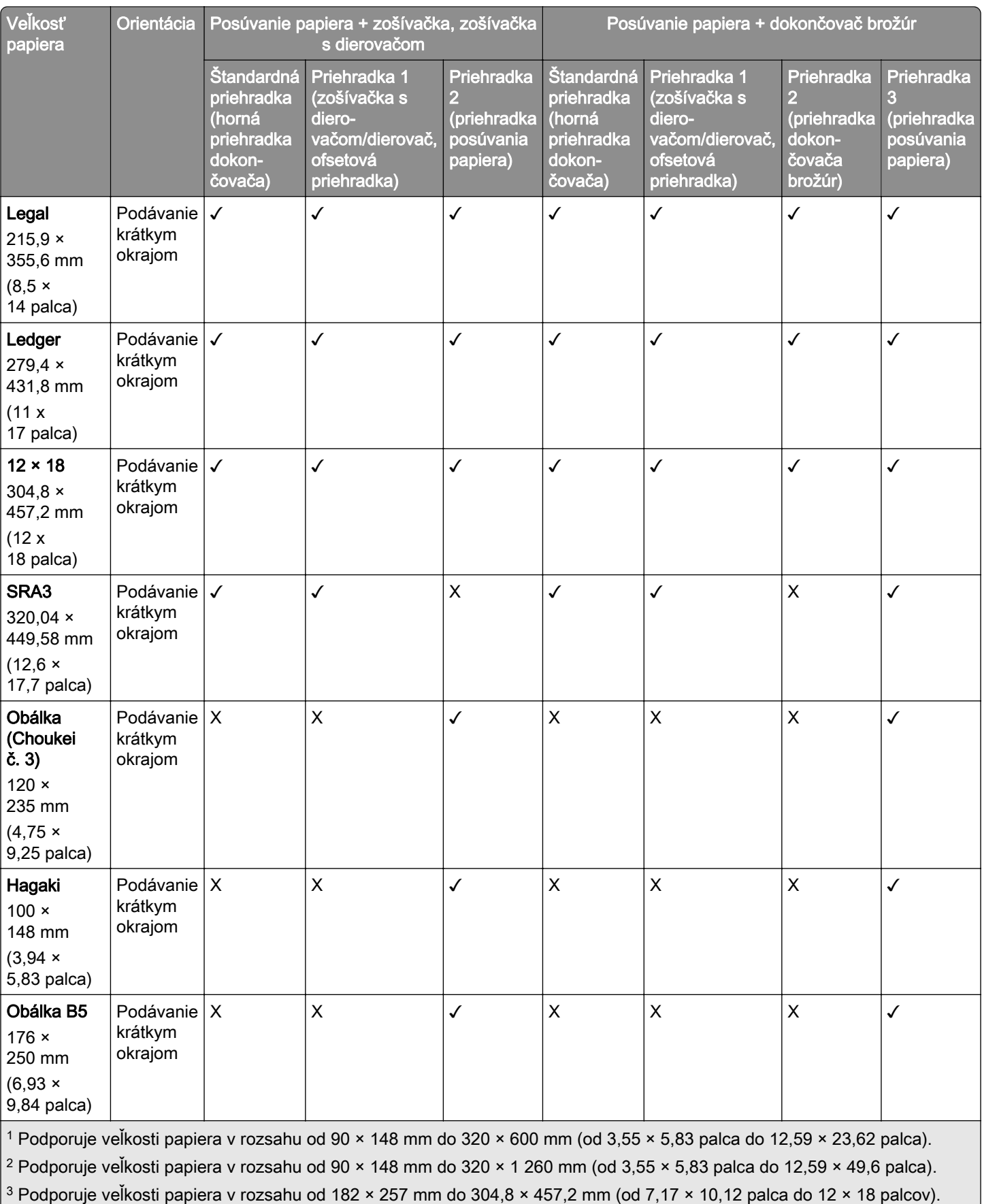

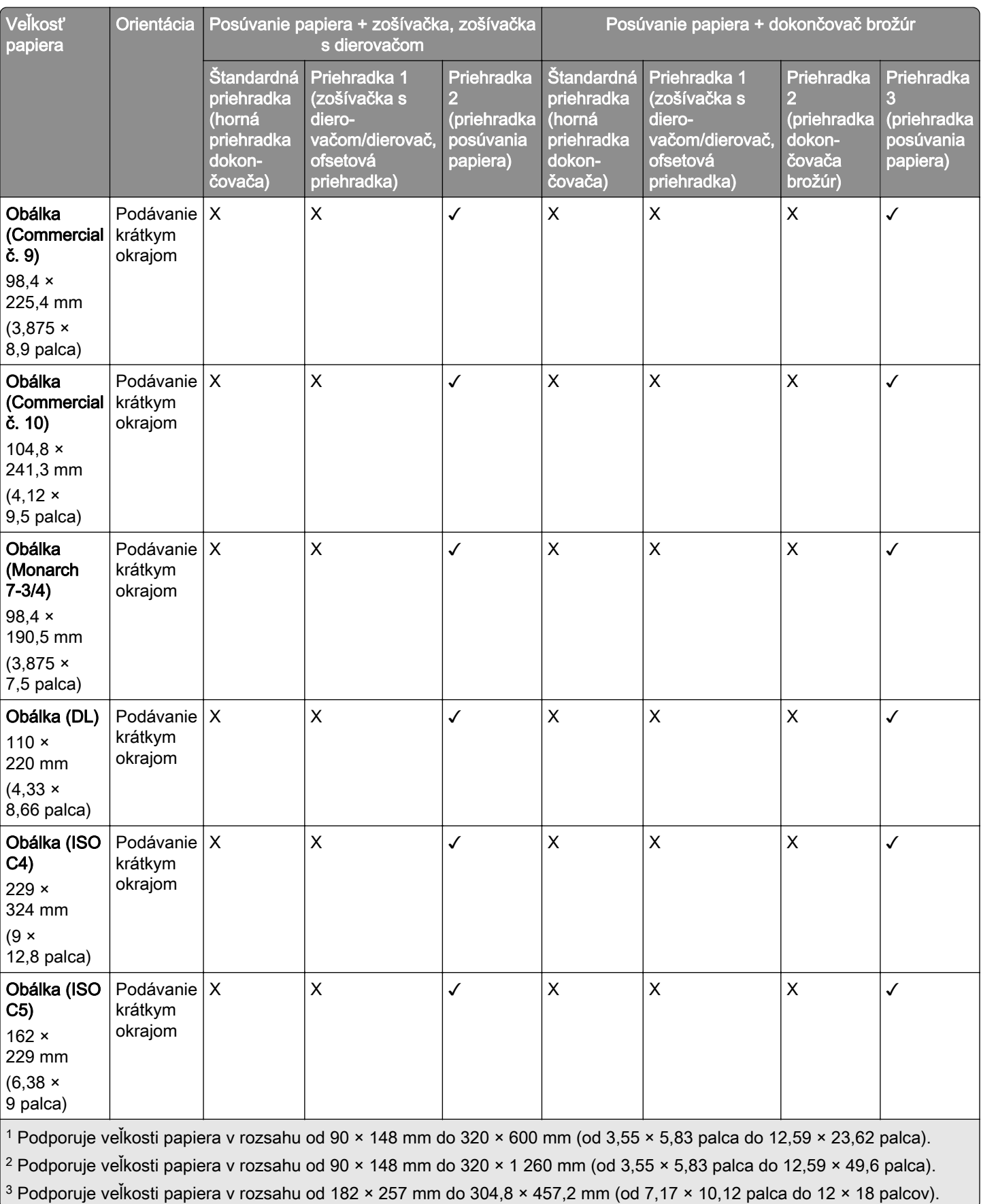

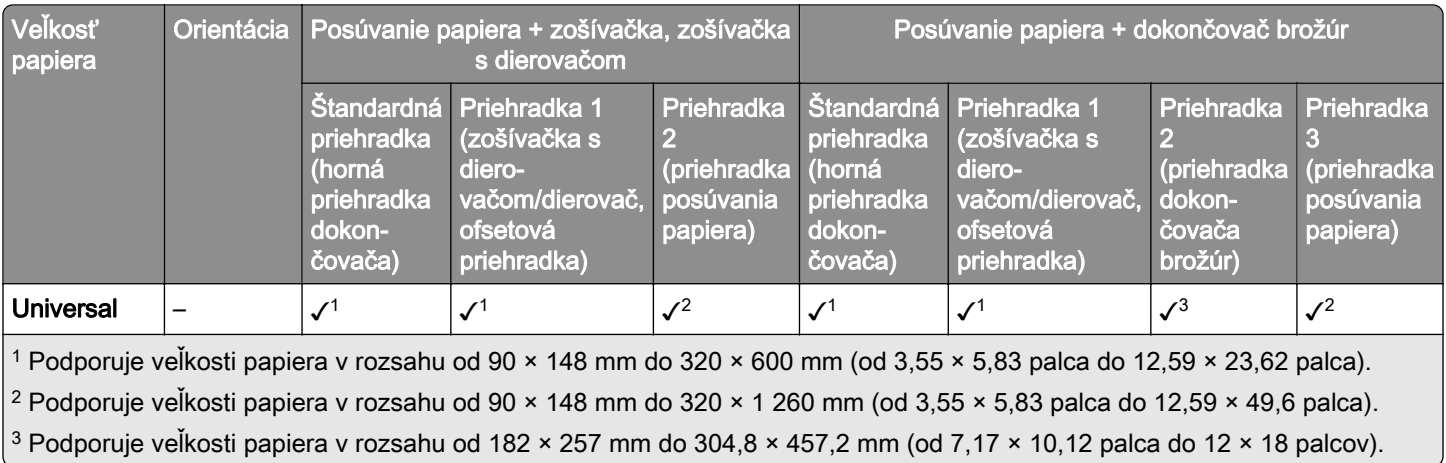

Poznámka: Do tlačiarne sa nainštaluje posúvanie papiera s možnosťou skladania a buď zošívačka, zošívačka s dierovačom, alebo dokončovač brožúr.

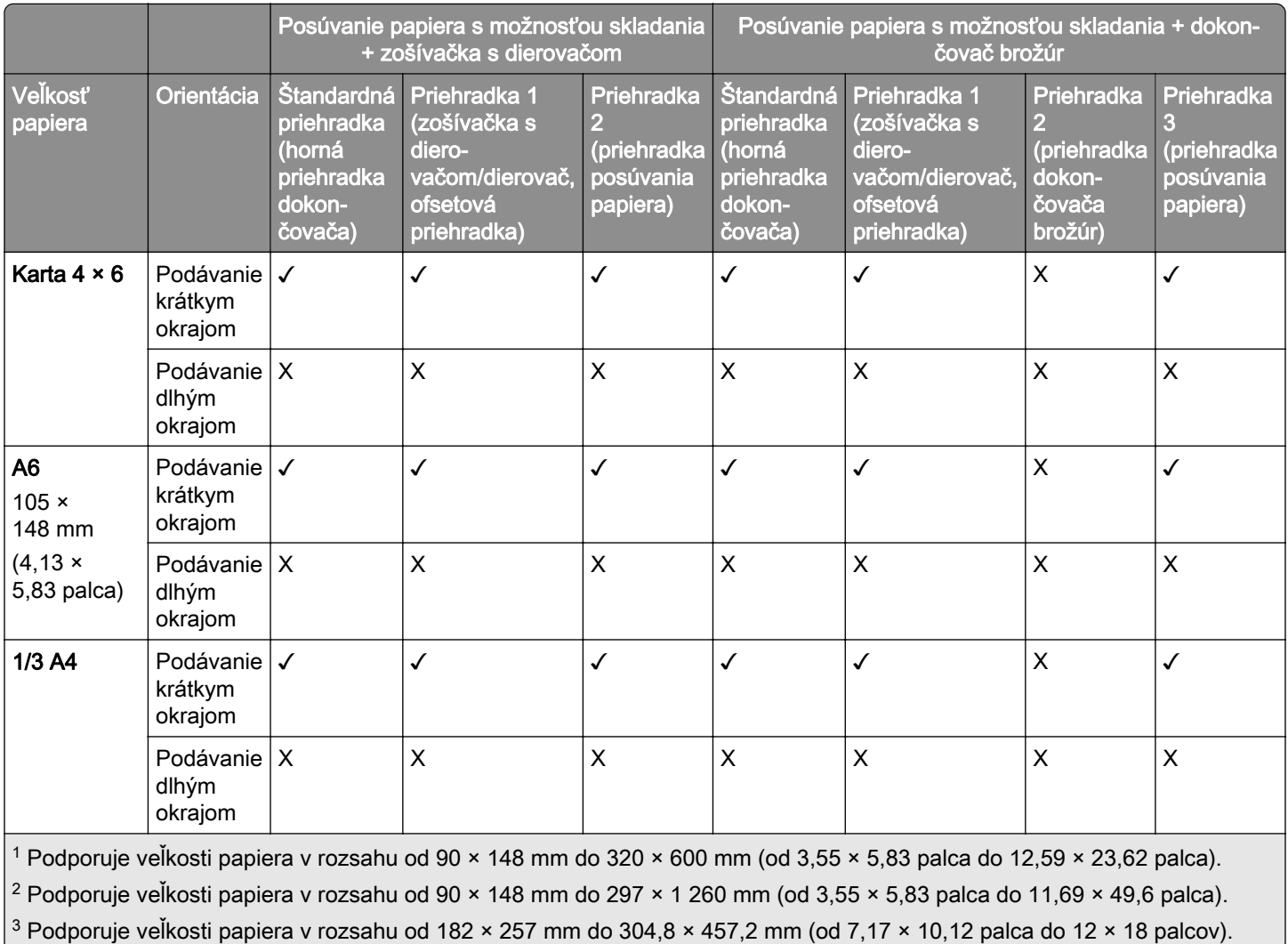

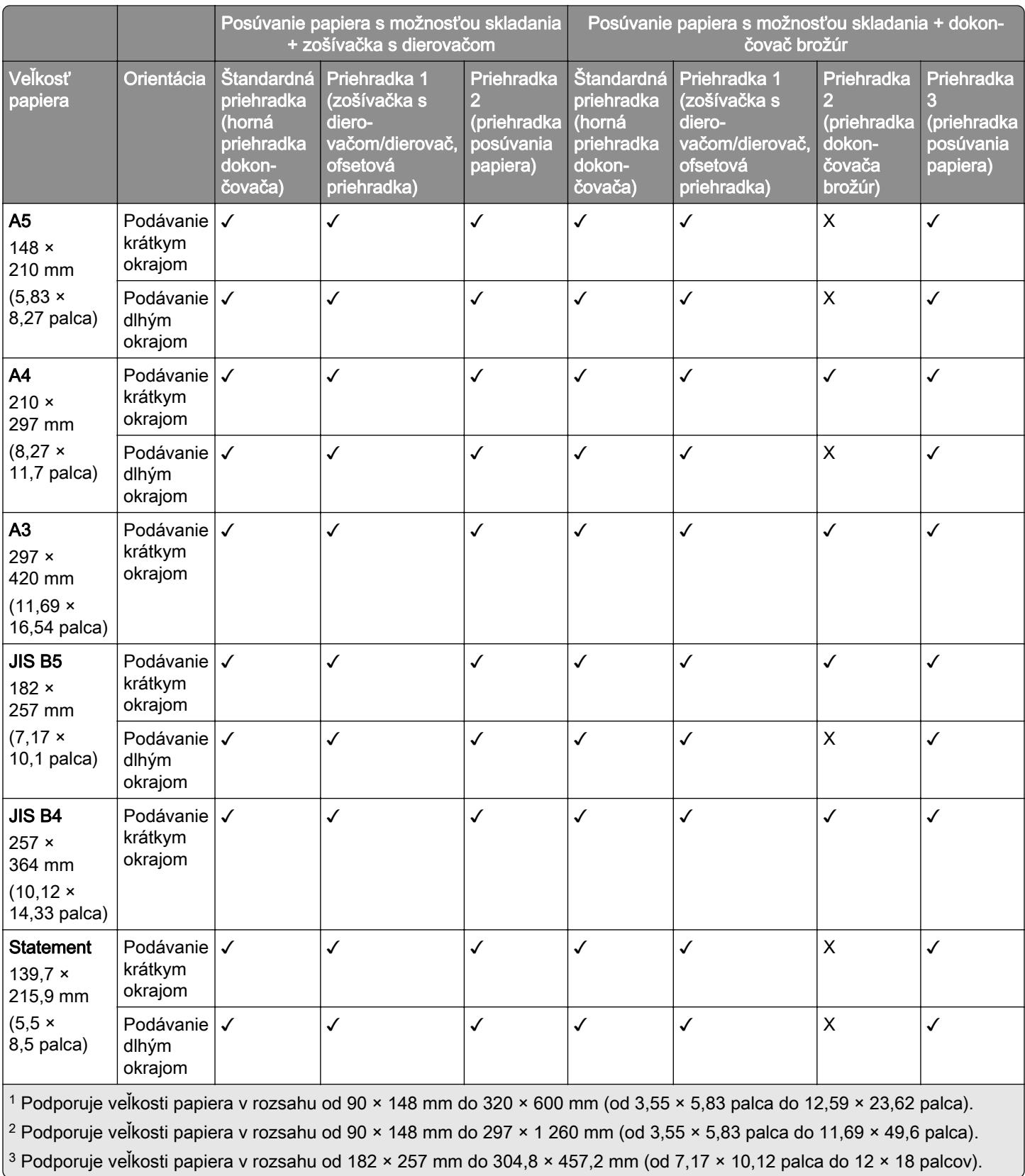

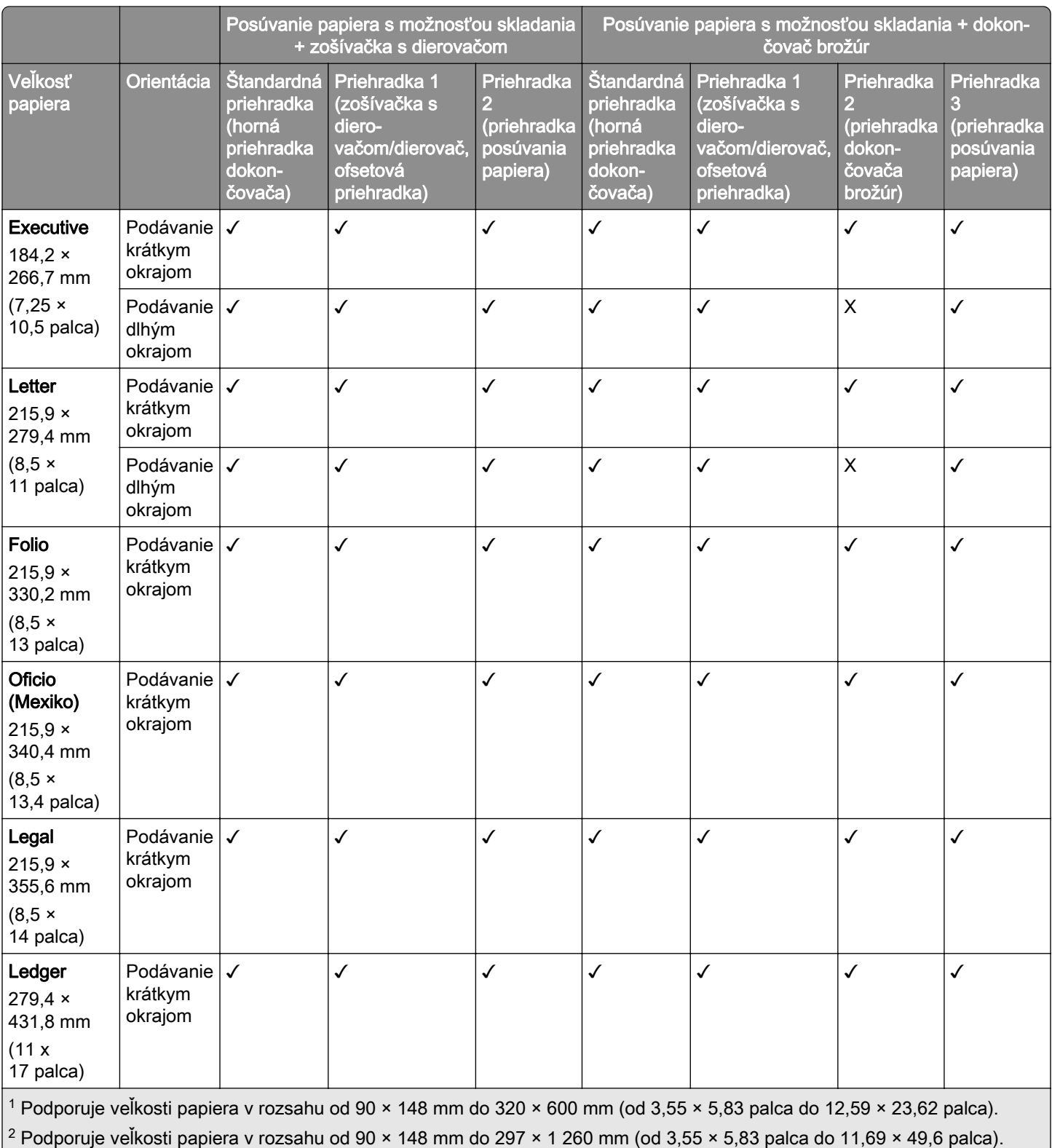

3 Podporuje veľkosti papiera v rozsahu od 182 × 257 mm do 304,8 × 457,2 mm (od 7,17 × 10,12 palca do 12 × 18 palcov).

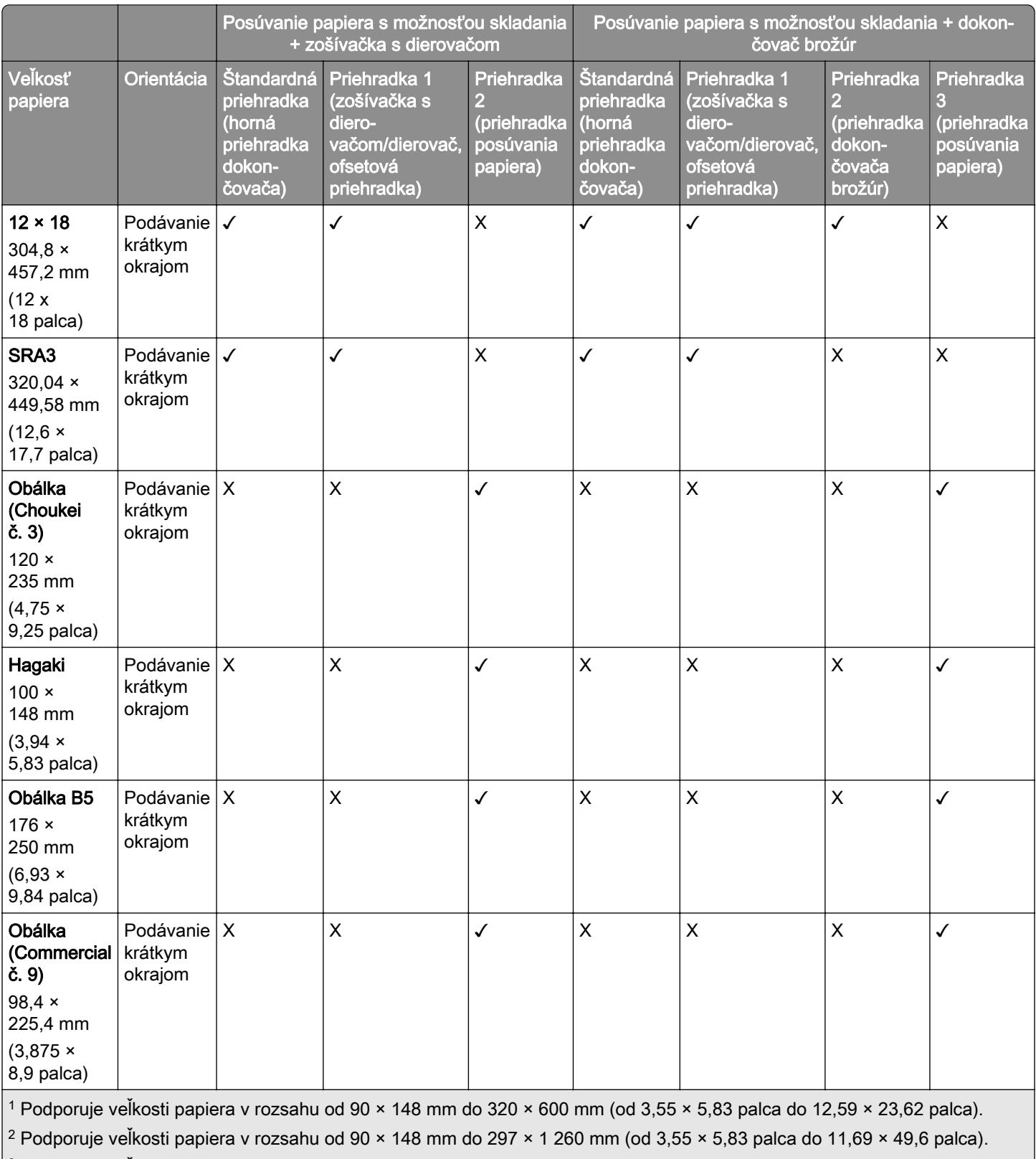

 $3$  Podporuje veľkosti papiera v rozsahu od 182 × 257 mm do 304,8 × 457,2 mm (od 7,17 × 10,12 palca do 12 × 18 palcov).

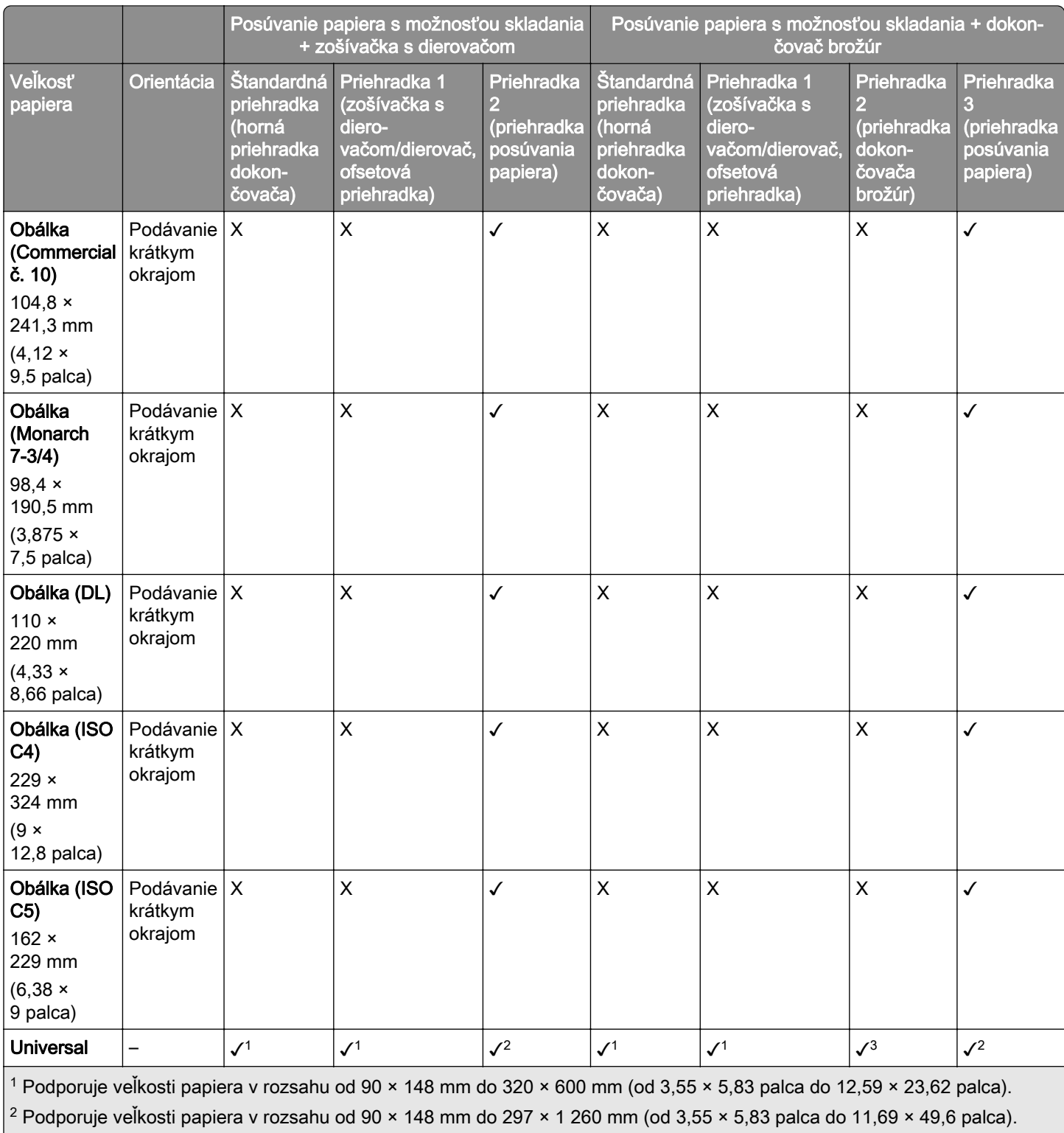

 $\frac{3}{3}$  Podporuje veľkosti papiera v rozsahu od 182 × 257 mm do 304,8 × 457,2 mm (od 7,17 × 10,12 palca do 12 × 18 palcov).

#### **Podporované veľkosti papiera pre úlohy so zošívaním a dierovaním**

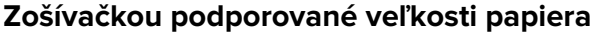

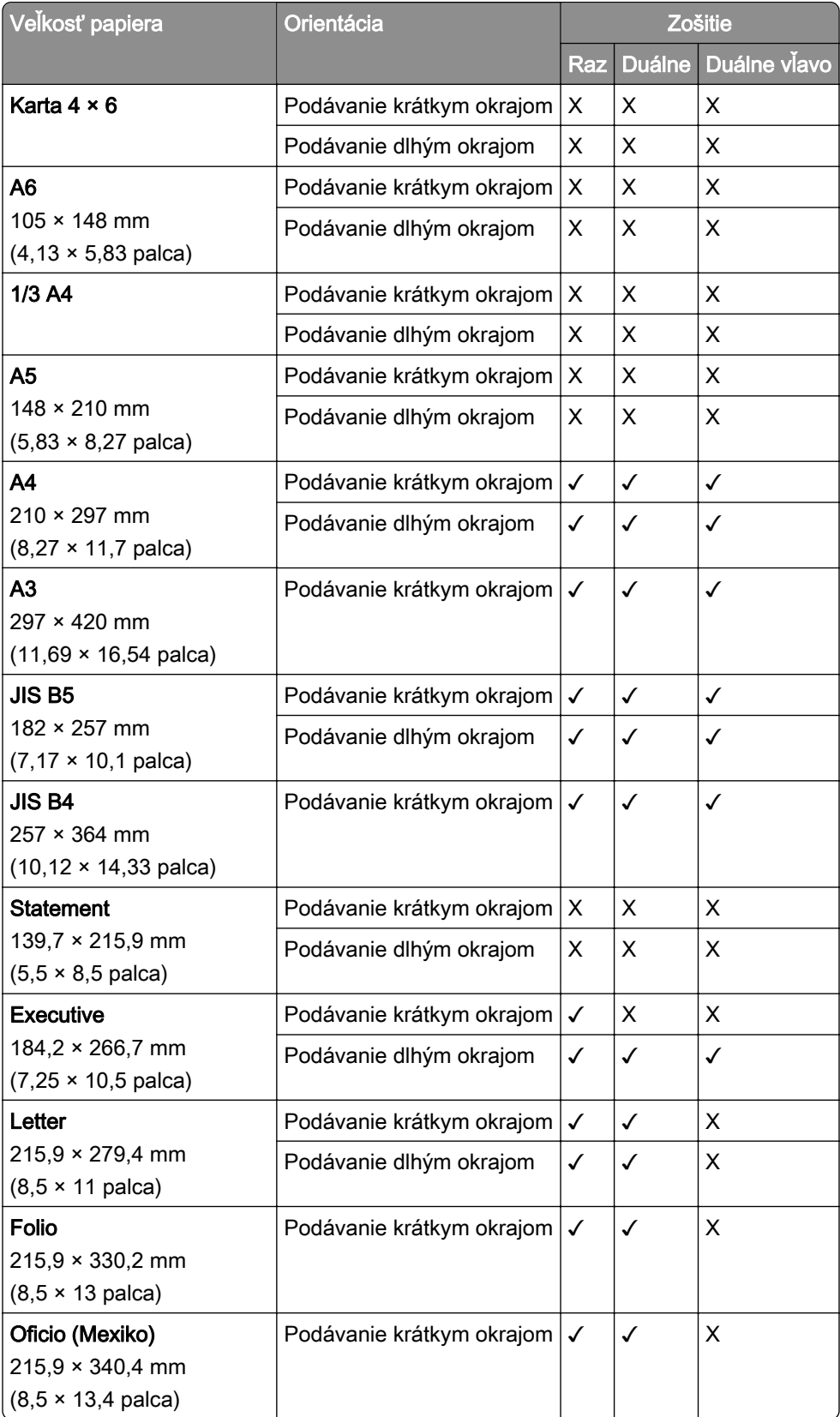

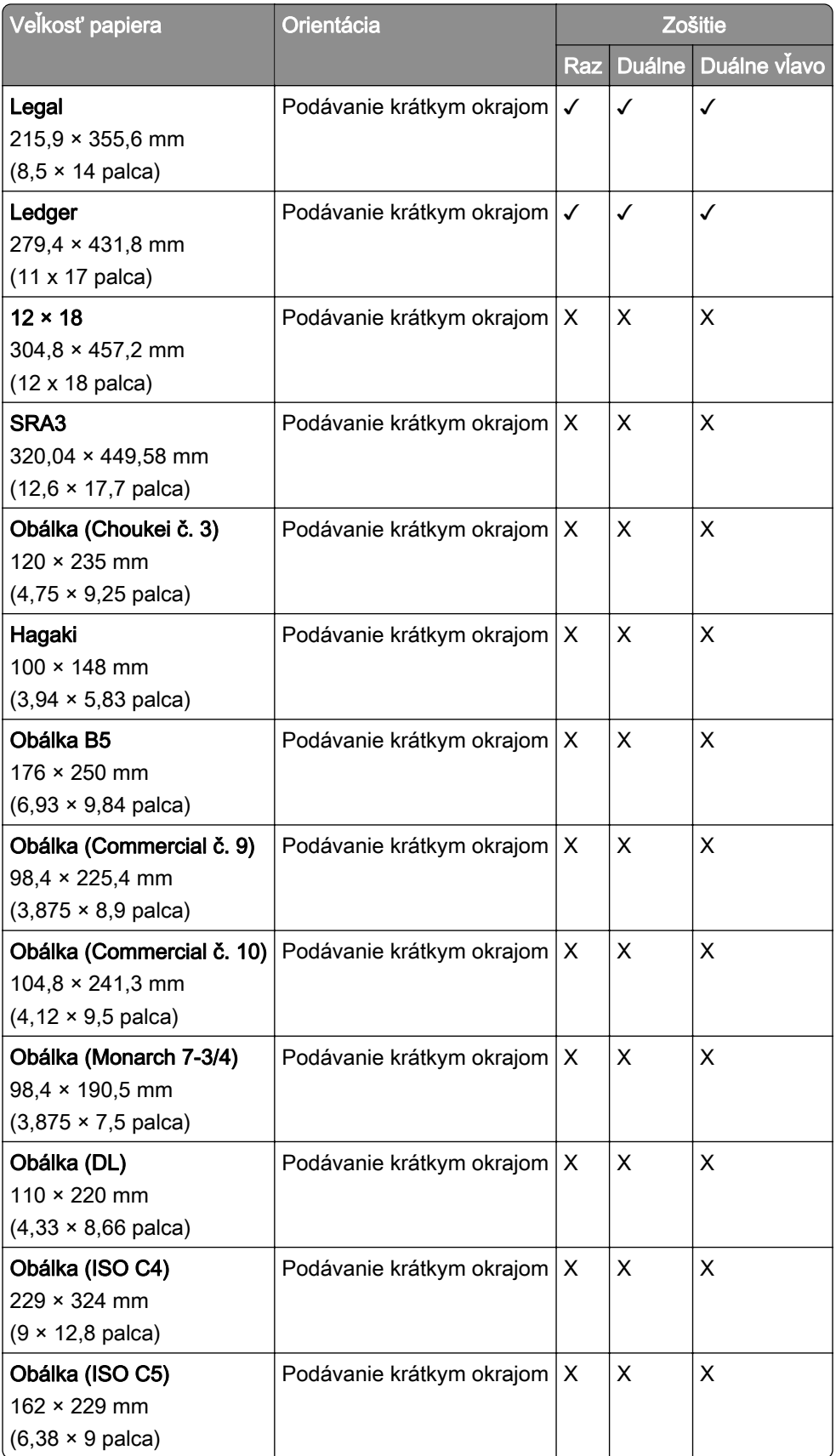

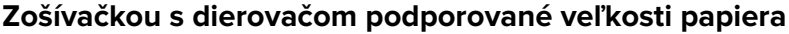

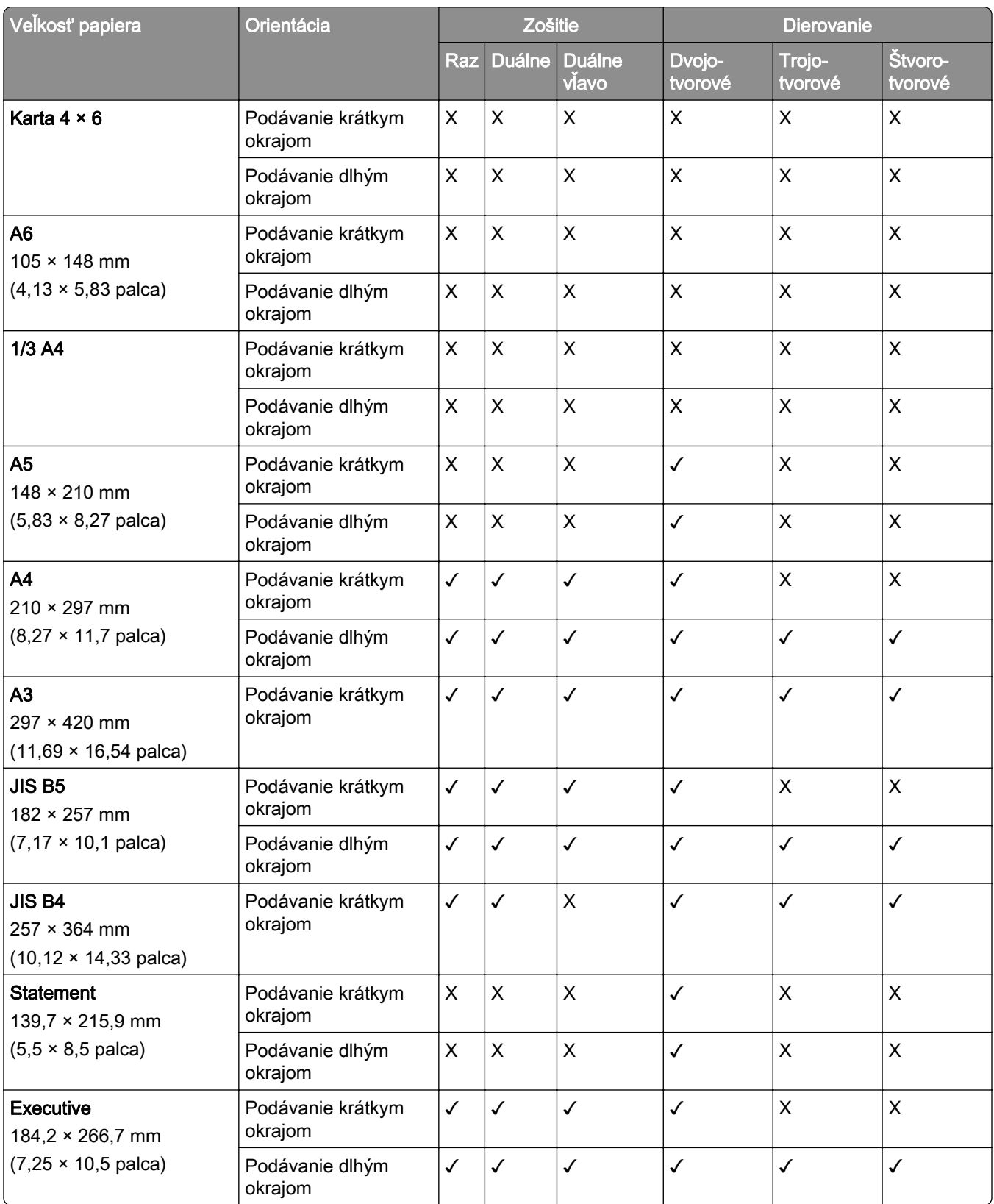

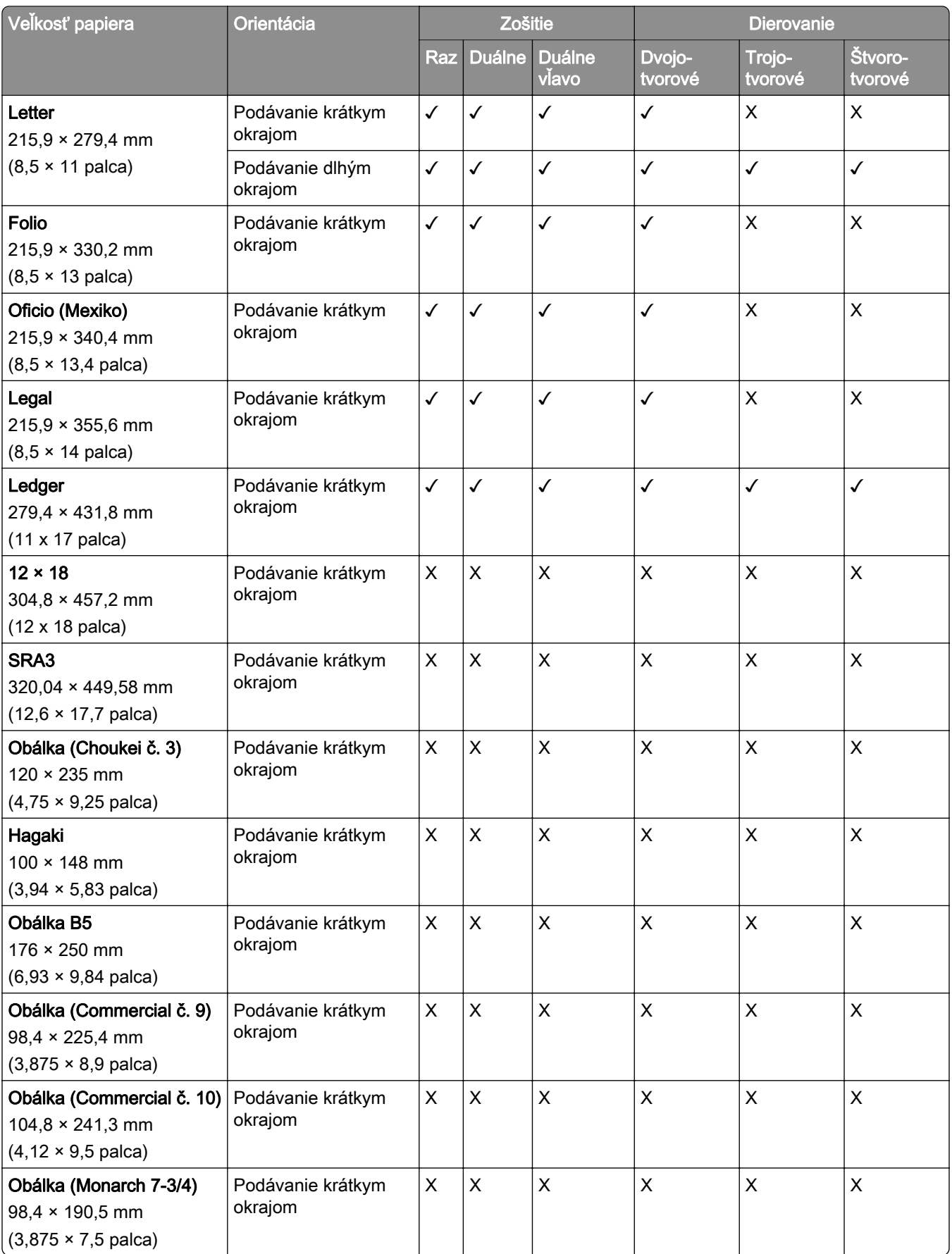

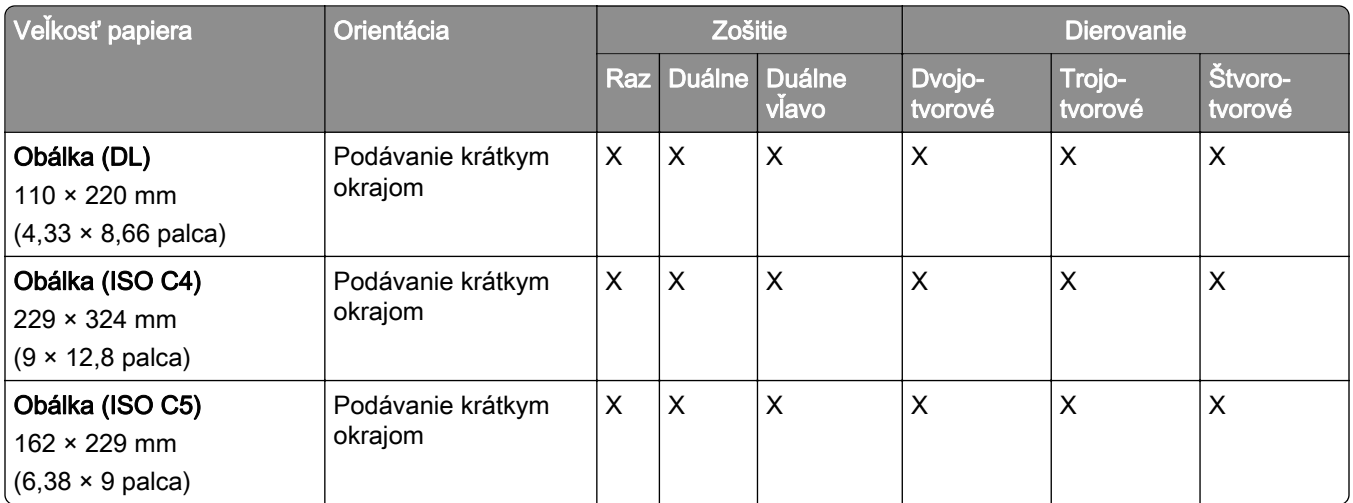

#### **Dokončovačom brožúr podporované veľkosti papiera**

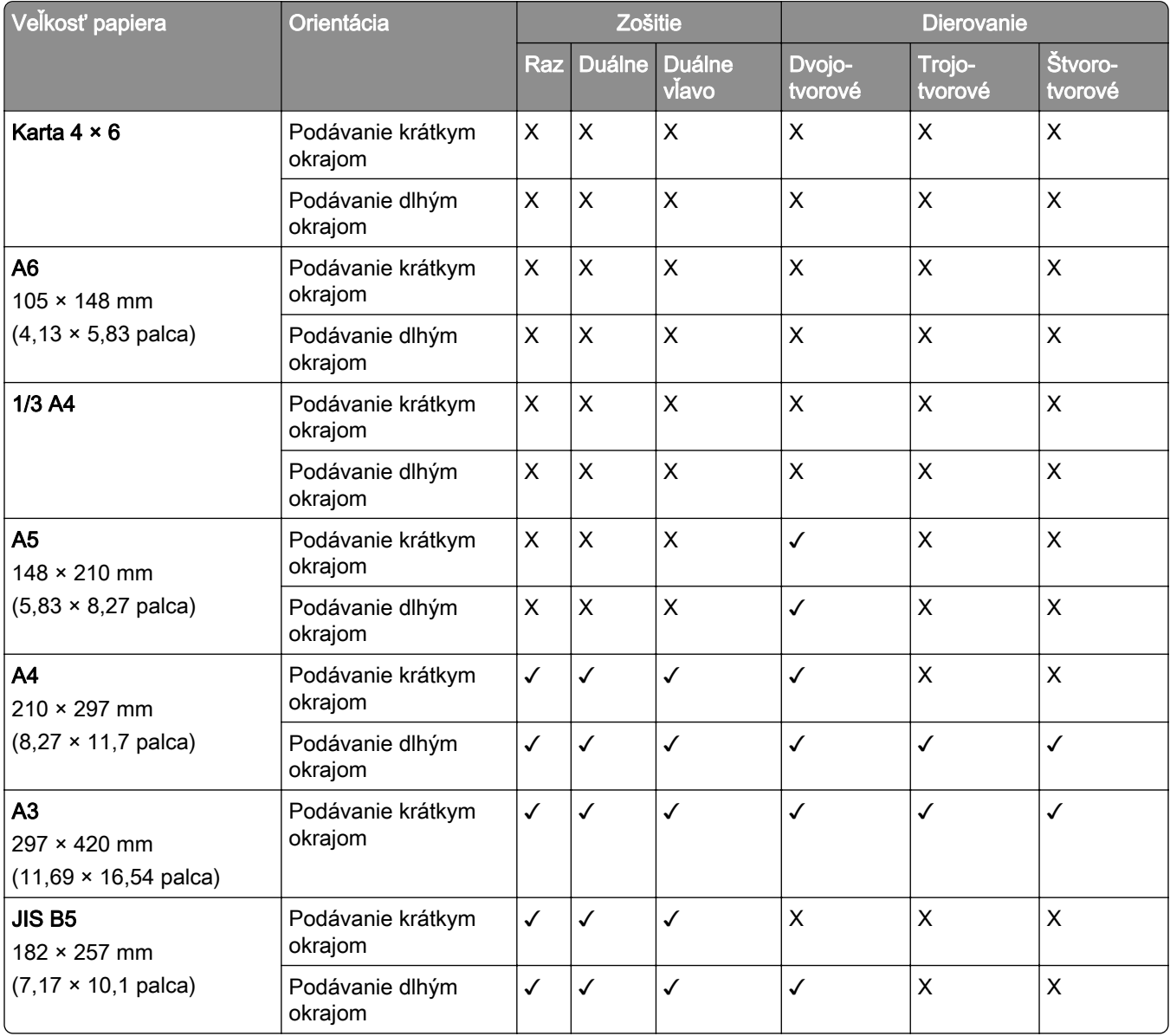
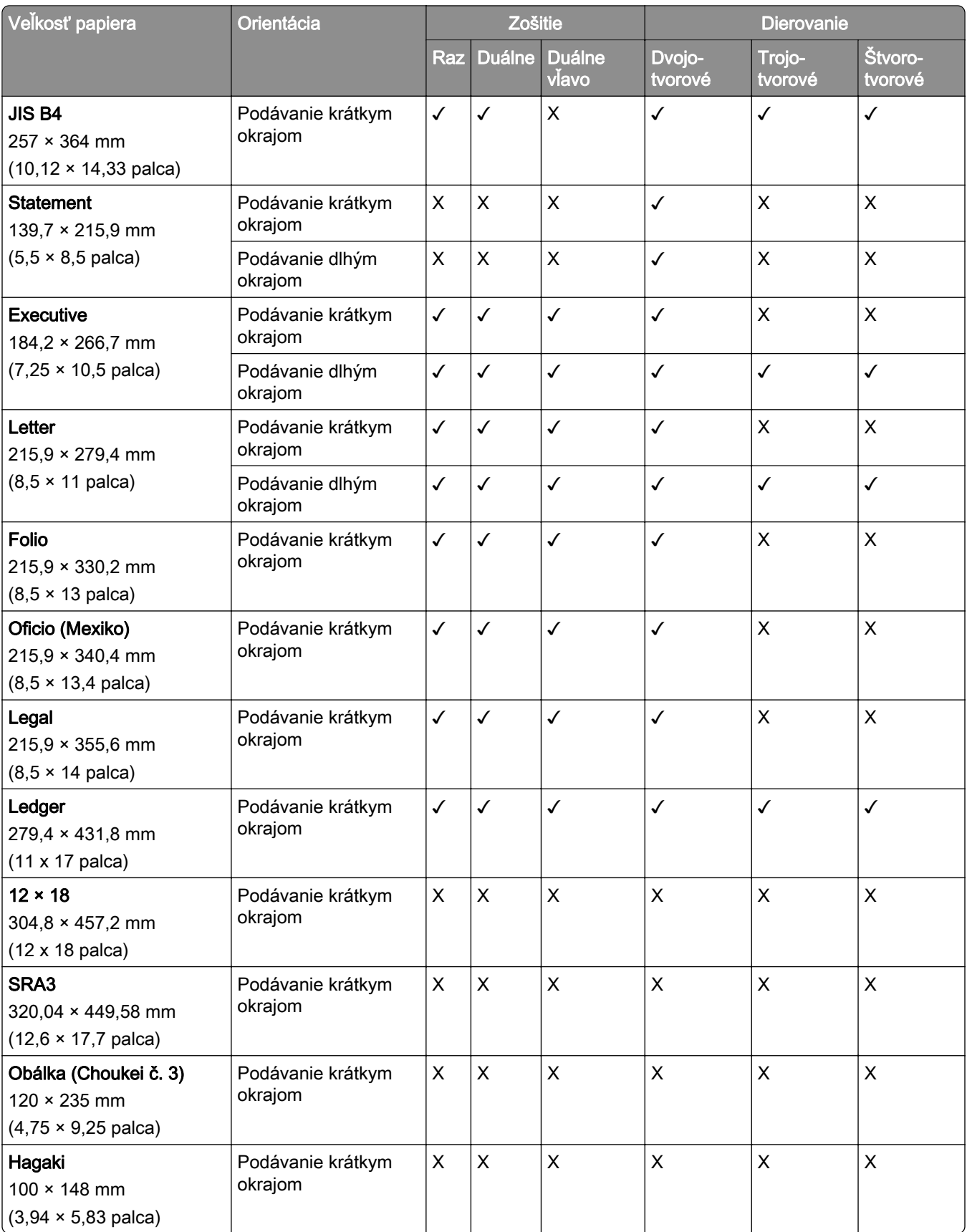

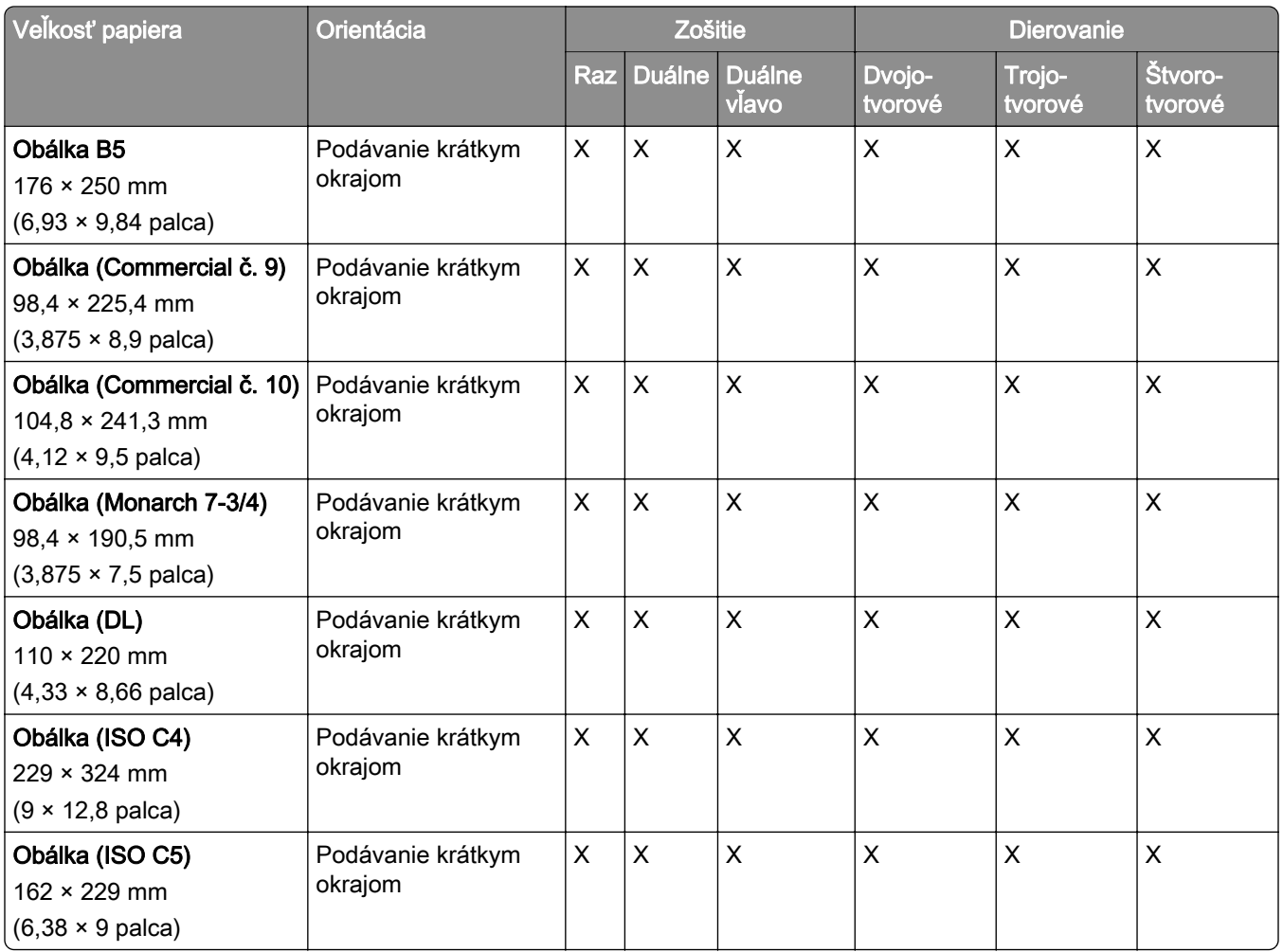

## **Podporované veľkosti papiera pri úlohách so skladaním**

### **Veľkosti papiera podporované posúvaním papiera s možnosťou skladania**

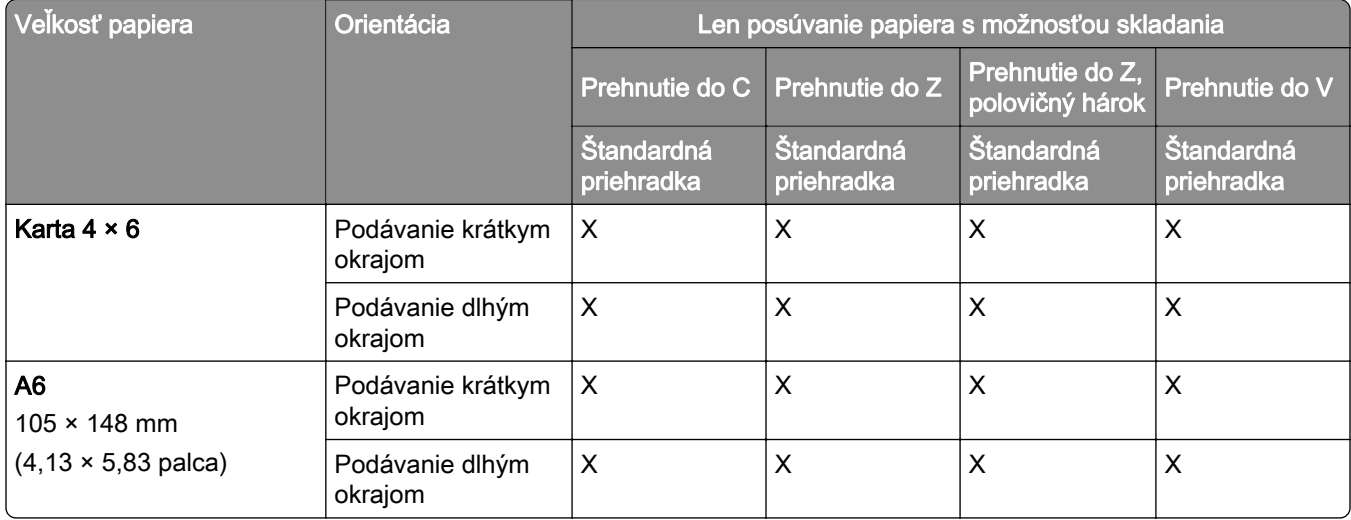

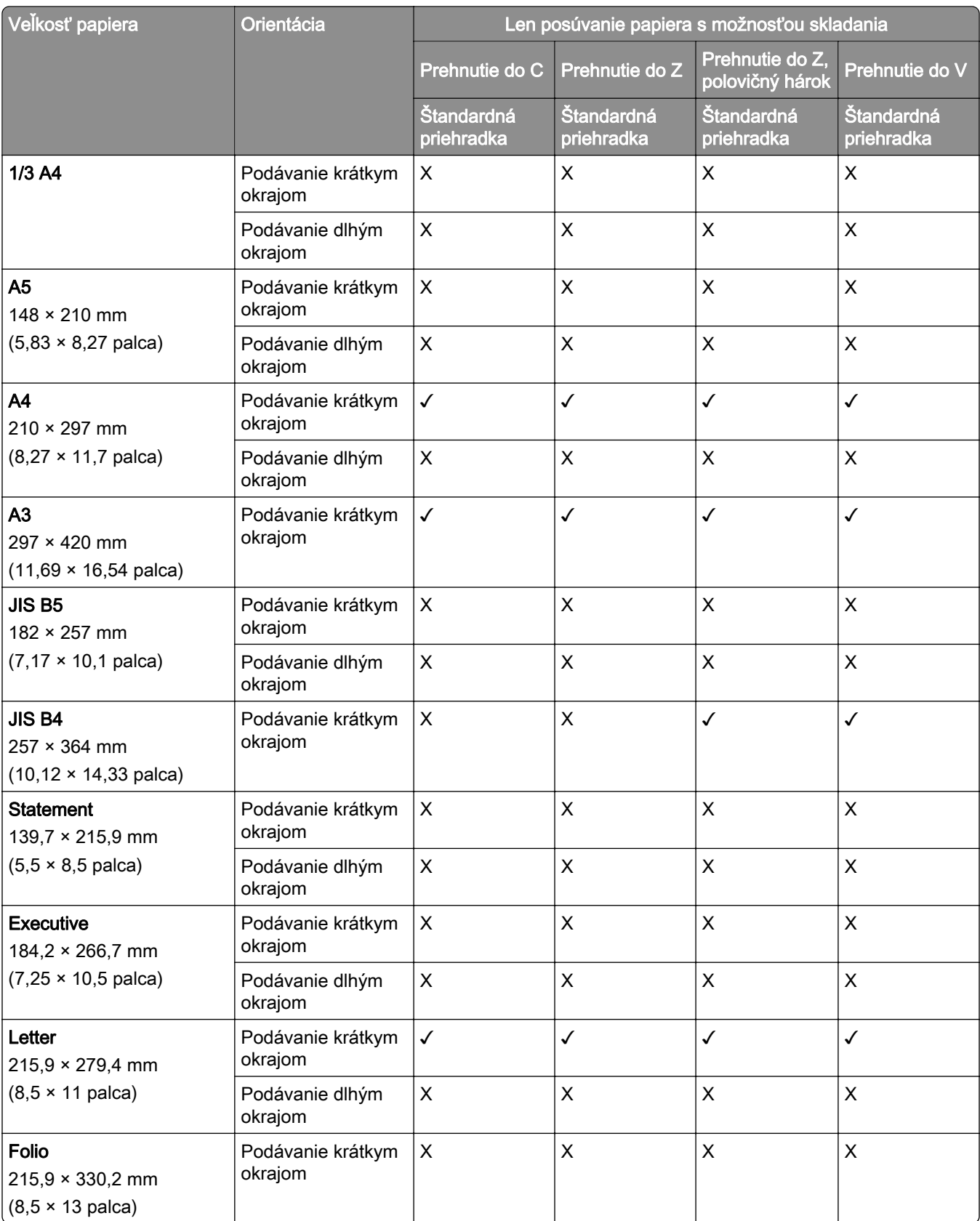

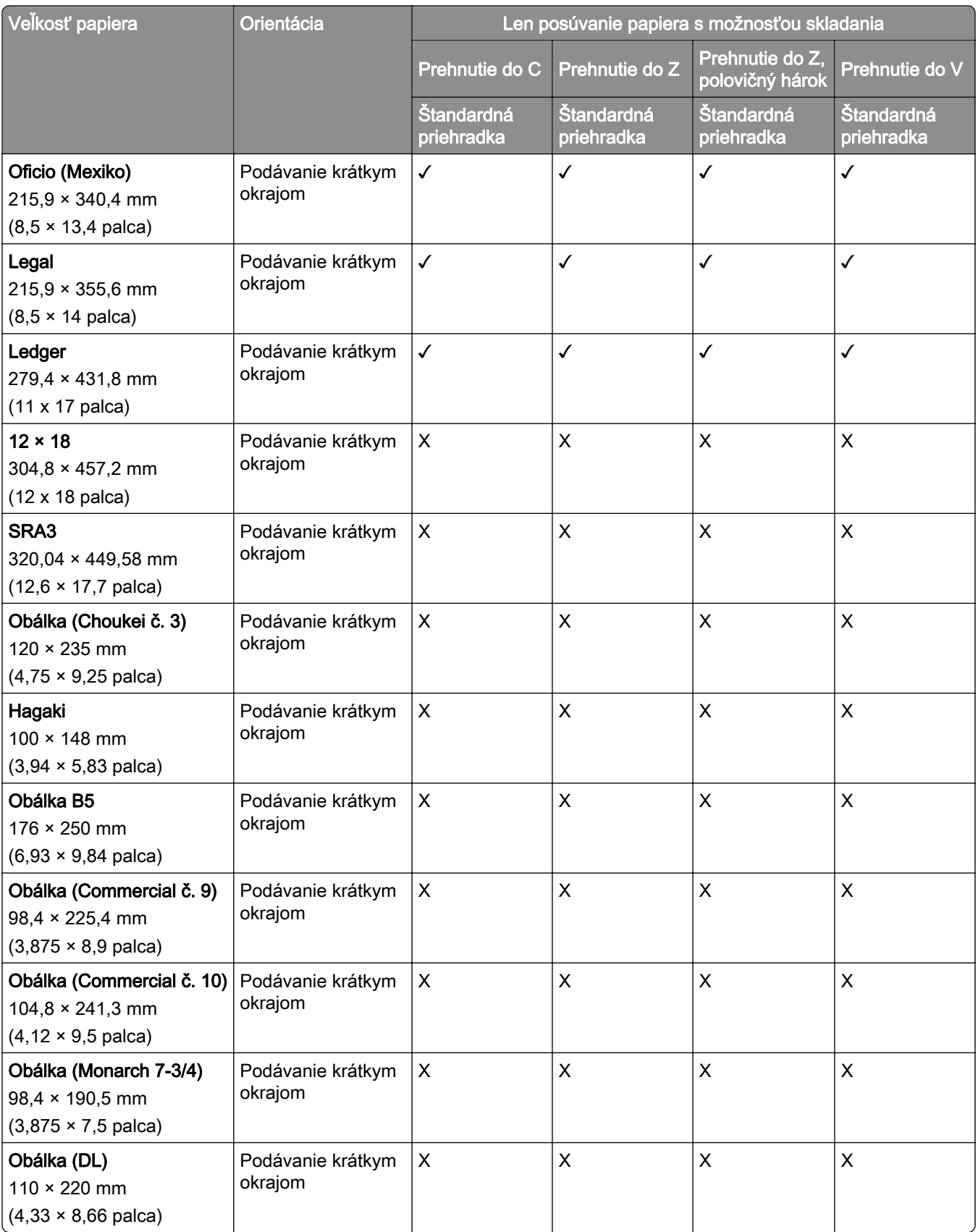

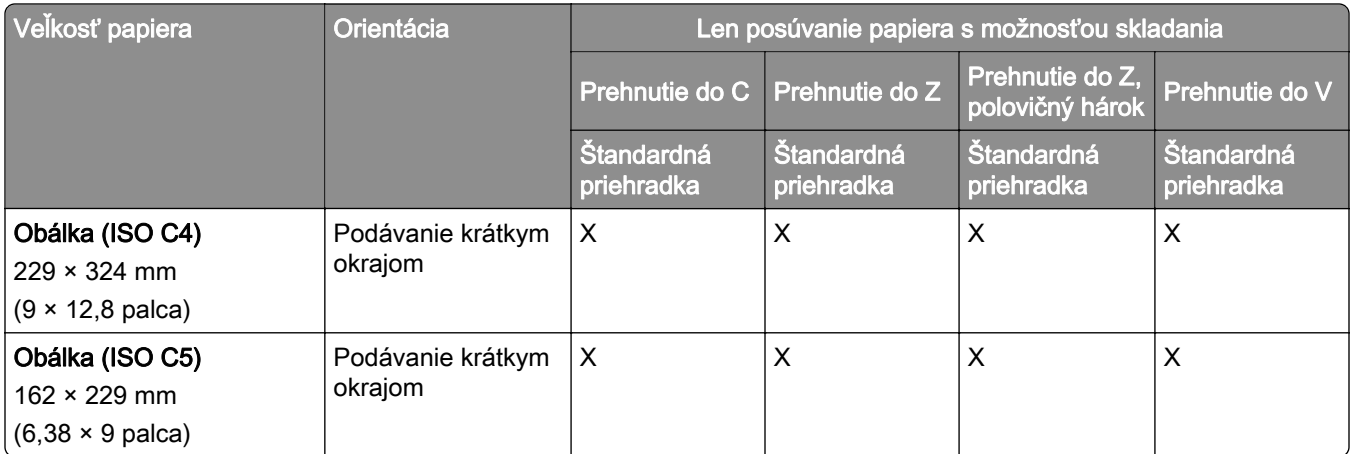

### **Veľkosti papiera podporované posúvaním papiera a dokončovačom brožúr**

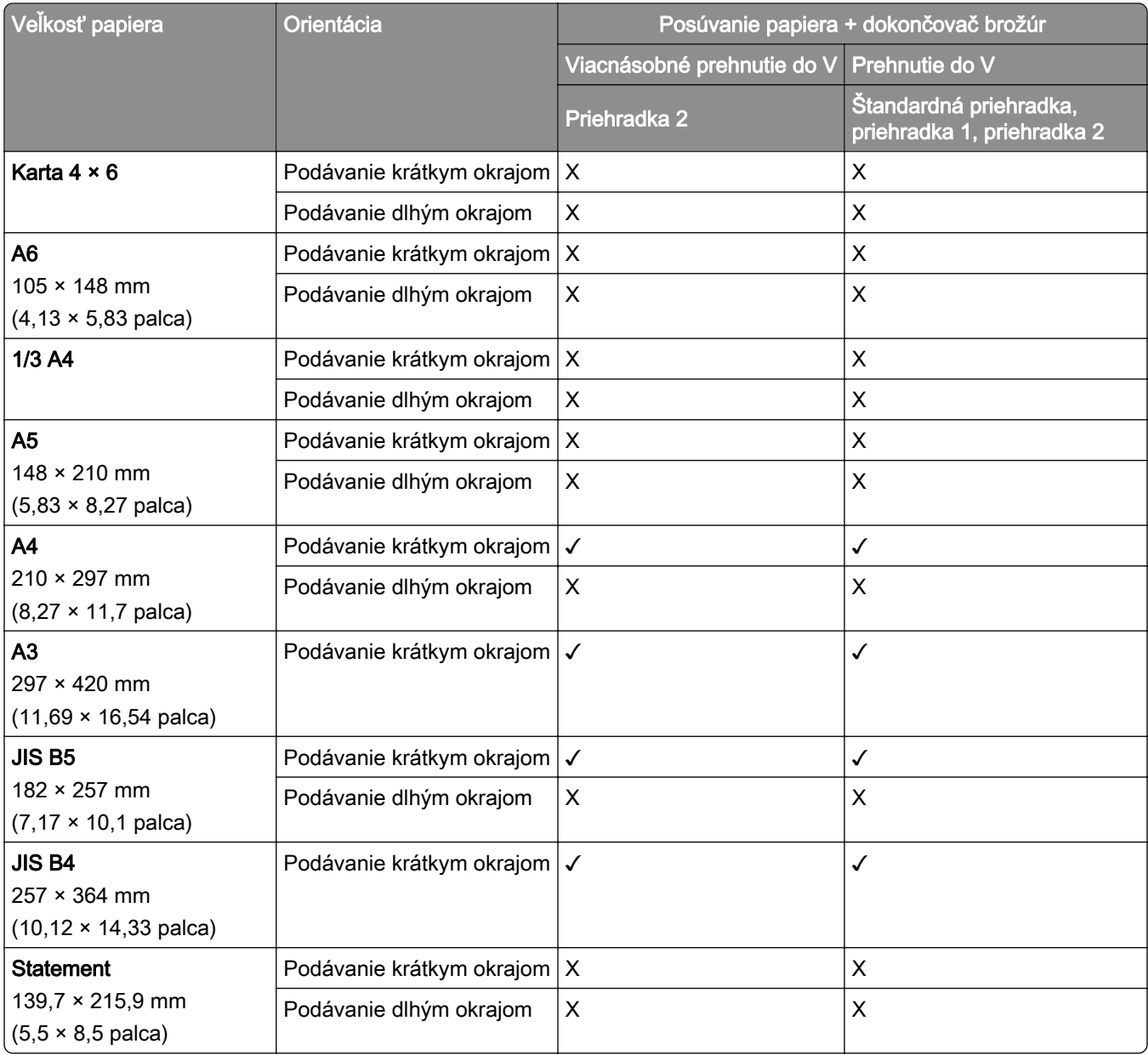

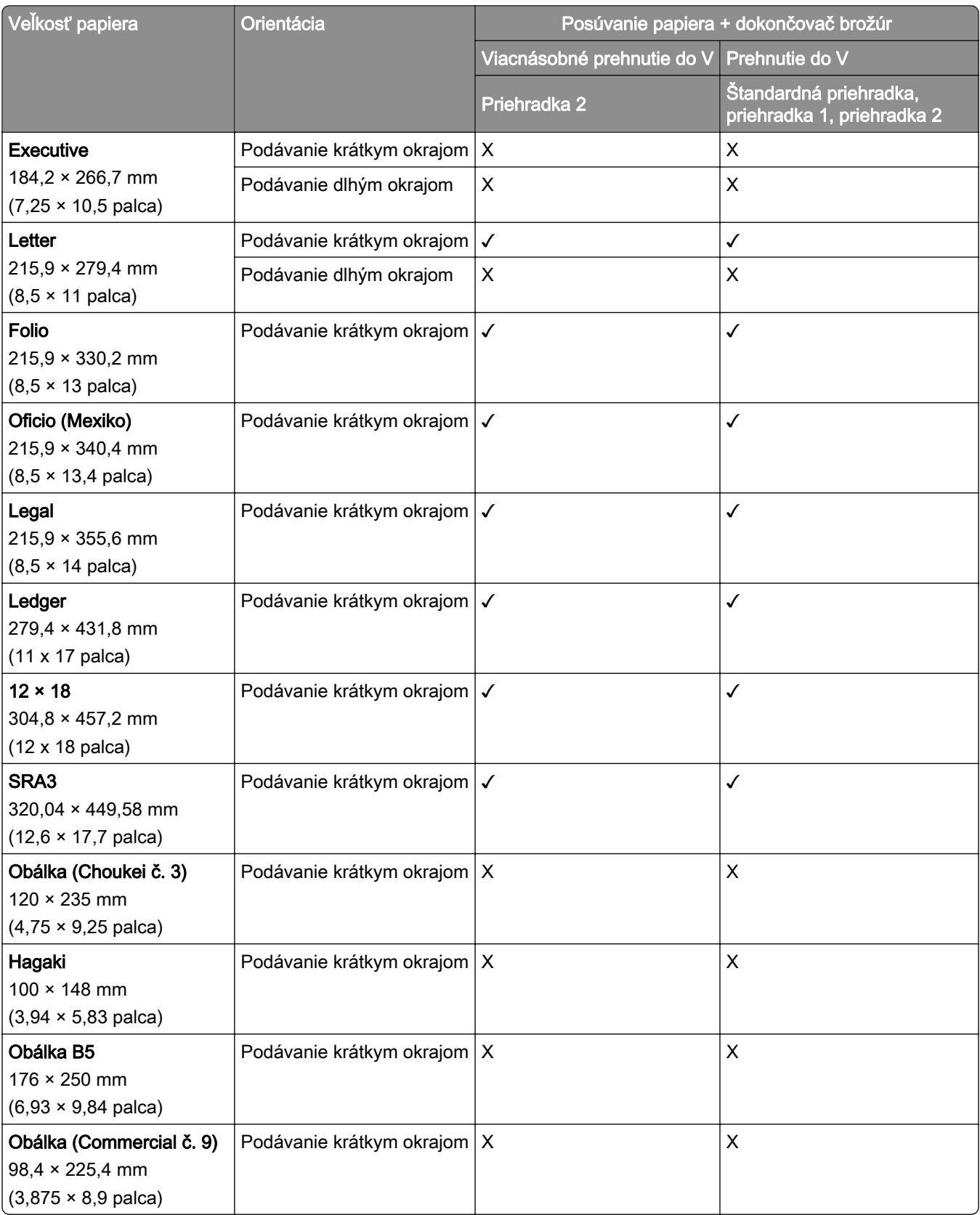

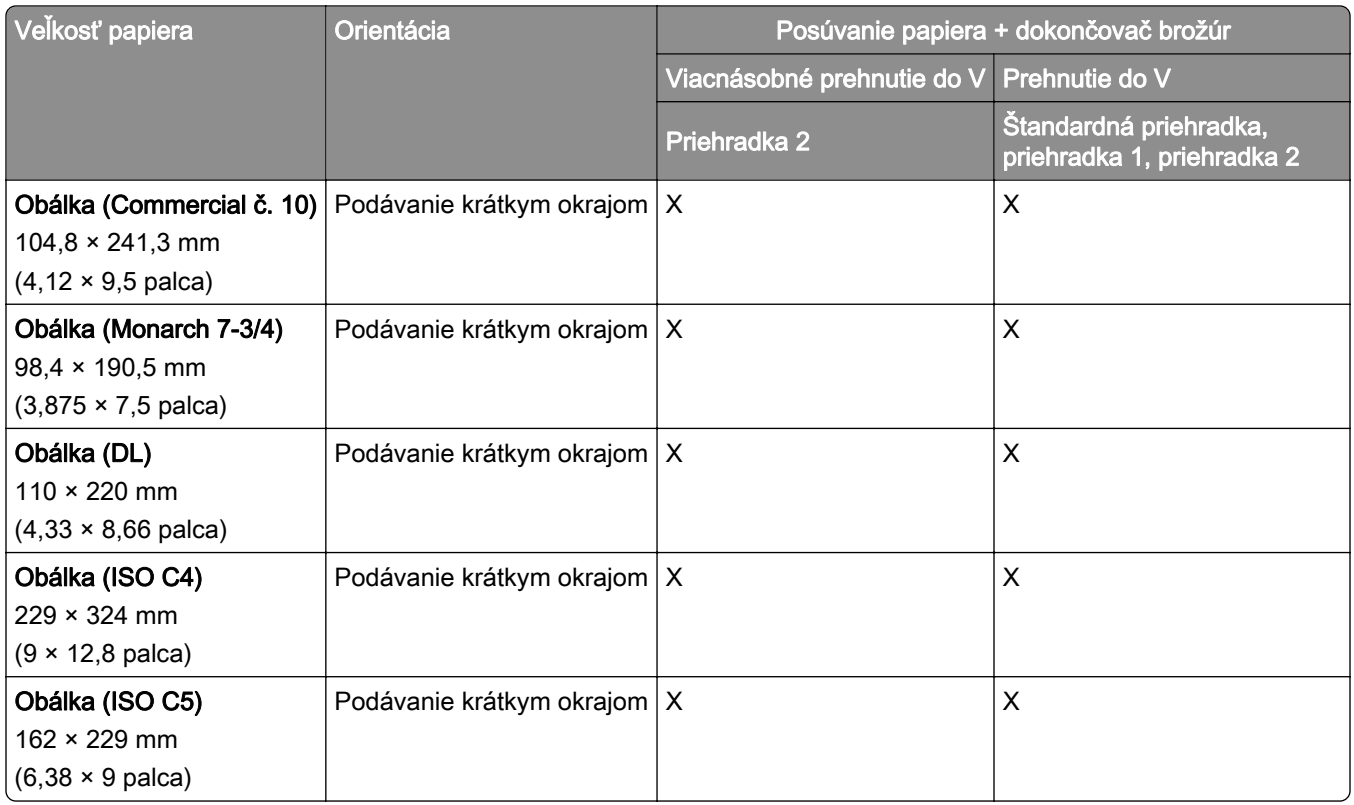

#### **Veľkosti papiera podporované posúvaním papiera s možnosťou skladania a so zošívačkou s dierovačom**

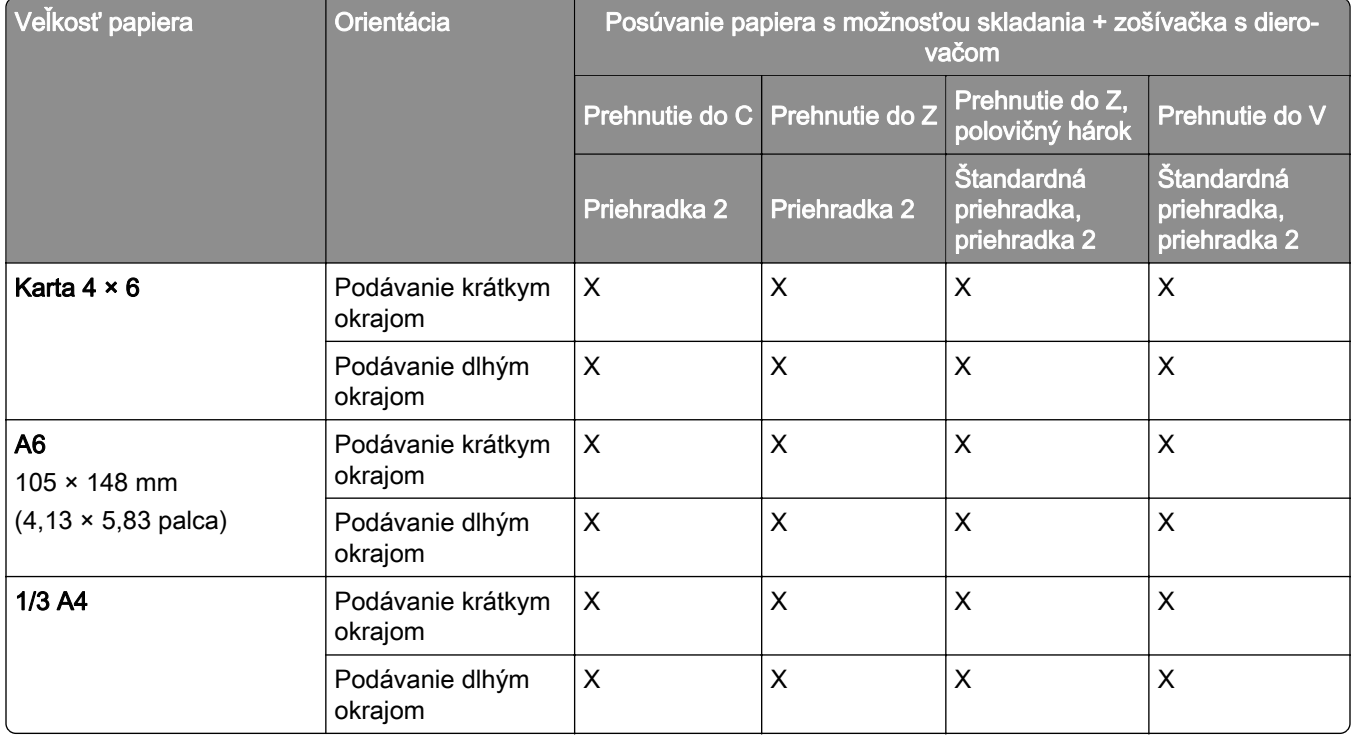

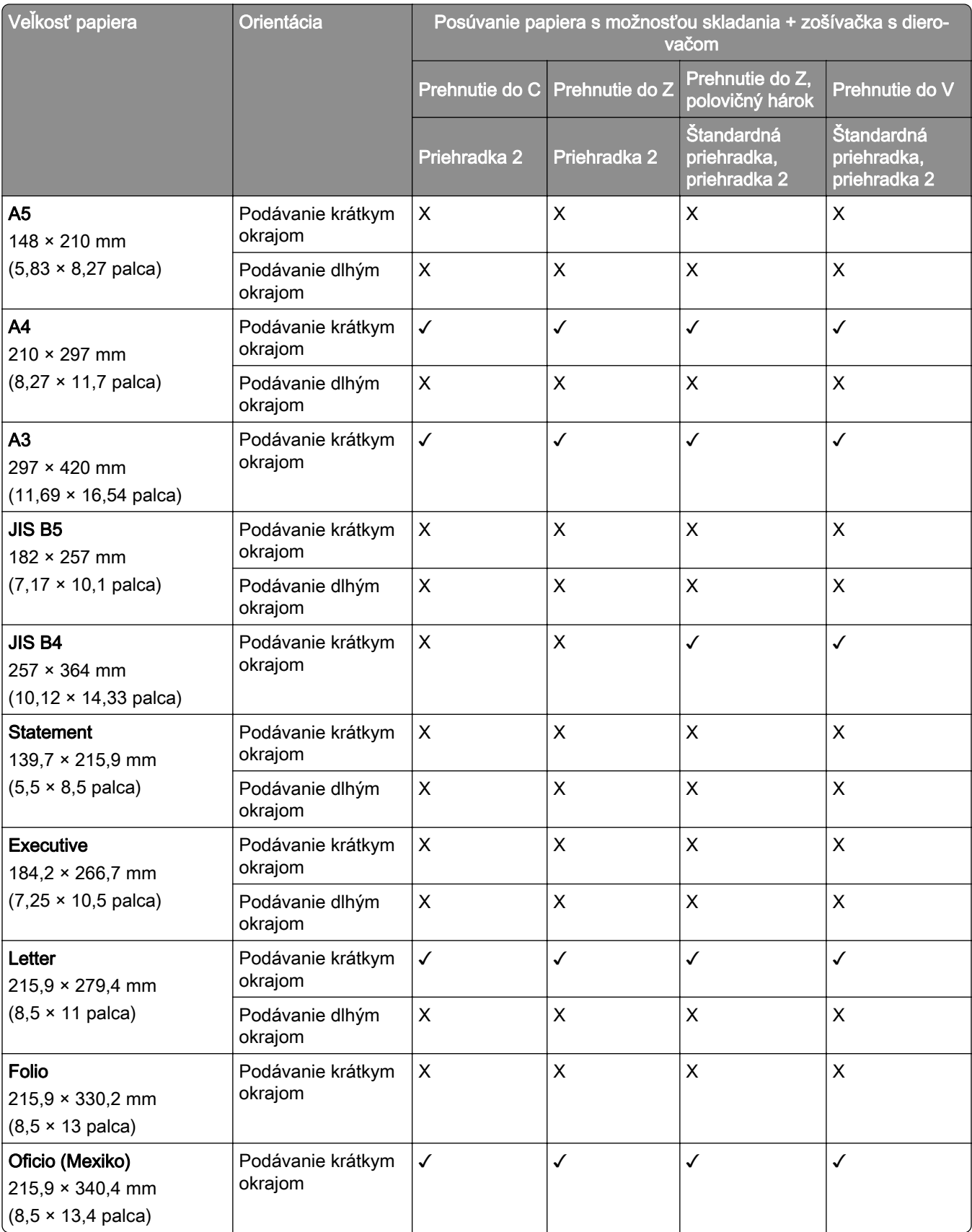

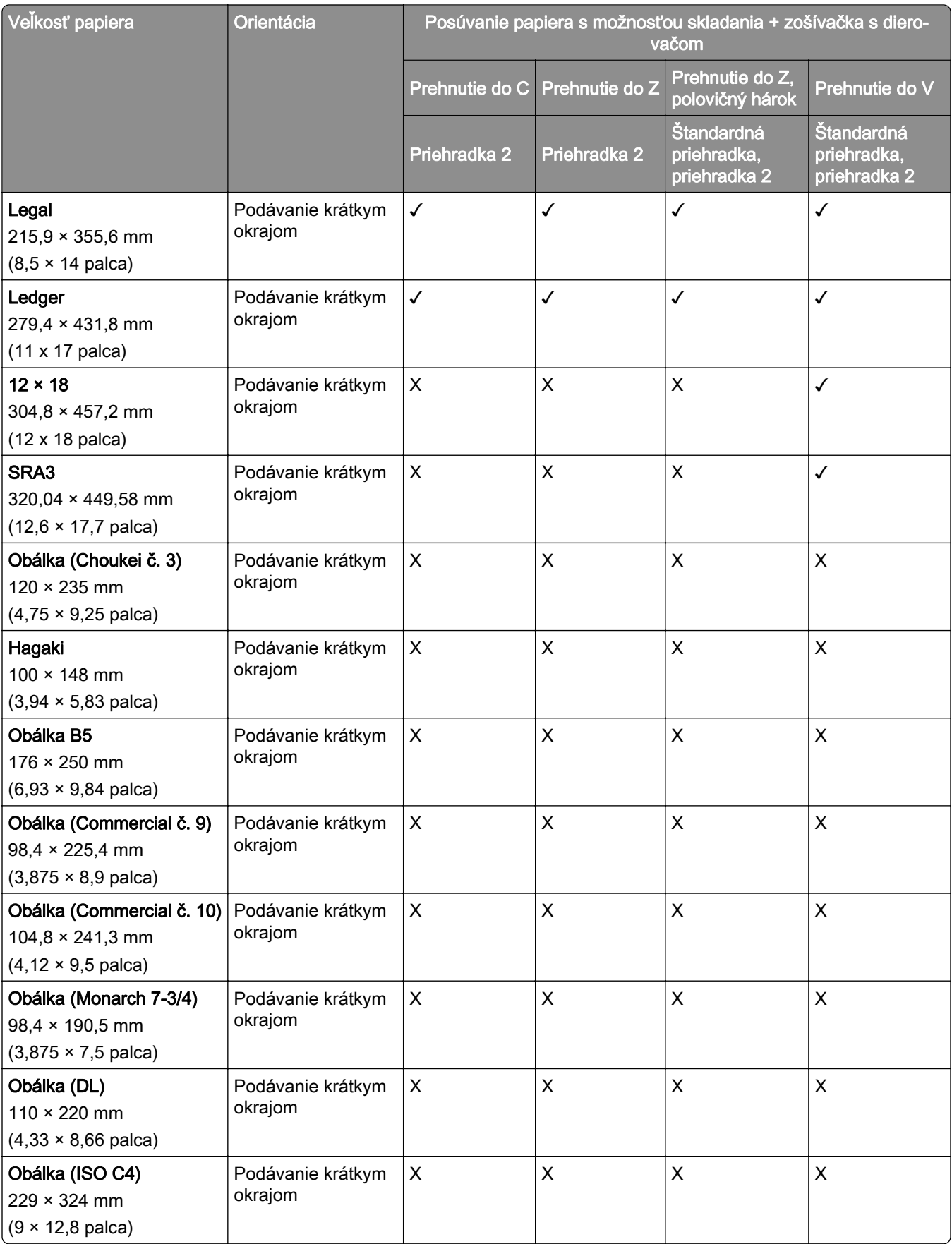

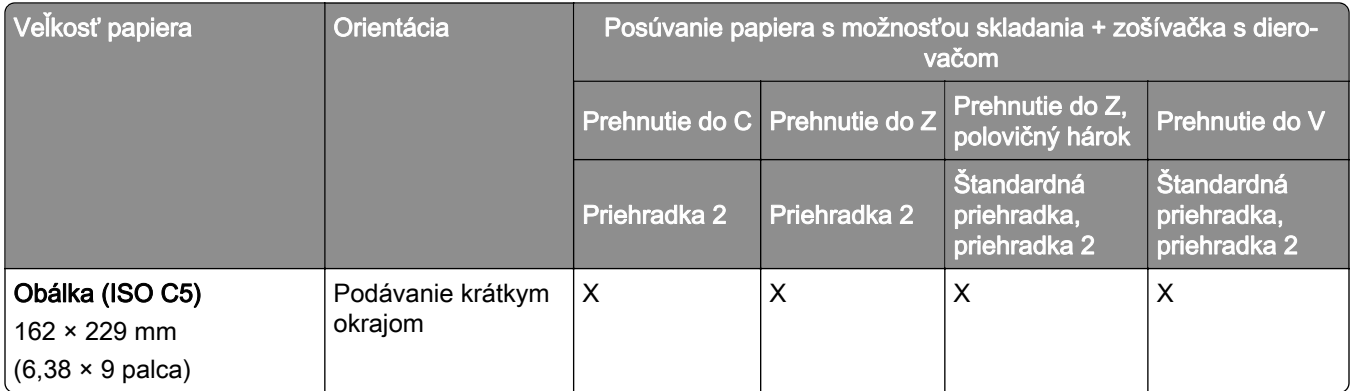

## **Veľkosti papiera podporované posúvaním papiera s možnosťou skladania a s dokončovačom brožúr**

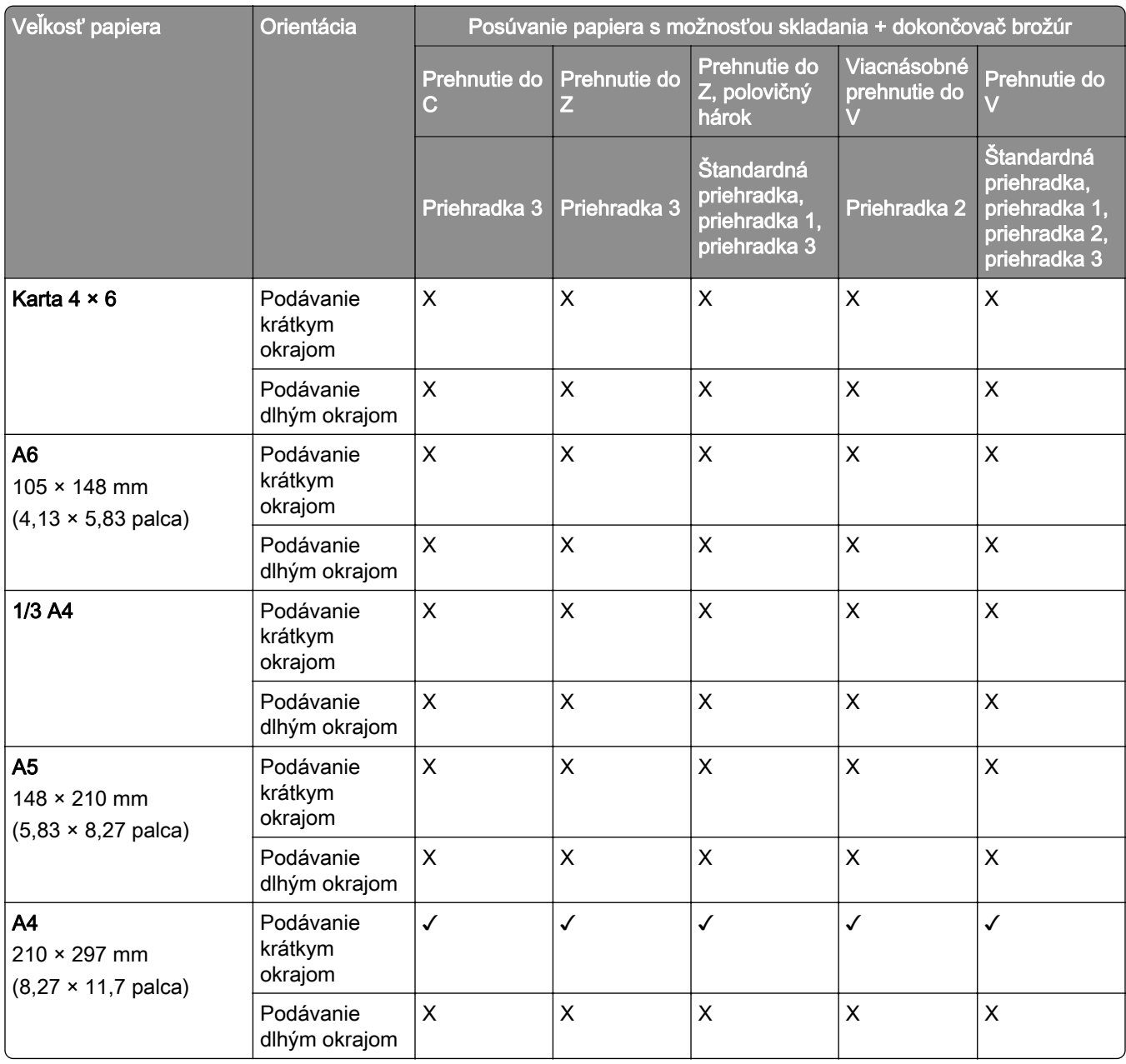

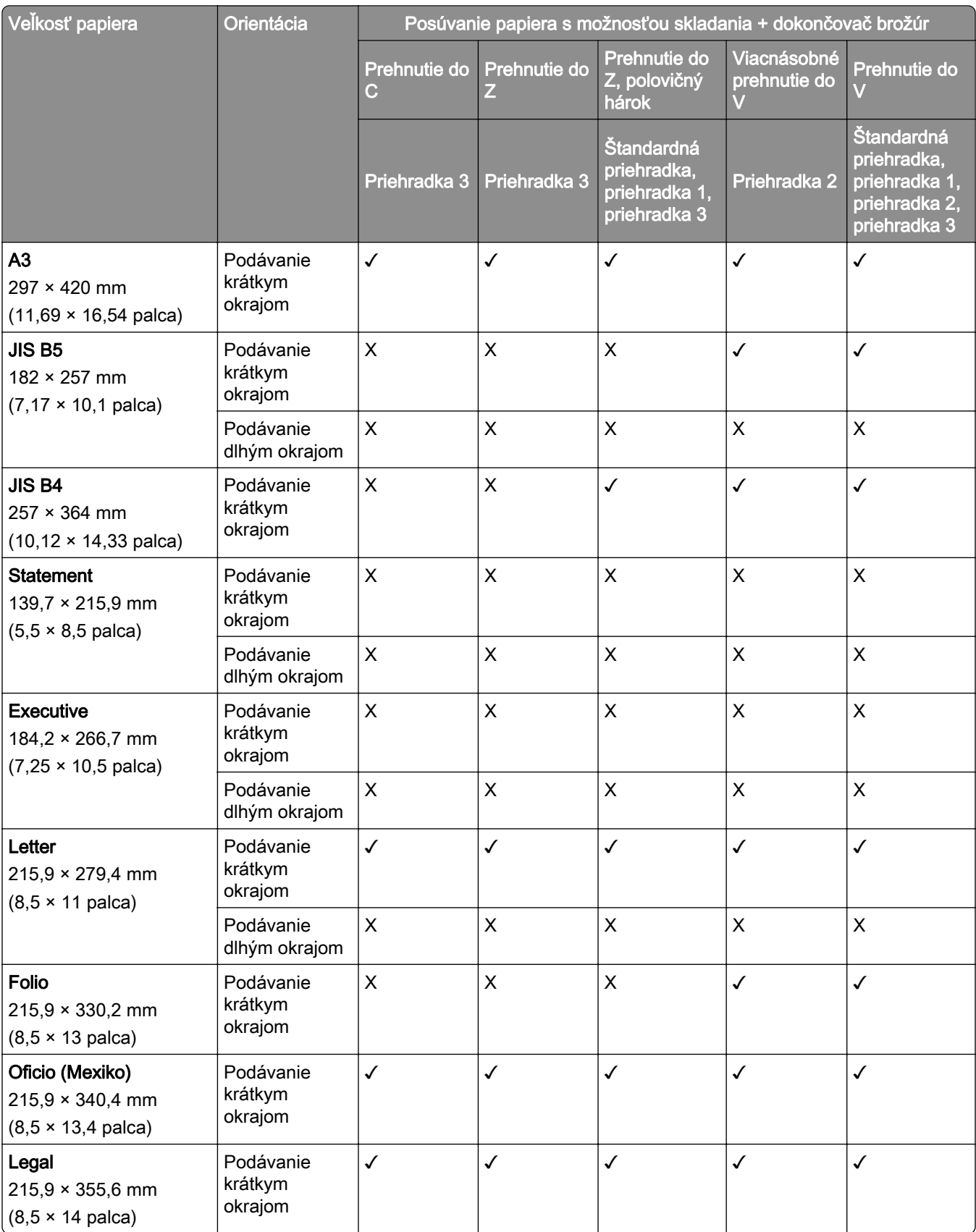

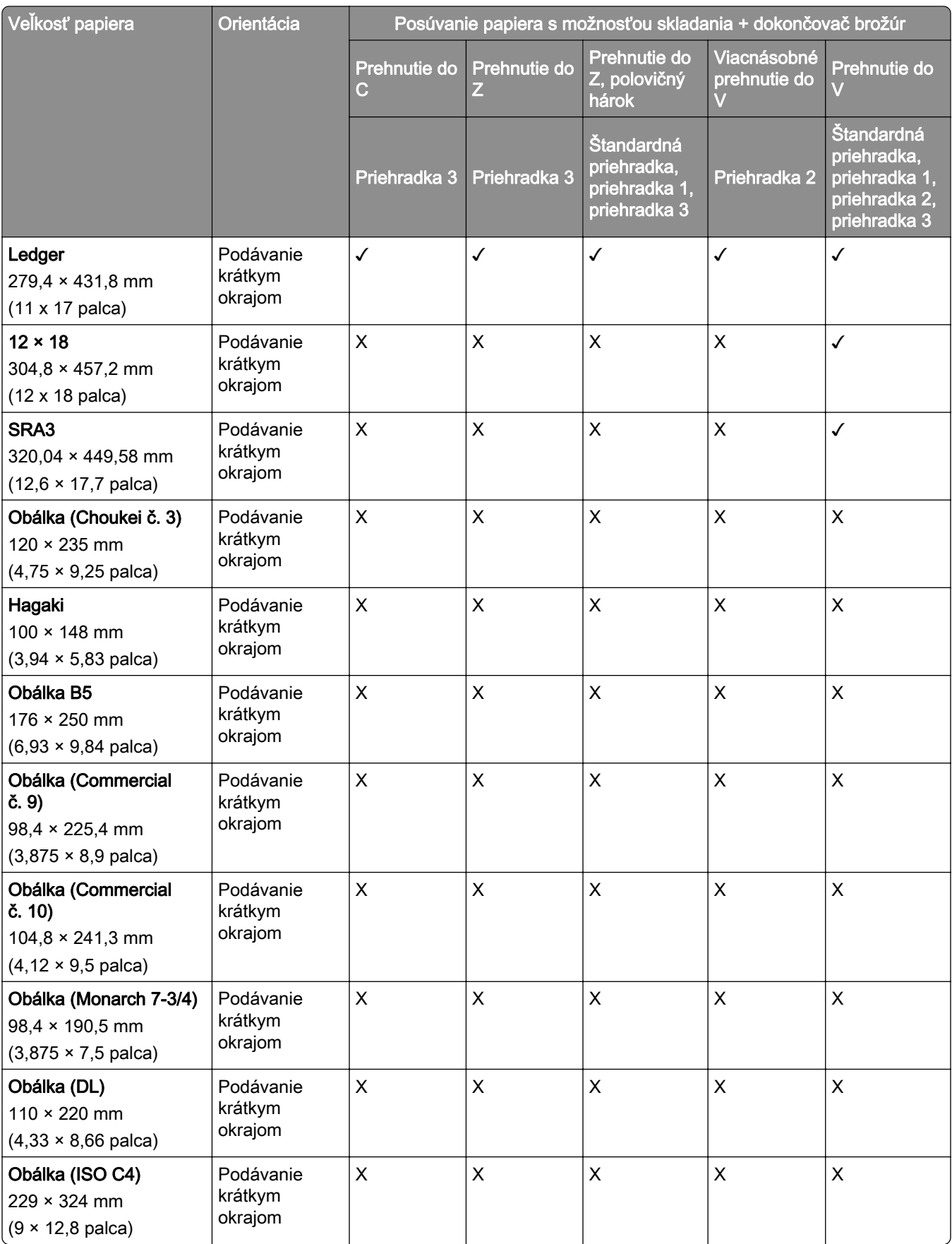

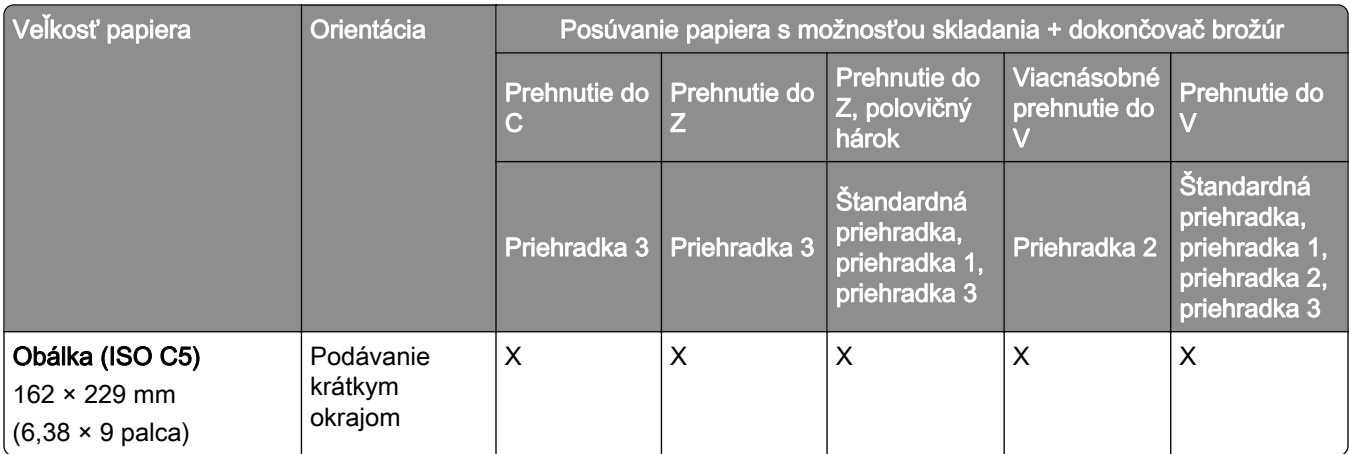

### **Podporované veľkosti papiera pri úlohách s ofsetovým stohovaním**

#### **Veľkosti papiera podporované ofsetovým stohovačom alebo zošívačkou**

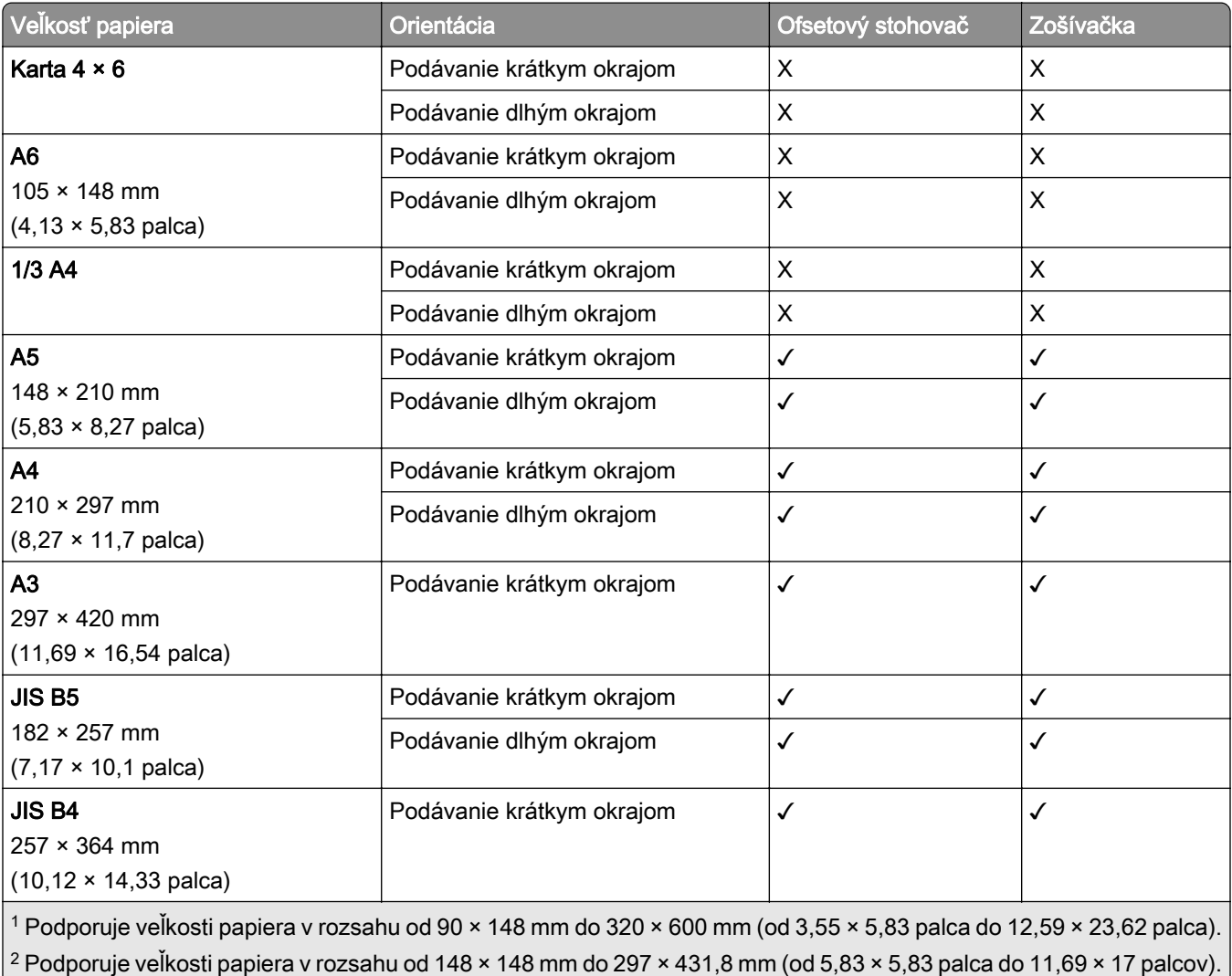

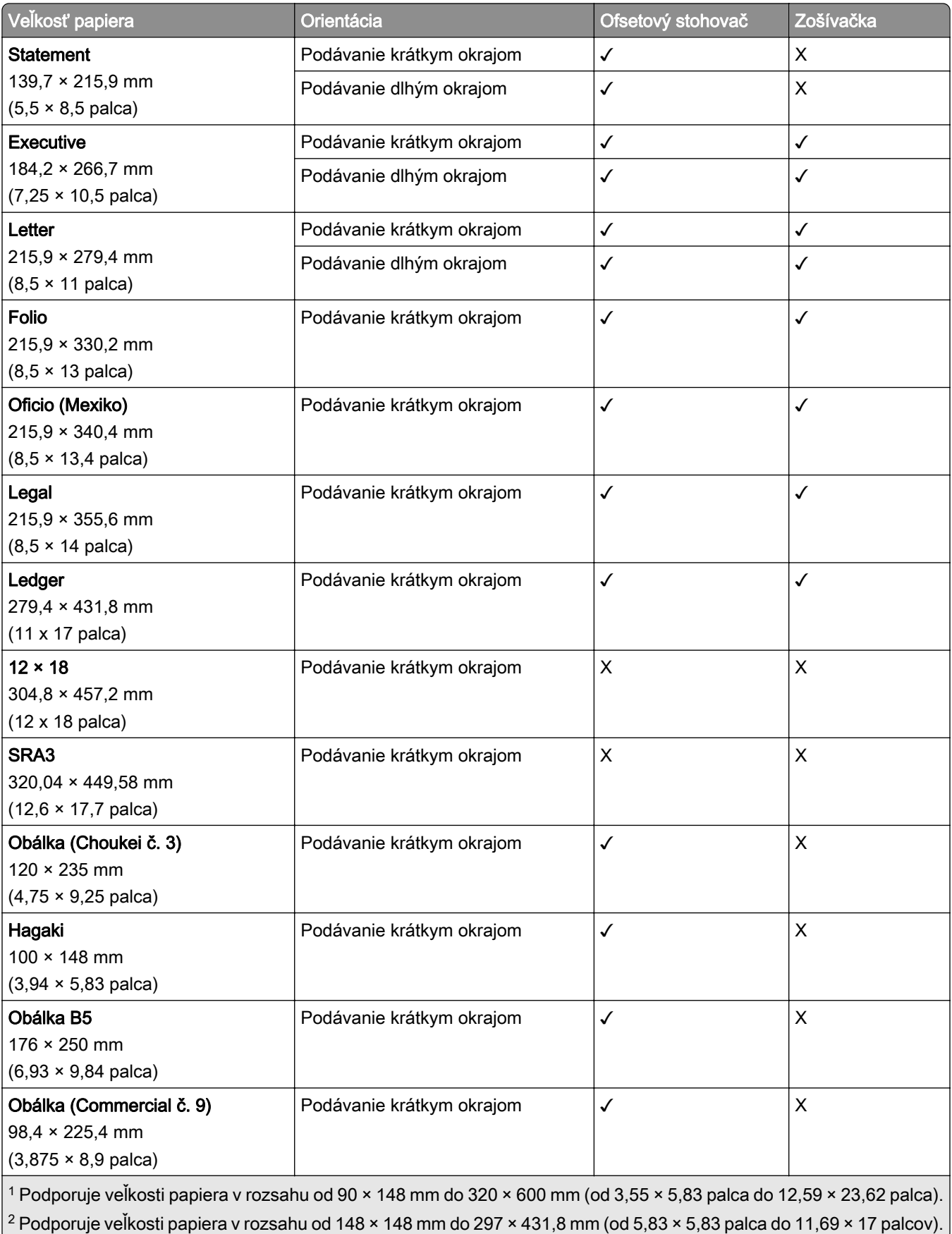

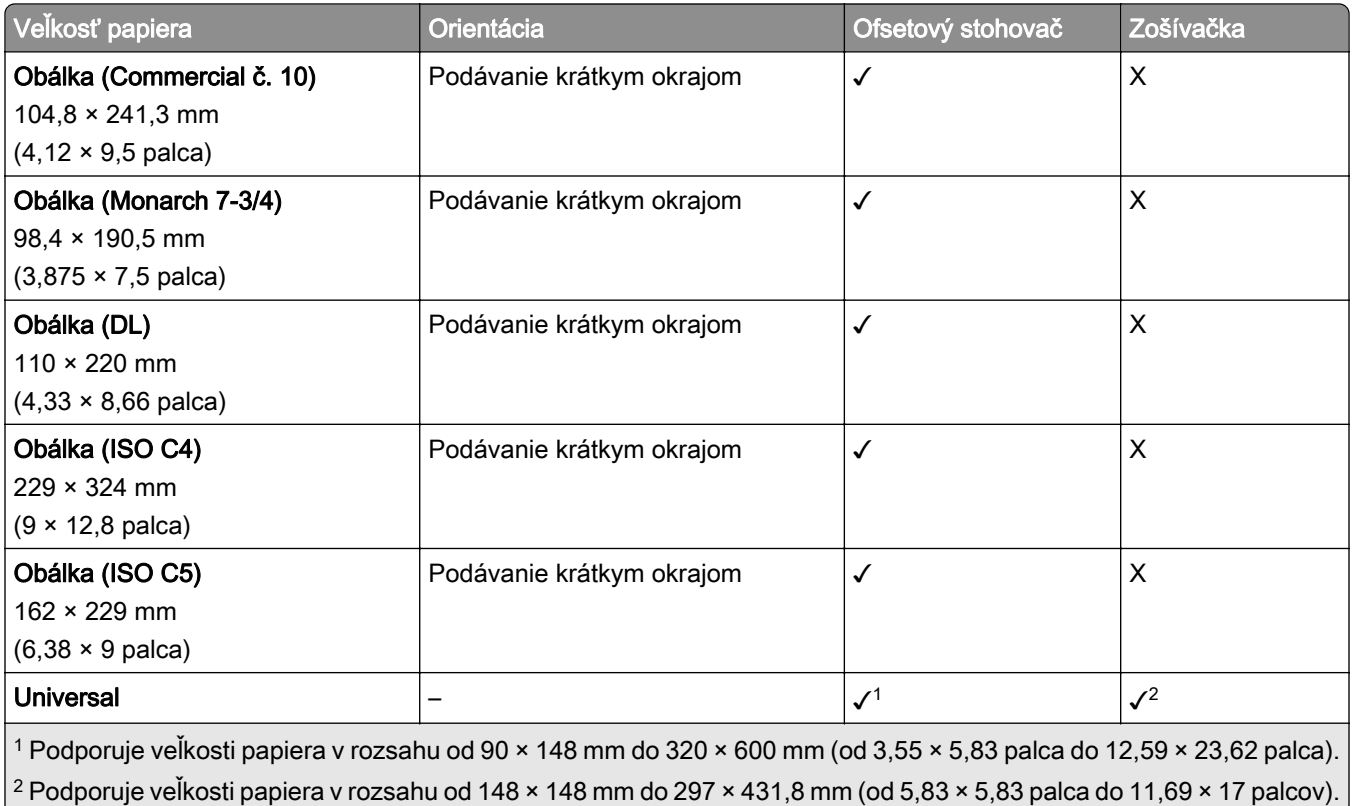

### **Veľkosti papiera podporované výstupnými priehradkami**

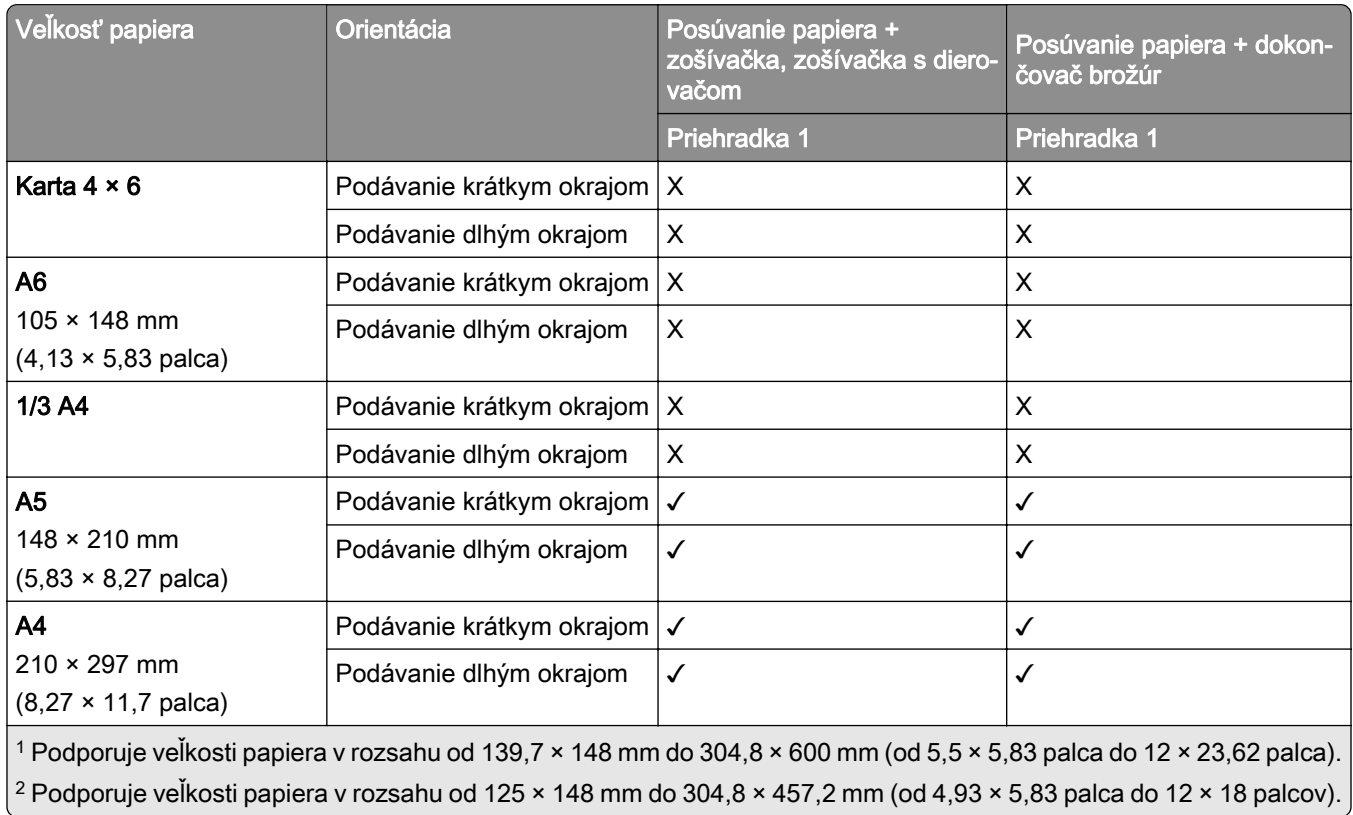

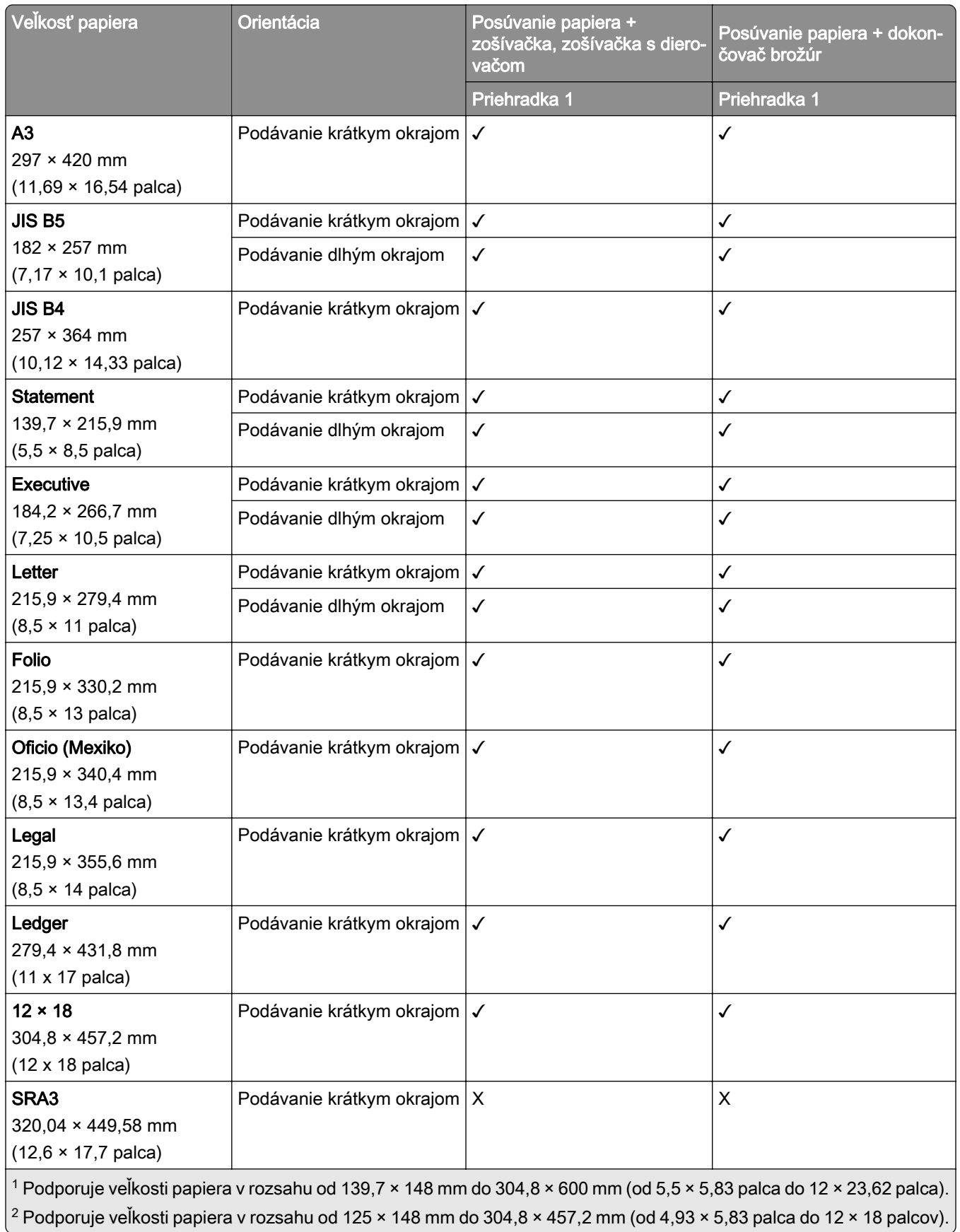

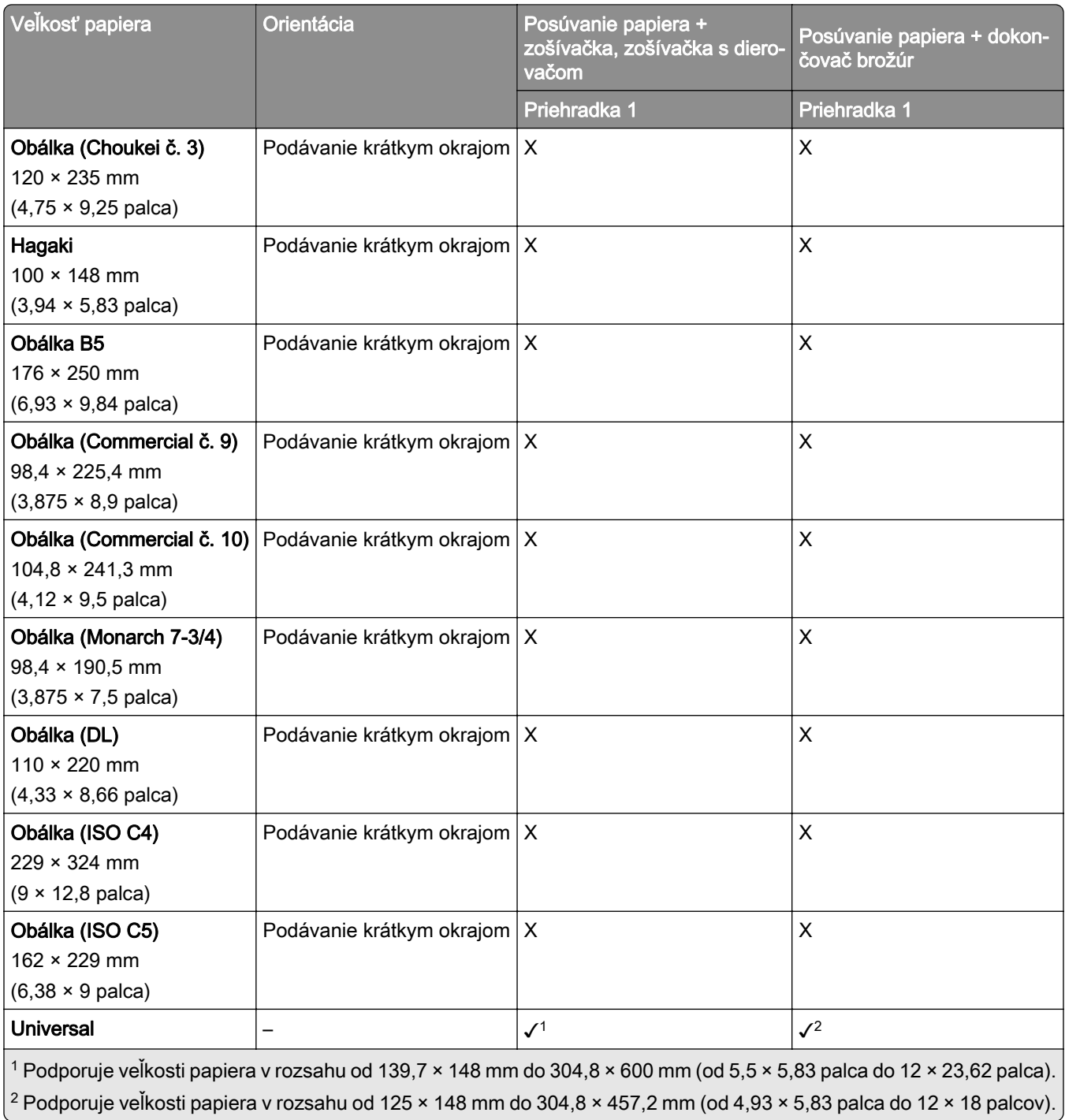

#### **Veľkosti papiera podporované výstupnými priehradkami (s posúvaním papiera s možnosťou skladania)**

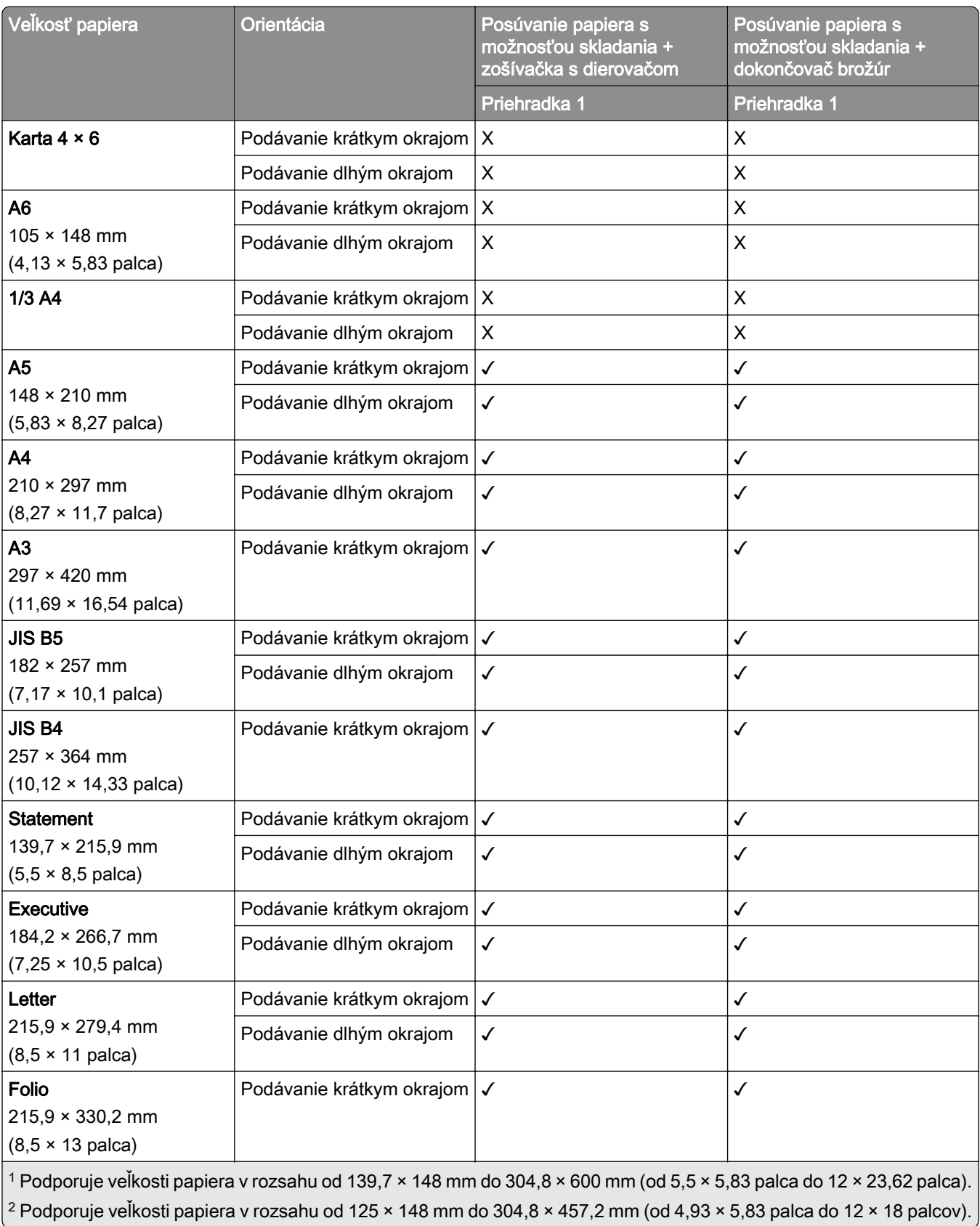

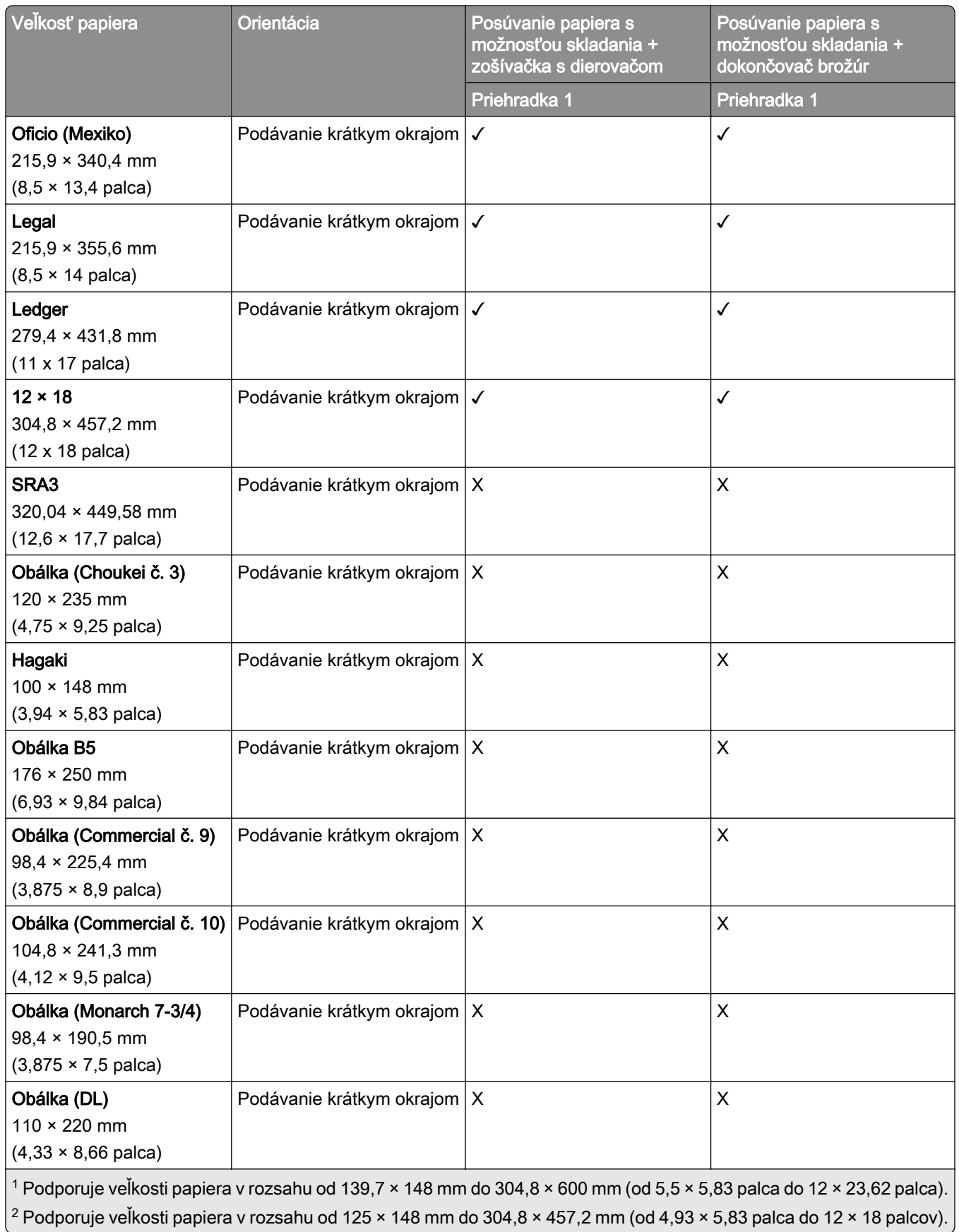

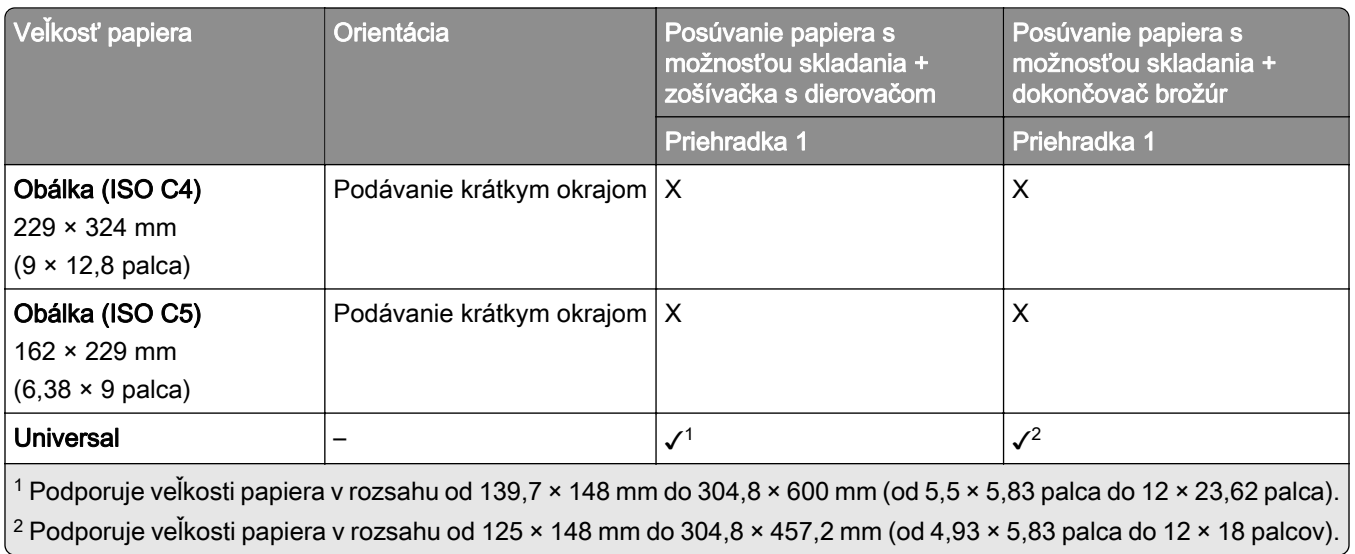

## **Podporované hmotnosti papiera**

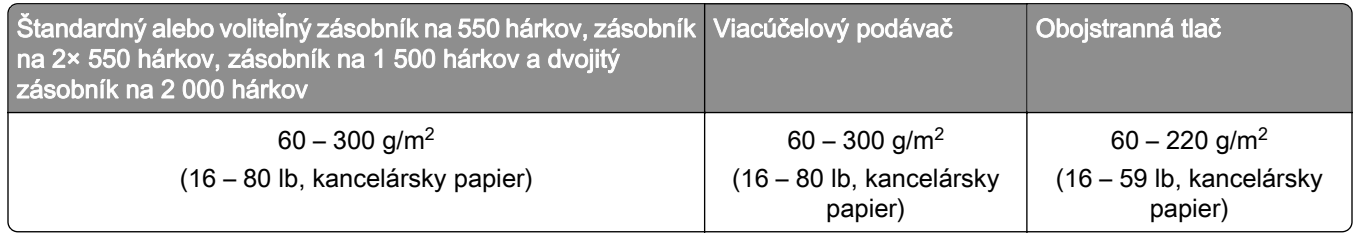

## **Podporované typy papiera**

#### **Typy papiera podporované základnou konfiguráciou**

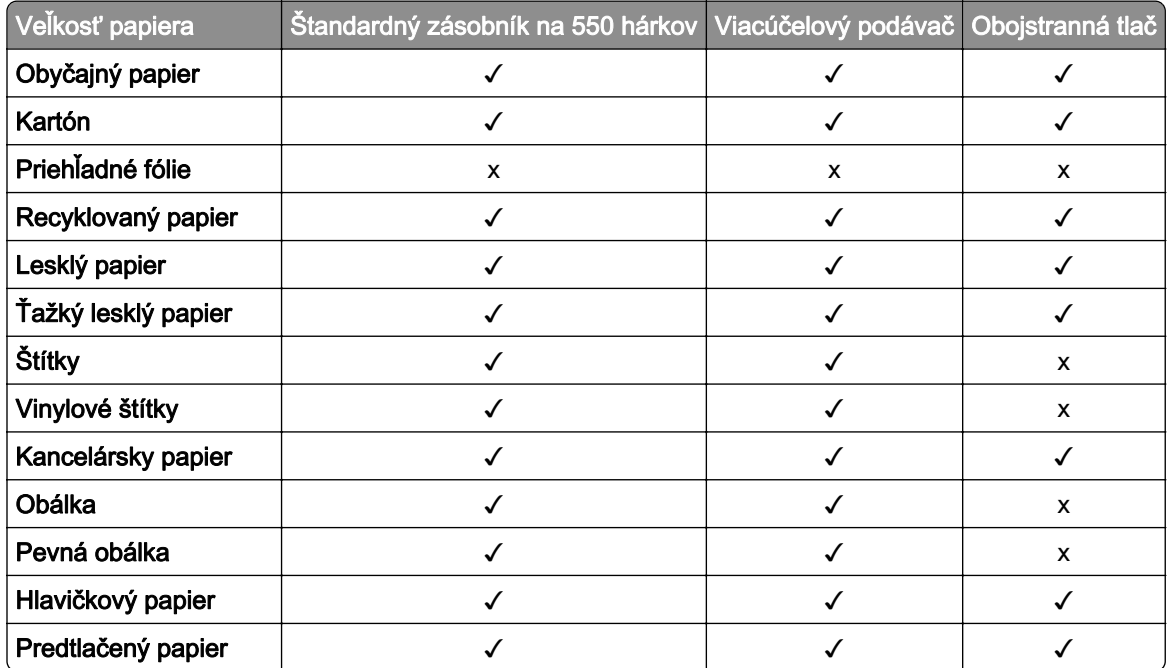

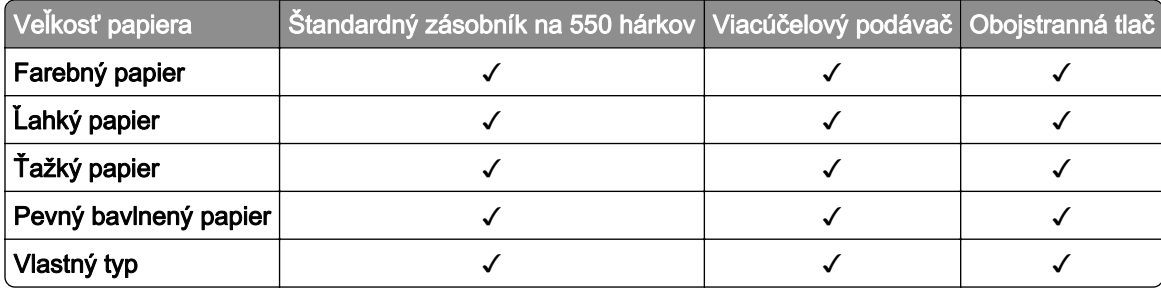

## **Typy papiera podporované voliteľnými zásobníkmi**

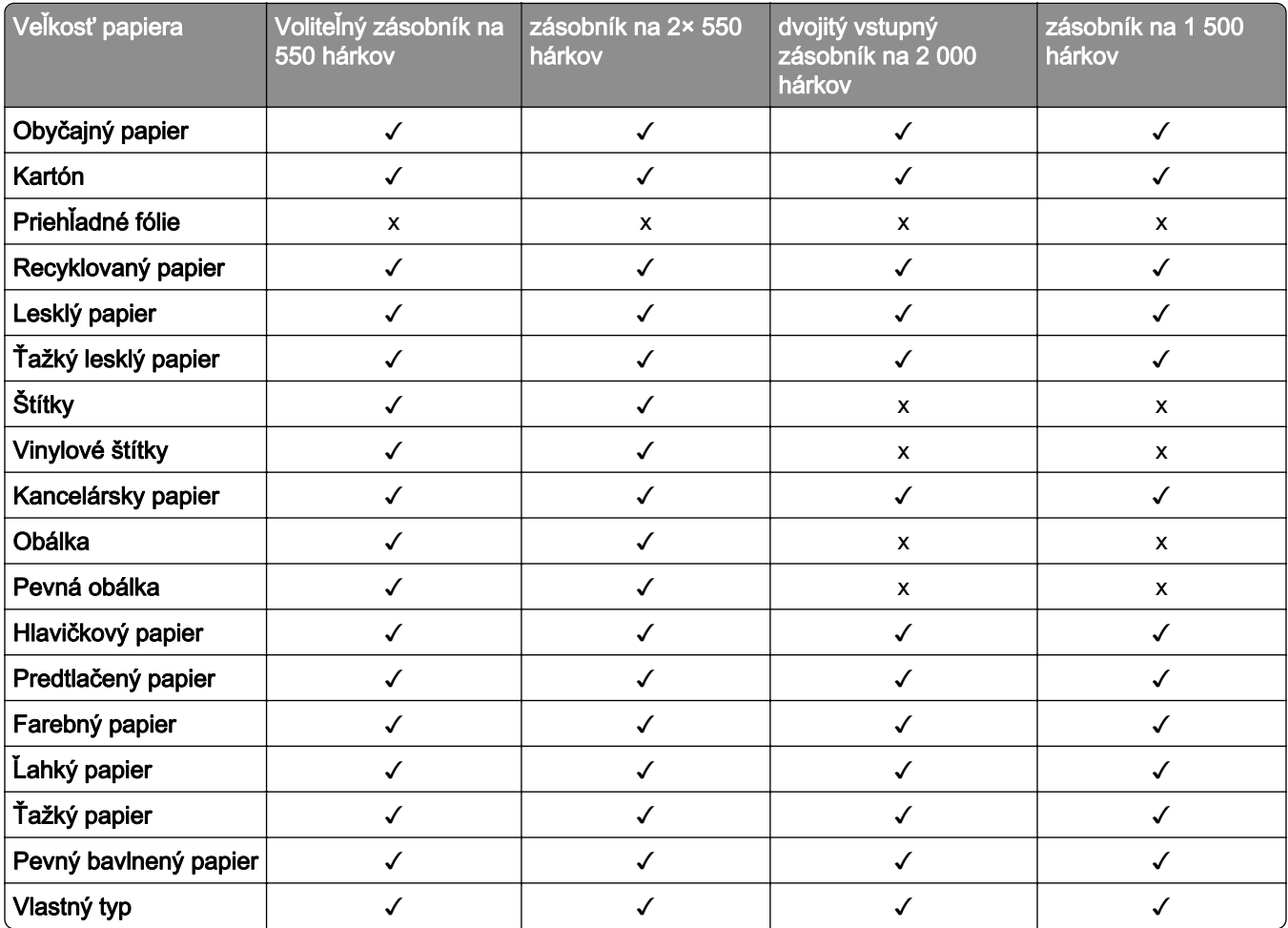

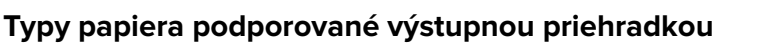

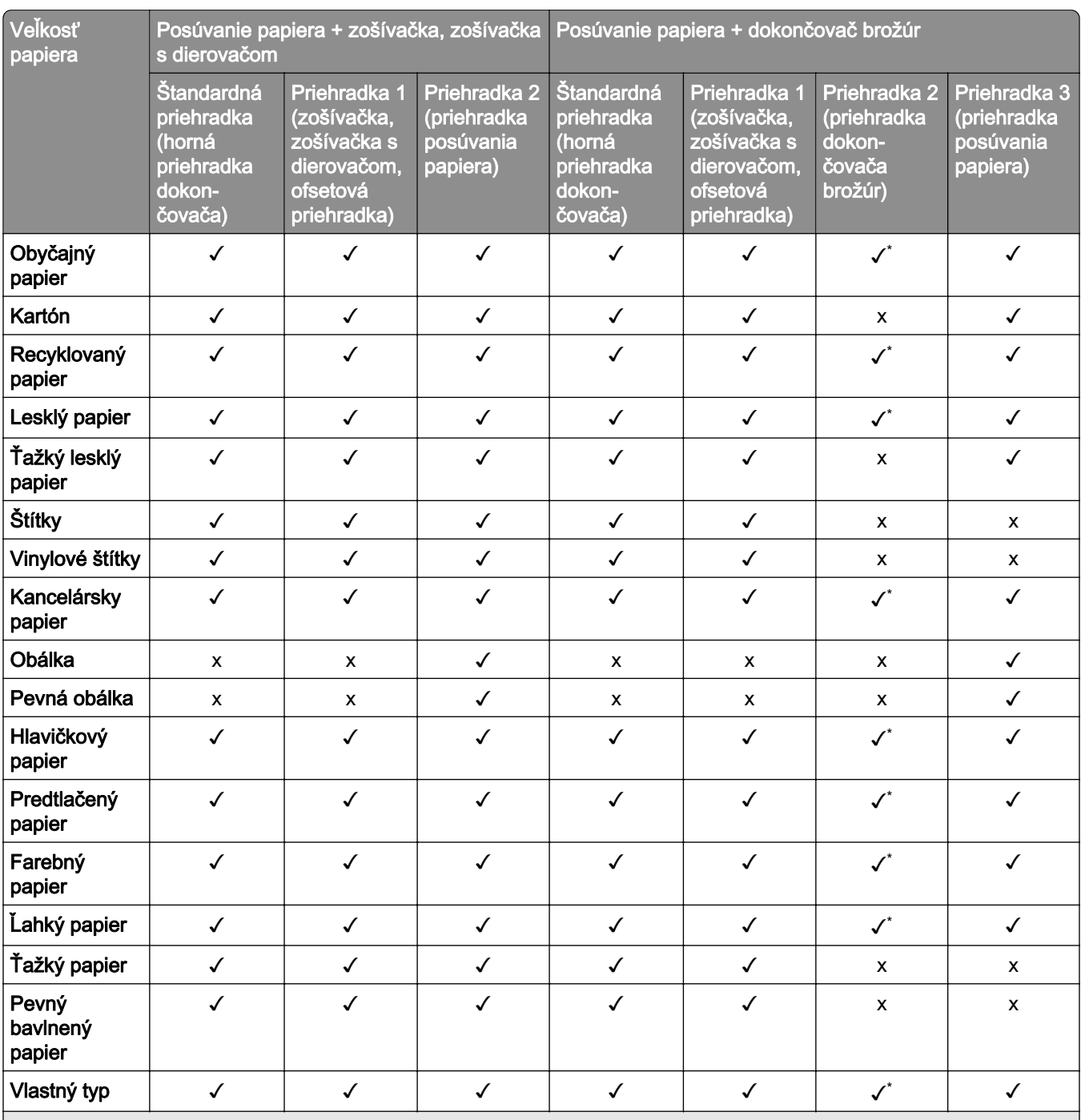

\* Maximálna dĺžka papiera vo veľkosti Universal v prípade papiera na transparenty je 1320,8 × 52 palcov. Naraz vložte iba jeden hárok papiera na transparenty.

#### **Typy papiera podporované výstupnou priehradkou (s posúvaním papiera s možnosťou skladania)**

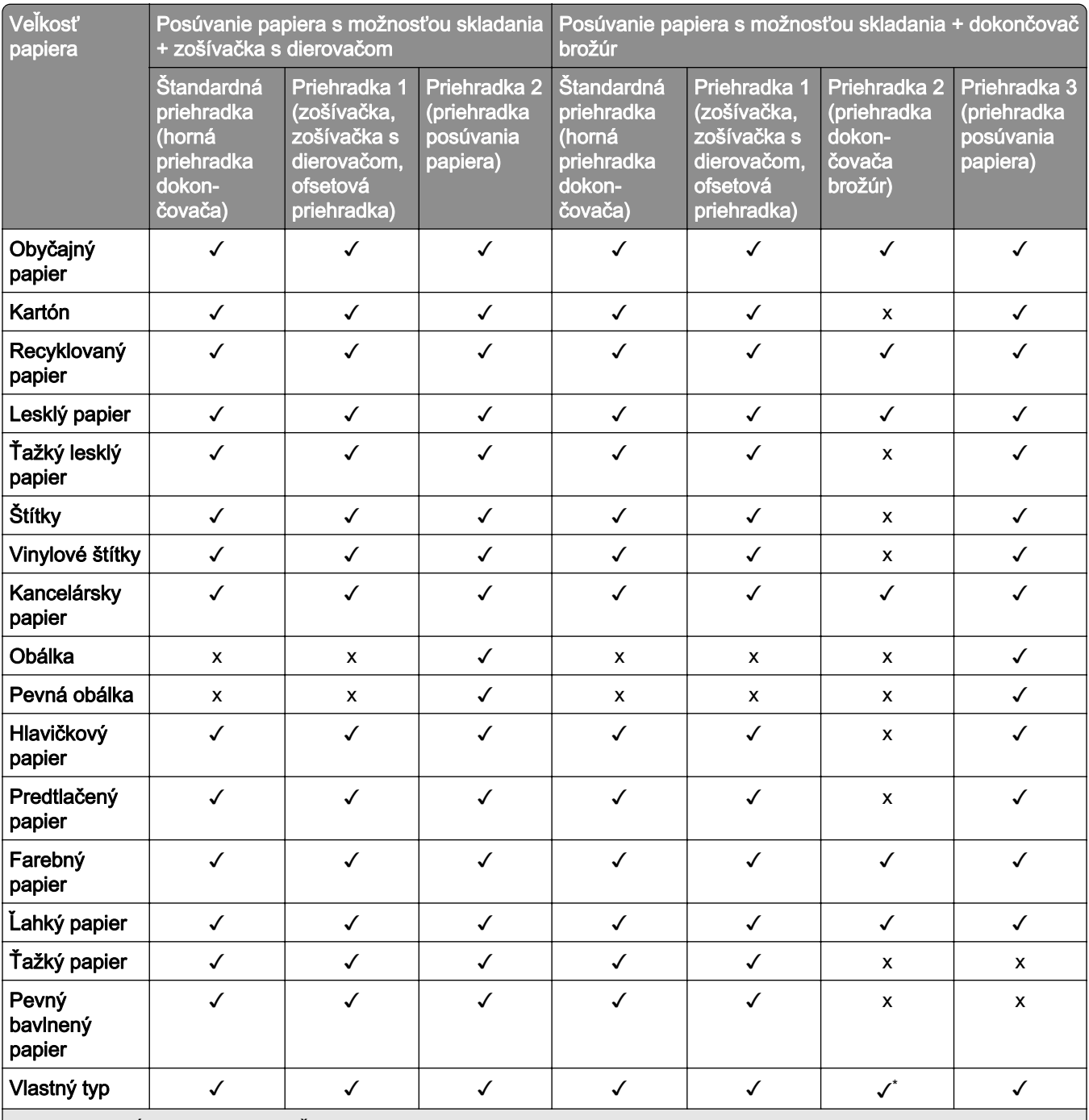

\* Maximálna dĺžka papiera vo veľkosti Universal v prípade papiera na transparenty je 1320,8 × 52 palcov. Naraz vložte iba jeden hárok papiera na transparenty.

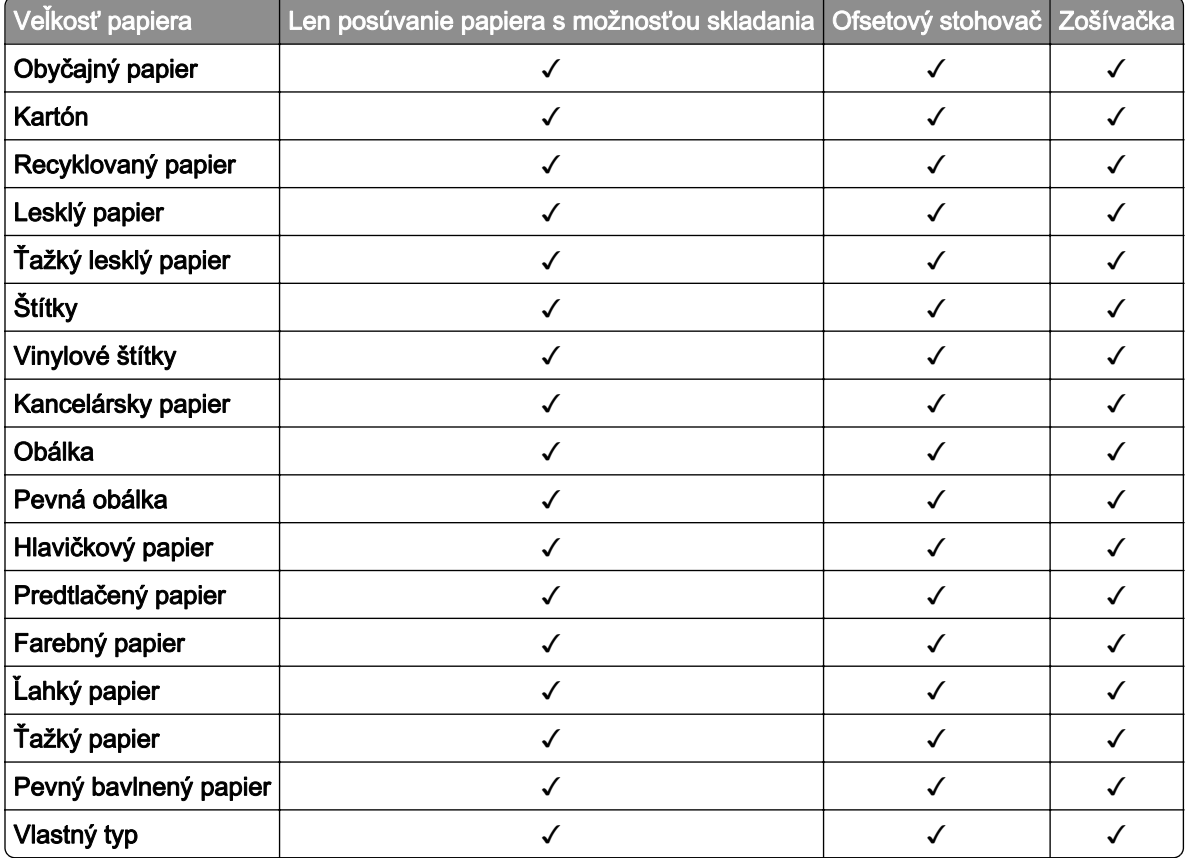

#### **Typy papiera podporované posúvaním papiera s možnosťou skladania, ofsetovým stohovačom a zošívačkou**

#### **Typy papiera podporované zošívačkou, zošívačkou s dierovačom a dokončovačom brožúr**

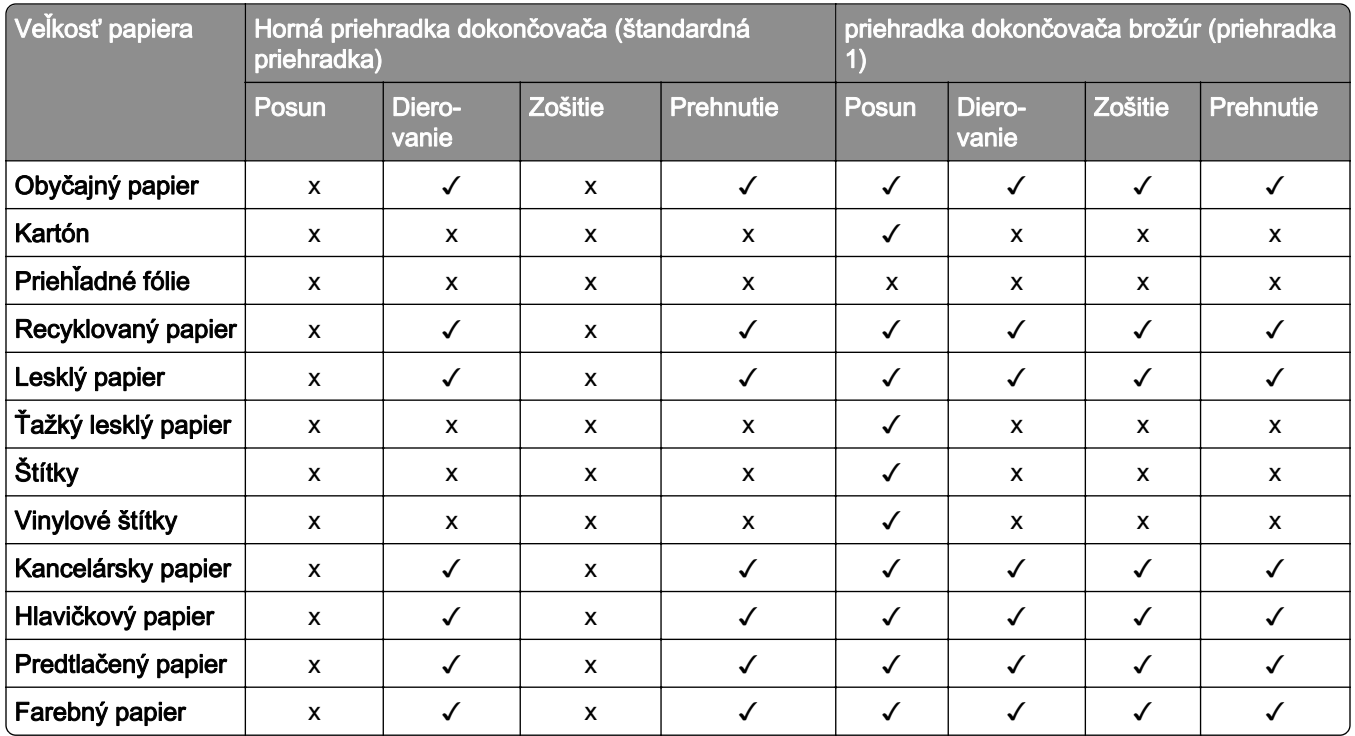

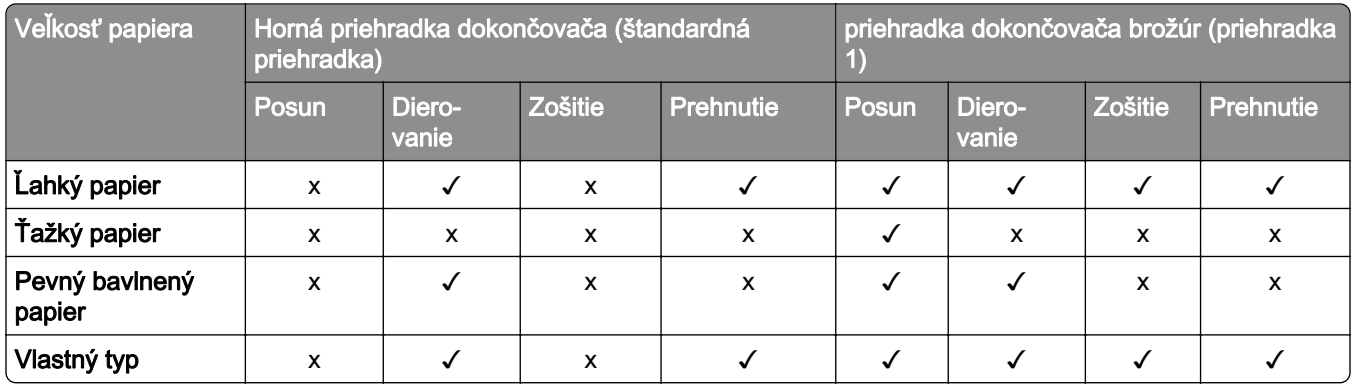

## **Ďalšie funkcie tlačiarne a podpora**

## **Podporované aplikácie**

**•** Prispôsobenie displeja

## **Podporované jednotky flash a typy súborov**

### **Pamäťové jednotky flash**

- **•** Pamäťové jednotky flash, ktoré podporujú rozhranie USB 2.0 alebo nižšie.
- **•** Pamäťové jednotky flash, ktoré podporujú systém súborov New Technology File System (NFTS) alebo File Allocation Table (FAT32).

### **Typy súborov**

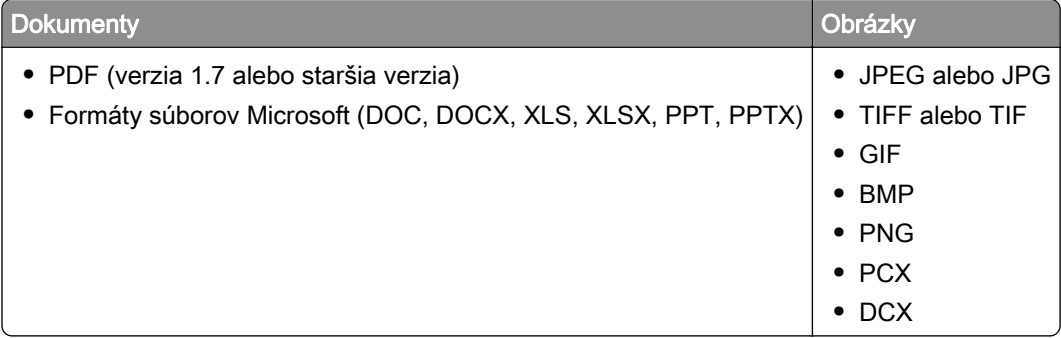

## **Dostupné interné voliteľné prvky**

- **•** Disk s inteligentným ukladaním (ISD)
	- **–** Písma
		- **•** Zjednodušená čínština
		- **•** Tradičná čínština
		- **•** Japončina
- **•** Kórejčina
- **•** Arabčina
- **–** Veľkokapacitné ukladanie
- **•** Pevný disk
- **•** Licencované funkcie
	- **–** IPDS
	- **–** Čiarový kód
- **•** Port interných riešení (ISP) LexmarkTM
	- **–** Sériová karta RS‑232C
	- **–** MarkNetTM N8230 Fiber Ethernet 100BASE-FX(LC), 1000BASE-SX(LC)

Poznámka: Na aktiváciu funkcie Forms Merge a niektorých funkcií IPDS je potrebný disk ISD alebo pevný disk.

# **Príprava na používanie, inštalácia a konfigurácia**

## **Výber miesta pre tlačiareň**

- **•** Ponechajte dostatok miesta na otvorenie zásobníkov, krytov a dvierok a na inštaláciu voliteľného hardvéru.
- **•** Tlačiareň umiestnite blízko elektrickej zásuvky.

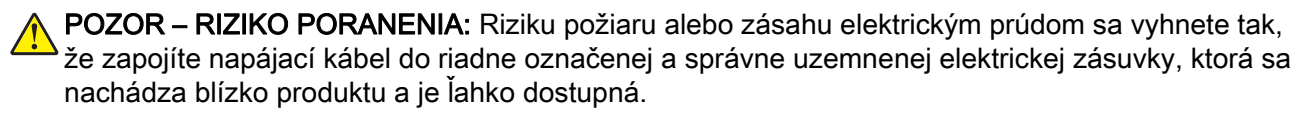

**A POZOR – NEBEZPEČENSTVO ZÁSAHU ELEKTRICKÝM PRÚDOM:** Produkt neumiestňujte blízko vody ani vlhkých oblastí, aby ste predišli riziku zasiahnutia elektrickým prúdom.

- **•** Uistite sa, že prúdenie vzduchu v miestnosti zodpovedá poslednej úprave normy ASHRAE 62 alebo norme technickej komisie CEN 156.
- **•** Zabezpečte rovný, pevný a stabilný povrch.
- **•** Tlačiareň by mala byť:
	- **–** čistá, suchá a bez prachu,
	- **–** mimo oblasti s voľnými spinkami a sponkami na papier,
	- **–** mimo priameho prúdenia vzduchu klimatizácie, ohrievačov alebo ventilátorov,
	- **–** mimo priameho slnečného svetla a priveľkej vlhkosti.
- **•** Dodržujte odporúčané teploty a zabráňte veľkým zmenám:

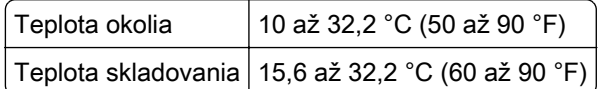

**•** Okolo tlačiarne ponechajte nasledujúci odporúčaný priestor, aby vzduch mohol správne prúdiť:

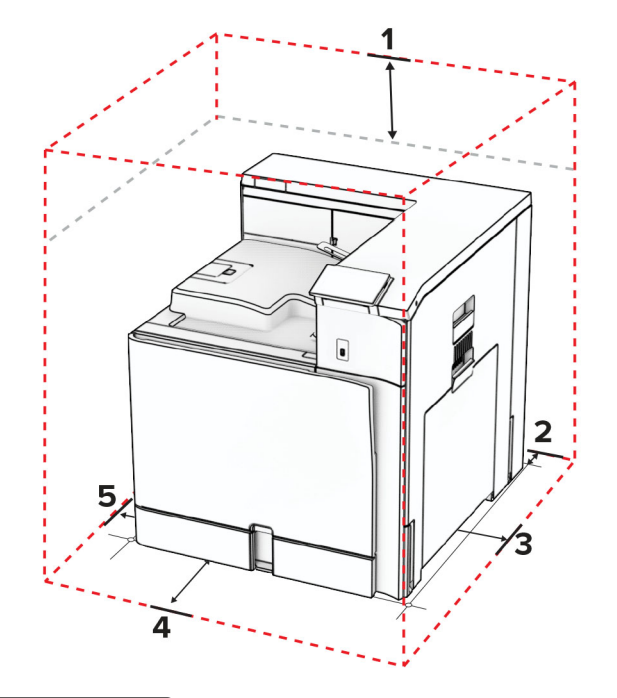

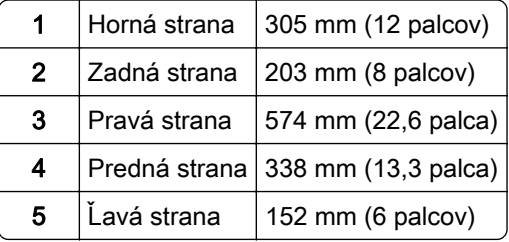

## **Porty tlačiarne**

POZOR – NEBEZPEČENSTVO ZÁSAHU ELEKTRICKÝM PRÚDOM: Toto zariadenie nenastavujte ani nevytvárajte žiadne elektrické či káblové pripojenie (napríklad sieťové napájanie, funkcia faxu alebo telefón) počas búrky, aby ste sa vyhli riziku zasiahnutia elektrickým prúdom.

POZOR – RIZIKO PORANENIA: Riziku požiaru alebo zásahu elektrickým prúdom sa vyhnete tak, že zapojíte napájací kábel do riadne označenej a správne uzemnenej elektrickej zásuvky, ktorá sa nachádza blízko produktu a je ľahko dostupná.

POZOR – RIZIKO PORANENIA: Riziku požiaru a zásahu elektrickým prúdom sa vyhnete tak, že budete používať len napájací kábel dodaný s týmto produktom alebo náhradu schválenú výrobcom.

Výstraha – Riziko poranenia: Ak chcete predísť strate údajov alebo zlyhaniu tlačiarne, nedotýkajte sa počas prebiehajúcej tlače kábla USB, žiadneho adaptéra bezdrôtovej siete ani tlačiarne v zobrazenej oblasti.

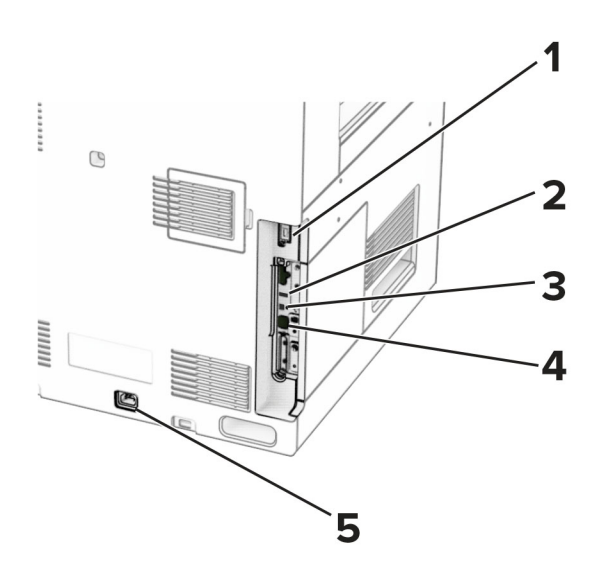

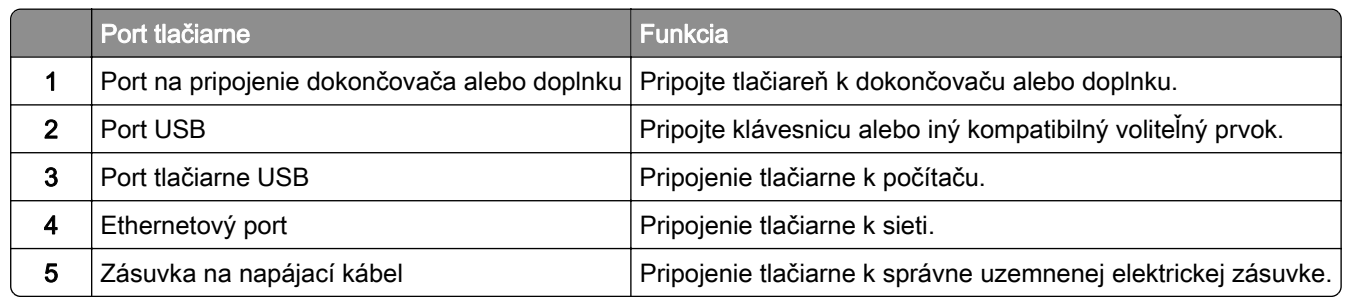

## **Konfigurácia aplikácií a riešení**

## **Používanie funkcie Prispôsobenie displeja**

Poznámka: Skontrolujte, či sú v rámci servera Embedded Web Server zapnuté nastavenia Šetrič obrazovky, Prezentácia a Tapeta. Prejdite na položky Aplikácie > Prispôsobenie displeja > Konfigurovať.

#### **Správa obrázkov šetriča obrazovky a prezentácie**

1 V časti Obrázky šetriča obrazovky a prezentácie pridajte, upravte alebo odstráňte obrázok.

#### Poznámky:

- **•** Môžete pridať až 10 obrázkov.
- **•** Ak je táto funkcia aktivovaná, ikony stavu sa zobrazia na šetriči obrazovky len v prípade chýb, upozornení alebo oznámení z cloudu.
- 2 Použite zmeny.

#### **Zmena obrázka tapety**

- 1 Na ovládacom paneli vyberte položku Zmeniť tapetu.
- 2 Zvoľte obrázok, ktorý chcete použiť.
- 3 Použite zmeny.

#### **Spustenie prezentácie z jednotky flash**

- 1 Vložte pamäťovú jednotku flash do portu USB.
- 2 Na ovládacom paneli vyberte položku Prezentácia.

Poznámka: Po spustení prezentácie môžete odpojiť jednotku flash, ale obrázky sa neuložia do tlačiarne. Ak sa prezentácia zastaví, na zobrazenie obrázkov znova vložte jednotku flash.

## **Konfigurácia záložiek**

#### **Vytváranie záložiek**

1 Otvorte webový prehliadač a do poľa adresy zadajte IP adresu tlačiarne.

#### Poznámky:

- **•** Pozrite si IP adresu tlačiarne na domovskej obrazovke tlačiarne. IP adresa sa zobrazuje ako štyri skupiny čísel, ktoré sú oddelené bodkami, napríklad 123.123.123.123.
- **•** Ak používate server proxy, dočasne ho vypnite, aby sa webová stránka správne načítala.
- 2 Kliknite na položku Záložky > Pridať záložku a potom zadajte názov záložky.
- 3 Vyberte typ protokolu adresy a potom vykonajte jeden z týchto krokov:
	- **•** Pre HTTP a HTTPS: zadajte prepojenie URL, pre ktoré chcete vytvoriť záložku.
	- **•** Pre HTTPS: dbajte na to, aby ste namiesto IP adresy použili názov hostiteľa. Zadajte napríklad myWebsite.com/sample.pdf, nie 123.123.123.123/sample.pdf. Skontrolujte tiež, že názov hostiteľa sa zhoduje s hodnotou bežného názvu (CN) v serverovom certifikáte. Ďalšie informácie o tom, ako zistiť hodnotu CN v serverom certifikáte, nájdete v pomocníkovi webového prehľadávača.
	- **•** Pre FTP: zadajte adresu FTP. Napríklad myServer/myDirectory. Zadajte číslo portu FTP. Predvoleným portom na odosielanie príkazov je port 21.
	- **•** V prípade protokolu SMB zadajte adresu sieťového priečinka. Napríklad myServer/myShare/myFile.pdf. Zadajte názov sieťovej domény.
	- **•** V prípade potreby vyberte typ overenia pre FTP a SMB.

Ak chcete obmedziť prístup k záložke, zadajte PIN.

Poznámka: Aplikácia podporuje nasledujúce typy súborov: PDF, JPEG A TIFF. Ostatné typy súborov, napr. DOCX a XLXS, podporujú len niektoré modely tlačiarne.

4 Kliknite na tlačidlo Uložiť.

#### **Vytváranie priečinkov**

1 Otvorte webový prehliadač a do poľa adresy zadajte IP adresu tlačiarne.

#### Poznámky:

- **•** Pozrite si IP adresu tlačiarne na domovskej obrazovke tlačiarne. IP adresa sa zobrazuje ako štyri skupiny čísel, ktoré sú oddelené bodkami, napríklad 123.123.123.123.
- **•** Ak používate server proxy, dočasne ho vypnite, aby sa webová stránka správne načítala.
- 2 Kliknite na položku Záložky > Pridať priečinok a potom zadajte názov priečinka.

Poznámka: Ak chcete obmedziť prístup k priečinku, zadajte PIN.

#### 3 Kliknite na tlačidlo Uložiť.

## **Konfigurácia adresára**

#### **Pridávanie kontaktov**

1 Otvorte webový prehliadač a do poľa adresy zadajte IP adresu tlačiarne.

#### Poznámky:

- **•** Pozrite si IP adresu tlačiarne na domovskej obrazovke tlačiarne. IP adresa sa zobrazuje ako štyri skupiny čísel, ktoré sú oddelené bodkami, napríklad 123.123.123.123.
- **•** Ak používate server proxy, dočasne ho vypnite, aby sa webová stránka správne načítala.
- 2 Kliknite na položku Adresár a potom kliknite na položku Pridať kontakt.
- 3 V prípade potreby špecifikujte spôsob prihlasovania, čím umožníte prístup aplikácii.
- 4 Kliknite na tlačidlo Uložiť.

#### **Pridávanie skupín**

1 Otvorte webový prehliadač a do poľa adresy zadajte IP adresu tlačiarne.

#### Poznámky:

- **•** Pozrite si IP adresu tlačiarne na domovskej obrazovke tlačiarne. IP adresa sa zobrazuje ako štyri skupiny čísel, ktoré sú oddelené bodkami, napríklad 123.123.123.123.
- **•** Ak používate server proxy, dočasne ho vypnite, aby sa webová stránka správne načítala.
- 2 Kliknite na položku Adresár a potom kliknite na položku Pridať kontakt.

Poznámka: Do skupiny môžete pridať jeden alebo viac kontaktov.

3 Kliknite na tlačidlo Uložiť.

## **Nastavenie a používanie funkcií zjednodušenia ovládania**

## **Aktivácia hlasových pokynov**

#### **na domovskej obrazovke,**

- 1 Jedným pohybom pomaly posuňte jeden prst po displeji doľava a potom nahor, až kým sa neprehrá hlasová správa.
- 2 Dvoma prstami sa dotknite tlačidla OK.

Poznámka: Ak toto gesto nefunguje, vyviňte väčší tlak.

#### **Pomocou klávesnice**

- 1 Stlačte a podržte stlačený kláves 5, kým sa neprehrá hlasová správa.
- 2 Stlačte kláves Tab, aby sa kurzor presunul na tlačidlo OK, a potom stlačte Enter.

#### <span id="page-67-0"></span>Poznámky:

- **•** Keď sú hlasové pokyny aktivované, vždy použite dva prsty na výber ktorejkoľvek položky na displeji.
- **•** Hlasové pokyny majú obmedzenú jazykovú podporu.

## **deaktivácia hlasových pokynov**

- 1 Jedným pohybom pomaly posuňte jeden prst po displeji doľava a potom nahor, až kým sa neprehrá hlasová správa.
- 2 Pomocou dvoch prstov vykonajte jeden z týchto krokov:
	- **•** Vyberte položku Hlasové pokyny a potom vyberte možnosť OK.
	- **•** Vyberte položku Zrušiť.

Poznámka: Ak toto gesto nefunguje, vyviňte väčší tlak.

Stlačením vypínača alebo prepnutím tlačiarne do režimu spánku či dlhodobého spánku deaktivujete aj hlasové pokyny.

## **Navigácia na obrazovke pomocou gest**

#### Poznámky:

- **•** Väčšina gest sa používa, len keď sú aktivované hlasové pokyny.
- **•** Pomocou fyzickej klávesnice môžete zadávať znaky a upraviť niektoré nastavenia.

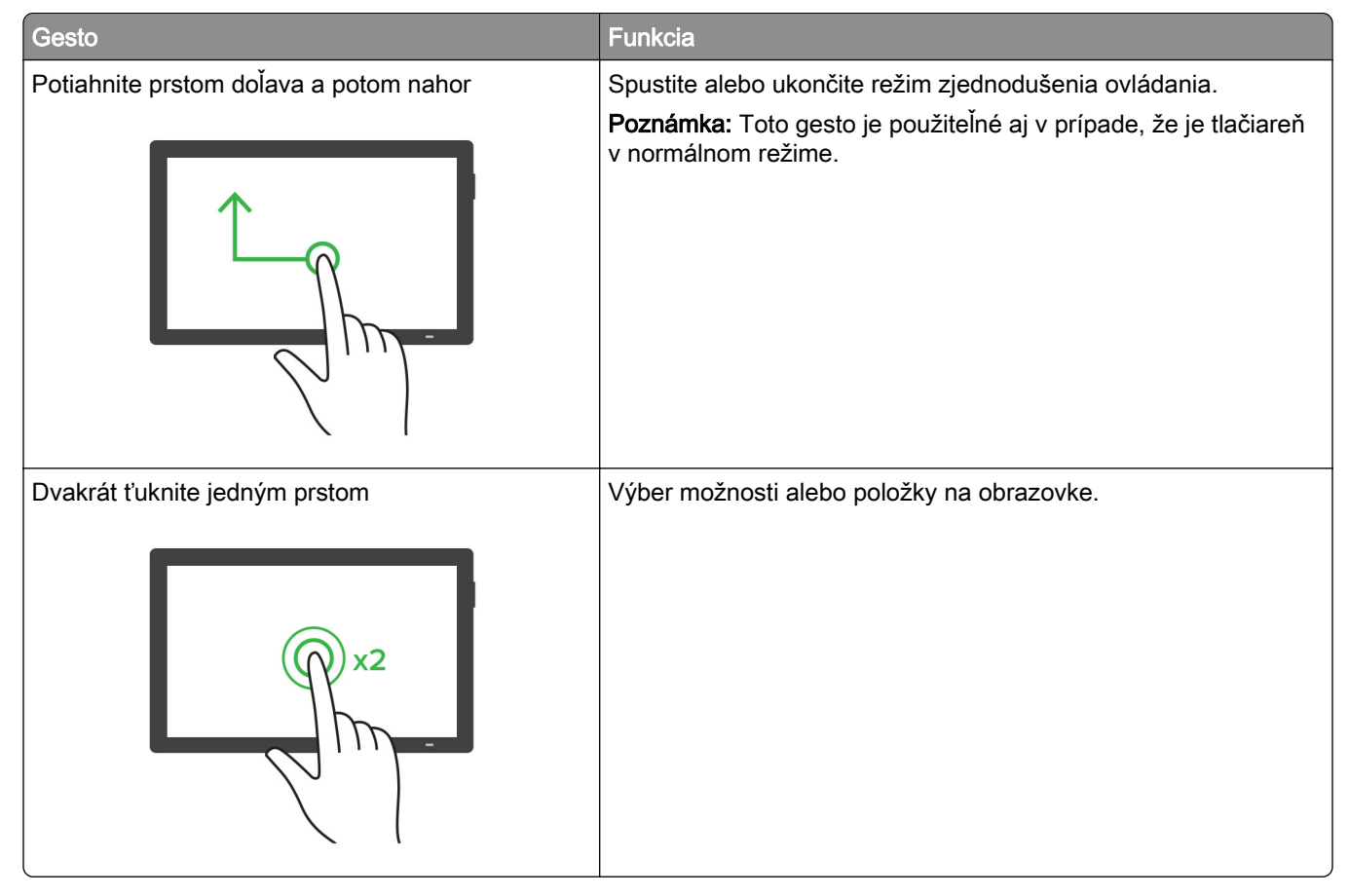

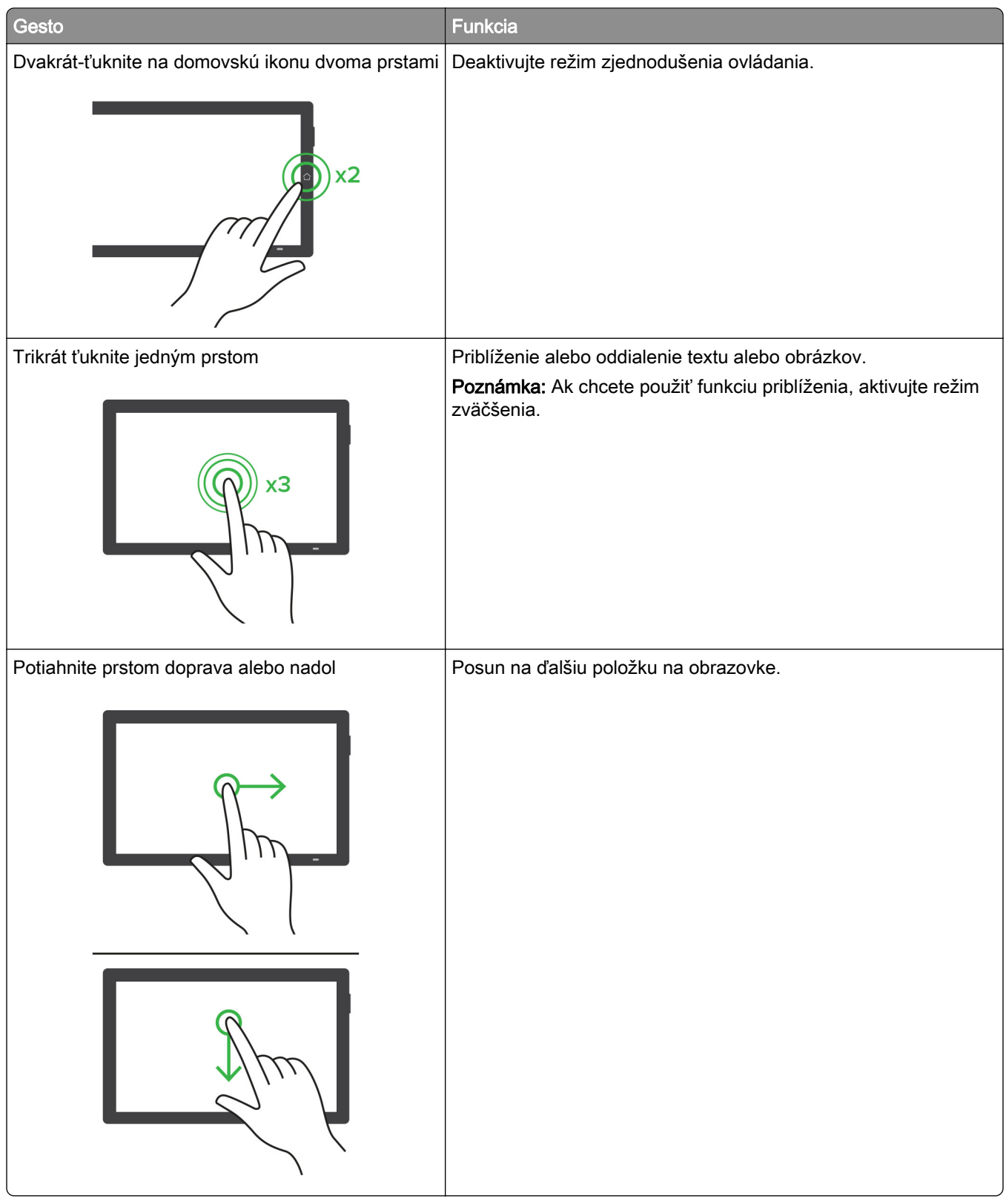

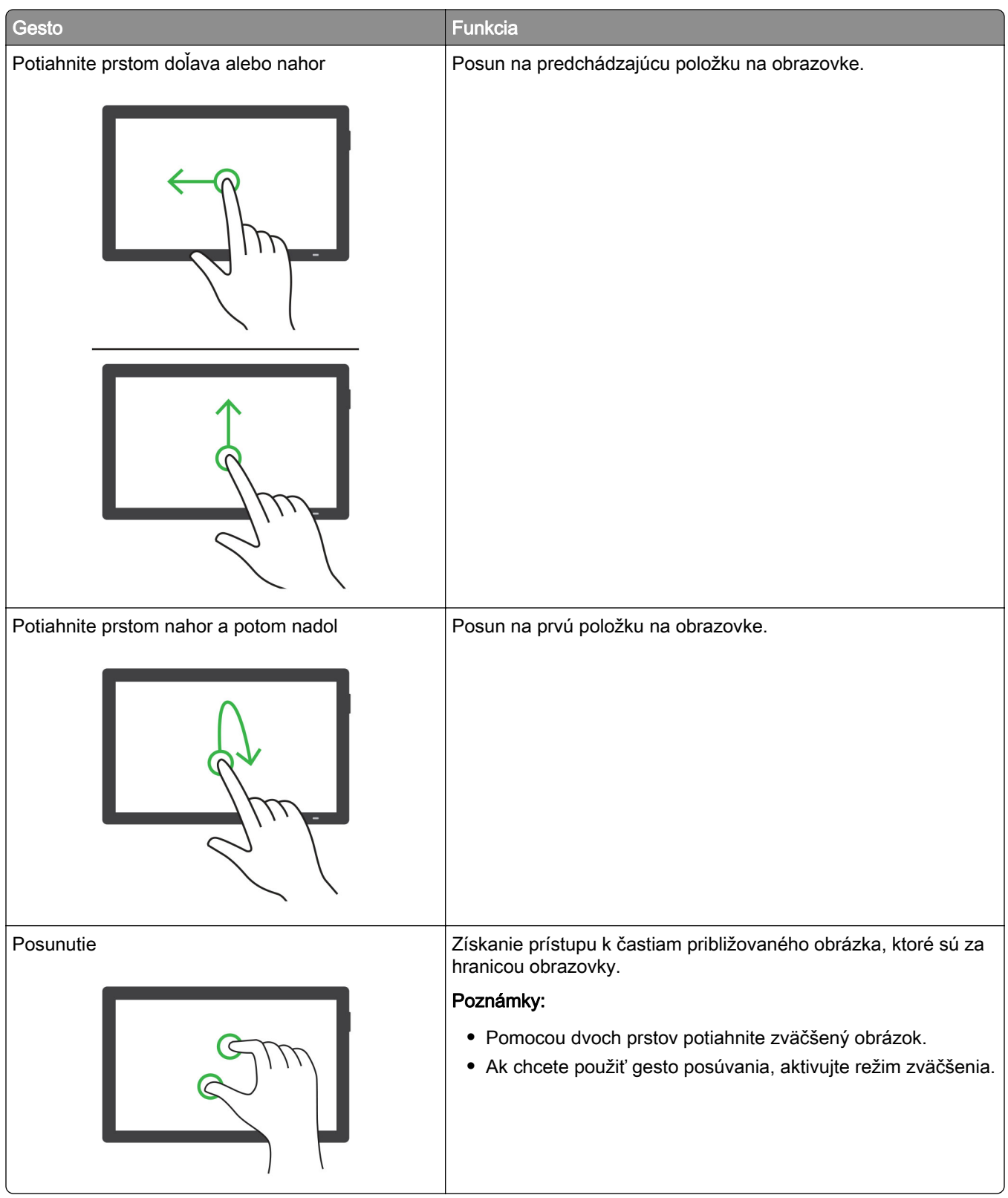

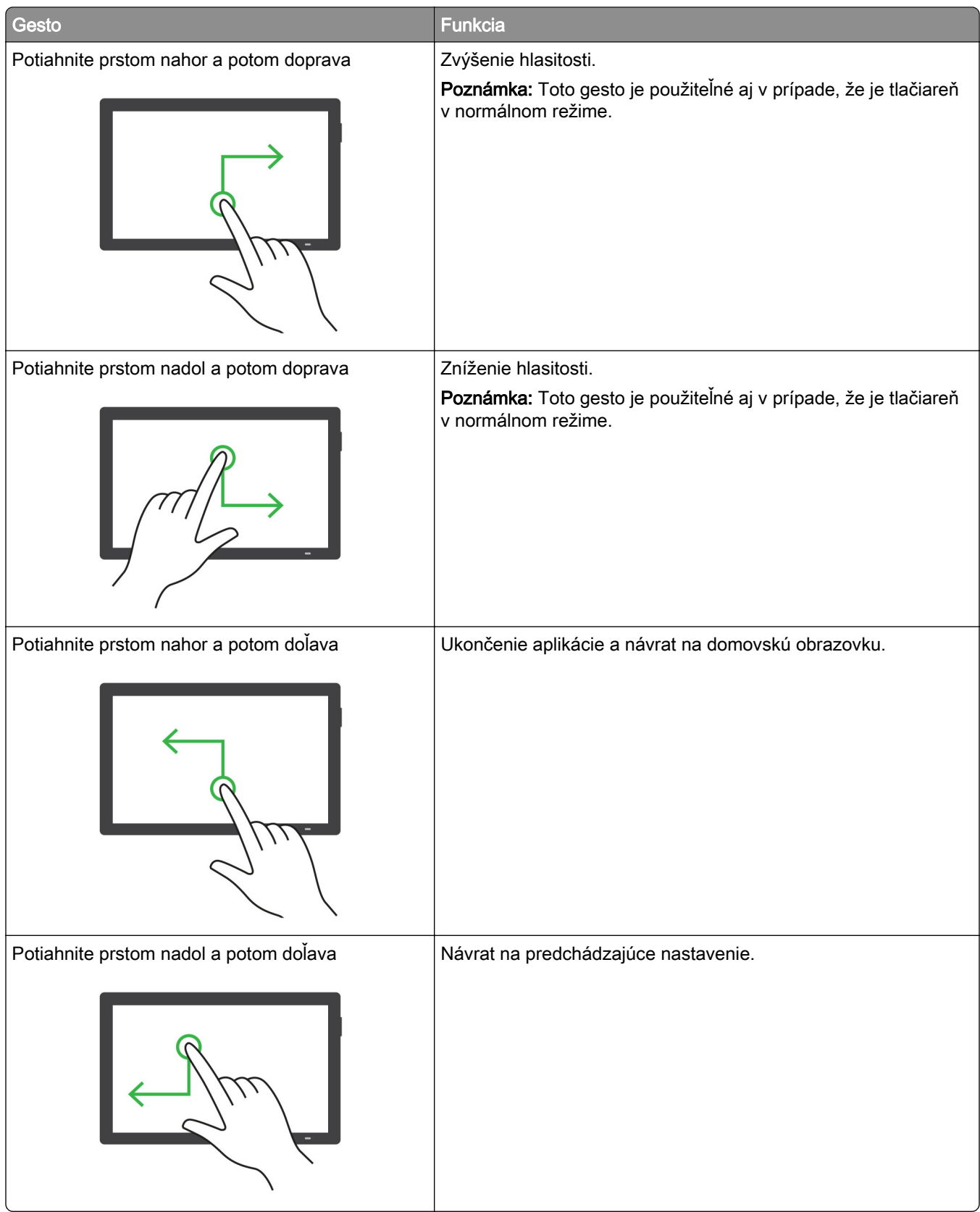

## **Používanie klávesnice na obrazovke**

Keď sa zobrazí klávesnica na obrazovke, vyskúšajte jedno alebo viaceré z nasledujúcich riešení:

- **•** Dotknite sa klávesu, aby ste oznámili a napísali znak do poľa.
- **•** Potiahnutím prsta po rôznych znakoch oznamujete a píšte znaky do poľa.
- **•** Dotknite sa dvoma prstami textového poľa, aby ste oznámili znaky v poli.
- **•** Dotykom klávesu Backspace môžete znaky vymazať.

## **Zapnutie režimu zväčšenia**

1 Jedným pohybom pomaly posuňte jeden prst po displeji doľava a potom nahor, až kým sa neprehrá hlasová správa.

Poznámka: V prípade modelov tlačiarní bez zabudovaných reproduktorov si môžete správu vypočuť pomocou slúchadiel.

- 2 Pomocou dvoch prstov vykonajte nasledujúce kroky:
	- a Dotknite sa Režimu zväčšenia.
	- **b** Dotknite sa položky **OK**.

Poznámka: Ak toto gesto nefunguje, vyviňte väčší tlak.

Ďalšie informácie o používaní zväčšenej obrazovky nájdete v časti ["Navigácia na obrazovke pomocou gest"](#page-67-0) [na strane 68.](#page-67-0)

## **Úprava rýchlosti reči hlasových pokynov**

- 1 Na ovládacom paneli prejdite na položky Nastavenia > Zariadenie > Zjednodušenie ovládania > Rýchlosť reči.
- 2 Vyberte rýchlosť reči

## **Úprava predvolenej hlasitosti slúchadiel**

- 1 Na ovládacom paneli prejdite na položku Nastavenia > Zariadenie > Zjednodušenie ovládania.
- 2 Nastavenie hlasitosti slúchadiel.

Poznámka: Hlasitosť sa obnoví na predvolenú hodnotu po tom, ako používateľ ukončí režim Zjednodušenie ovládania alebo po prebudení tlačiarne z režimu spánku alebo dlhodobého spánku.

## **Nastavenie predvolenej hlasitosti vnútorného reproduktora**

- 1 Na ovládacom paneli posunutím prsta doprava prejdite do riadiaceho centra.
- 2 Nastavte hlasitosť.

#### Poznámky:

**•** Ak je zapnutý tichý režim, zvukové upozornenia sú vypnuté. Toto nastavenie tiež spomaľuje výkon tlačiarne.
**•** Hlasitosť sa obnoví na predvolenú hodnotu po tom, ako používateľ ukončí režim Zjednodušenie ovládania alebo po prebudení tlačiarne z režimu spánku alebo dlhodobého spánku.

# **Zapnutie čítania hesiel alebo osobných identifikačných čísel**

- 1 Na ovládacom paneli prejdite na položky Nastavenia > Zariadenie > Zjednodušenie ovládania > Prečítať heslá/kódy PIN.
- 2 Zapnite nastavenie.

# **Vkladanie papiera a špeciálnych médií**

### **Nastavenie veľkosti a typu špeciálnych médií**

Pri špeciálnych médiách, ako sú napr. štítky, kartónový papier a obálky, postupujte nasledovne:

- 1 Na ovládacom paneli prejdite na položky Nastavenia > Papier > Konfigurácia zásobníkov > Veľkosť/typ papiera.
- 2 Vyberte zdroj papiera a potom nastavte veľkosť a typ špeciálneho média.

### **Konfigurácia univerzálnych nastavení papiera**

Ponuka Univerzálne nastavenie umožňuje nastaviť šírku a výšku veľkosti papiera, ktorá nie je v tlačiarni predvolená.

- 1 Na ovládacom paneli prejdite na položky Nastavenia > Papier > Konfigurácia médií > Univerzálne nastavenie.
- 2 Vyberte položku Všetky vstupné zásobníky a potom nakonfigurujte nastavenia veľkosti papiera, ktorú chcete prispôsobiť.

# **Vkladanie do zásobníka na 550 hárkov**

POZOR – NEBEZPEČENSTVO PREVRÁTENIA: Ak chcete znížiť riziko nestability zariadenia, do každého zásobníka vkladajte papier samostatne. Všetky ostatné zásobníky nechajte zatvorené dovtedy, kým ich nepotrebujete.

1 Otvorte zásobník.

Poznámka: Zásobníky neotvárajte, keď tlačiareň pracuje, aby ste sa vyhli zaseknutiam.

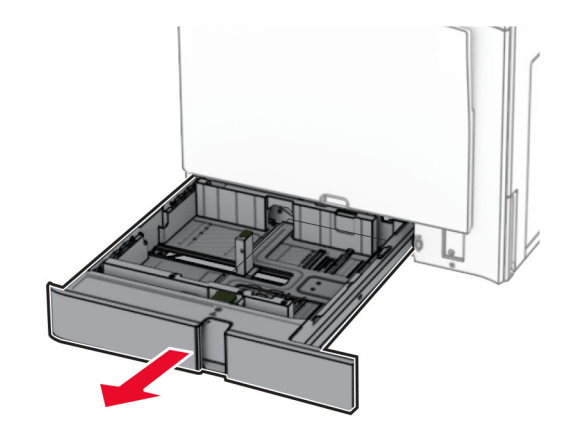

2 Nastavte vodiace lišty tak, aby zodpovedali veľkosti vkladaného papiera.

### Poznámky:

- **•** Vodiace lišty umiestňujte podľa indikátorov naspodku zásobníka.
- **•** Dierovaný papier je podporovaný iba v štandardnom zásobníku na 550 hárkov.
- **•** Papier veľkosti A3 je podporovaný iba vo voliteľnom zásobníku na 550 hárkov.

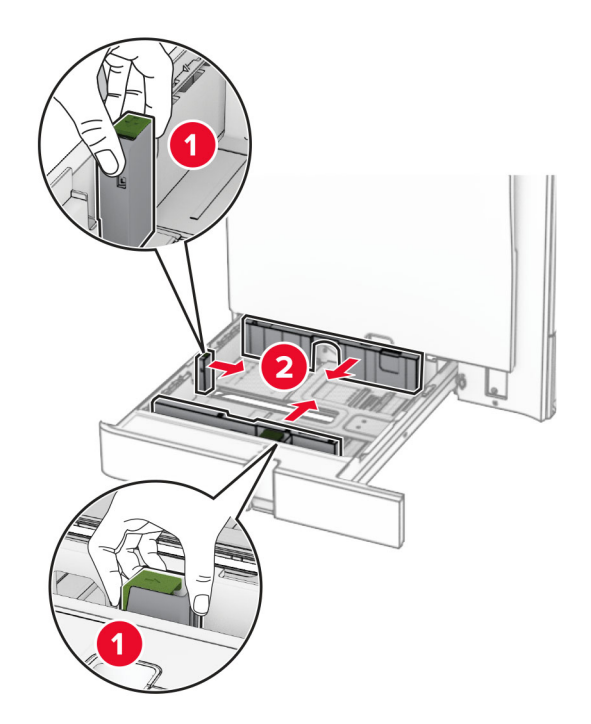

3 Pred vložením papier ohnite, rozdeľte a zarovnajte jeho okraje.

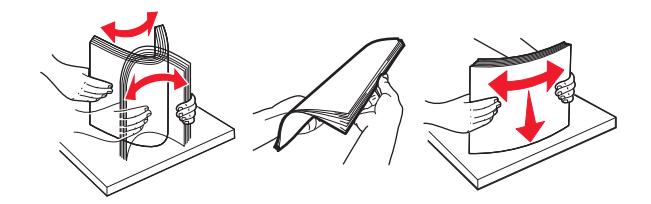

4 Stoh papiera vložte tak, aby strana, na ktorú sa tlačí, smerovala nahor.

#### Poznámky:

- **•** Papier do zásobníka nezasúvajte.
- **•** Uistite sa, že bočné vodiace lišty priliehajú k papieru.
- **•** Uistite sa, že výška stohu nepresahuje označenie maximálneho množstva papiera. Preplnenie môže spôsobiť zaseknutie papiera.

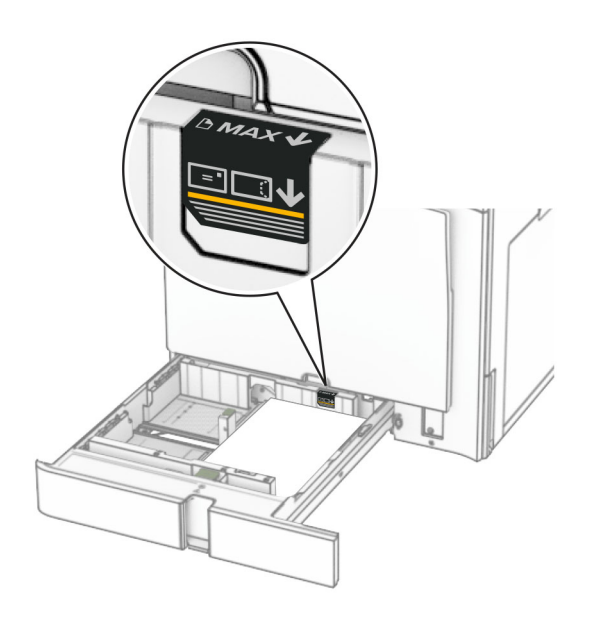

5 Vložte zásobník.

V prípade potreby nastavte veľkosť a typ papiera tak, aby zodpovedali papieru vloženému v zásobníku.

Poznámka: Keď je nainštalovaný dokončovač, stránky sa pri tlači otočia o 180°.

#### Ak vkladáte hlavičkový papier, vykonajte niektorý z týchto krokov:

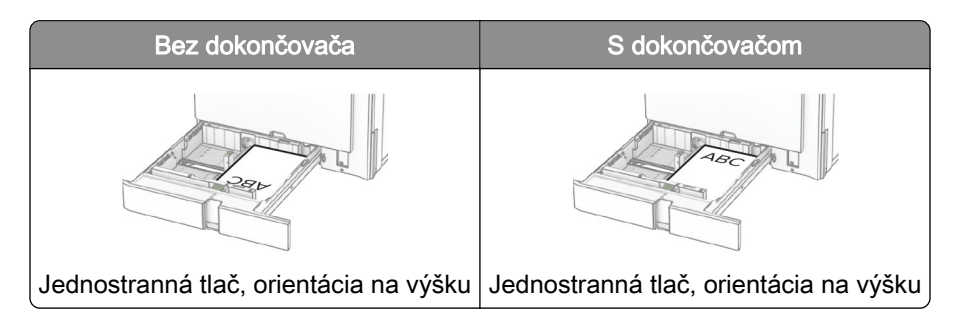

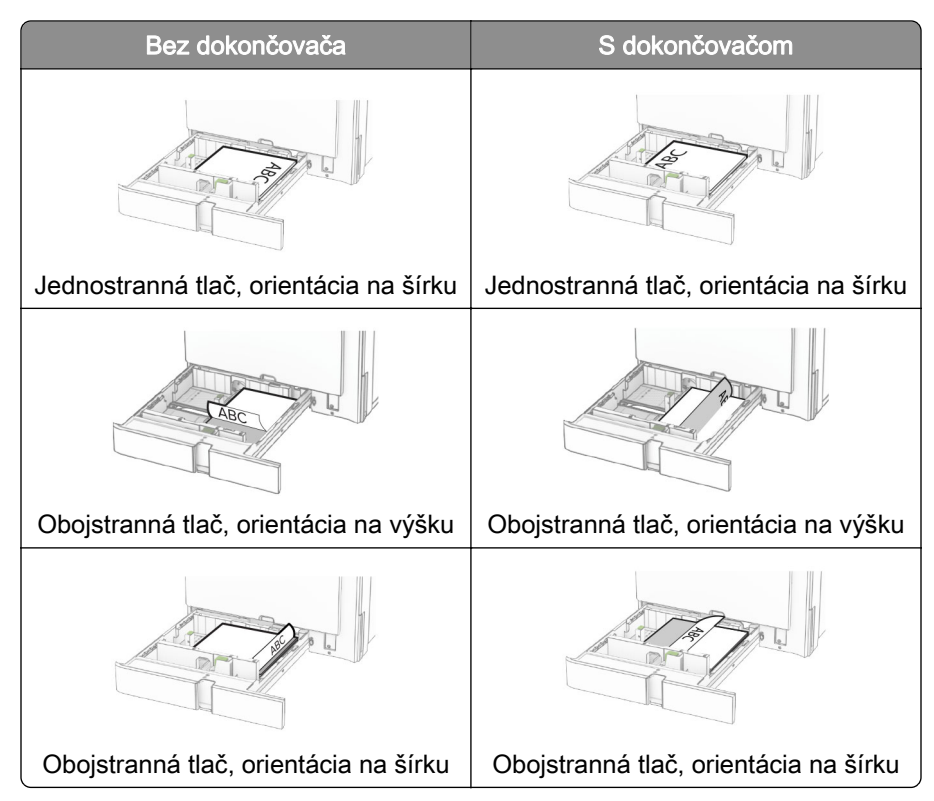

#### Ak vkladáte vopred predierovaný papier, vykonajte niektorý z týchto krokov:

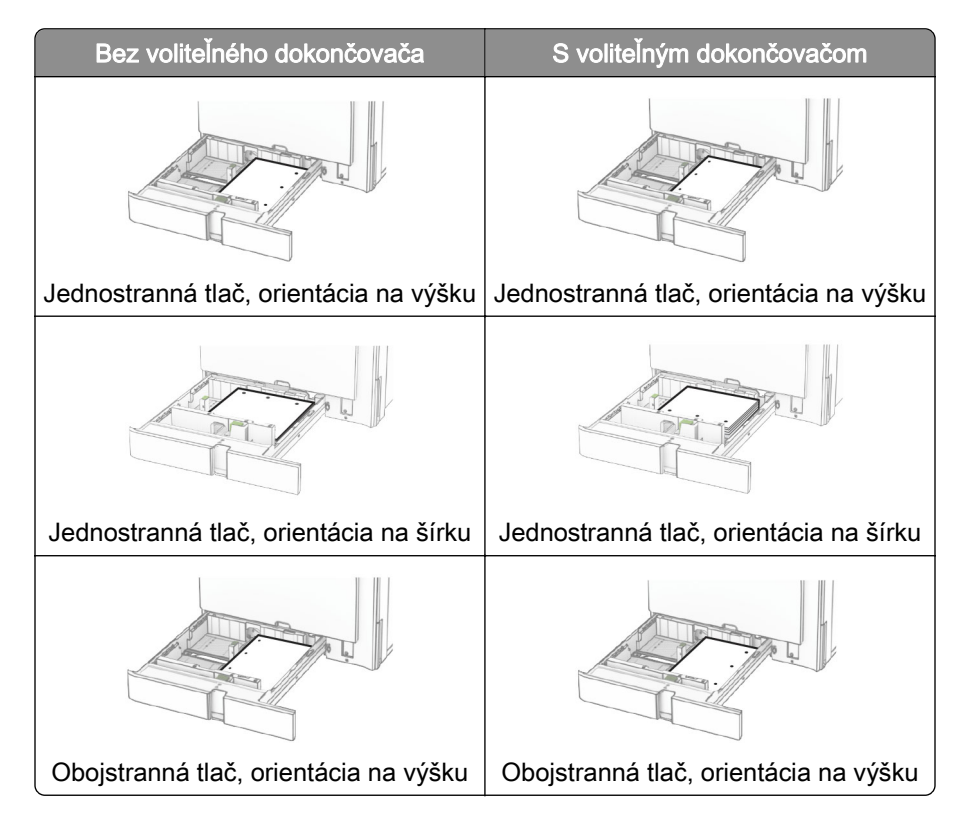

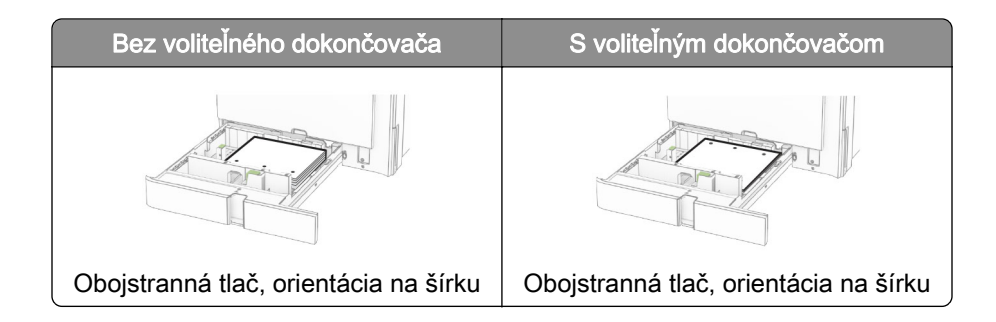

# **Vkladanie do dvojitého vstupného zásobníka na 2 000 hárkov**

POZOR – NEBEZPEČENSTVO PREVRÁTENIA: Ak chcete znížiť riziko nestability zariadenia, do každého zásobníka vkladajte papier samostatne. Všetky ostatné zásobníky nechajte zatvorené dovtedy, kým ich nepotrebujete.

1 Otvorte zásobník.

Poznámka: Zásobníky nevyťahujte, keď tlačiareň pracuje, aby ste sa vyhli zaseknutiam.

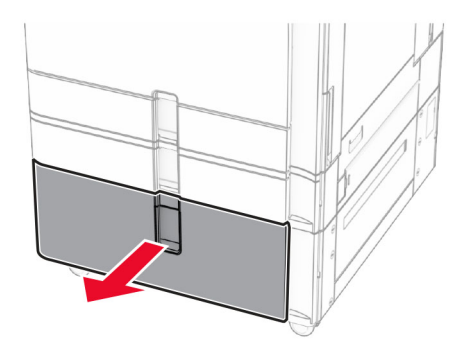

2 Pred vložením papier ohnite, rozdeľte a zarovnajte jeho okraje.

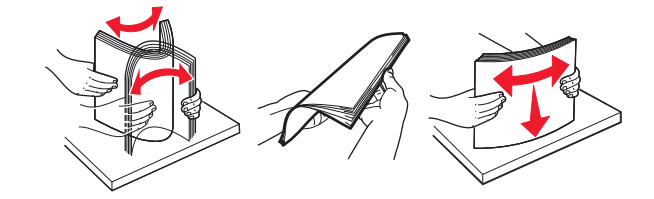

3 Stoh papiera založte do pravého zasúvacieho zásobníka tak, aby strana hárkov určená na tlač smerovala nahor.

#### Poznámky:

- **•** Papier do zásobníka nezasúvajte.
- **•** Uistite sa, že výška stohu nepresahuje označenie maximálneho množstva papiera. Preplnenie môže spôsobiť zaseknutie papiera.

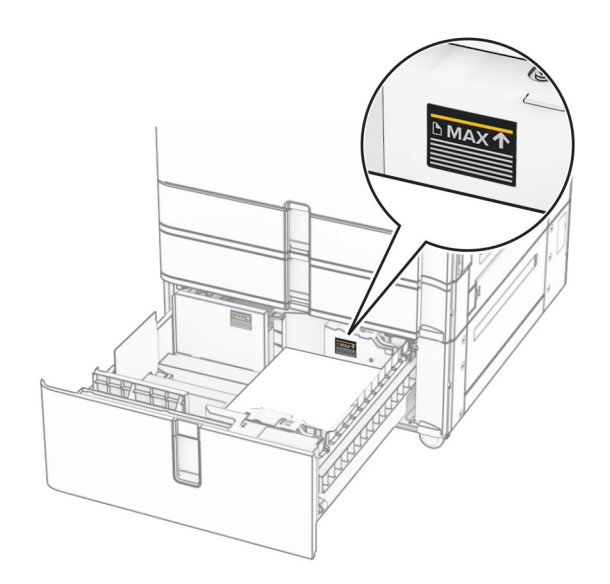

- 4 Do tlačiarne vložte pravý zasúvací zásobník.
- 5 Stoh papiera založte do ľavého zasúvacieho zásobníka tak, aby strana hárkov určená na tlač smerovala nahor.

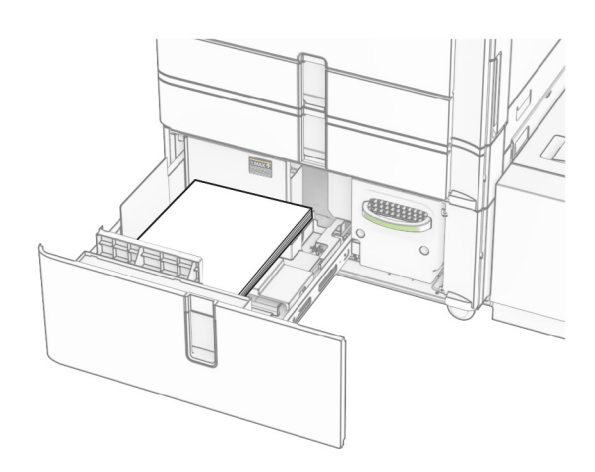

6 Vložte zásobník.

V prípade potreby nastavte veľkosť a typ papiera tak, aby zodpovedali papieru vloženému v zásobníku.

Poznámka: Keď je nainštalovaný dokončovač, stránky sa pri tlači otočia o 180°.

V prípade jednostrannej tlače vložte hlavičkový papier lícovou stranou nahor tak, aby hlavička smerovala k prednej časti zásobníka.

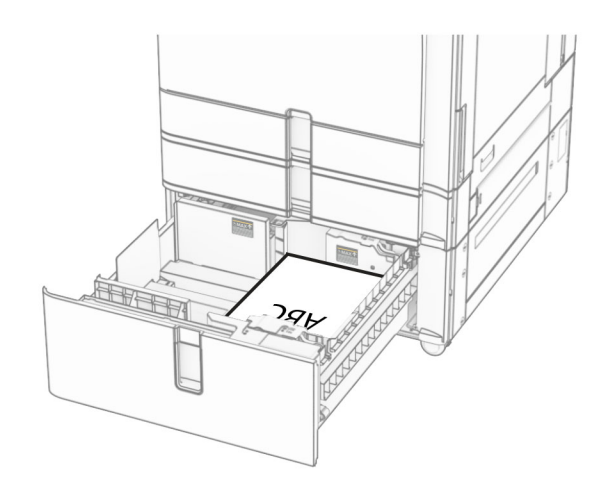

V prípade obojstrannej tlače vložte hlavičkový papier lícovou stranou nadol tak, aby hlavička smerovala k prednej časti zásobníka.

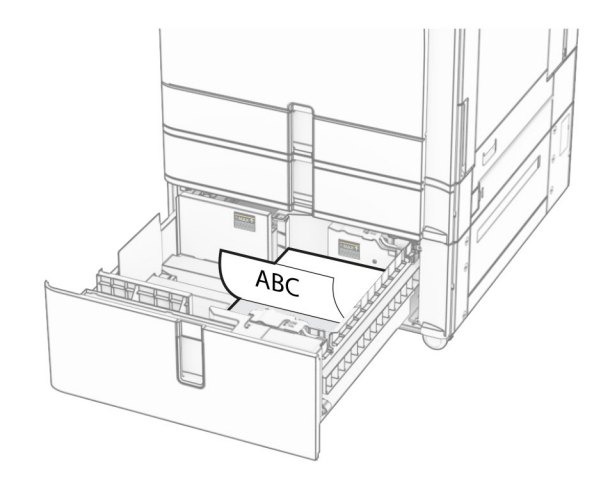

# **Vkladanie do zásobníka na 1500 hárkov**

POZOR – NEBEZPEČENSTVO PREVRÁTENIA: Ak chcete znížiť riziko nestability zariadenia, do každého zásobníka vkladajte papier samostatne. Všetky ostatné zásobníky nechajte zatvorené dovtedy, kým ich nepotrebujete.

1 Otvorte dvierka K.

Poznámka: Zásobníky neotvárajte, keď tlačiareň pracuje, aby ste sa vyhli zaseknutiam.

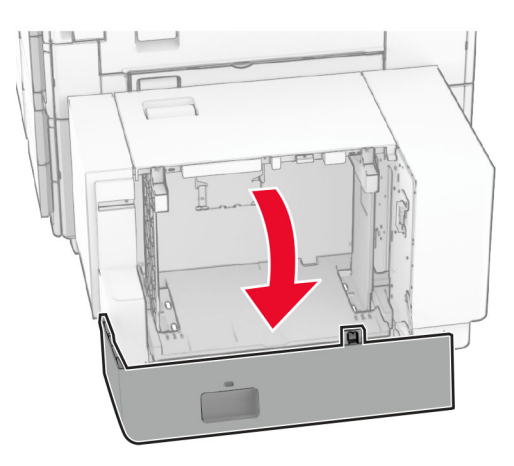

2 Pred vložením papier ohnite, rozdeľte a zarovnajte jeho okraje.

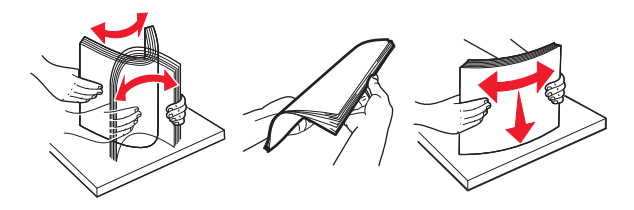

3 Stoh papiera vložte tak, aby strana, na ktorú sa tlačí, smerovala nadol.

#### Poznámky:

- **•** Papier do zásobníka nezasúvajte.
- **•** Uistite sa, že výška stohu nepresahuje označenie maximálneho množstva papiera. Preplnenie môže spôsobiť zaseknutie papiera.

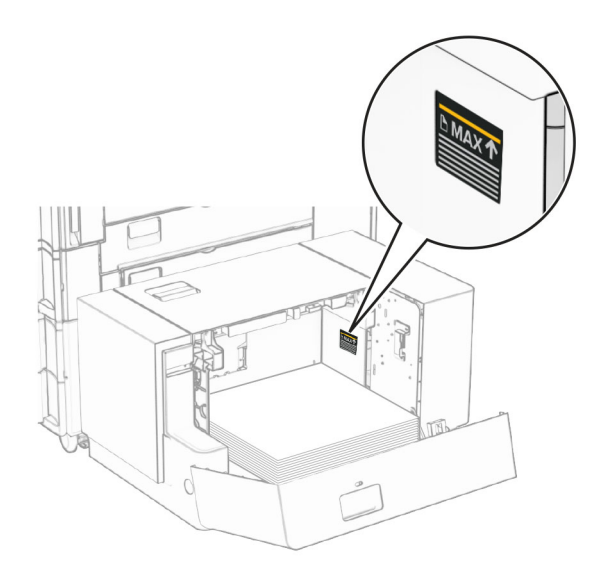

#### 4 Zatvorte dvierka K.

V prípade potreby nastavte veľkosť a typ papiera tak, aby zodpovedali papieru vloženému v zásobníku.

V prípade jednostrannej tlače vkladajte hlavičkový papier lícom dolu a záhlavím smerujúcim k zadnej strane tlačiarne.

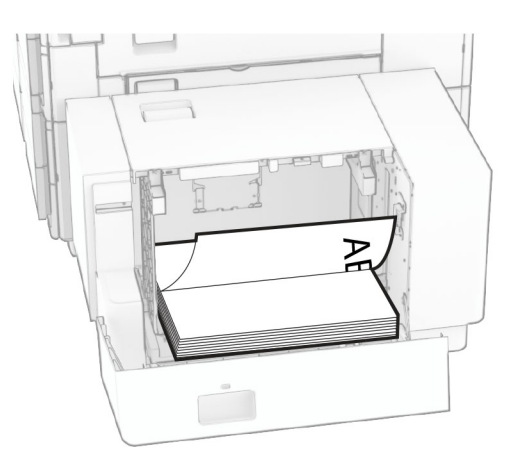

V prípade obojstrannej tlače vkladajte hlavičkový papier lícom nahor a záhlavím smerujúcim k zadnej strane tlačiarne.

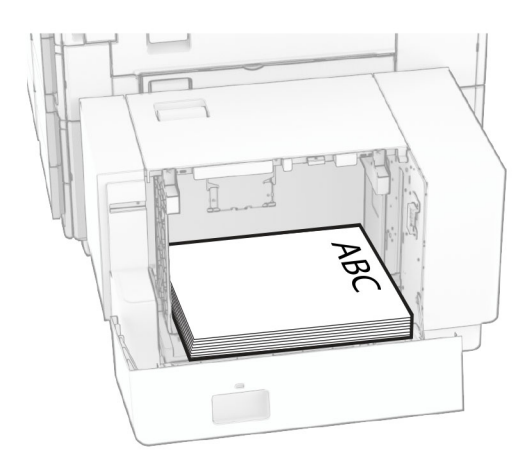

Pri vkladaní papiera iného formátu nezabudnite upraviť vodiace lišty. Postupujte nasledovne:

1 Plochým skrutkovačom demontujte skrutky z vodiacich líšt.

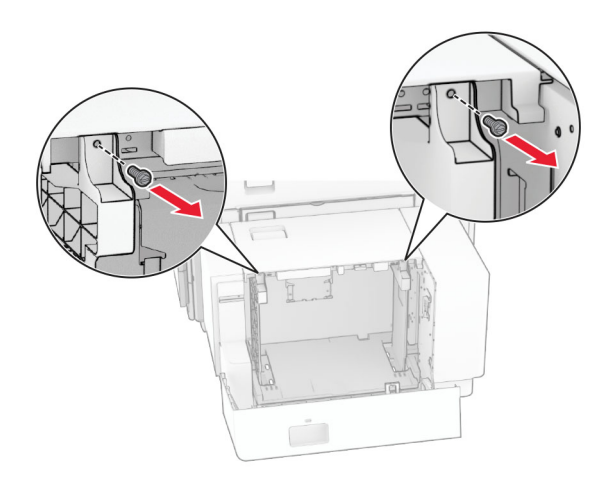

Demontujte vodiace lišty.

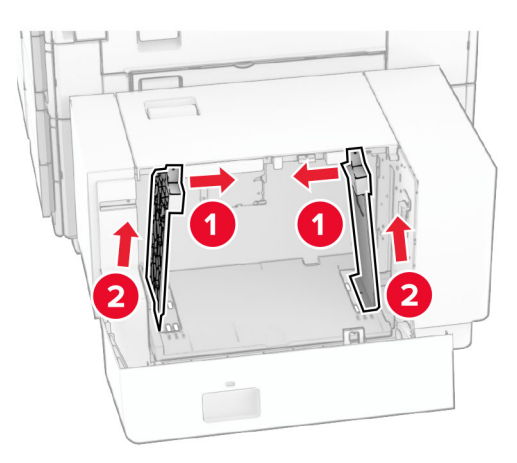

Zarovnajte vodiace lišty tak, aby zodpovedali veľkosti vkladaného papiera.

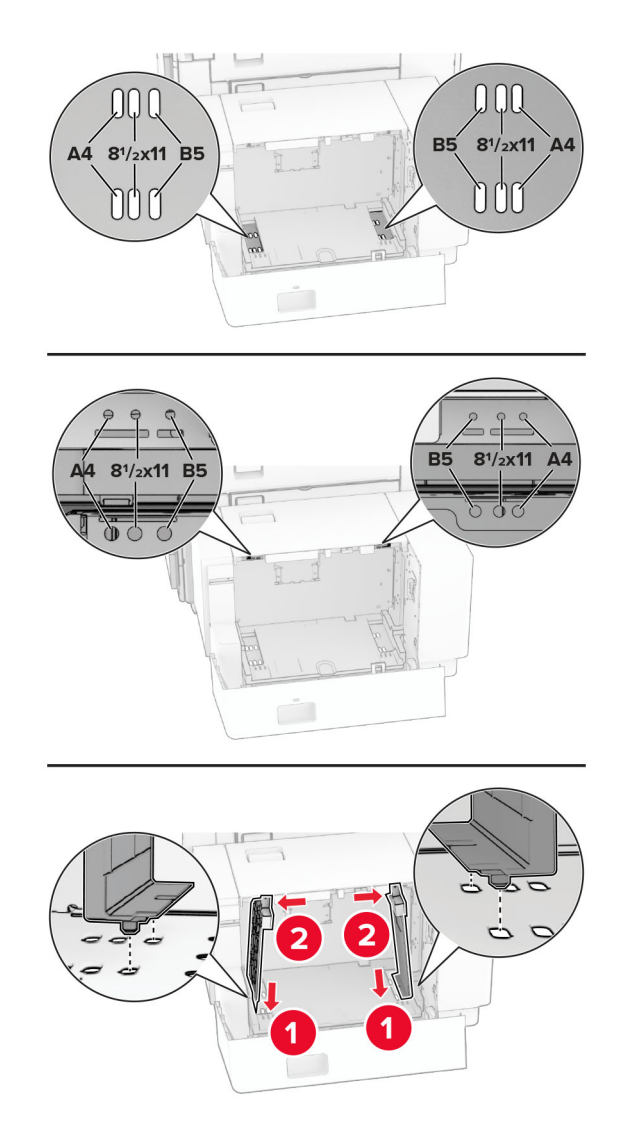

4 Namontujte skrutky na vodiace lišty papiera.

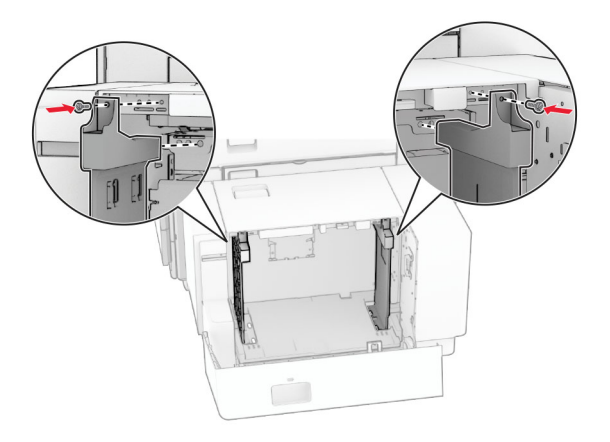

# **Vkladanie do viacúčelového podávača**

1 Otvorte viacúčelový podávač.

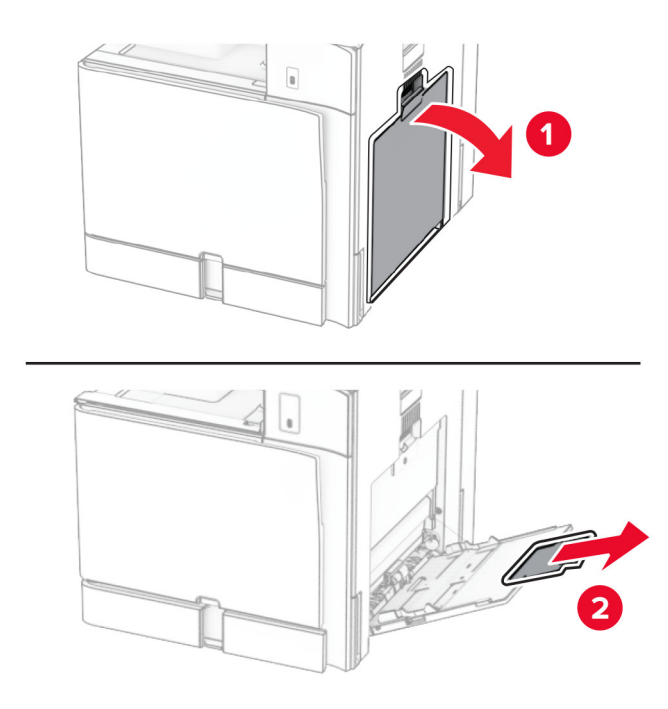

2 Nastavte bočné vodiace lišty tak, aby zodpovedali veľkosti vkladaného papiera.

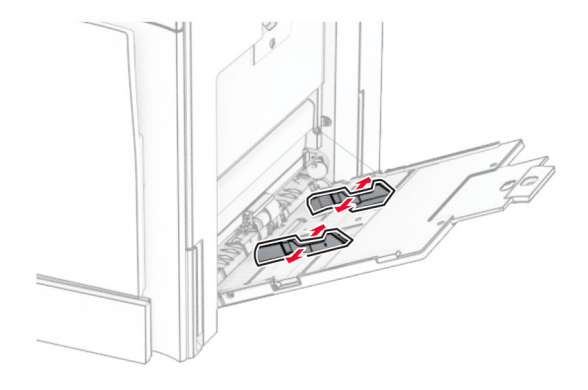

3 Pred vložením papier ohnite, rozdeľte a zarovnajte jeho okraje.

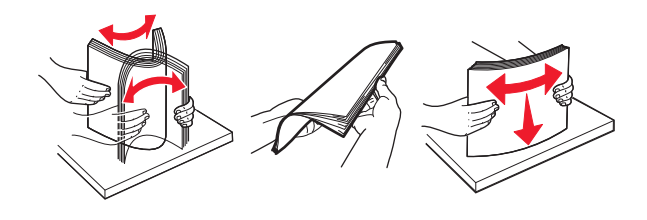

4 Vložte papier.

Poznámka: Uistite sa, že bočné vodiace lišty priliehajú k papieru.

**•** Ak vkladáte hlavičkový papier, vykonajte jeden z týchto krokov:

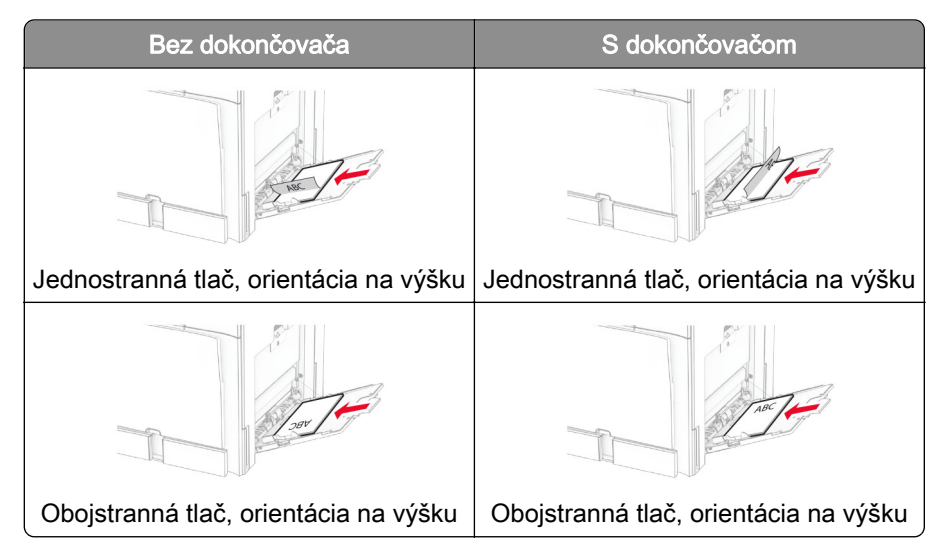

Ak vkladáte vopred predierovaný papier, vykonajte jeden z týchto krokov:

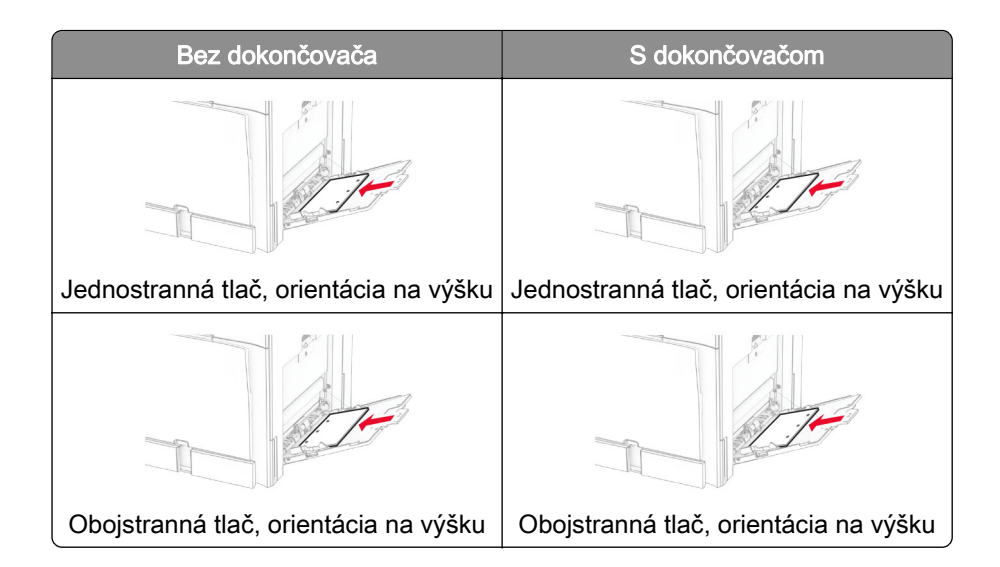

#### **Pre obálky**

Obálku vložte tak, aby zatváracia strana smerovala nahor a k zadnej strane tlačiarne. Európske obálky vložte tak, aby zatváracia strana smerovala nahor a vstupovala do viacúčelového podávača ako prvá.

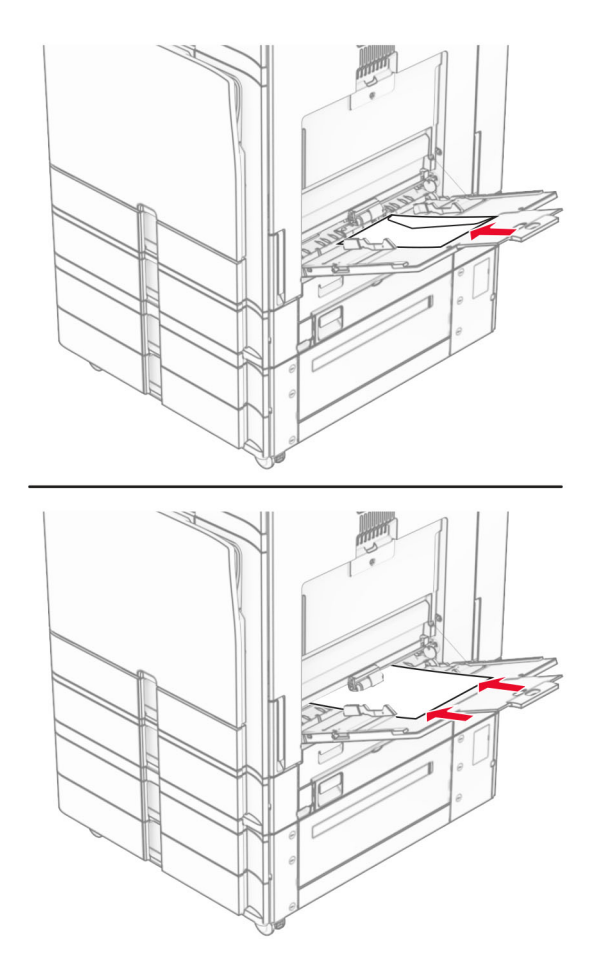

Poznámka: Keď je nainštalovaný dokončovač, tlačiareň otočí stránky o 180 °.

# <span id="page-85-0"></span>**Prepojenie zásobníkov**

1 Otvorte webový prehliadač a do poľa adresy zadajte IP adresu tlačiarne.

#### Poznámky:

- **•** Pozrite si IP adresu tlačiarne na domovskej obrazovke tlačiarne. IP adresa sa zobrazuje ako štyri skupiny čísel, ktoré sú oddelené bodkami, napríklad 123.123.123.123.
- **•** Ak používate server proxy, dočasne ho vypnite, aby sa webová stránka správne načítala.
- 2 Kliknite na Nastavenia > Papier > Konfigurácia zásobníka.
- 3 Pre zásobníky, ktoré prepájate, nastavte rovnakú veľkosť a typ papiera.

Poznámka: Do prepojených zásobníkov vkladajte papier s rovnakou orientáciou.

- 4 Ukladanie nastavení.
- 5 Kliknite na položku Nastavenia > Zariadenie > Údržba > Ponuka konfigurácie > Konfigurácia zásobníka.
- 6 Nastavte Prepojenie na zásobník na Automatické.
- 7 Ukladanie nastavení.

Ak chcete zrušiť prepojenie zásobníkov, uistite sa, že žiadne zásobníky nemajú rovnaké nastavenia veľkosti a typu papiera.

Výstraha – Riziko poranenia: Teplota fixačnej jednotky sa môže meniť v závislosti od špecifikovaného typu papiera. Ak sa chcete vyhnúť problémom pri tlači, nastavenie typu papiera v tlačiarni by malo zodpovedať papieru vloženému v zásobníku.

# **Inštalácia a aktualizácia softvéru, ovládačov a firmvéru**

# **Inštalácia softvéru tlačiarne**

#### Poznámky:

- **•** Ovládač tlače je súčasťou softvérového inštalačného balíka.
- **•** V prípade počítačov Macintosh s verziou operačného systému macOS 10.7 alebo novším nie je potrebné inštalovať ovládač pre tlač na tlačiareň s certifikáciou AirPrint. Ak si chcete prispôsobiť funkcie tlače, stiahnite si ovládač tlačiarne.
- 1 Získajte kópiu softvérového inštalačného balíka.
	- **•** Z disku CD so softvérom dodanom s tlačiarňou.
	- **•** Prejdite na adresu [www.lexmark.com/downloads](http://www.lexmark.com/downloads).
- 2 Spustite inštalátor a postupujte podľa pokynov na obrazovke počítača.

# **Pridávanie tlačiarní do počítača**

Skôr než začnete, vykonajte jeden z týchto krokov:

- **•** Pripojte tlačiareň a počítač k rovnakej sieti. Ďalšie informácie o pripájaní tlačiarne k sieti nájdete v časti ["Pripojenie tlačiarne k sieti Wi-Fi" na strane 235.](#page-234-0)
- **•** Pripojte počítač k tlačiarni. Ďalšie informácie nájdete v časti ["Pripojenie počítača k tlačiarni" na strane](#page-236-0)  [237.](#page-236-0)
- Pomocou kábla USB pripojte tlačiareň k počítaču. Ďalšie informácie nájdete v časti ["Porty tlačiarne" na](#page-63-0) [strane 64](#page-63-0).

Poznámka: Kábel USB sa predáva samostatne.

#### **Používatelia systému Windows**

1 Do počítača nainštalujte ovládač tlačiarne.

Poznámka: Ďalšie informácie nájdete v časti ["Inštalácia softvéru tlačiarne" na strane 86](#page-85-0).

- 2 Otvorte položku Tlačiarne a skenery a potom kliknite na položku Pridať tlačiareň alebo skener.
- 3 V závislosti od pripojenia tlačiarne vykonajte jeden z nasledujúcich krokov:
	- **•** Vyberte tlačiareň zo zoznamu a kliknite na tlačidlo Pridať zariadenie.
	- **•** Kliknite na položku Zobraziť tlačiarne s funkciou Wi‑Fi Direct, vyberte tlačiareň a potom kliknite na položku Pridať zariadenie.
	- **•** Kliknite na možnosť Požadovaná tlačiareň nie je v zozname uvedená a potom v okne Pridať tlačiareň vykonajte nasledujúce kroky:
		- a Vyberte možnosť Pridať tlačiareň pomocou IP adresy alebo názvu hostiteľa a potom kliknite na možnosť Ďalej.
		- b V poli Device type (Typ zariadenia) vyberte položku Zariadenie TCP/IP.
		- c Do poľa Názov hostiteľa alebo IP adresa zadajte IP adresu tlačiarne a potom kliknite na možnosť Ďalej.

### Poznámky:

- **–** Pozrite si IP adresu tlačiarne na domovskej obrazovke tlačiarne. IP adresa sa zobrazuje ako štyri skupiny čísel, ktoré sú oddelené bodkami, napríklad 123.123.123.123.
- **–** Ak používate server proxy, dočasne ho vypnite, aby sa webová stránka správne načítala.
- d Vyberte ovládač tlačiarne a kliknite na tlačidlo Ďalej.
- e Vyberte možnosť Použiť aktuálne nainštalovaný ovládač (odporúča sa) a potom kliknite na možnosť Ďalej.
- f Zadajte názov tlačiarne a kliknite na možnosť Ďalej.
- g Kliknite na položku Dokončiť.

### **Používatelia systému Macintosh**

- 1 Otvorte položku Tlačiarne a skenery.
- 2 Kliknite na položku Pridať tlačiareň, skener alebo fax a potom vyberte tlačiareň.
- 3 V ponuke Pridať tlačiareň vyberte ovládač tlačiarne.

### Poznámky:

**•** Ak chcete použiť ovládač tlačiarne Macintosh, vyberte možnosť AirPrint alebo Secure AirPrint.

- <span id="page-87-0"></span>**•** Ak si chcete prispôsobiť funkcie tlače, vyberte ovládač tlačiarne Lexmark. Informácie o inštalácii ovládača nájdete v časti ["Inštalácia softvéru tlačiarne" na strane 86](#page-85-0).
- 4 Pridať tlačiareň.

# **Export konfiguračného súboru**

1 Otvorte webový prehliadač a do poľa adresy zadajte IP adresu tlačiarne.

### Poznámky:

- **•** Pozrite si IP adresu tlačiarne na domovskej obrazovke tlačiarne. IP adresa sa zobrazuje ako štyri skupiny čísel, ktoré sú oddelené bodkami, napríklad 123.123.123.123.
- **•** Ak používate server proxy, dočasne ho vypnite, aby sa webová stránka správne načítala.
- 2 V nástroji Embedded Web Server kliknite na položku Exportovať konfiguráciu.
- 3 Vyberte konfiguráciu, ktorá sa má exportovať.

Poznámka: V závislosti od vybratej konfigurácie sa súbory exportujú vo formáte ZIP alebo CSV.

# **Import konfiguračného súboru**

1 Otvorte webový prehliadač a do poľa adresy zadajte IP adresu tlačiarne.

### Poznámky:

- **•** Pozrite si IP adresu tlačiarne na domovskej obrazovke tlačiarne. IP adresa sa zobrazuje ako štyri skupiny čísel, ktoré sú oddelené bodkami, napríklad 123.123.123.123.
- **•** Ak používate server proxy, dočasne ho vypnite, aby sa webová stránka správne načítala.
- 2 V nástroji Embedded Web Server kliknite na položku **Importovať konfiguráciu**.
- 3 Prejdite do umiestnenia, v ktorom je súbor uložený.

Poznámka: Súbory sa ukladajú vo formáte ZIP alebo CSV.

4 Kliknite na možnosť Importovať.

# **Pridávanie dostupných voliteľných prvkov v ovládači tlačiarne**

### **Používatelia systému Windows**

- 1 Otvorte priečinok tlačiarní.
- 2 Vyberte tlačiareň, ktorú chcete aktualizovať, a vykonajte jeden z týchto krokov:
	- V operačnom systéme Windows 7 alebo novšom vyberte možnosť **Vlastnosti tlačiarne**.
	- **•** V predchádzajúcich verziách vyberte položku Vlastnosti.
- 3 Prejdite na kartu Konfigurácia a vyberte položku Aktualizovať teraz spýtať sa tlačiarne.
- 4 Použite zmeny.

### **Používatelia systému Macintosh**

- 1 Otvorte položku Tlačiarne a skenery.
- 2 Kliknite na položku Pridať tlačiareň, skener alebo fax a potom vyberte tlačiareň.
- 3 Vyberte ovládač tlačiarne.
- 4 Použite zmeny.

# **Aktualizácia firmvéru**

### **Aktualizácia firmvéru pomocou ovládacieho panela**

#### **Používanie centra oznámení**

Tento spôsob sa týka len niektorých modelov tlačiarní.

1 Na ovládacom paneli prejdite na centrum oznámení a potom vyberte položku K dispozícii je nová aktualizácia firmvéru.

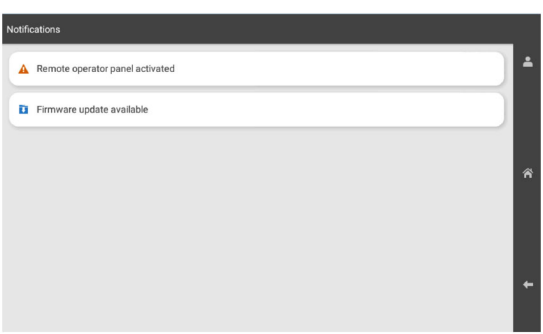

2 Vyberte možnosť Nainštalovať teraz.

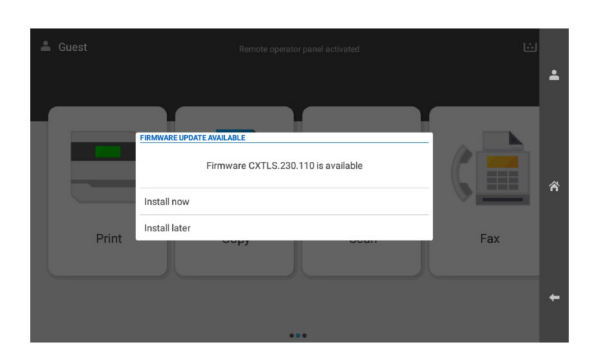

Po aktualizácii sa tlačiareň automaticky reštartuje.

#### **Používanie ponuky Nastavenia**

- 1 Na ovládacom paneli prejdite na položku Nastavenia > Zariadenie > Aktualizovať firmvér.
- 2 V závislosti od modelu tlačiarne vyberte položku Skontrolovať aktualizácie alebo Vyhľadať dostupné aktualizácie.
- 3 Ak je k dispozícii nová aktualizácia, vyberte položku Nainštalovať teraz.

Po aktualizácii sa tlačiareň automaticky reštartuje.

#### **Aktualizácia firmvéru pomocou servera Embedded Web Server**

Pred začatím skontrolujte nasledujúce:

**•** Zo stránky<https://support.lexmark.com>ste si stiahli najnovší firmvér tlačiarne a uložili ho na pamäťovú jednotku flash alebo do počítača.

Poznámka: Na nasadenie firmvéru do tlačiarne je potrebné rozbaliť súbor s firmvérom FLS z balíka ZIP.

**•** V tlačiarni nepoužívate špeciálny kód, aby ste nedošlo k strate tejto funkcie.

Výstraha – Riziko poranenia: Zaistite, aby všetky tlačiarne, pre ktoré je aktualizácia firmvéru určená, boli v priebehu celého procesu aktualizácie firmvéru zapnuté. Pri vypnutí tlačiarne počas aktualizácie firmvéru môže dôjsť k vážnemu poškodeniu tlačiarne.

Ak je tlačiareň pri kontrole aktualizácií pripojená k sieti, nie je firmvér nutné sťahovať.

1 Otvorte webový prehliadač a do poľa adresy zadajte IP adresu tlačiarne.

#### Poznámky:

- **•** Pozrite si IP adresu tlačiarne na domovskej obrazovke tlačiarne. IP adresa sa zobrazuje ako štyri skupiny čísel, ktoré sú oddelené bodkami, napríklad 123.123.123.123.
- **•** Ak používate server proxy, dočasne ho vypnite, aby sa webová stránka správne načítala.
- 2 Kliknite na položku Zariadenie.
- 3 Prejdite nadol a potom kliknite na možnosť **Aktualizovať firmvér**.
- 4 V závislosti od modelu tlačiarne kliknite na položku Skontrolovať aktualizácie alebo Vyhľadať dostupné aktualizácie.

Ak je k dispozícii nová aktualizácia, kliknite na položku Súhlasím, spustiť aktualizáciu.

Po aktualizácii sa tlačiareň automaticky reštartuje.

# **Inštalácia hardvérových voliteľných prvkov**

# **Inštalácia voliteľného zásobníka na 550 hárkov**

POZOR – NEBEZPEČENSTVO ZÁSAHU ELEKTRICKÝM PRÚDOM: Ak pristupujete k riadiacej jednotke alebo inštalujete voliteľný hardvérový prvok či pamäťové zariadenie po inštalácii tlačiarne, tlačiareň vypnite a odpojte napájací kábel z elektrickej zásuvky, aby ste sa vyhli riziku zasiahnutia elektrickým prúdom. Ak sú k tlačiarni pripojené iné zariadenia, tiež ich vypnite a odpojte všetky káble, ktoré smerujú do tlačiarne.

Poznámka: Táto úloha vyžaduje použitie plochého skrutkovača.

1 Vypnite tlačiareň.

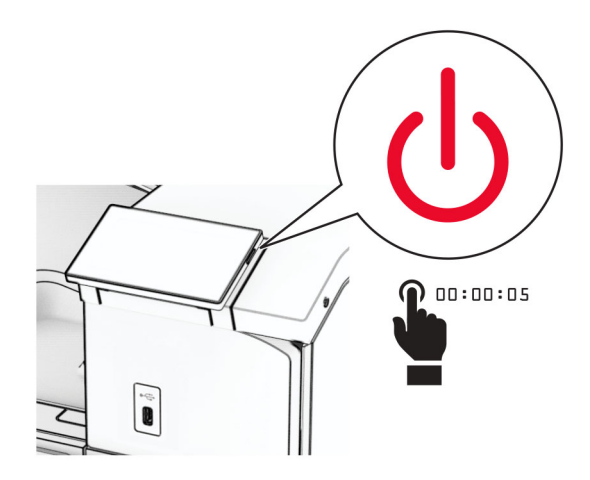

2 Vytiahnite napájací kábel zo sieťovej zásuvky a potom z tlačiarne.

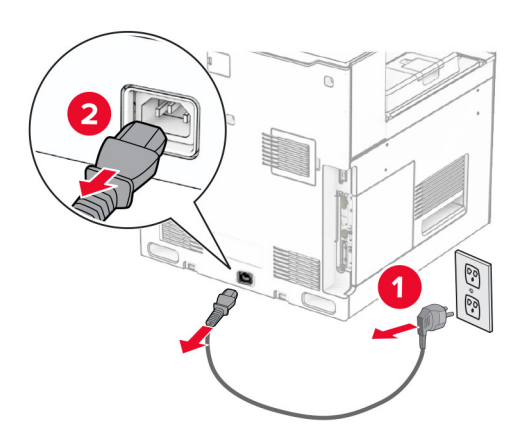

3 Vybaľte voliteľný zásobník na 550 hárkov.

Poznámka: Pri zdvíhaní je nutné držať prednú a zadnú stranu, aby nedošlo k poškodeniu zásobníka.

4 Upevnite kryt zásobníka vpravo.

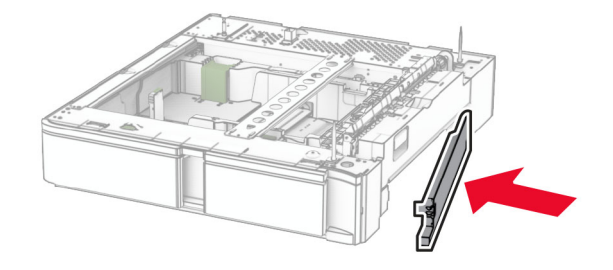

Vytiahnite zasúvací zásobník na 550 hárkov.

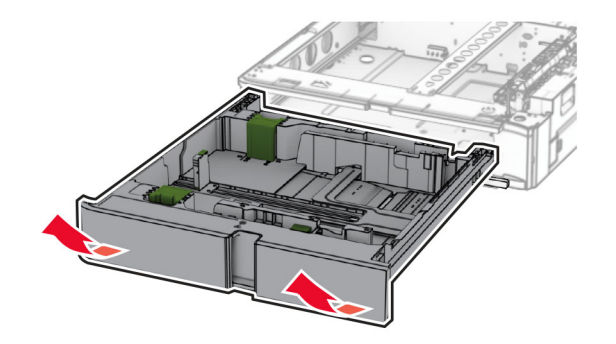

Odstráňte horný kryt zásobníka.

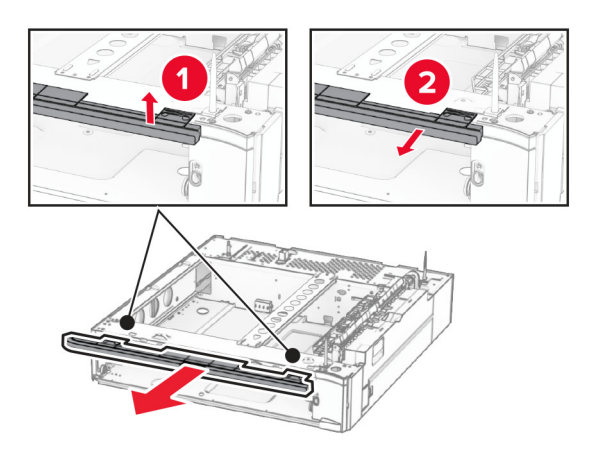

Odstráňte skrutky.

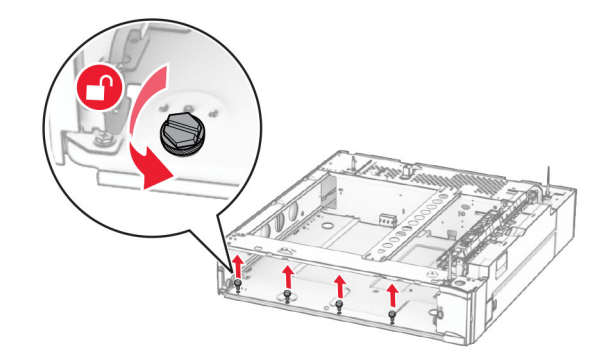

Upevnite spodný kryt zásobníka.

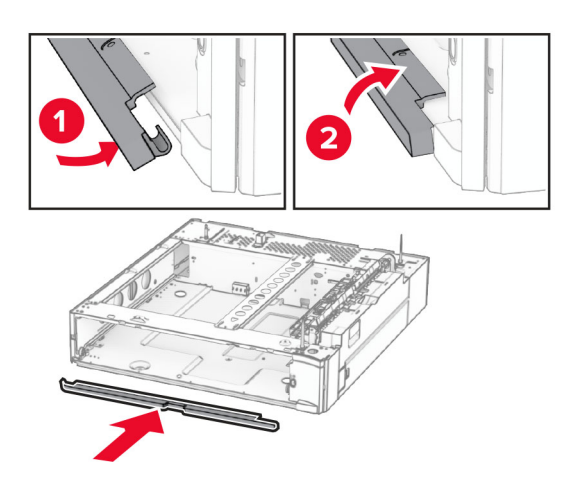

Namontujte skrutky.

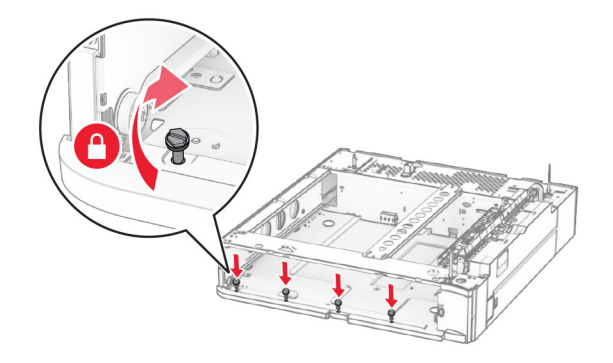

Upevnite horný kryt zásobníka.

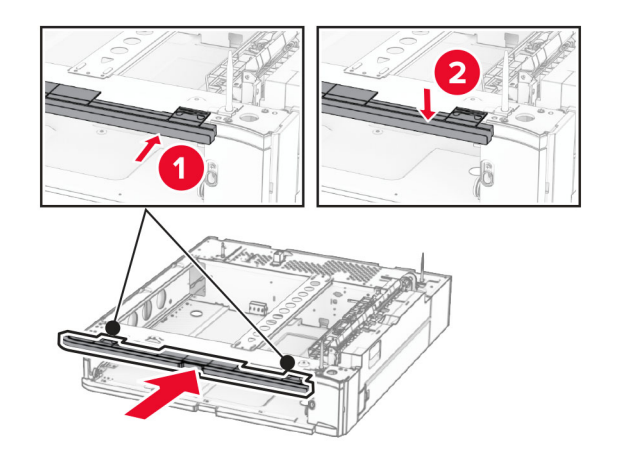

Vložte zasúvací zásobník na 550 hárkov.

12 Odstráňte kryt pod pravou stranou tlačiarne.

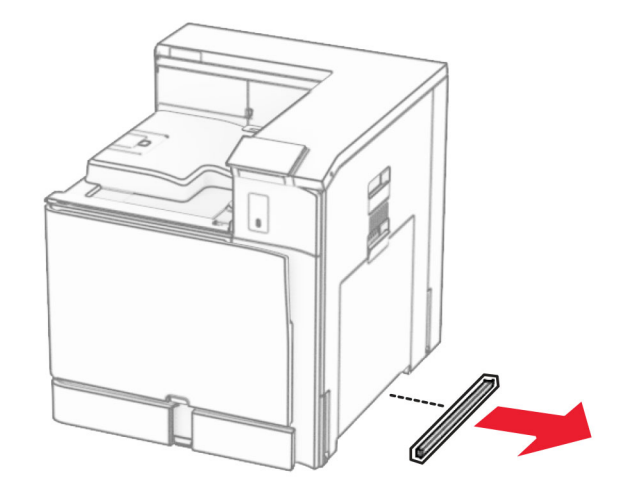

13 Zarovnajte tlačiareň so zásobníkom na 550 hárkov a potom ju spustite a položte na miesto.

POZOR – RIZIKO PORANENIA: Ak je hmotnosť tlačiarne väčšia ako 20 kg (44 libier), na jej bezpečné zdvihnutie môžu byť potrebné dve alebo viaceré osoby.

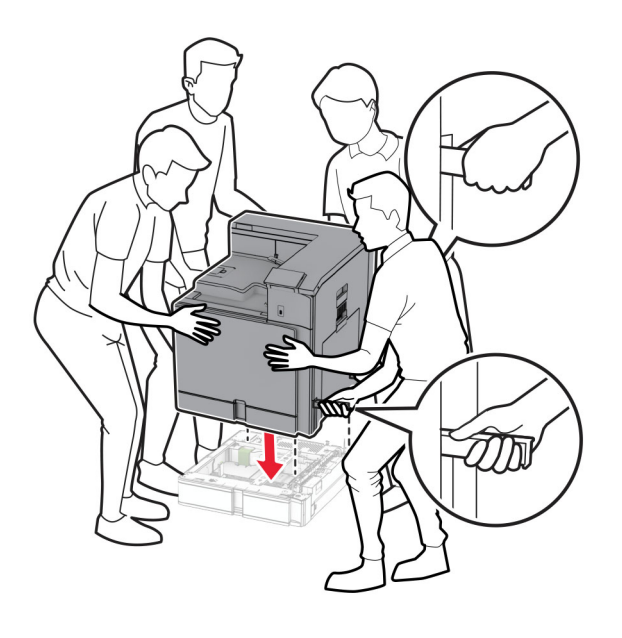

Vytiahnite štandardný zasúvací zásobník.

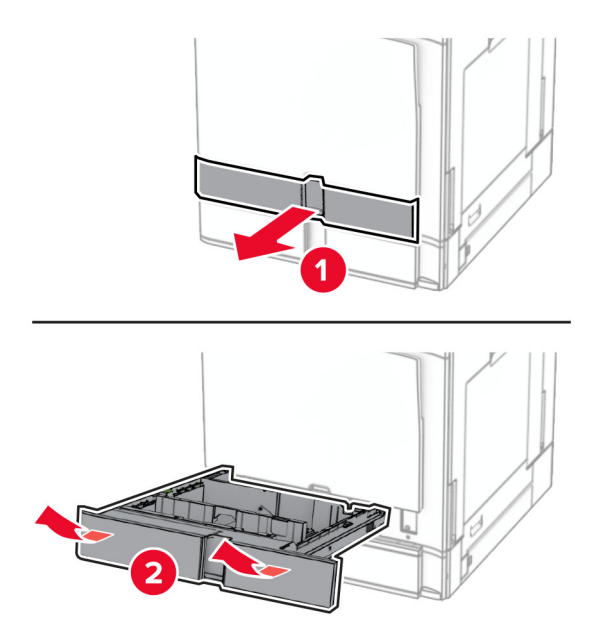

Pripevnite zásobník na 550 hárkov k tlačiarni.

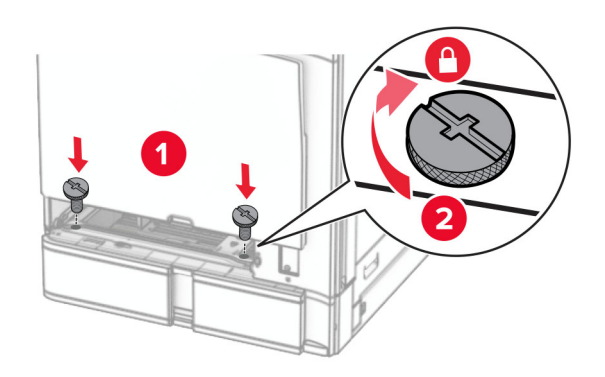

16 Vložte štandardný zasúvací zásobník.

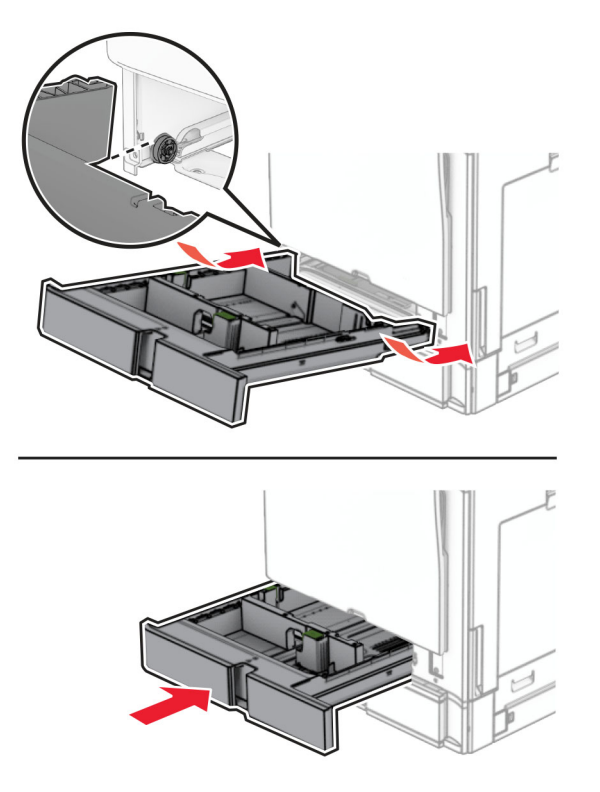

17 Zaistite zadnú časť zásobníka na 550 hárkov k tlačiarni.

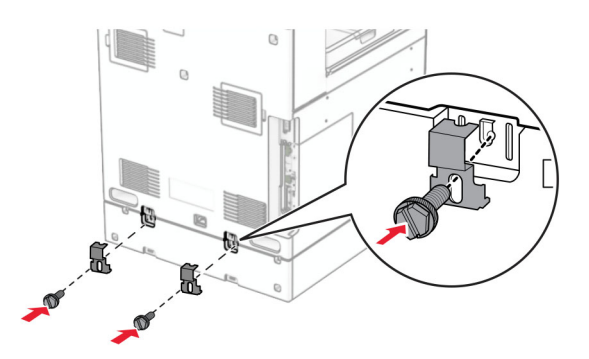

18 Pripojte jeden koniec napájacieho kábla do tlačiarne a druhý do elektrickej zásuvky.

POZOR – RIZIKO PORANENIA: Riziku požiaru alebo zásahu elektrickým prúdom sa vyhnete tak, že zapojíte napájací kábel do riadne označenej a správne uzemnenej elektrickej zásuvky, ktorá sa nachádza blízko produktu a je ľahko dostupná.

19 Zapnite tlačiareň.

Pridajte zásobník do ovládača tlačiarne, aby bol k dispozícii pre tlačové úlohy. Ďalšie informácie nájdete v časti ["Pridávanie dostupných voliteľných prvkov v ovládači tlačiarne" na strane 88.](#page-87-0)

# **Inštalácia zásobníka na 2× 550 hárkov**

POZOR – NEBEZPEČENSTVO ZÁSAHU ELEKTRICKÝM PRÚDOM: Ak pristupujete k riadiacej jednotke alebo inštalujete voliteľný hardvérový prvok či pamäťové zariadenie po inštalácii tlačiarne, tlačiareň vypnite a odpojte napájací kábel z elektrickej zásuvky, aby ste sa vyhli riziku zasiahnutia elektrickým prúdom. Ak sú k tlačiarni pripojené iné zariadenia, tiež ich vypnite a odpojte všetky káble, ktoré smerujú do tlačiarne.

#### Poznámky:

- **•** Tento voliteľný doplnok sa musí nainštalovať spoločne s voliteľným zásobníkom na 550 hárkov. Voliteľný doplnok umiestnite do dolnej časti konfigurácie.
- **•** Ak je zásobník na 550 hárkov už nainštalovaný, odinštalujte ho, odstráňte bočný kryt zásobníka, odoberte dolný kryt zásobníka a položte zásobník na tento voliteľný doplnok.
- **•** Táto úloha vyžaduje použitie plochého skrutkovača.
- 1 Vypnite tlačiareň.

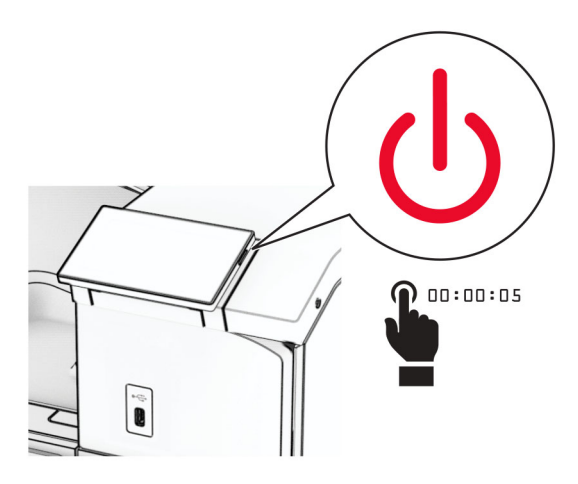

2 Vytiahnite napájací kábel zo sieťovej zásuvky a potom z tlačiarne.

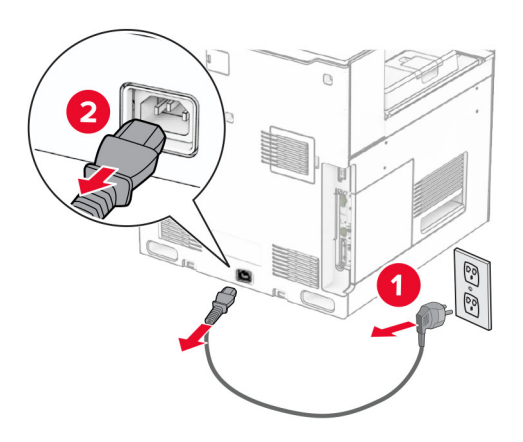

3 Vybaľte zásobník na 2× 550 hárkov a odstráňte všetok obalový materiál.

4 Zaistite kolieska a zabráňte tak zásobníku na 2× 550 hárkov v pohybe.

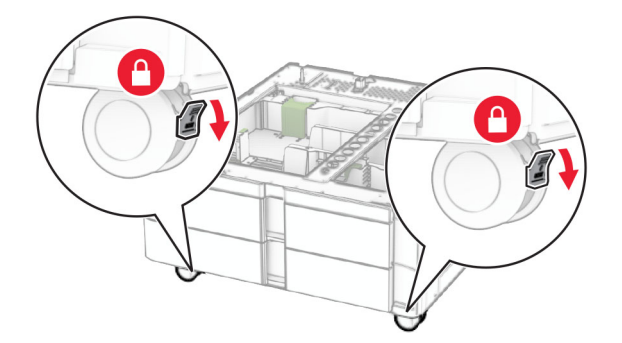

5 Zarovnajte zásobník na 550 hárkov so zásobníkom na 2× 550 hárkov a potom ho spustite a položte na svoje miesto.

Poznámka: Pri zdvíhaní zásobníka je nutné držať prednú a zadnú stranu, aby nedošlo k poškodeniu zásobníka.

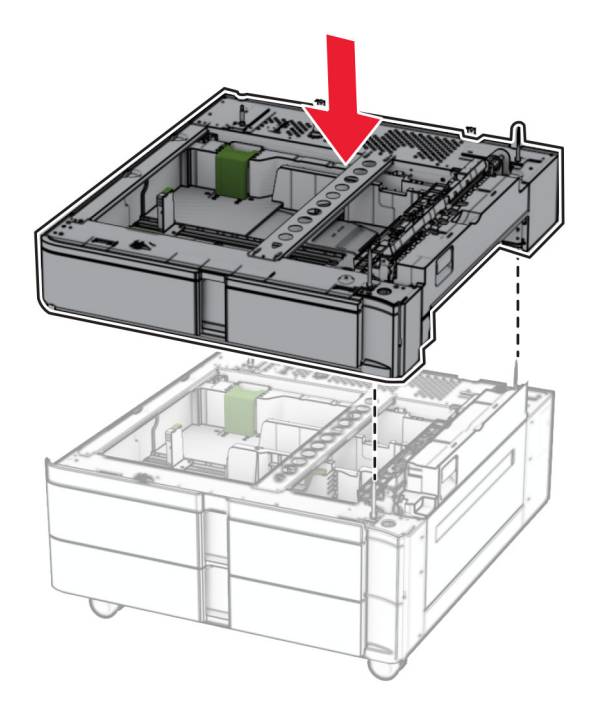

Vytiahnite zasúvací zásobník na 550 hárkov.

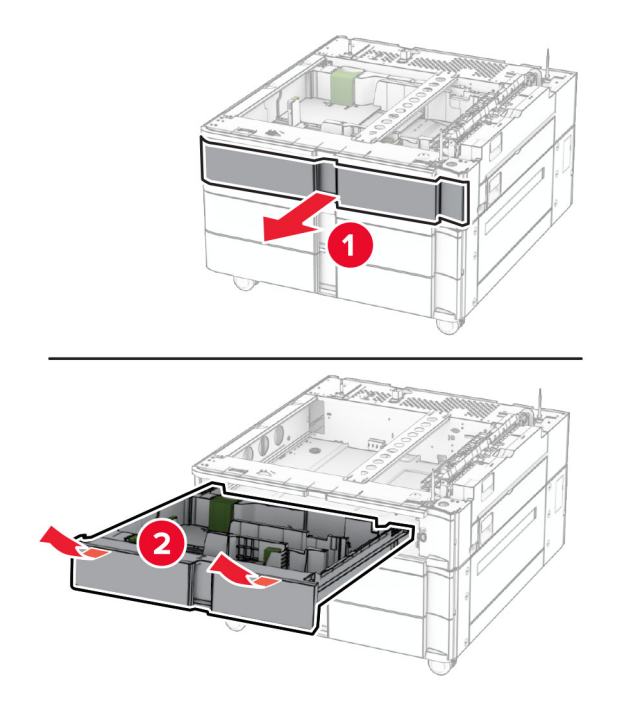

Zaistite zásobník na 550 hárkov k zásobníku na 2× 550 hárkov.

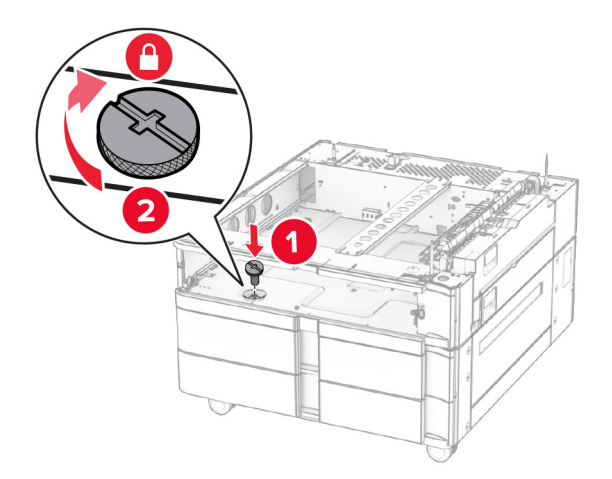

Vložte zasúvací zásobník na 550 hárkov.

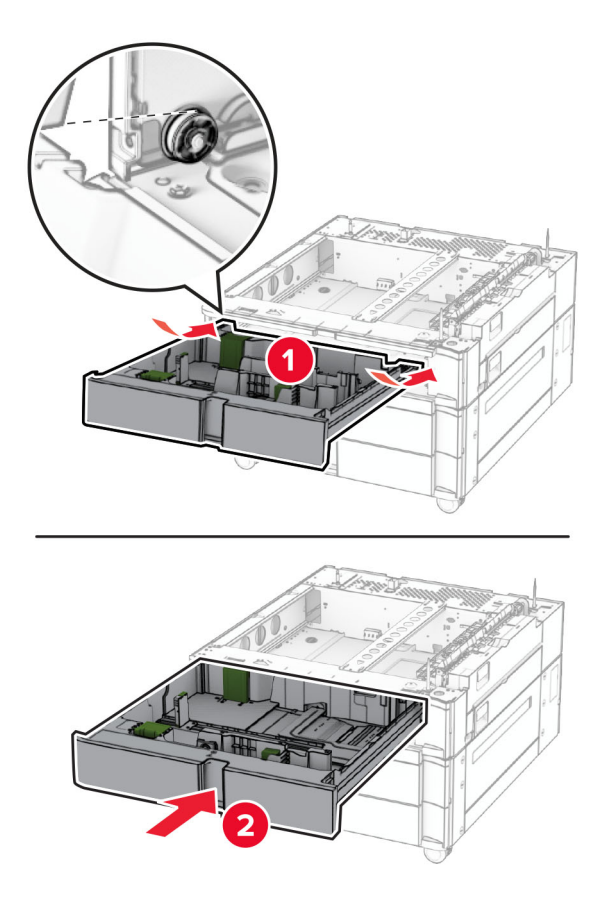

Zaistite zadnú časť zásobníka na 550 hárkov k zásobníku na 2× 550 hárkov.

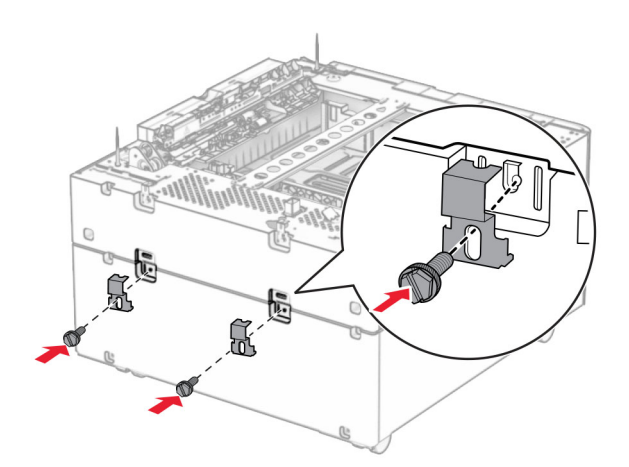

10 Odstráňte kryt pod pravou stranou tlačiarne.

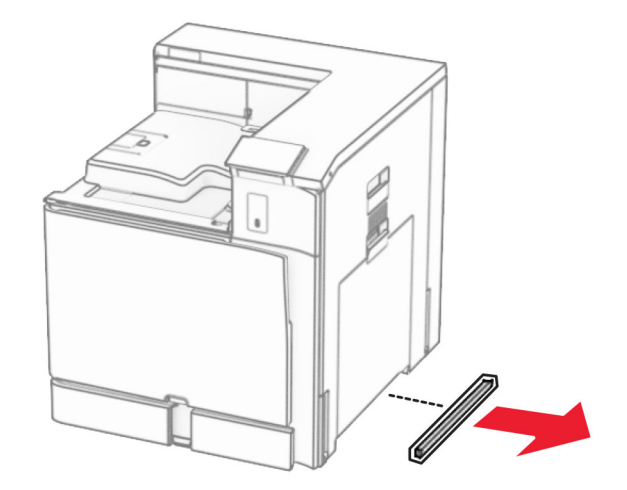

11 Zarovnajte tlačiareň s voliteľnými zásobníkmi a potom ju spustite nadol na požadované miesto.

POZOR – RIZIKO PORANENIA: Ak je hmotnosť tlačiarne väčšia ako 20 kg (44 libier), na jej bezpečné zdvihnutie môžu byť potrebné dve alebo viaceré osoby.

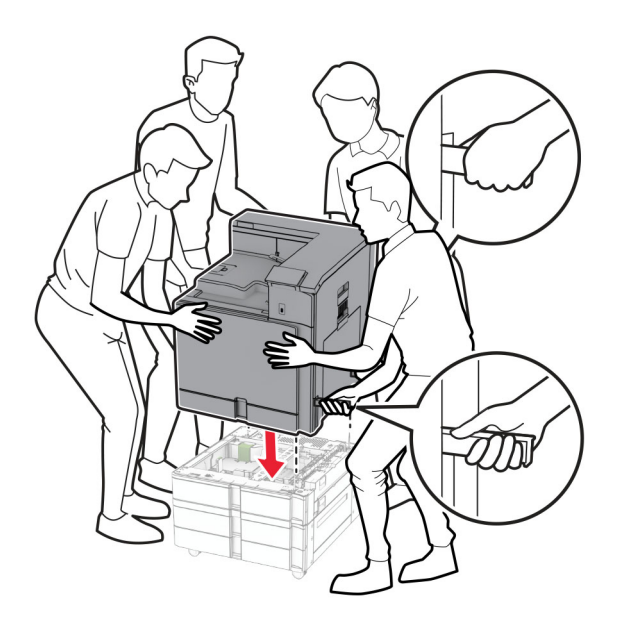

Vytiahnite štandardný zasúvací zásobník.

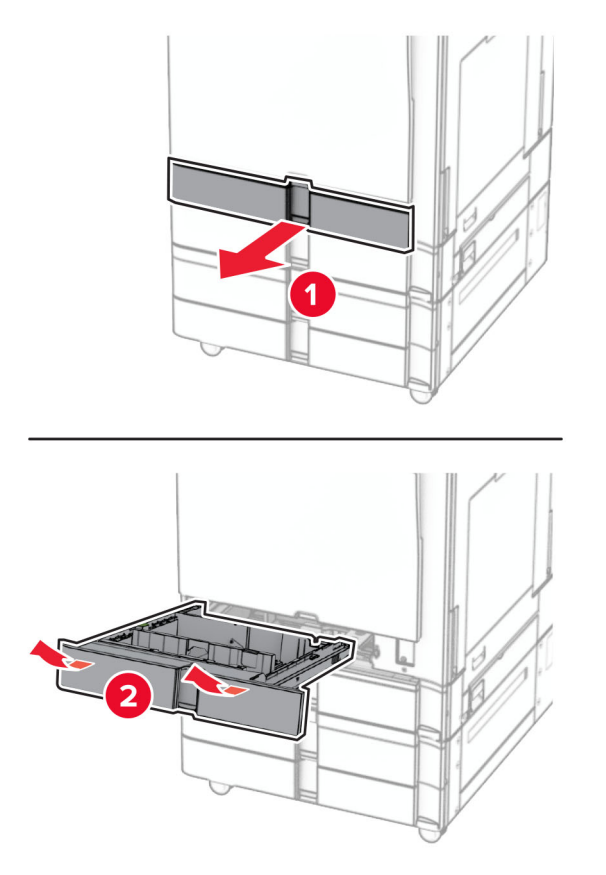

Pripevnite zásobník na 550 hárkov k tlačiarni.

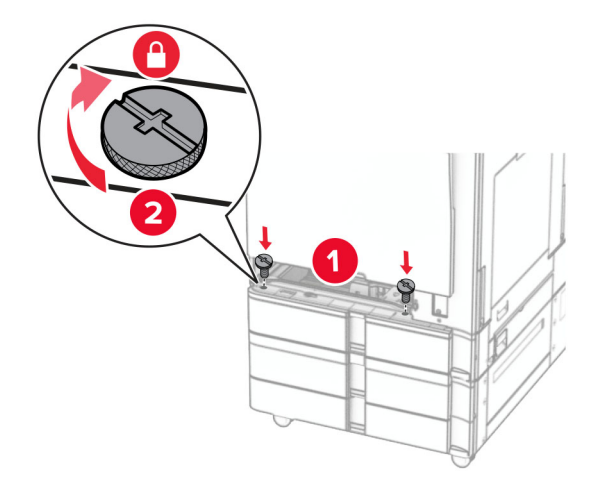

Vložte štandardný zasúvací zásobník.

15 Zaistite zadnú časť zásobníka na 550 hárkov k tlačiarni.

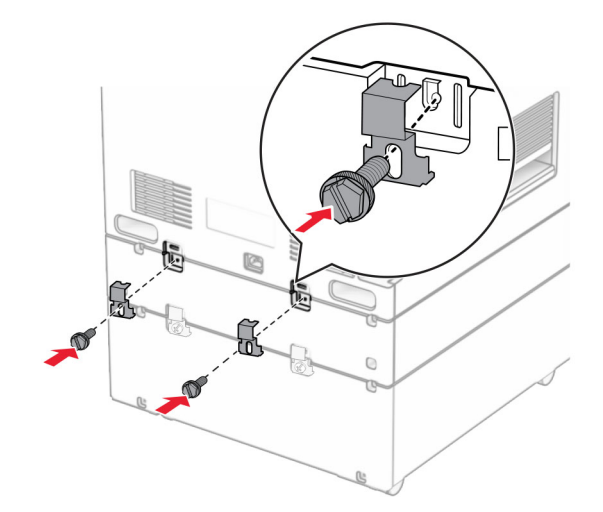

- 16 Pripojte jeden koniec napájacieho kábla do tlačiarne a druhý do elektrickej zásuvky.
	- POZOR RIZIKO PORANENIA: Riziku požiaru alebo zásahu elektrickým prúdom sa vyhnete tak, že zapojíte napájací kábel do riadne označenej a správne uzemnenej elektrickej zásuvky, ktorá sa nachádza blízko produktu a je ľahko dostupná.
- 17 Zapnite tlačiareň.

Pridajte zásobník do ovládača tlačiarne, aby bol k dispozícii pre tlačové úlohy. Ďalšie informácie nájdete v časti ["Pridávanie dostupných voliteľných prvkov v ovládači tlačiarne" na strane 88.](#page-87-0)

# **inštalácia dvojitého vstupného zásobníka na 2 000 hárkov**

POZOR – NEBEZPEČENSTVO ZÁSAHU ELEKTRICKÝM PRÚDOM: Ak pristupujete k riadiacej jednotke alebo inštalujete voliteľný hardvérový prvok či pamäťové zariadenie po inštalácii tlačiarne, tlačiareň vypnite a odpojte napájací kábel z elektrickej zásuvky, aby ste sa vyhli riziku zasiahnutia elektrickým prúdom. Ak sú k tlačiarni pripojené iné zariadenia, tiež ich vypnite a odpojte všetky káble, ktoré smerujú do tlačiarne.

#### Poznámky:

- **•** Tento voliteľný doplnok sa musí nainštalovať spoločne s voliteľným zásobníkom na 550 hárkov. Tento voliteľný doplnok umiestnite do dolnej časti konfigurácie.
- **•** Ak je zásobník na 550 hárkov už nainštalovaný, odinštalujte ho, odstráňte bočný kryt zásobníka, odoberte dolný kryt zásobníka a položte zásobník na tento voliteľný doplnok.
- **•** Táto úloha vyžaduje použitie plochého skrutkovača.
- 1 Vypnite tlačiareň.

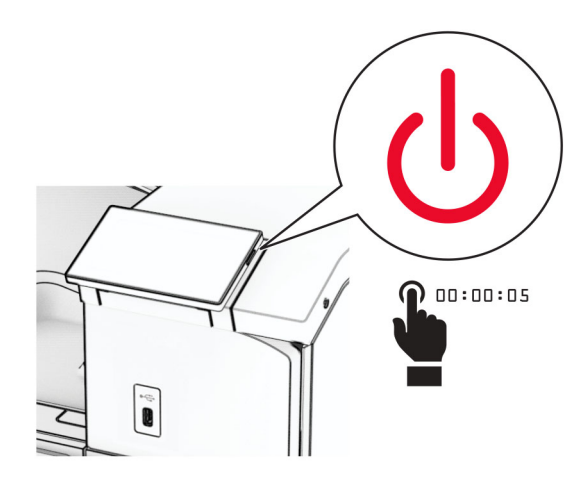

2 Vytiahnite napájací kábel zo sieťovej zásuvky a potom z tlačiarne.

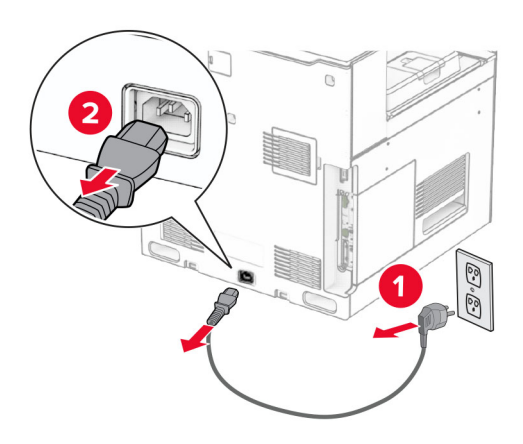

3 Vybaľte dvojitý zásobník a odstráňte všetok obalový materiál.

4 Zaistite kolieska a zabráňte tak dvojitému zásobníku v pohybe.

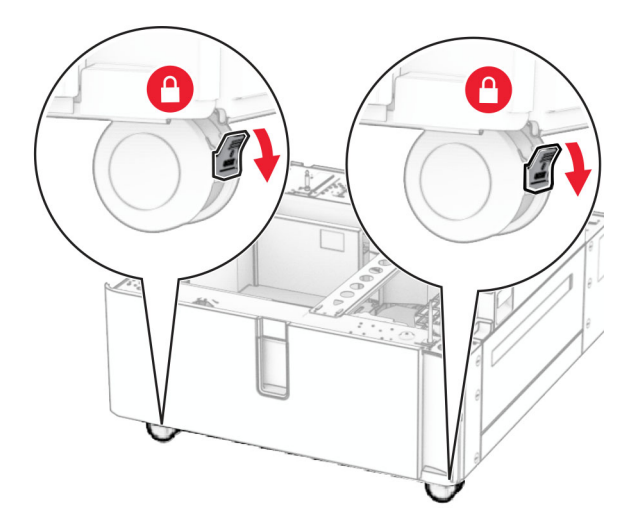

D

5 Zarovnajte zásobník na 550 hárkov s dvojitým zásobníkom a potom ho spustite a položte na miesto.

Poznámka: Pri zdvíhaní zásobníka je nutné držať prednú a zadnú stranu, aby nedošlo k poškodeniu zásobníka.

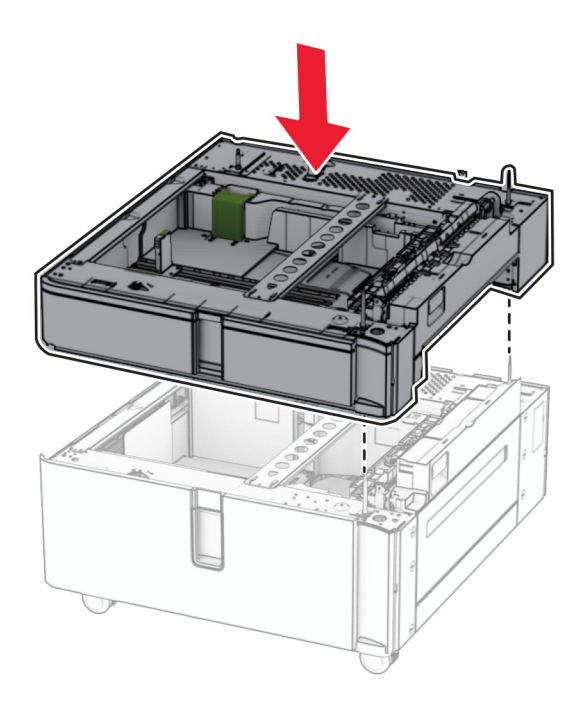

Vytiahnite zasúvací zásobník na 550 hárkov.

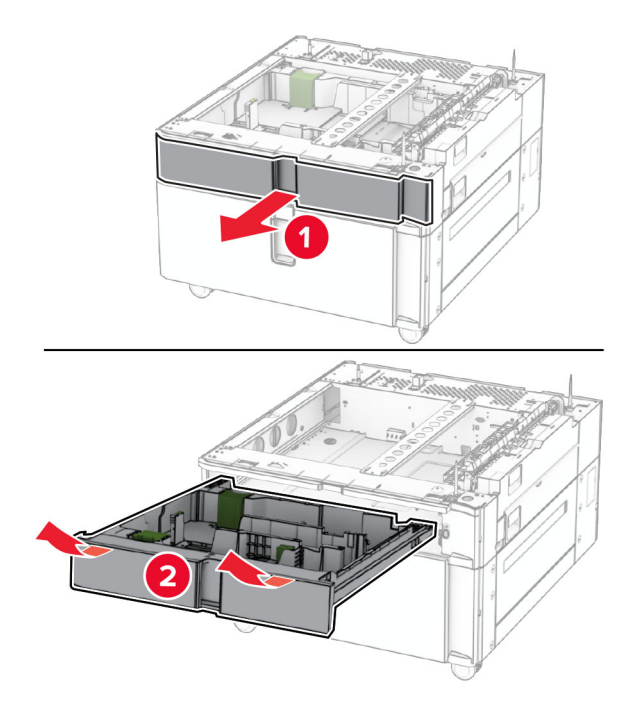

Pripevnite zásobník na 550 hárkov k dvojitému zásobníku.

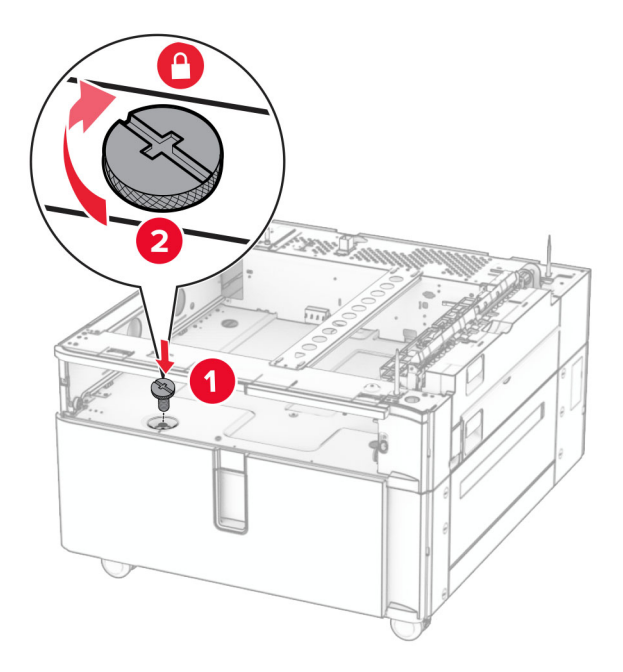

Vložte zasúvací zásobník.

9 Zaistite zadnú časť zásobníka na 550 hárkov k dvojitému zásobníku.

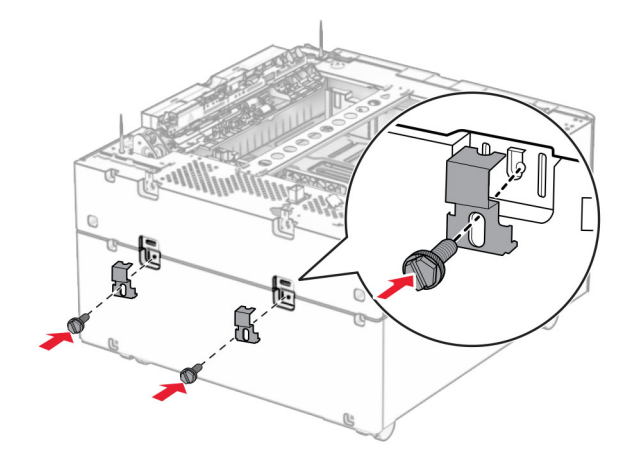

10 Odstráňte kryt pod pravou stranou tlačiarne.

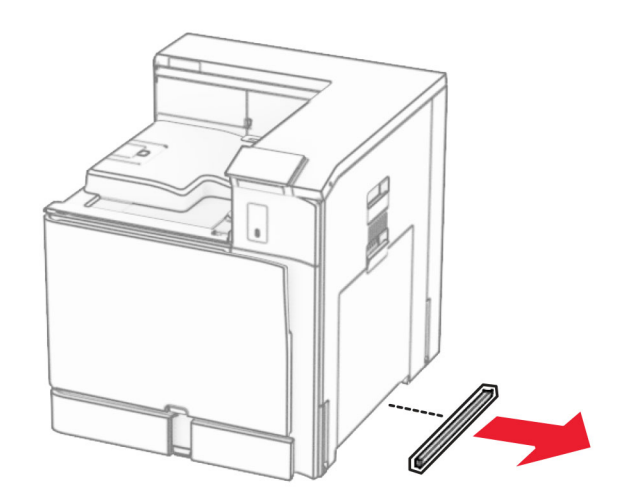

11 Zarovnajte tlačiareň s voliteľnými zásobníkmi a potom ju spustite nadol na požadované miesto.

**POZOR – RIZIKO PORANENIA:** Ak je hmotnosť tlačiarne väčšia ako 20 kg (44 libier), na jej bezpečné zdvihnutie môžu byť potrebné dve alebo viaceré osoby.

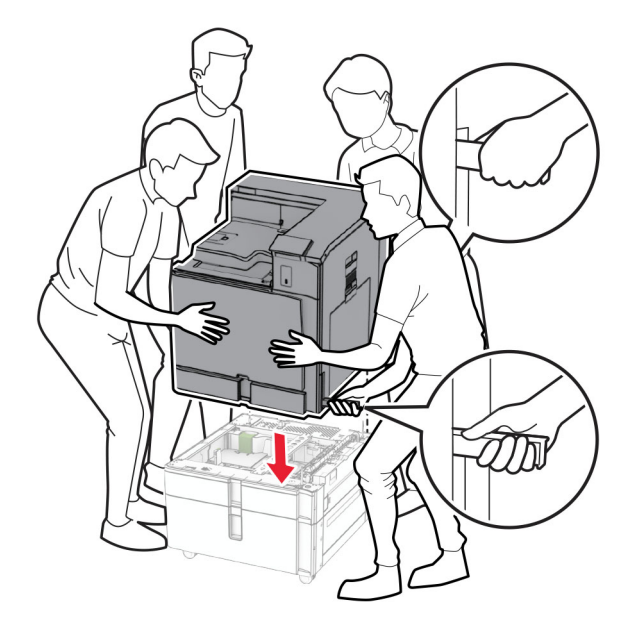

12 Vytiahnite štandardný zásobník.

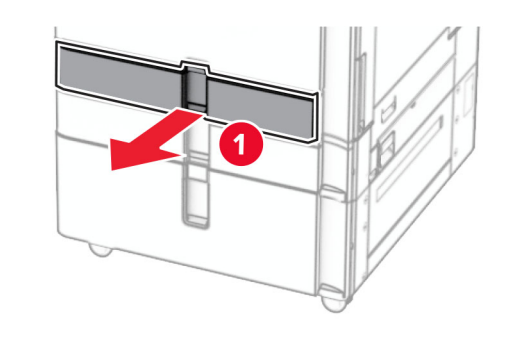

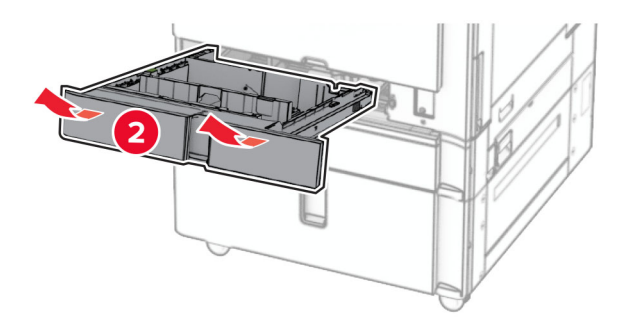
13 Pripevnite zásobník na 550 hárkov k tlačiarni.

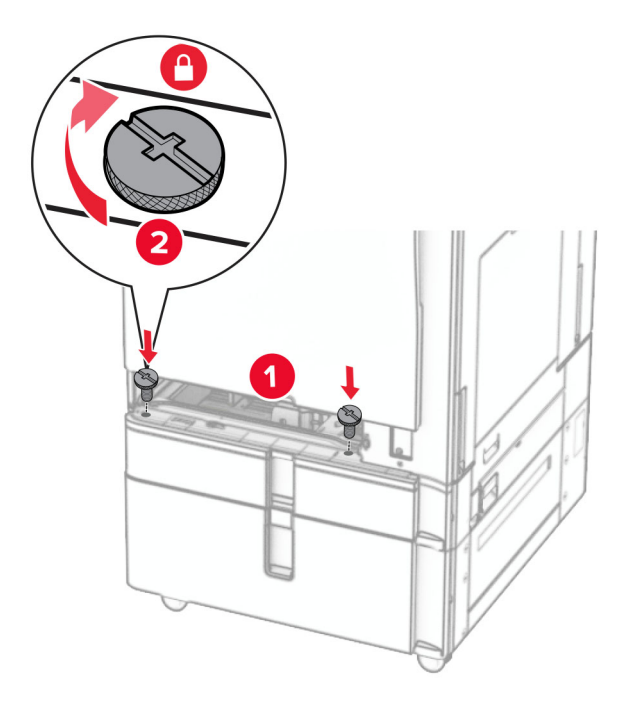

- 14 Vložte zásobník.
- 15 Zaistite zadnú časť zásobníka na 550 hárkov k tlačiarni.

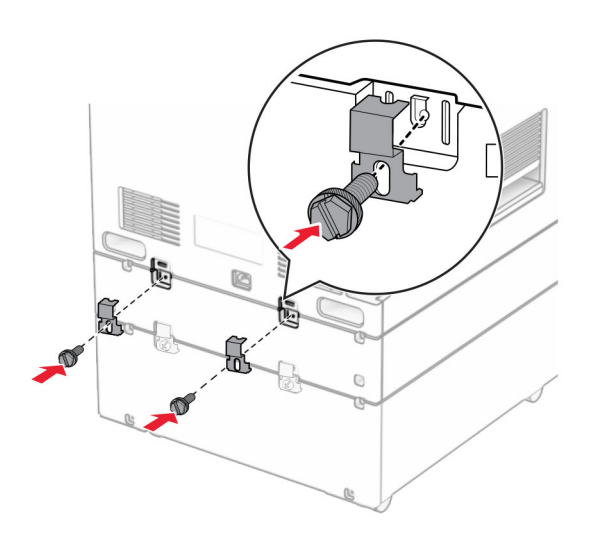

16 Pripojte jeden koniec napájacieho kábla do tlačiarne a druhý do elektrickej zásuvky.

POZOR – RIZIKO PORANENIA: Riziku požiaru alebo zásahu elektrickým prúdom sa vyhnete tak, že zapojíte napájací kábel do riadne označenej a správne uzemnenej elektrickej zásuvky, ktorá sa nachádza blízko produktu a je ľahko dostupná.

17 Zapnite tlačiareň.

Pridajte zásobník do ovládača tlačiarne, aby bol k dispozícii pre tlačové úlohy. Ďalšie informácie nájdete v časti ["Pridávanie dostupných voliteľných prvkov v ovládači tlačiarne" na strane 88.](#page-87-0)

# **Inštalácia skrinky**

POZOR – NEBEZPEČENSTVO ZÁSAHU ELEKTRICKÝM PRÚDOM: Ak pristupujete k riadiacej jednotke alebo inštalujete voliteľný hardvérový prvok či pamäťové zariadenie po inštalácii tlačiarne, tlačiareň vypnite a odpojte napájací kábel z elektrickej zásuvky, aby ste sa vyhli riziku zasiahnutia elektrickým prúdom. Ak sú k tlačiarni pripojené iné zariadenia, tiež ich vypnite a odpojte všetky káble, ktoré smerujú do tlačiarne.

#### Poznámky:

- **•** Tento voliteľný doplnok sa musí nainštalovať spoločne so zásobníkom na 550 hárkov. Tento voliteľný doplnok umiestnite do dolnej časti konfigurácie.
- **•** Ak je zásobník na 550 hárkov už nainštalovaný, odinštalujte ho, zložte spodný kryt zásobníka a položte ho na tento voliteľný doplnok.
- **•** Táto úloha vyžaduje použitie plochého skrutkovača.
- 1 Vybaľte a potom zostavte skrinku.
- 2 Vypnite tlačiareň.

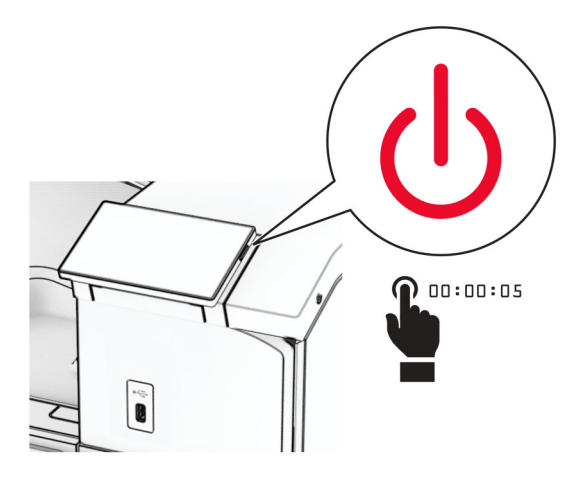

3 Vytiahnite napájací kábel zo sieťovej zásuvky a potom z tlačiarne.

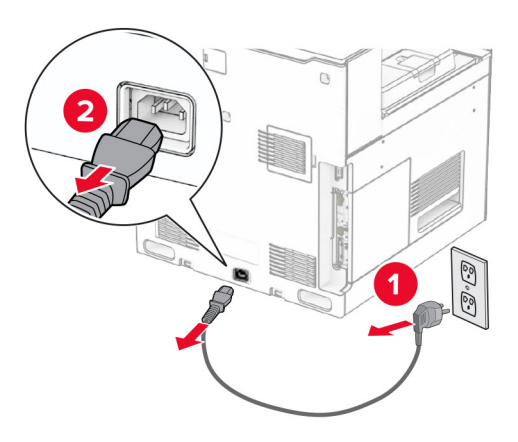

4 Zaistite kolieska a zabráňte tak skrinke v pohybe.

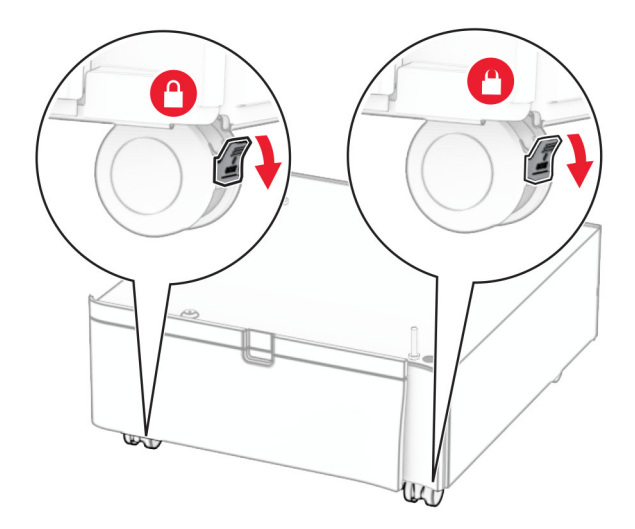

5 Nasaďte bočný kryt zásobníka na 550 hárkov.

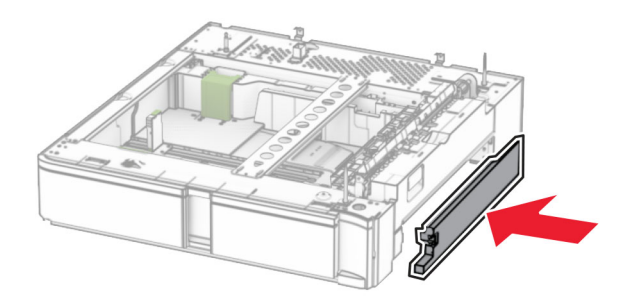

6 Zarovnajte zásobník so skrinkou a potom ho spustite nadol na požadované miesto. Poznámka: Pri zdvíhaní je nutné držať prednú a zadnú stranu, aby nedošlo k poškodeniu zásobníka.

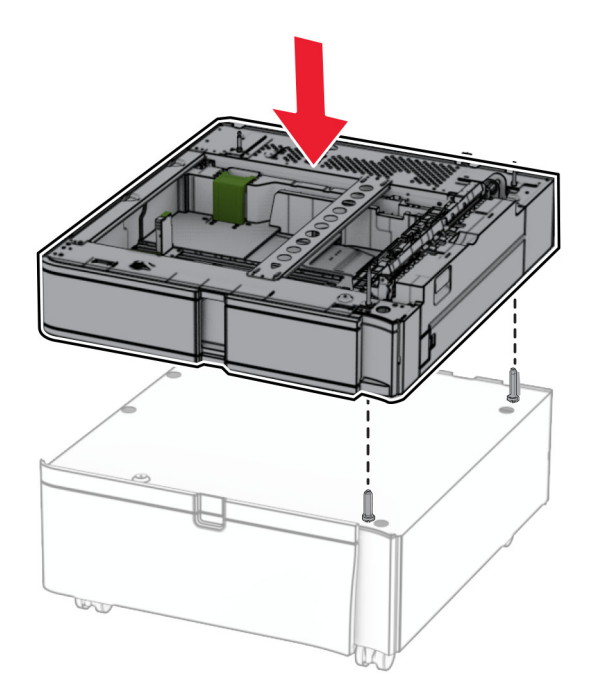

7 Vytiahnite zasúvací zásobník.

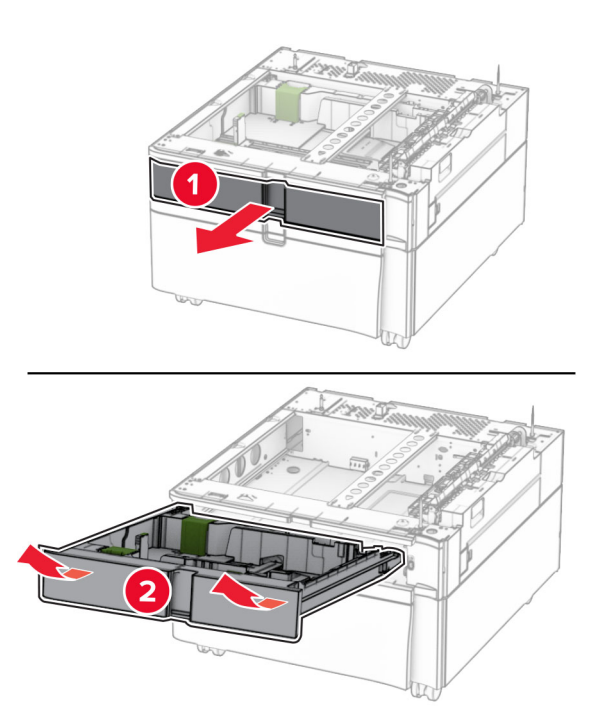

8 Pripevnite zásobník k skrinke.

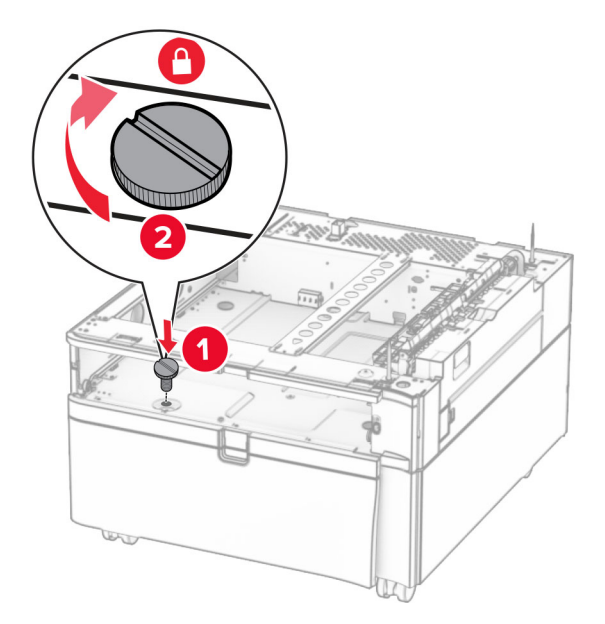

- 9 Vložte zasúvací zásobník.
- 10 Zaistite zadnú časť zásobníka ku skrinke.

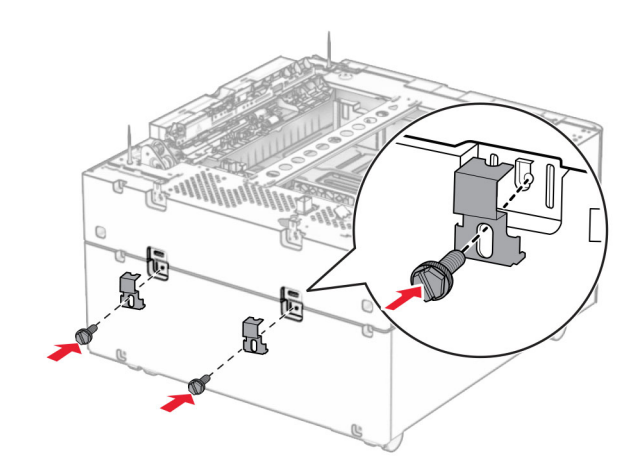

11 Odstráňte kryt pod pravou stranou tlačiarne.

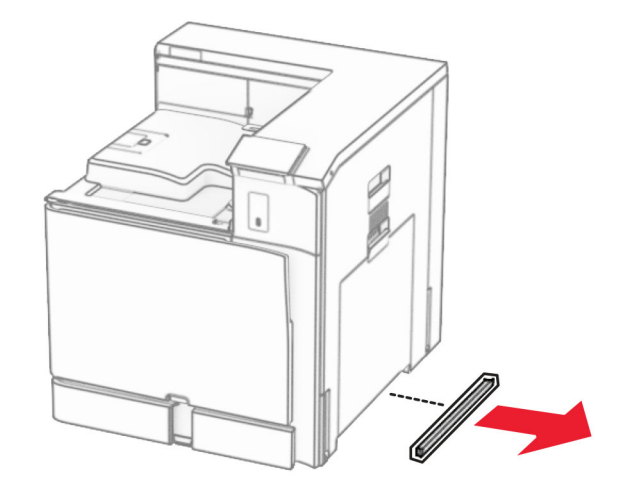

12 Zarovnajte tlačiareň so skrinkou a so zásobníkom a potom spustite ju nadol na požadované miesto.

POZOR – RIZIKO PORANENIA: Ak je hmotnosť tlačiarne väčšia ako 20 kg (44 libier), na jej bezpečné zdvihnutie môžu byť potrebné dve alebo viaceré osoby.

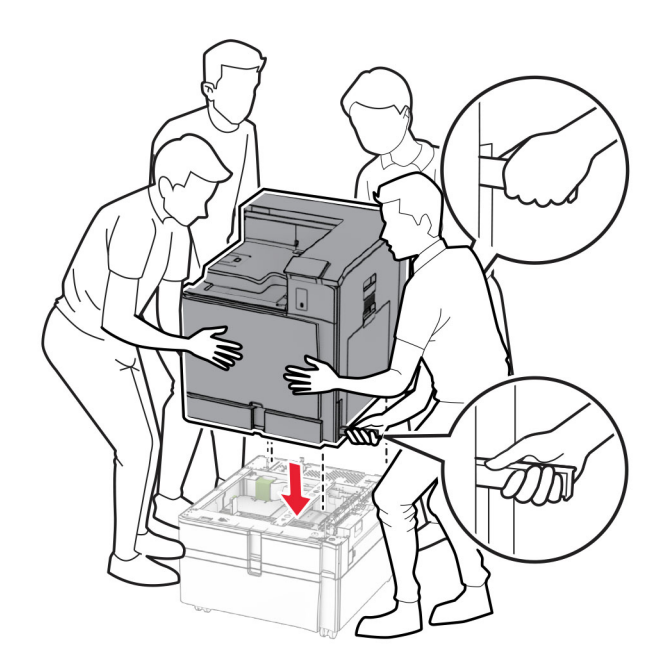

13 Vytiahnite štandardný zasúvací zásobník.

Pripevnite zásobník na 550 hárkov k tlačiarni.

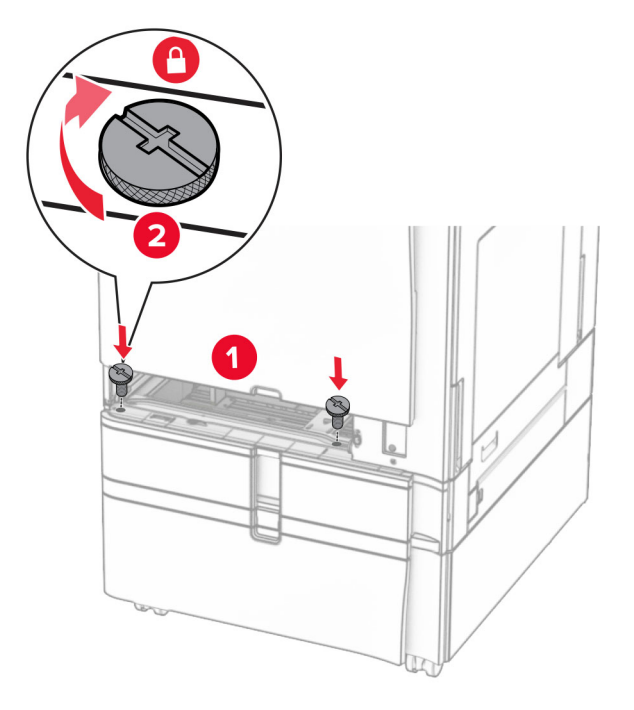

- Vložte štandardný zasúvací zásobník.
- Zaistite zadnú časť zásobníka na 550 hárkov k tlačiarni.

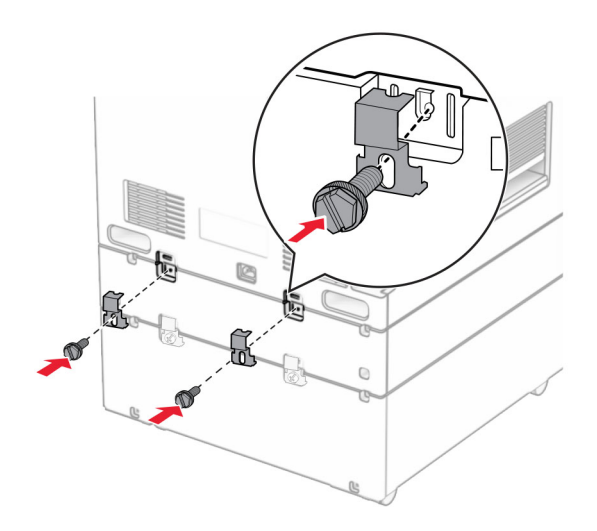

17 Pripojte jeden koniec napájacieho kábla do tlačiarne a druhý do elektrickej zásuvky.

POZOR – RIZIKO PORANENIA: Riziku požiaru alebo zásahu elektrickým prúdom sa vyhnete tak, že zapojíte napájací kábel do riadne označenej a správne uzemnenej elektrickej zásuvky, ktorá sa nachádza blízko produktu a je ľahko dostupná.

18 Zapnite tlačiareň.

## **Inštalácia zásobníka na 1 500 hárkov**

POZOR – NEBEZPEČENSTVO ZÁSAHU ELEKTRICKÝM PRÚDOM: Ak pristupujete k riadiacej jednotke alebo inštalujete voliteľný hardvérový prvok či pamäťové zariadenie po inštalácii tlačiarne, tlačiareň vypnite a odpojte napájací kábel z elektrickej zásuvky, aby ste sa vyhli riziku zasiahnutia elektrickým prúdom. Ak sú k tlačiarni pripojené iné zariadenia, tiež ich vypnite a odpojte všetky káble, ktoré smerujú do tlačiarne.

#### Poznámky:

- **•** Pred inštaláciou tohto voliteľného doplnku sa uistite, že je už nainštalovaný voliteľný zásobník na 550 hárkov a buď 2× zásobník na 500 hárkov, alebo zásobník na 2 000 hárkov.
- **•** Táto úloha vyžaduje použitie plochého skrutkovača.

#### Poznámka:

1 Vypnite tlačiareň.

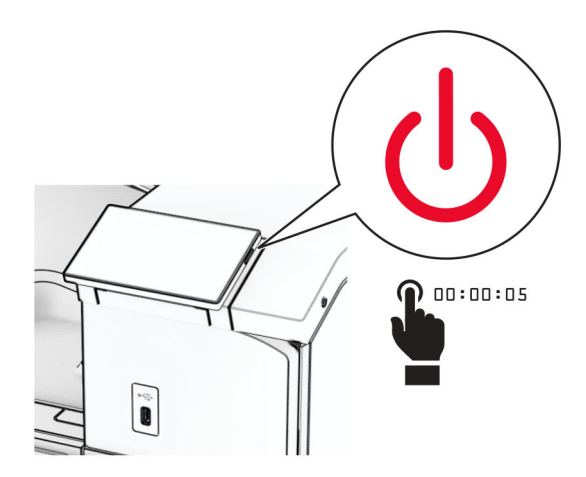

2 Vytiahnite napájací kábel zo sieťovej zásuvky a potom z tlačiarne.

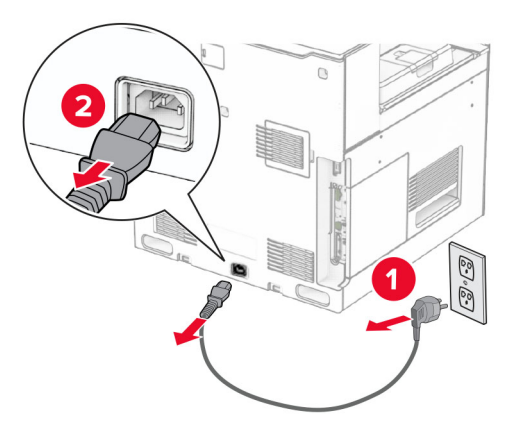

3 Odstráňte kryt pripojenia.

Poznámka: Kryt nezahadzujte.

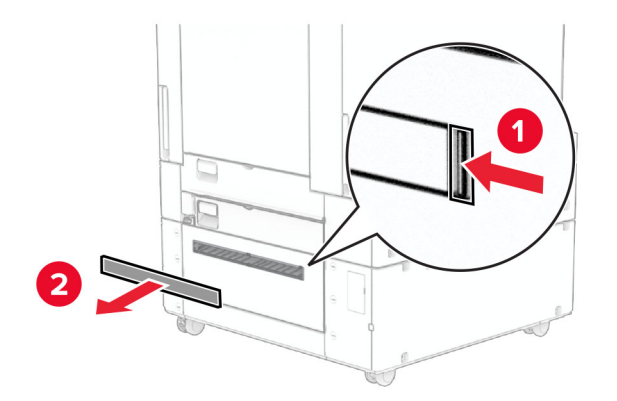

4 Zložte kryt portu.

Poznámka: Kryt nezahadzujte.

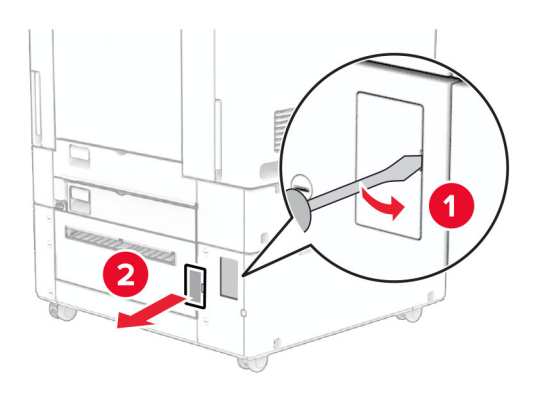

5 Odstráňte kryty skrutiek z tlačiarne. Poznámka: Kryty skrutiek nezahadzujte.

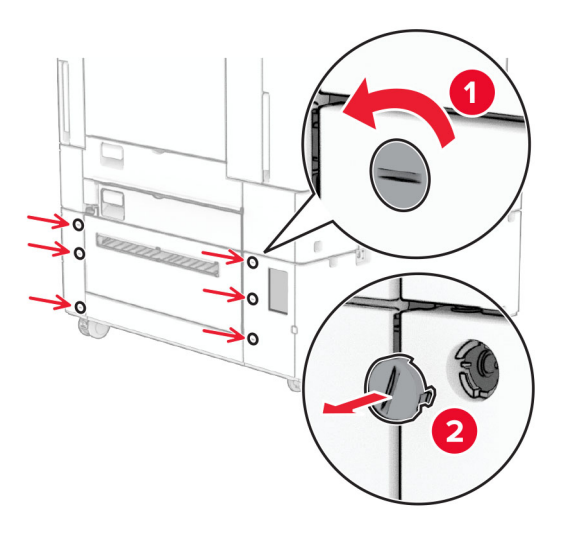

- 6 Vybaľte zásobník na 1 500 hárkov a odstráňte všetok obalový materiál.
- 7 Namontujte skrutky pre montážny držiak.

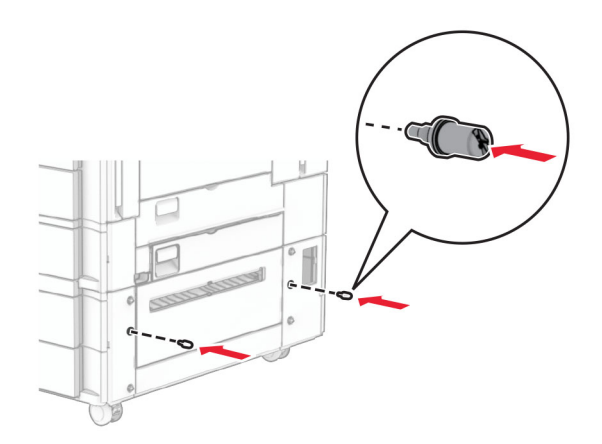

8 Pripojte montážny držiak k tlačiarni.

Poznámka: Použite montážny držiak a skrutky dodané so zásobníkom na 1 500 hárkov.

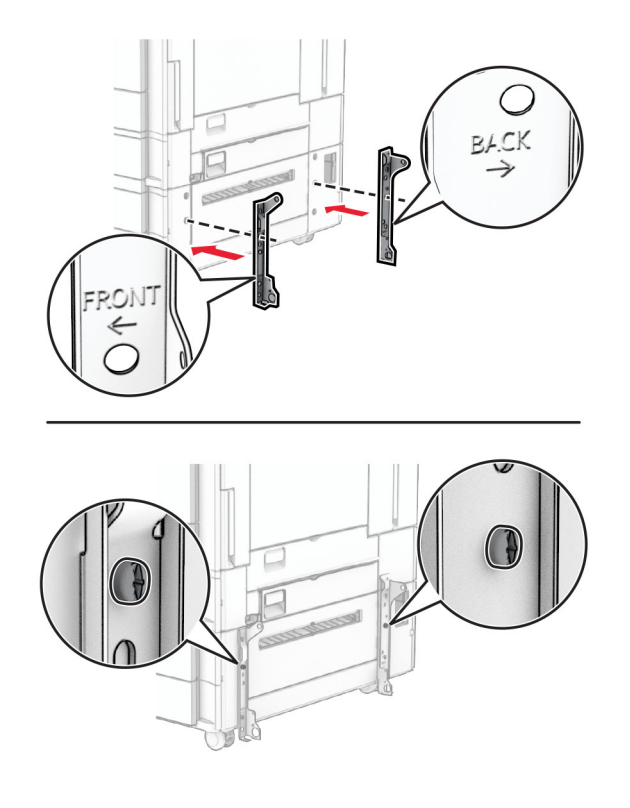

Namontujte zvyšné skrutky.

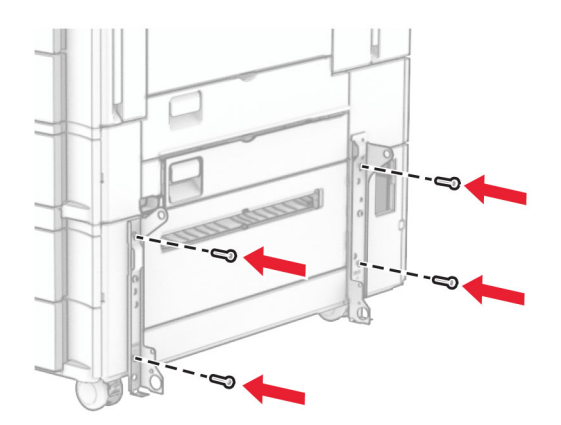

Namontujte zásobník na 1 500 hárkov.

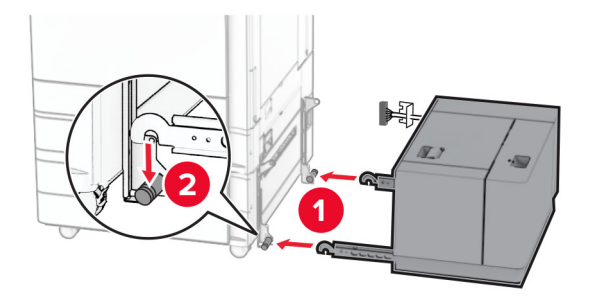

11 Kábel zásobníka pripojte k tlačiarni.

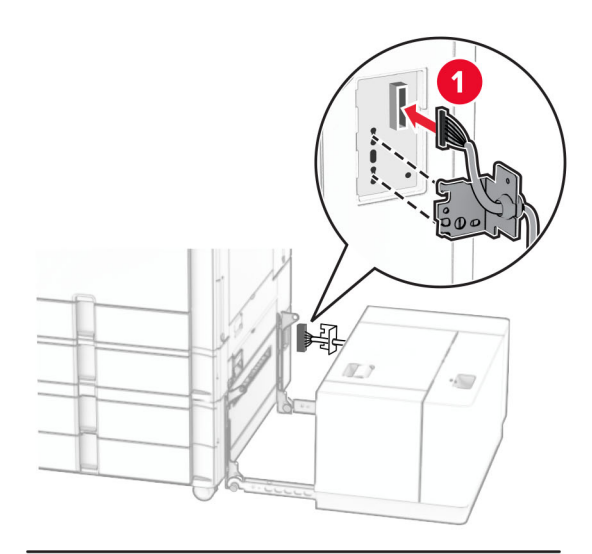

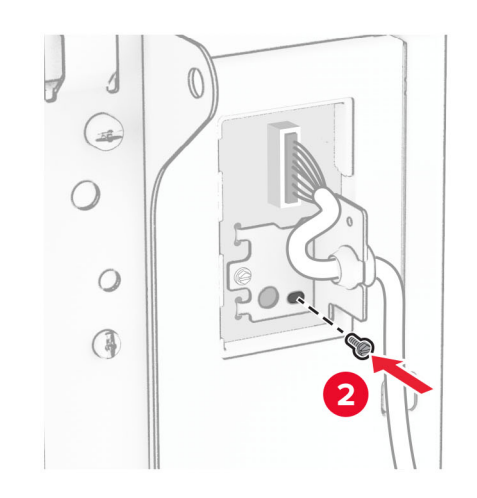

Upevnite kryt kábla zásobníka.

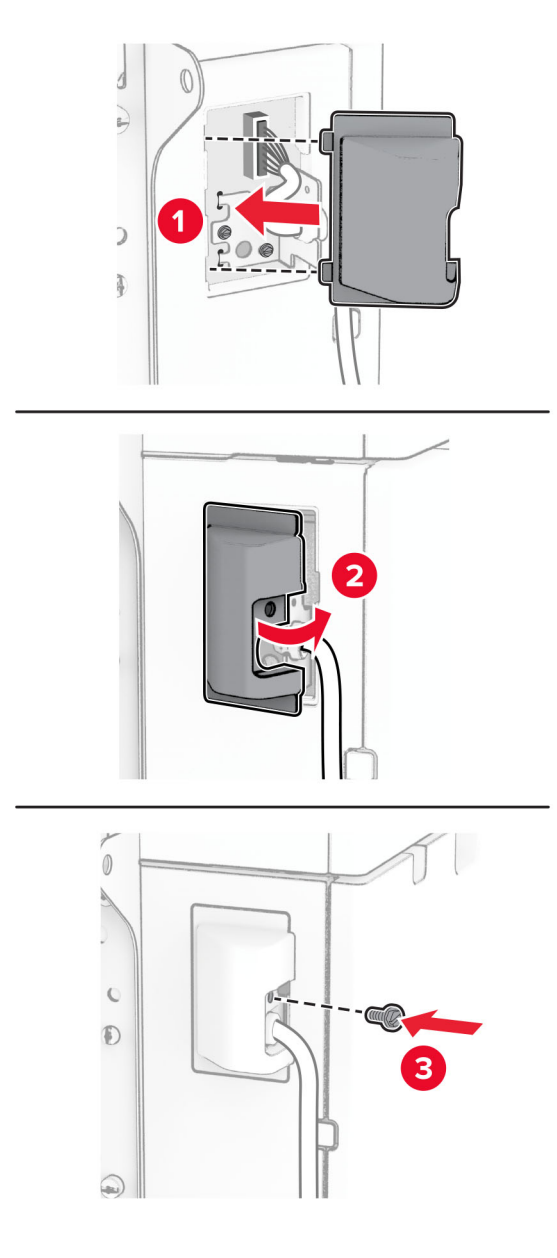

Posuňte zásobník na 1 500 hárkov smerom k tlačiarni.

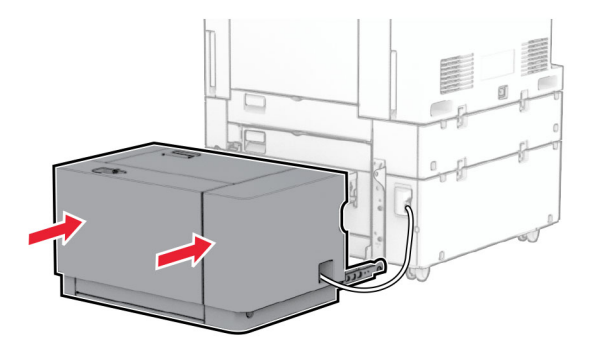

14 Pripojte jeden koniec napájacieho kábla tlačiarne do tlačiarne a druhý do elektrickej zásuvky.

POZOR – RIZIKO PORANENIA: Riziku požiaru alebo zásahu elektrickým prúdom sa vyhnete tak, že zapojíte napájací kábel do riadne označenej a správne uzemnenej elektrickej zásuvky, ktorá sa nachádza blízko produktu a je ľahko dostupná.

15 Zapnite tlačiareň.

Pridajte zásobník do ovládača tlačiarne, aby bol k dispozícii pre tlačové úlohy. Ďalšie informácie nájdete v časti ["Pridávanie dostupných voliteľných prvkov v ovládači tlačiarne" na strane 88.](#page-87-0)

## **Inštalácia zošívačky**

POZOR – NEBEZPEČENSTVO ZÁSAHU ELEKTRICKÝM PRÚDOM: Ak pristupujete k riadiacej jednotke alebo inštalujete voliteľný hardvérový prvok či pamäťové zariadenie po inštalácii tlačiarne, tlačiareň vypnite a odpojte napájací kábel z elektrickej zásuvky, aby ste sa vyhli riziku zasiahnutia elektrickým prúdom. Ak sú k tlačiarni pripojené iné zariadenia, tiež ich vypnite a odpojte všetky káble, ktoré smerujú do tlačiarne.

Poznámka: Táto úloha vyžaduje použitie plochého skrutkovača.

1 Vypnite tlačiareň.

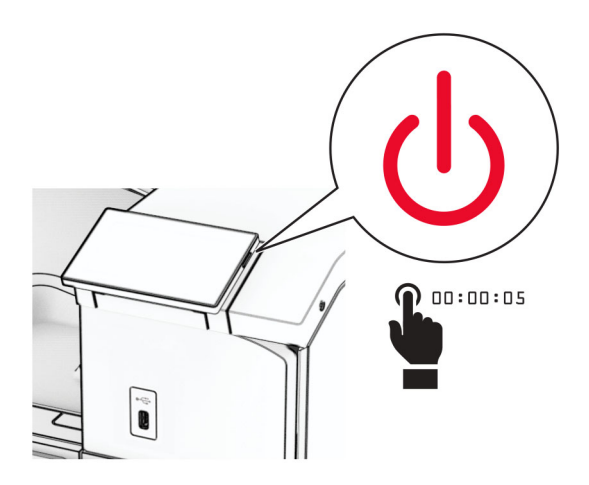

2 Vytiahnite napájací kábel zo sieťovej zásuvky a potom z tlačiarne.

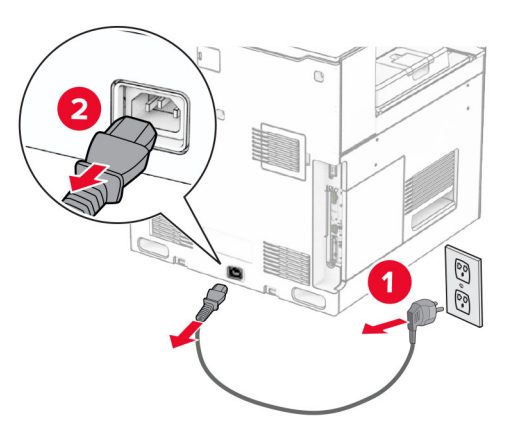

- 3 Vybaľte zošívačku a odstráňte všetok obalový materiál.
- 4 Nainštalujte vodiacu lištu podávania.

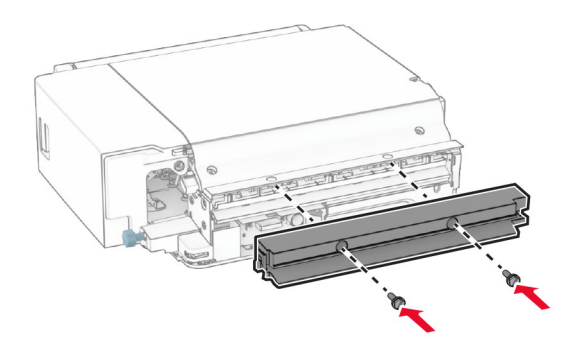

5 Vyberte štandardnú priehradku.

Poznámka: Priehradku nezahadzujte.

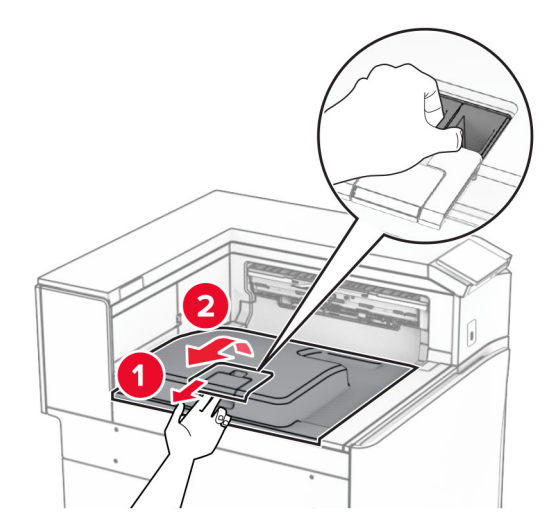

6 Pred inštaláciou voliteľného doplnku nastavte páčku výstupnej priehradky do zatvorenej polohy. Poznámka: Po odobraní voliteľného doplnku nastavte páčku výstupnej priehradky do otvorenej polohy.

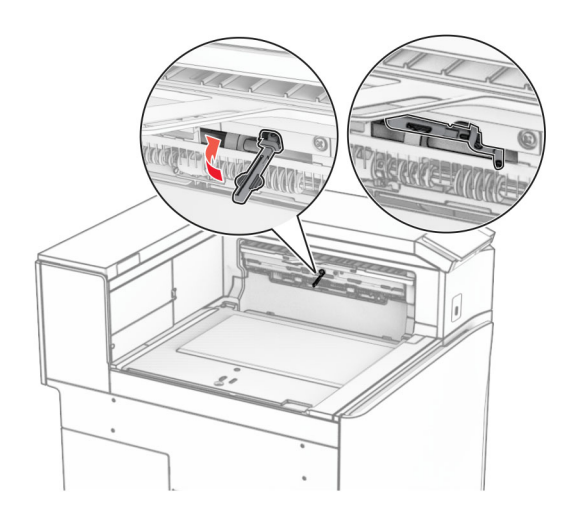

7 Vyberte záložný valec.

Poznámka: Valec nezahadzujte.

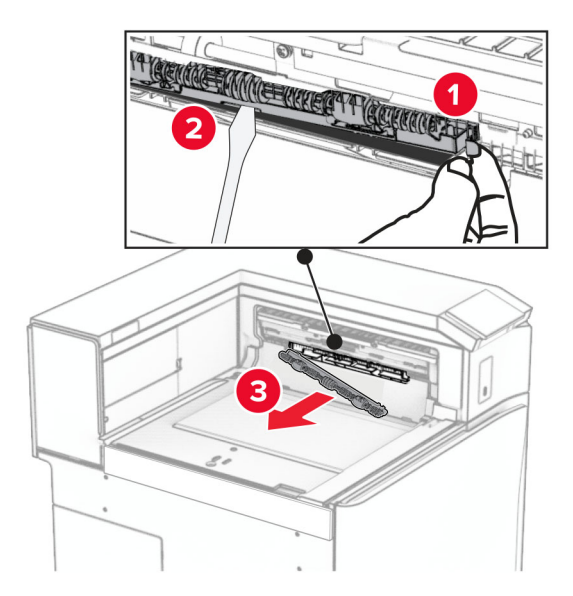

8 Vložte podávací valec dodaný so zošívačkou tak, aby s kliknutím zapadol na miesto.

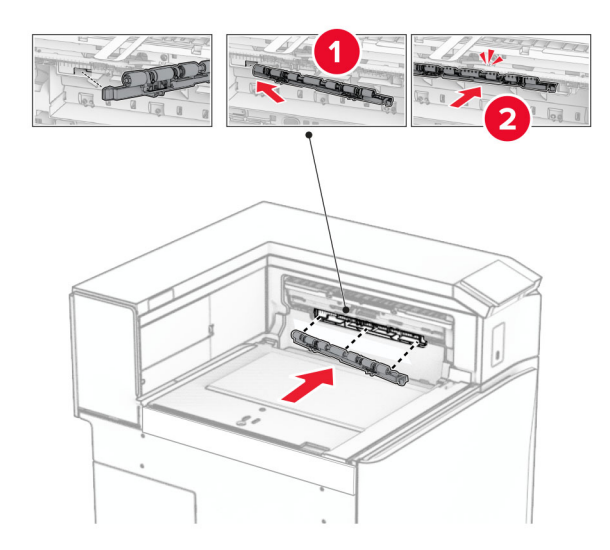

Poznámka: Skontrolujte, či je kovová pružina pred podávacím valcom.

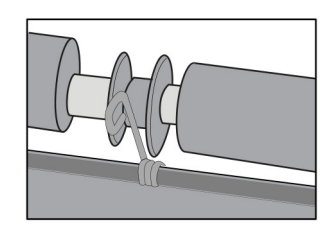

9 Pripevnite kryt valca tak, aby s kliknutím zapadol na miesto.

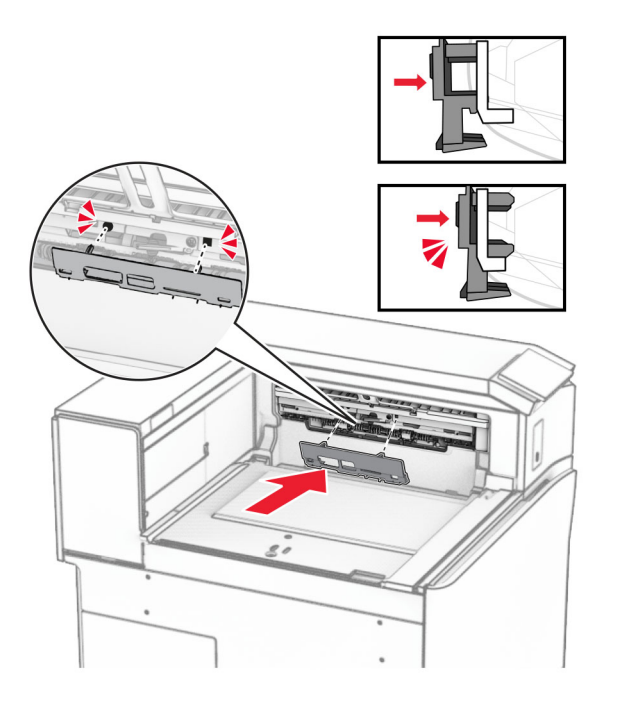

10 Otvorte predné dvierka a demontujte kryt na ľavej strane tlačiarne.

Poznámka: Skrutku ani kryt nezahadzujte.

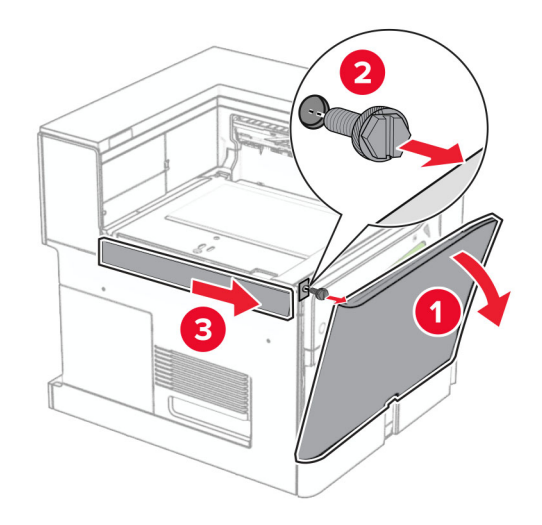

11 Vyberte ľavý zadný kryt.

Poznámka: Skrutku ani kryt nezahadzujte.

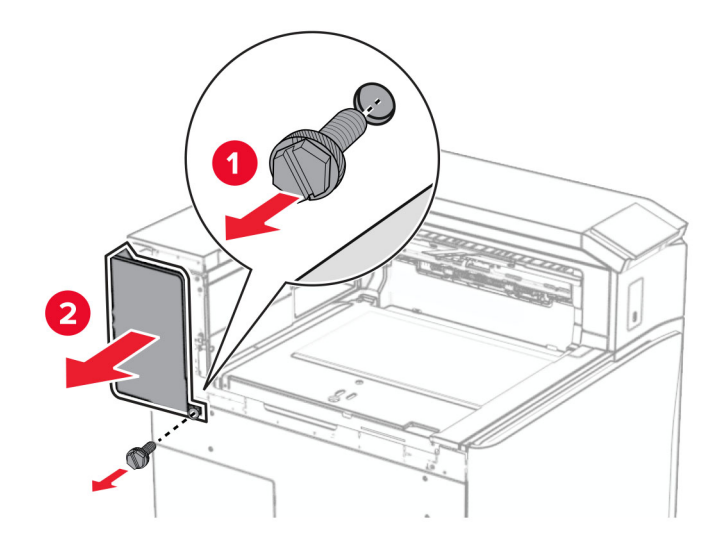

12 Odstráňte vnútorný kryt priehradky. Poznámka: Kryt nezahadzujte.

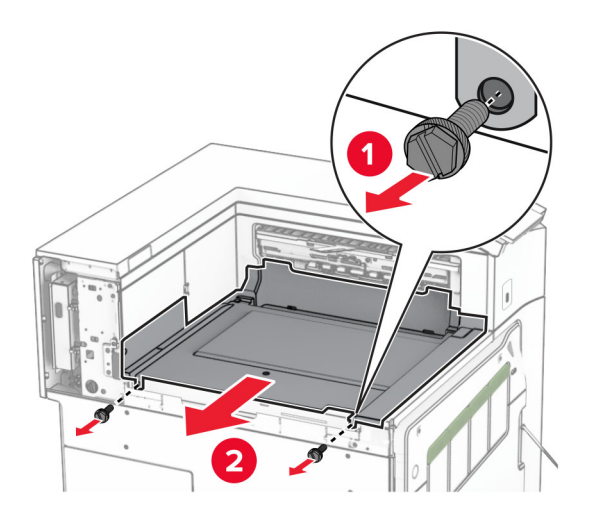

13 Zarovnajte a vložte vnútorný kryt priehradky dodaný so zošívačkou.

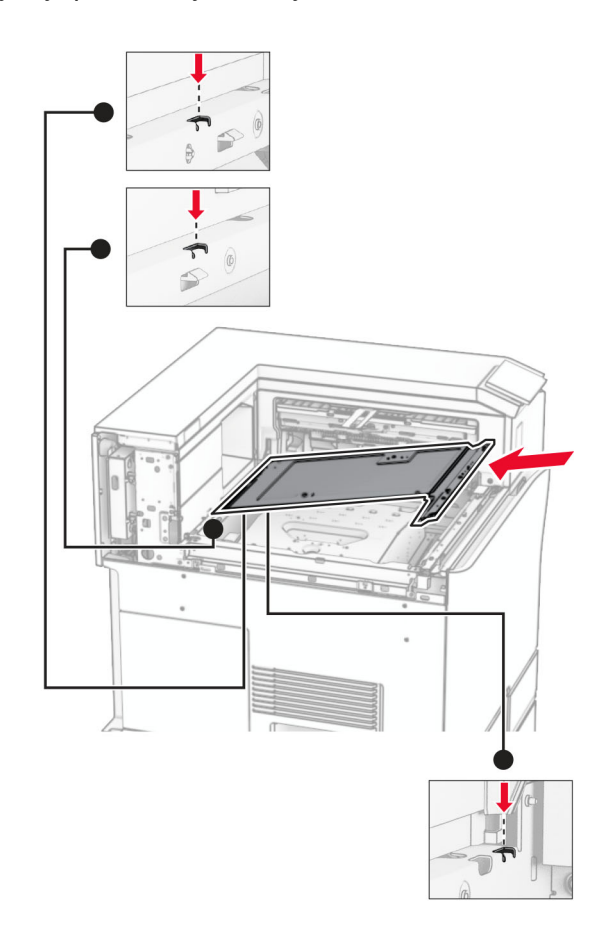

14 Namontujte skrutky na vnútorný kryt priehradky.

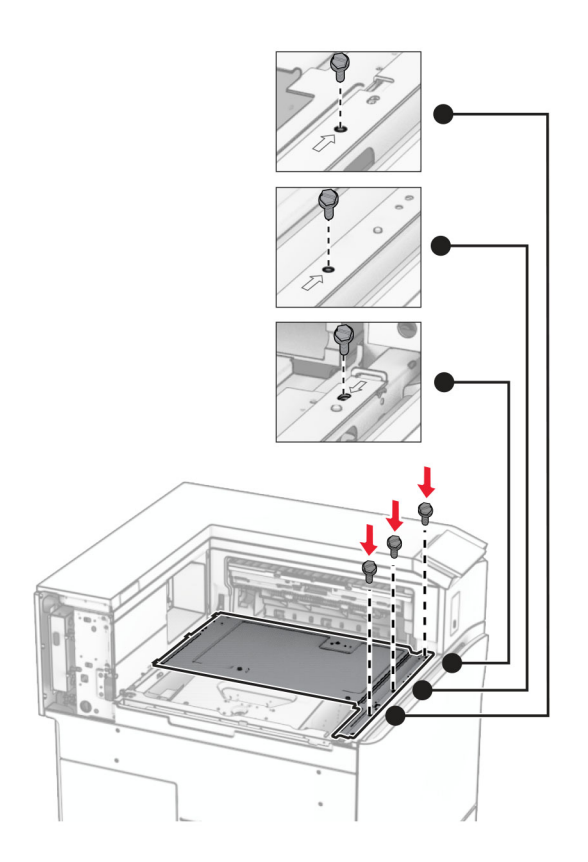

15 Pripojte posuvný ovládač zošívačky.

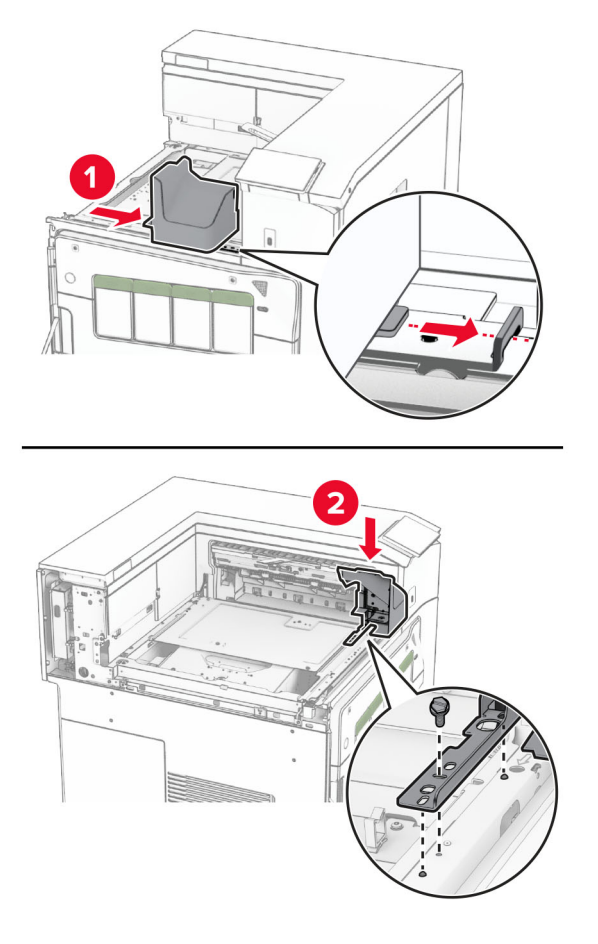

16 Vložte zošívačku.

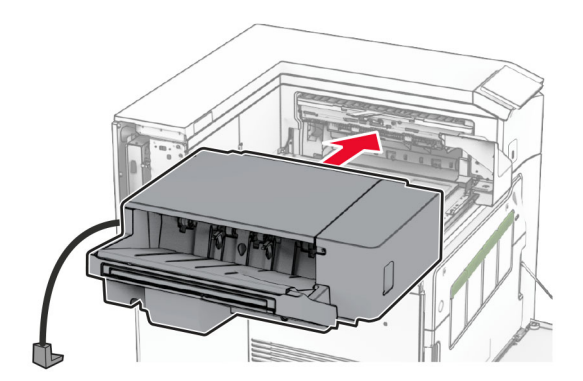

17 Namontujte montážny držiak na upevnenie dokončovača do tlačiarne. Poznámka: Použite skrutku dodávanú s dokončovačom.

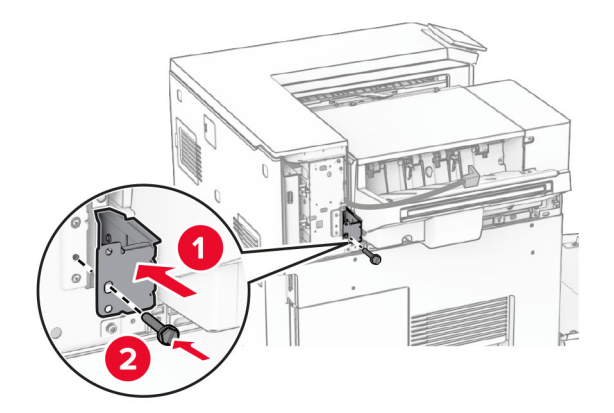

Nasaďte ľavý zadný kryt a potom posuňte zošívačku doľava.

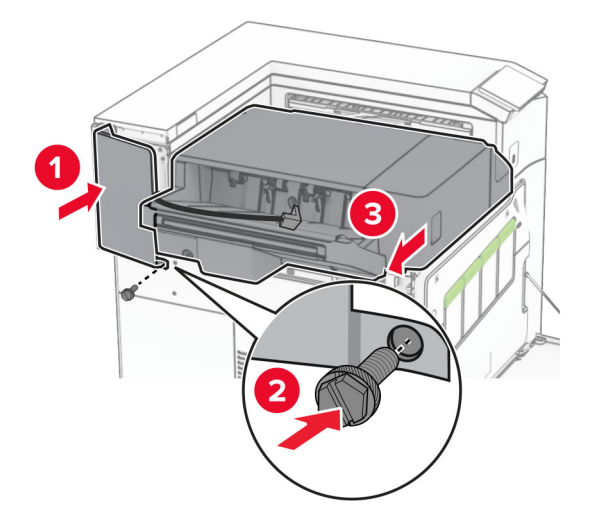

Nasaďte ľavý horný kryt dodaný s dokončovačom.

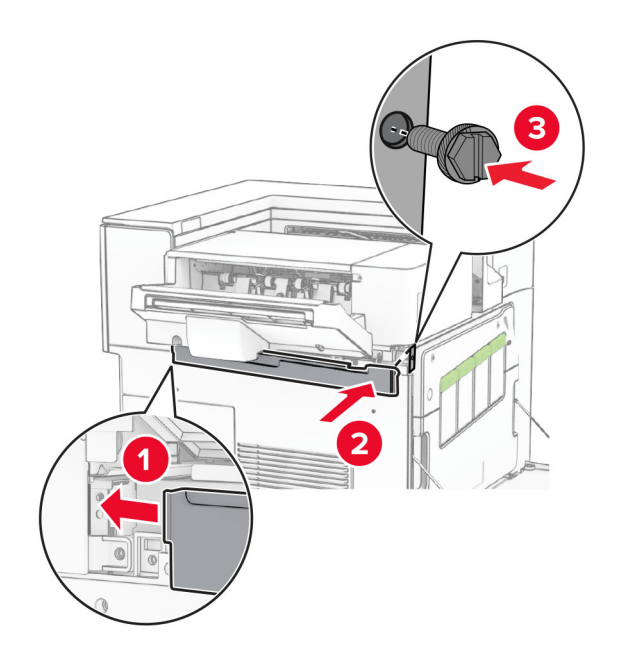

20 Vložte kazetu so spinkami do dokončovača tak, aby s cvaknutím zapadla na miesto.

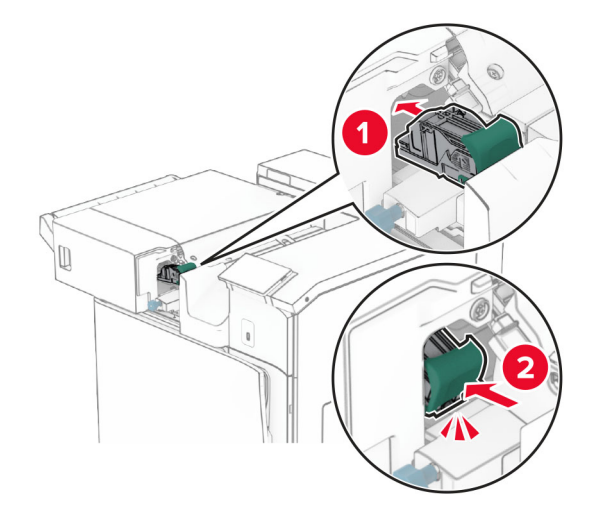

21 Zatvorte predné dvierka a posuňte dokončovač smerom k tlačiarni.

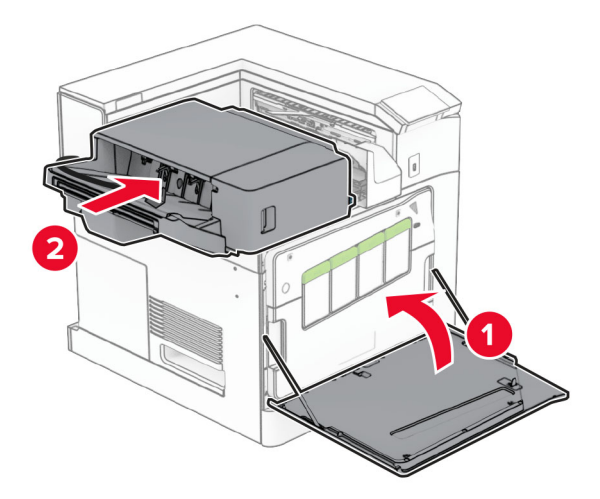

22 Pripojte kábel doplnku k tlačiarni.

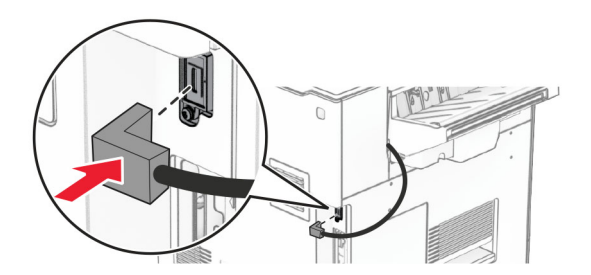

23 Pripojte jeden koniec napájacieho kábla tlačiarne do tlačiarne a druhý do elektrickej zásuvky.

POZOR – RIZIKO PORANENIA: Riziku požiaru alebo zásahu elektrickým prúdom sa vyhnete tak, že zapojíte napájací kábel do riadne označenej a správne uzemnenej elektrickej zásuvky, ktorá sa nachádza blízko produktu a je ľahko dostupná.

24 Zapnite tlačiareň.

Pridajte dokončovač do ovládača tlačiarne, aby bol k dispozícii pre tlačové úlohy. Ďalšie informácie nájdete v časti ["Pridávanie dostupných voliteľných prvkov v ovládači tlačiarne" na strane 88.](#page-87-0)

### **Inštalácia ofsetového stohovača**

POZOR – NEBEZPEČENSTVO ZÁSAHU ELEKTRICKÝM PRÚDOM: Ak pristupujete k riadiacej jednotke alebo inštalujete voliteľný hardvérový prvok či pamäťové zariadenie po inštalácii tlačiarne, tlačiareň vypnite a odpojte napájací kábel z elektrickej zásuvky, aby ste sa vyhli riziku zasiahnutia elektrickým prúdom. Ak sú k tlačiarni pripojené iné zariadenia, tiež ich vypnite a odpojte všetky káble, ktoré smerujú do tlačiarne.

1 Vypnite tlačiareň.

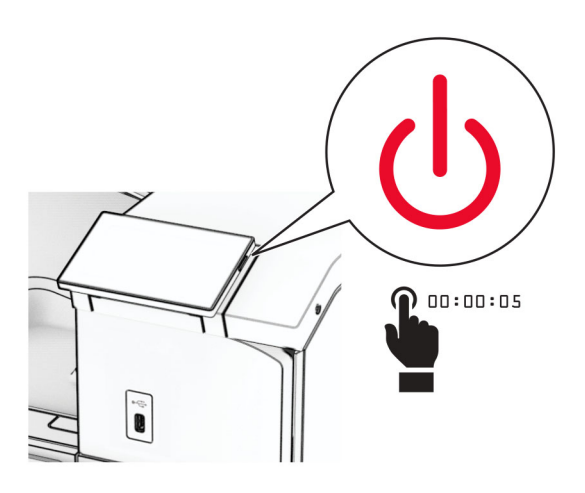

2 Vytiahnite napájací kábel zo sieťovej zásuvky a potom z tlačiarne.

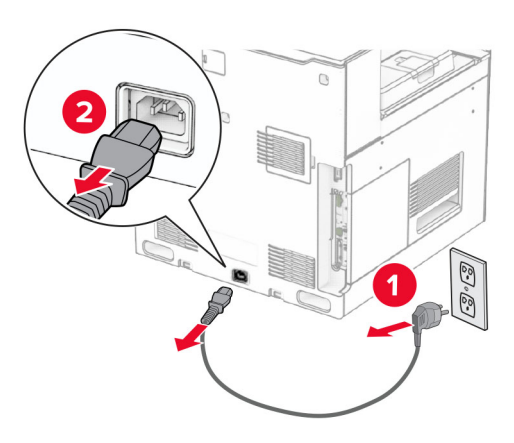

3 Vybaľte ofsetový stohovač a odstráňte všetok obalový materiál.

4 Pripevnite vnútorný zadný kryt k ofsetovému stohovaču.

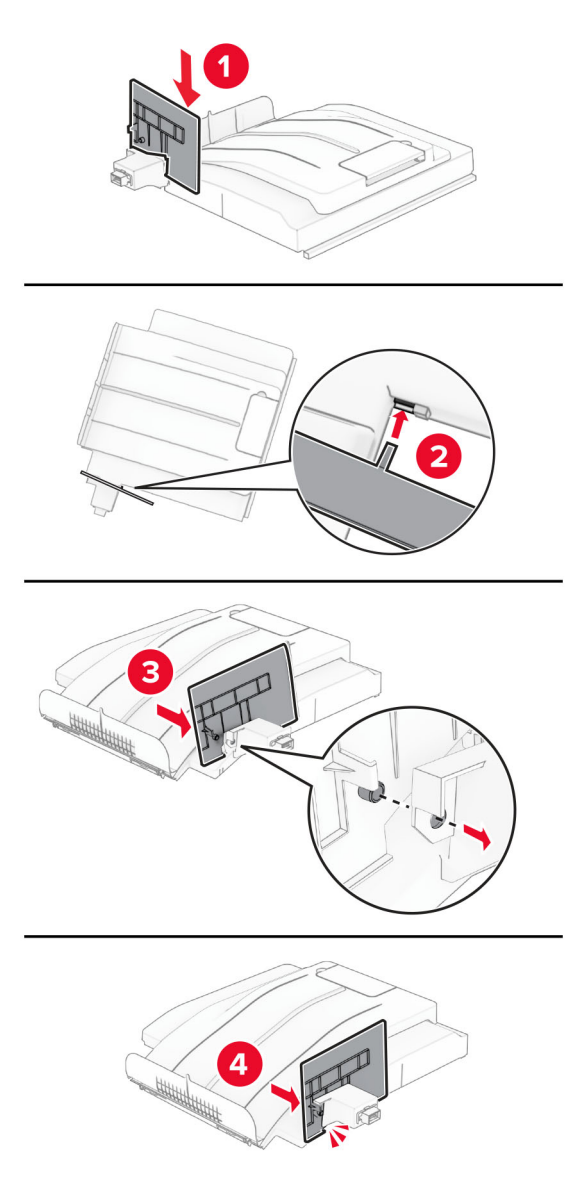

5 Vyberte štandardnú priehradku.

Poznámka: Priehradku nezahadzujte.

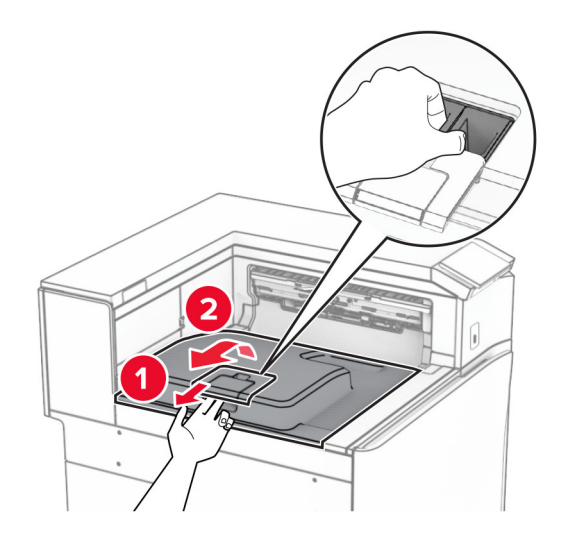

6 Odstráňte kryt konektora posúvania papiera. Poznámka: Kryt nezahadzujte.

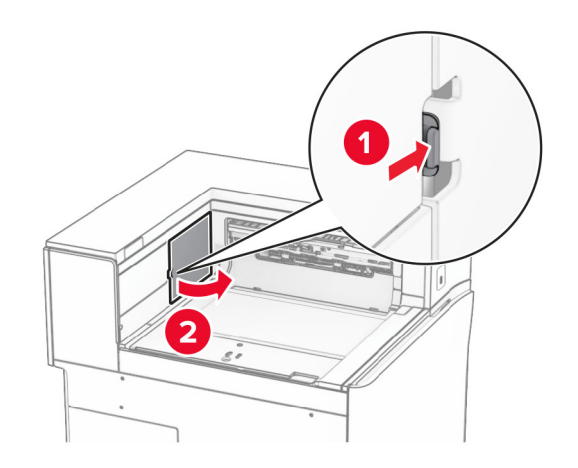

7 Pred inštaláciou voliteľného doplnku nastavte páčku výstupnej priehradky do zatvorenej polohy.

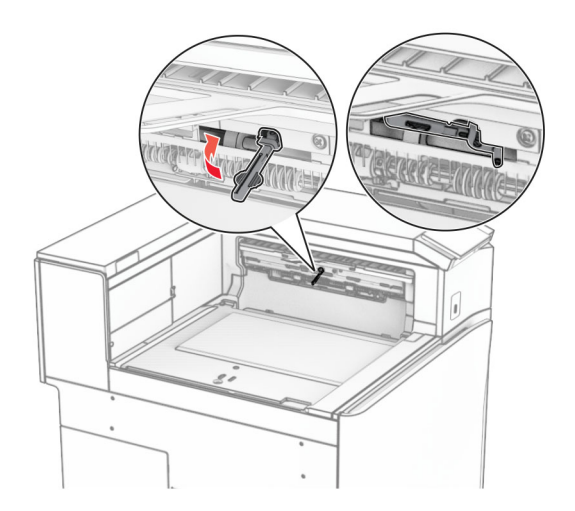

8 Zarovnajte ofsetový stohovač a potom ho nainštalujte do tlačiarne.

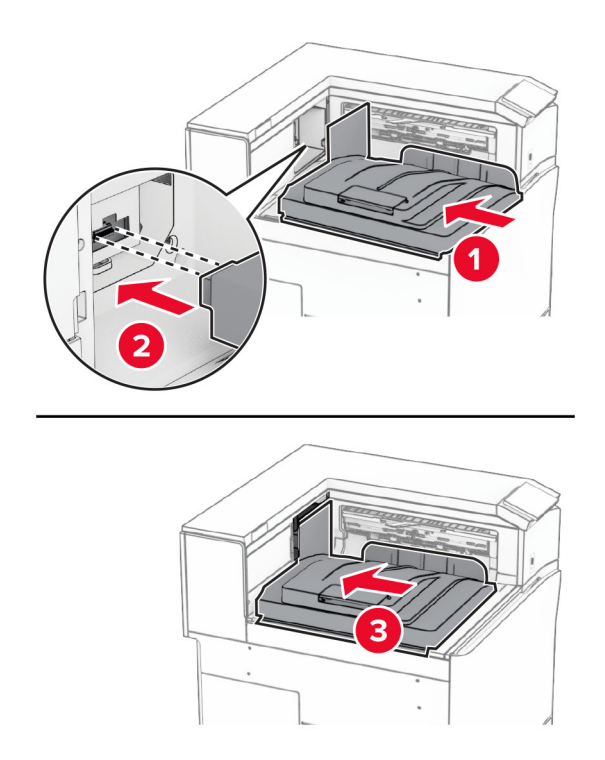

Poznámka: Uistite sa, že sú súčasti stohovača bezpečne upevnené a zarovnané s tlačiarňou.

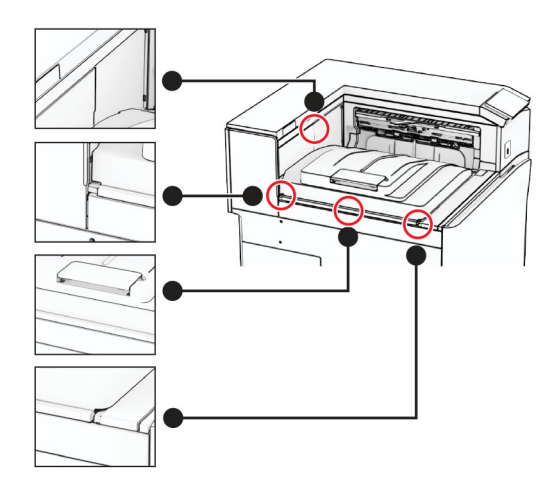

Pripojte ochranné prúžky ofsetového stohovača k tlačiarni.

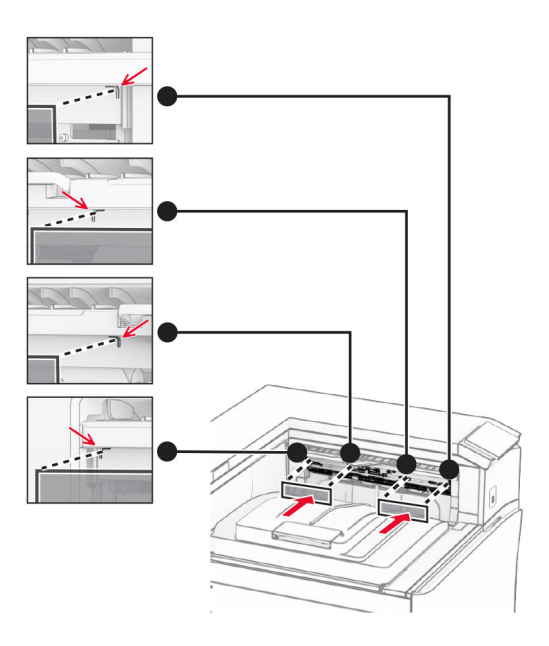

Umiestnite páčku výstupnej priehradky do otvorenej polohy.

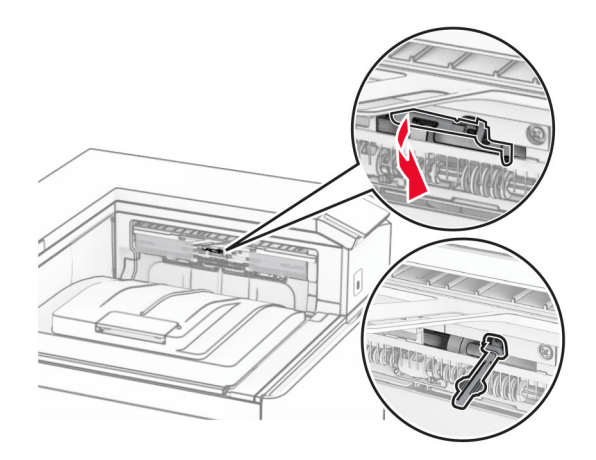

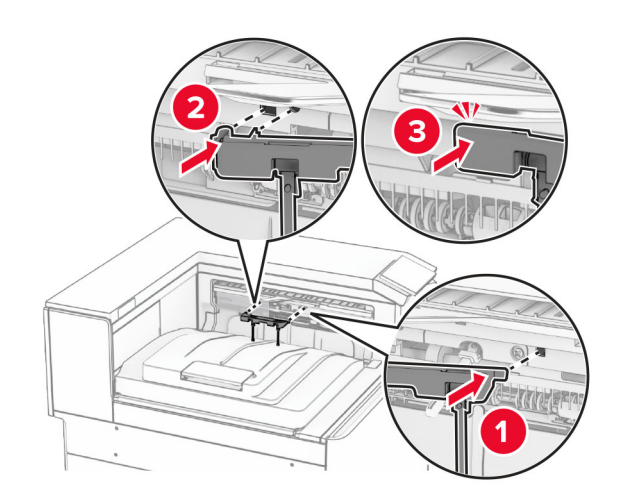

11 Pripevnite kryt páčky priehradky tak, aby s kliknutím zapadol na miesto.

- 12 Pripojte jeden koniec napájacieho kábla tlačiarne do tlačiarne a druhý do elektrickej zásuvky.
	- POZOR RIZIKO PORANENIA: Riziku požiaru alebo zásahu elektrickým prúdom sa vyhnete tak, že zapojíte napájací kábel do riadne označenej a správne uzemnenej elektrickej zásuvky, ktorá sa nachádza blízko produktu a je ľahko dostupná.
- 13 Zapnite tlačiareň.

Pridajte ofsetový stohovač do ovládača tlačiarne, aby bol k dispozícii pre tlačové úlohy. Ďalšie informácie nájdete v časti ["Pridávanie dostupných voliteľných prvkov v ovládači tlačiarne" na strane 88.](#page-87-0)

# **Inštalácia posúvania papiera s možnosťou skladania**

POZOR – NEBEZPEČENSTVO ZÁSAHU ELEKTRICKÝM PRÚDOM: Ak pristupujete k riadiacej jednotke alebo inštalujete voliteľný hardvérový prvok či pamäťové zariadenie po inštalácii tlačiarne, tlačiareň vypnite a odpojte napájací kábel z elektrickej zásuvky, aby ste sa vyhli riziku zasiahnutia elektrickým prúdom. Ak sú k tlačiarni pripojené iné zariadenia, tiež ich vypnite a odpojte všetky káble, ktoré smerujú do tlačiarne.

### Poznámky:

**•** Tento voliteľný doplnok možno nainštalovať spoločne so zošívačkou s dierovačom alebo dokončovačom brožúr.

- **•** Táto úloha vyžaduje použitie plochého skrutkovača.
- 1 Vypnite tlačiareň.

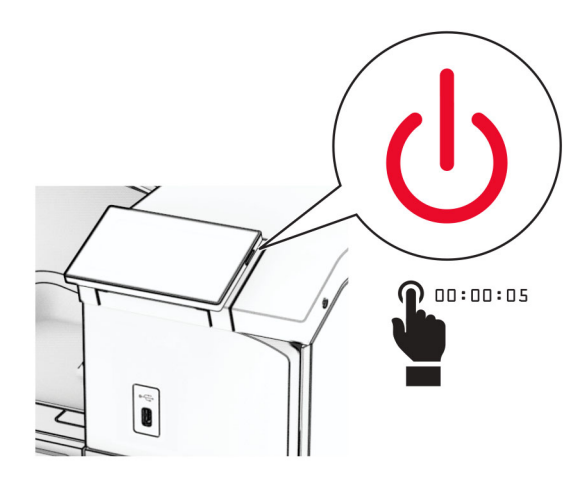

2 Vytiahnite napájací kábel zo sieťovej zásuvky a potom z tlačiarne.

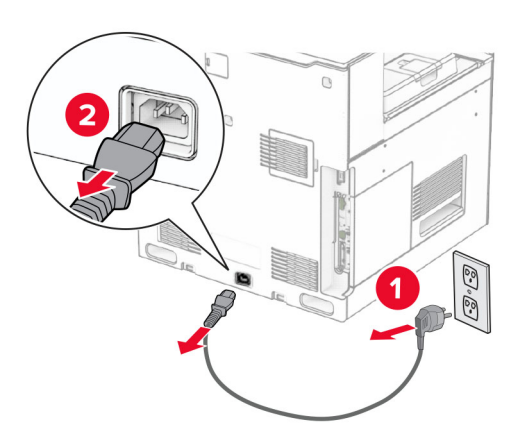

- 3 Vybaľte posúvanie papiera s možnosťou skladania a potom odstráňte všetok baliaci materiál.
- 4 Vyberte štandardnú priehradku.

Poznámka: Priehradku nezahadzujte.

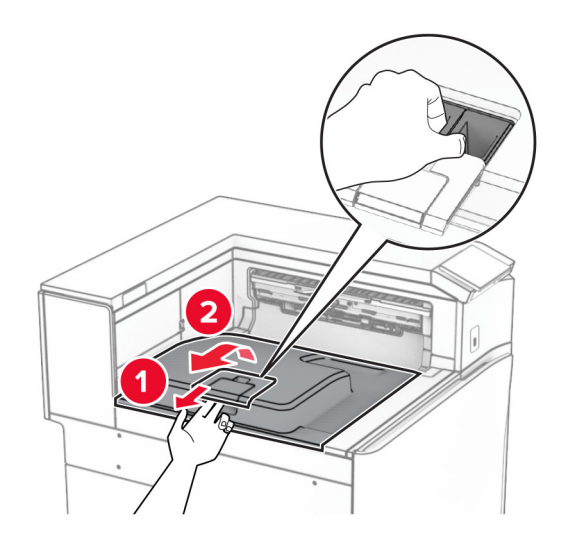

5 Pred inštaláciou voliteľného doplnku nastavte páčku výstupnej priehradky do zatvorenej polohy. Poznámka: Po odobraní voliteľného doplnku nastavte páčku výstupnej priehradky do otvorenej polohy.

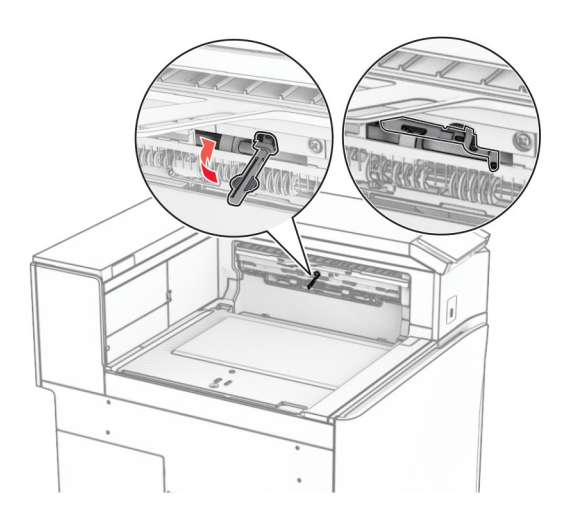

6 Vyberte záložný valec.

Poznámka: Valec nezahadzujte.

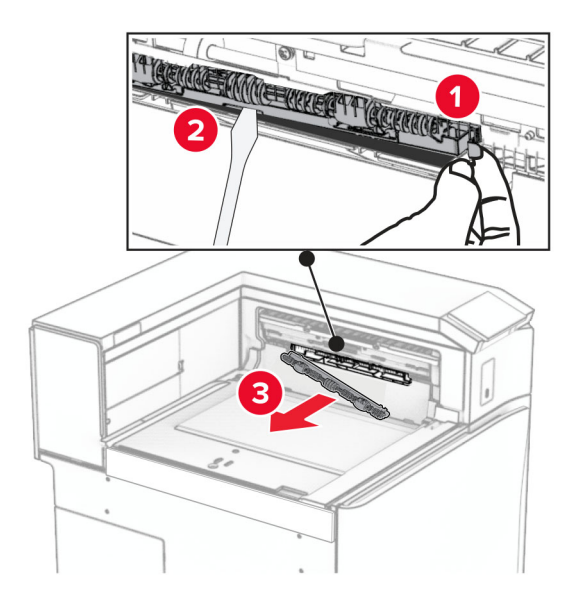

7 Vložte podávací valec dodaný s voliteľným doplnkom tak, aby s kliknutím zapadol na miesto.

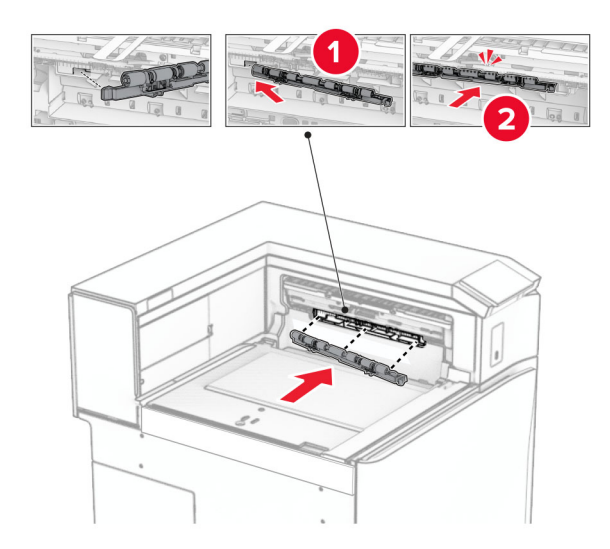

Poznámka: Skontrolujte, či je kovová pružina pred podávacím valcom.

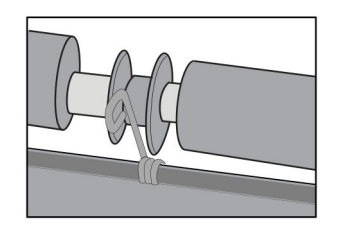

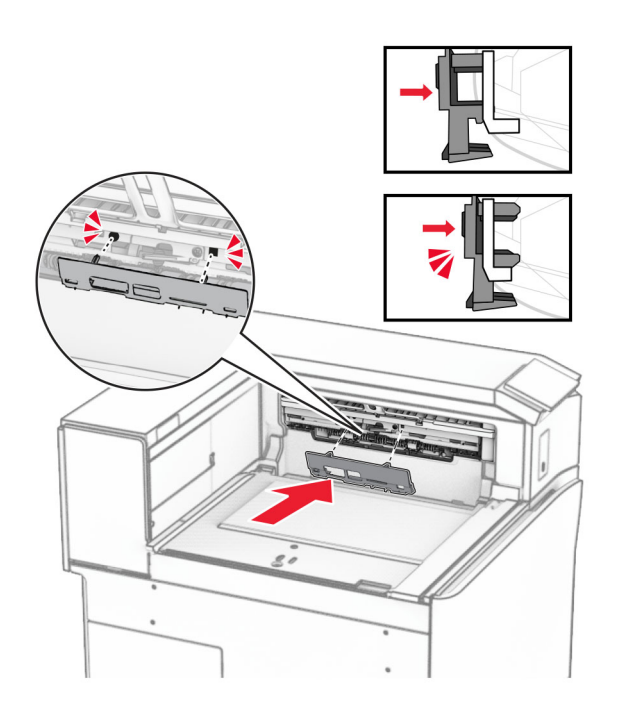

8 Pripevnite kryt valca tak, aby s kliknutím zapadol na miesto.

9 Otvorte predné dvierka a demontujte kryt na ľavej strane tlačiarne. Poznámka: Skrutku ani kryt nezahadzujte.

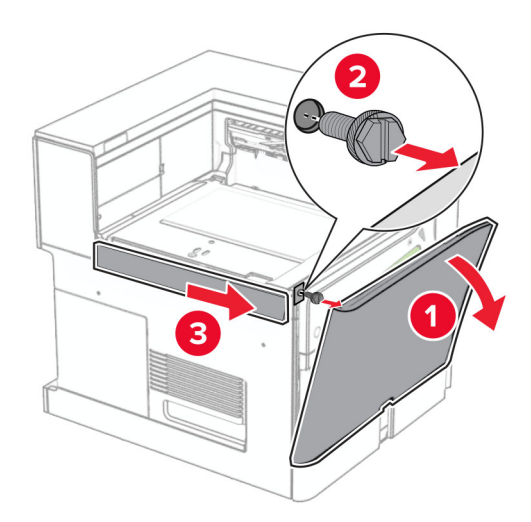

- 10 Zatvorte predné dvierka.
- 11 Odstráňte kryt konektora posúvania papiera.

Poznámka: Kryt nezahadzujte.

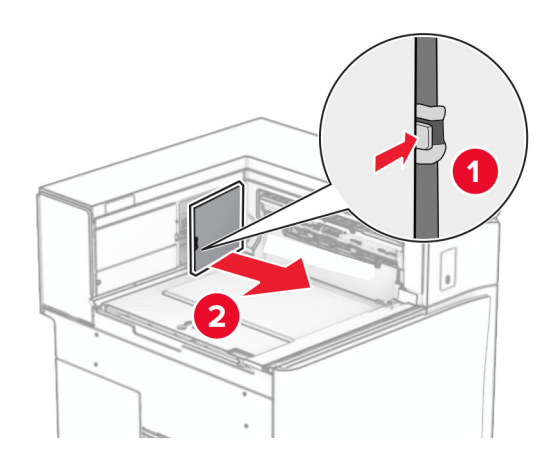

12 Vyberte ľavý zadný kryt.

Poznámka: Skrutku ani kryt nezahadzujte.

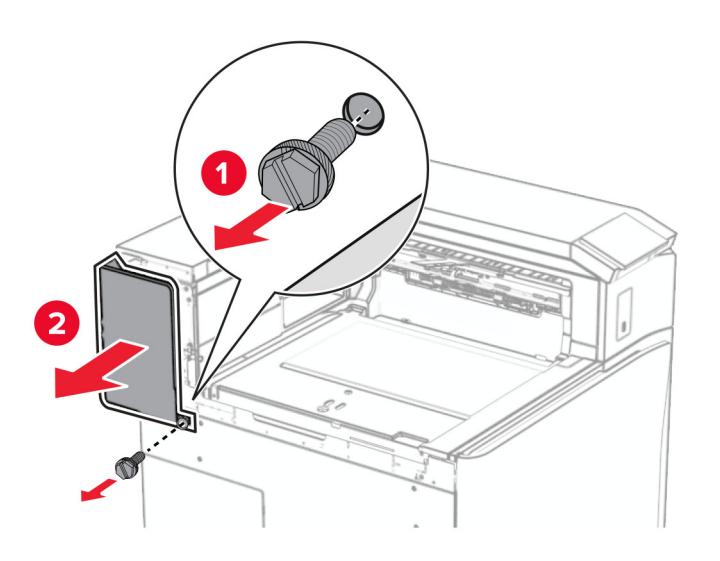

13 Odstráňte vnútorný kryt priehradky.

Poznámka: Skrutku ani kryt nezahadzujte.

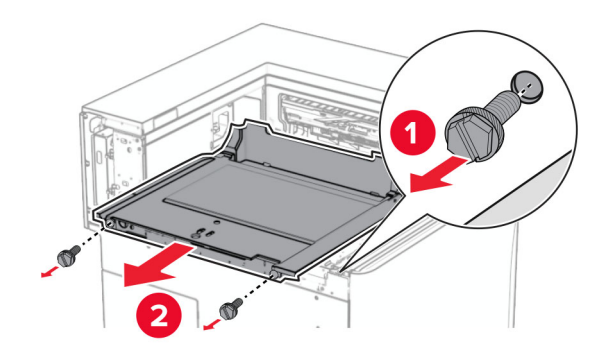

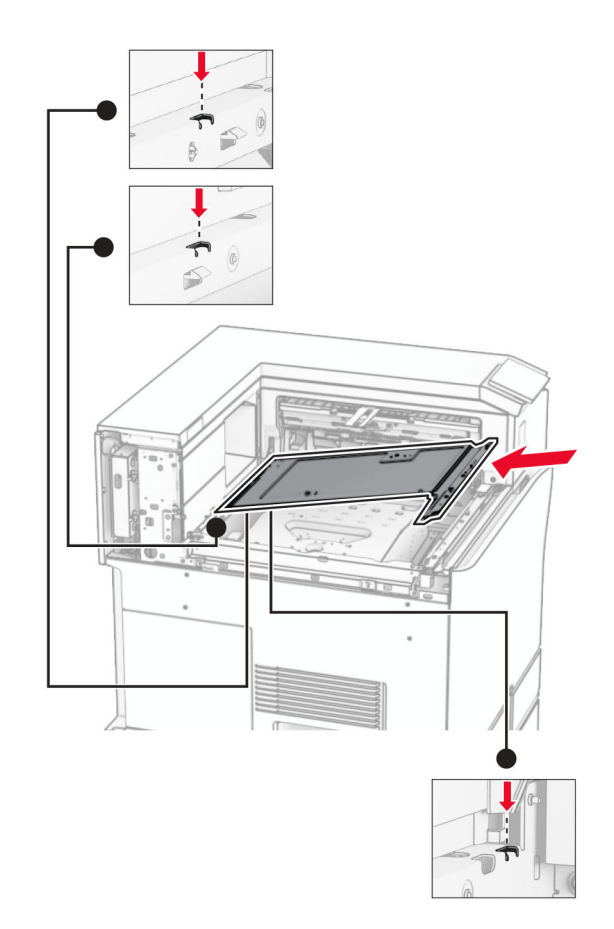

14 Zarovnajte a vložte vnútorný kryt priehradky dodaný s doplnkom.

15 Namontujte skrutky na vnútorný kryt priehradky.

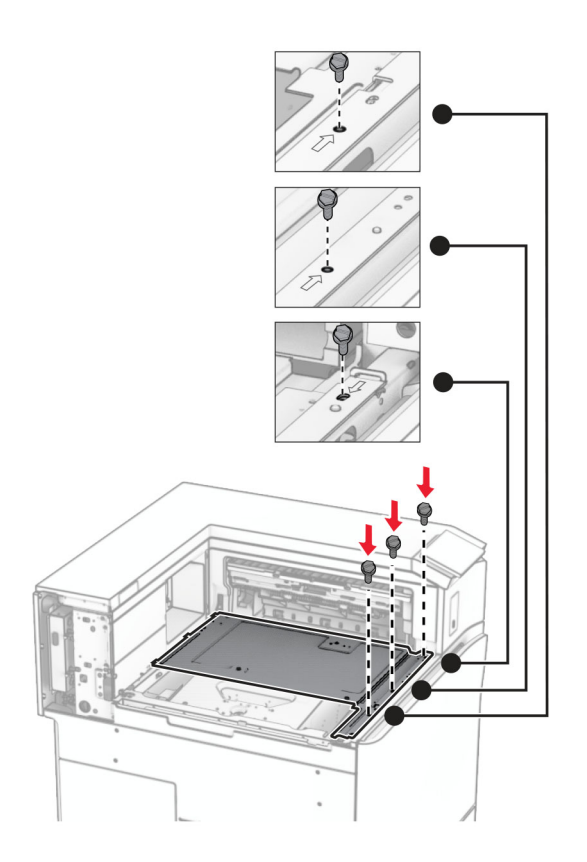
16 K doplnku pripevnite kúsky penovej pásky.

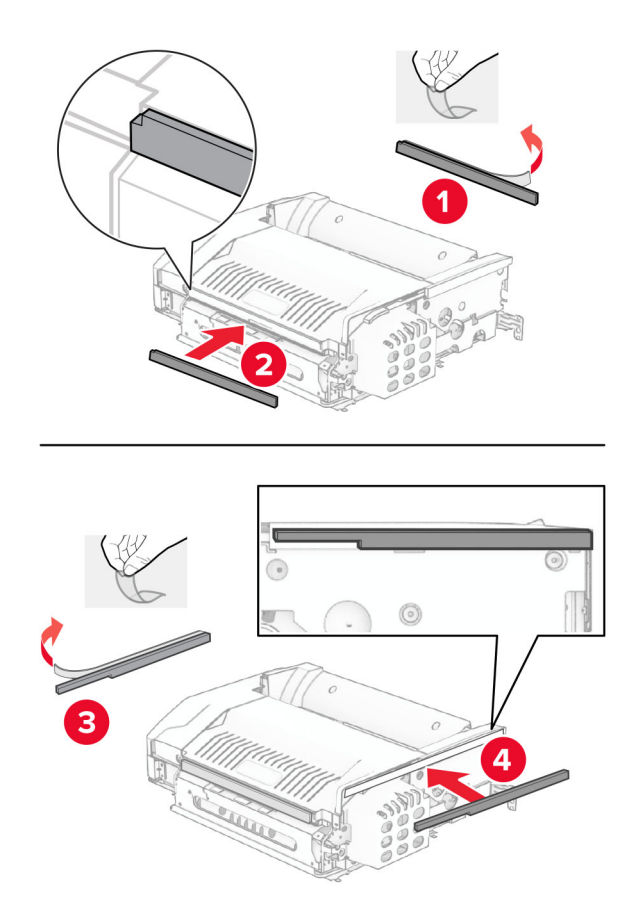

Otvorte dvierka F a potom utiahnite skrutky.

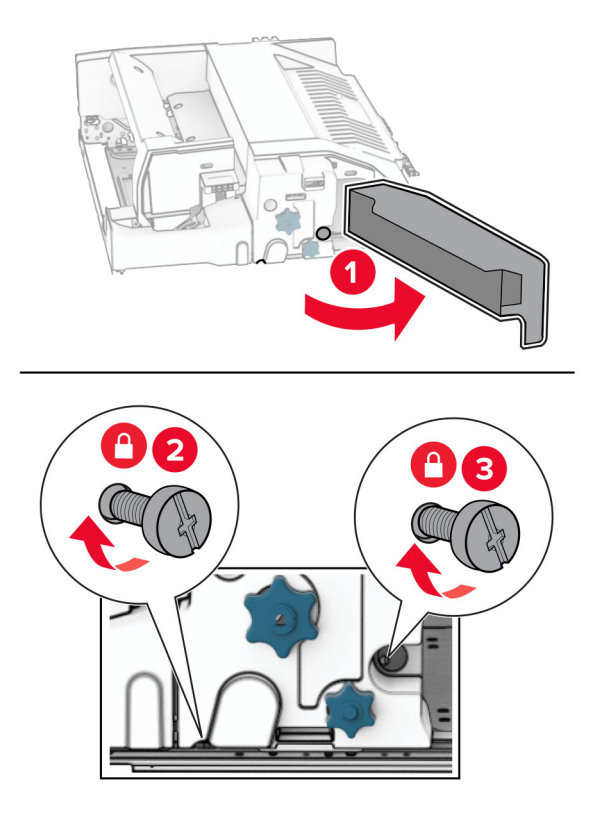

- Zatvorte dvierka F.
- Kovový držiak pripevnite k voliteľnému doplnku.

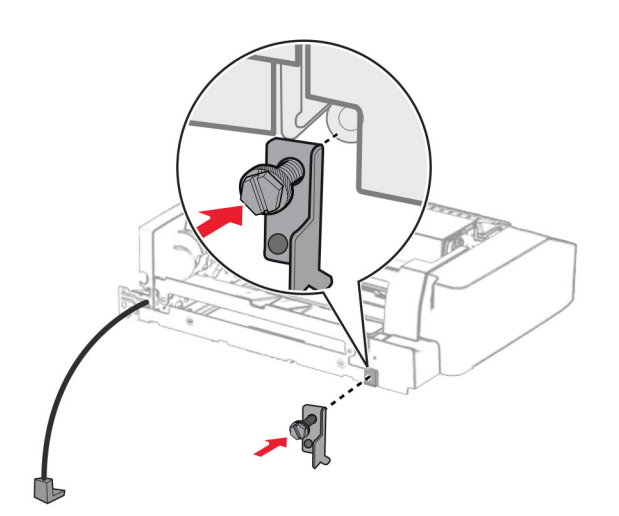

Založte voliteľný doplnok.

Poznámka: Skontrolujte, či je kovový držiak pred tlačiarňou.

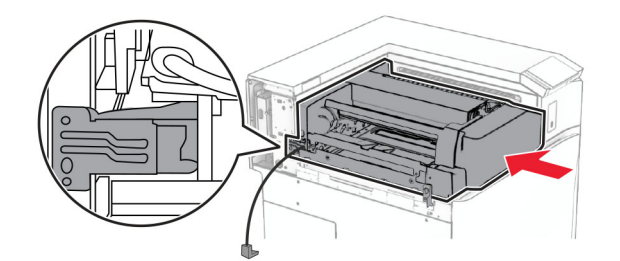

Otvorte dvierka F a skrutkovačom dodaným s voliteľným doplnkom, namontujte skrutku.

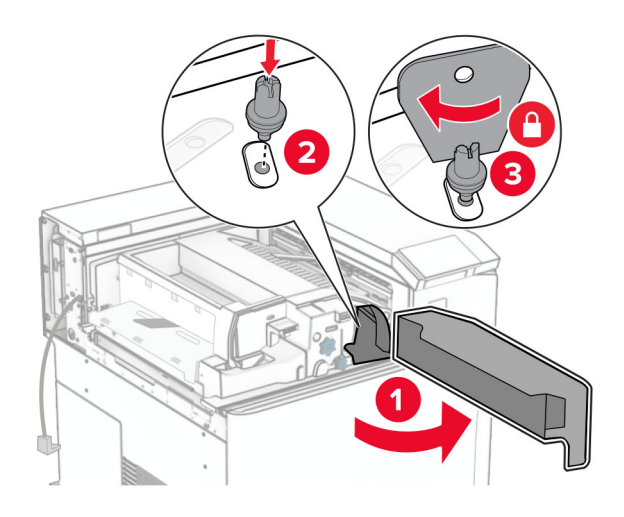

- Zatvorte dvierka F.
- Namontujte skrutky do voliteľného doplnku.

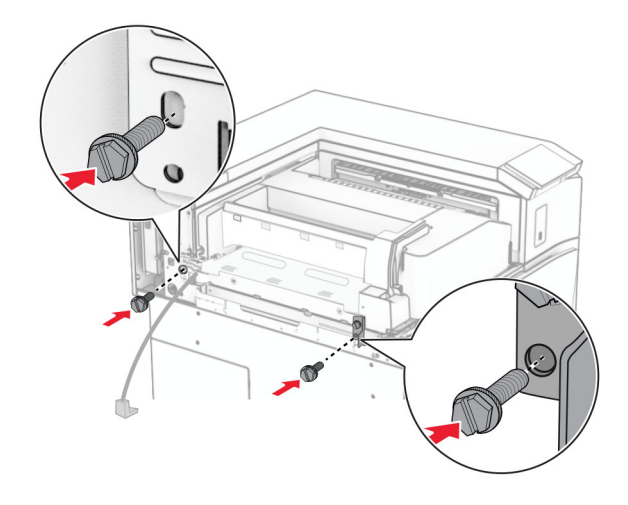

Upevnite ľavý zadný kryt.

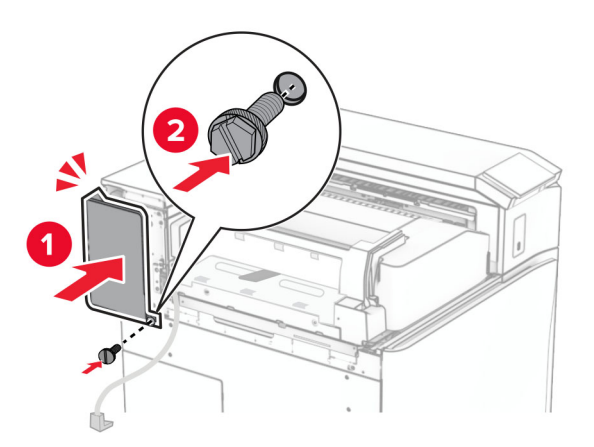

Otvorte predné dvierka a upevnite kryt na ľavú stranu tlačiarne.

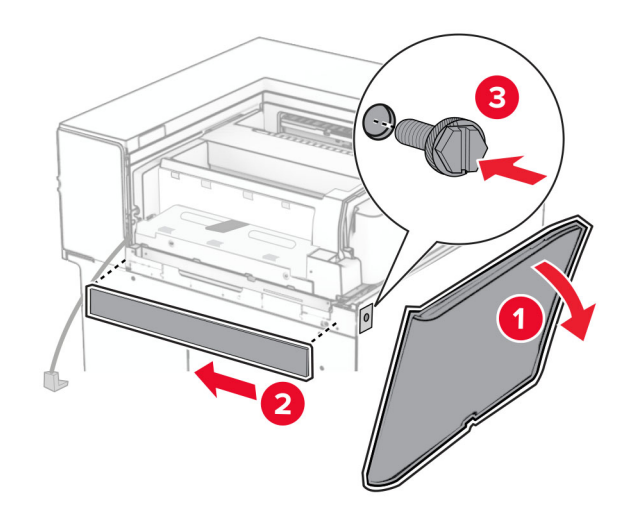

Zatvorte predné dvierka.

- $\overline{\mathbf{1}}$  $\overline{\mathbf{2}}$
- 27 Zdvihnite klapku priehradky a potom zarovnajte a pripojte priehradku voliteľného doplnku.

28 Namontujte skrutky do priehradky voliteľného doplnku.

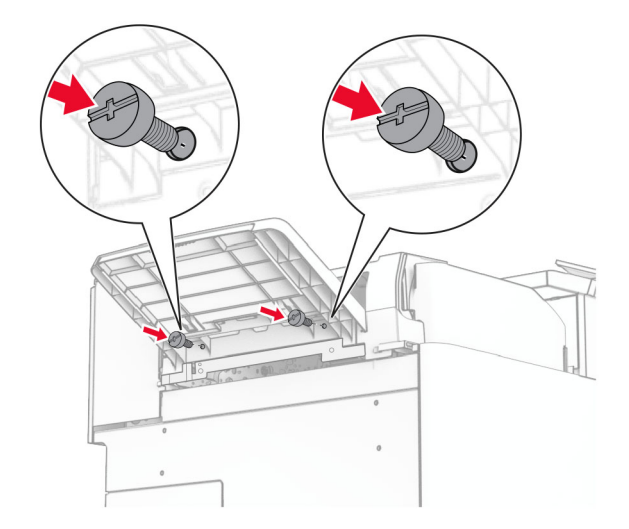

### 29 Znova pripojte kryt.

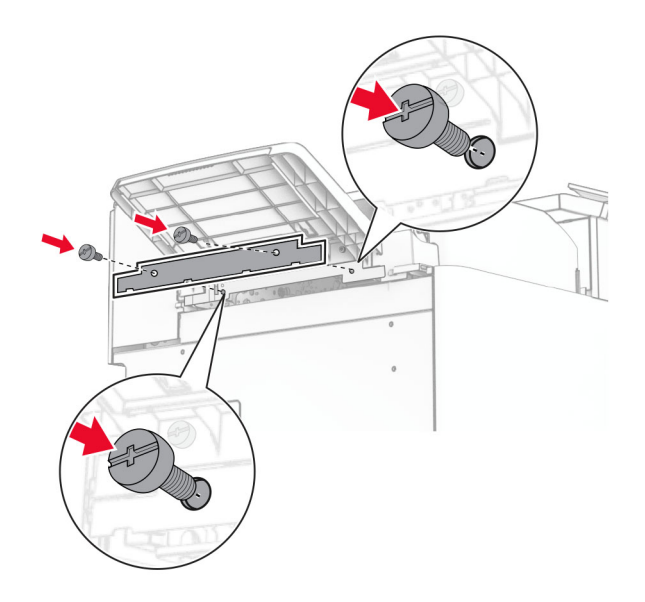

30 Pripojte kábel doplnku k tlačiarni.

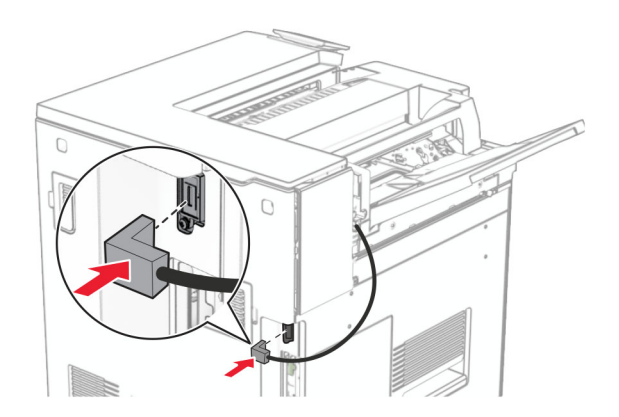

31 Pripojte jeden koniec napájacieho kábla do tlačiarne a druhý do elektrickej zásuvky.

POZOR – RIZIKO PORANENIA: Riziku požiaru alebo zásahu elektrickým prúdom sa vyhnete tak,  $\sqrt{2}$ že zapojíte napájací kábel do riadne označenej a správne uzemnenej elektrickej zásuvky, ktorá sa nachádza blízko produktu a je ľahko dostupná.

32 Zapnite tlačiareň.

# **Inštalácia zošívačky, dierovača a doplnku na posúvanie papiera**

POZOR – NEBEZPEČENSTVO ZÁSAHU ELEKTRICKÝM PRÚDOM: Ak pristupujete k riadiacej jednotke alebo inštalujete voliteľný hardvérový prvok či pamäťové zariadenie po inštalácii tlačiarne, tlačiareň vypnite a odpojte napájací kábel z elektrickej zásuvky, aby ste sa vyhli riziku zasiahnutia elektrickým prúdom. Ak sú k tlačiarni pripojené iné zariadenia, tiež ich vypnite a odpojte všetky káble, ktoré smerujú do tlačiarne.

Poznámka: Táto úloha vyžaduje použitie plochého skrutkovača.

1 Vypnite tlačiareň.

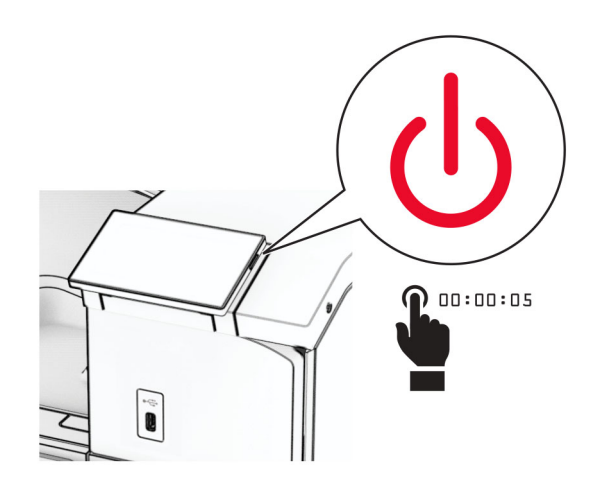

2 Vytiahnite napájací kábel zo sieťovej zásuvky a potom z tlačiarne.

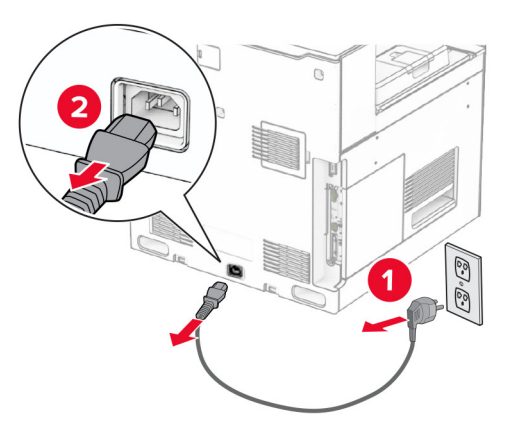

- 3 Vybaľte posúvanie papiera.
- 4 Vyberte štandardnú priehradku.

Poznámka: Priehradku nezahadzujte.

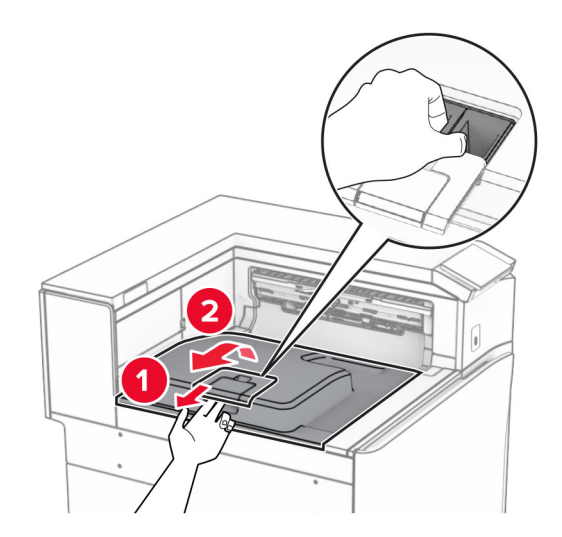

5 Pred inštaláciou voliteľného doplnku nastavte páčku výstupnej priehradky do zatvorenej polohy. Poznámka: Po odobraní voliteľného doplnku nastavte páčku výstupnej priehradky do otvorenej polohy.

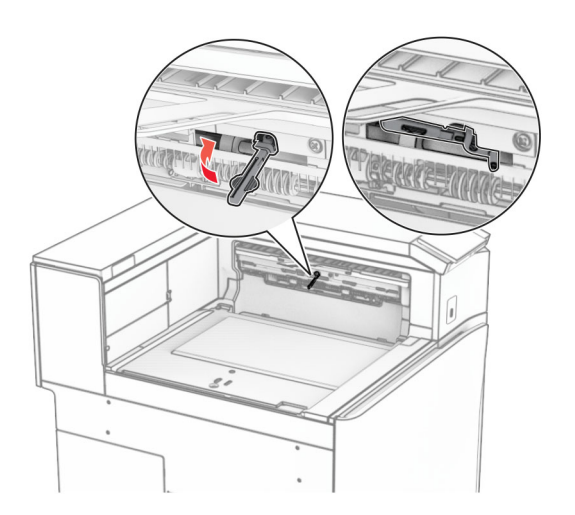

6 Vyberte záložný valec.

Poznámka: Valec nezahadzujte.

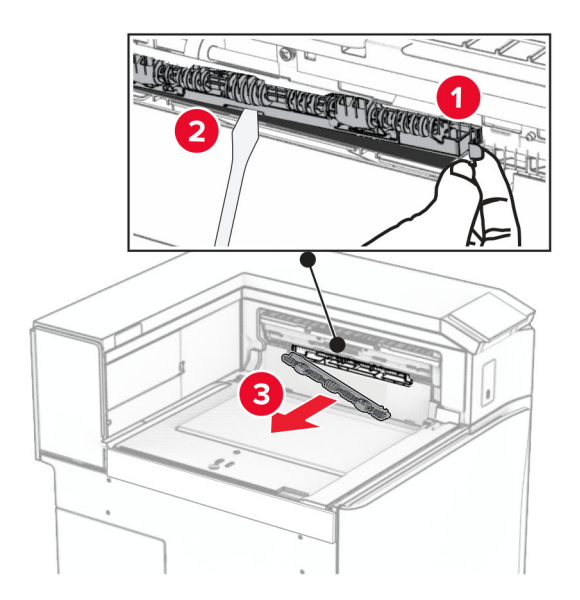

7 Vložte podávací valec dodaný s posúvaním papiera tak, aby s kliknutím zapadol na miesto.

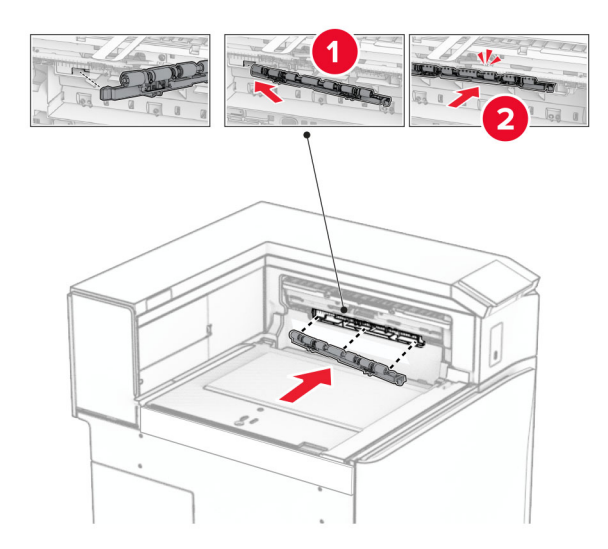

Poznámka: Skontrolujte, či je kovová pružina pred podávacím valcom.

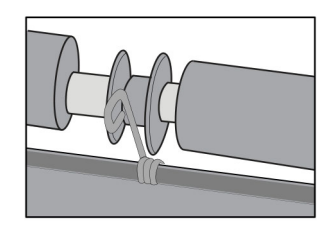

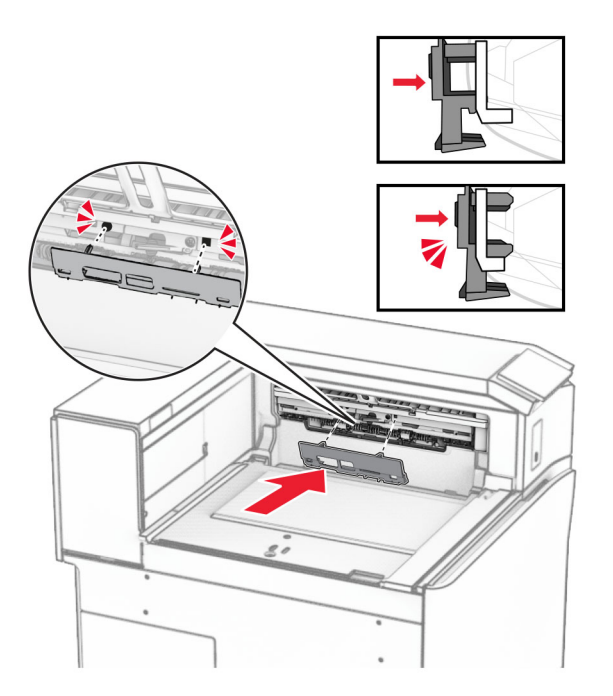

8 Pripevnite kryt tak, aby s kliknutím zapadol na miesto.

9 Otvorte predné dvierka a demontujte kryt na ľavej strane tlačiarne. Poznámka: Skrutku ani kryt nezahadzujte.

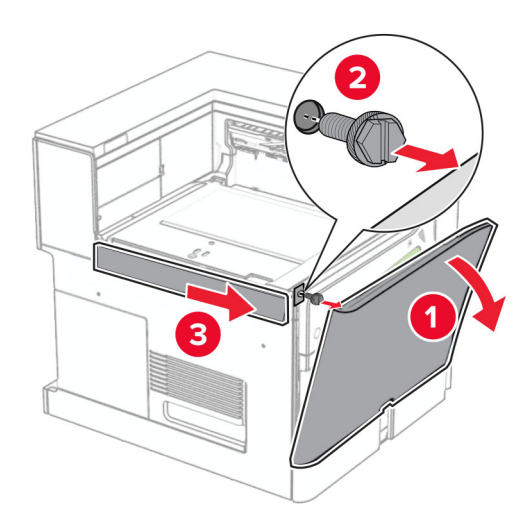

- 10 Zatvorte predné dvierka.
- 11 Odstráňte kryt konektora posúvania papiera.

Poznámka: Kryt nezahadzujte.

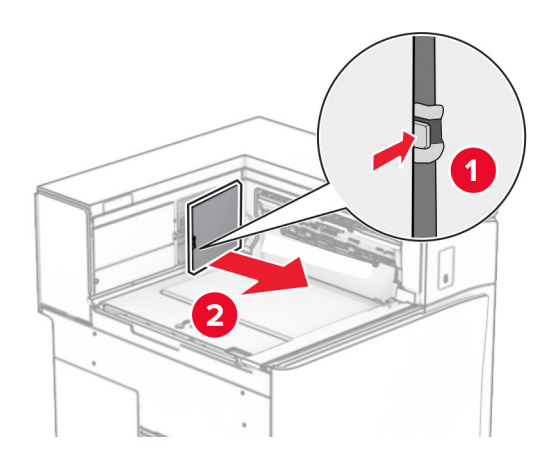

# 12 Vyberte kryt.

Poznámka: Kryt nezahadzujte.

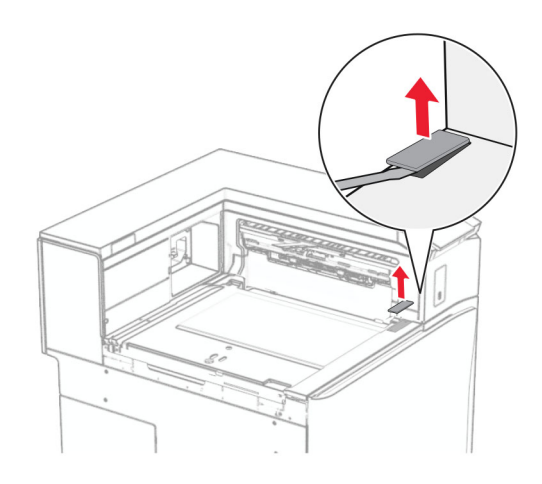

## Pripevnite kovovú konzolu.

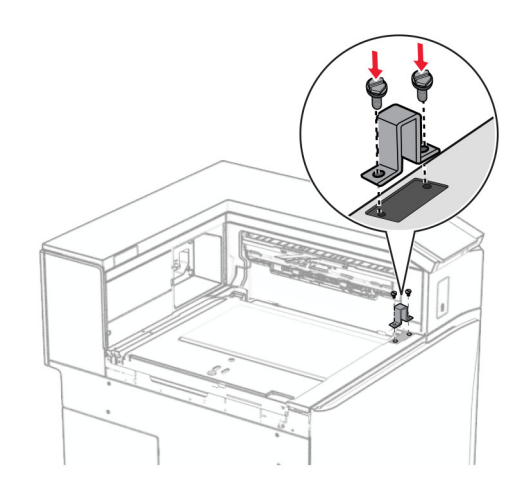

Vložte posúvanie papiera.

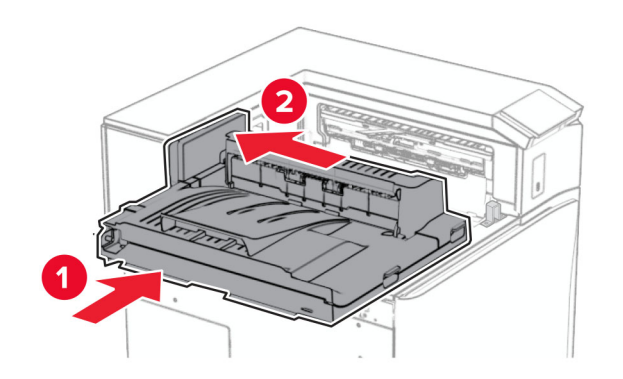

Otvorte rukoväť G a potom nainštalujte skrutku do prednej časti posúvania papiera.

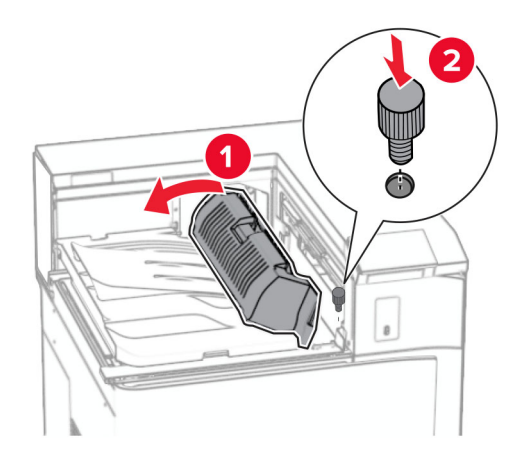

- Zatvorte rukoväť G.
- Namontujte skrutku do zadnej časti posúvania papiera.

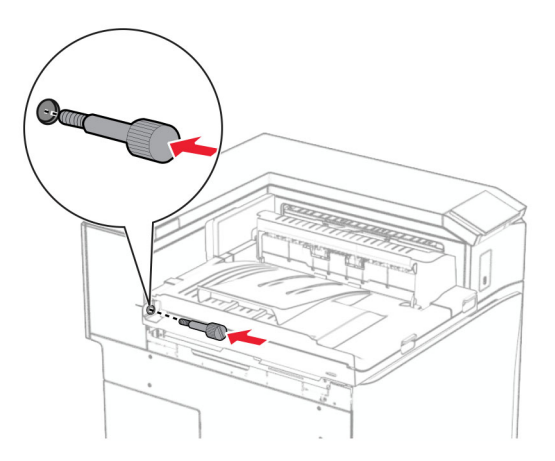

Otvorte predné dvierka a na ľavú stranu tlačiarne pripevnite kryt dodaný spolu s posúvaním papiera.

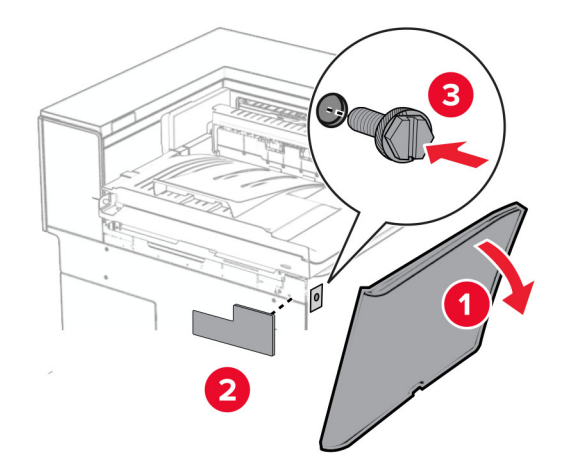

- Zatvorte predné dvierka.
- Vybaľte zošívačku s dierovačom.
- Nainštalujte stabilizátor.

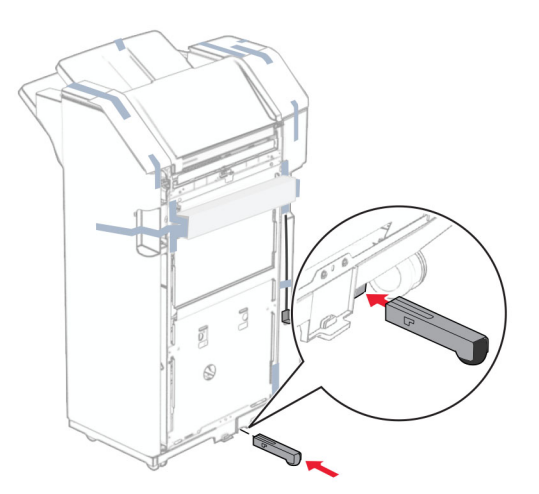

Odstráňte kúsky pásky v okolí dokončovača.

Pripojte držiak k dokončovaču.

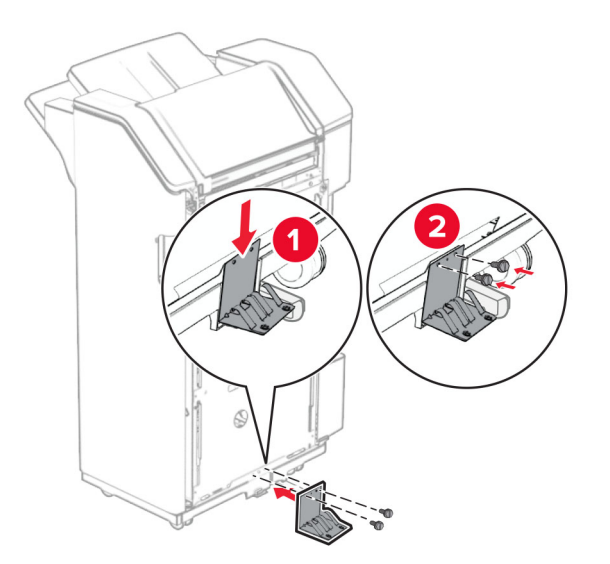

Pripevnite penovú pásku k dokončovaču.

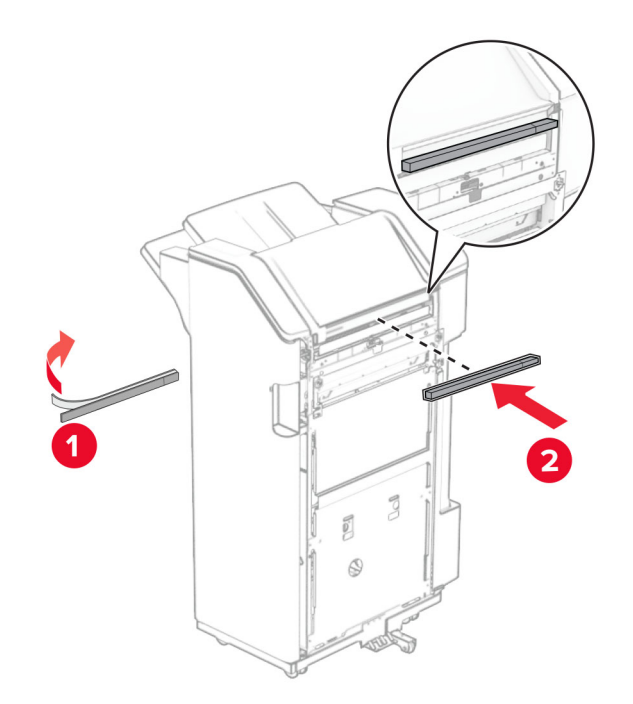

Pripevnite vodiacu lištu podávania k dokončovaču.

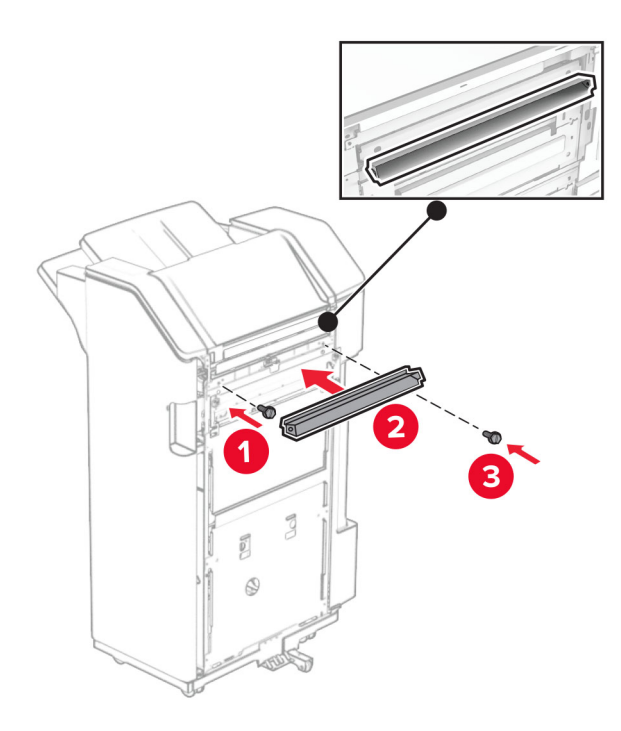

Pripojte priehradku k dokončovaču.

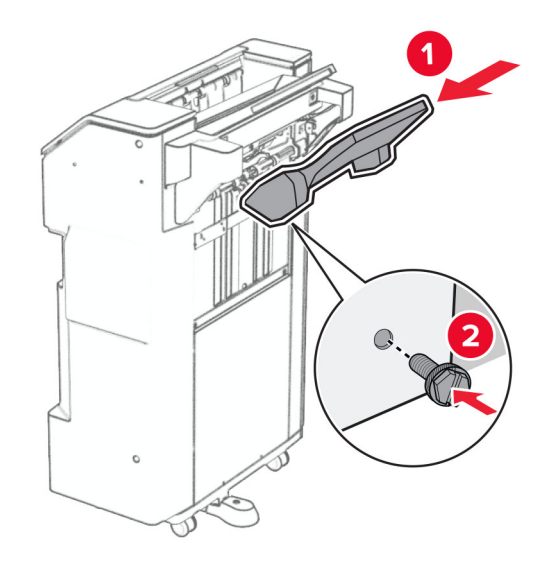

27 Otvorte dvierka dokončovača a potom vložte nádobu dierovača.

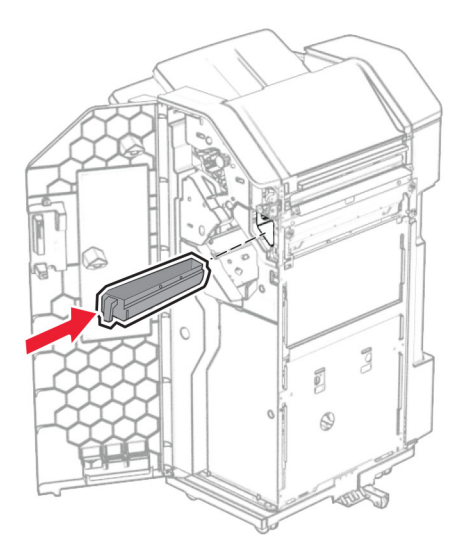

28 Nadstavec priehradky vložte do nádoby dokončovača.

#### Poznámky:

- **•** Nadstavec priehradky sa používa na papier veľkosti A3 alebo dlhší papier a v podmienkach s vysokou vlhkosťou, aby pomohol pri stohovaní papiera.
- **•** Pri použití nadstavca priehradky sa kapacita priehradky zníži.

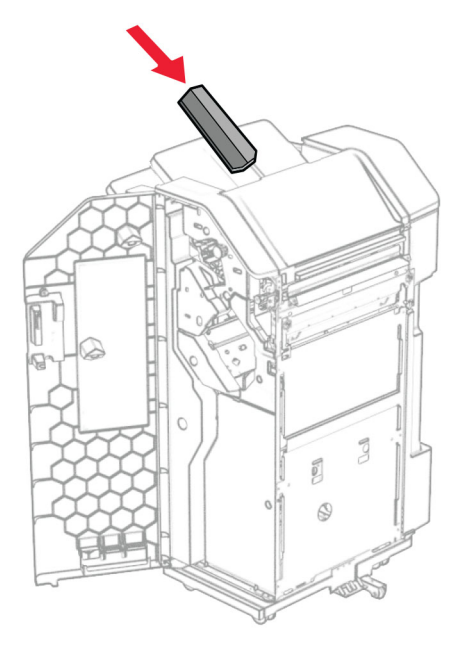

- 29 Zatvorte dvierka dokončovača.
- 30 Pripojte montážny držiak k tlačiarni.

Poznámka: Uistite sa, že skrutky sú zarovnané so značkami na montážnom držiaku.

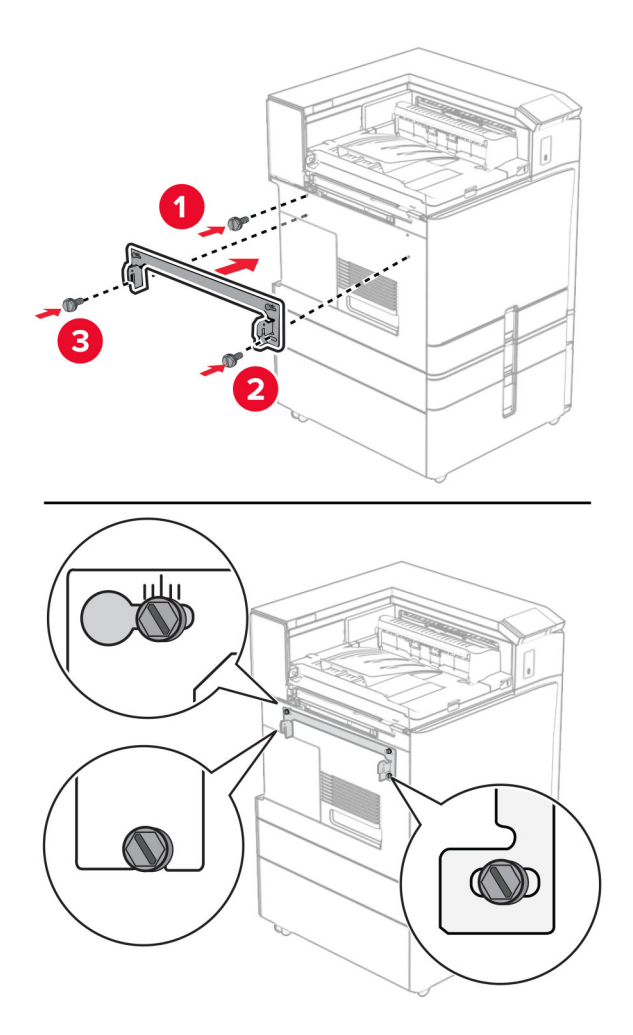

31 K tlačiarni pripojte kovový držiak dodaný s posúvaním papiera.

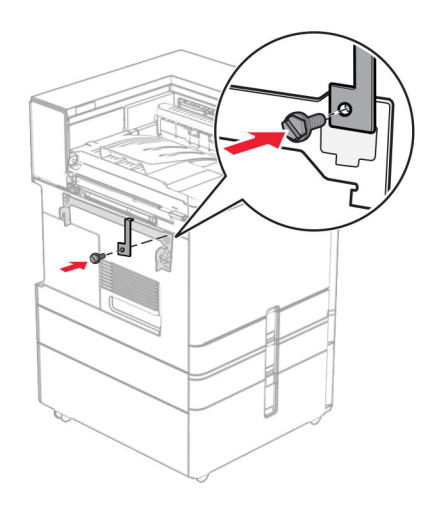

Otvorte dvierka dokončovača, odstráňte skrutku a potom potiahnite zámok dokončovača.

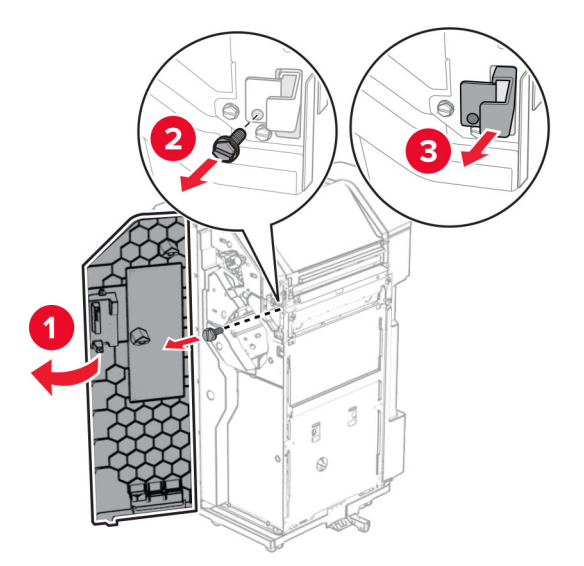

Pripevnite dokončovač na tlačiareň.

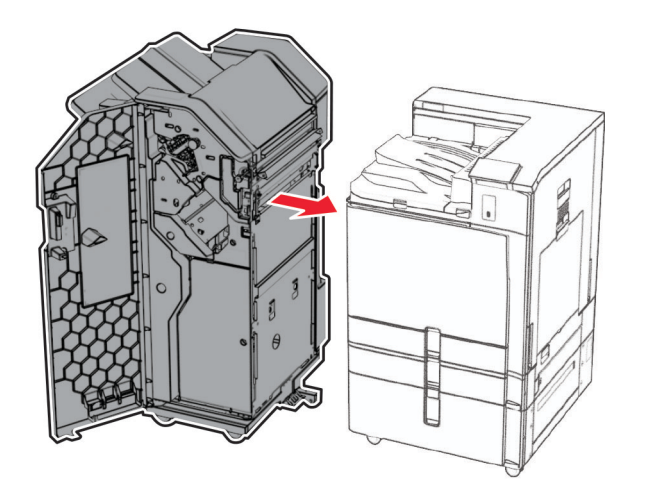

34 Zaistite dokončovač k tlačiarni a potom nainštalujte skrutku.

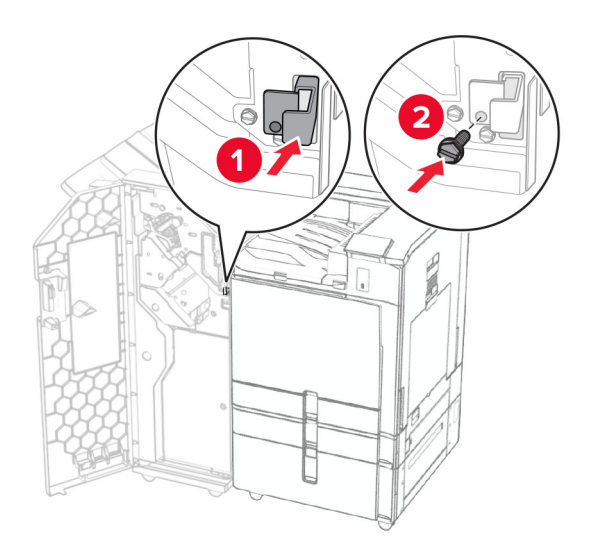

35 Pripojte kábel dokončovača k tlačiarni.

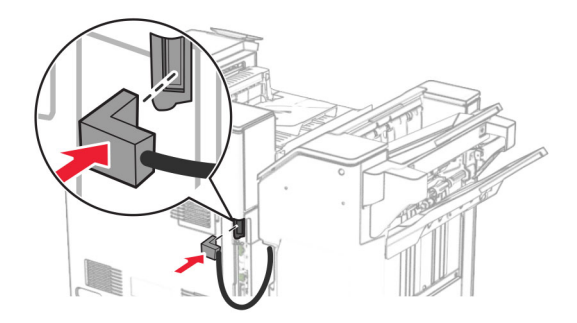

36 Pripojte jeden koniec napájacieho kábla do tlačiarne a druhý do elektrickej zásuvky.

POZOR – RIZIKO PORANENIA: Riziku požiaru alebo zásahu elektrickým prúdom sa vyhnete tak, že zapojíte napájací kábel do riadne označenej a správne uzemnenej elektrickej zásuvky, ktorá sa nachádza blízko produktu a je ľahko dostupná.

37 Zapnite tlačiareň.

# **Inštalácia zošívačky, dierovača a doplnku na posúvanie papiera s možnosťou skladania**

POZOR – NEBEZPEČENSTVO ZÁSAHU ELEKTRICKÝM PRÚDOM: Ak pristupujete k riadiacej jednotke alebo inštalujete voliteľný hardvérový prvok či pamäťové zariadenie po inštalácii tlačiarne, tlačiareň vypnite a odpojte napájací kábel z elektrickej zásuvky, aby ste sa vyhli riziku zasiahnutia elektrickým prúdom. Ak sú k tlačiarni pripojené iné zariadenia, tiež ich vypnite a odpojte všetky káble, ktoré smerujú do tlačiarne.

Poznámka: Táto úloha vyžaduje použitie plochého skrutkovača.

1 Vypnite tlačiareň.

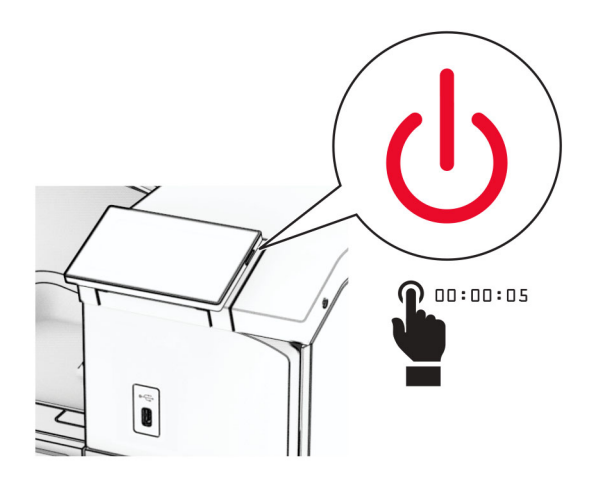

2 Vytiahnite napájací kábel zo sieťovej zásuvky a potom z tlačiarne.

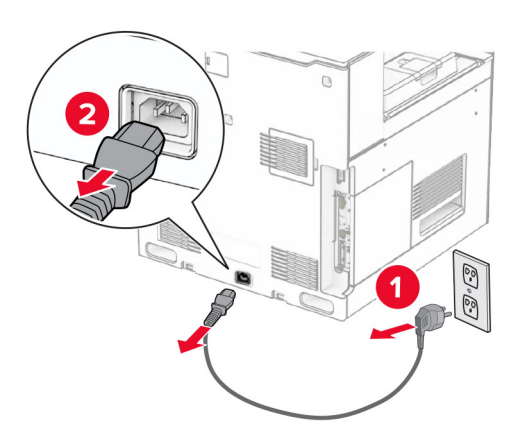

- 3 Vybaľte posúvanie papiera s možnosťou skladania a potom odstráňte všetok baliaci materiál.
- 4 Vyberte štandardnú priehradku.

Poznámka: Priehradku nezahadzujte.

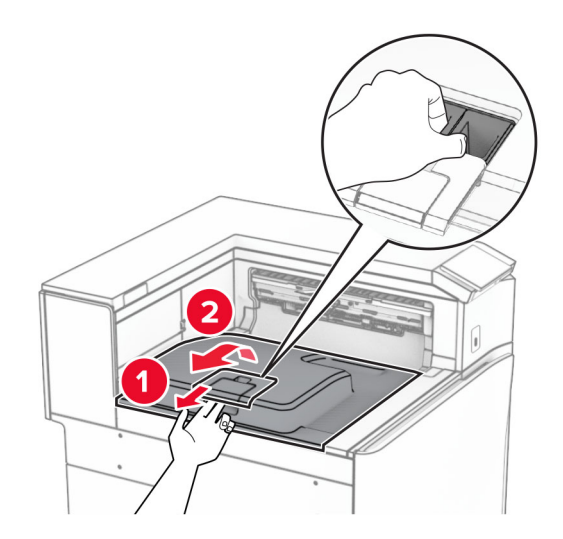

5 Pred inštaláciou voliteľného doplnku nastavte páčku výstupnej priehradky do zatvorenej polohy. Poznámka: Po odobraní voliteľného doplnku nastavte páčku výstupnej priehradky do otvorenej polohy.

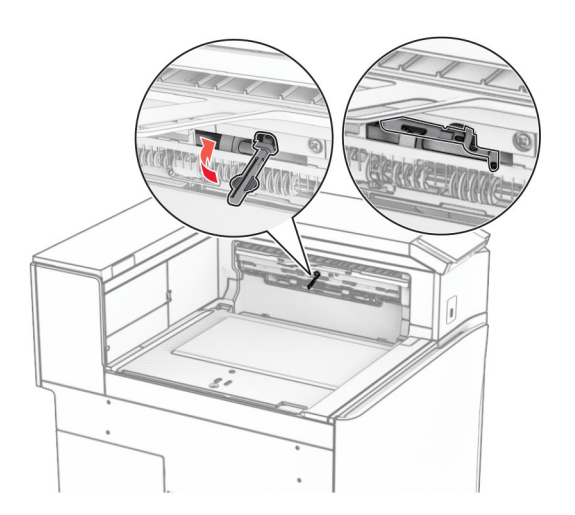

6 Vyberte záložný valec.

Poznámka: Valec nezahadzujte.

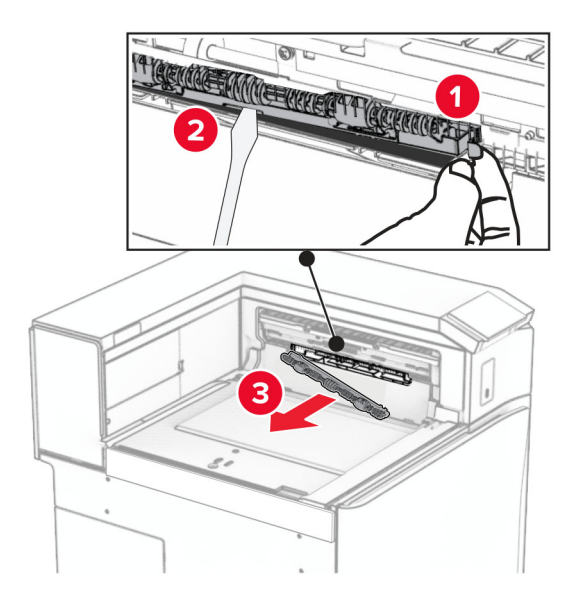

7 Vložte podávací valec dodaný s voliteľným doplnkom tak, aby s kliknutím zapadol na miesto.

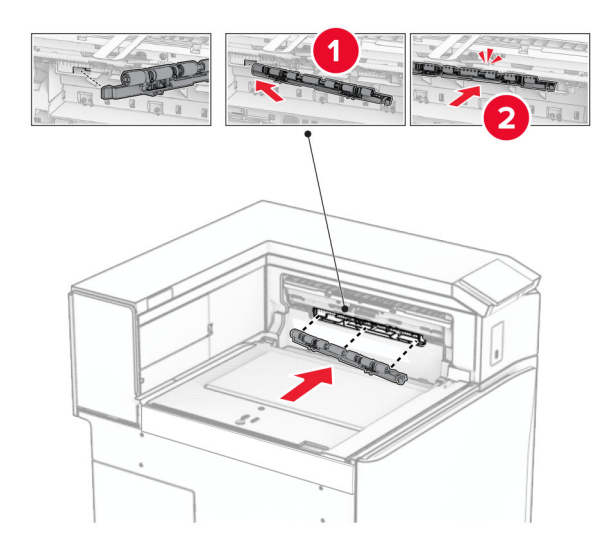

Poznámka: Skontrolujte, či je kovová pružina pred podávacím valcom.

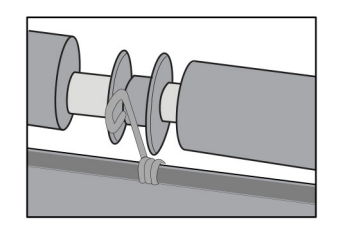

- 
- 8 Pripevnite kryt tak, aby s kliknutím zapadol na miesto.

9 Otvorte predné dvierka a demontujte kryt na ľavej strane tlačiarne. Poznámka: Skrutku ani kryt nezahadzujte.

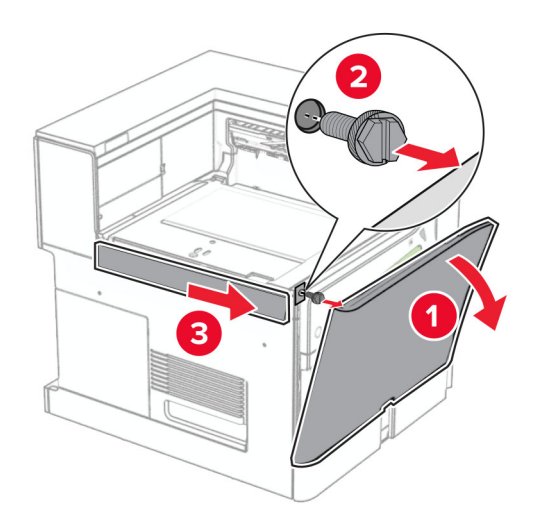

- 10 Zatvorte predné dvierka.
- 11 Odstráňte kryt konektora posúvania papiera.

Poznámka: Kryt nezahadzujte.

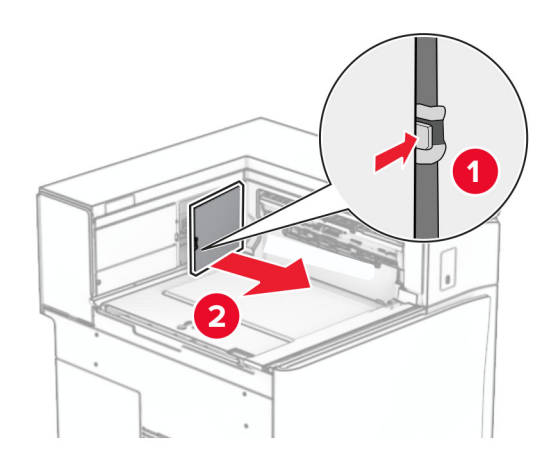

12 Vyberte ľavý zadný kryt.

Poznámka: Skrutku ani kryt nezahadzujte.

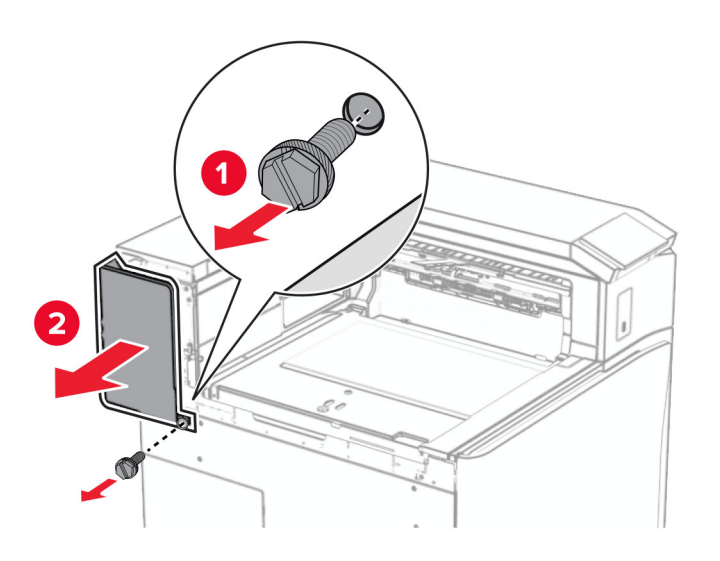

13 Odstráňte vnútorný kryt priehradky.

Poznámka: Skrutku ani kryt nezahadzujte.

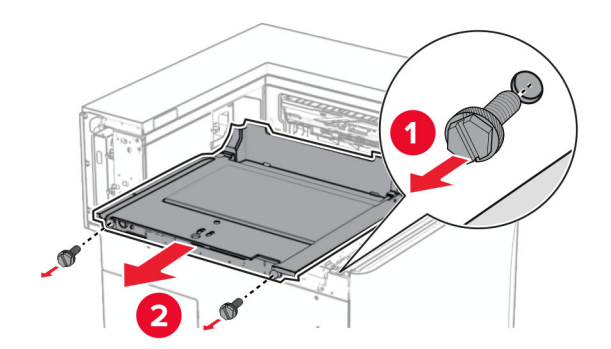

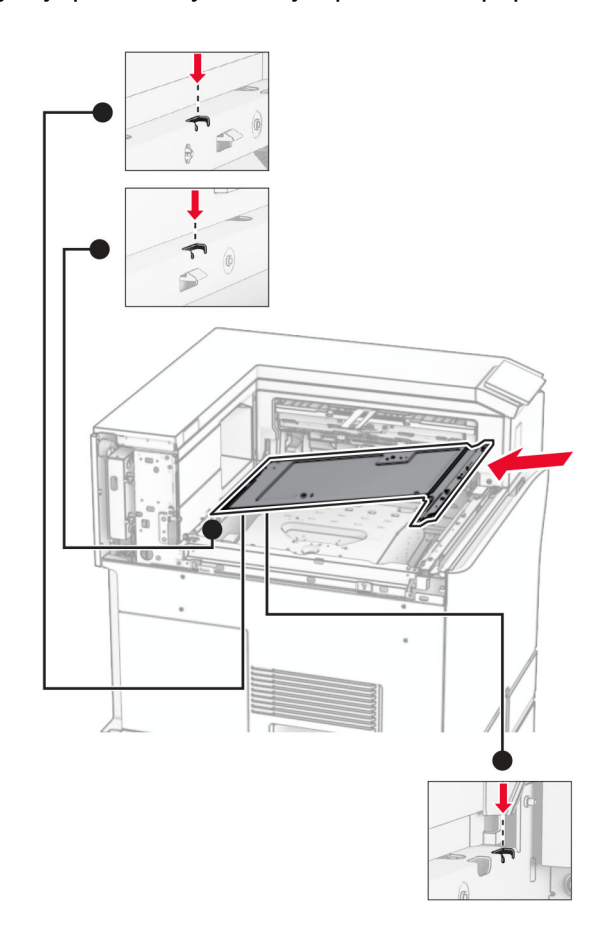

14 Zarovnajte a vložte vnútorný kryt priehradky dodaný s posúvaním papiera s možnosťou skladania.

15 Namontujte skrutky na vnútorný kryt priehradky.

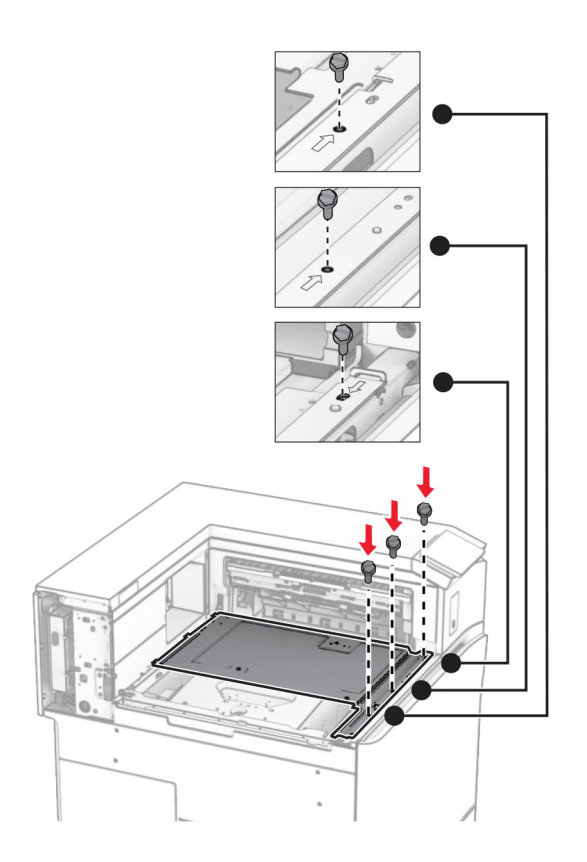

16 K doplnku pripevnite kúsky penovej pásky.

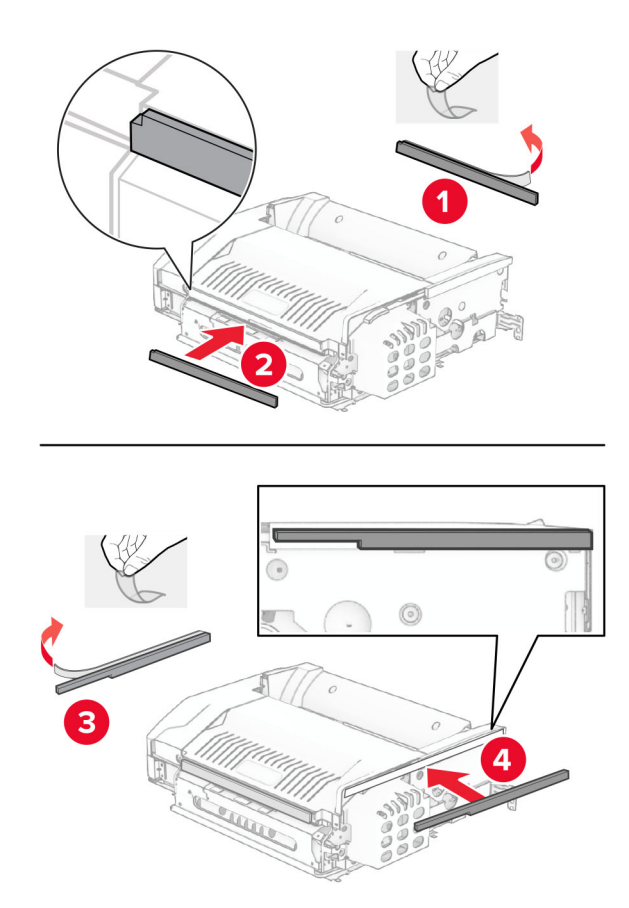

Otvorte dvierka F a potom utiahnite skrutky.

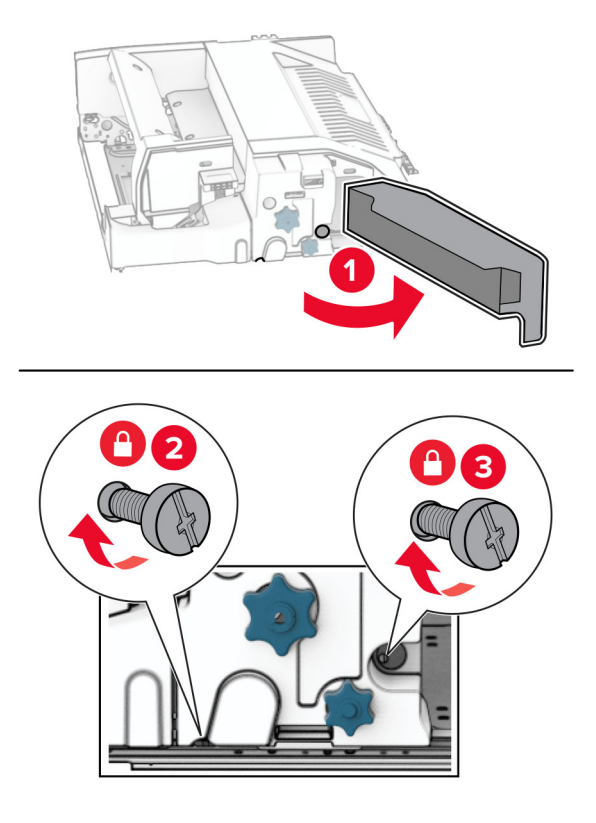

- Zatvorte dvierka F.
- Držiak pripevnite k voliteľnému doplnku.

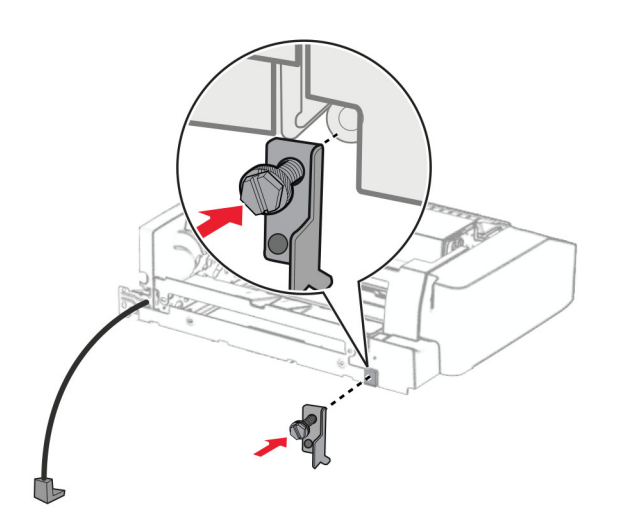

Založte voliteľný doplnok.

Poznámka: Skontrolujte, či je kovový držiak pred tlačiarňou.

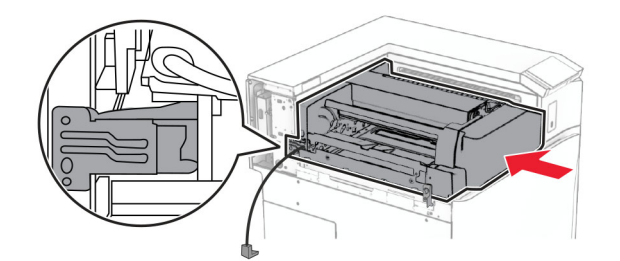

Otvorte dvierka F a skrutkovačom dodaným s voliteľným doplnkom, namontujte skrutku.

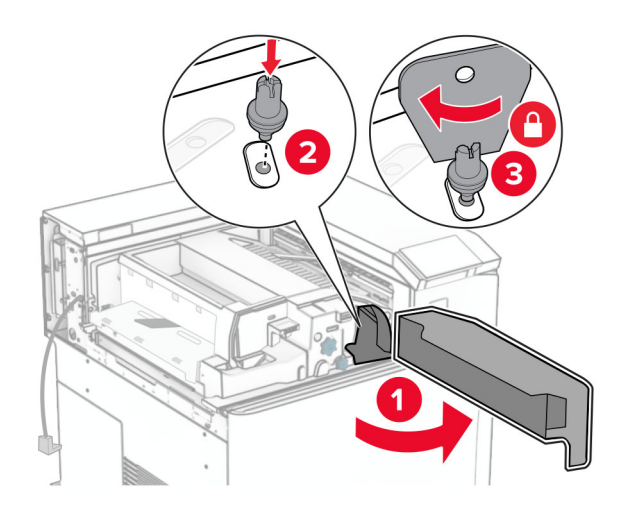

- Zatvorte dvierka F.
- Namontujte skrutky do voliteľného doplnku.

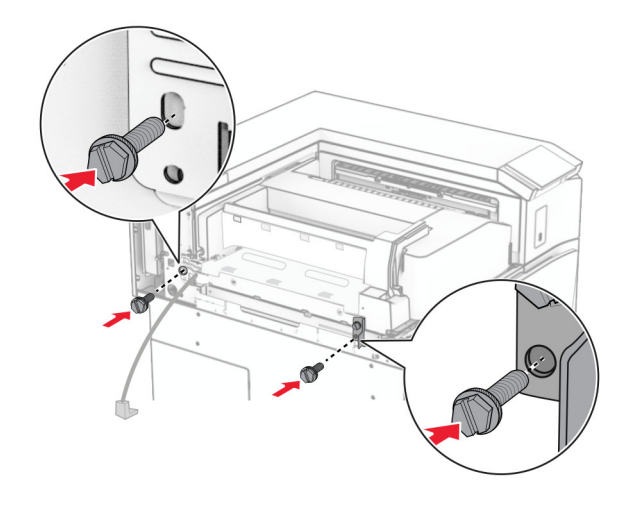

Upevnite ľavý zadný kryt.

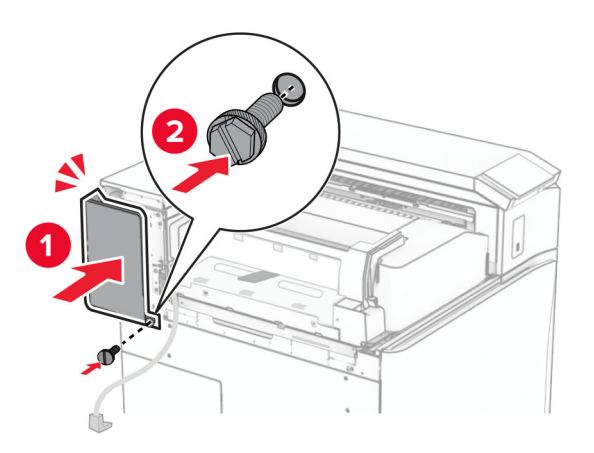

- Vybaľte zošívačku s dierovačom.
- Nainštalujte stabilizátor.

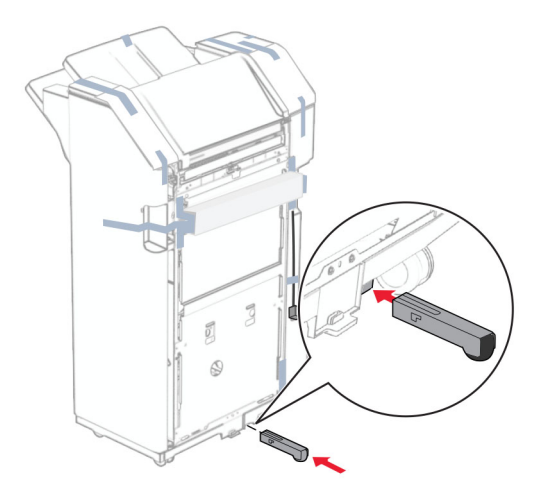

Odstráňte kúsky pásky v okolí dokončovača.

28 Pripojte držiak k dokončovaču.

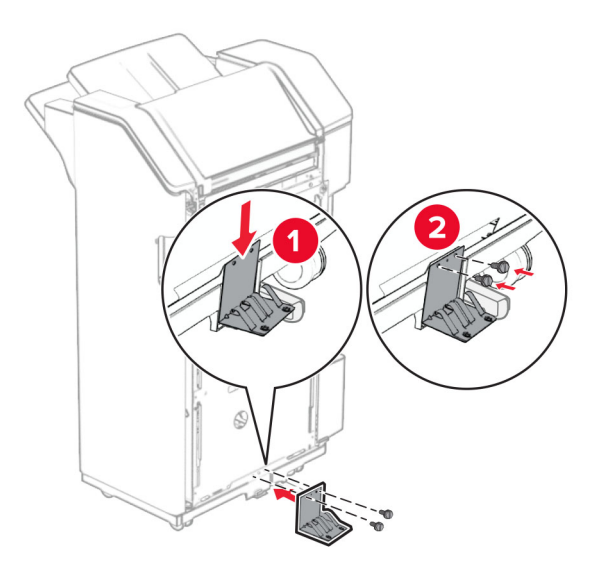

29 Pripevnite penovú pásku k dokončovaču.

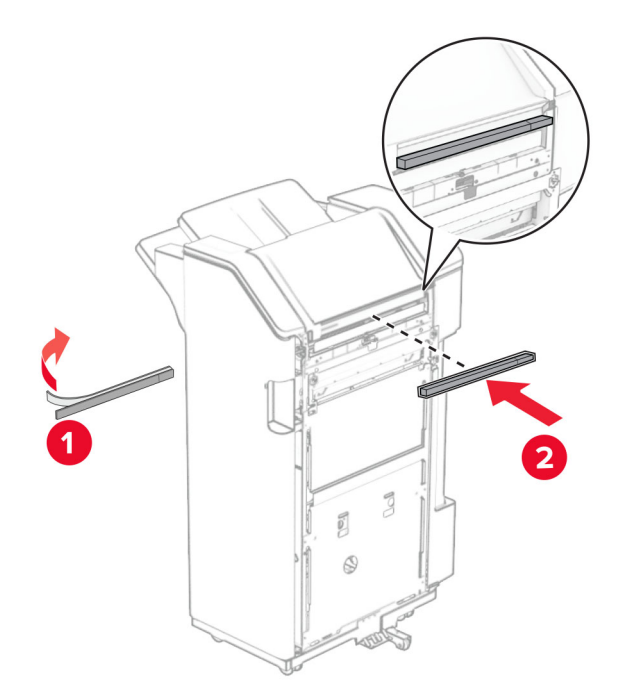

Poznámka: Odstráňte malý kúsok peny na pravej strane dokončovača.

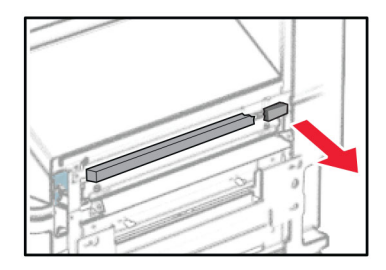

30 Pripevnite vodiacu lištu podávania k dokončovaču.

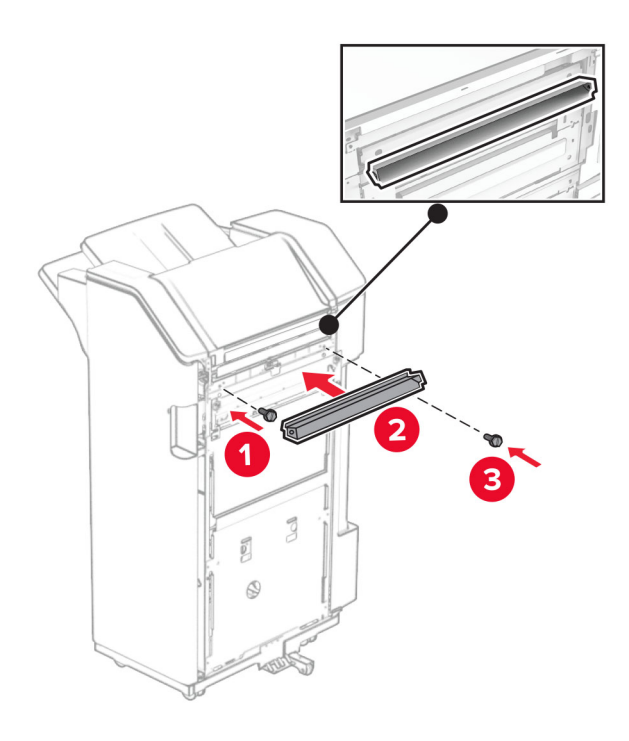

31 Pripojte priehradku k dokončovaču.

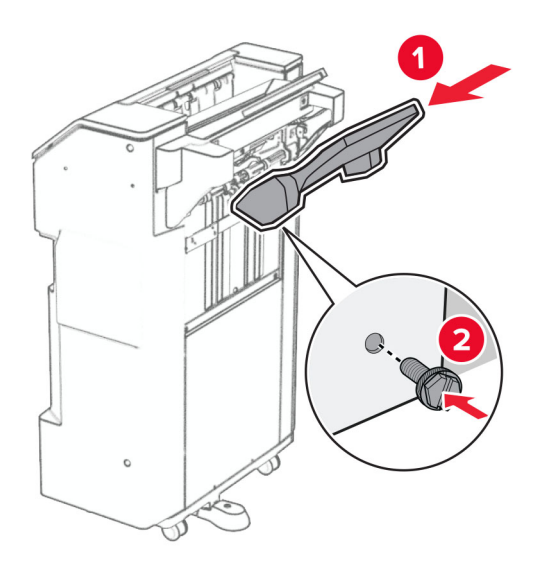

32 Otvorte dvierka dokončovača a potom vložte nádobu dierovača.

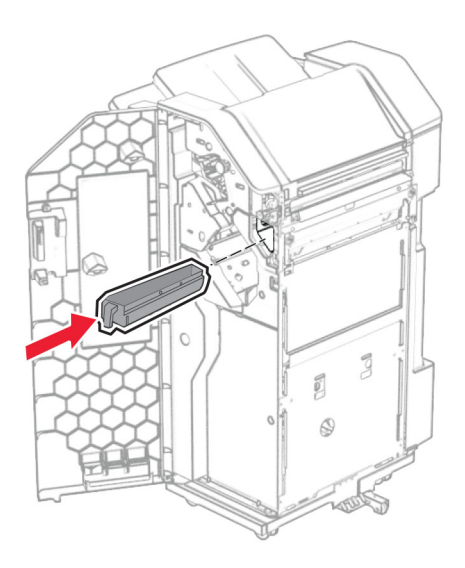

33 Nadstavec priehradky vložte do nádoby dokončovača.

#### Poznámky:

- **•** Nadstavec priehradky sa používa na papier veľkosti A3 alebo dlhší papier a v podmienkach s vysokou vlhkosťou, aby pomohol pri stohovaní papiera.
- **•** Pri použití nadstavca priehradky sa kapacita priehradky zníži.

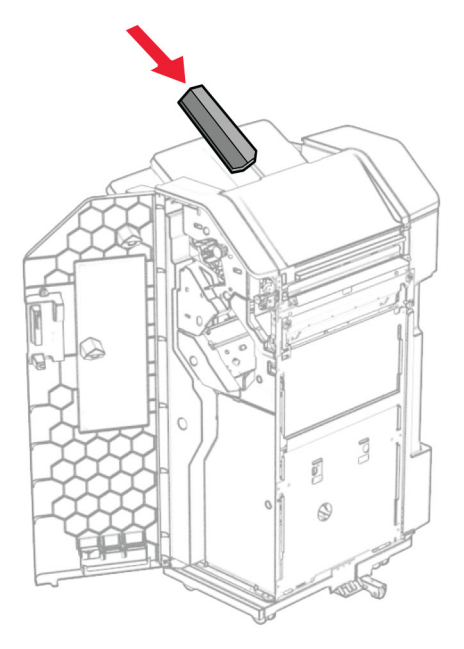

- Zatvorte dvierka dokončovača.
- Zdvihnite klapku priehradky a potom zarovnajte a pripojte kryt k voliteľnému doplnku.

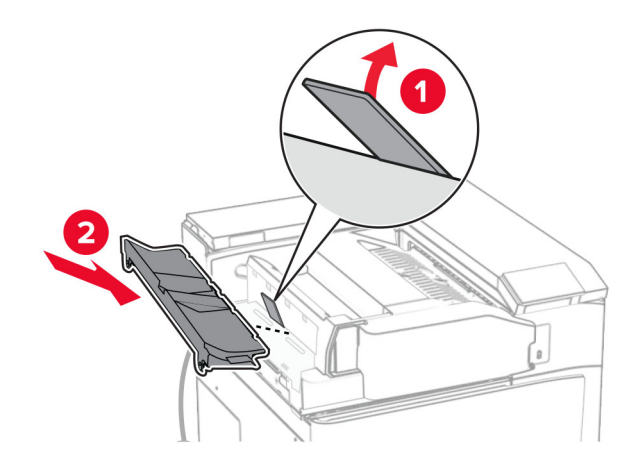
### 36 Namontujte skrutky.

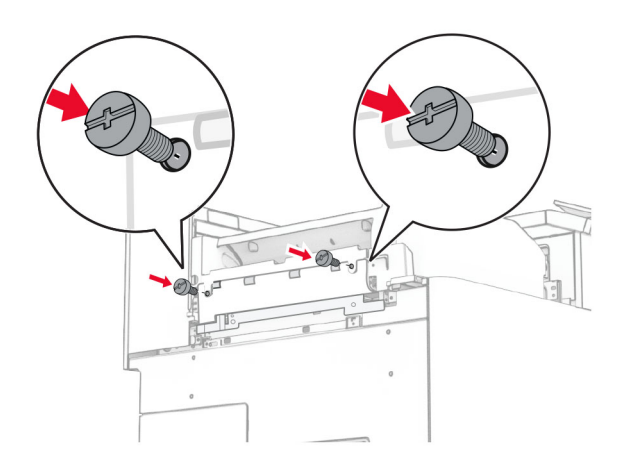

37 Otvorte predné dvierka a potom pripevnite kryt obloženia dodaný s voliteľným doplnkom.

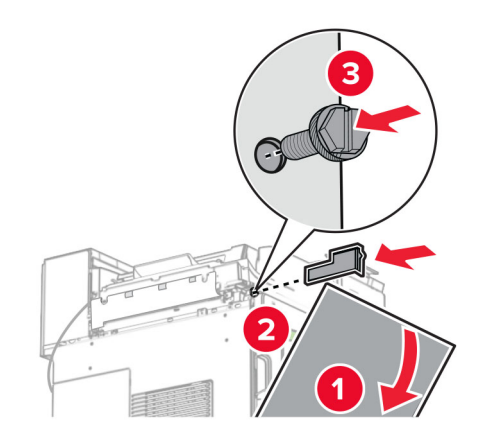

38 Pripojte montážny držiak k tlačiarni.

Poznámka: Uistite sa, že skrutky sú zarovnané so značkami na montážnom držiaku.

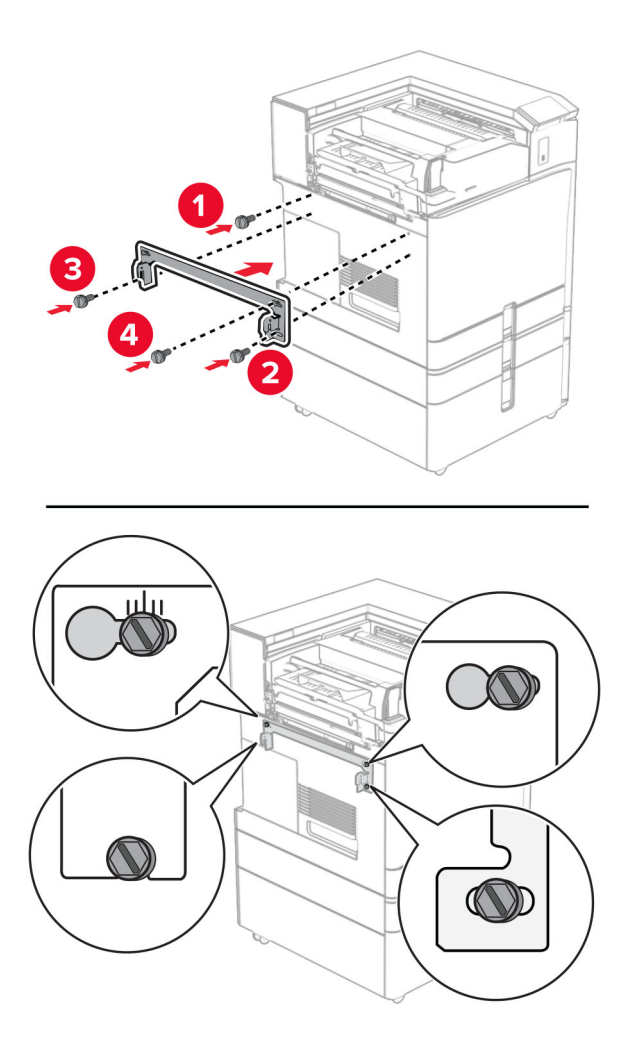

39 Otvorte dvierka dokončovača, odstráňte skrutku a potom potiahnite zámok dokončovača.

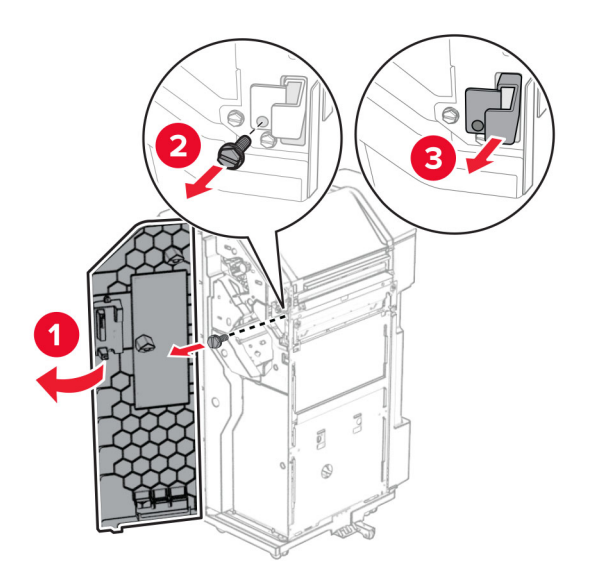

Pripojte kábel doplnku k tlačiarni.

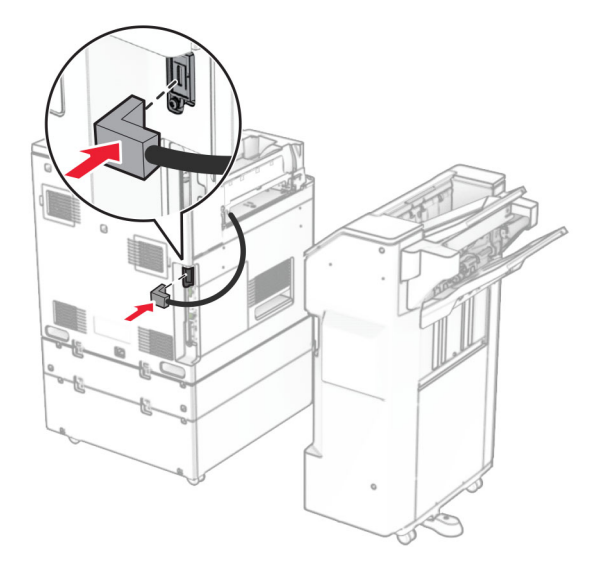

Pripojte kábel dokončovača k voliteľnému doplnku.

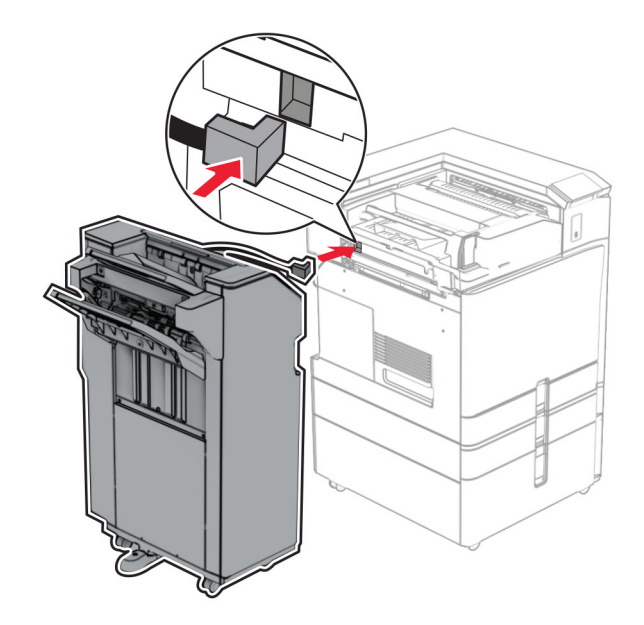

42 Pripevnite dokončovač na tlačiareň.

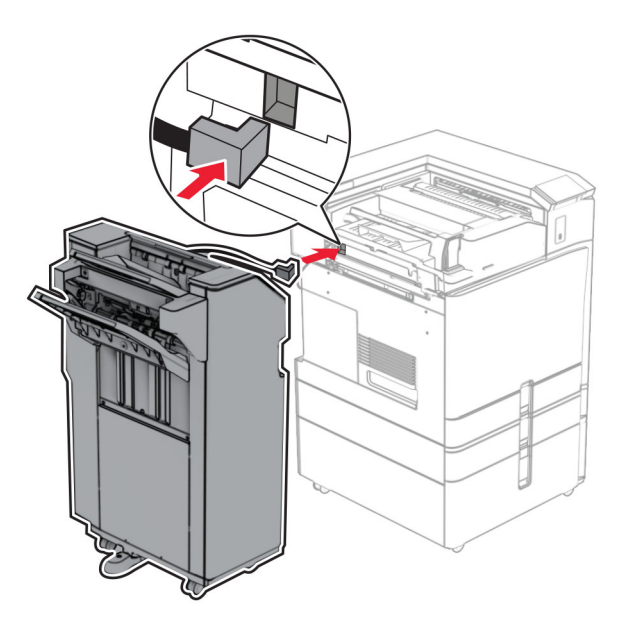

43 Zaistite dokončovač k tlačiarni a potom nainštalujte skrutku.

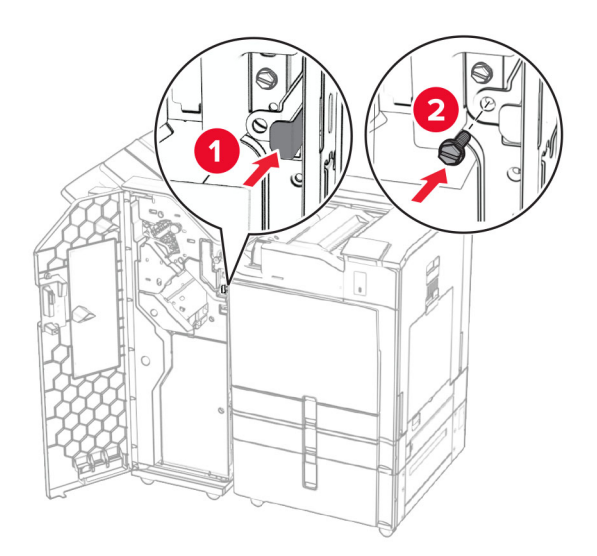

- 44 Zatvorte dvierka dokončovača.
- 45 Pripojte jeden koniec napájacieho kábla do tlačiarne a druhý do elektrickej zásuvky.
	- POZOR RIZIKO PORANENIA: Riziku požiaru alebo zásahu elektrickým prúdom sa vyhnete tak, že zapojíte napájací kábel do riadne označenej a správne uzemnenej elektrickej zásuvky, ktorá sa nachádza blízko produktu a je ľahko dostupná.
- 46 Zapnite tlačiareň.

# **Inštalácia dokončovača brožúr a voliteľného posúvania papiera**

POZOR – NEBEZPEČENSTVO ZÁSAHU ELEKTRICKÝM PRÚDOM: Ak pristupujete k riadiacej jednotke alebo inštalujete voliteľný hardvérový prvok či pamäťové zariadenie po inštalácii tlačiarne, tlačiareň vypnite a odpojte napájací kábel z elektrickej zásuvky, aby ste sa vyhli riziku zasiahnutia elektrickým prúdom. Ak sú k tlačiarni pripojené iné zariadenia, tiež ich vypnite a odpojte všetky káble, ktoré smerujú do tlačiarne.

Poznámka: Táto úloha vyžaduje použitie plochého skrutkovača.

1 Vypnite tlačiareň.

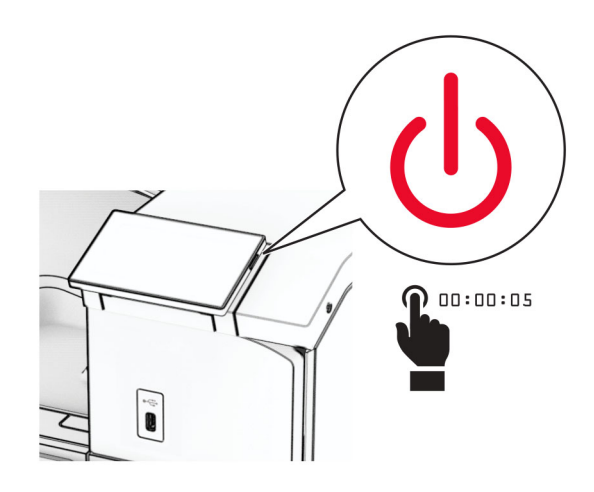

2 Vytiahnite napájací kábel zo sieťovej zásuvky a potom z tlačiarne.

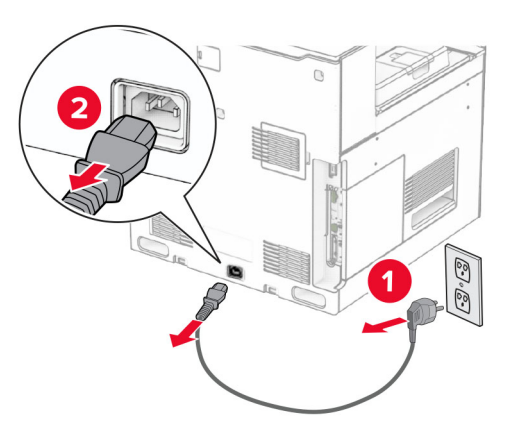

- 3 Vybaľte posúvanie papiera.
- 4 Vyberte štandardnú priehradku.

Poznámka: Priehradku nezahadzujte.

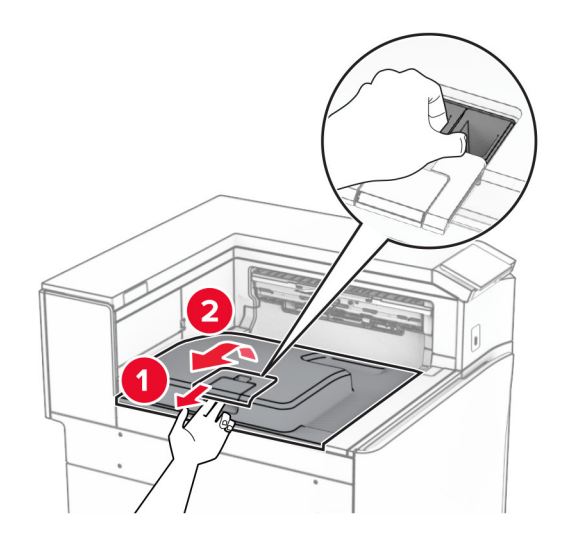

5 Pred inštaláciou voliteľného doplnku nastavte páčku výstupnej priehradky do zatvorenej polohy. Poznámka: Po odobraní voliteľného doplnku nastavte páčku výstupnej priehradky do otvorenej polohy.

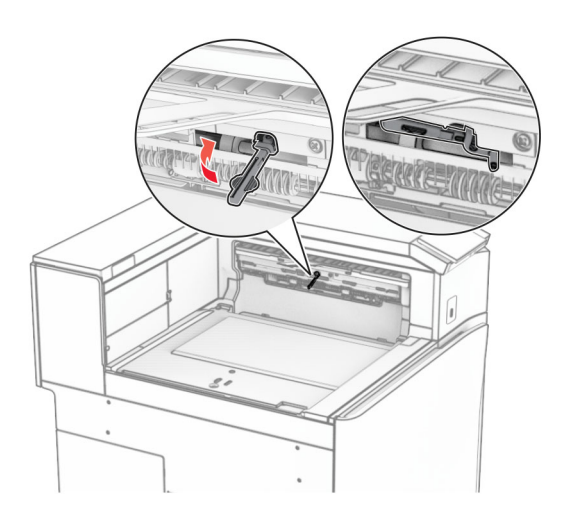

6 Vyberte záložný valec.

Poznámka: Valec nezahadzujte.

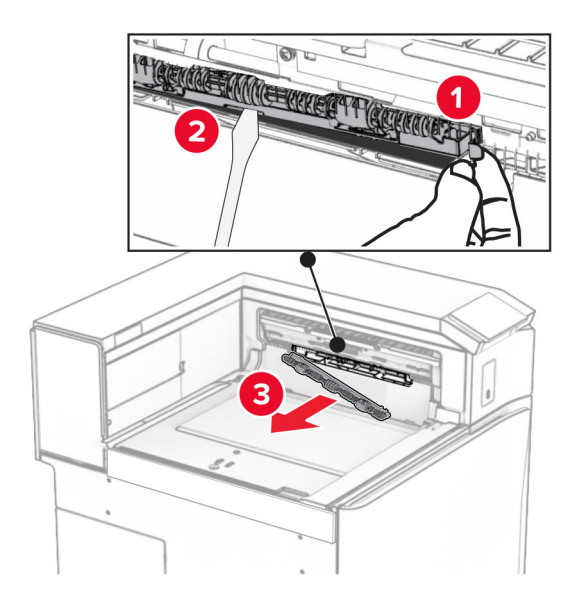

7 Vložte podávací valec dodaný s posúvaním papiera tak, aby s kliknutím zapadol na miesto.

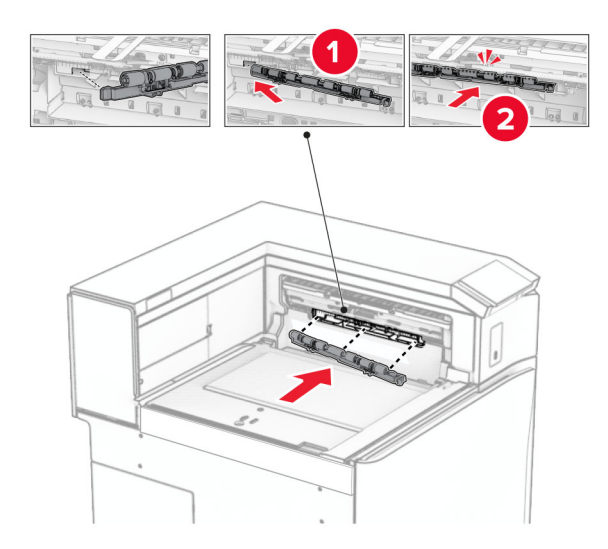

Poznámka: Skontrolujte, či je kovová pružina pred podávacím valcom.

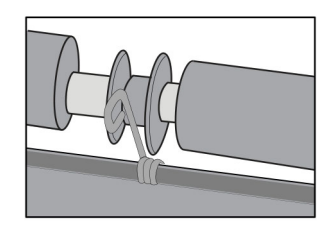

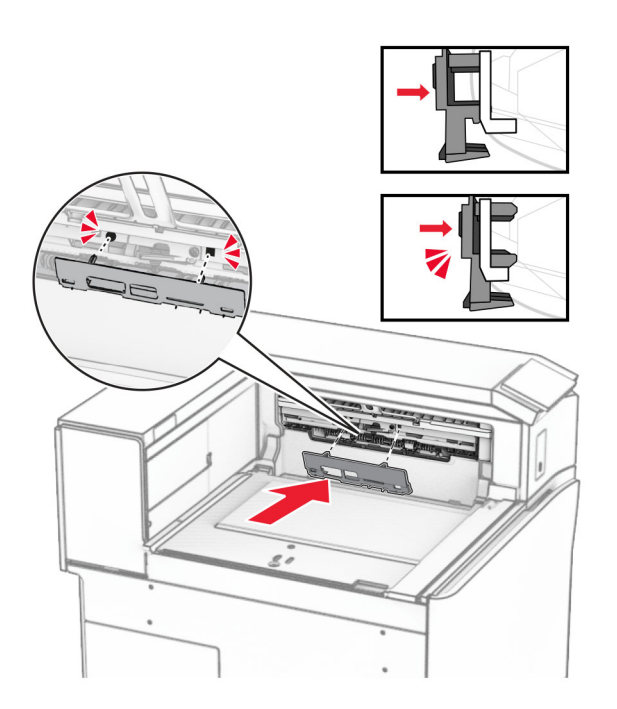

8 Pripevnite kryt valca tak, aby s kliknutím zapadol na miesto.

9 Otvorte predné dvierka a demontujte kryt na ľavej strane tlačiarne. Poznámka: Skrutku ani kryt nezahadzujte.

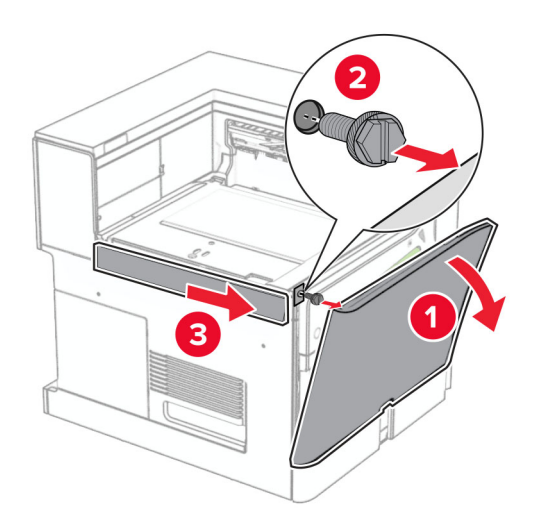

- 10 Zatvorte predné dvierka.
- 11 Odstráňte kryt konektora posúvania papiera.

Poznámka: Kryt nezahadzujte.

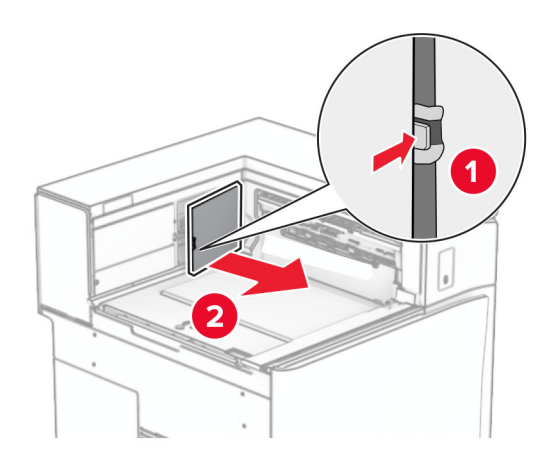

# 12 Vyberte kryt.

Poznámka: Kryt nezahadzujte.

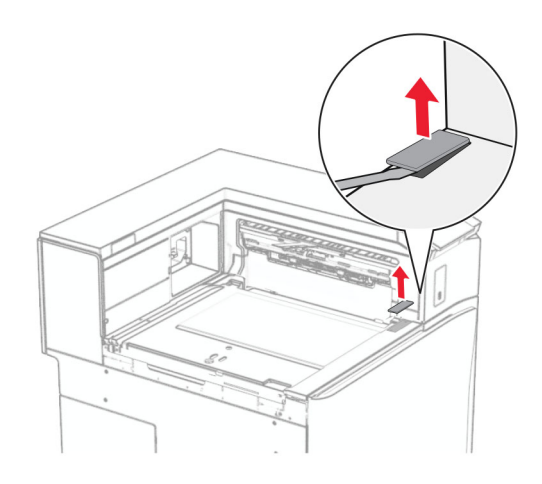

### Pripevnite kovovú konzolu.

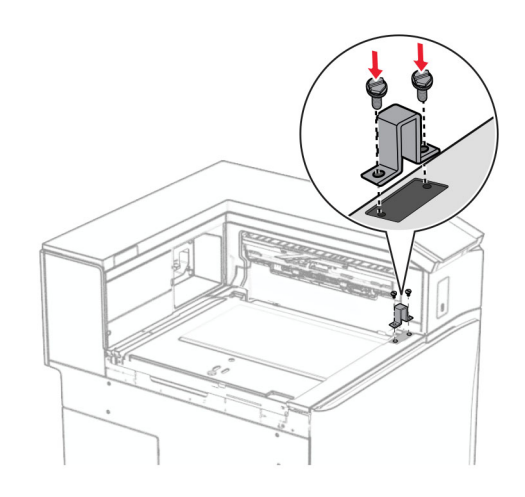

Vložte posúvanie papiera.

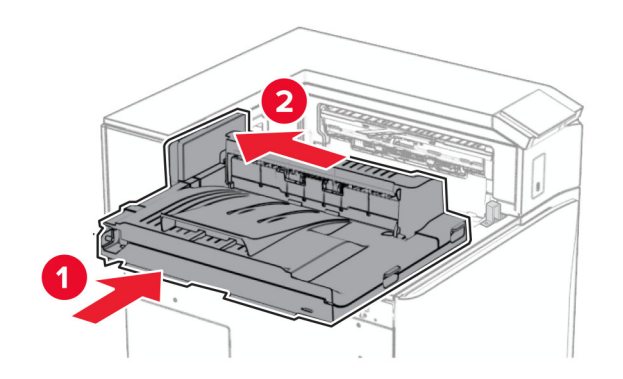

Otvorte rukoväť G a potom nainštalujte skrutku do prednej časti posúvania papiera.

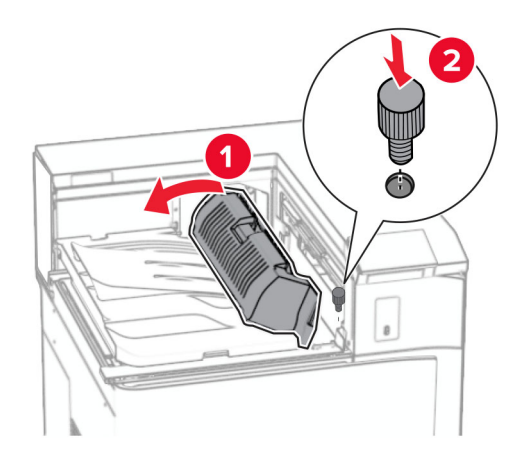

- Zatvorte rukoväť G.
- Namontujte skrutku do zadnej časti posúvania papiera.

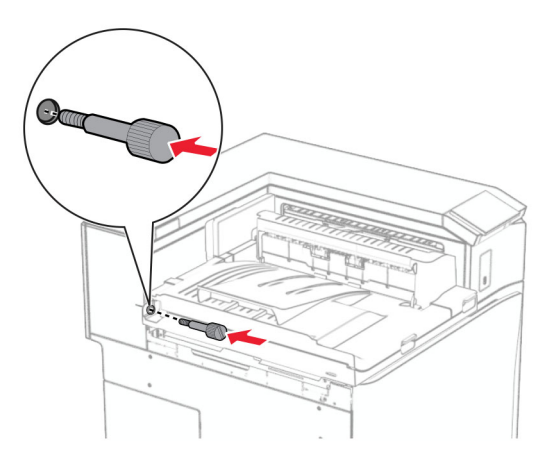

Otvorte predné dvierka a na ľavú stranu tlačiarne pripevnite kryt dodaný spolu s posúvaním papiera.

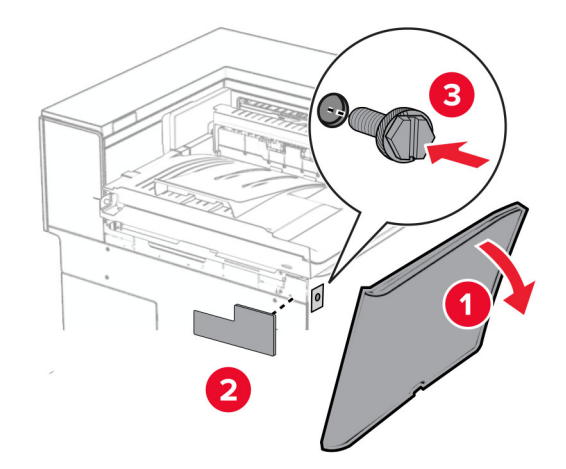

- Zatvorte predné dvierka.
- Vybaľte dokončovač brožúr a odstráňte všetok baliaci materiál.
- Pripojte držiak k dokončovaču.

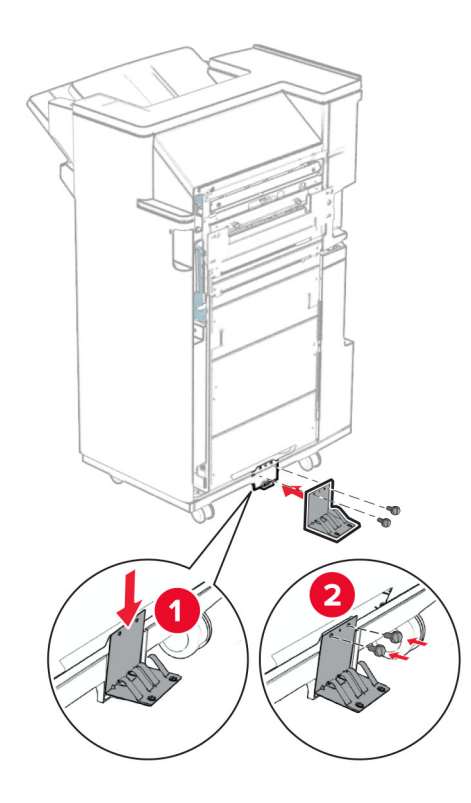

Pripevnite penovú pásku k dokončovaču.

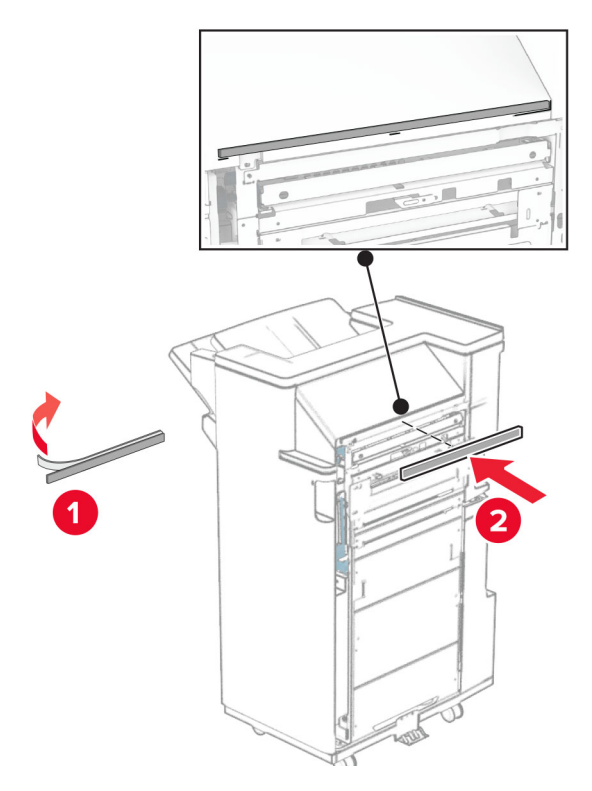

Pripevnite vodiacu lištu podávania k dokončovaču.

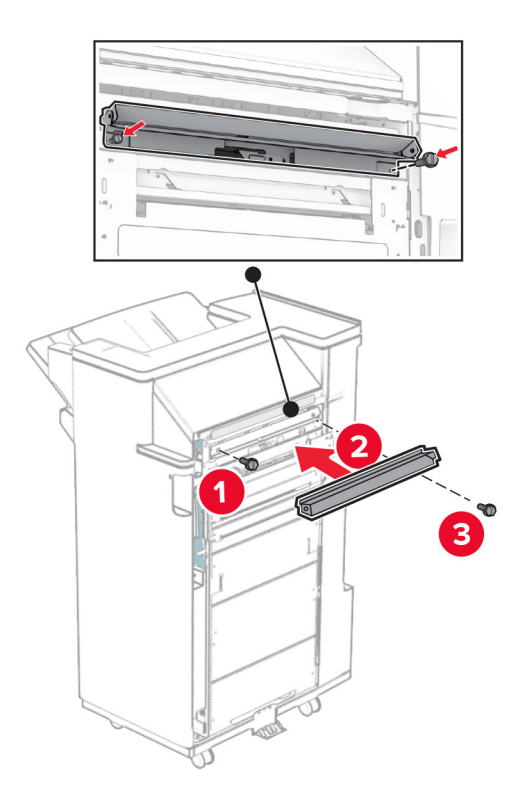

Pripojte hornú priehradku k dokončovaču.

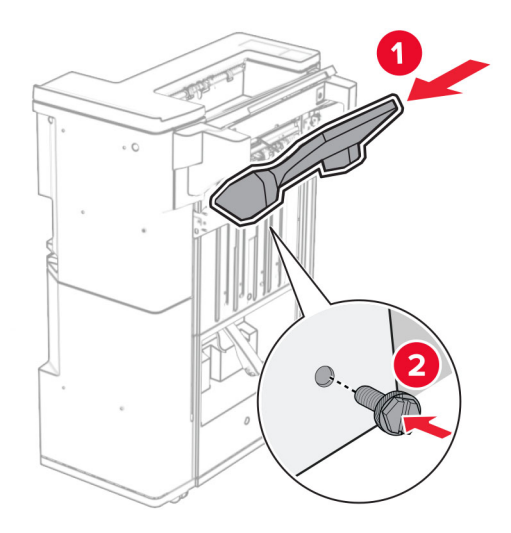

Zdvihnite klapku priehradky a potom pripevnite dolnú priehradku k dokončovaču.

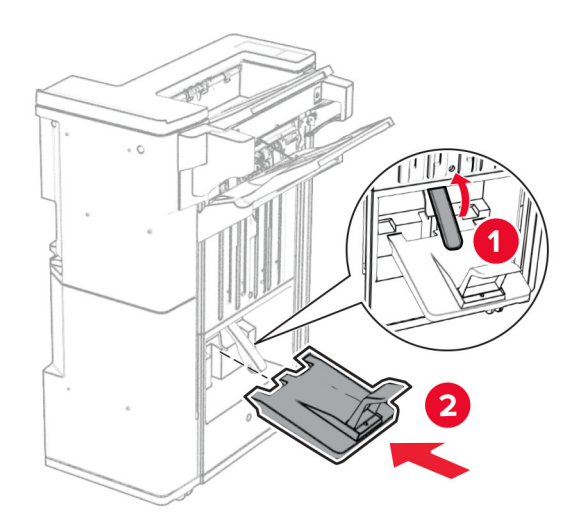

- $\overline{\mathbf{2}}$
- 27 Z nádoby dierovača vyberte baliaci materiál a vložte ju do dokončovača.

28 Nadstavec priehradky položte na nádobu dokončovača.

#### Poznámky:

- **•** Nadstavec priehradky sa používa na papier veľkosti A3 alebo dlhší papier a v podmienkach s vysokou vlhkosťou, aby pomohol pri stohovaní papiera.
- **•** Pri použití nadstavca priehradky sa kapacita priehradky zníži.

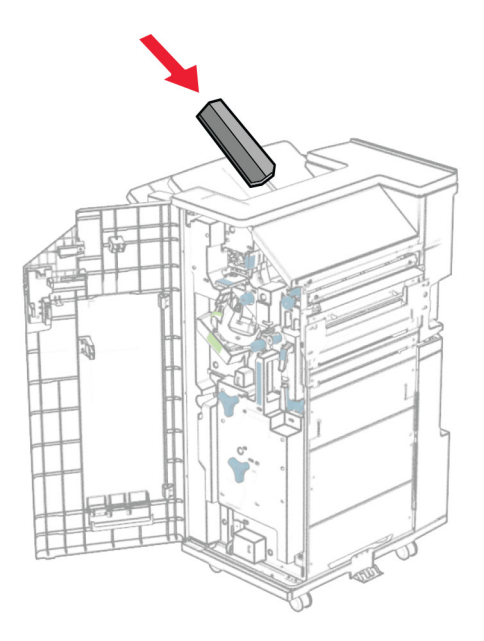

Pripevnite nádobu k zadnej časti dokončovača.

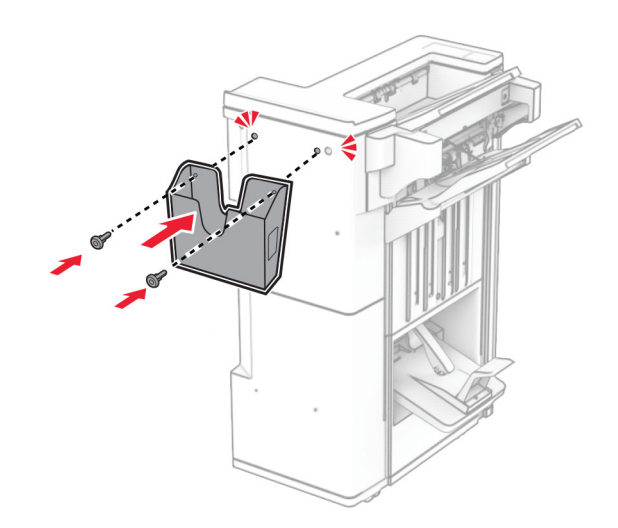

- Zatvorte dvierka dokončovača.
- Pripojte montážny držiak k tlačiarni.

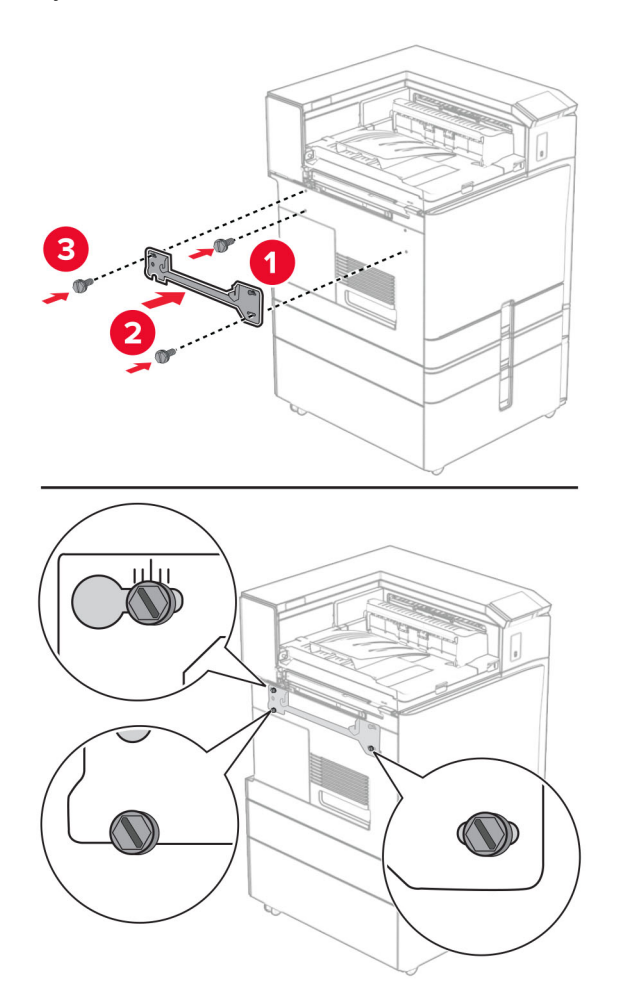

Poznámka: Uistite sa, že skrutky sú zarovnané so značkami na montážnom držiaku.

32 K tlačiarni pripojte držiak dodaný s posúvaním papiera.

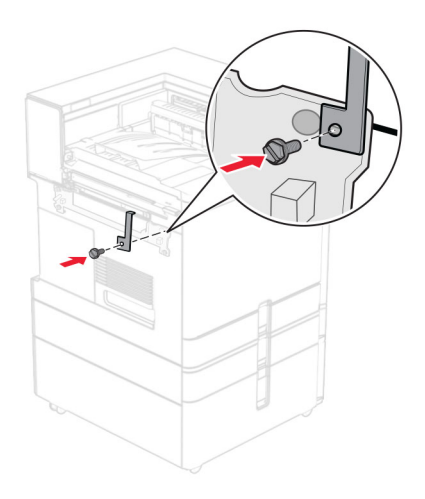

Otvorte dvierka dokončovača, odstráňte skrutku a potom potiahnite zámok dokončovača.

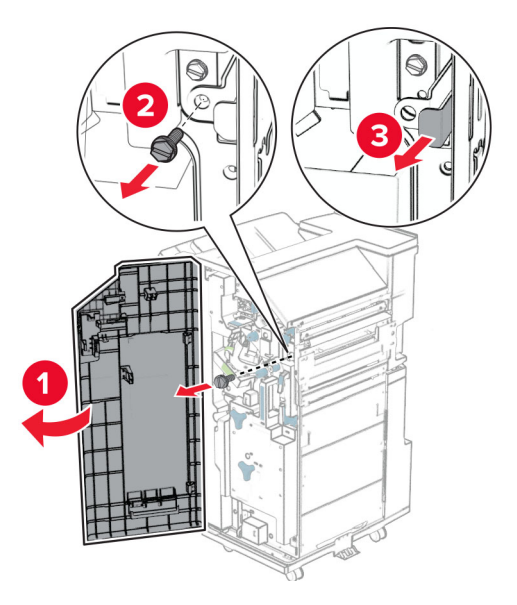

Pripevnite dokončovač na tlačiareň.

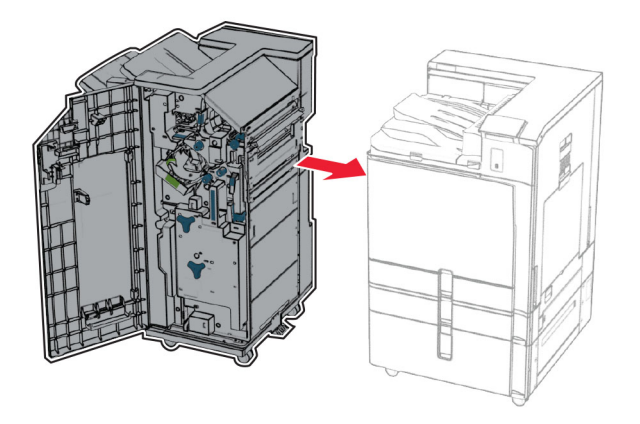

- 
- 35 Zaistite dokončovač k tlačiarni a potom nainštalujte skrutku.

- 36 Zatvorte dvierka dokončovača.
- 37 Pripojte kábel dokončovača k tlačiarni.

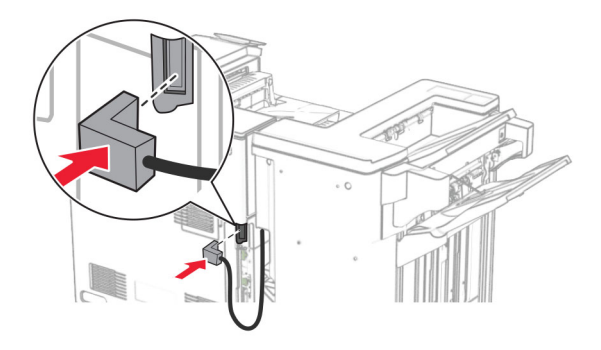

- 38 Pripojte jeden koniec napájacieho kábla do tlačiarne a druhý do elektrickej zásuvky.
	- POZOR RIZIKO PORANENIA: Riziku požiaru alebo zásahu elektrickým prúdom sa vyhnete tak, že zapojíte napájací kábel do riadne označenej a správne uzemnenej elektrickej zásuvky, ktorá sa nachádza blízko produktu a je ľahko dostupná.
- 39 Zapnite tlačiareň.

## **Inštalácia dokončovača brožúr a posúvania papiera s možnosťou skladania**

POZOR – NEBEZPEČENSTVO ZÁSAHU ELEKTRICKÝM PRÚDOM: Ak pristupujete k riadiacej jednotke alebo inštalujete voliteľný hardvérový prvok či pamäťové zariadenie po inštalácii tlačiarne, tlačiareň vypnite a odpojte napájací kábel z elektrickej zásuvky, aby ste sa vyhli riziku zasiahnutia elektrickým prúdom. Ak sú k tlačiarni pripojené iné zariadenia, tiež ich vypnite a odpojte všetky káble, ktoré smerujú do tlačiarne.

Poznámka: Táto úloha vyžaduje použitie plochého skrutkovača.

1 Vypnite tlačiareň.

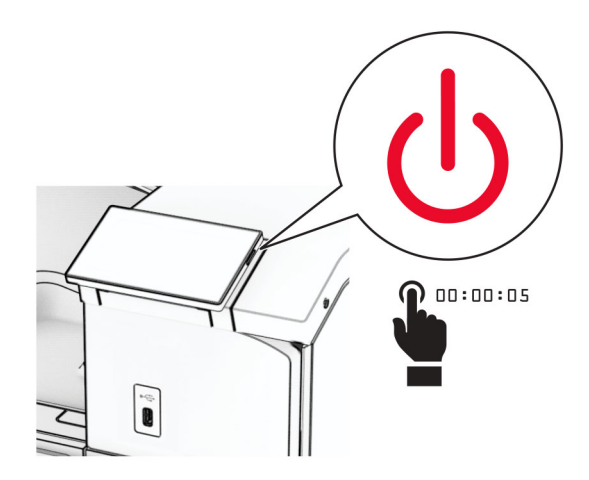

2 Vytiahnite napájací kábel zo sieťovej zásuvky a potom z tlačiarne.

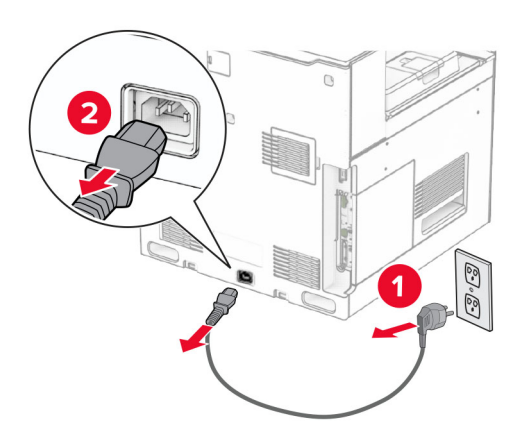

- 3 Vybaľte posúvanie papiera s možnosťou skladania.
- 4 Vyberte štandardnú priehradku.

Poznámka: Priehradku nezahadzujte.

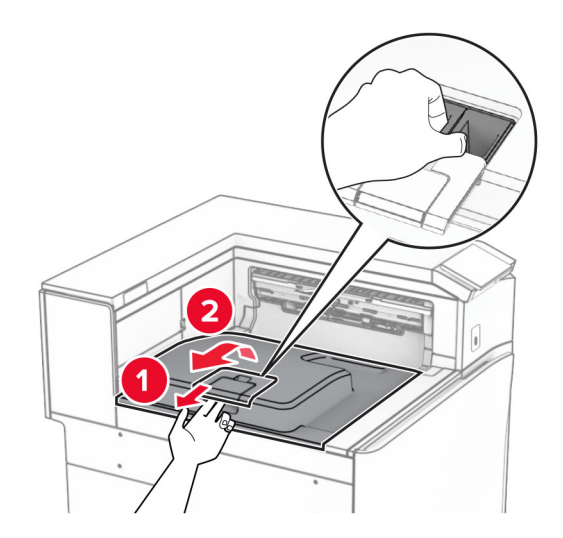

5 Pred inštaláciou voliteľného doplnku nastavte páčku výstupnej priehradky do zatvorenej polohy. Poznámka: Po odobraní voliteľného doplnku nastavte páčku výstupnej priehradky do otvorenej polohy.

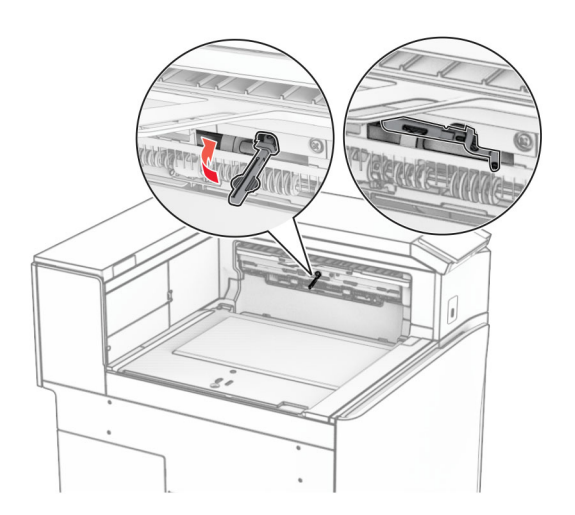

6 Vyberte záložný valec.

Poznámka: Valec nezahadzujte.

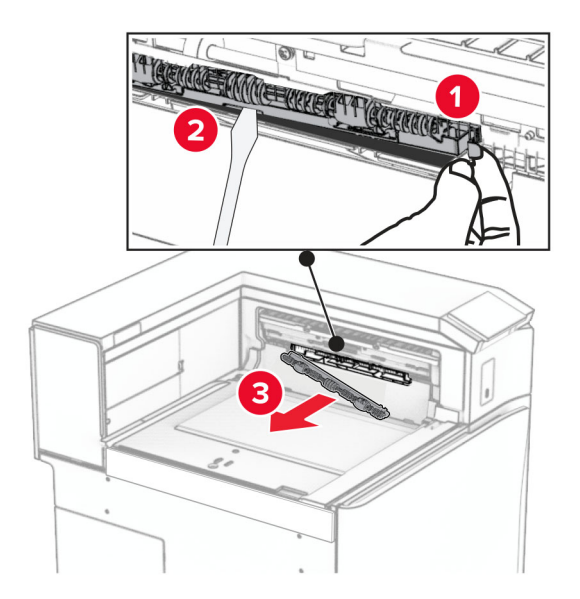

7 Vložte podávací valec dodaný s voliteľným doplnkom tak, aby s kliknutím zapadol na miesto.

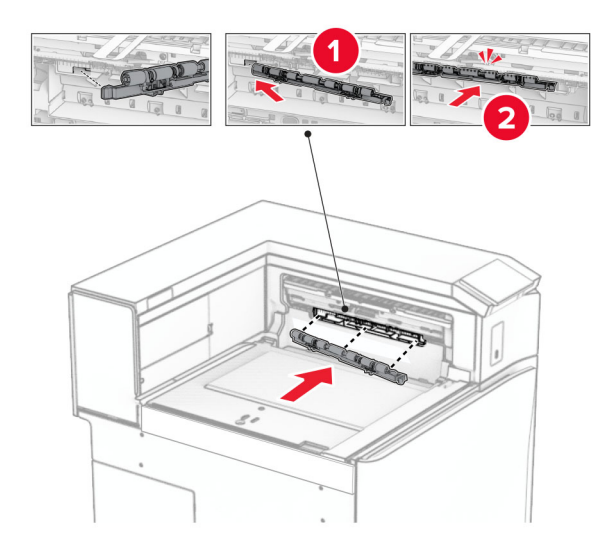

Poznámka: Skontrolujte, či je kovová pružina pred podávacím valcom.

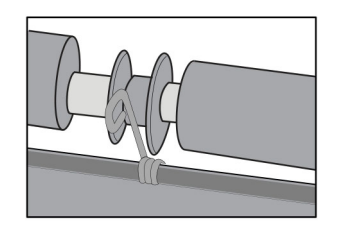

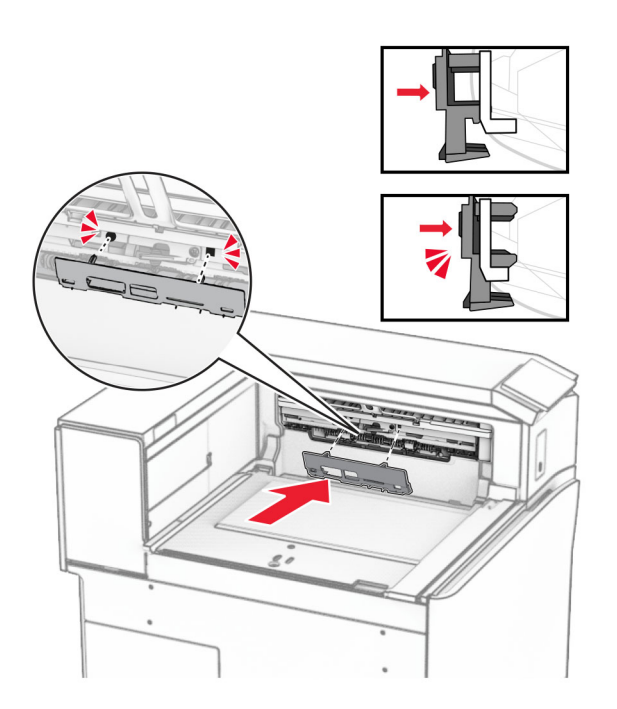

8 Pripevnite kryt valca tak, aby s kliknutím zapadol na miesto.

9 Otvorte predné dvierka a demontujte kryt na ľavej strane tlačiarne. Poznámka: Skrutku ani kryt nezahadzujte.

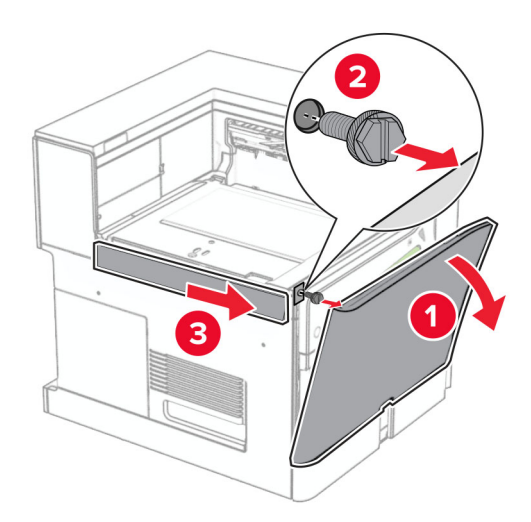

- 10 Zatvorte predné dvierka.
- 11 Odstráňte kryt konektora posúvania papiera.

Poznámka: Kryt nezahadzujte.

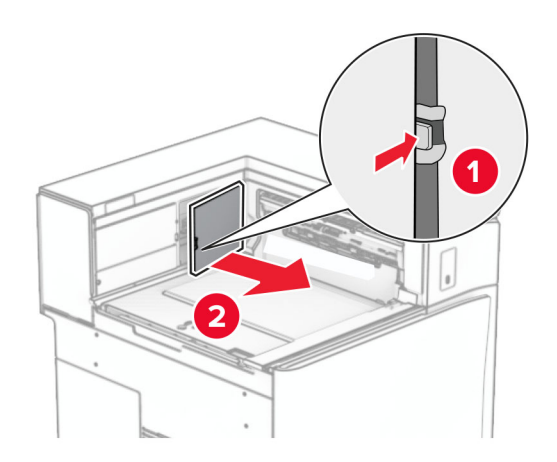

12 Vyberte ľavý zadný kryt.

Poznámka: Skrutku ani kryt nezahadzujte.

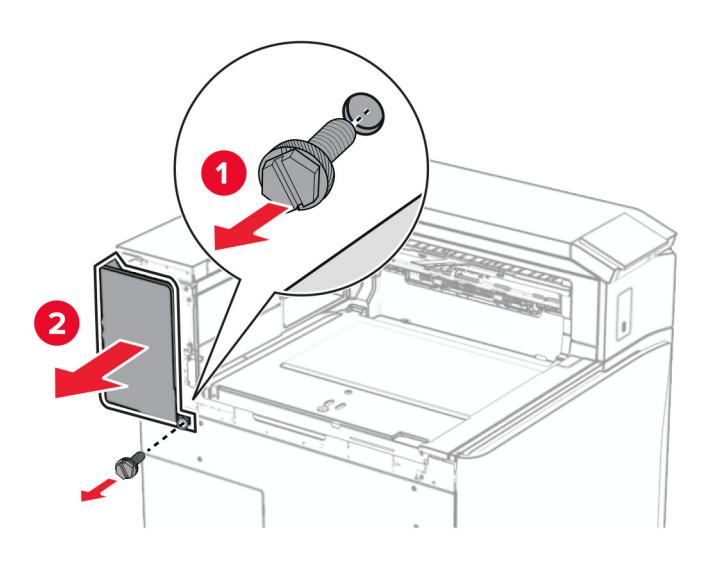

13 Odstráňte vnútorný kryt priehradky.

Poznámka: Skrutku ani kryt nezahadzujte.

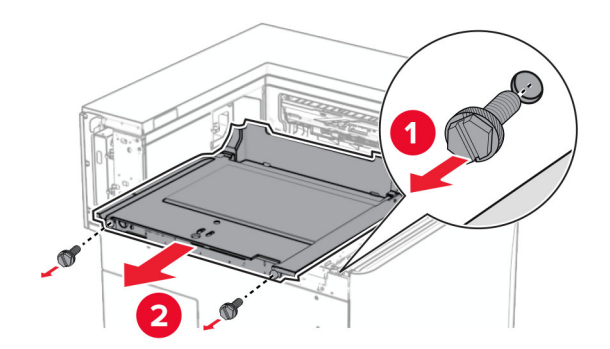

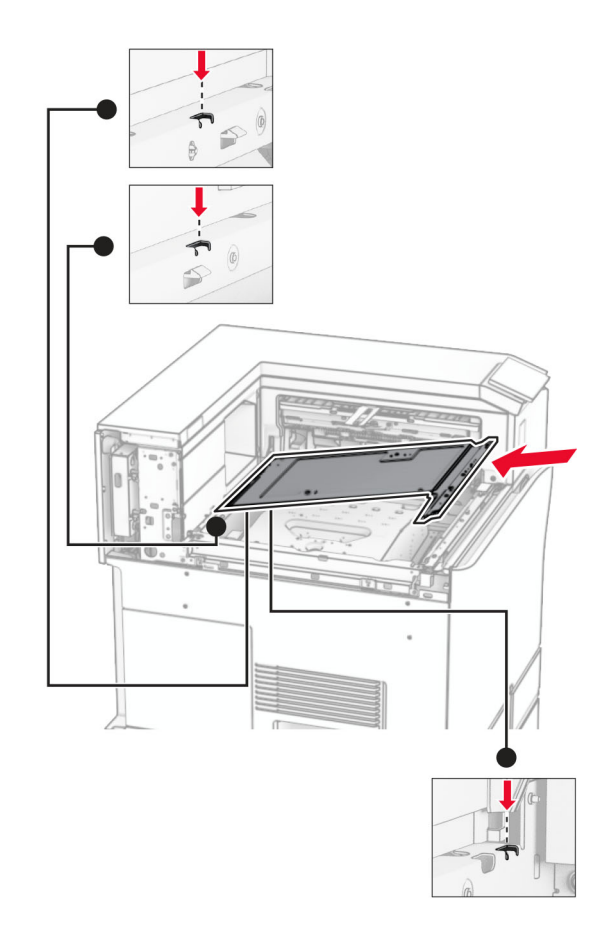

14 Zarovnajte a vložte vnútorný kryt priehradky dodaný s doplnkom.

15 Namontujte skrutky na vnútorný kryt priehradky.

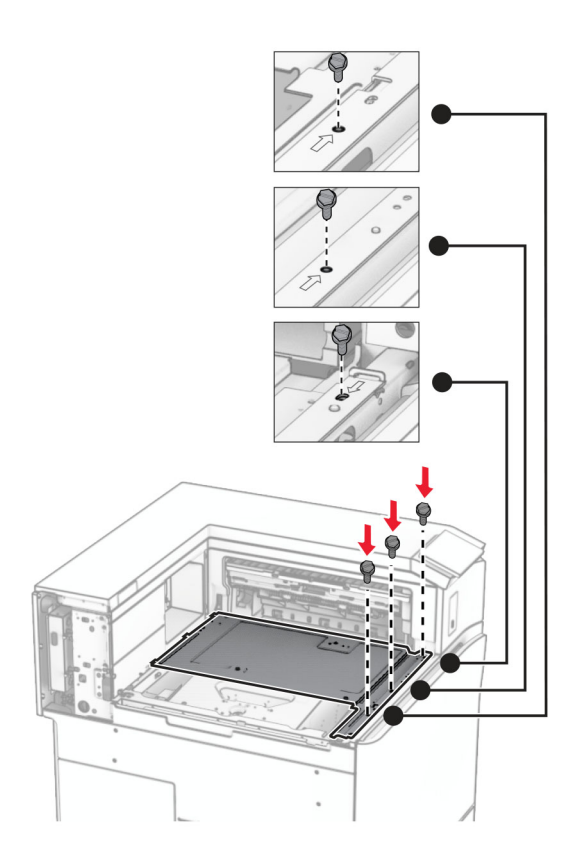

16 K doplnku pripevnite kúsky penovej pásky.

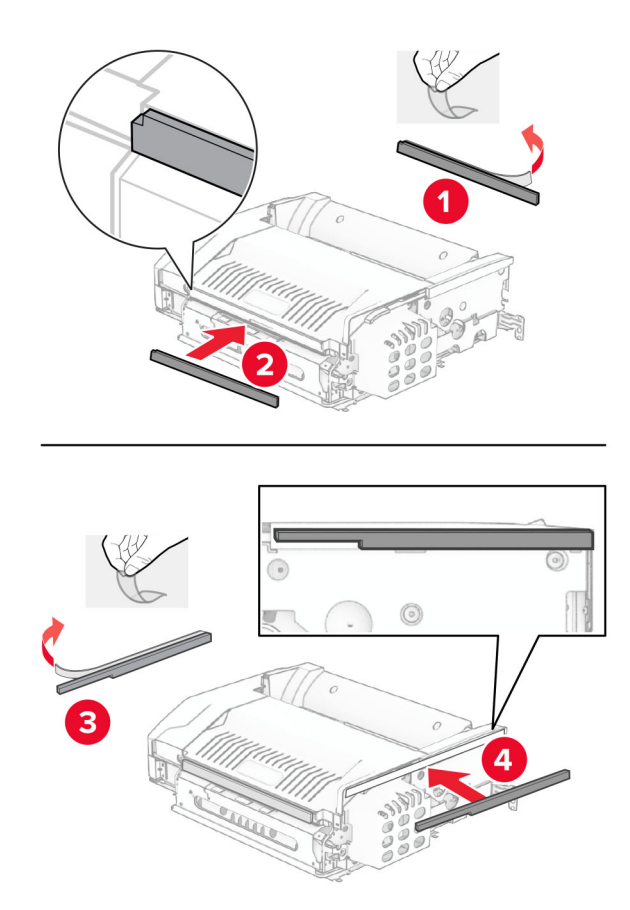

Otvorte dvierka F a potom utiahnite skrutky.

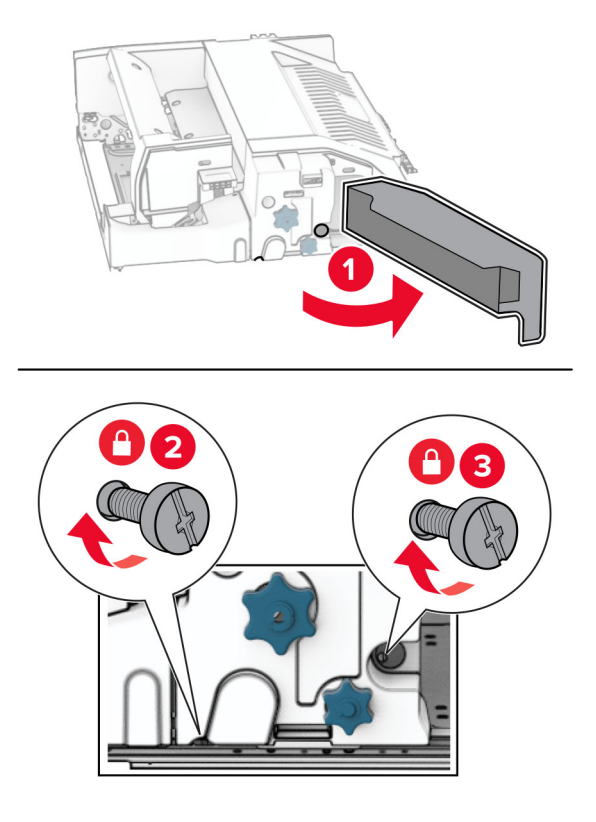

- Zatvorte dvierka F.
- Držiak pripevnite k voliteľnému doplnku.

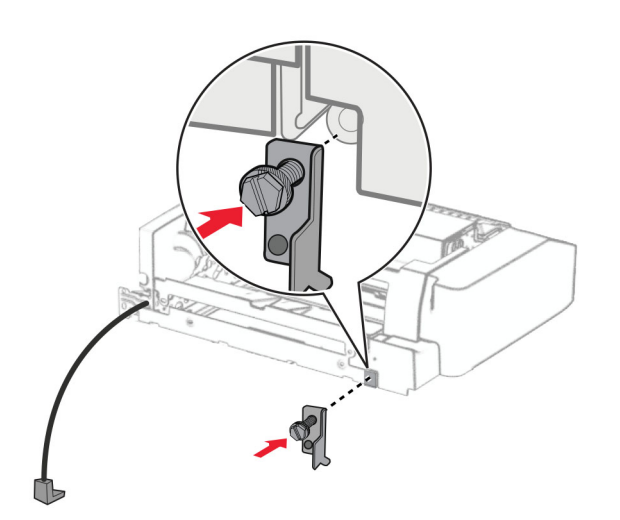

Založte voliteľný doplnok.

Poznámka: Skontrolujte, či je kovový držiak pred tlačiarňou.

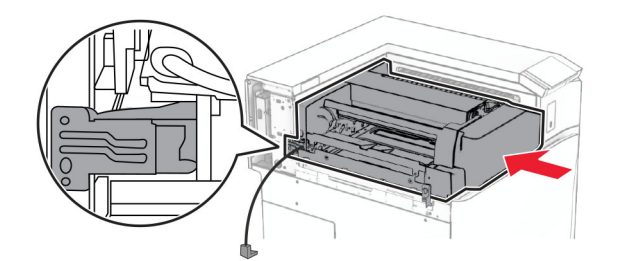

Otvorte dvierka F a skrutkovačom dodaným s voliteľným doplnkom, namontujte skrutku.

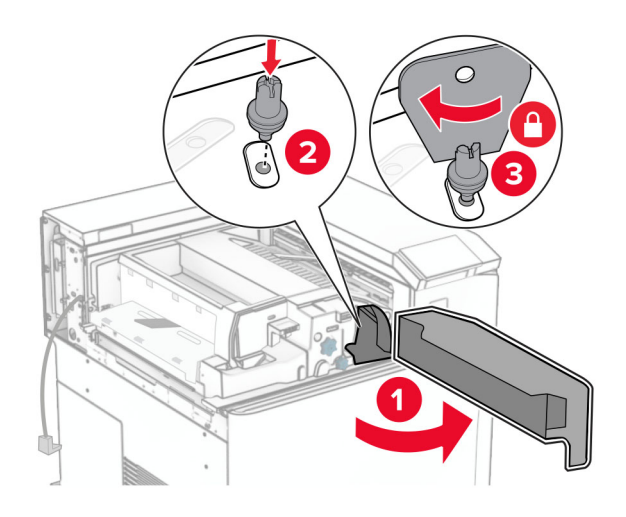

- Zatvorte dvierka F.
- Namontujte skrutky do voliteľného doplnku.

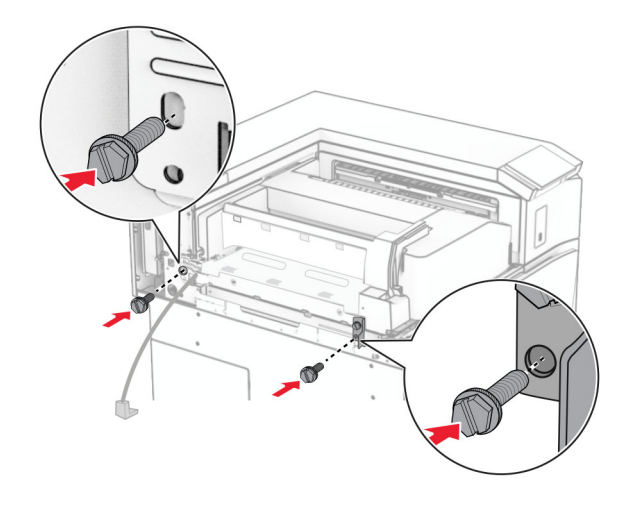

Upevnite ľavý zadný kryt.

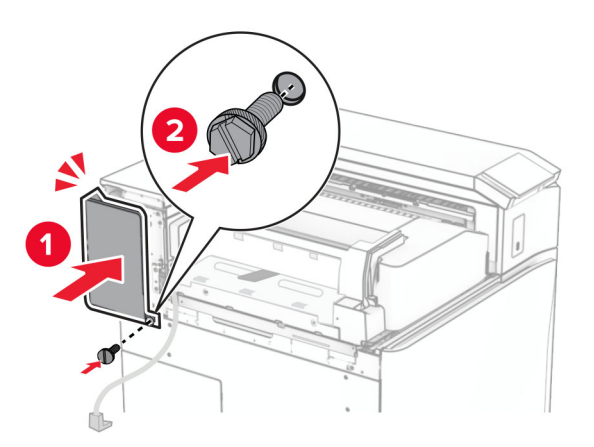

- Vybaľte dokončovač brožúr a odstráňte všetok baliaci materiál.
- Pripojte držiak k dokončovaču.

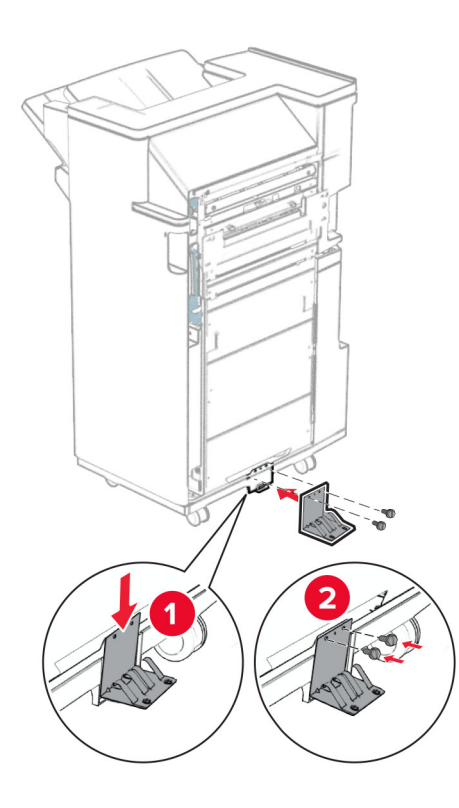

Pripevnite penovú pásku k dokončovaču.

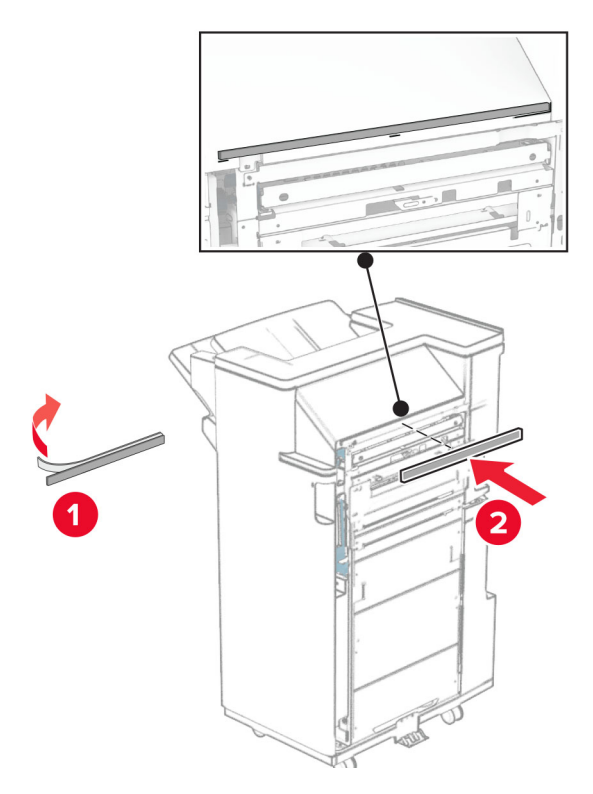

Pripevnite vodiacu lištu podávania k dokončovaču.

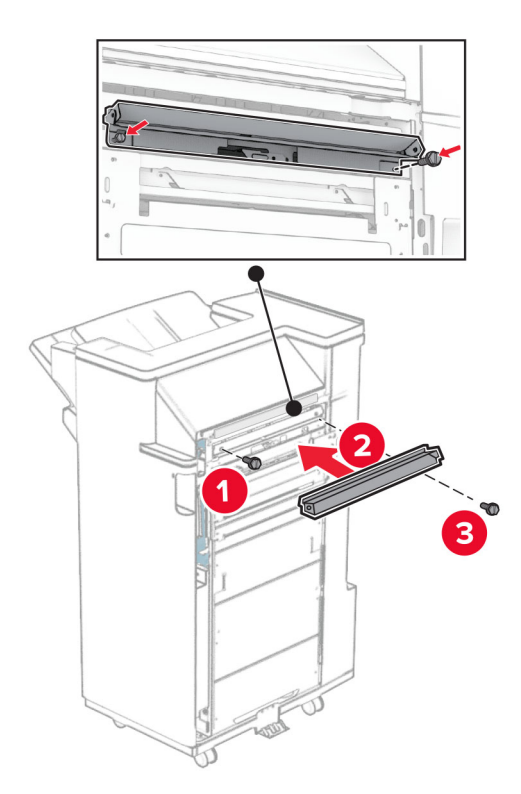

Pripojte hornú priehradku k dokončovaču.

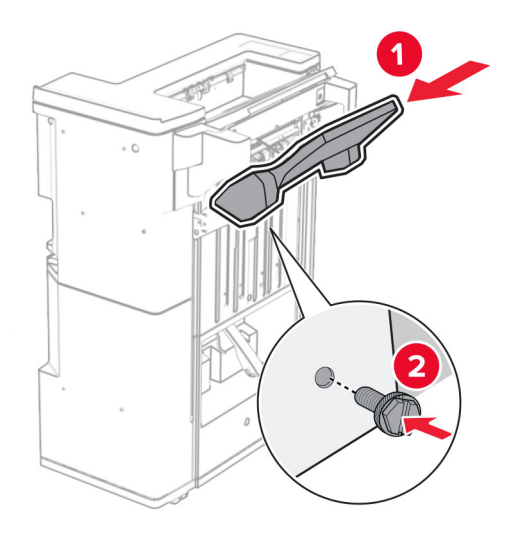

Zdvihnite klapku priehradky a potom pripevnite dolnú priehradku k dokončovaču.

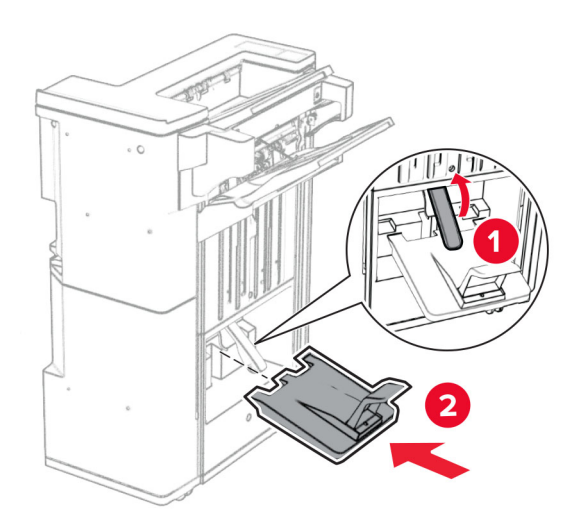

- $\overline{\mathbf{2}}$
- 32 Z nádoby dierovača vyberte baliaci materiál a vložte ju do dokončovača.

33 Nadstavec priehradky položte na nádobu dokončovača.

#### Poznámky:

- **•** Nadstavec priehradky sa používa na papier veľkosti A3 alebo dlhší papier a v podmienkach s vysokou vlhkosťou, aby pomohol pri stohovaní papiera.
- **•** Pri použití nadstavca priehradky sa kapacita priehradky zníži.

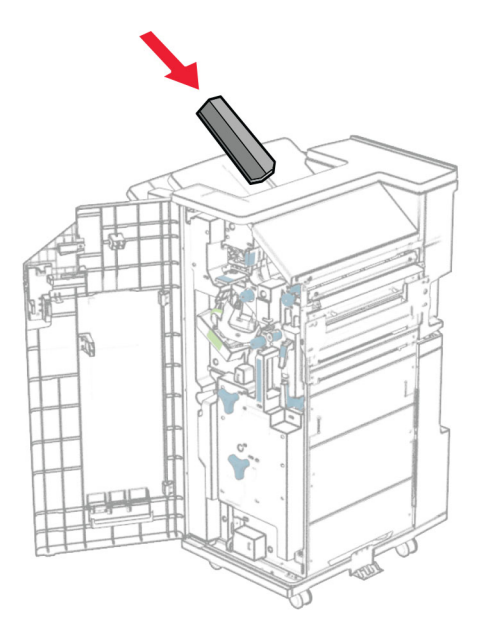

Pripevnite nádobu k zadnej časti dokončovača.

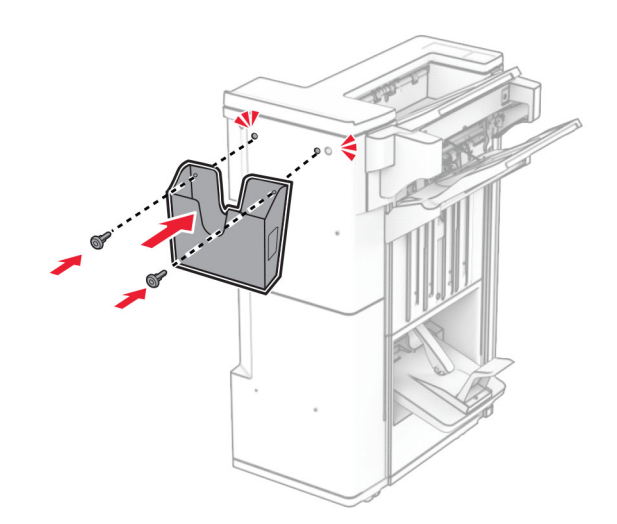

Zatvorte dvierka dokončovača.

Zdvihnite klapku priehradky a potom zarovnajte a pripojte kryt k voliteľnému doplnku.

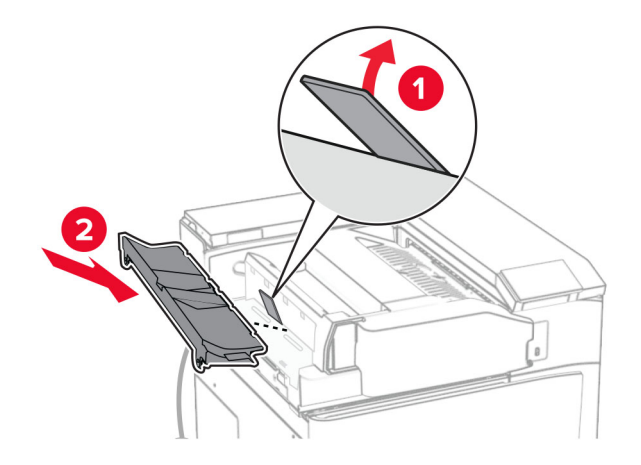

Namontujte skrutky.

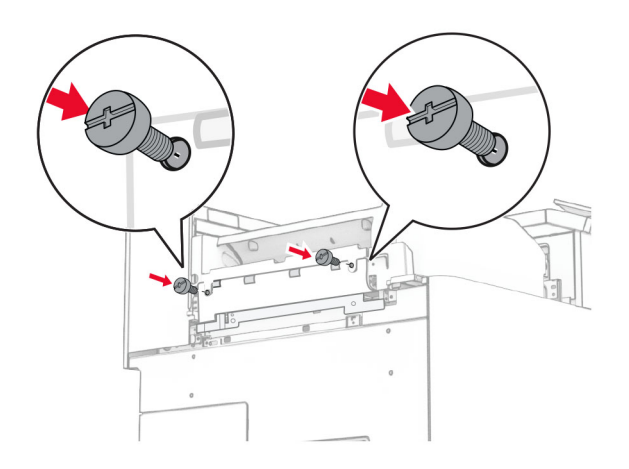

38 Otvorte predné dvierka a potom pripevnite kryt obloženia dodaný s voliteľným doplnkom.

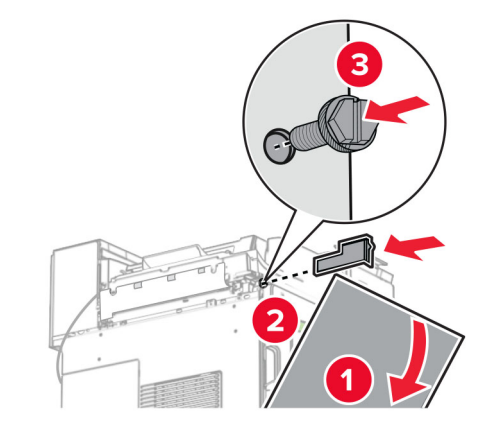

39 Pripojte montážny držiak k tlačiarni.

Poznámka: Uistite sa, že skrutky sú zarovnané so značkami na montážnom držiaku.

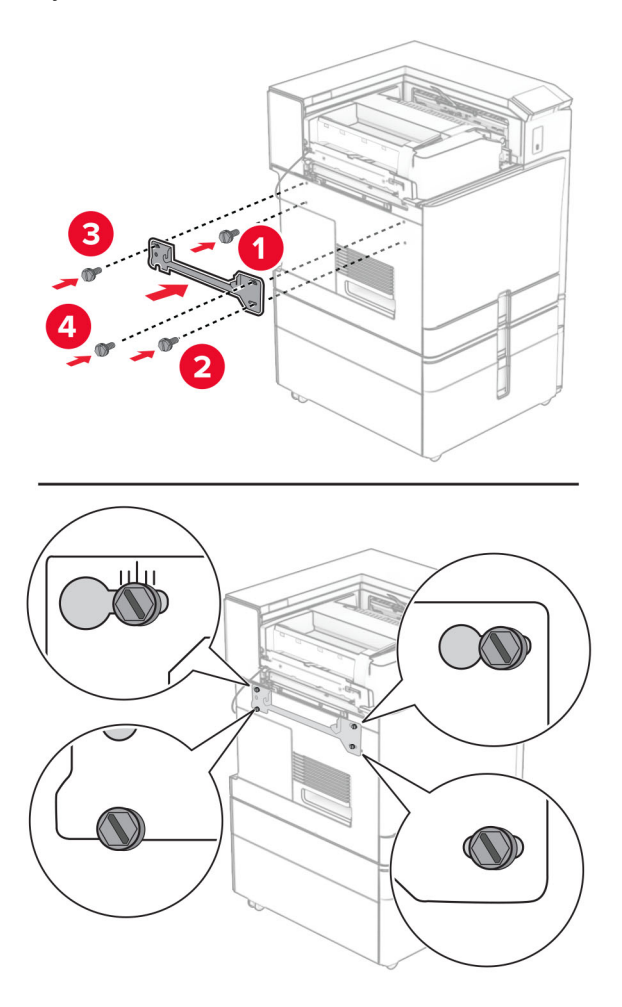
Otvorte dvierka dokončovača, odstráňte skrutku a potom potiahnite zámok dokončovača.

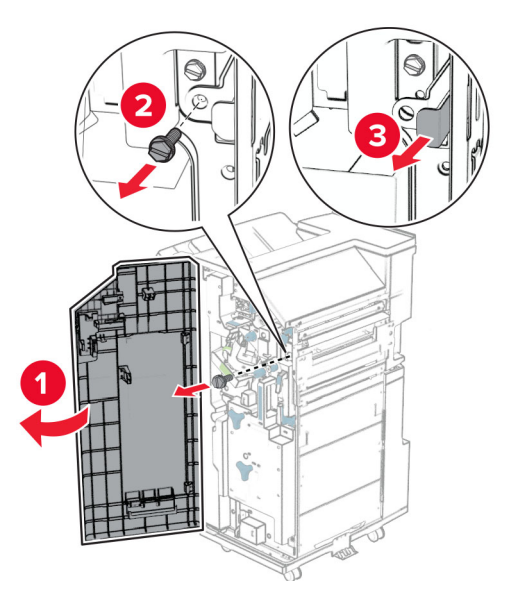

Pripojte kábel doplnku k tlačiarni.

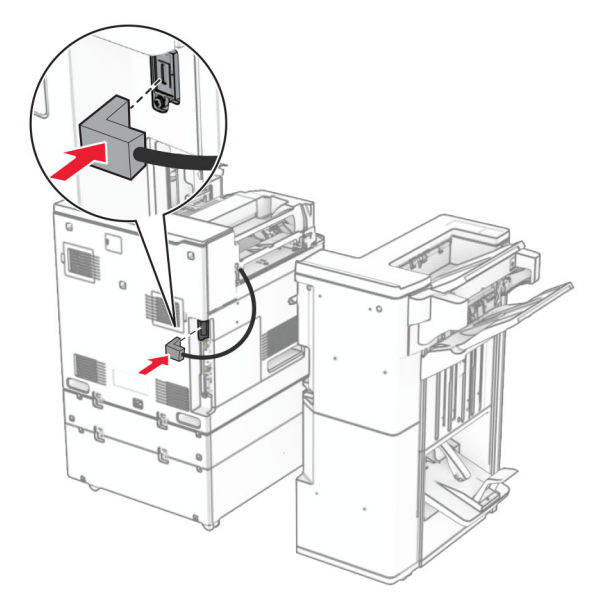

Pripojte kábel dokončovača k voliteľnému doplnku.

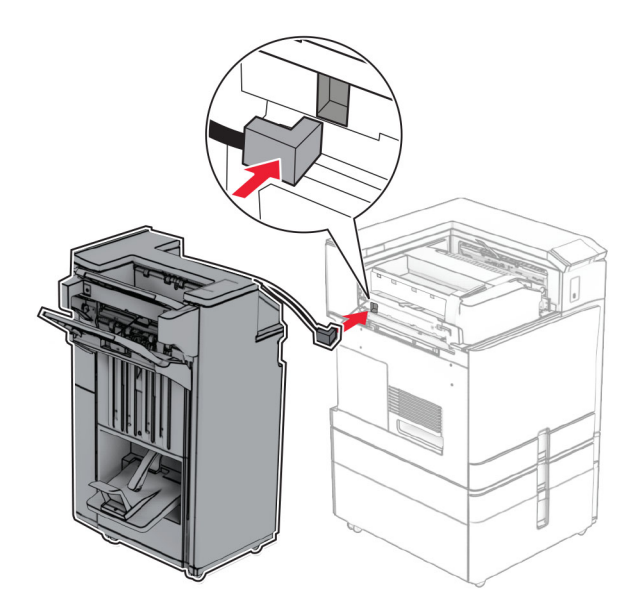

Pripevnite dokončovač na tlačiareň.

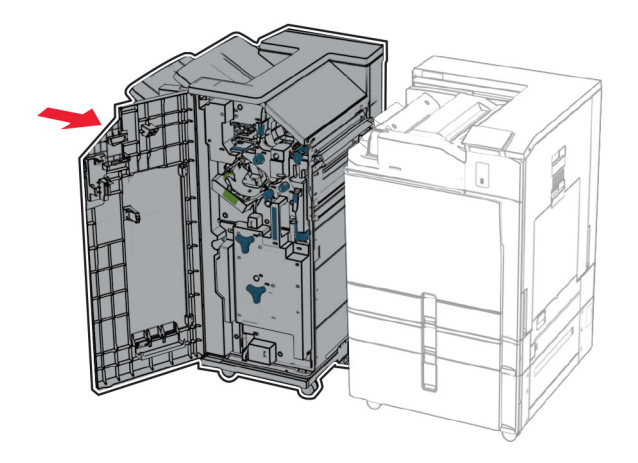

- 
- 44 Zaistite dokončovač k tlačiarni a potom nainštalujte skrutku.

- 45 Zatvorte dvierka dokončovača.
- 46 Pripojte jeden koniec napájacieho kábla do tlačiarne a druhý do elektrickej zásuvky.

POZOR – RIZIKO PORANENIA: Riziku požiaru alebo zásahu elektrickým prúdom sa vyhnete tak, že zapojíte napájací kábel do riadne označenej a správne uzemnenej elektrickej zásuvky, ktorá sa nachádza blízko produktu a je ľahko dostupná.

47 Zapnite tlačiareň.

### **Inštalácia disku s inteligentným ukladaním**

POZOR – NEBEZPEČENSTVO ZÁSAHU ELEKTRICKÝM PRÚDOM: Ak pristupujete k riadiacej jednotke alebo inštalujete voliteľný hardvérový prvok či pamäťové zariadenie po inštalácii tlačiarne, tlačiareň vypnite a odpojte napájací kábel z elektrickej zásuvky, aby ste sa vyhli riziku zasiahnutia elektrickým prúdom. Ak sú k tlačiarni pripojené iné zariadenia, tiež ich vypnite a odpojte všetky káble, ktoré smerujú do tlačiarne.

Poznámka: Táto úloha vyžaduje použitie plochého skrutkovača.

1 Vypnite tlačiareň.

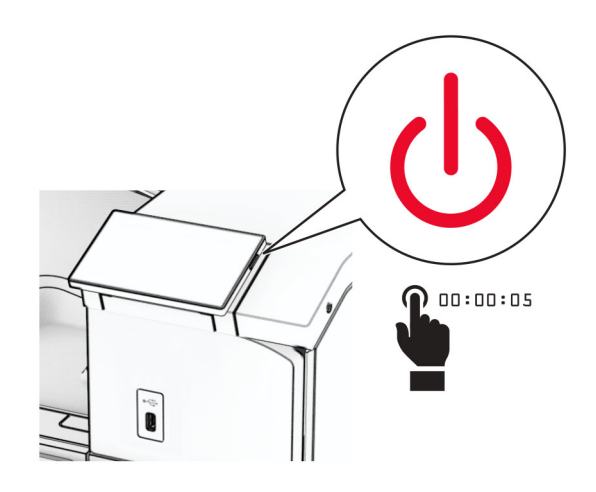

2 Vytiahnite napájací kábel zo sieťovej zásuvky a potom z tlačiarne.

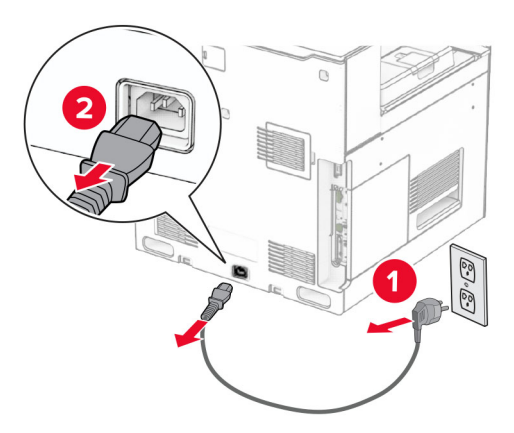

3 Otvorte prístupový kryt riadiacej jednotky.

Výstraha – Riziko poranenia: Elektronické súčasti riadiacej jednotky sa môžu ľahko poškodiť statickou elektrinou. Skôr ako sa dotknete akejkoľvek súčasti alebo konektora riadiacej dosky, dotknite sa kovového povrchu tlačiarne.

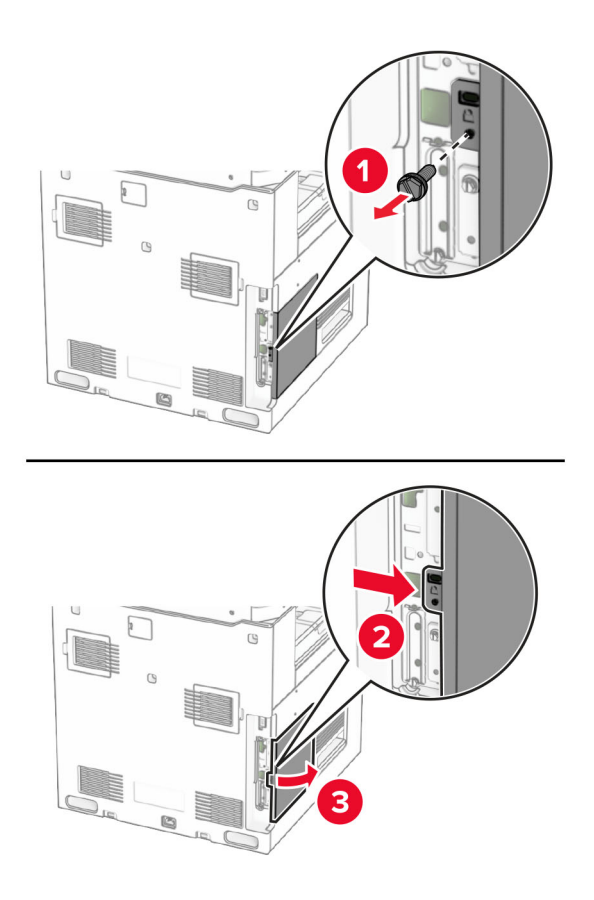

4 Rozbaľte disk s inteligentným ukladaním (ISD).

Výstraha – Riziko poranenia: Nedotýkajte sa konektorov pozdĺž disku.

5 Vyhľadajte konektor disku ISD.

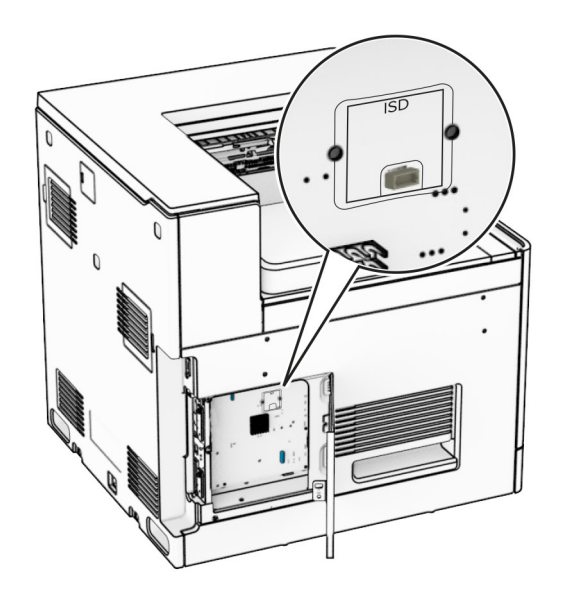

#### 6 Vložte disk ISD do konektora.

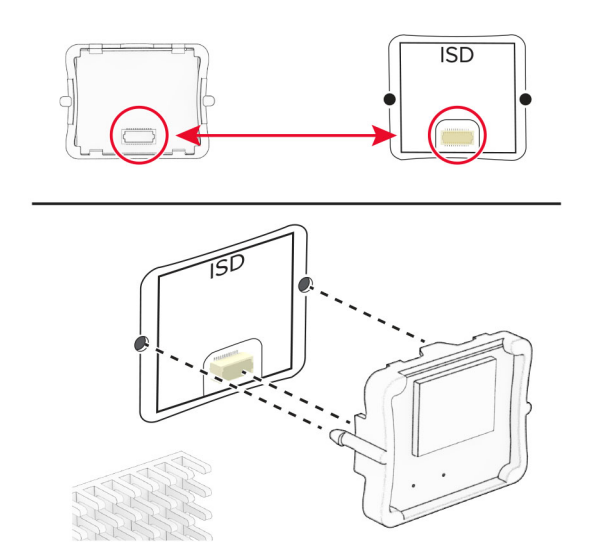

7 Zatvorte prístupový kryt riadiacej jednotky.

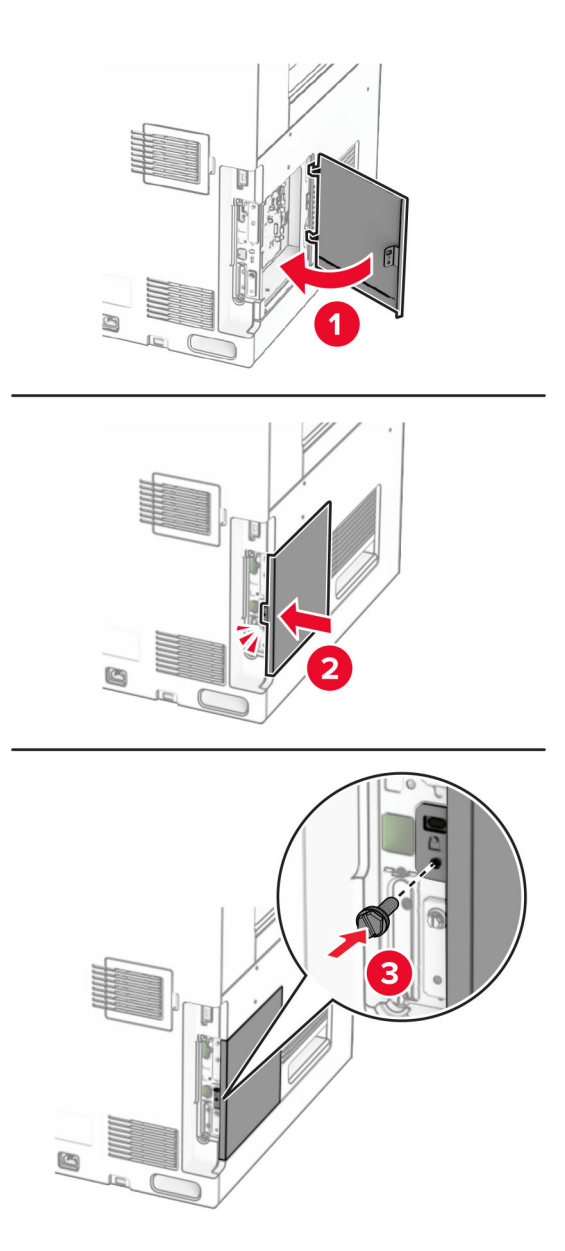

8 Pripojte jeden koniec napájacieho kábla do tlačiarne a druhý do elektrickej zásuvky.

POZOR – RIZIKO PORANENIA: Riziku požiaru alebo zásahu elektrickým prúdom sa vyhnete tak,  $\sqrt{1}$ že zapojíte napájací kábel do riadne označenej a správne uzemnenej elektrickej zásuvky, ktorá sa nachádza blízko produktu a je ľahko dostupná.

9 Zapnite tlačiareň.

### **Inštalácia portu interných riešení**

POZOR – NEBEZPEČENSTVO ZÁSAHU ELEKTRICKÝM PRÚDOM: Ak pristupujete k riadiacej jednotke alebo inštalujete voliteľný hardvérový prvok či pamäťové zariadenie po inštalácii tlačiarne, tlačiareň vypnite a odpojte napájací kábel z elektrickej zásuvky, aby ste sa vyhli riziku zasiahnutia elektrickým prúdom. Ak sú k tlačiarni pripojené iné zariadenia, tiež ich vypnite a odpojte všetky káble, ktoré smerujú do tlačiarne.

Poznámka: Táto úloha vyžaduje použitie plochého skrutkovača.

1 Vypnite tlačiareň.

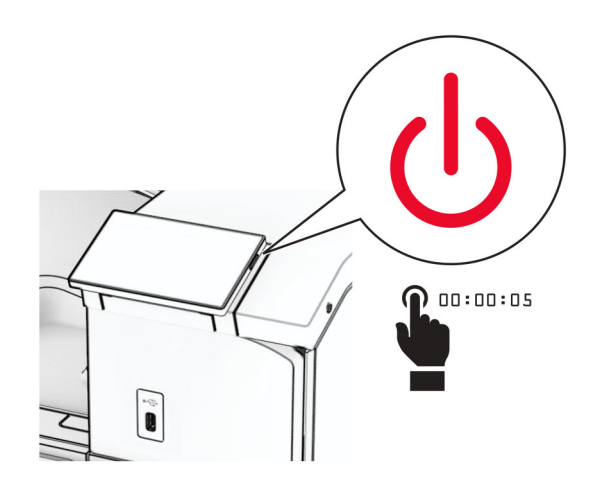

2 Vytiahnite napájací kábel zo sieťovej zásuvky a potom z tlačiarne.

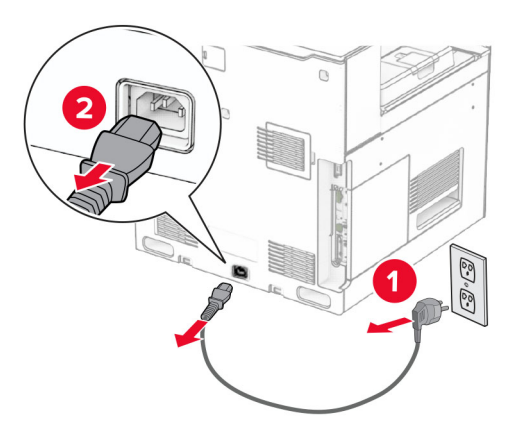

3 Otvorte prístupový kryt riadiacej jednotky.

Výstraha – Riziko poranenia: Elektronické súčasti riadiacej jednotky sa môžu ľahko poškodiť statickou elektrinou. Skôr ako sa dotknete akejkoľvek elektronickej súčasti alebo konektora riadiacej jednotky, dotknite sa kovového povrchu tlačiarne.

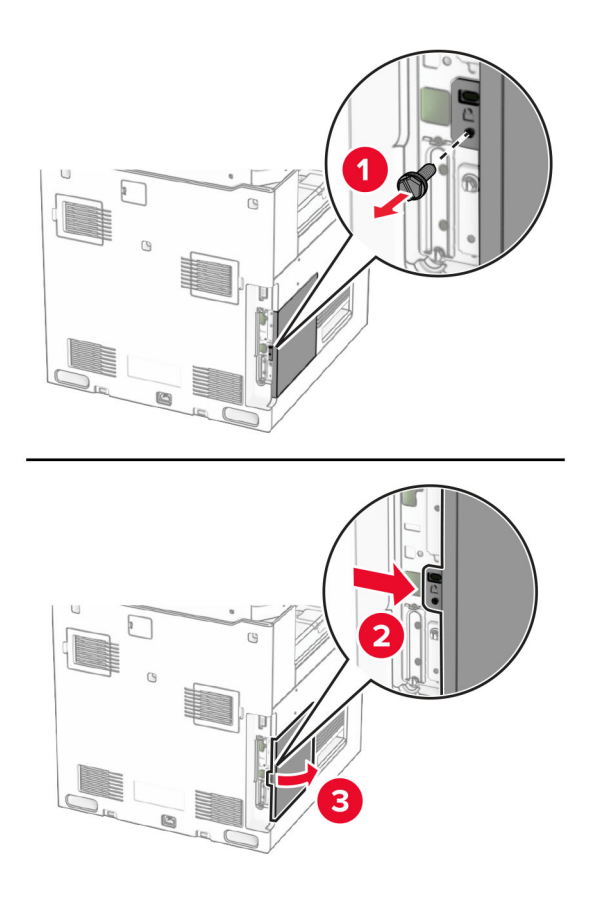

4 Rozbaľte kryt portu interných riešení (ISP). Poznámka: Skrutku ani kryt nezahadzujte.

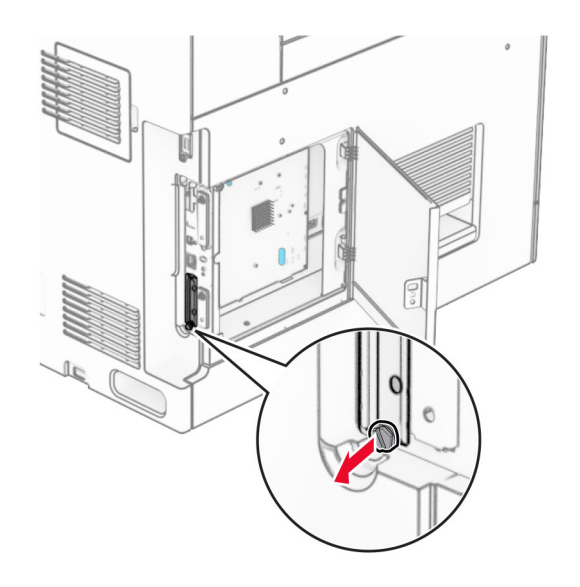

### 5 Vybaľte súpravu ISP.

1  $|$  ISP

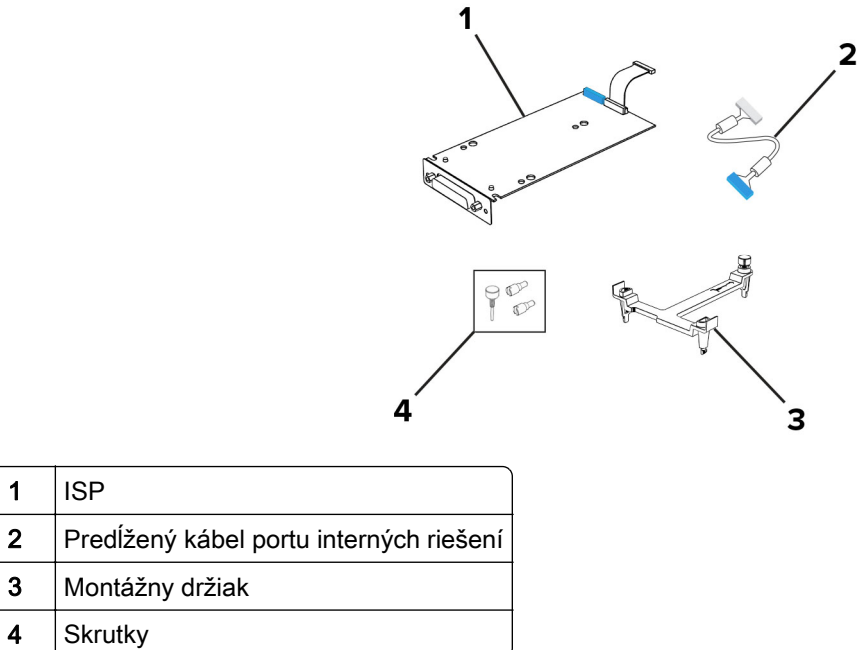

6 Pripojte montážny držiak k riadiacej jednotke tak, aby s kliknutím zapadol na miesto.

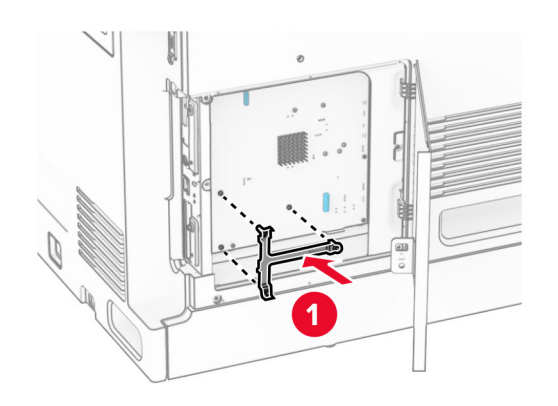

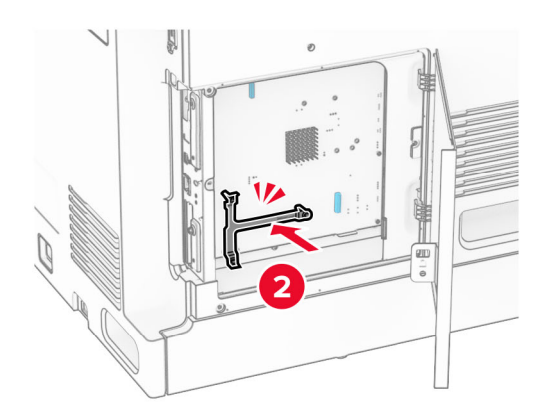

7 Súpravu ISP prichyťte k montážnemu držiaku a potom pripojte predlžovací kábel súpravy ISP ku konektoru na riadiacej jednotke.

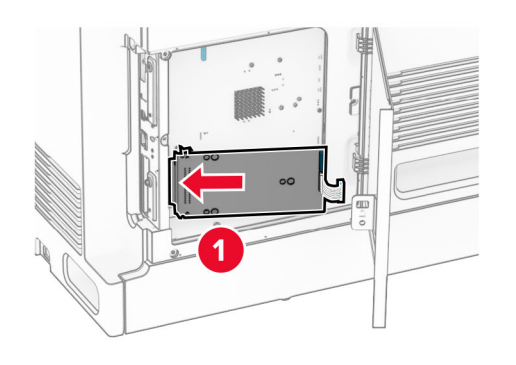

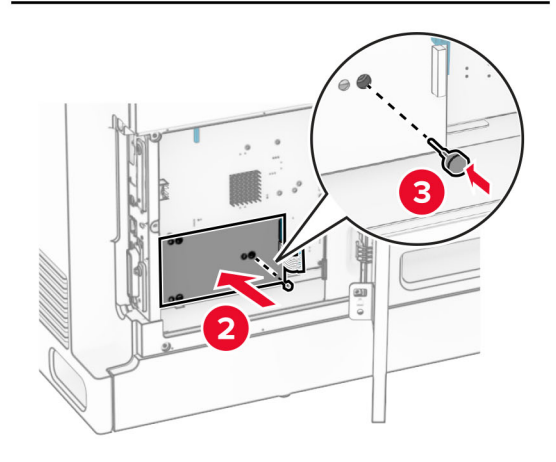

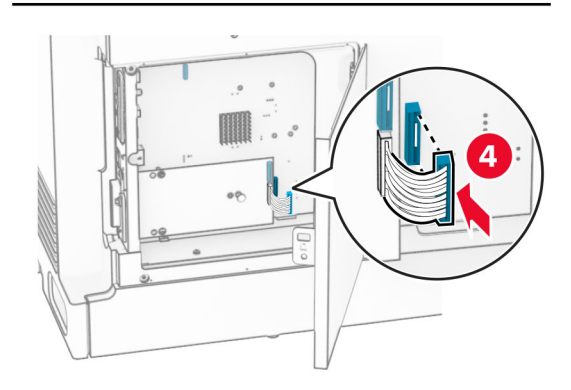

8 Upevnite port interných riešení k tlačiarni.

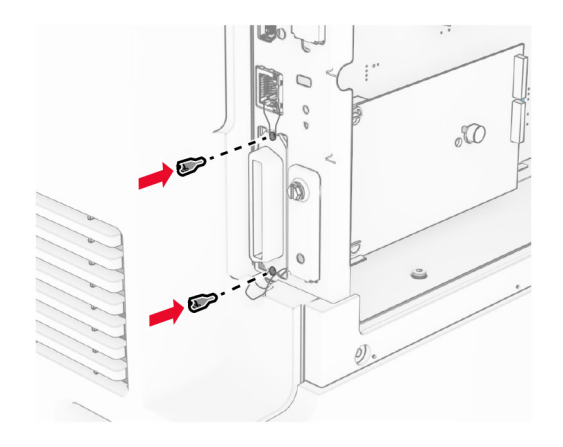

9 Zatvorte prístupový kryt riadiacej jednotky.

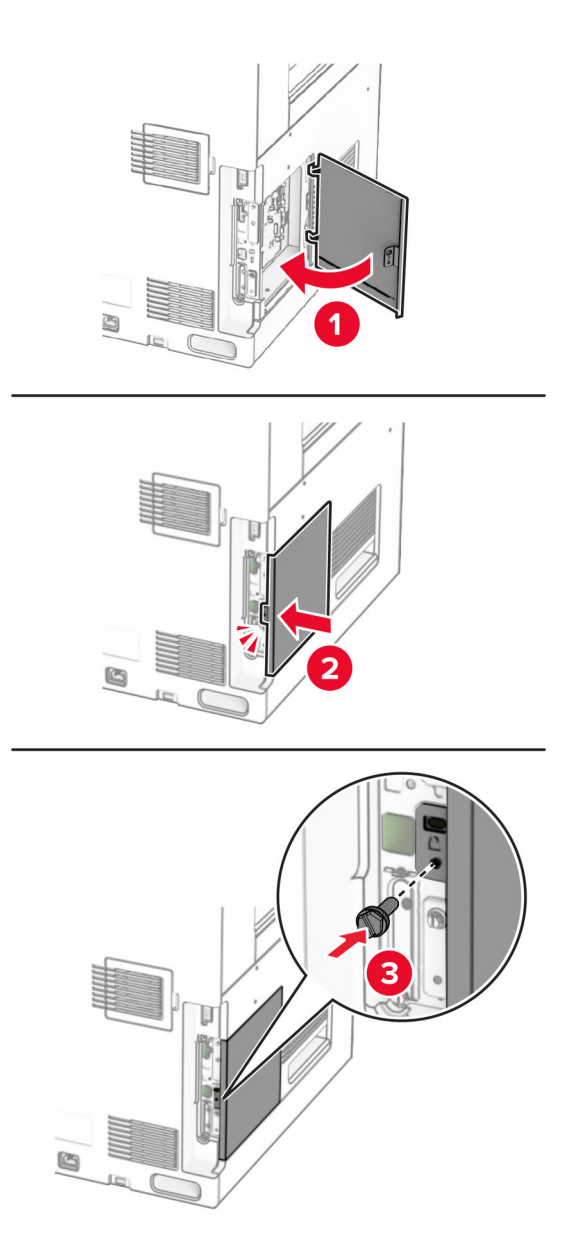

10 Pripojte jeden koniec napájacieho kábla do tlačiarne a druhý do elektrickej zásuvky.

POZOR – RIZIKO PORANENIA: Riziku požiaru alebo zásahu elektrickým prúdom sa vyhnete tak,  $\sqrt{1}$ že zapojíte napájací kábel do riadne označenej a správne uzemnenej elektrickej zásuvky, ktorá sa nachádza blízko produktu a je ľahko dostupná.

11 Zapnite tlačiareň.

### **Inštalácia čítačky kariet**

POZOR – NEBEZPEČENSTVO ZÁSAHU ELEKTRICKÝM PRÚDOM: Ak pristupujete k riadiacej jednotke alebo inštalujete voliteľný hardvérový prvok či pamäťové zariadenie po inštalácii tlačiarne, tlačiareň vypnite a odpojte napájací kábel z elektrickej zásuvky, aby ste sa vyhli riziku zasiahnutia elektrickým prúdom. Ak sú k tlačiarni pripojené iné zariadenia, tiež ich vypnite a odpojte všetky káble, ktoré smerujú do tlačiarne.

1 Vypnite tlačiareň.

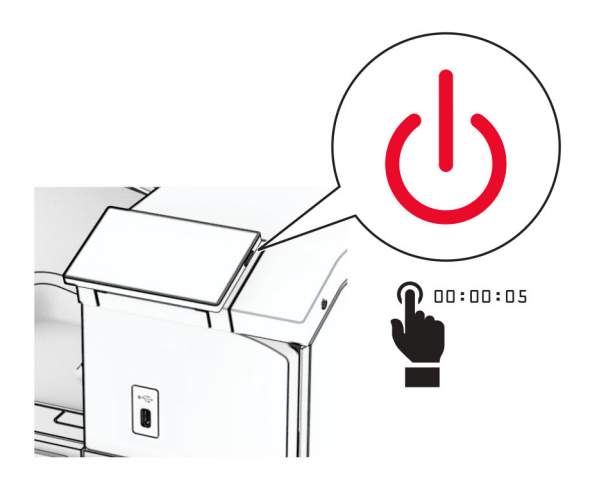

2 Otvorte dvierka B.

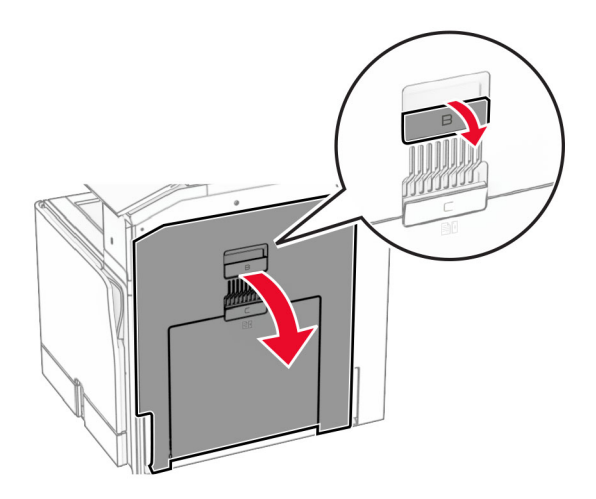

3 Otvorte kryt predného portu USB.

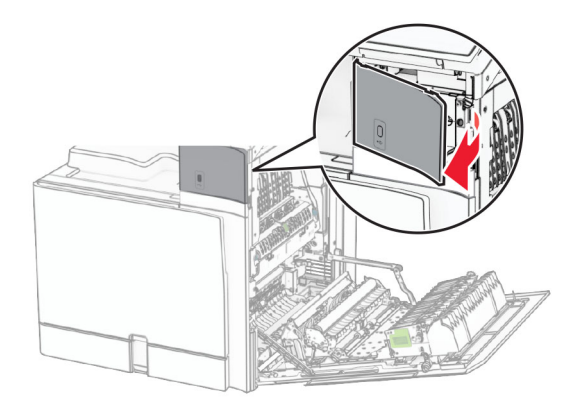

4 Zložte spodný kryt portu USB.

Poznámka: Ak tlačiareň túto súčasť nemá, prejdite na ďalší krok.

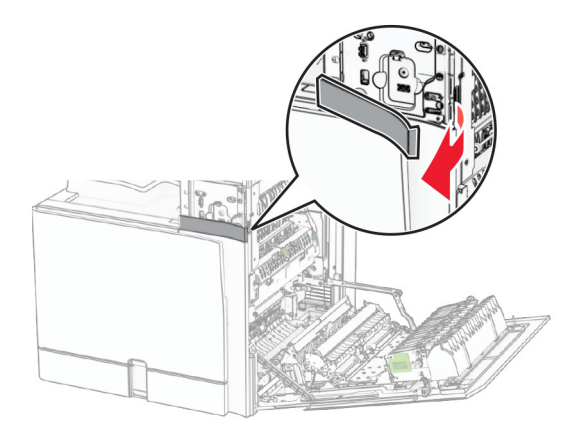

5 Zložte ochranný kryt z čítačky kariet.

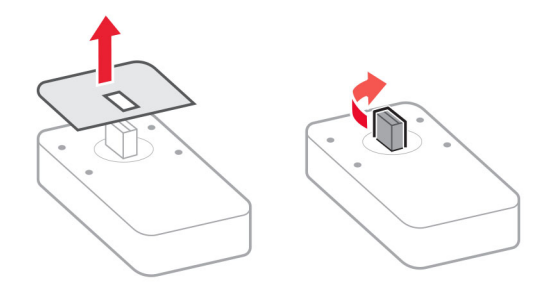

6 Vložte čítačku kariet.

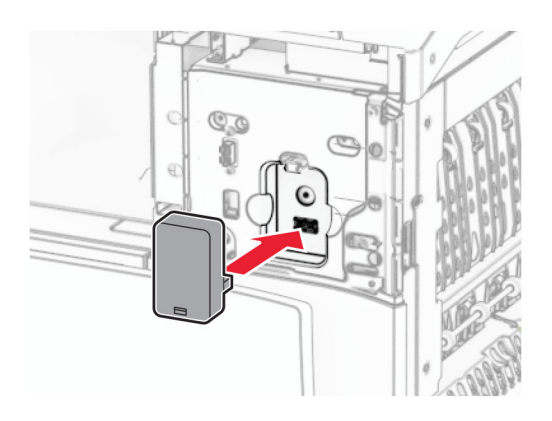

7 Pripevnite spodný kryt portu tak, aby s kliknutím zapadol na miesto.

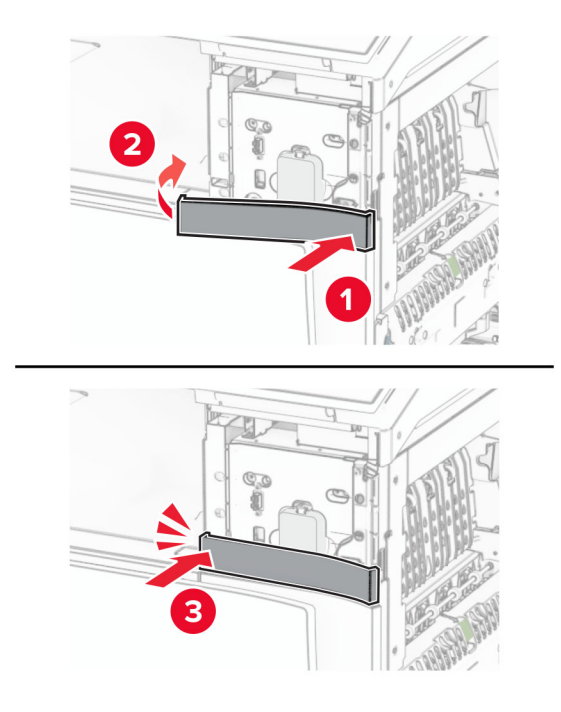

8 Pripevnite vodiacu lištu na štítky.

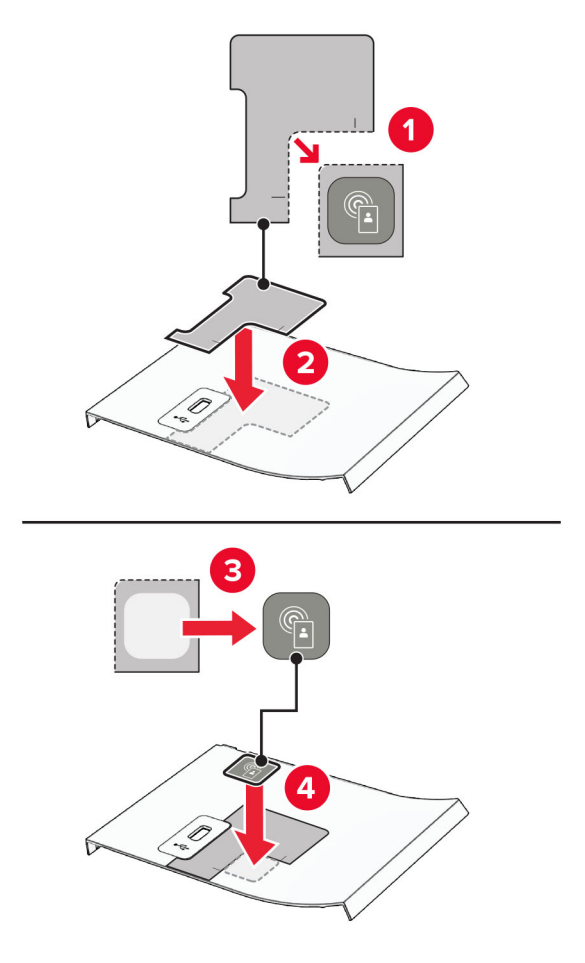

9 Pripevnite kryt predného portu USB tak, aby s kliknutím zapadol na miesto.

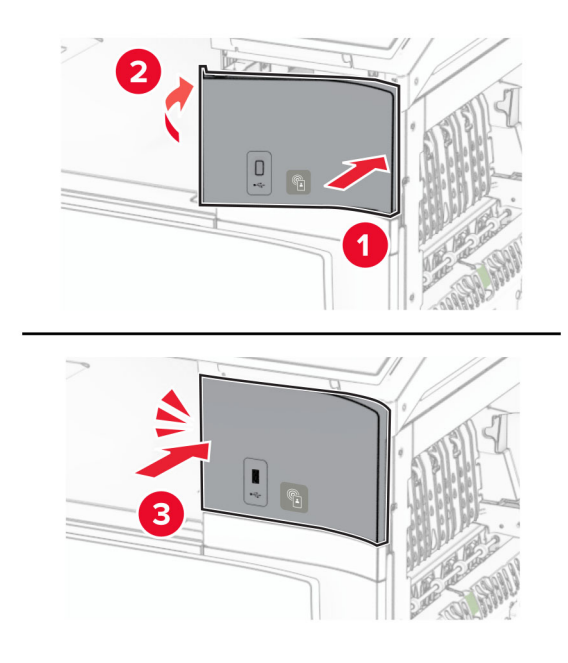

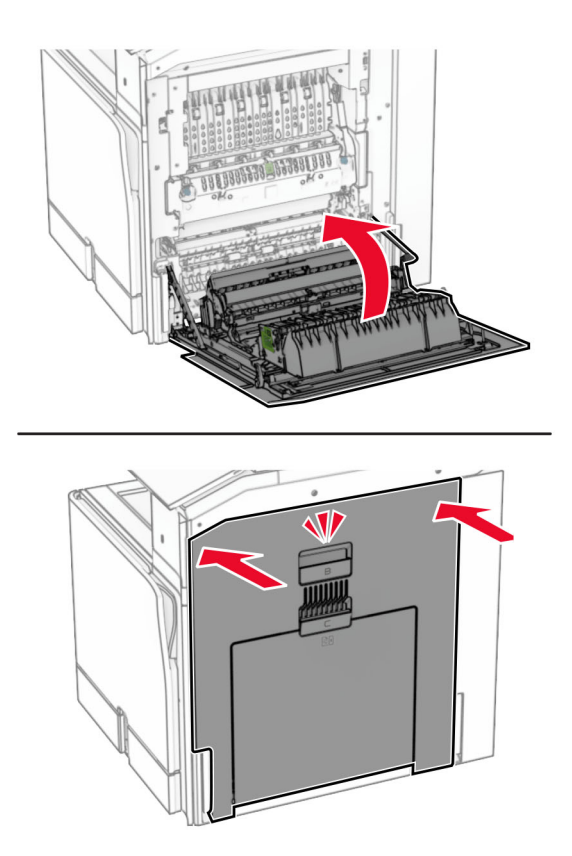

10 Zatvorte dvierka B tak, aby s kliknutím zapadli na miesto.

11 Zapnite tlačiareň.

### **Zmena nastavení portu tlačiarne po nainštalovaní portu interných riešení**

#### Poznámky:

- **•** Ak má tlačiareň statickú adresu IP, konfiguráciu nemeňte.
- **•** Ak sú počítače nakonfigurované na používanie názvu siete namiesto adresy IP, konfiguráciu nemeňte.
- **•** Ak do tlačiarne pridávate port interných riešení (ISP) pre bezdrôtové pripojenie a tlačiareň bola predtým nakonfigurovaná na ethernetové pripojenie, odpojte ju z ethernetovej siete.

#### **Používatelia systému Windows**

- 1 Otvorte priečinok tlačiarní.
- 2 V ponuke skratiek tlačiarne s novým ISP otvorte vlastnosti tlačiarne.
- 3 Nakonfigurujte port zo zoznamu.
- 4 Aktualizujte adresu IP.
- 5 Uložte zmeny.

#### **Používatelia systému Macintosh**

- 1 V Predvoľbách systému v ponuke Apple prejdite do zoznamu tlačiarní a vyberte možnosti + > IP.
- 2 Do poľa adresy zadajte adresu IP.
- 3 Uložte zmeny.

# **Pripojenie k sieti**

### **Pripojenie tlačiarne k sieti Wi-Fi**

Pred začatím skontrolujte nasledujúce:

- **•** Aktívny adaptér je nastavený na možnosť Automaticky. Na ovládacom paneli prejdite na položky Nastavenia > Sieť/porty > Prehľad siete > Aktívny adaptér.
- **•** Ethernetový kábel nie je pripojený k tlačiarni.

#### **Používanie ovládacieho panela**

- 1 Na ovládacom paneli prejdite na položky Nastavenia > Sieť/porty > Bezdrôtové > Nastavenie na paneli tlačiarne > Vybrať sieť.
- 2 Vyberte sieť Wi-Fi a potom zadajte heslo siete.

Poznámka: Pri tlačiarňach so vstavaným rozhraním Wi-Fi sa v priebehu počiatočného nastavenia zobrazí výzva na nastavenie siete Wi-Fi.

### **Pripojenie tlačiarne k bezdrôtovej sieti prostredníctvom WPS (Wi-Fi Protected Setup – nastavenie zabezpečenia siete Wi-Fi)**

Pred začatím skontrolujte nasledujúce:

- **•** Prístupový bod (bezdrôtový smerovač) je certifikovaný pre WPS alebo kompatibilný s WPS. Ďalšie informácie získate v dokumentácii k prístupovému bodu.
- **•** V tlačiarni je nainštalovaný adaptér bezdrôtovej siete. Ďalšie informácie získate v návode k adaptéru.
- **•** Aktívny adaptér je nastavený na možnosť Automaticky. Na ovládacom paneli prejdite na položky Nastavenia > Sieť/porty > Prehľad siete > Aktívny adaptér.

#### **Metóda stlačenia tlačidla**

- 1 Na ovládacom paneli prejdite na položky Nastavenia > Sieť/porty > Bezdrôtové > Wi‑Fi Protected Setup (WPS – nastavenie zabezpečenia siete Wi-Fi) > Spustenie metódou stlačenia tlačidla.
- 2 Postupujte podľa pokynov na displeji.

#### **Metóda osobného identifikačného čísla (PIN)**

- 1 Na ovládacom paneli prejdite na položky Nastavenia > Sieť/porty > Bezdrôtové > Wi‑Fi Protected Setup (WPS – nastavenie zabezpečenia siete Wi-Fi) > Spustenie kódom PIN.
- 2 Skopírujte osemčíselný kód WPS PIN.
- 3 Otvorte webový prehliadač a do poľa adresy zadajte IP adresu vášho prístupového bodu.

#### <span id="page-235-0"></span>Poznámky:

- **•** Ak chcete zistiť IP adresu, pozrite si dokumentáciu k prístupovému bodu.
- **•** Ak používate server proxy, dočasne ho vypnite, aby sa webová stránka správne načítala.
- 4 Otvorte nastavenia WPS. Ďalšie informácie získate v dokumentácii k prístupovému bodu.
- 5 Zadajte osemčíselný kód PIN a uložte zmeny.

### **Konfigurácia funkcie Wi-Fi Direct**

Wi-Fi Direct® umožňuje zariadeniam Wi-Fi priamo sa k sebe pripojiť bez používania prístupového bodu (bezdrôtového smerovača).

- 1 Na ovládacom paneli prejdite na položky Nastavenia > Sieť/Porty > Wi-Fi Direct.
- 2 Nakonfigurujte nastavenia.
	- **•** Povoliť funkciu siete Wi‑Fi Direct funkcia umožňuje tlačiarni vysielať v svojej vlastnej sieti Wi‑Fi Direct.
	- **•** Názov siete Wi‑Fi Direct funkcia priradí názov sieti Wi‑Fi Direct.
	- **•** Heslo siete Wi‑Fi Direct funkcia priradí heslo na nastavenie zabezpečenia bezdrôtovej komunikácie pri používaní pripojenia typu peer-to-peer.
	- **•** Zobraziť heslo na stránke Nastavenie zobrazí heslo na stránke nastavenia siete.
	- **•** Číslo uprednostňovaného kanála priradí uprednostňovaný kanál siete Wi-Fi Direct.
	- **•** IP adresa vlastníka skupiny priradí IP adresu vlastníka skupiny.
	- **•** Automaticky prijať požiadavky stlačením tlačidla– funkcia umožňuje tlačiarni prijímať požiadavky na pripojenie automaticky.

Poznámka: Prijímanie požiadaviek stlačením tlačidla nie je zabezpečené.

#### Poznámky:

- **•** V predvolenom nastavení sa na displeji tlačiarne nezobrazuje heslo siete Wi-Fi Direct. Ak chcete zobraziť heslo, aktivujte ikonu náhľadu hesla. Na ovládacom paneli prejdite na položky Nastavenia > Zabezpečenie > Rôzne > Povoliť odhalenie hesla/kódu PIN.
- **•** Ak chcete zistiť heslo siete Wi-Fi Direct bez jeho zobrazenia na displeji tlačiarne, vytlačte stránku nastavenia siete. Na ovládacom paneli prejdite na položky Nastavenia > Správy > Sieť > Stránka nastavenia siete.

### **Pripojenie mobilného zariadenia k tlačiarni**

Pred pripojením mobilného zariadenia sa uistite, že je nakonfigurovaná funkcia Wi‑Fi Direct. Ďalšie informácie nájdete v časti "Konfigurácia funkcie Wi-Fi Direct" na strane 236.

#### **Používanie funkcie Wi-Fi Direct**

Poznámka: Tieto pokyny sa vzťahujú iba na mobilné zariadenia s platformou AndroidTM.

- 1 Z mobilného zariadenia prejdite do ponuky Nastavenia.
- 2 Povoľte sieť Wi-Fi a potom ťuknite na položku  $\frac{1}{2}$  > Wi-Fi Direct.
- 3 Vyberte názov tlačiarne v sieti Wi-Fi Direct.
- 4 Potvrďte pripojenie na ovládacom paneli tlačiarne.

#### **Používanie pripojenia Wi-Fi**

- 1 Z mobilného zariadenia prejdite do ponuky Nastavenia.
- 2 Ťuknite na položku Wi-Fi a potom vyberte názov tlačiarne v sieti Wi‑Fi Direct.

Poznámka: Pred názov siete Wi-Fi Direct sa pridá reťazec DIRECT-xy (kde x a y sú dva náhodné znaky).

3 Zadajte heslo siete Wi‑Fi Direct.

### **Pripojenie počítača k tlačiarni**

Pred pripojením počítača sa uistite, že je nakonfigurovaná funkcia Wi‑Fi Direct. Ďalšie informácie nájdete v časti ["Konfigurácia funkcie Wi-Fi Direct" na strane 236.](#page-235-0)

#### **Používatelia systému Windows**

- 1 Otvorte položku Tlačiarne a skenery a potom kliknite na položku Pridať tlačiareň alebo skener.
- 2 Kliknite na položku Zobraziť tlačiarne Wi-Fi Direct a potom vyberte názov tlačiarne Wi-Fi Direct.
- 3 Z displeja tlačiarne si poznačte osemciferný kód PIN tlačiarne.
- 4 Zadajte kód PIN v počítači.

Poznámka: Ak ešte nie je nainštalovaný ovládač tlačiarne, systém Windows prevezme príslušný ovládač.

#### **Používatelia systému Macintosh**

1 Kliknite na ikonu bezdrôtového pripojenia a potom vyberte názov siete Wi-Fi Direct tlačiarne.

Poznámka: Pred názov siete Wi-Fi Direct sa pridá reťazec DIRECT-xy (kde x a y sú dva náhodné znaky).

2 Zadajte heslo Wi‑Fi Direct.

Poznámka: Po odpojení od siete Wi-Fi Direct prepnite počítač späť na predchádzajúcu sieť.

### **Deaktivácia siete Wi-Fi**

- 1 Na ovládacom paneli prejdite na položky Nastavenia > Sieť/porty > Prehľad siete > Aktívny adaptér > Štandardná sieť.
- 2 Výberom možnosti Áno reštartujte tlačiareň.

### **Kontrola pripojenia tlačiarne**

- 1 Na ovládacom paneli prejdite na položky Nastavenia > Správy > Sieť > Stránka nastavenia siete.
- 2 Skontrolujte prvú časť strany a potvrďte, že ukazuje stav "pripojené".

Ak stav nie je označený ako "pripojené", prepojenie LAN môže byť neaktívne alebo môže byť poškodený sieťový kábel. Vyhľadajte pomoc u svojho správcu.

### **Nastavenie tlače cez sériový port (iba systém Windows)**

- 1 Nastavte parametre v tlačiarni.
	- a Na ovládacom paneli prejdite do ponuky s nastaveniami portu.
	- b Nájdite ponuku s nastaveniami sériového portu a v prípade potreby nastavenia upravte.
	- c Použite zmeny.
- 2 Otvorte priečinok s tlačiarňami v počítači a vyberte svoju tlačiareň.
- 3 Otvorte okno vlastností tlačiarne a zo zoznamu vyberte port COM.
- 4 V ponuke Správca zariadení nastavte parametre portu COM.

#### Poznámky:

- **•** Tlač cez sériový port znižuje rýchlosť tlače.
- **•** Uistite sa, že je sériový kábel zapojený do sériového portu na tlačiarni.

# **Zabezpečenie tlačiarne**

# **Vymazanie pamäte tlačiarne**

Ak chcete vymazať nestálu pamäť alebo údaje vo vyrovnávacej pamäti tlačiarne, tlačiareň vypnite.

Ak chcete vymazať stálu pamäť, nastavenia zariadenia a siete, nastavenia zabezpečenia a integrované riešenia, postupujte takto:

- 1 Na ovládacom paneli prejdite na položky Nastavenia > Zariadenie > Údržba > Vymazanie mimo prevádzky.
- 2 Vyberte možnosť Ošetriť všetky informácie stabilnej pamäte a potom vyberte tlačidlo VYMAZAŤ.
- 3 Vyberte položku Spustiť sprievodcu úvodným nastavením alebo Ponechať tlačiareň v režime offline a potom vyberte položku Ďalej.
- 4 Spustite proces.

Poznámka: Tento proces zároveň zničí šifrovací kľúč, ktorý sa používa na ochranu používateľských údajov. Po zničení šifrovacieho kľúča údaje už nemožno obnoviť.

# **Vymazanie úložného disku tlačiarne**

- 1 Na ovládacom paneli prejdite na položky Nastavenia > Zariadenie > Údržba > Vymazanie mimo prevádzky.
- 2 V závislosti od úložného disku nainštalovaného v tlačiarni vykonajte niektorý z týchto krokov:
	- **•** Ak chcete použiť pevný disk, vyberte položku Ošetriť všetky informácie na pevnom disku, vyberte možnosť VYMAZAŤ a potom vyberte spôsob vymazania údajov.

Poznámka: Tento proces na ošetrenie pevného disku môže trvať niekoľko minút alebo aj dlhšie ako hodinu. Počas tohto času bude tlačiareň nedostupná pre iné úlohy.

**•** V prípade inteligentného úložného disku vyberte položku Kryptograficky vymazať všetky používateľské údaje na ISD a potom vyberte položku VYMAZAŤ.

# **Obnovenie predvolených výrobných nastavení**

- 1 Na ovládacom paneli prejdite na položky Nastavenia > Zariadenie > Obnovenie predvolených výrobných nastavení.
- 2 Vyberte možnosť Obnoviť nastavenia.
- 3 Vyberte nastavenia, ktoré chcete obnoviť, a potom vyberte položku OBNOVIŤ.

# **Vyhlásenie o nestálosti**

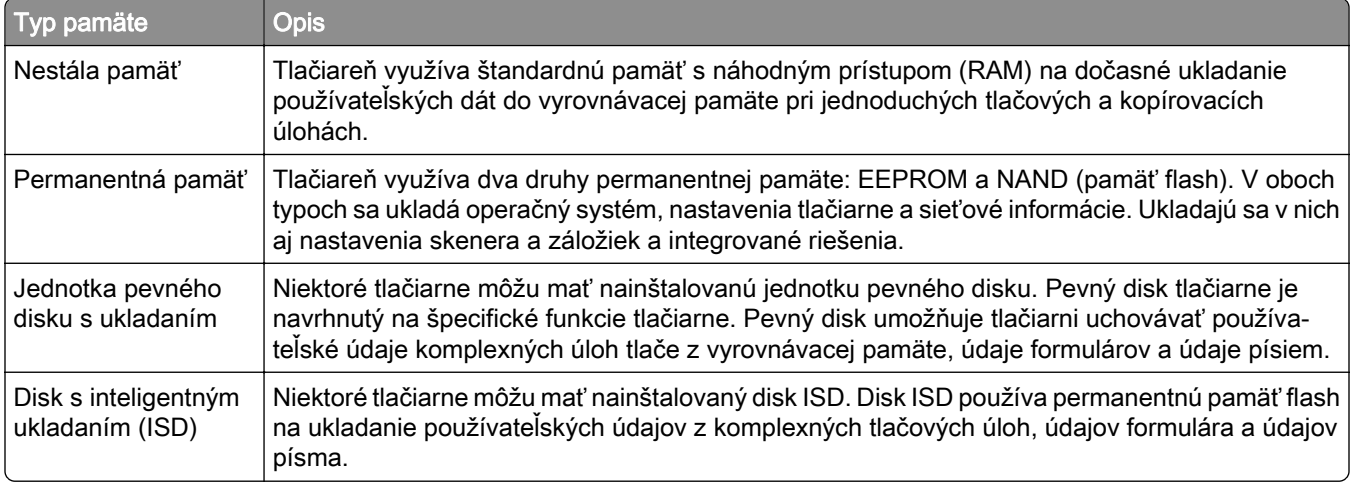

Obsah všetkých nainštalovaných pamätí tlačiarne vymažte v nasledujúcich prípadoch:

- **•** Tlačiareň sa vyradí z prevádzky.
- **•** Vymení sa pevný disk alebo disk ISD tlačiarne.
- **•** Tlačiareň sa presunie na iné oddelenie alebo na iné miesto.
- **•** Na tlačiarni vykoná servis osoba, ktorá nie je z vašej organizácie.
- **•** Tlačiareň sa odošle na servis mimo priestory vašej organizácie.
- **•** Tlačiareň sa predá inej organizácii.

Poznámka: Ak chcete zlikvidovať úložný disk, postupujte podľa zásad a postupov vašej organizácie.

# **Tlačiť**

# **Tlač z počítača**

### Používatelia systému Windows

- 1 Po otvorení dokumentu kliknite na položky Súbor > Tlač.
- 2 Vyberte tlačiareň a kliknite na položky Vlastnosti, Predvoľby, Možnosti alebo Nastavenie. V prípade potreby nastavenia upravte.
- 3 Kliknite na tlačidlo OK a potom kliknite na tlačidlo Tlačiť.

### Používatelia systému Macintosh

- 1 Po otvorení dokumentu vyberte položky Súbor > Tlač.
- 2 Vyberte tlačiareň a potom vyberte nastavenie v časti Predvoľby. V prípade potreby nastavenia upravte.
- 3 Kliknite na tlačidlo Tlačiť.

# **Tlač z mobilného zariadenia**

### **Tlač z mobilného zariadenia pomocou aplikácie Lexmark Print**

Lexmark Print je riešenie mobilnej tlače určené pre mobilné zariadenia používajúce platformu Android verzie 6.0 alebo novšiu. Umožňuje odosielať dokumenty a obrázky do tlačiarní pripojených k sieti a na servery správy tlače.

### Poznámky:

- **•** Uistite sa, že ste prevzali aplikáciu Lexmark Print z obchodu Google PlayTM a povolili ju v mobilnom zariadení.
- **•** Skontrolujte, či sú tlačiareň a mobilné zariadenie pripojené k rovnakej sieti.
- 1 Vo vašom mobilnom zariadení vyberte dokument zo správcu súborov.
- 2 Odošlite alebo zdieľajte dokument do aplikácie Tlač Lexmark.

Poznámka: Niektoré aplikácie tretích strán nemusia podporovať funkcie odosielania a zdieľania. Ďalšie informácie nájdete v dokumentácii dodanej s aplikáciou.

3 Vyberte tlačiareň.

V prípade potreby nastavenia upravte.

4 Vytlačte dokument.

## **Tlač z mobilného zariadenia pomocou tlačovej služby Mopria™**

Tlačová služba Mopria je riešenie mobilnej tlače určené pre mobilné zariadenia používajúce Android vo verzii 5.0 alebo novší. Umožňuje priamu tlač na ľubovoľnú tlačiareň certifikovanú na používanie služby Mopria™.

Poznámka: Uistite sa, že ste prevzali aplikáciu Mopria Print Service z obchodu Google Play a povolili ju vo svojom mobilnom zariadení.

- 1 Vo vašom mobilnom zariadení spustite kompatibilnú aplikáciu alebo vyberte dokument zo správcu súborov.
- 2 Tuknite na možnosť **:** > Tlačiť.
- 3 Vyberte tlačiareň a v prípade potreby upravte nastavenia.
- 4 Ťuknite na položku  $\frac{1}{\sqrt{2}}$ .

## **Tlač z mobilného zariadenia pomocou funkcie AirPrint**

Funkcia softvéru AirPrint predstavuje riešenie mobilnej tlače umožňujúce tlačiť priamo zo zariadení Apple na tlačiareň s certifikáciou AirPrint.

#### Poznámky:

- **•** Skontrolujte, či zariadenie Apple a tlačiareň sú v tej istej sieti. Ak má sieť viacero bezdrôtových rozbočovačov, skontrolujte, či sú obe zariadenia pripojené do tej istej podsiete.
- **•** Táto aplikácia je podporovaná iba na niektorých zariadeniach Apple.
- 1 Z vášho mobilného zariadenia vyberte dokument zo správcu súborov alebo spustite kompatibilnú aplikáciu.
- 2 Ťuknite na možnosť  $\lceil \mathfrak{f} \rceil$  > Tlačiť.
- 3 Vyberte tlačiareň a v prípade potreby upravte nastavenia.
- 4 Vytlačte dokument.

### **Tlač z mobilného zariadenia pomocou technológie Wi**‑**Fi Direct®**

Wi‑Fi Direct® je služba tlače, ktorá vám umožňuje tlačiť na ľubovoľnej tlačiarni s podporou technológie Wi‑Fi Direct.

Poznámka: Skontrolujte, či je mobilné zariadenie pripojené k bezdrôtovej sieti tlačiarne. Ďalšie informácie nájdete v časti ["Pripojenie mobilného zariadenia k tlačiarni" na strane 236](#page-235-0).

- 1 Vo vašom mobilnom zariadení spustite kompatibilnú aplikáciu alebo vyberte dokument zo svojho správcu súborov.
- 2 V závislosti od mobilného zariadenia vykonajte jeden z nasledujúcich krokov:
	- **•** Ťuknite na možnosť > Print (Tlačiť).
	- Ťuknite na možnosť [<sup>门</sup>] > **Print** (Tlačiť).
	- **•** Ťuknite na možnosť ... > Print (Tlačiť).
- 3 Vyberte tlačiareň a v prípade potreby upravte nastavenia.
- 4 Vytlačte dokument.

# **Tlač z pamäťovej jednotky flash**

1 Vložte pamäťovú jednotku flash.

Ďalšie informácie o podporovaných jednotkách flash nájdete na stránke ["Podporované jednotky flash](#page-60-0) [a typy súborov" na strane 61](#page-60-0).

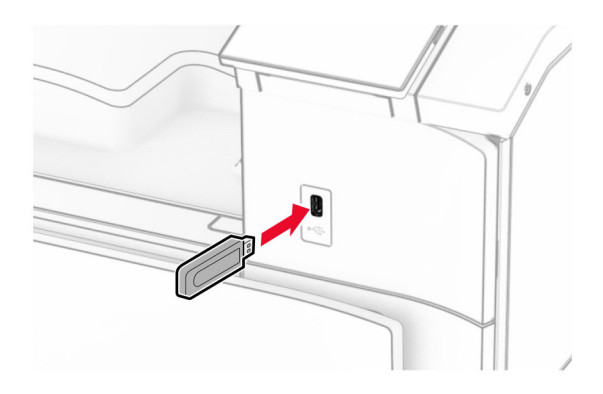

#### Poznámky:

- **•** Ak pamäťovú jednotku flash vložíte, keď sa objaví chybové hlásenie, tlačiareň bude pamäťovú jednotku flash ignorovať.
- **•** Ak pamäťovú jednotku flash vložíte, keď tlačiareň spracúva iné tlačové úlohy, na displeji sa zobrazí správa Zaneprázdnené.
- 2 Na ovládacom paneli vyberte položku Tlač.
- 3 Vyberte položku Jednotka USB a potom vyberte dokument, ktorý chcete vytlačiť.

V prípade potreby nakonfigurujte nastavenia.

4 Vytlačte dokument.

Výstraha – Riziko poranenia: Ak chcete predísť strate údajov alebo zlyhaniu tlačiarne, počas aktívnej tlače, načítavania alebo zapisovania na pamäťové zariadenie sa nedotýkajte jednotky flash ani tlačiarne v zobrazenej oblasti.

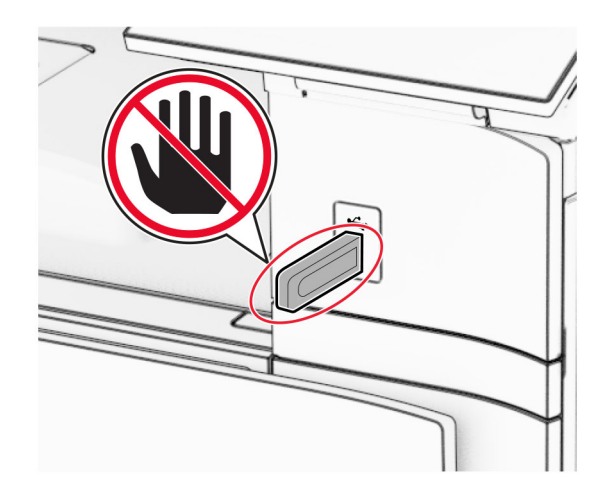

# **Konfigurácia dôverných úloh**

- 1 Na ovládacom paneli prejdite na položku Nastavenia > Zabezpečenie > Nastavenie dôvernej tlače.
- 2 Nakonfigurujte nastavenia.

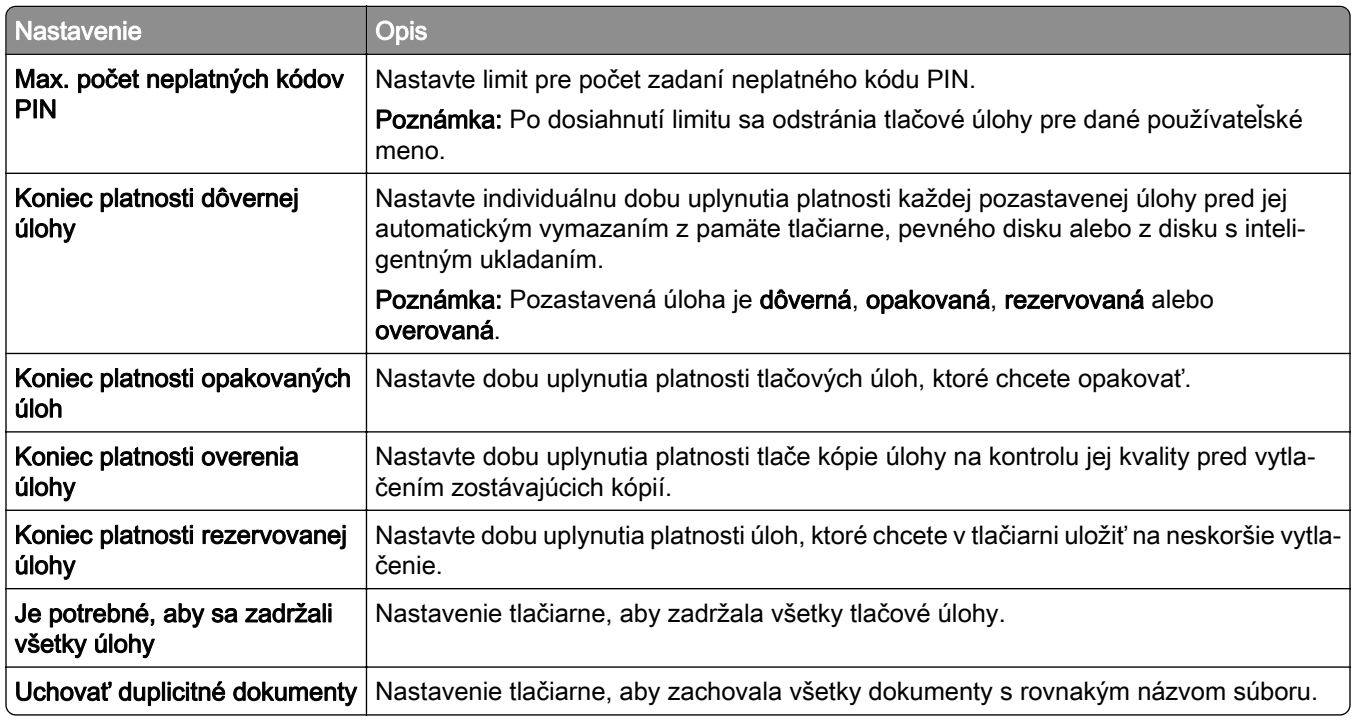

# **Tlač dôverných a iných pozastavených úloh**

#### Používatelia systému Windows

- 1 Po otvorení dokumentu kliknite na položky Súbor > Tlač.
- 2 Vyberte tlačiareň a kliknite na položky Vlastnosti, Predvoľby, Možnosti alebo Nastavenie.
- 3 Kliknite na možnosť Tlačiť a zadržať.
- 4 Kliknite na možnosť Tlačiť a zadržať a potom priraďte používateľské meno.
- 5 Vyberte si z nasledujúcich typov tlačových úloh:
	- **•** Dôverná tlač tlačiareň si pred tlačou úlohy vyžiada osobné identifikačné číslo.

Poznámka: Ak vyberiete tento typ úlohy, zadajte štvormiestne osobné identifikačné číslo (PIN).

- **•** Overiť tlač tlačiareň vytlačí jednu kópiu a zadrží zostávajúce kópie, ktoré ste vyžiadali od ovládača v pamäti tlačiarne.
- **•** Rezervovať tlač tlačiareň uloží úlohu do pamäte, aby ste ju mohli neskôr vytlačiť.
- **•** Opakovať tlač tlačiareň vytlačí všetky požadované kópie úlohy a zároveň uloží úlohu do pamäte, aby ste neskôr mohli vytlačiť ďalšie kópie.
- 6 Kliknite na tlačidlo OK.
- 7 Kliknite na tlačidlo Tlačiť.
- 8 Z ovládacieho panela tlačiarne uvoľnite tlačovú úlohu.
	- a Vyberte položku Tlačiť.
	- b Vyberte položku Pozastavené úlohy a potom vyberte svoje používateľské meno.

Poznámka: V prípade dôverných tlačových úloh vyberte položku Dôverné, zadajte kód PIN a potom vyberte tlačidlo OK.

c Vyberte tlačovú úlohu a potom položku Tlačiť.

#### Používatelia systému Macintosh

- 1 Po otvorení dokumentu vyberte položky Súbor > Tlač.
- 2 Vyberte tlačiareň.
- 3 Z rozbaľovacej ponuky Zabezpečenie tlačovej úlohy povoľte možnosť Tlač pomocou kódu PIN a potom zadajte štvorciferný kód PIN.
- 4 Kliknite na tlačidlo Tlačiť.
- 5 Z ovládacieho panela tlačiarne uvoľnite tlačovú úlohu.
	- a Vyberte položku Pozastavené úlohy a potom vyberte názov počítača.
	- b Vyberte položku Dôverné a zadajte kód PIN.
	- c Vyberte tlačovú úlohu a potom položku Tlačiť.

# **Tlač zoznamu ukážok písiem**

- 1 Na ovládacom paneli prejdite na položky Nastavenia > Správy > Tlač > Písma tlače.
- 2 Vyberte typ písma.

# **Tlač výpisu adresára**

- 1 Na ovládacom paneli prejdite na položku Nastavenia > Správy > Tlač.
- 2 Vyberte položku Tlačiť adresár.

# **Umiestnenie oddeľovacích hárkov v tlačových úlohách**

- 1 Po otvorení dokumentu kliknite na položky Súbor > Tlač.
- 2 Vyberte tlačiareň a kliknite na položky Vlastnosti, Predvoľby, Možnosti alebo Nastavenie.
- 3 Kliknite na položku Papier/dokončenie.
- 4 V ponuke Oddeľovacie hárky vyberte nastavenie.
- 5 Kliknite na tlačidlo OK a potom kliknite na tlačidlo Tlačiť.

# **Zrušenie tlačovej úlohy**

- 1 Na ovládacom paneli vyberte položku Poradie úloh.
- 2 Vyberte položku Tlač a potom vyberte úlohu, ktorú chcete zrušiť.

Poznámka: Ak sa dokument už tlačí, tlač zastavíte výberom položky Zrušiť úlohu v pravom dolnom rohu displeja.

# **Úprava tmavosti tonera**

- 1 Na ovládacom paneli prejdite na položky Nastavenia > Tlač > Kvalita.
- 2 Upravte nastavenie Tmavosť tonera.

# **Ponuky tlačiarne**

# **Mapa ponúk**

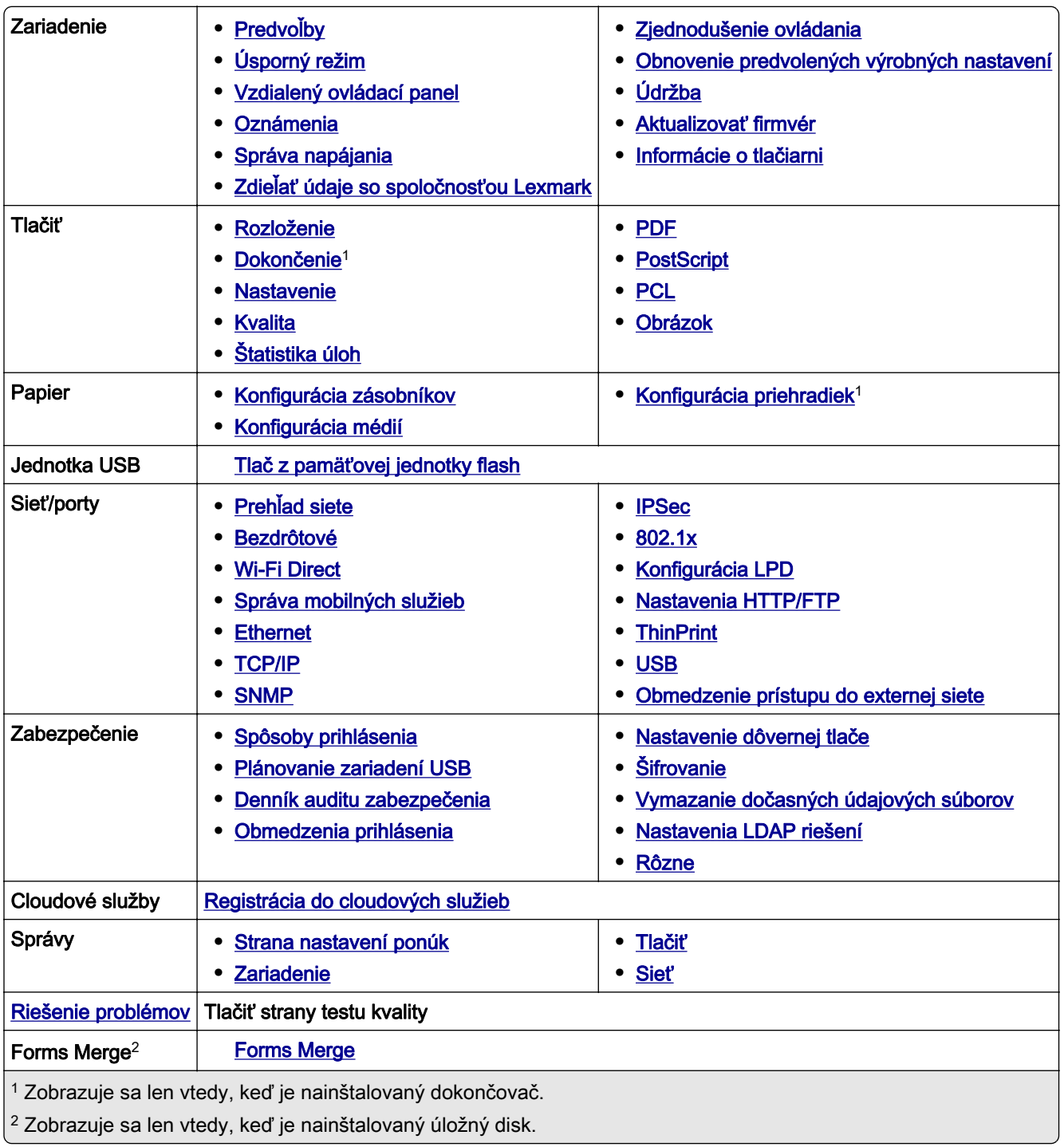

# <span id="page-247-0"></span>**Zariadenie**

## **Predvoľby**

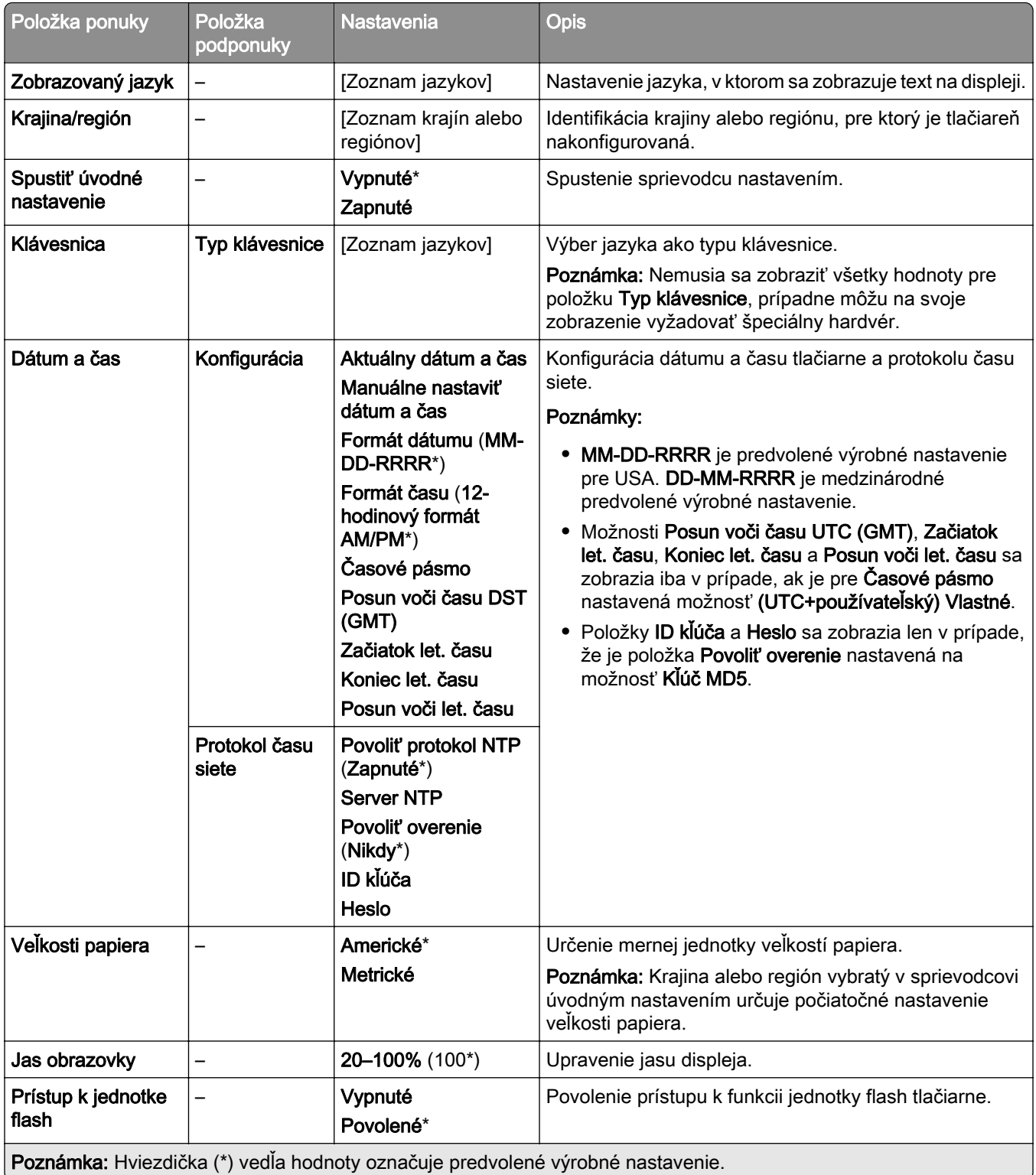

<span id="page-248-0"></span>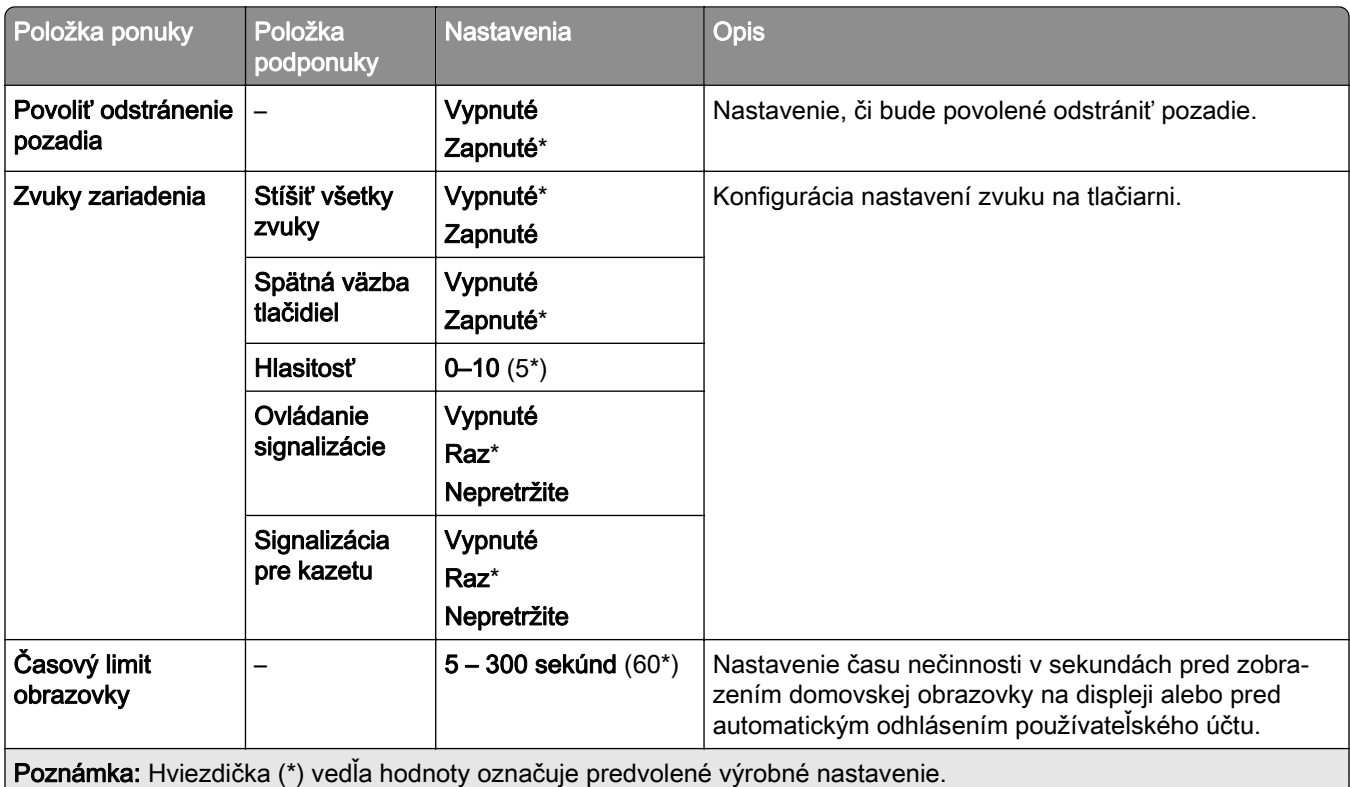

# **Úsporný režim**

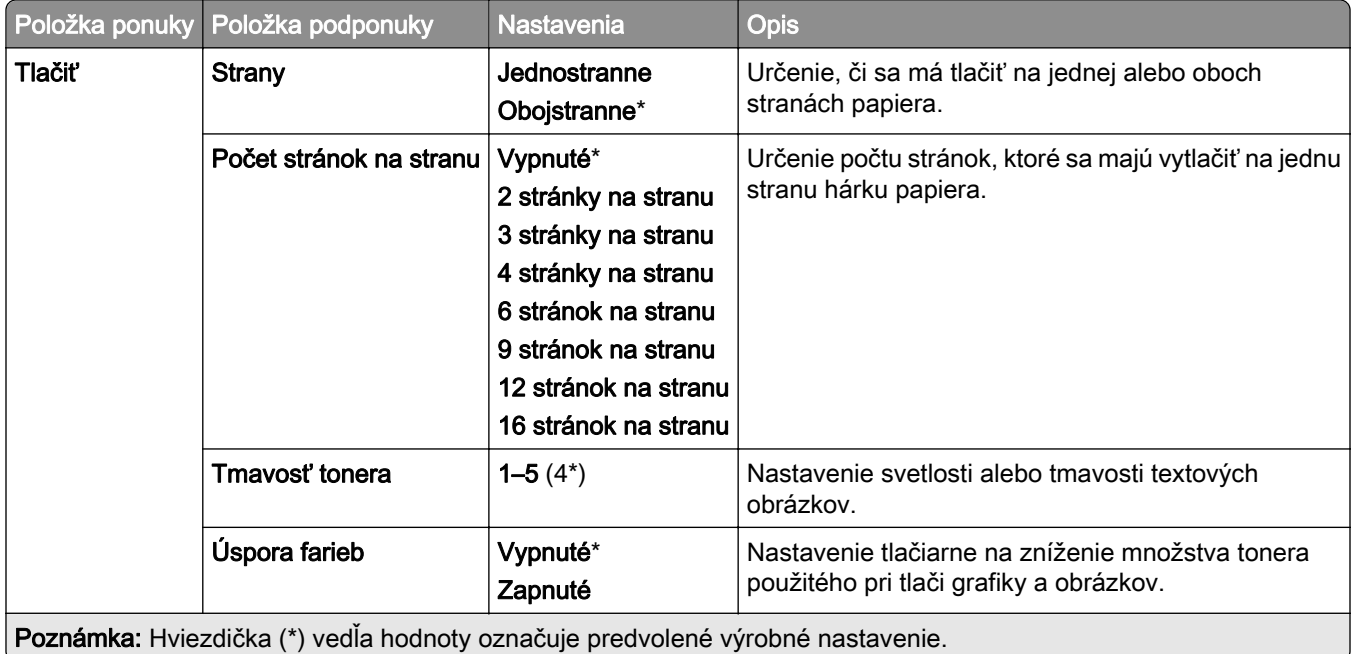

# <span id="page-249-0"></span>**Vzdialený ovládací panel**

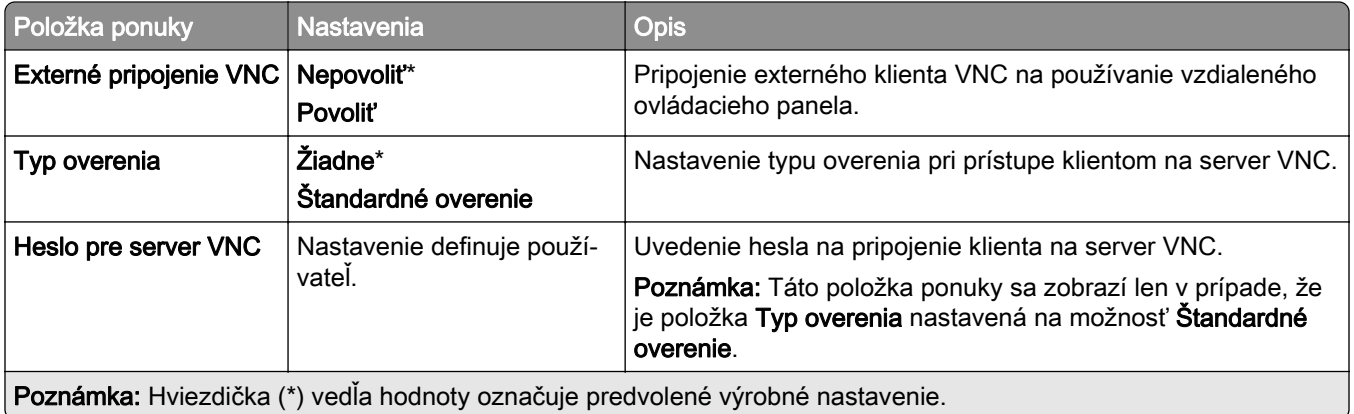

## **Oznámenia**

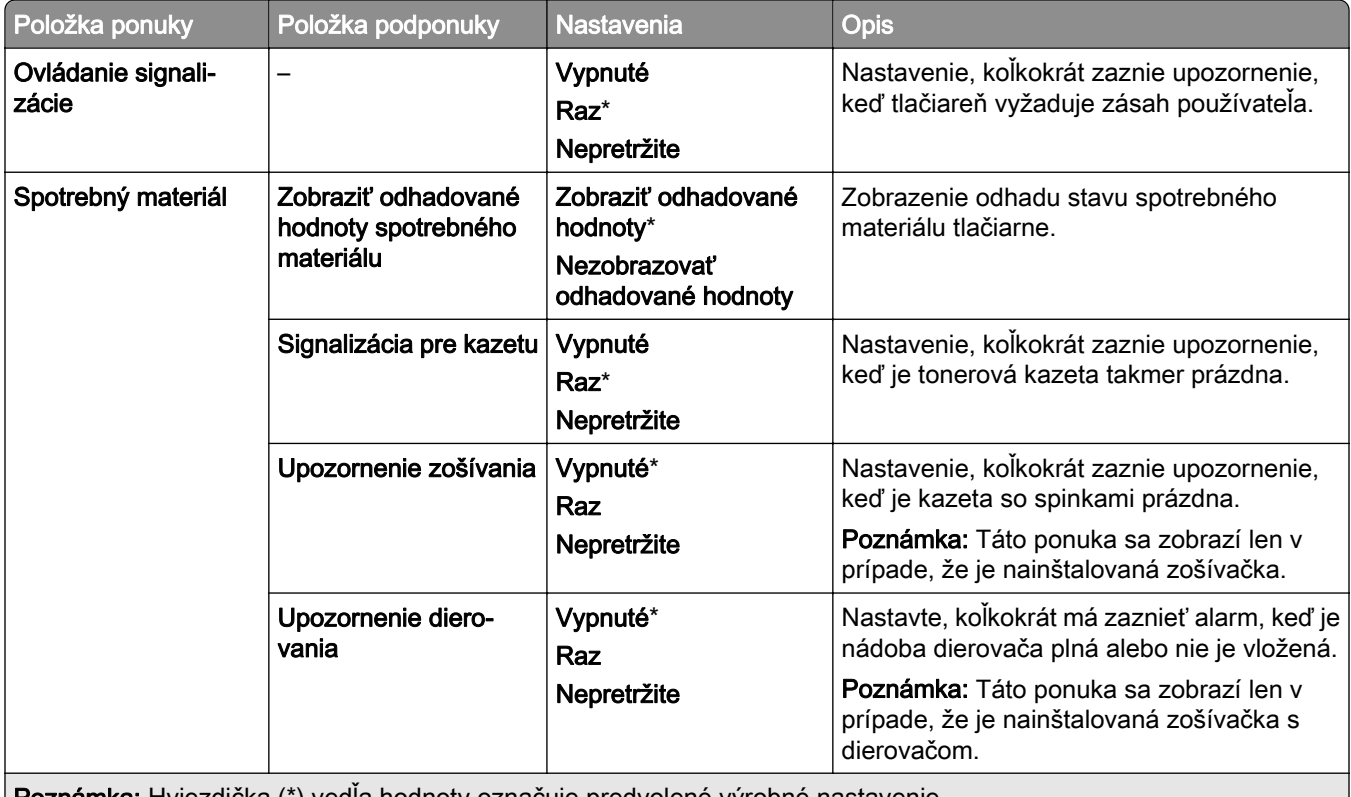

Poznámka: Hviezdička (\*) vedľa hodnoty označuje predvolené výrobné nastavenie.

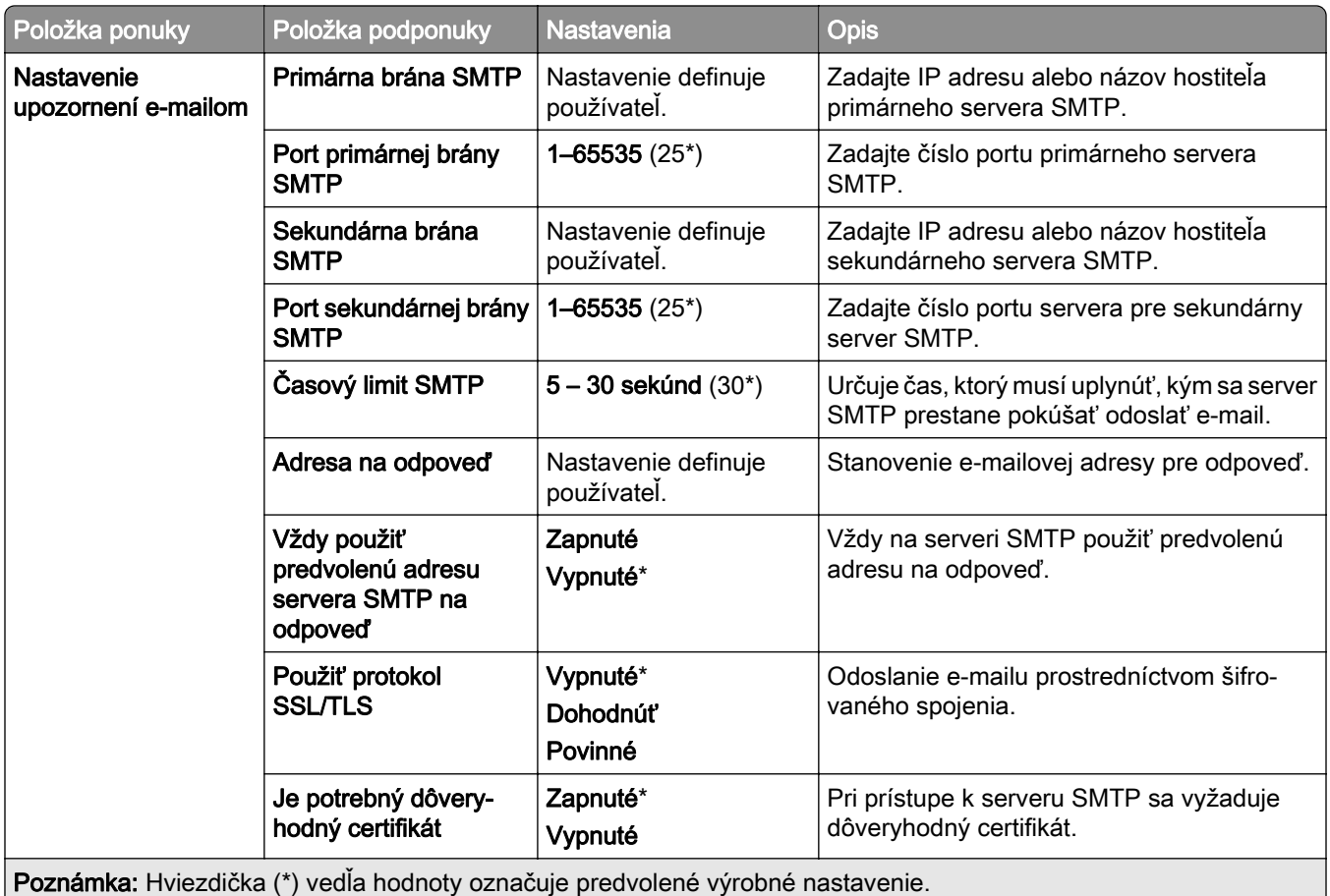

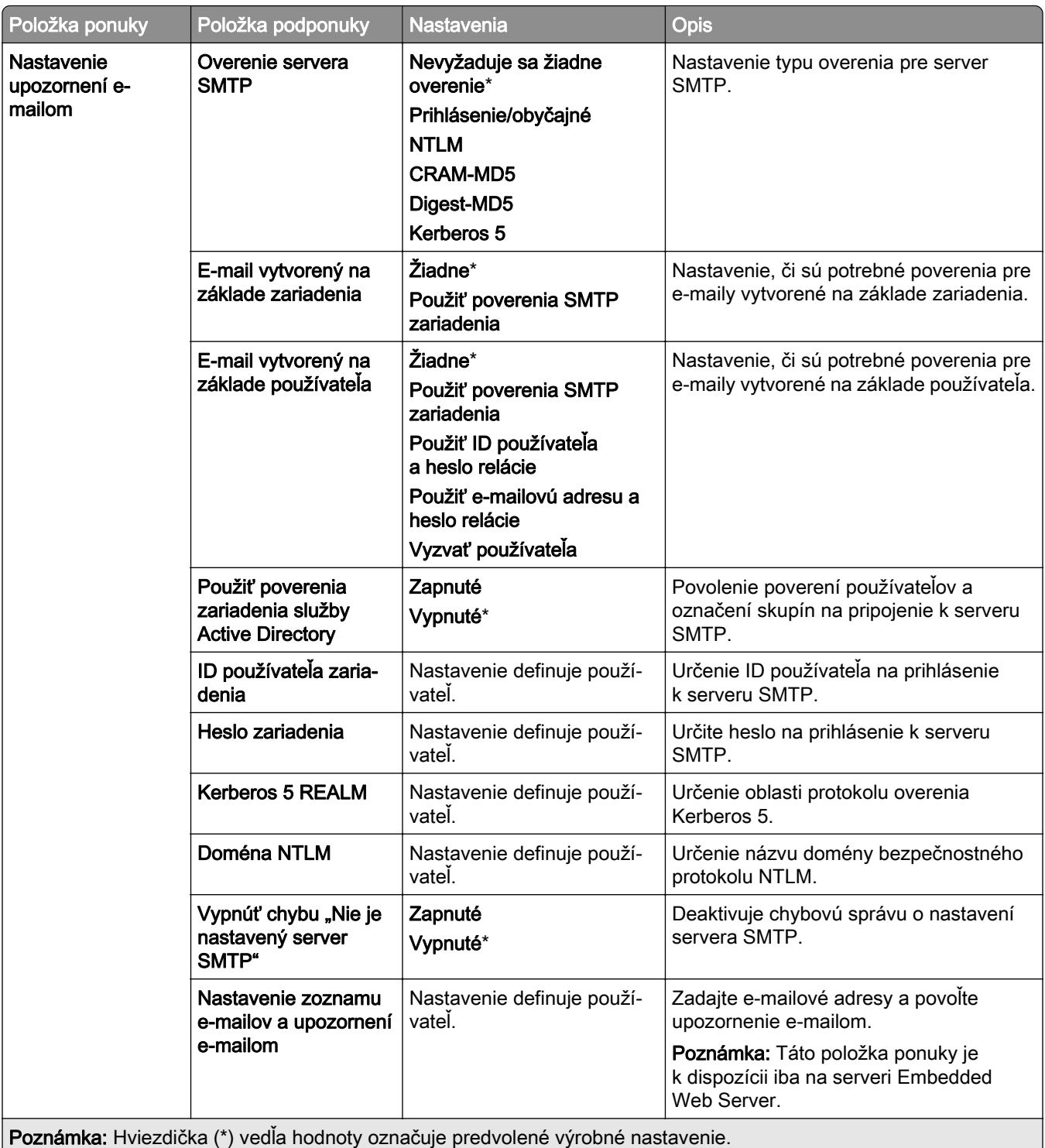
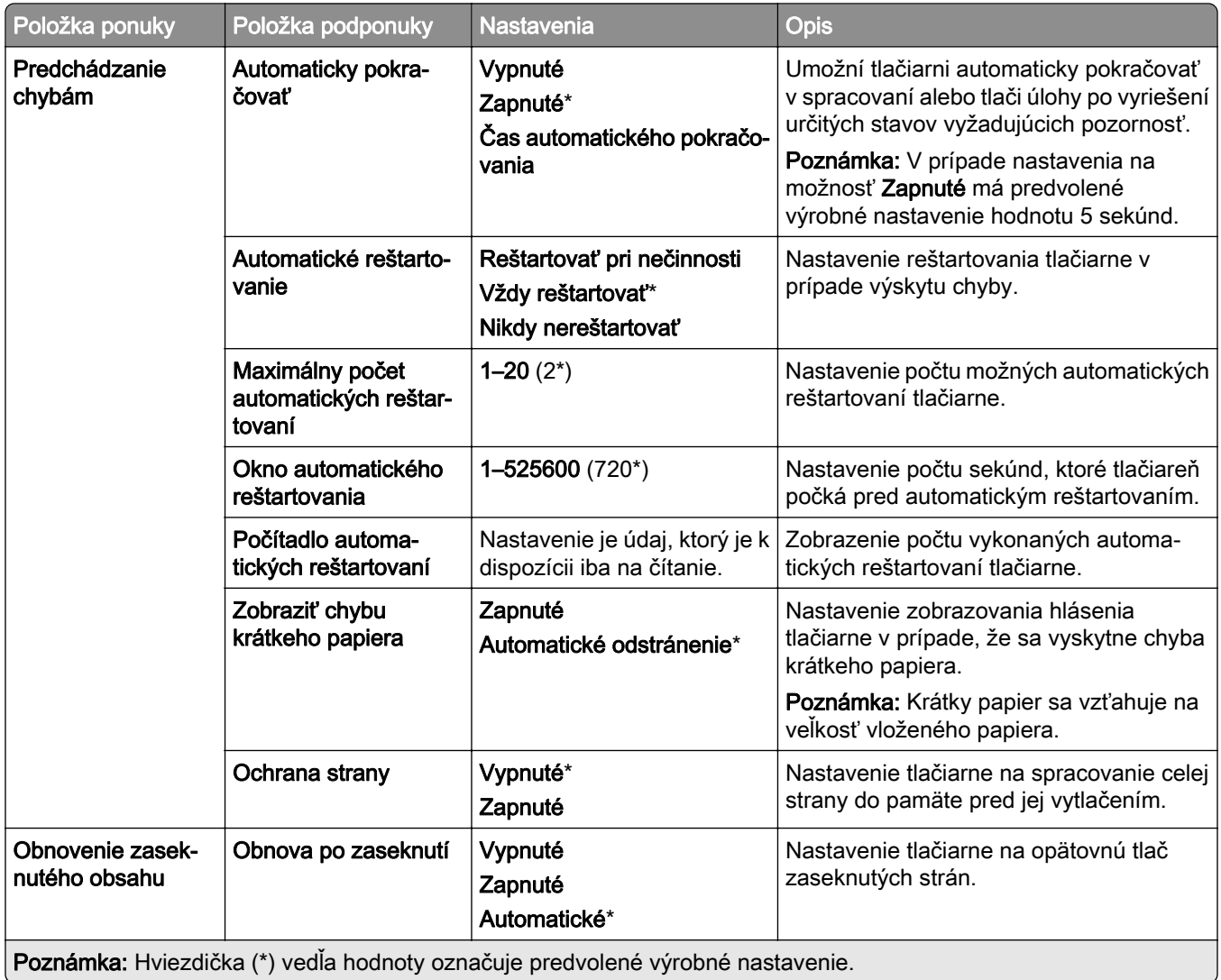

# **Správa napájania**

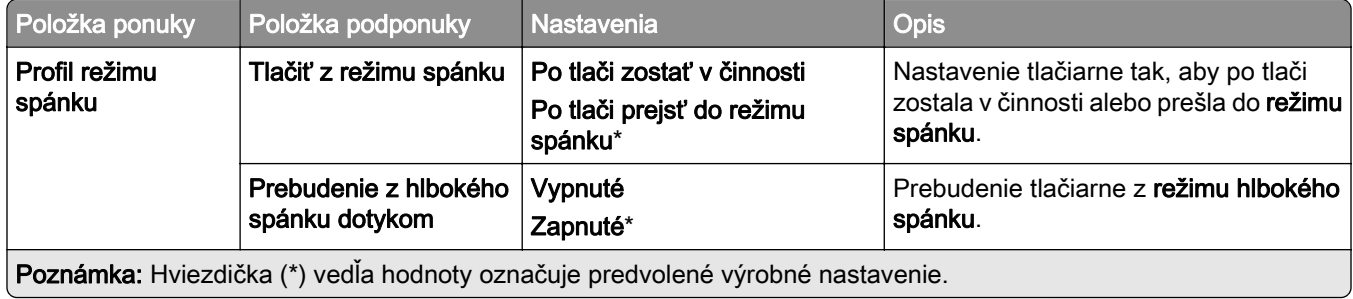

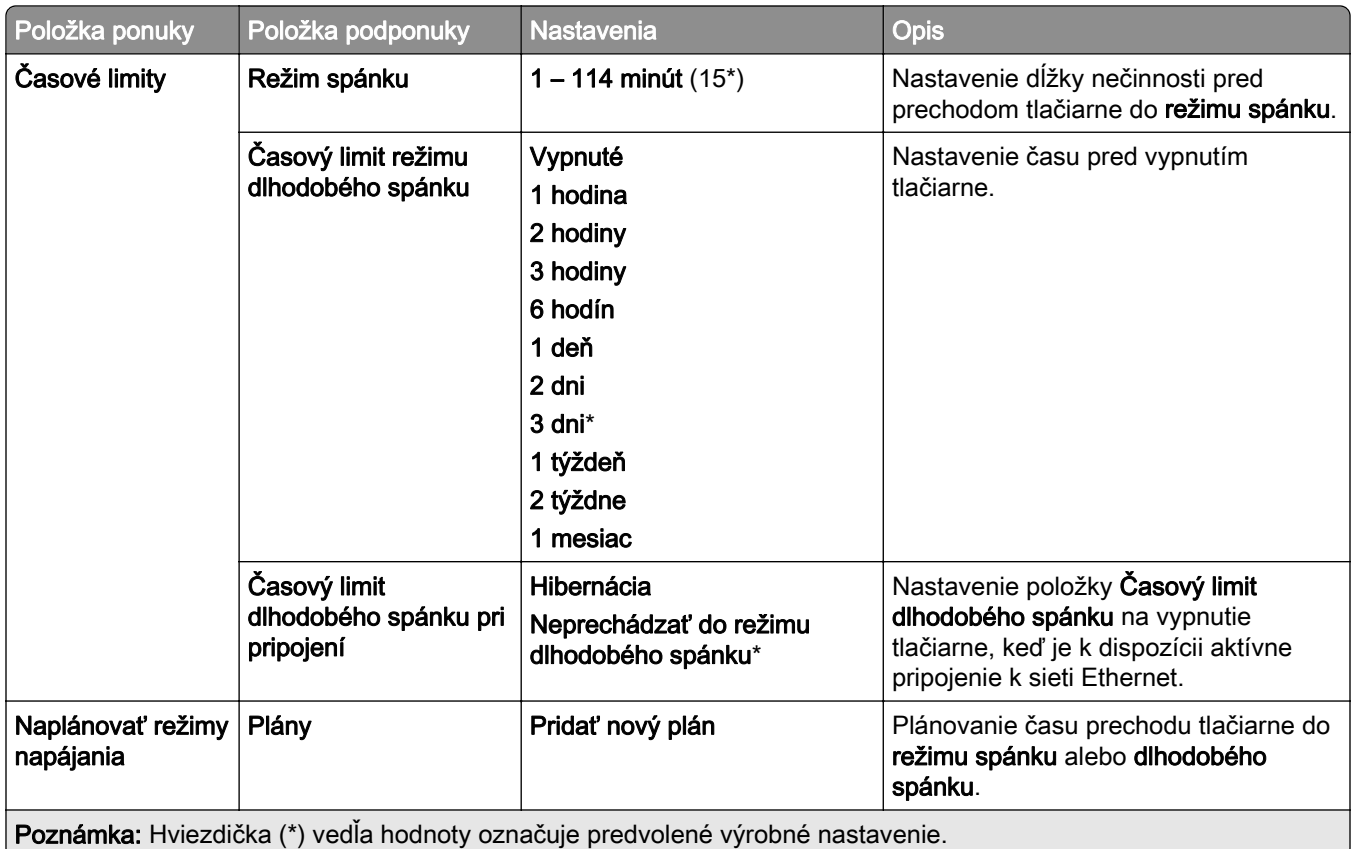

# **Zdieľať údaje so spoločnosťou Lexmark**

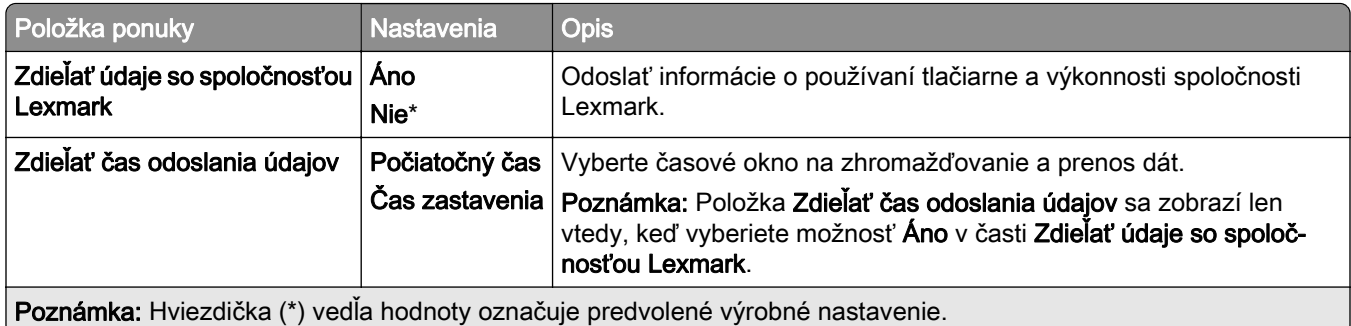

## **Zjednodušenie ovládania**

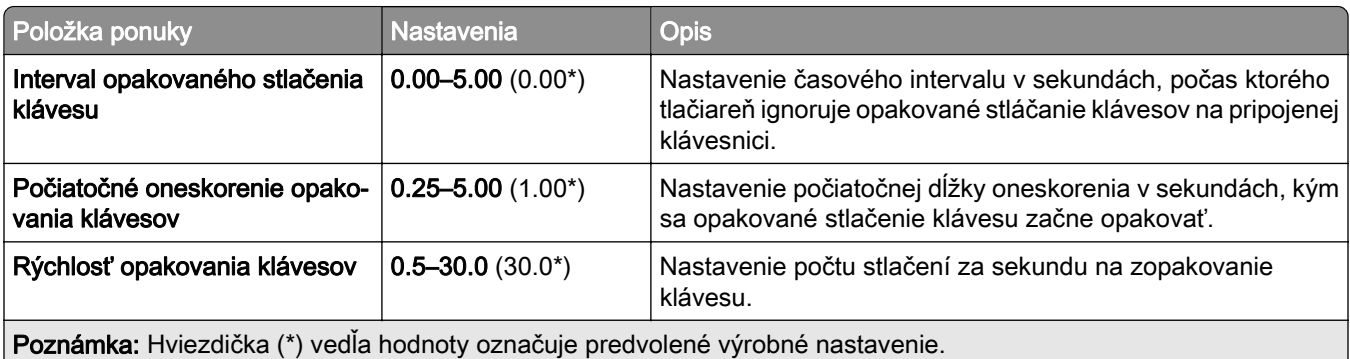

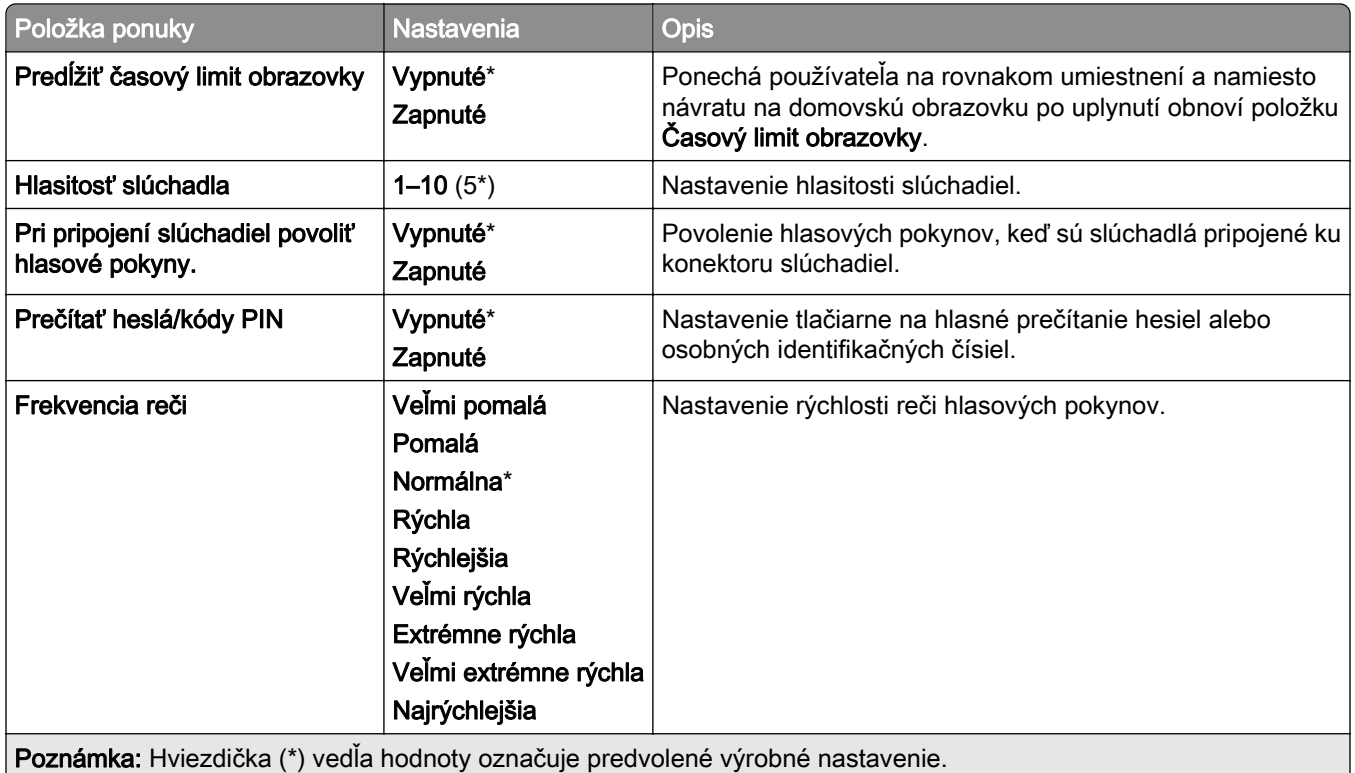

## **Obnovenie predvolených výrobných nastavení**

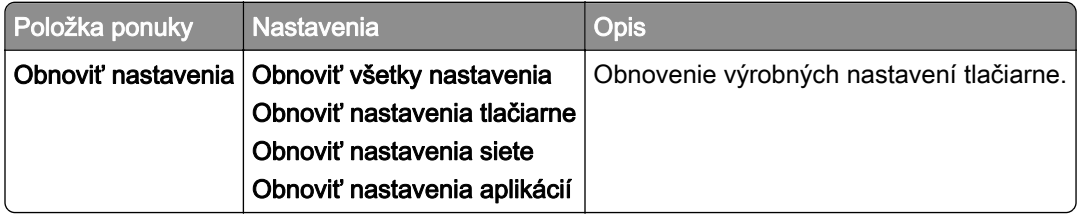

# **Údržba**

#### **Ponuka konfigurácie**

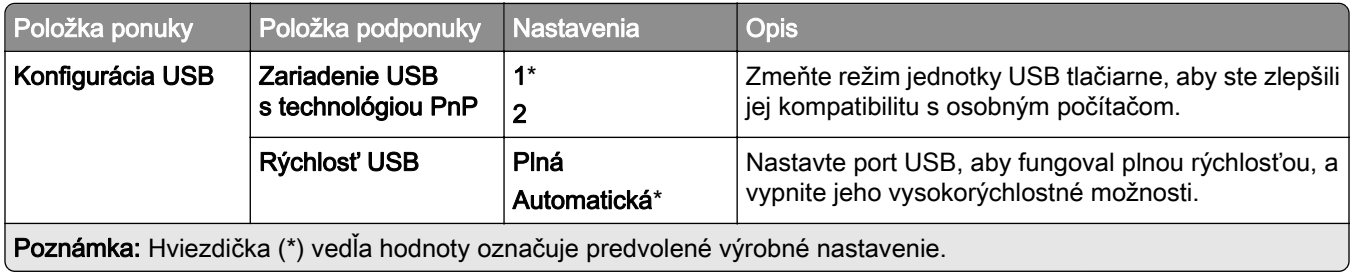

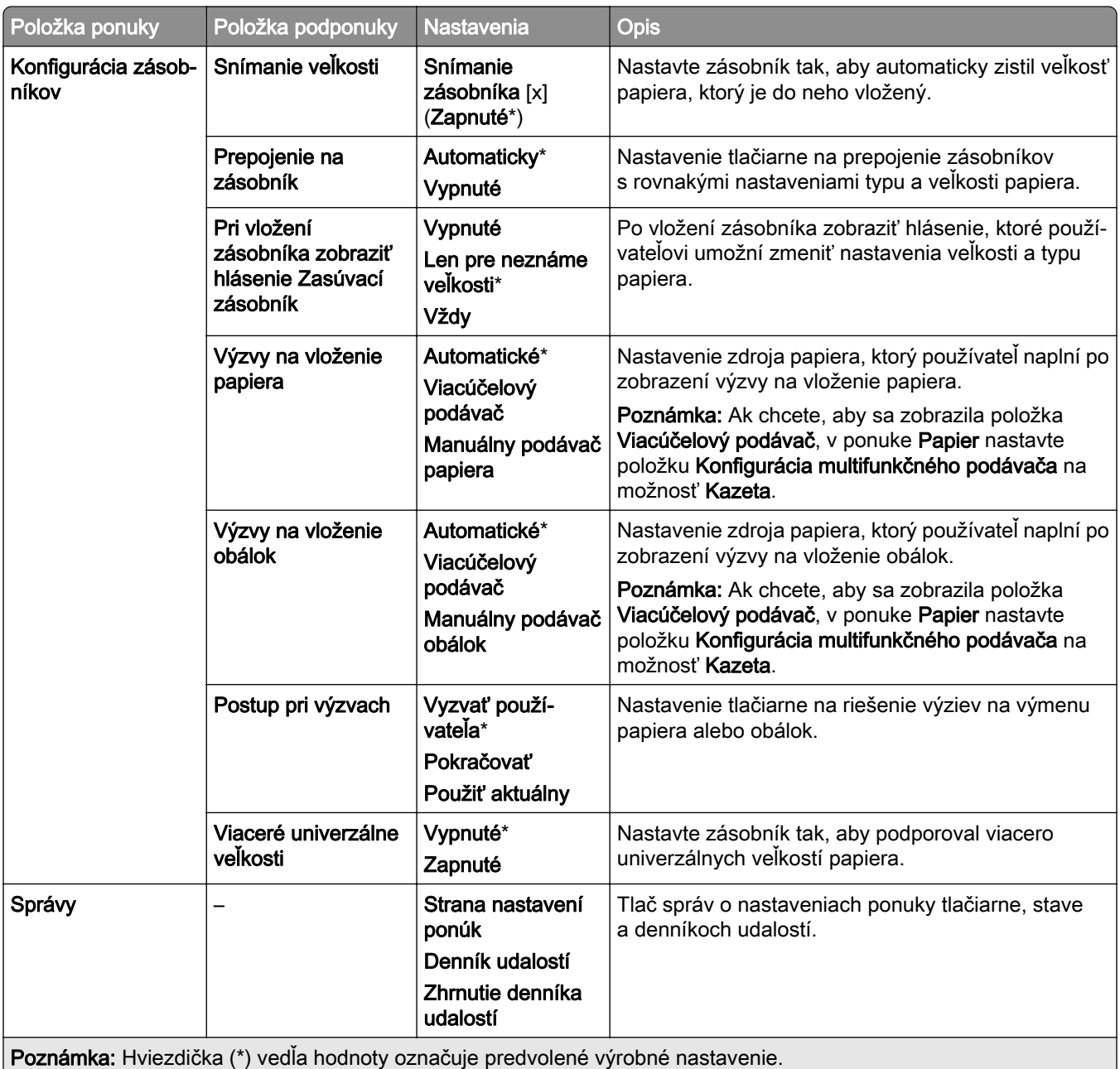

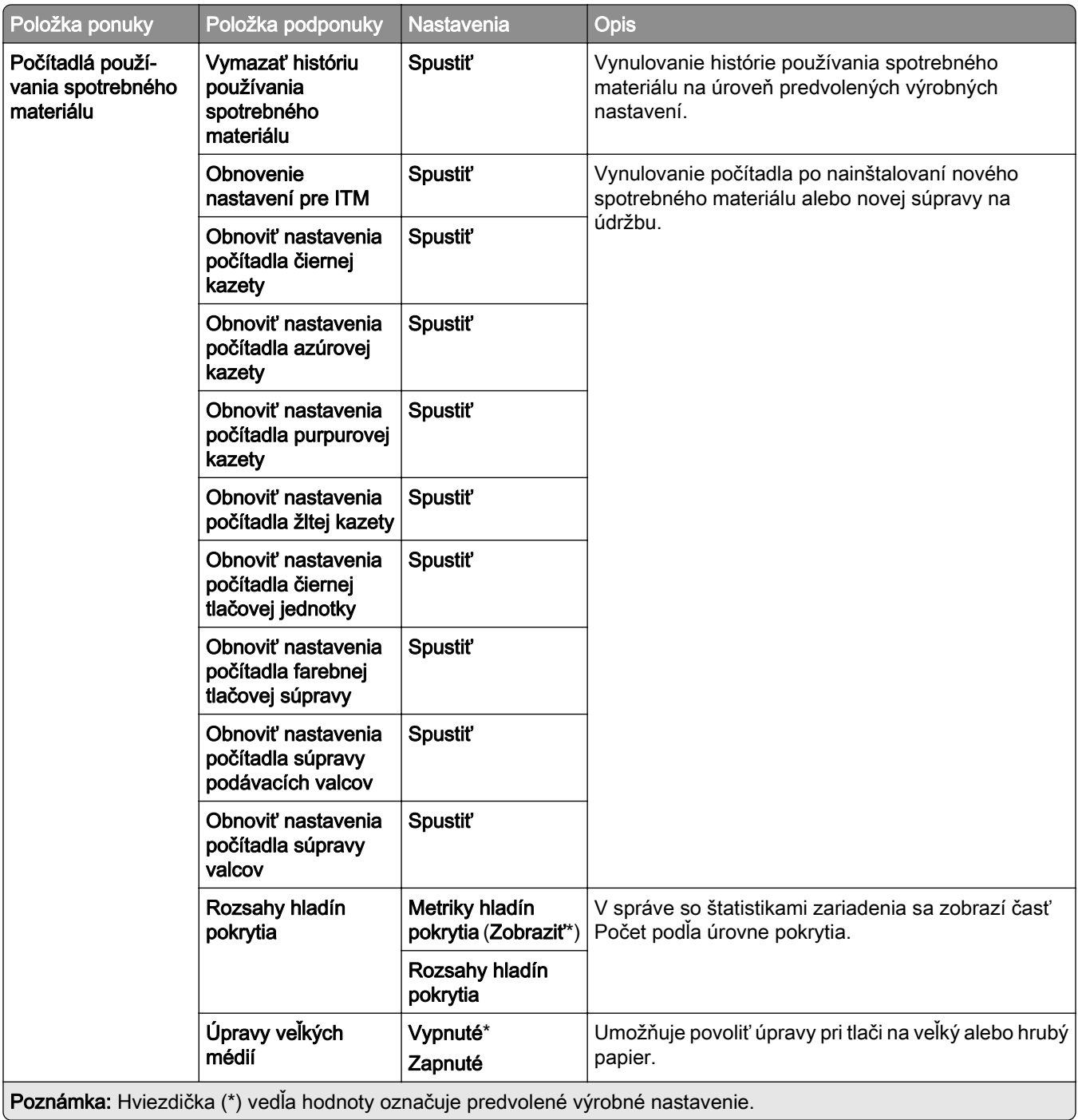

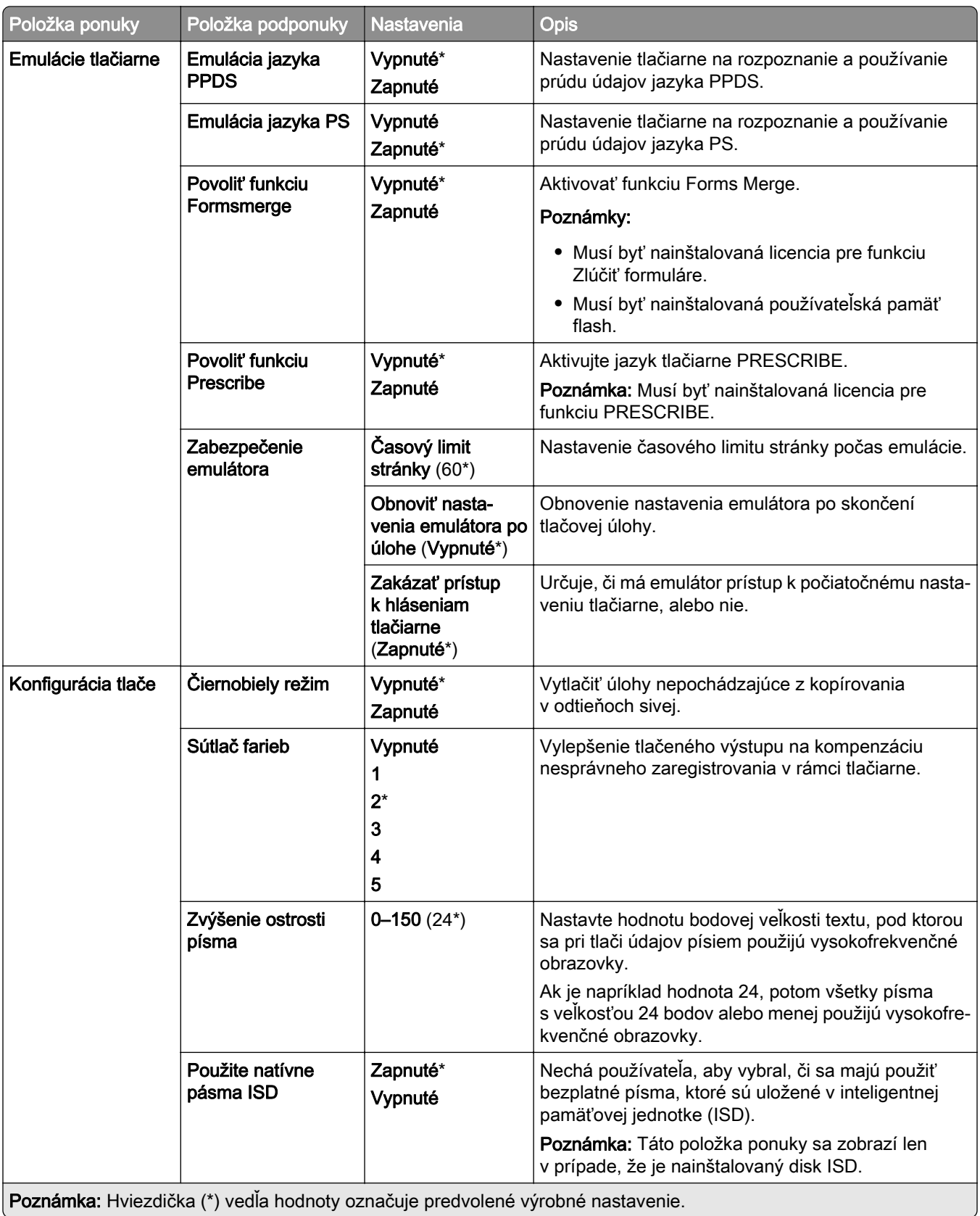

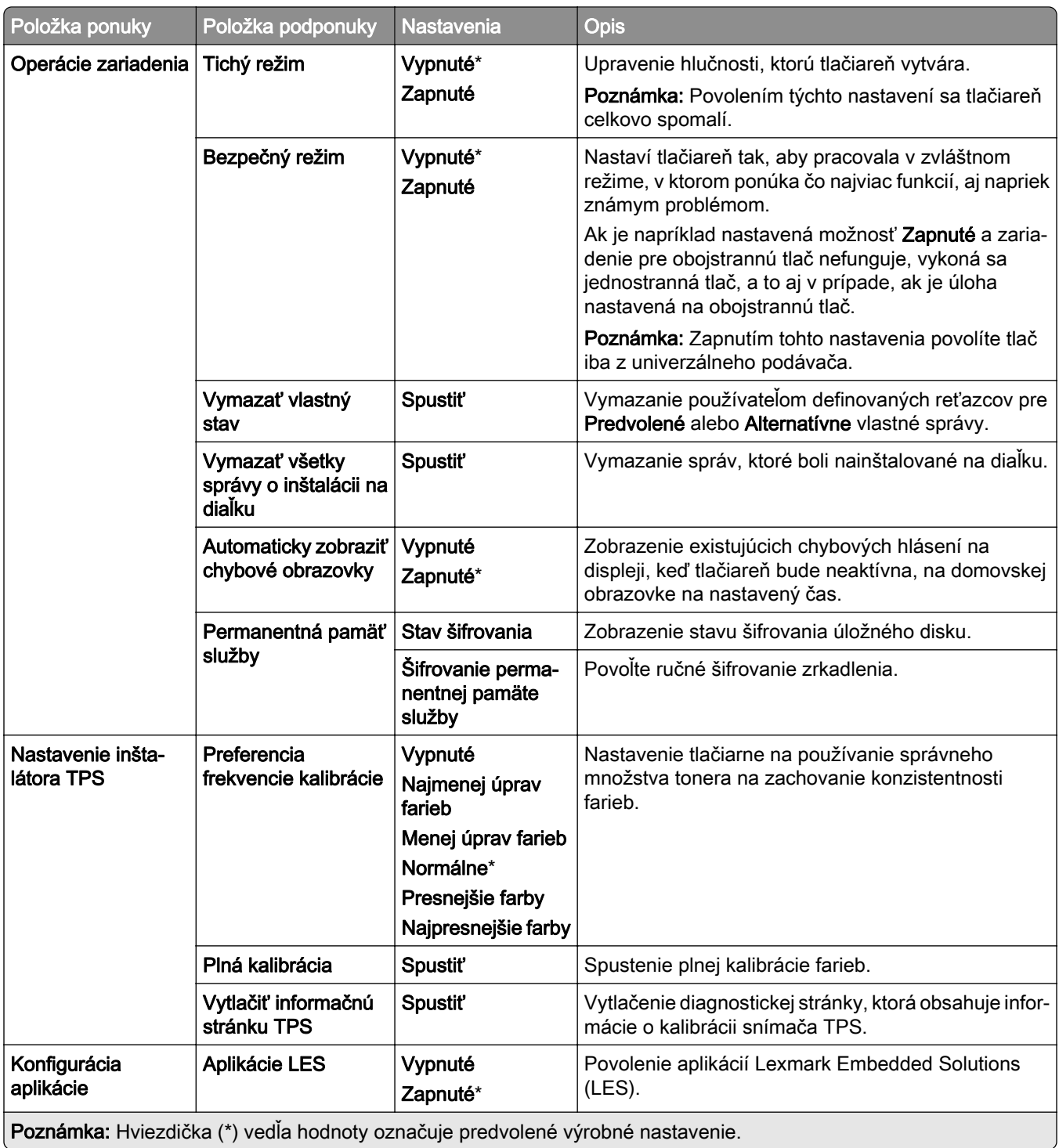

#### **Vymazanie mimo prevádzky**

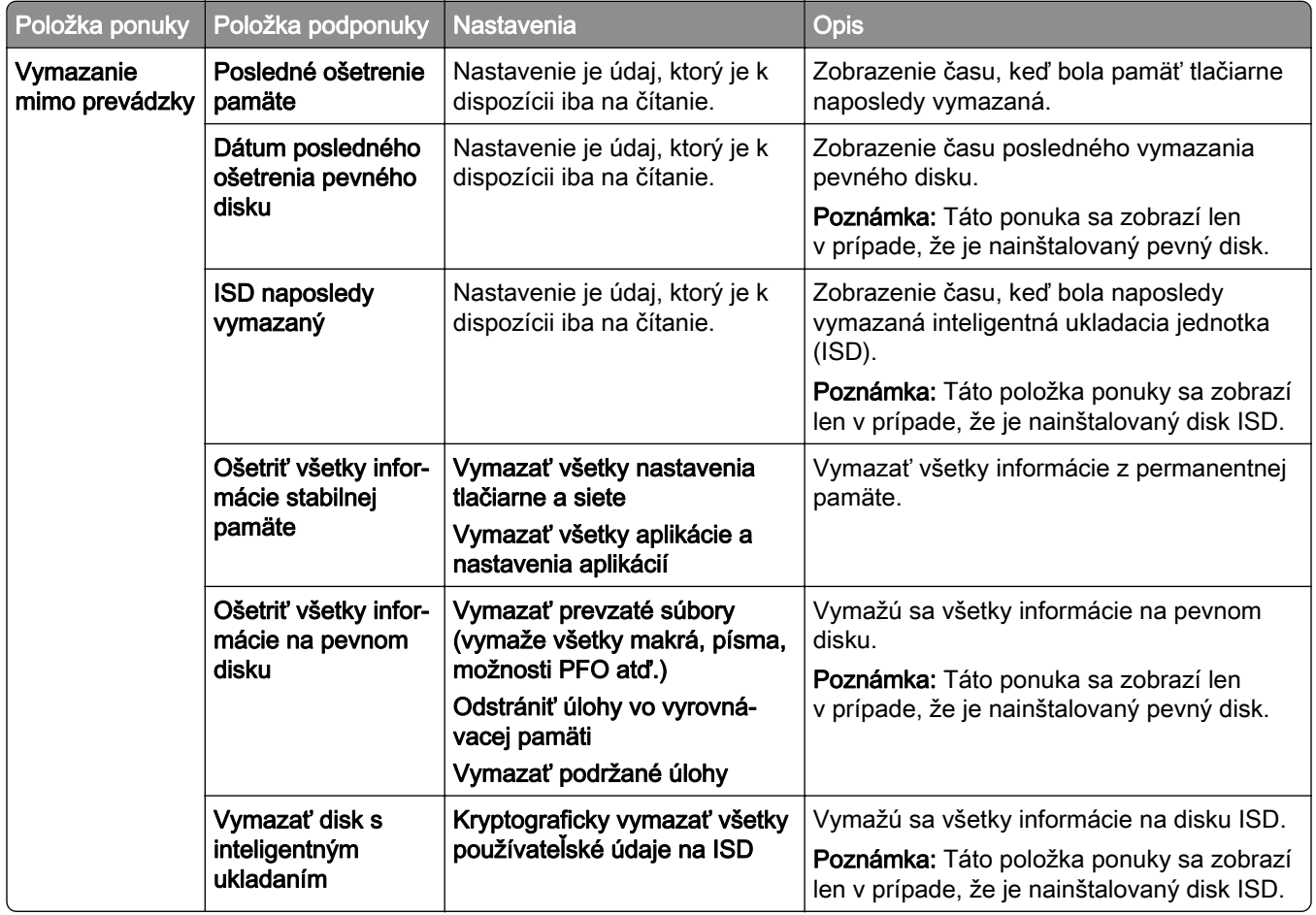

## **Aktualizovať firmvér**

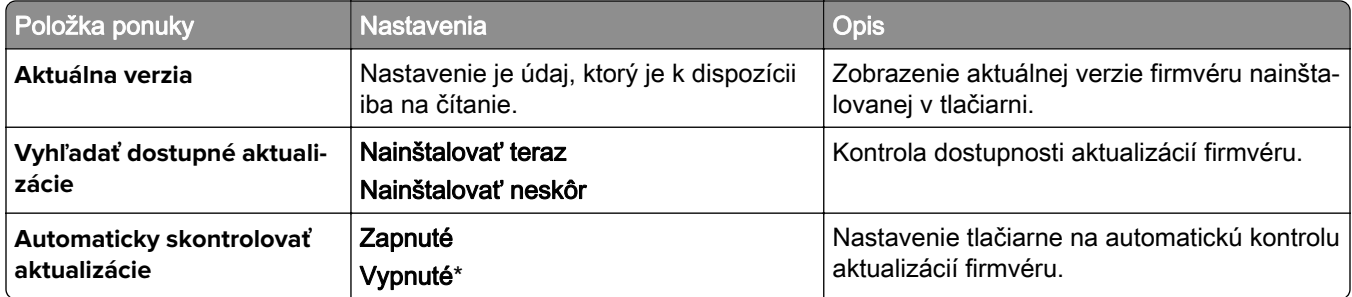

## **Informácie o tlačiarni**

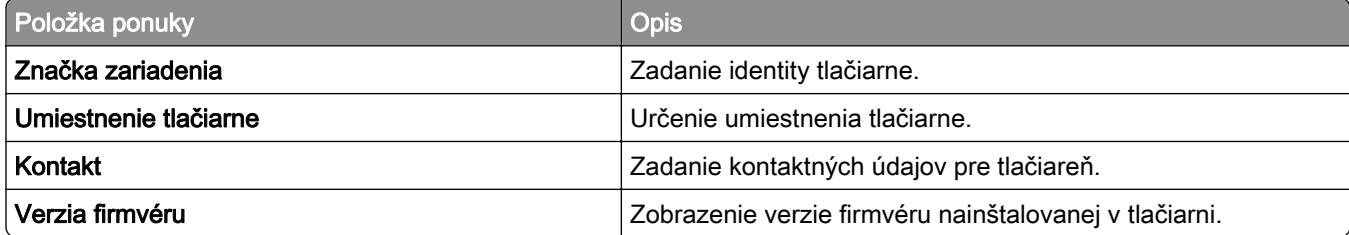

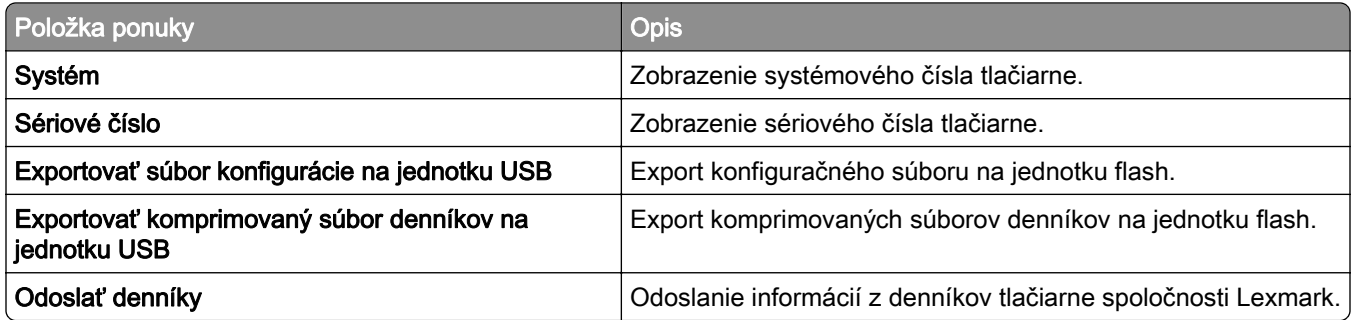

# **Tlačiť**

### **Rozloženie**

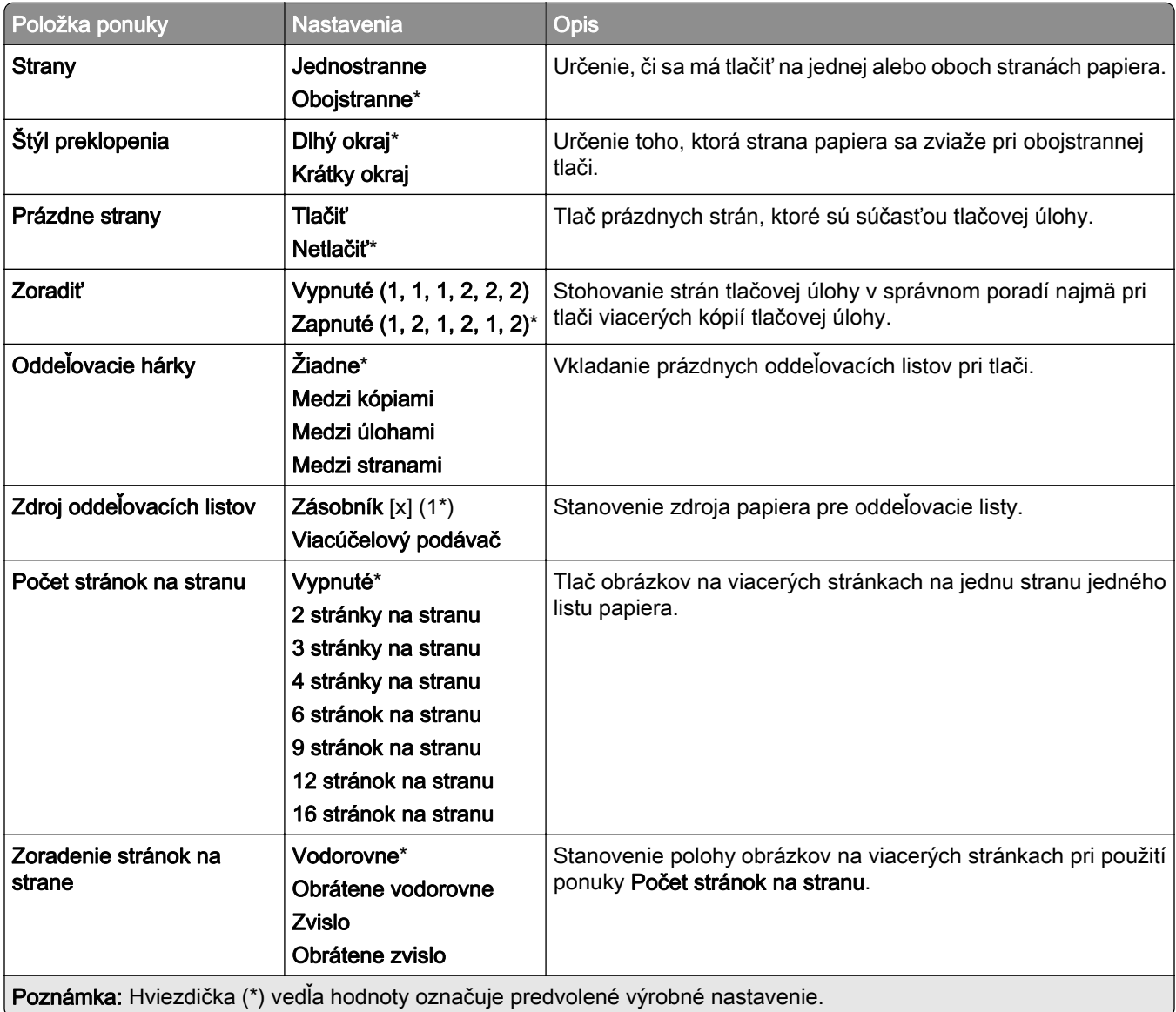

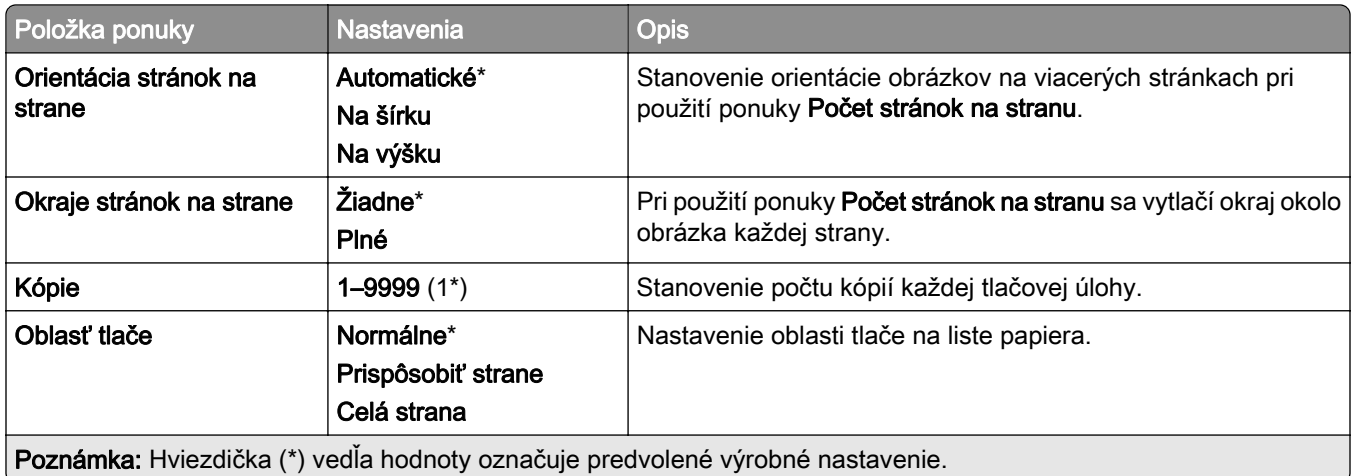

## **Dokončenie**

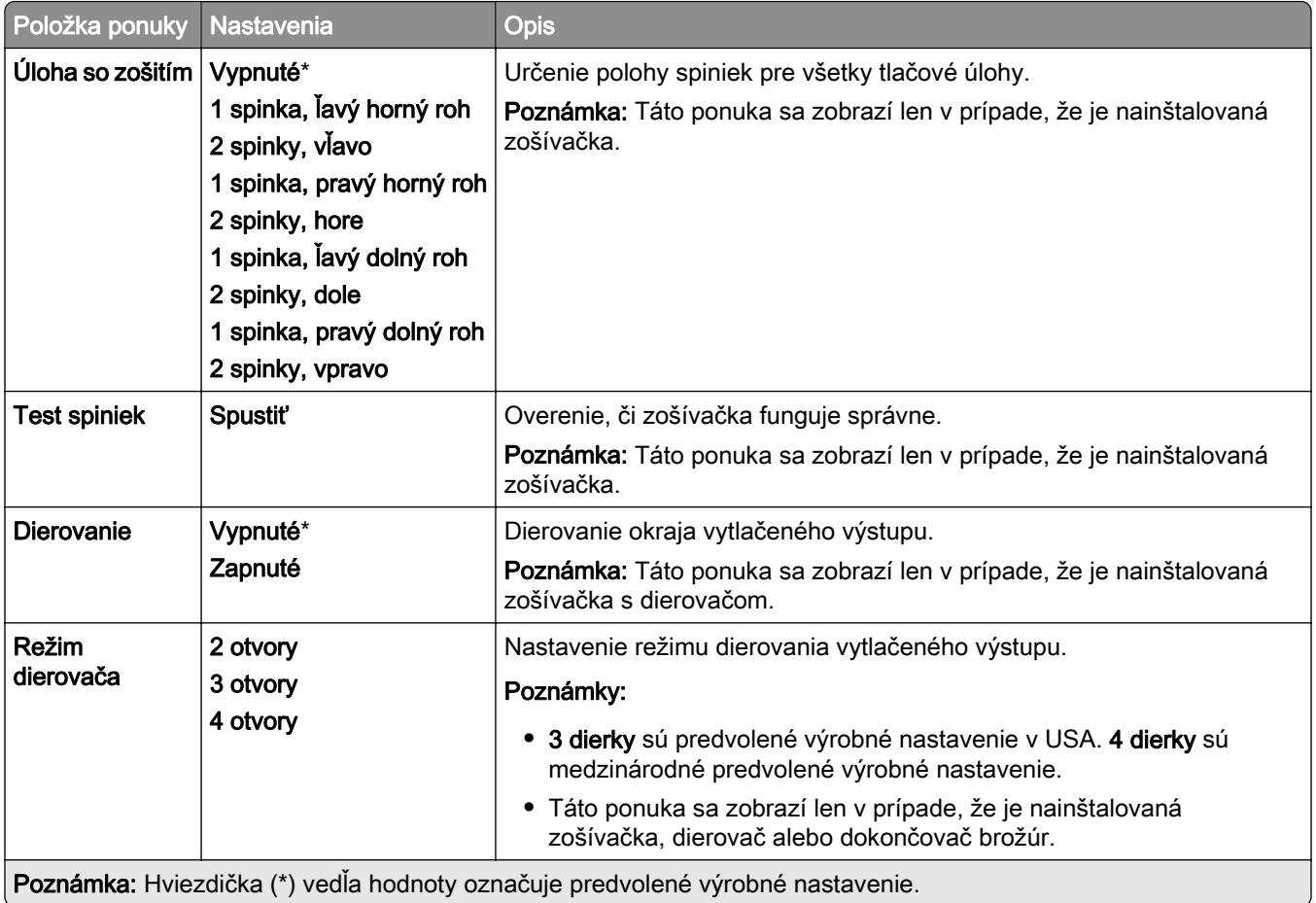

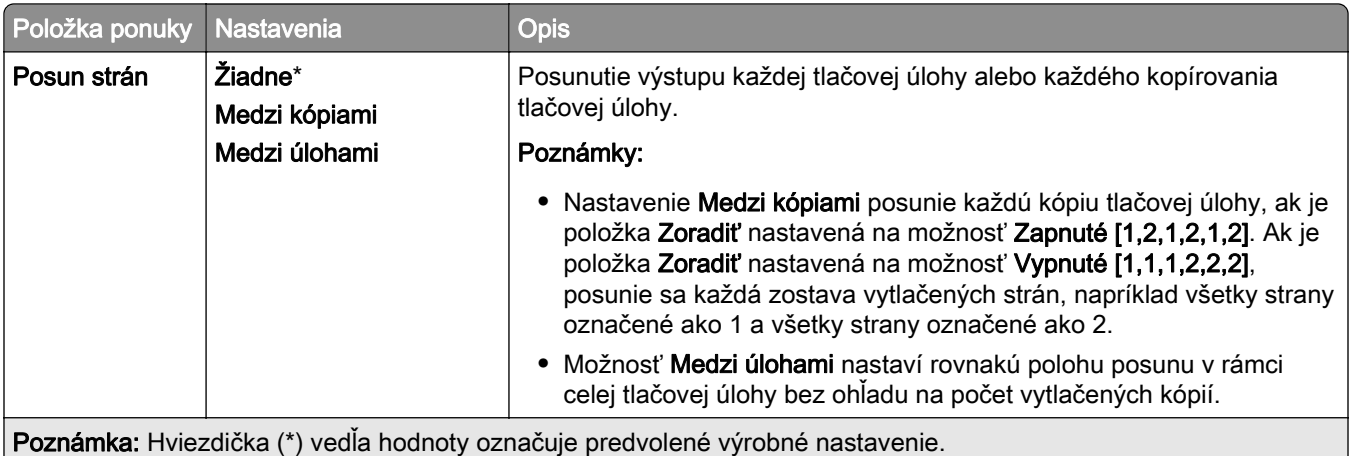

#### **Nastavenie**

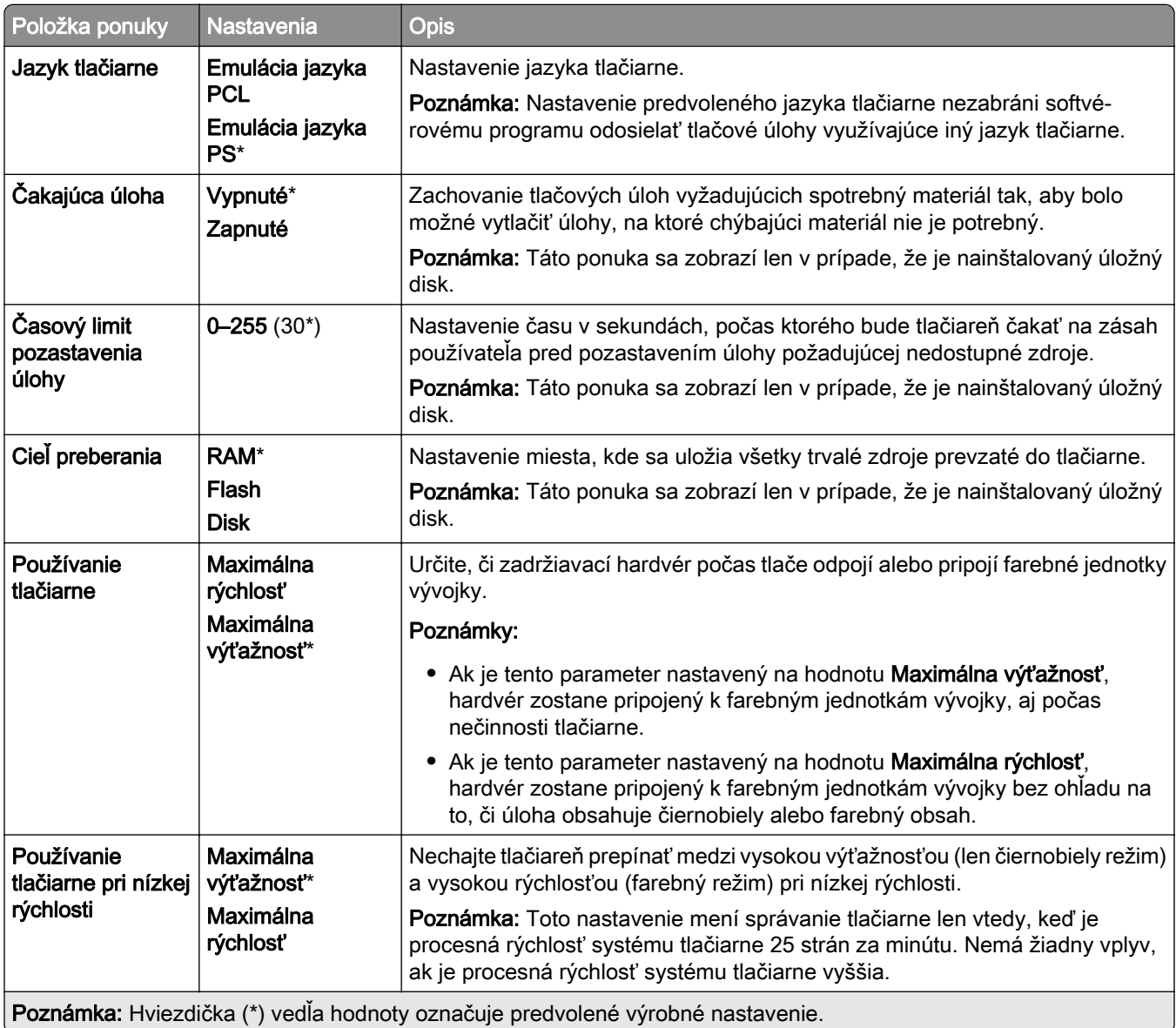

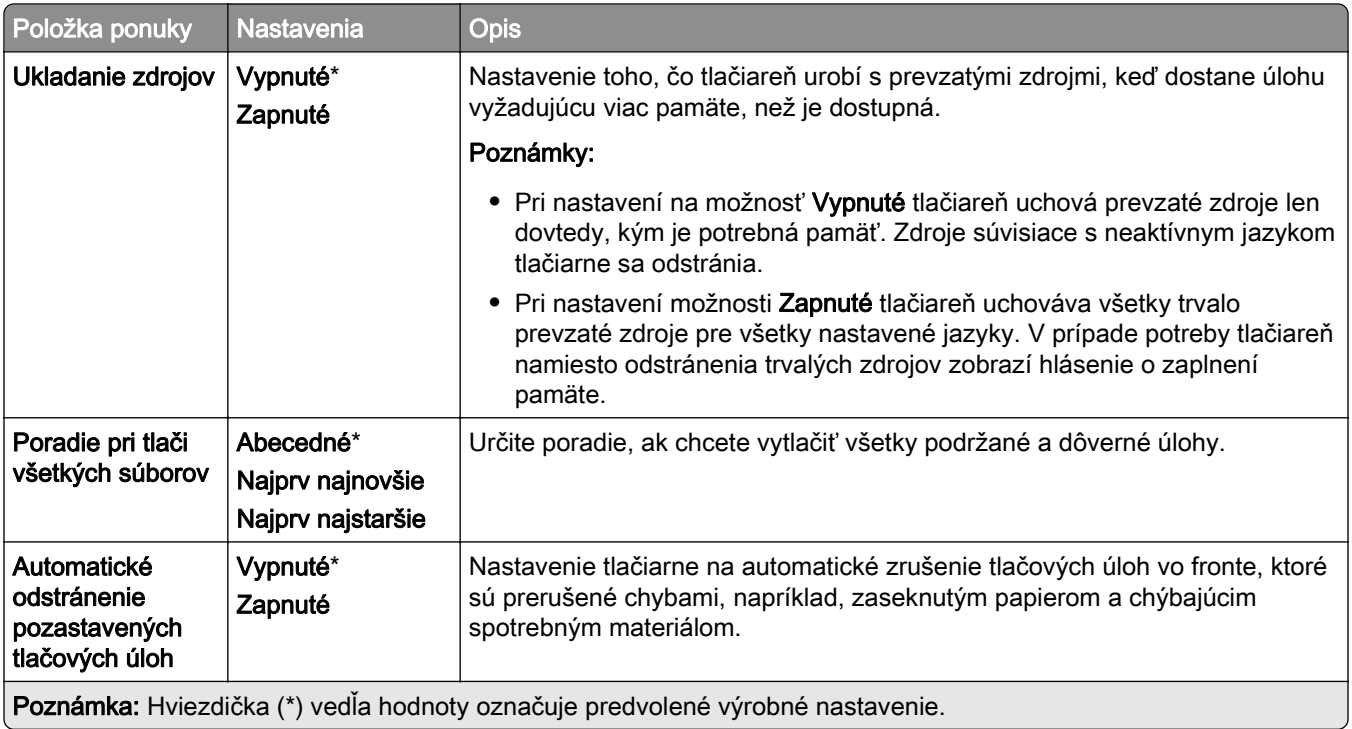

#### **Kvalita**

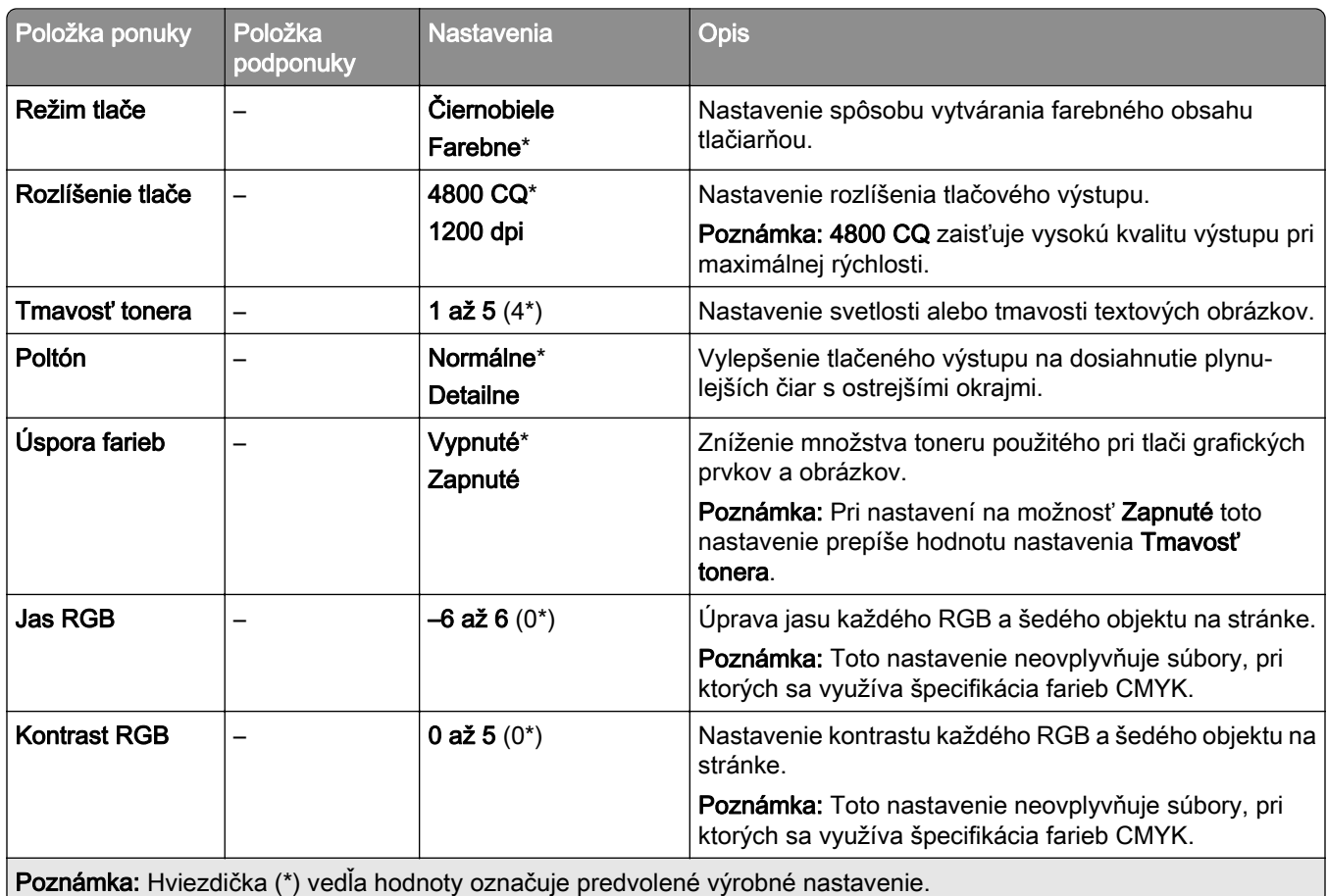

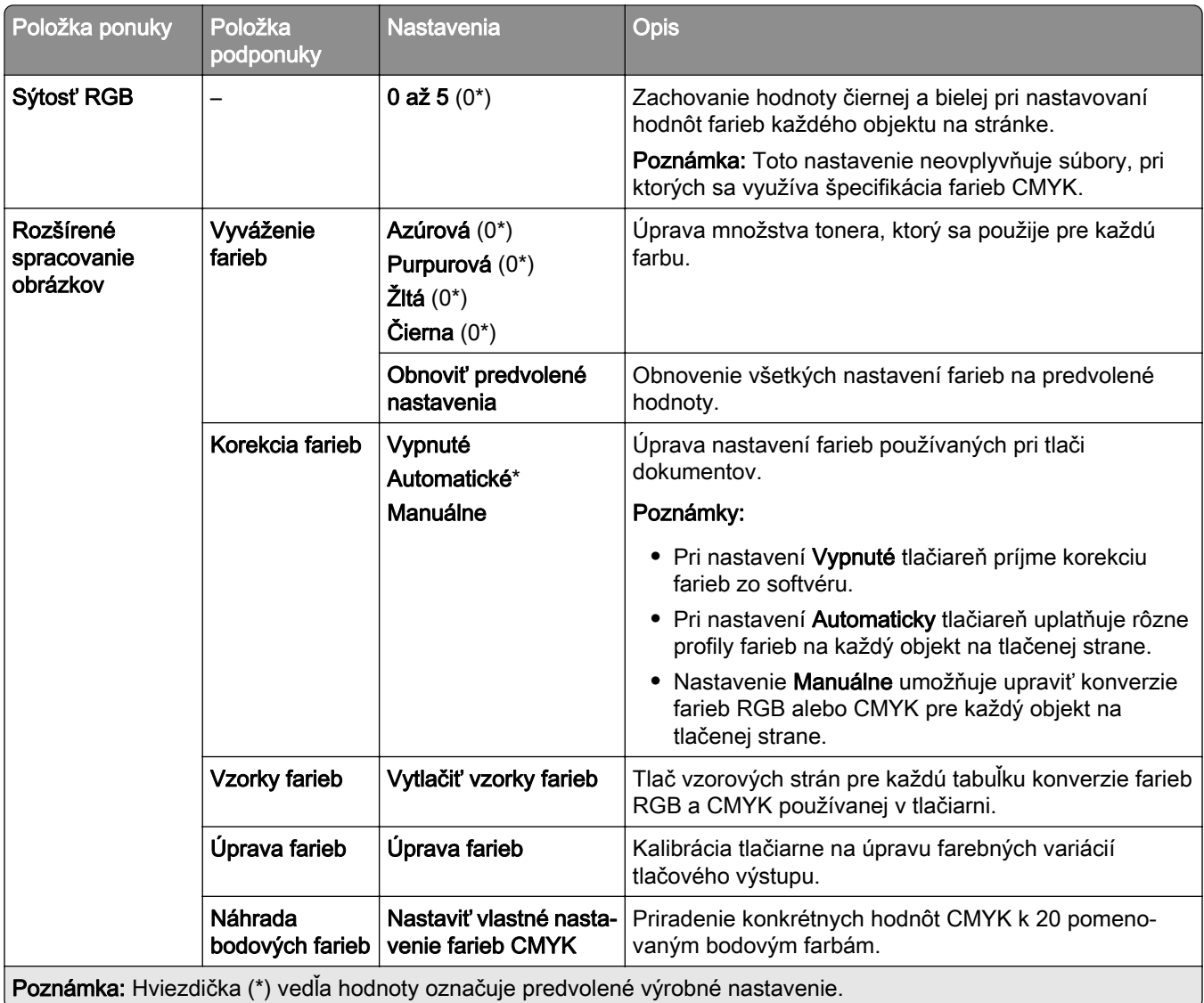

# **Štatistika úloh**

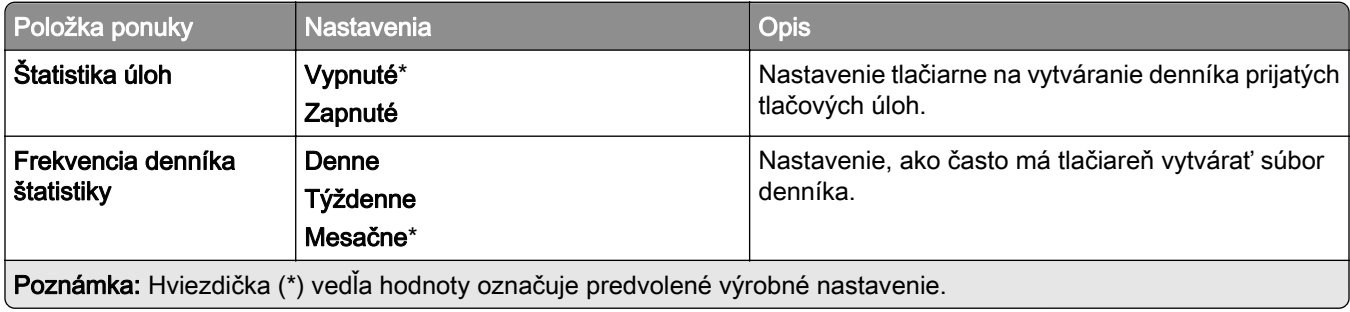

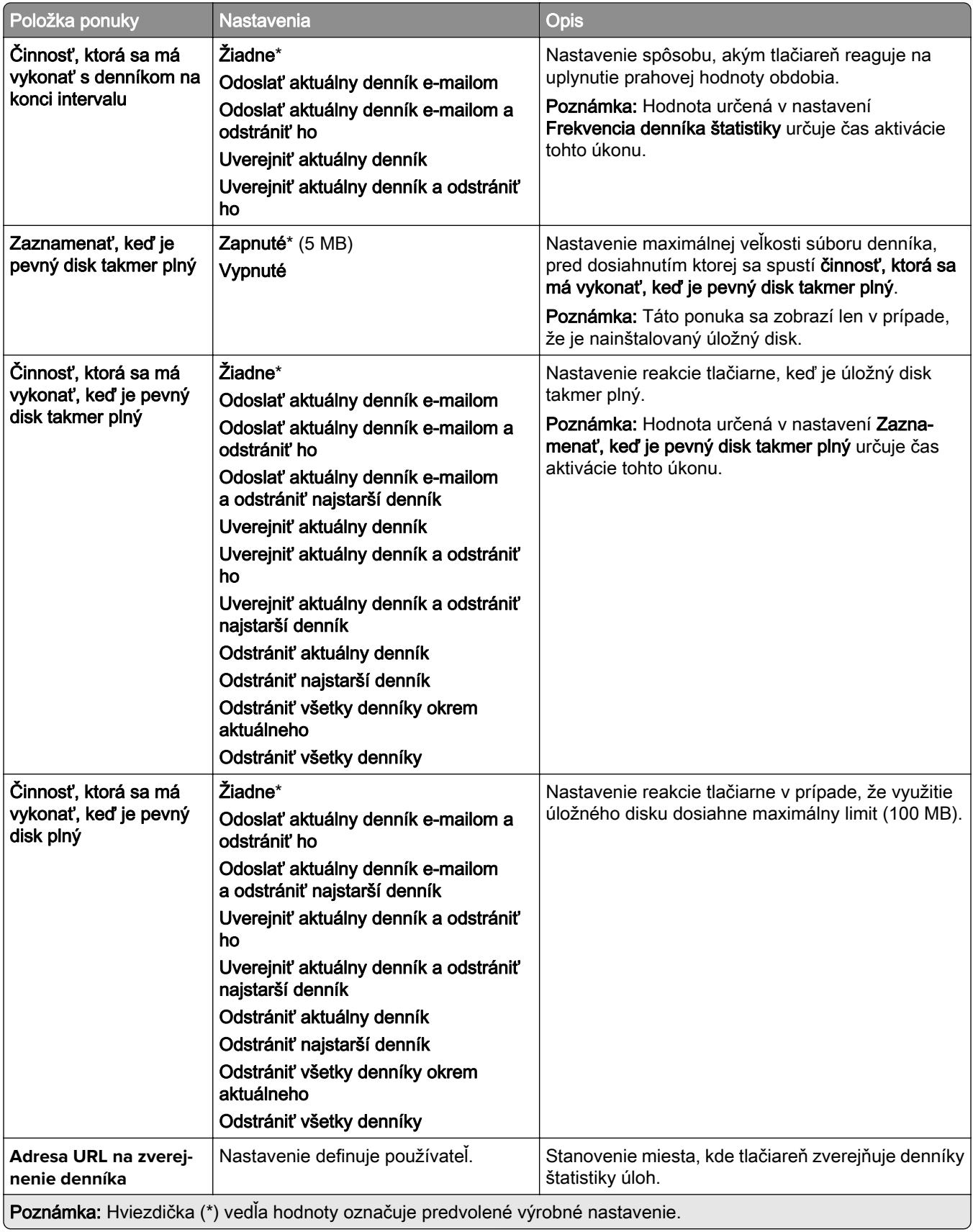

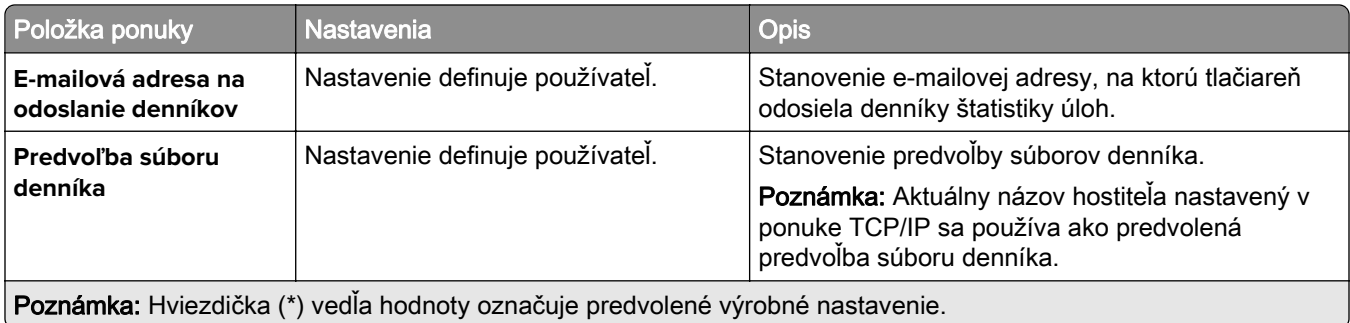

#### **PDF**

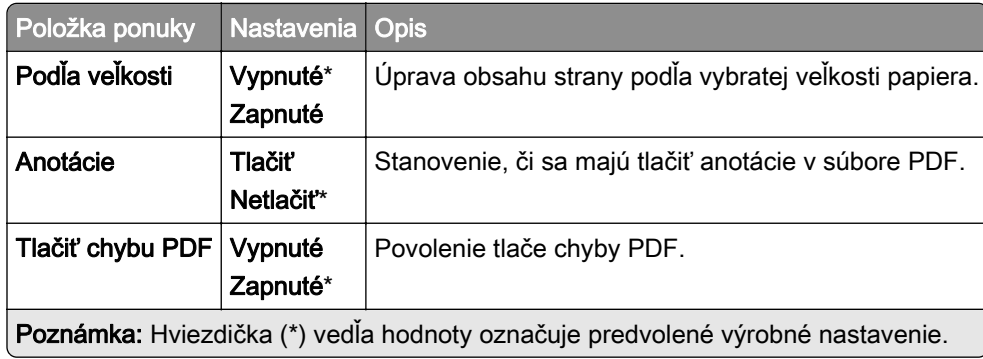

## **PostScript**

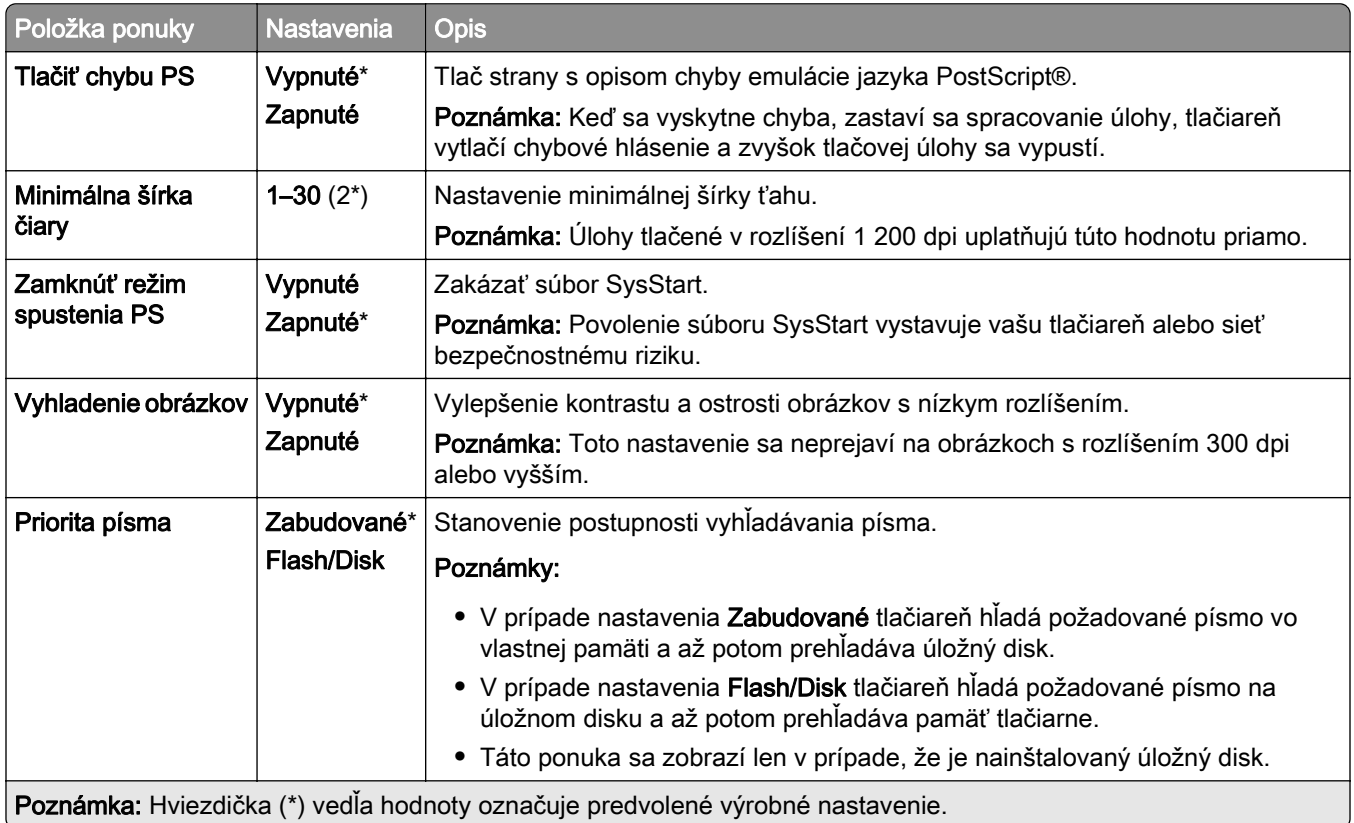

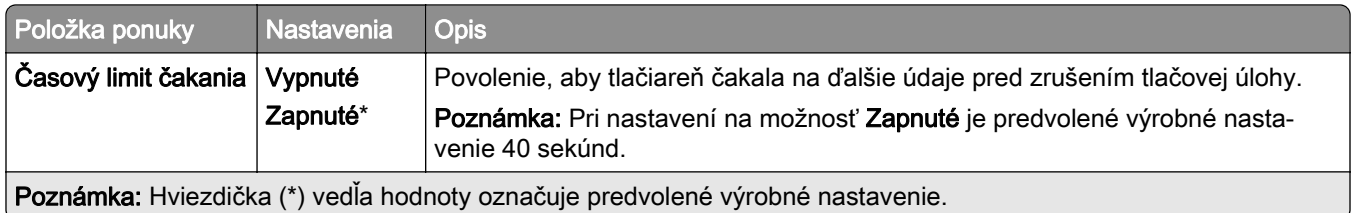

## **PCL**

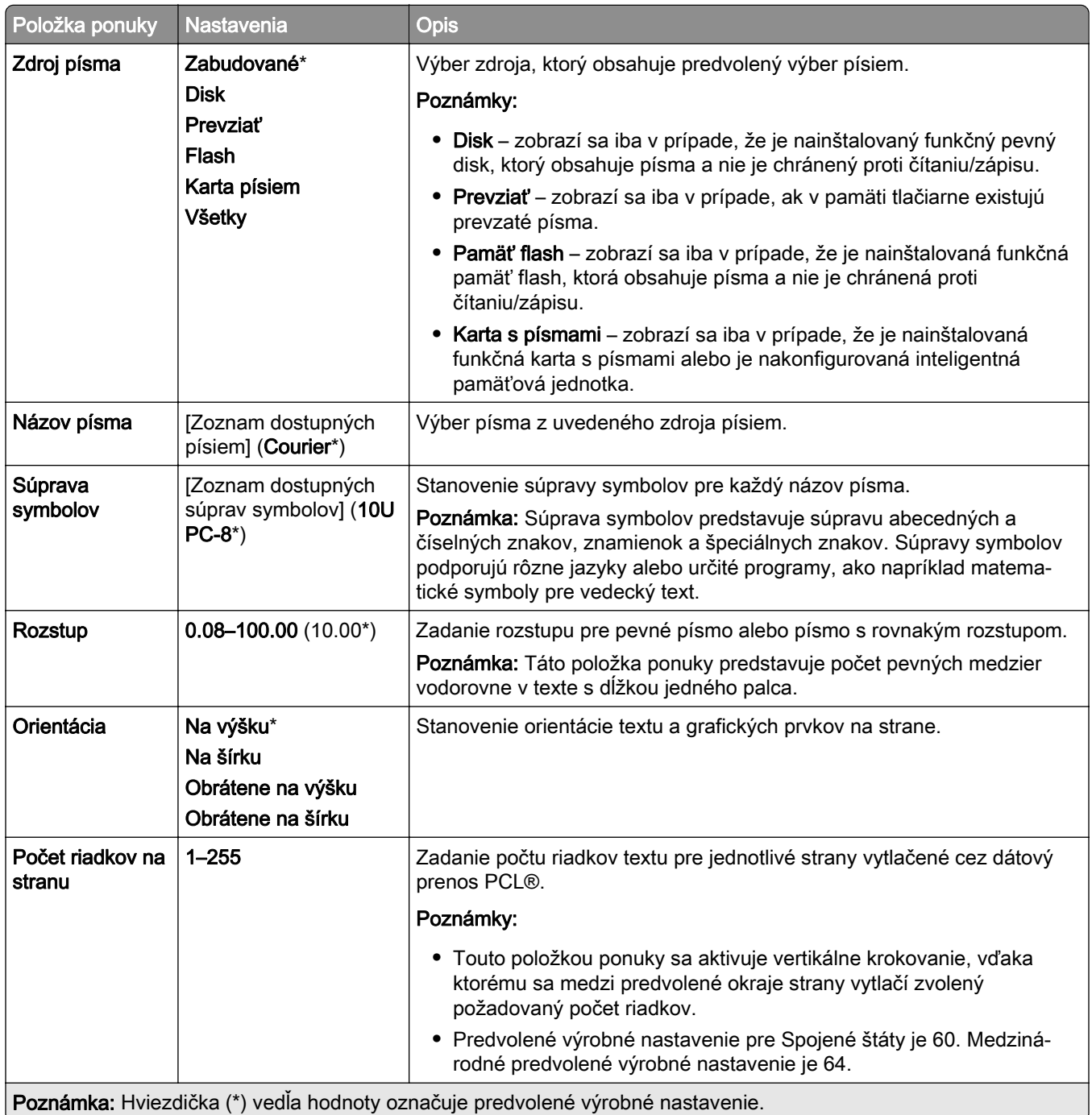

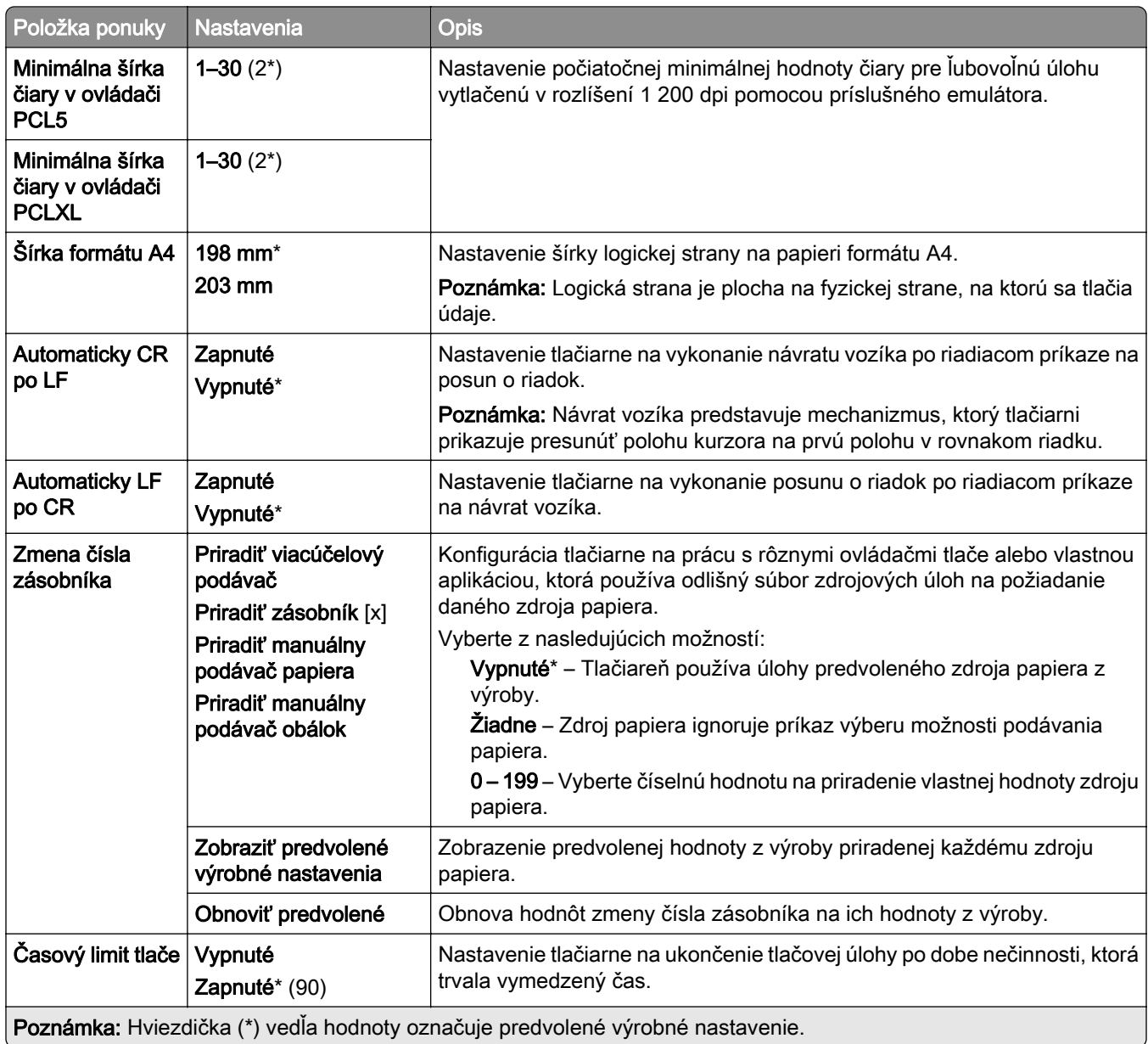

### **Obrázok**

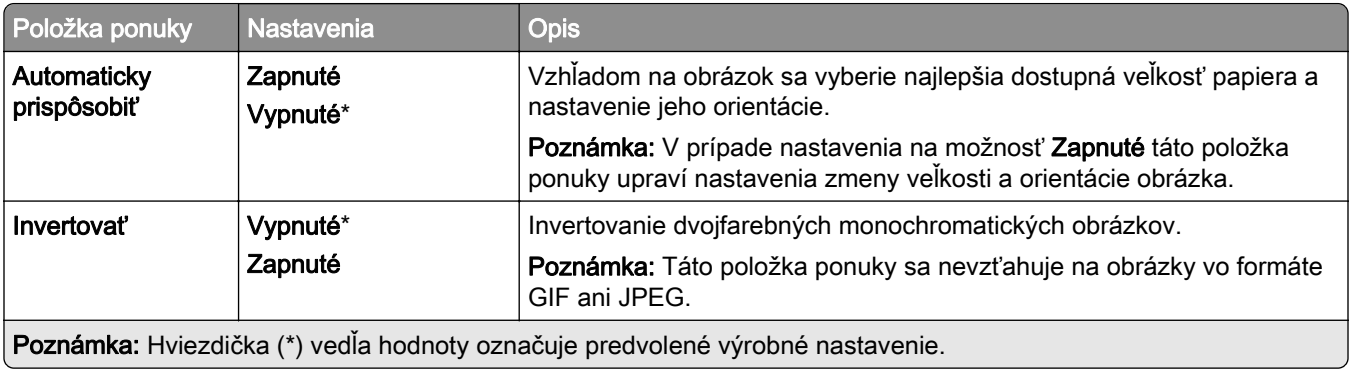

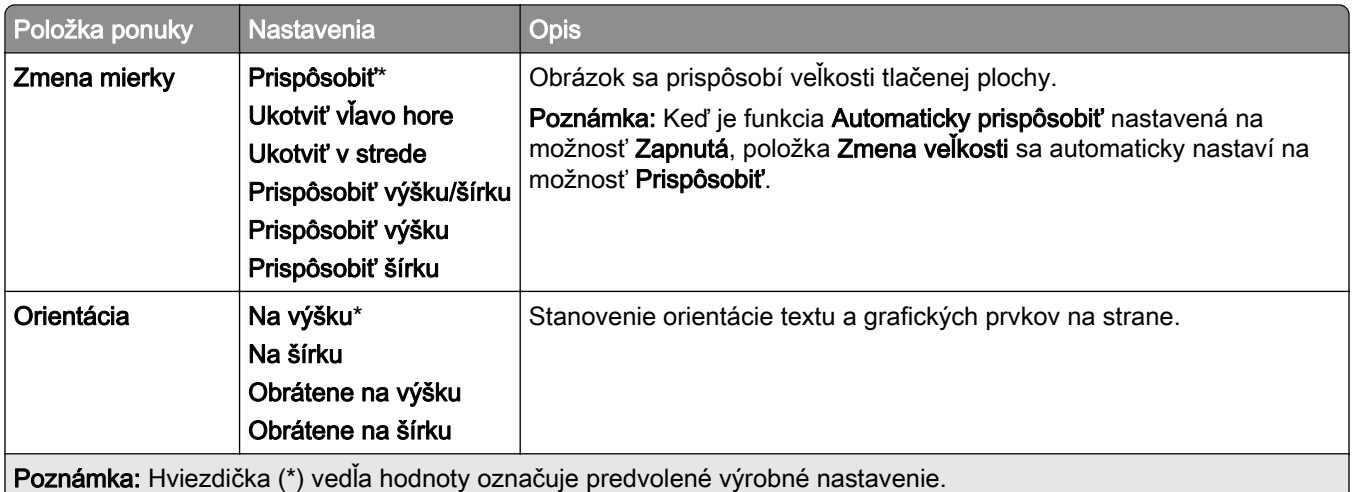

# **Papier**

# **Konfigurácia zásobníkov**

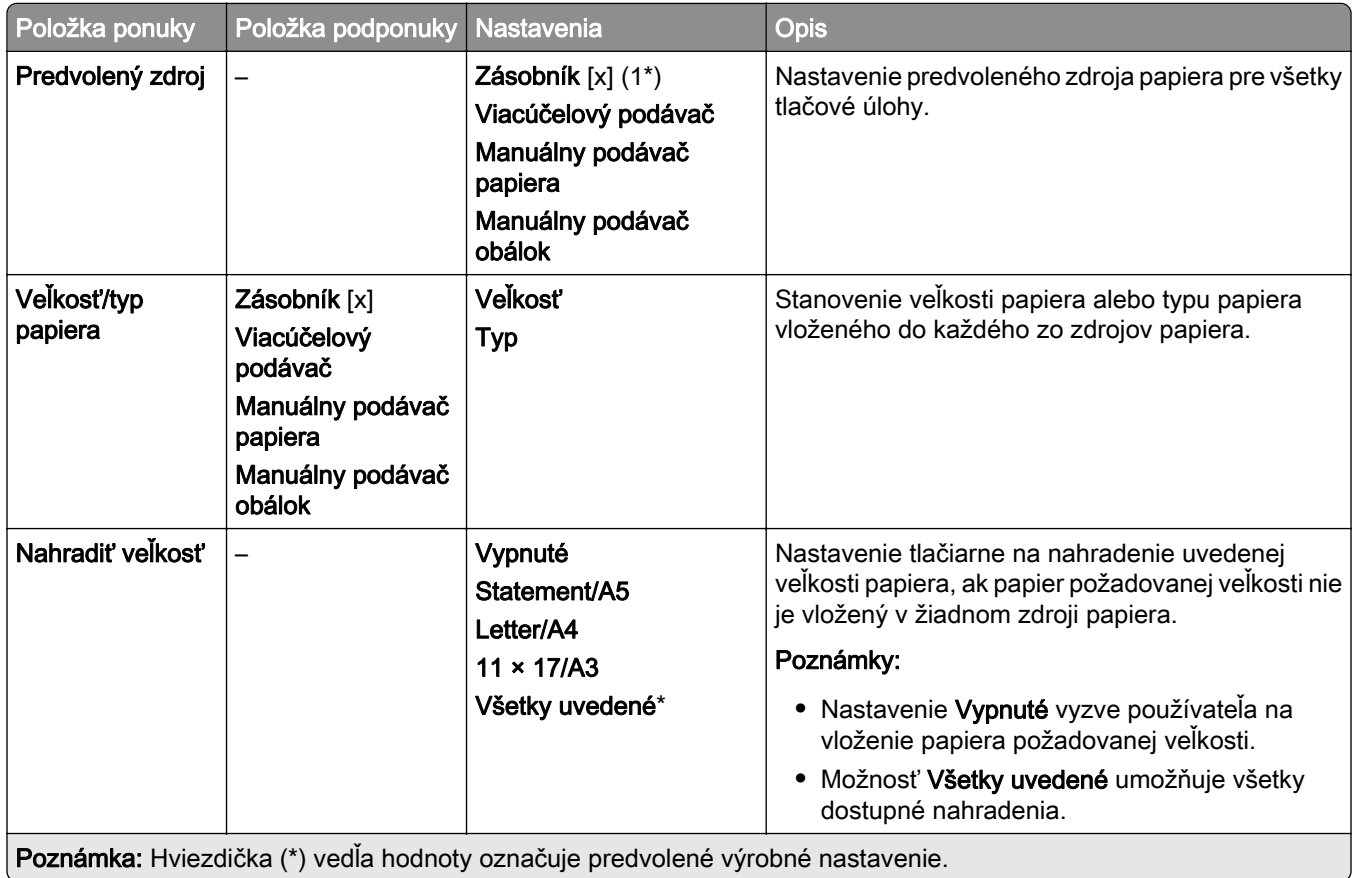

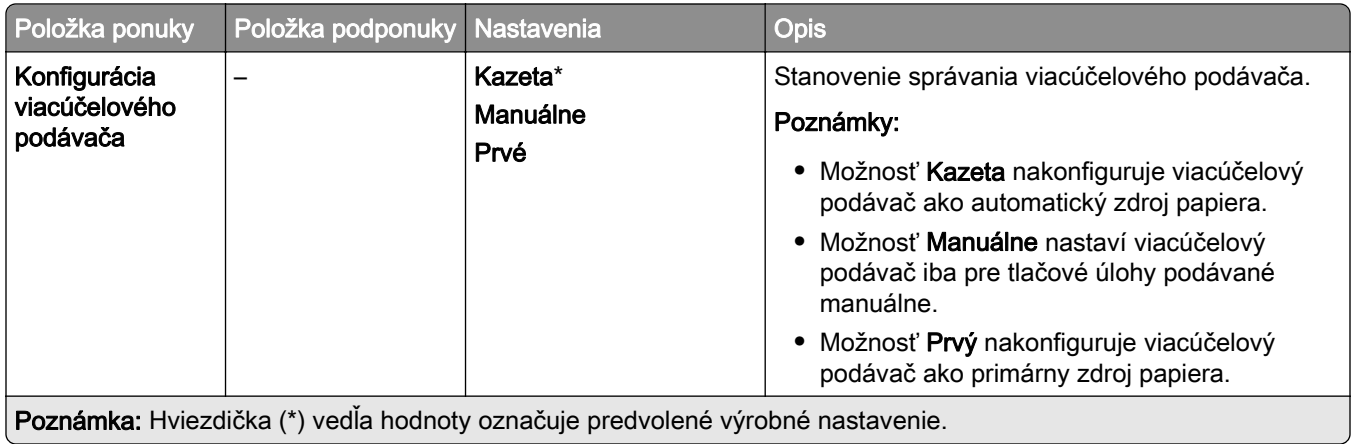

## **Konfigurácia médií**

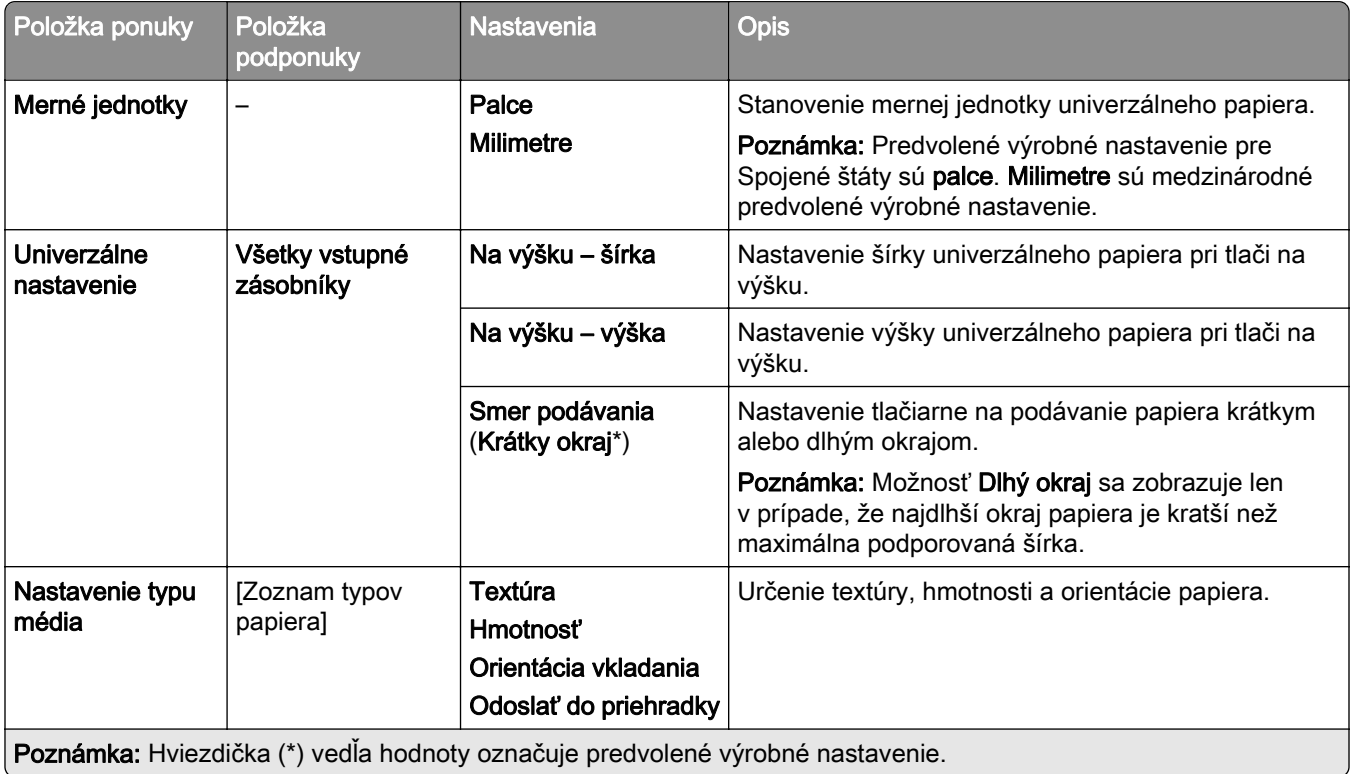

### **Konfigurácia priehradiek**

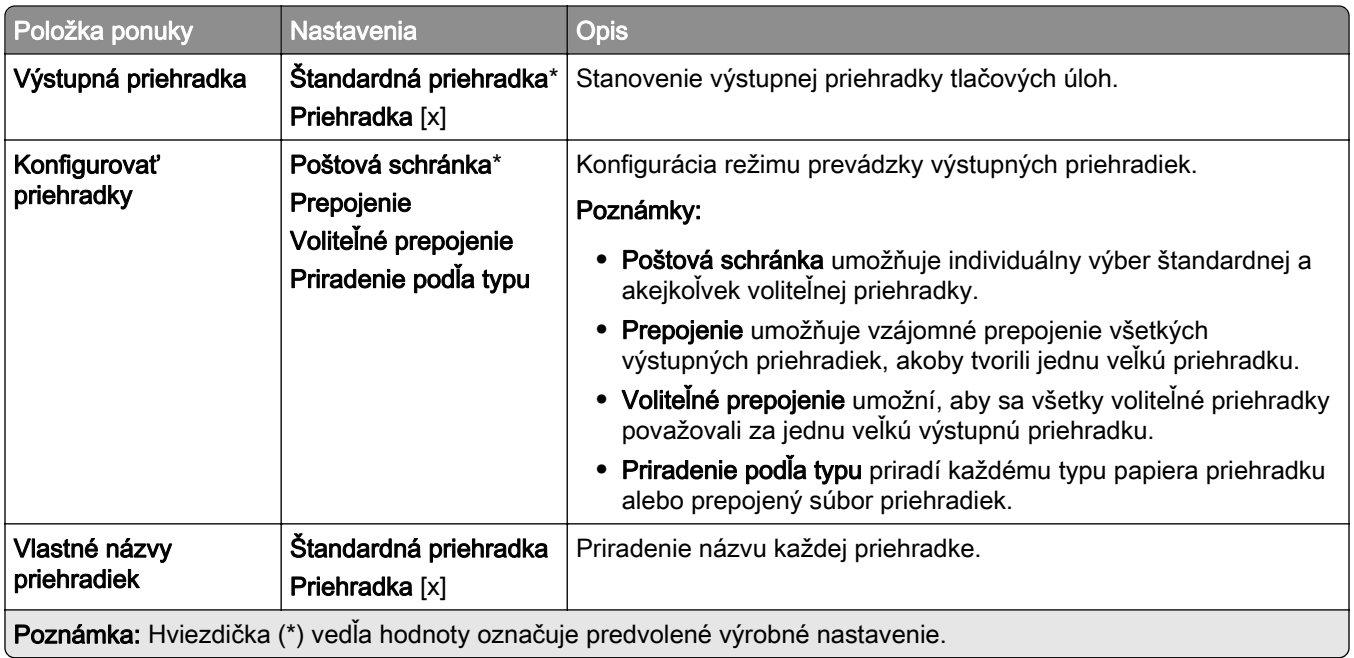

# **Jednotka USB**

## **Tlač z pamäťovej jednotky flash**

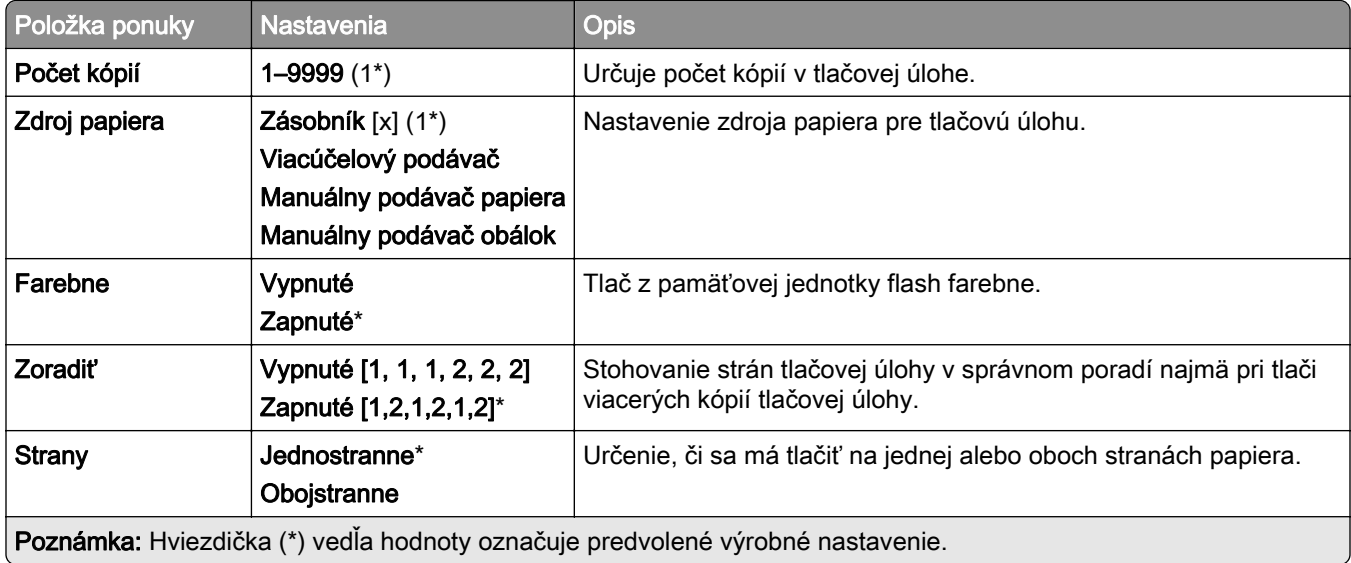

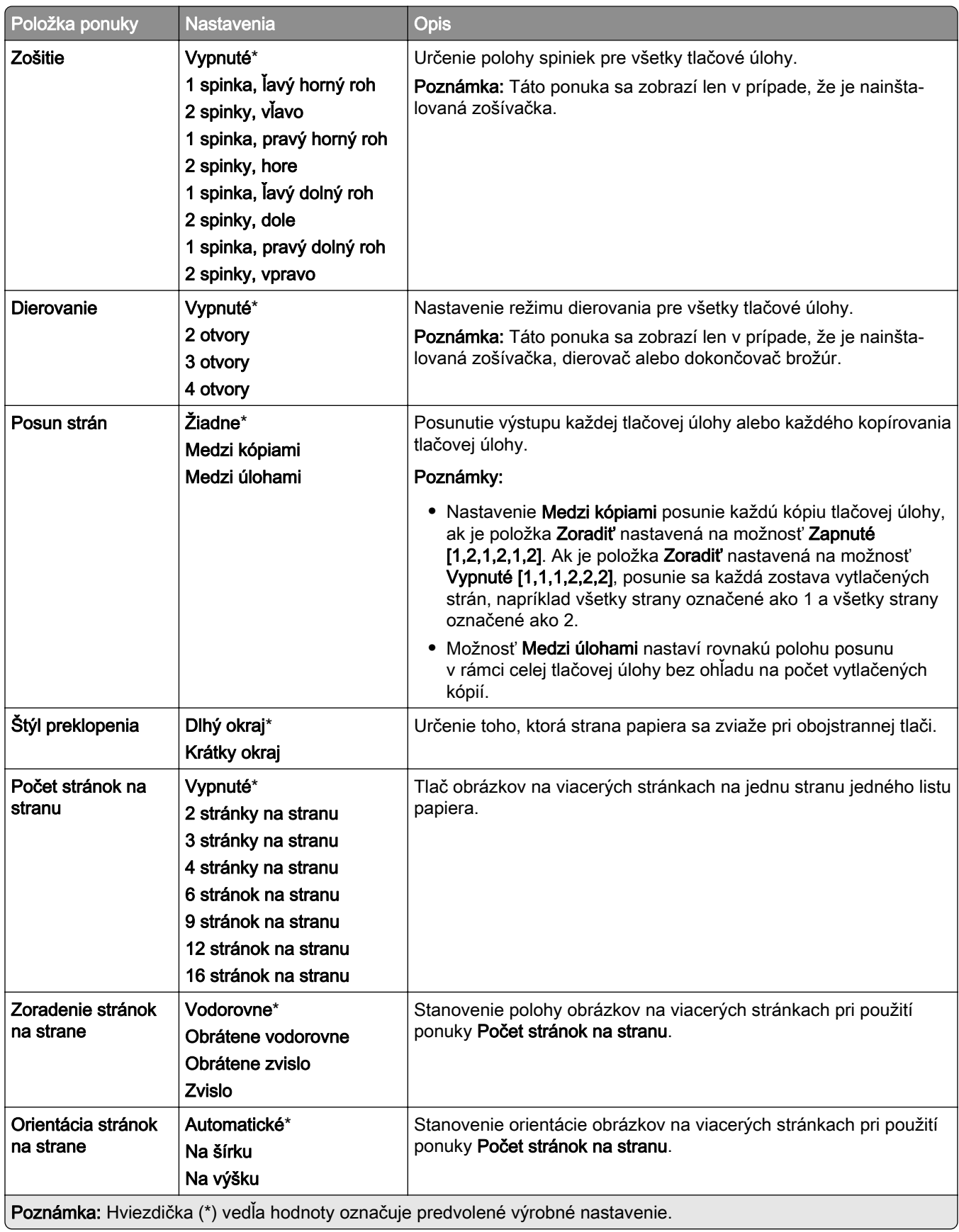

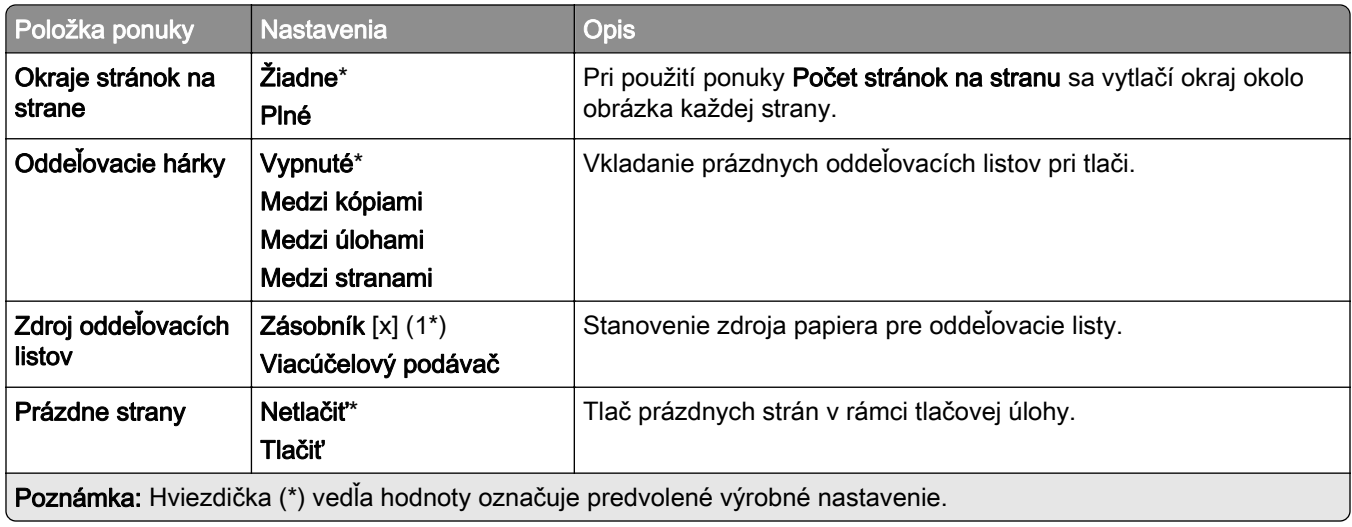

# **Sieť/porty**

#### **Prehľad siete**

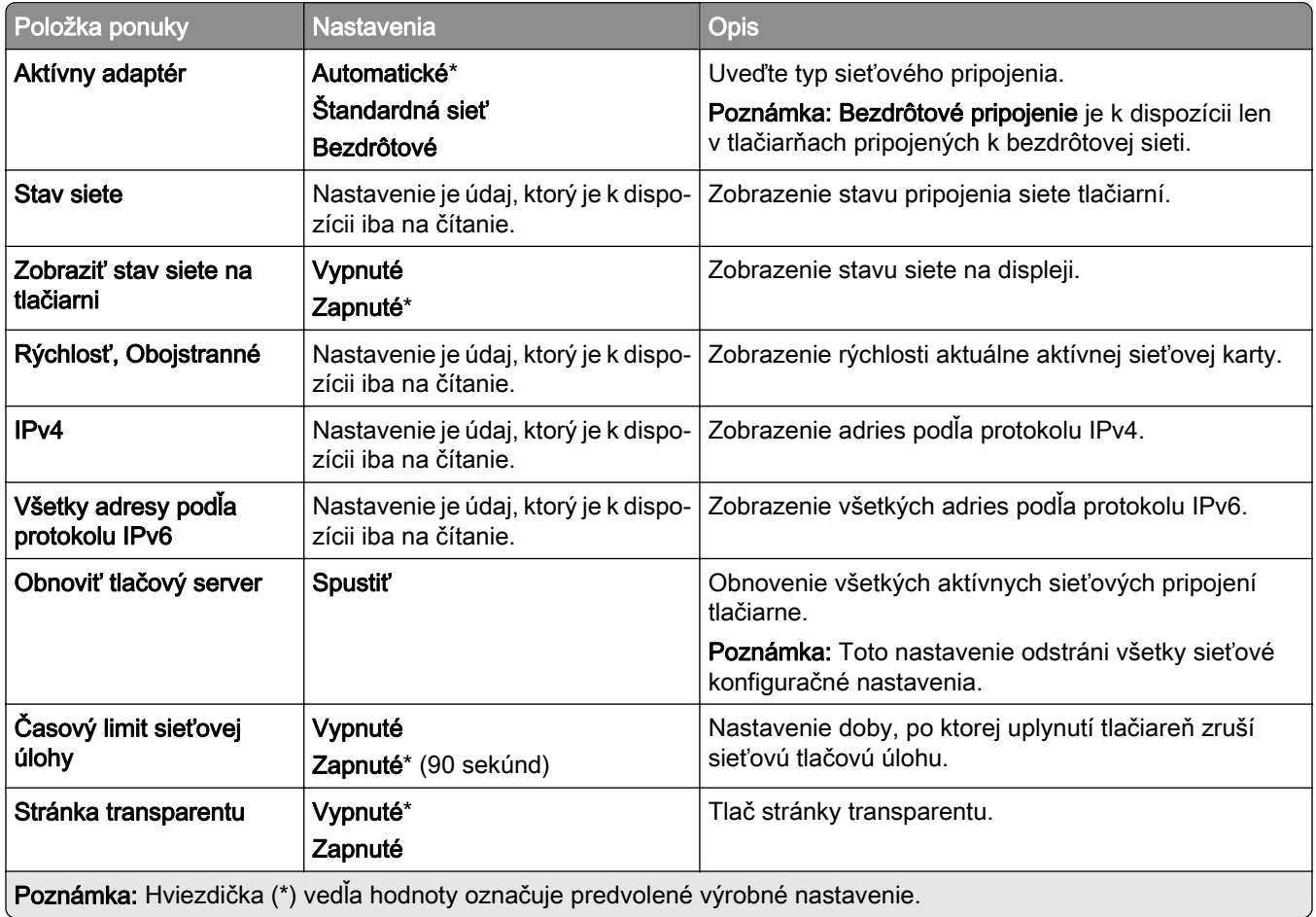

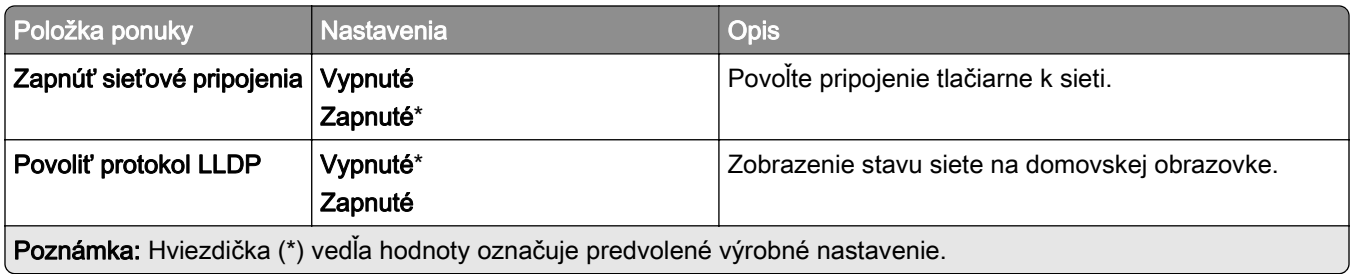

#### **Bezdrôtové**

Poznámka: Táto ponuka je k dispozícii iba pre tlačiarne, ktoré sú pripojené k sieti Wi-Fi alebo majú adaptér bezdrôtovej siete.

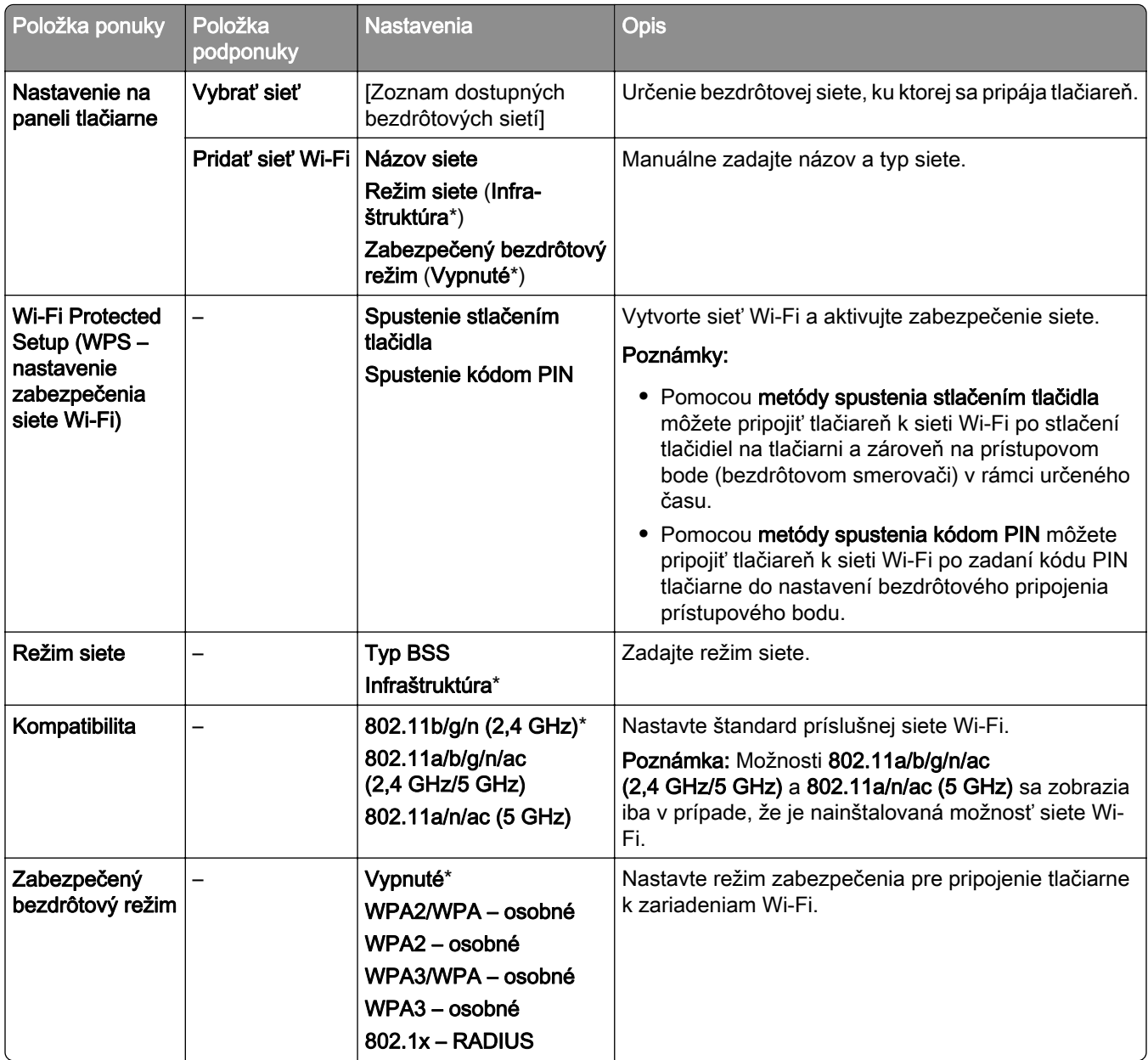

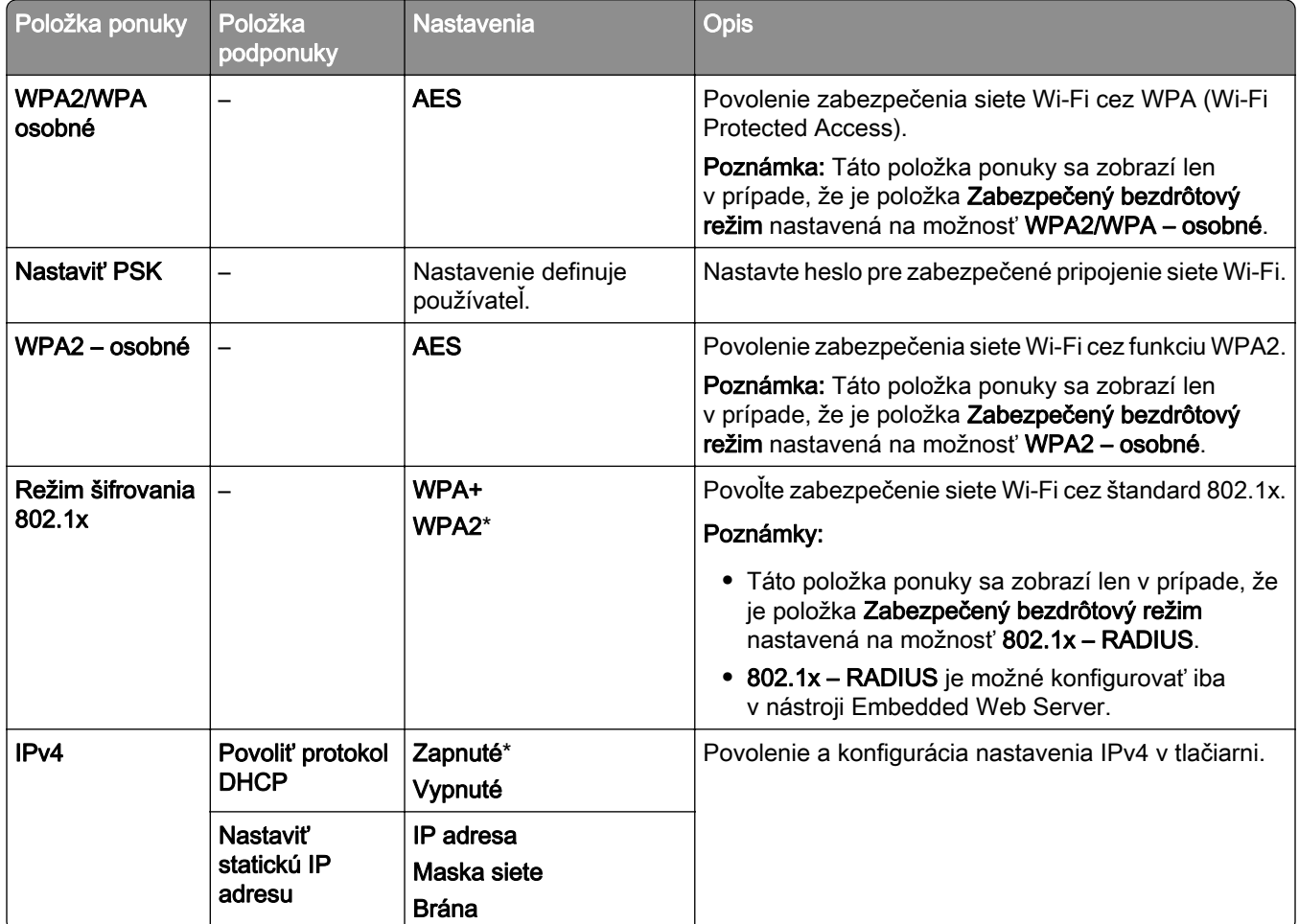

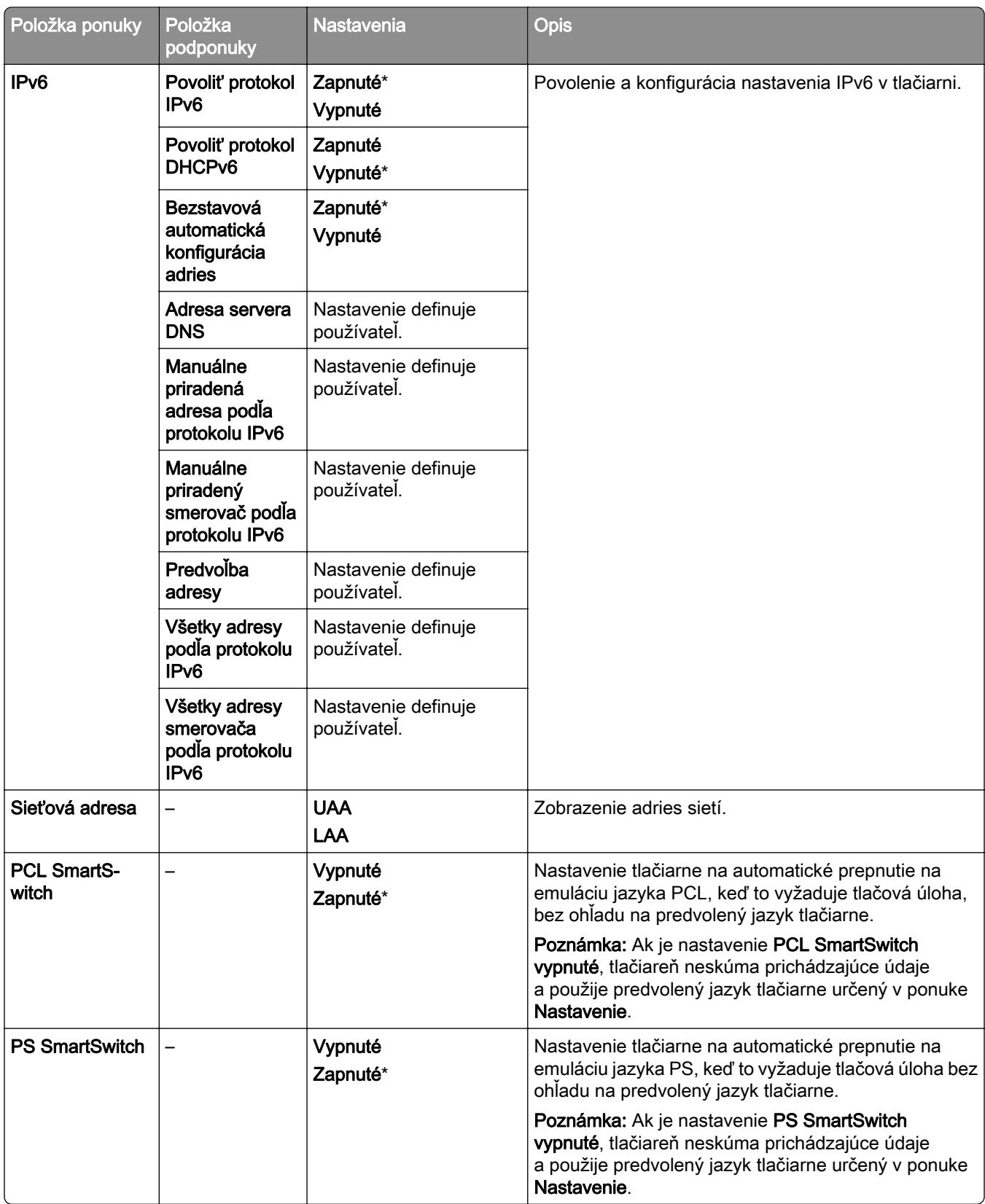

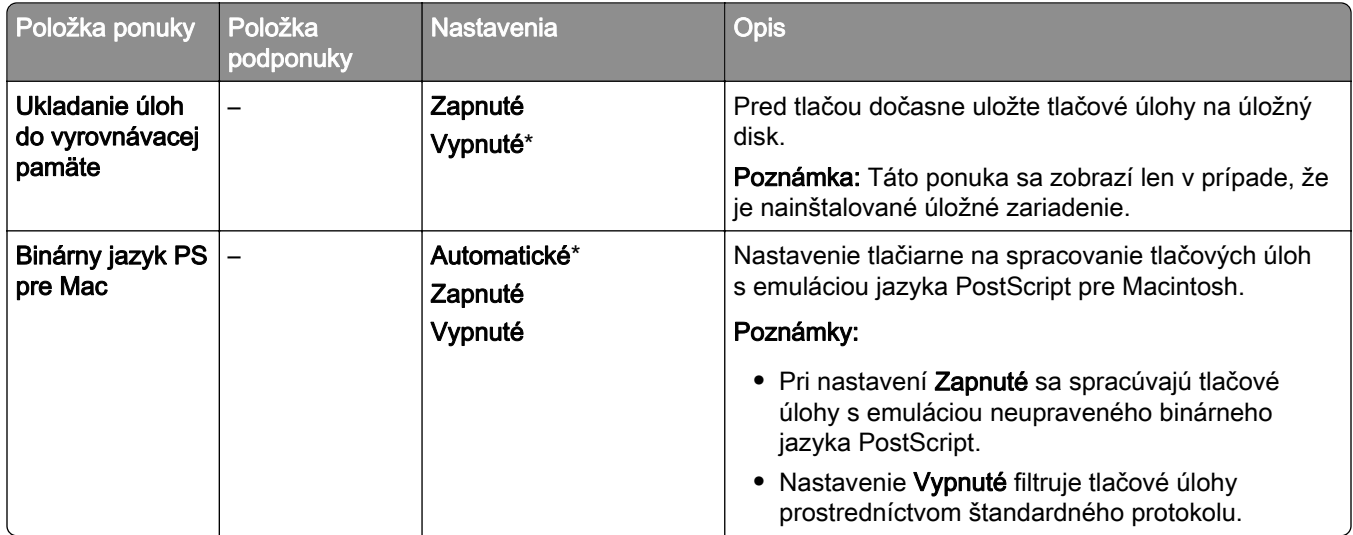

#### **Wi**‑**Fi Direct**

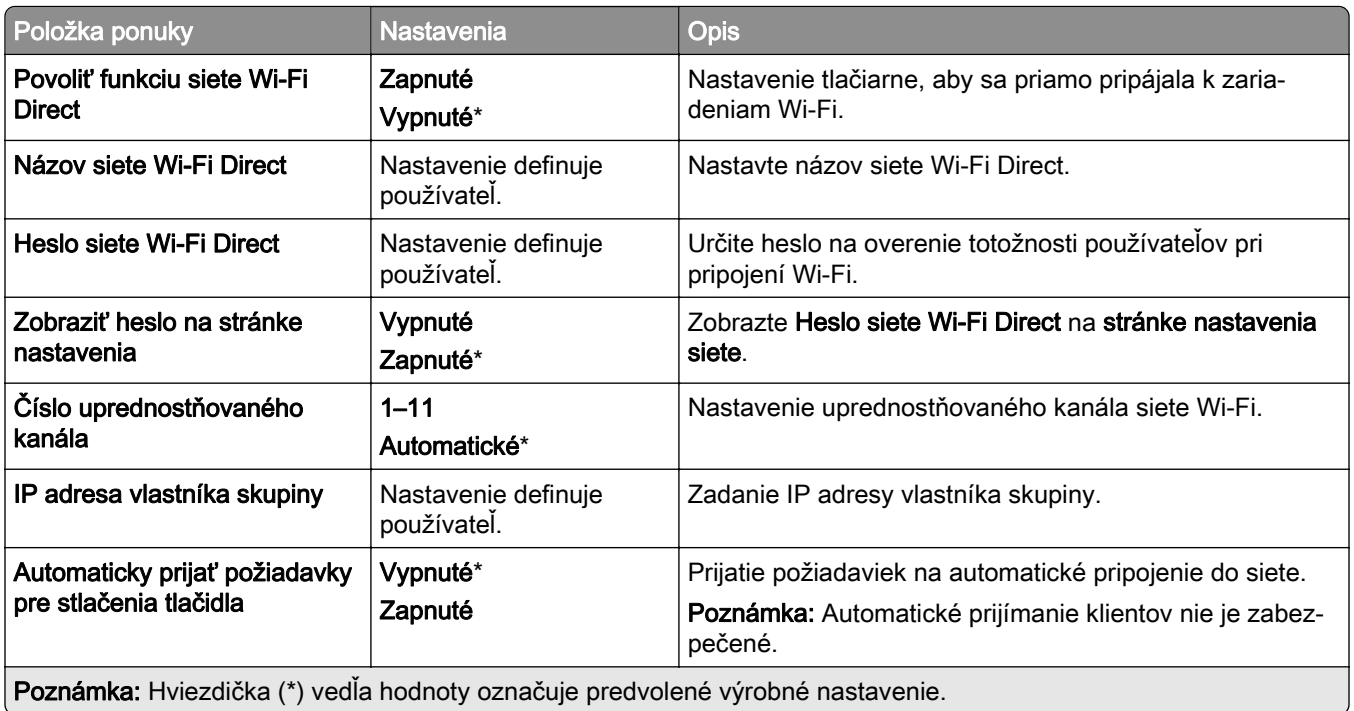

## **Správa mobilných služieb**

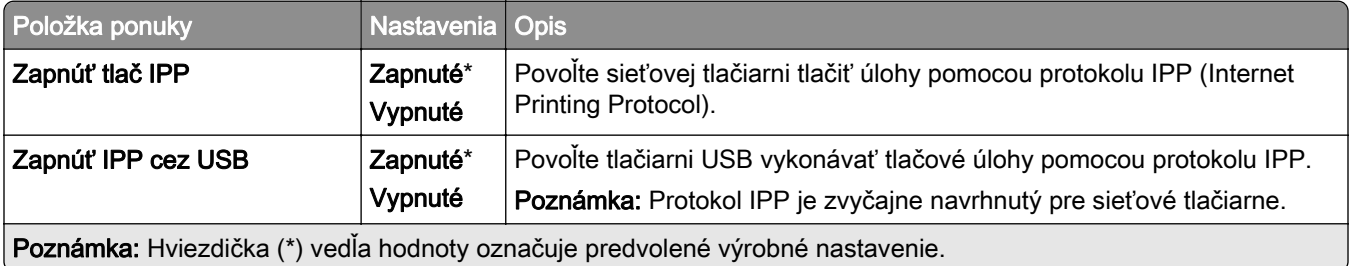

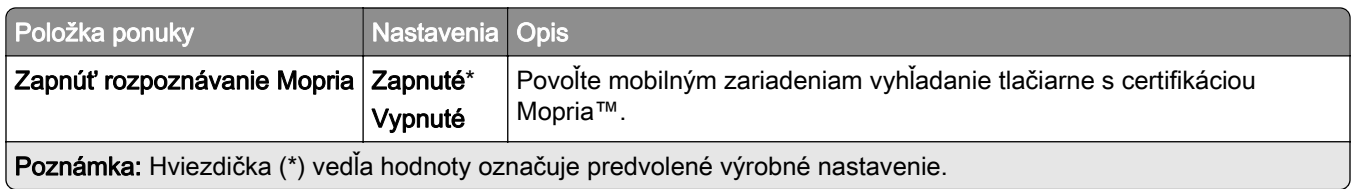

#### **Ethernet**

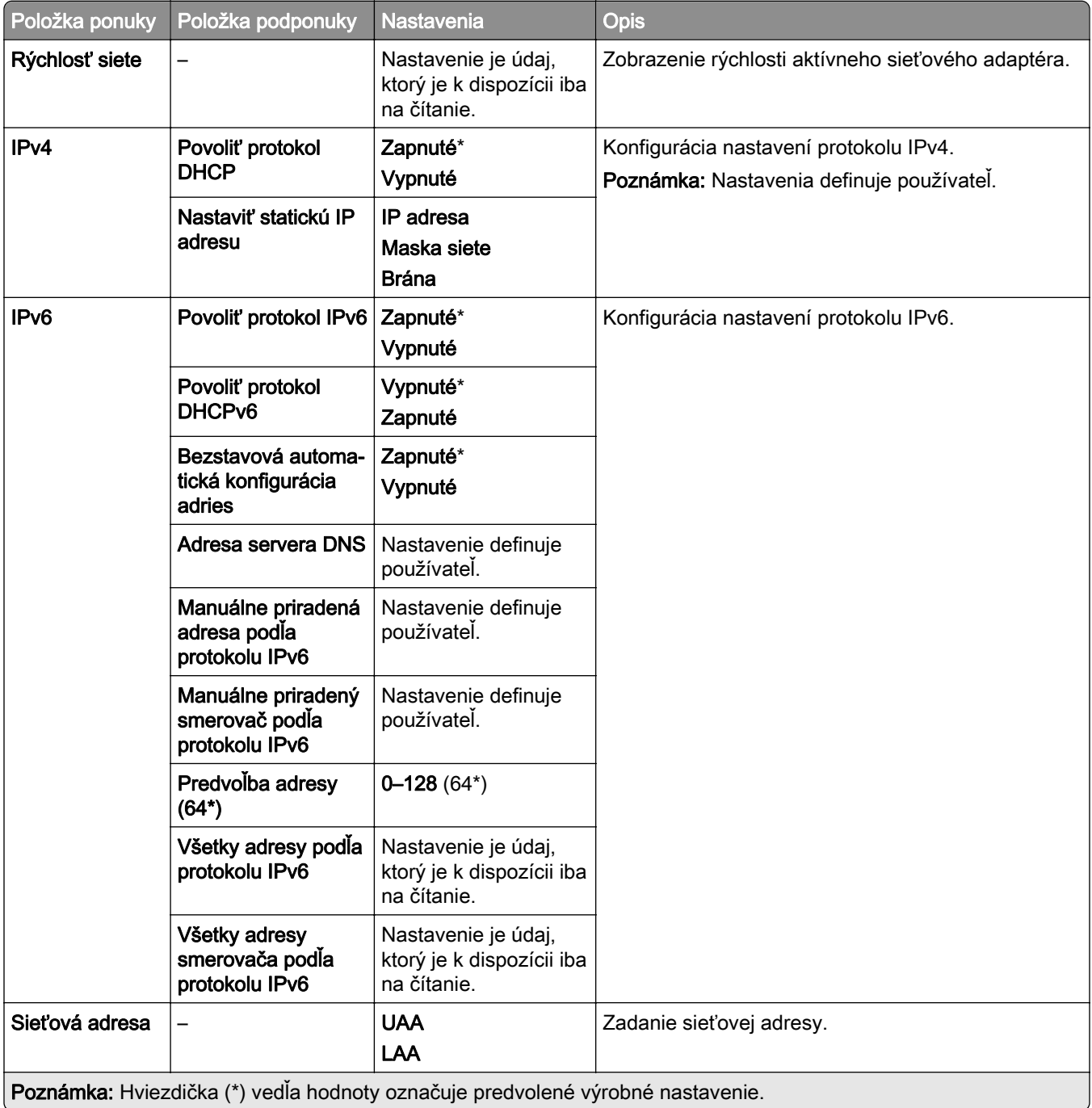

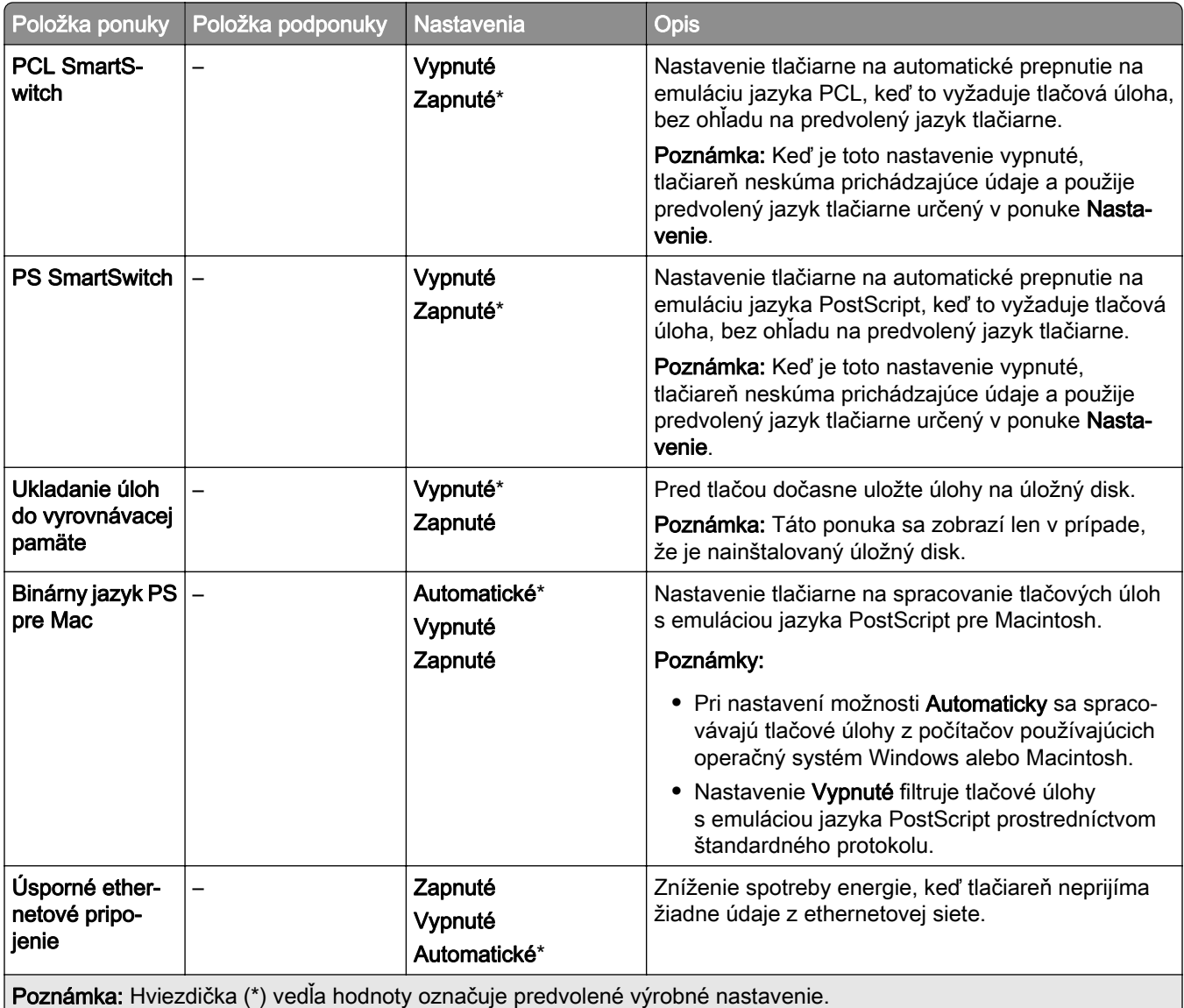

#### **TCP/IP**

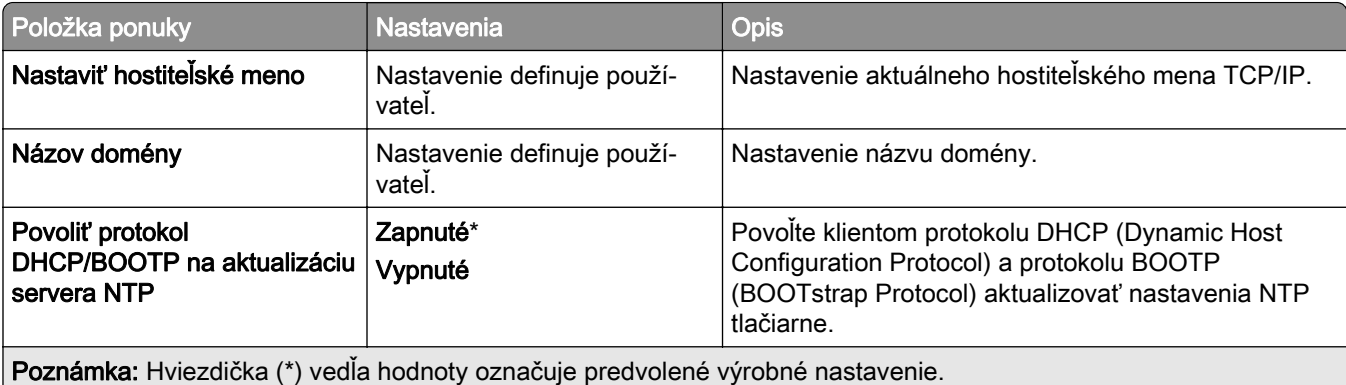

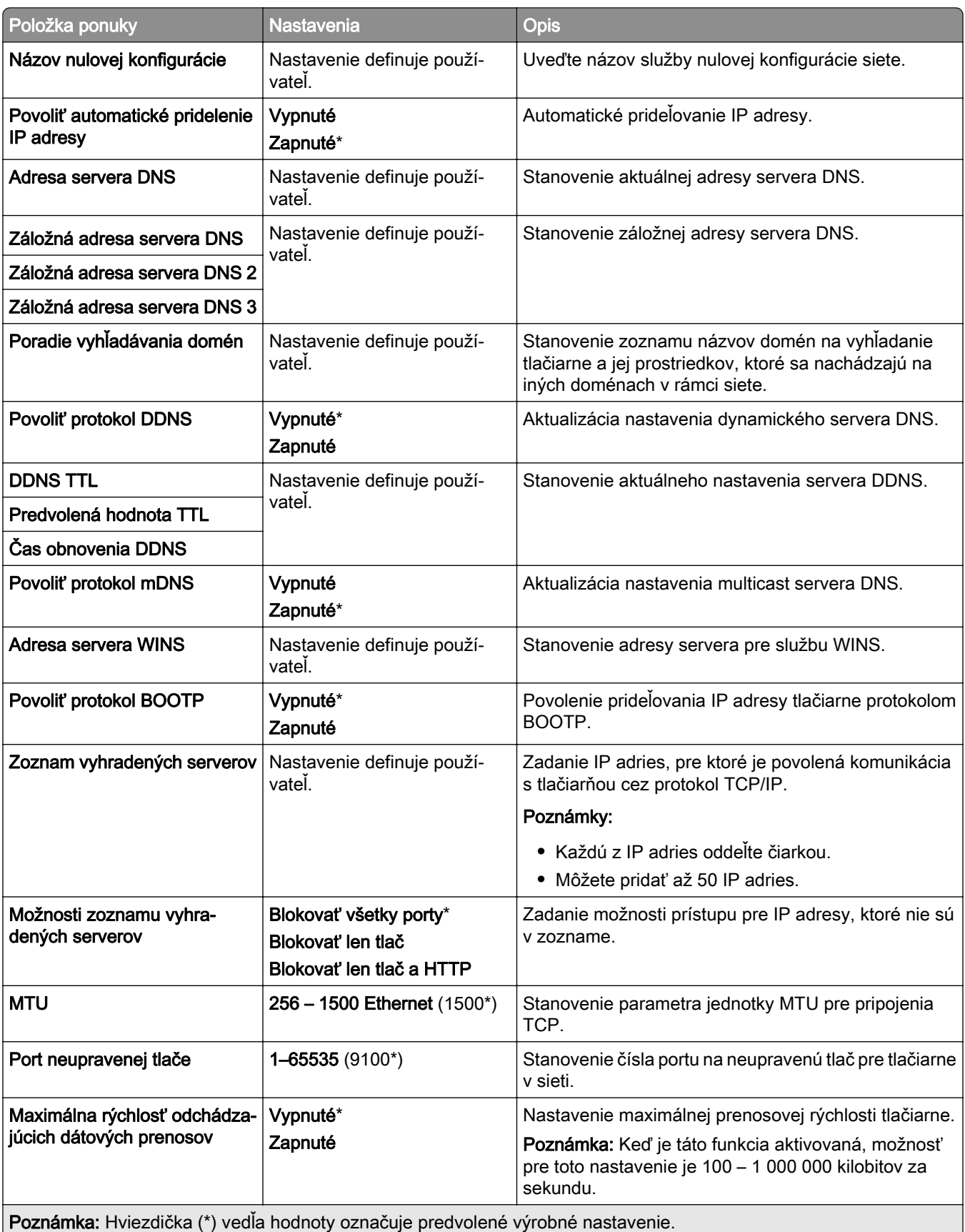

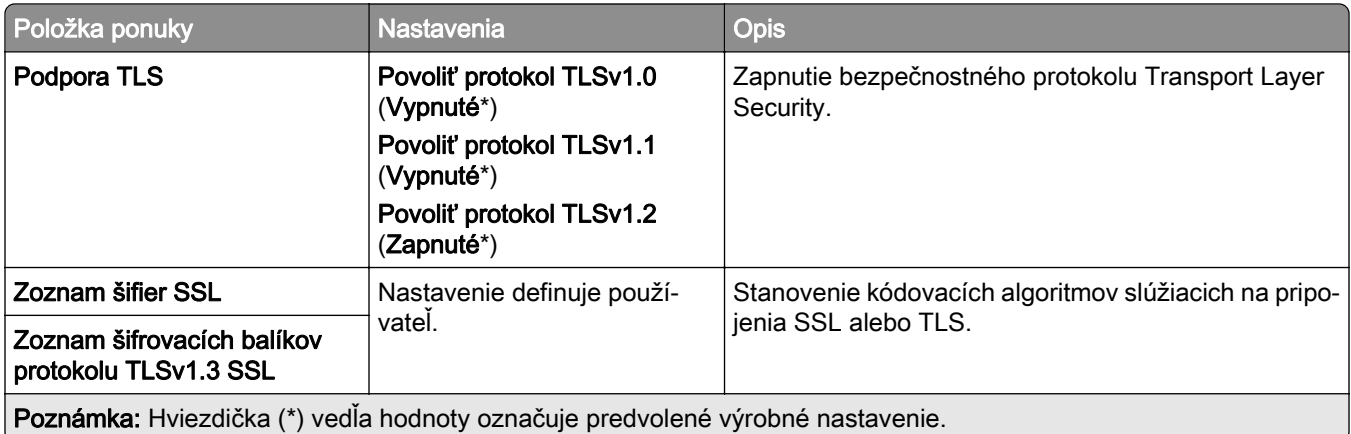

#### **SNMP**

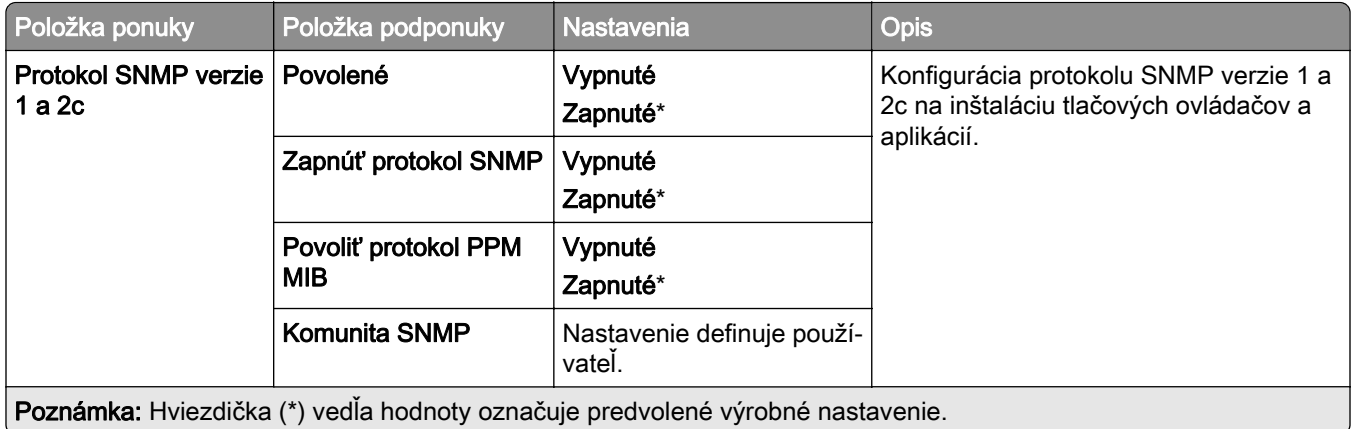

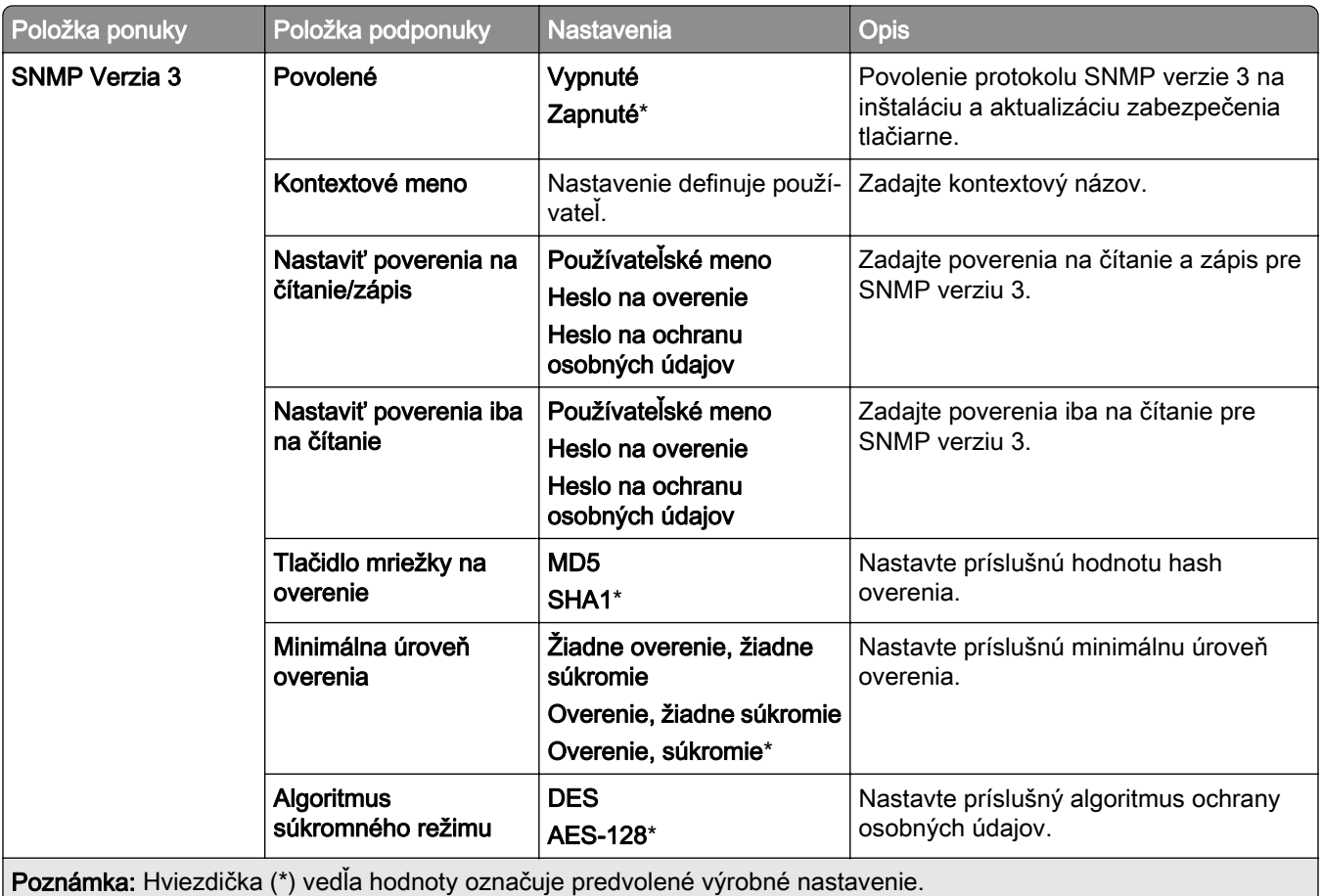

#### **IPSec**

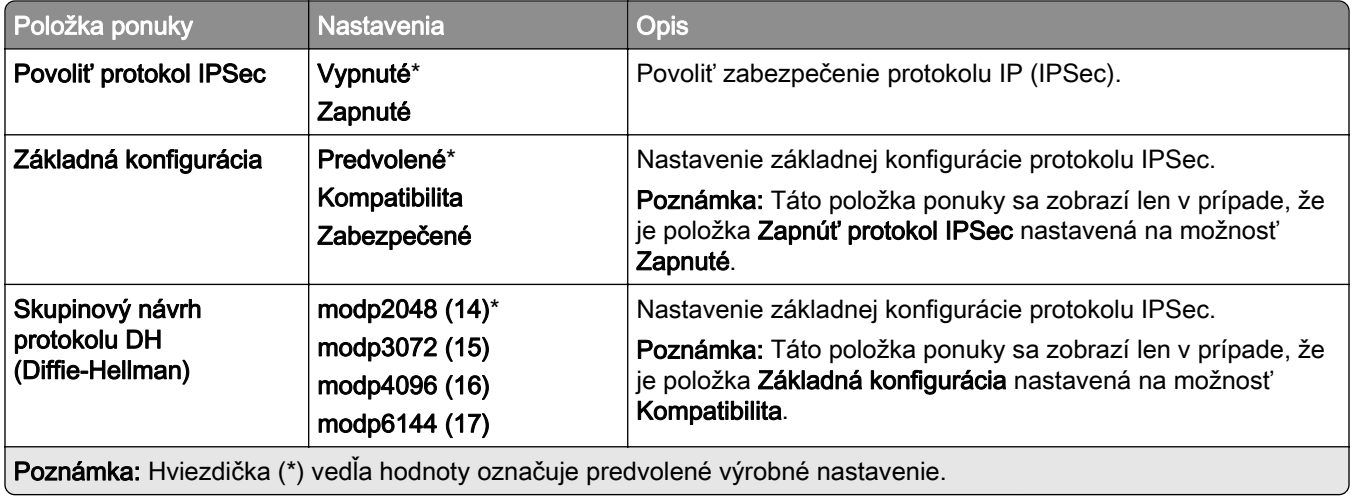

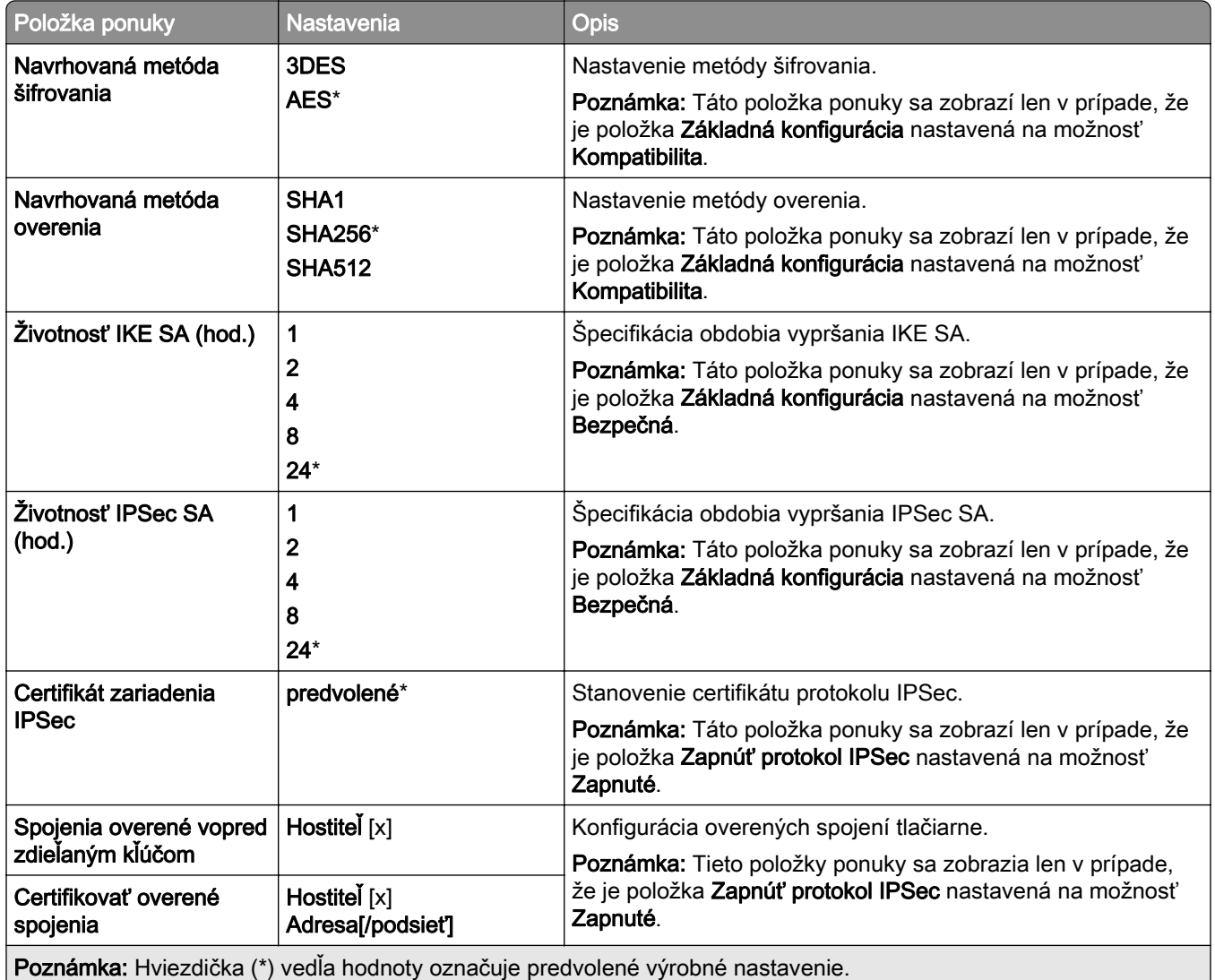

#### **802.1x**

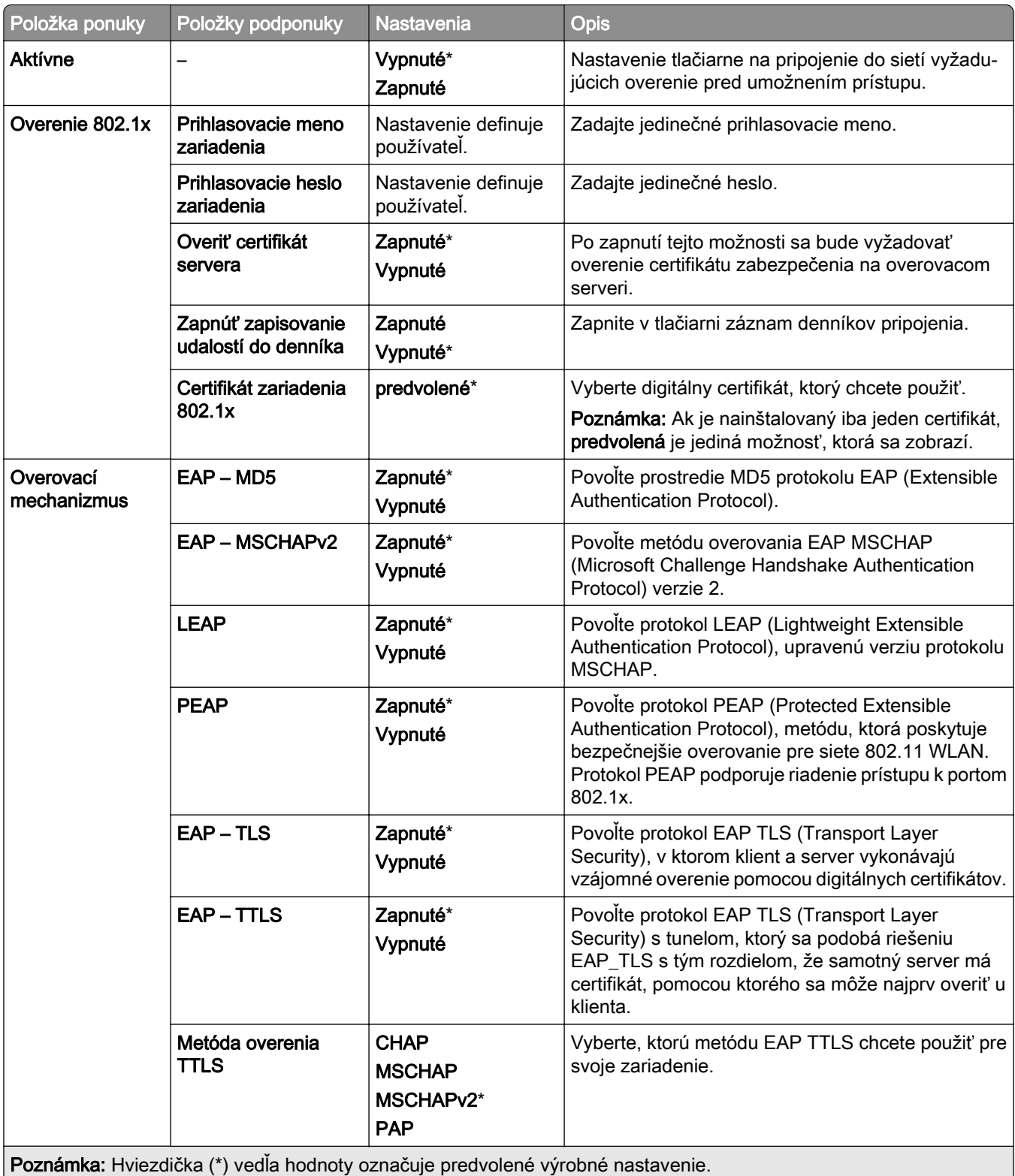

### **Konfigurácia LPD**

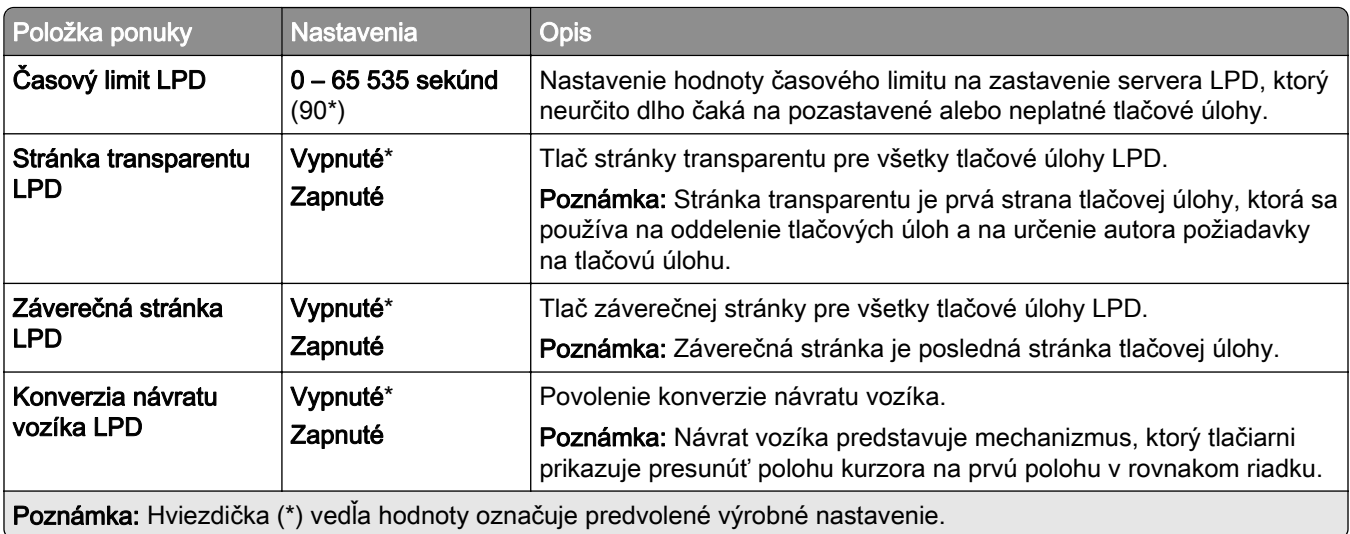

### **Nastavenia HTTP/FTP**

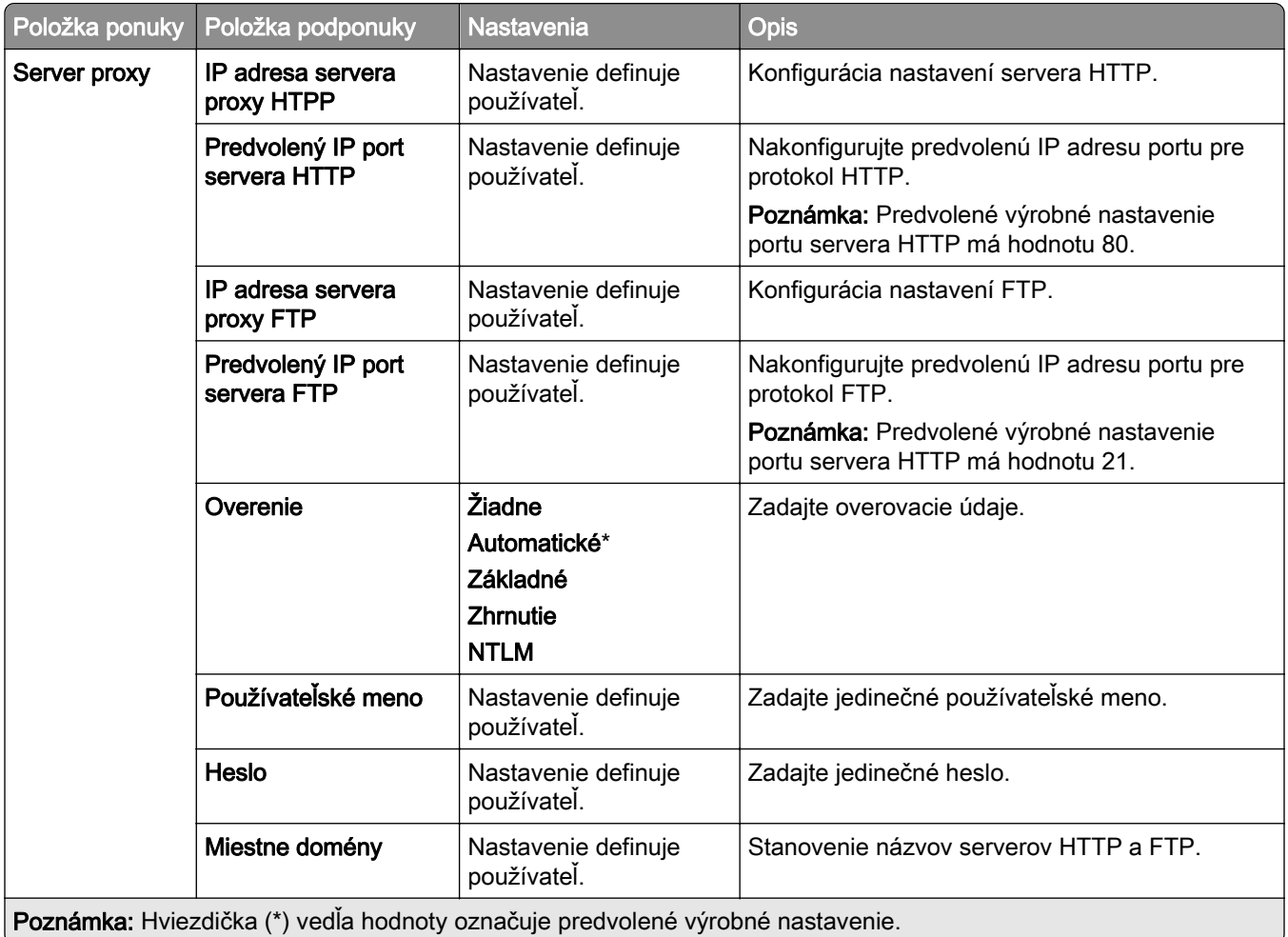

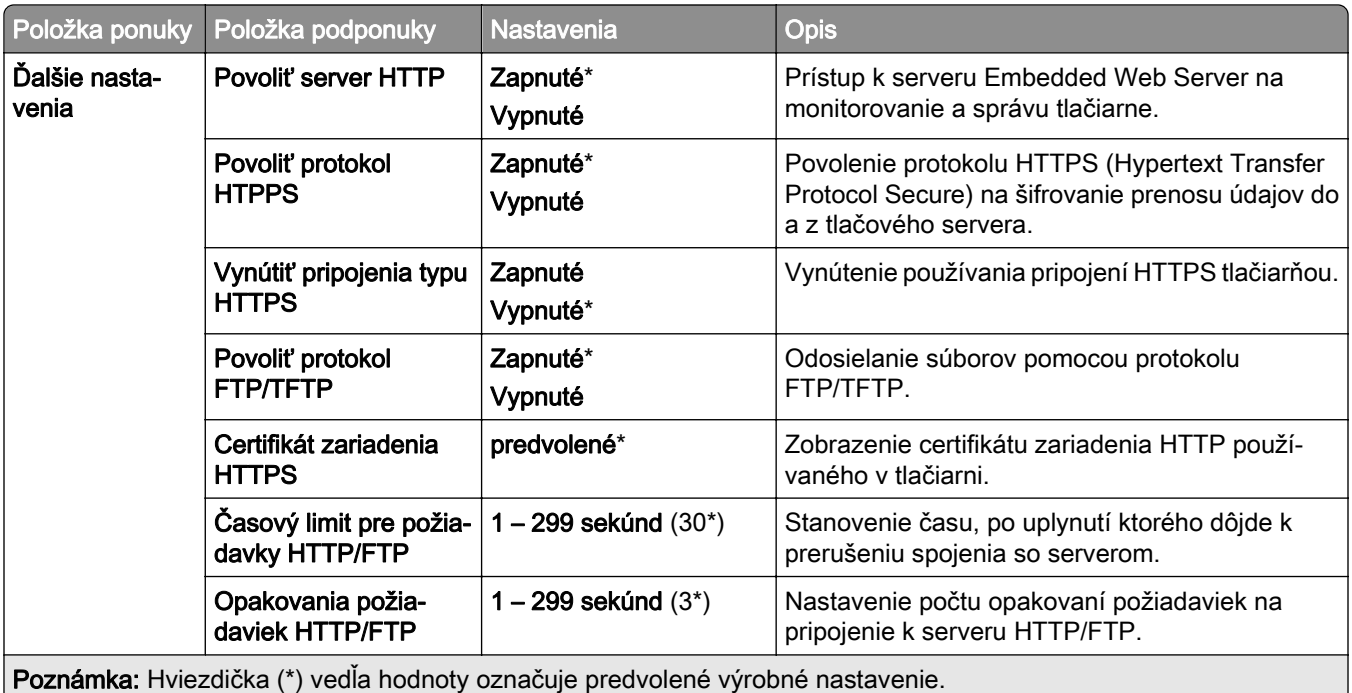

## **ThinPrint**

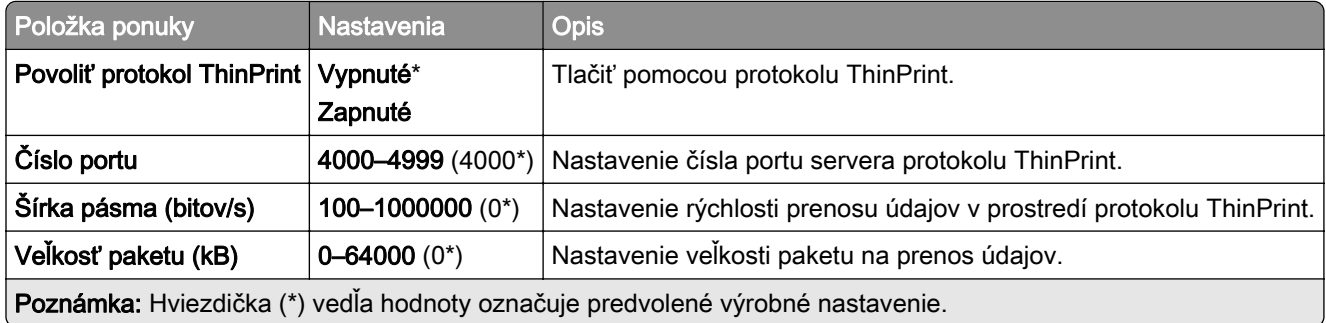

#### **USB**

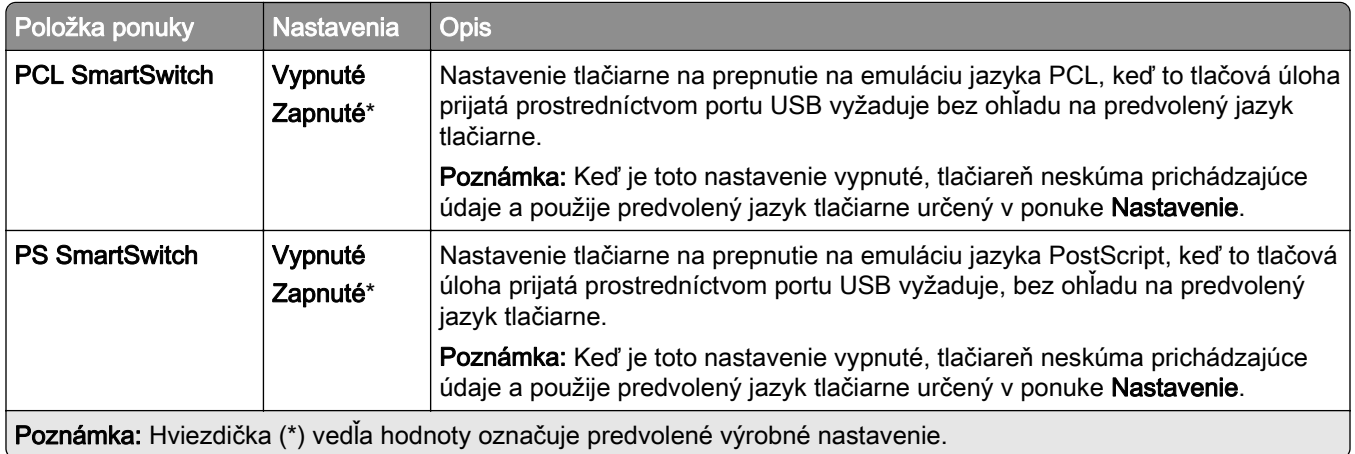

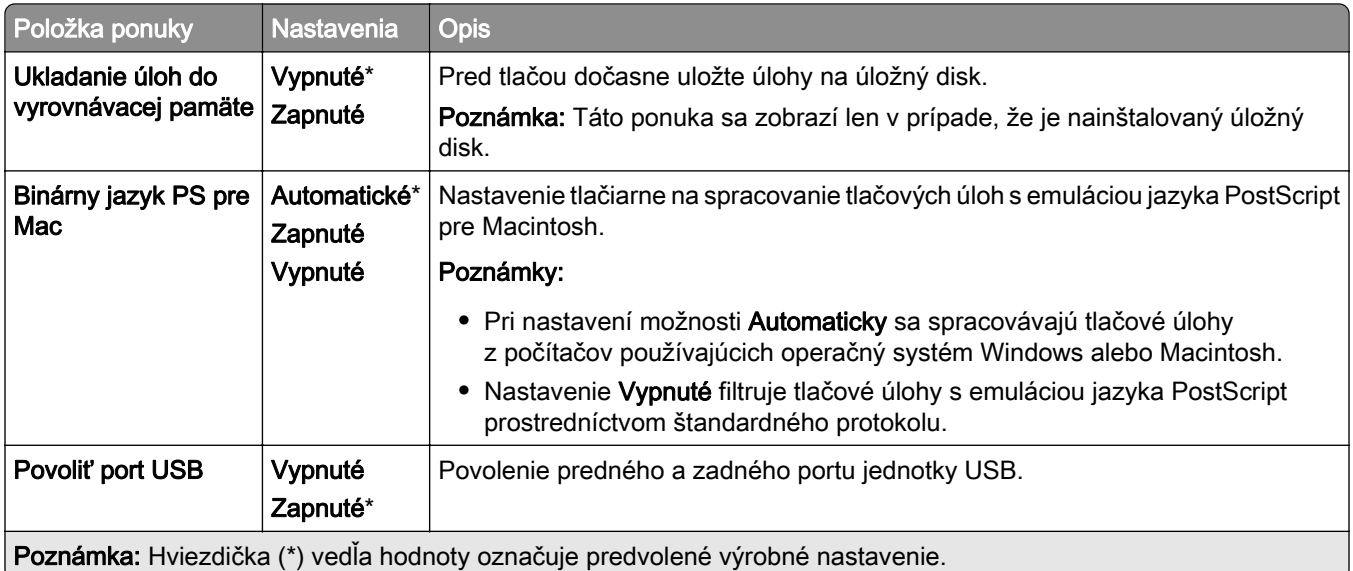

## **Obmedzenie prístupu do externej siete**

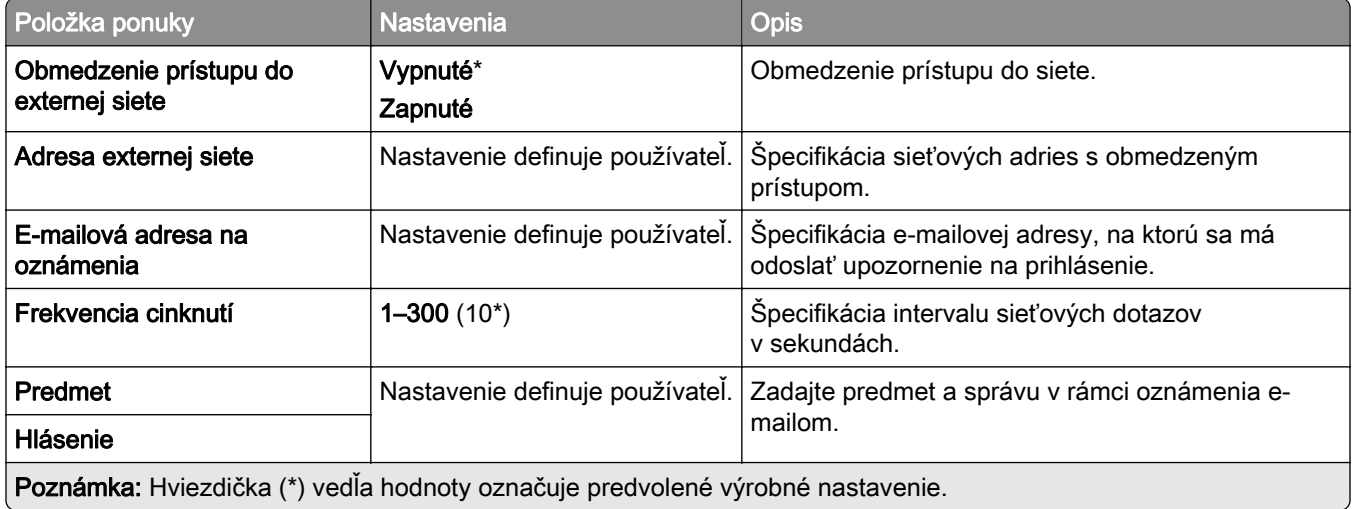
# **Zabezpečenie**

### **Spôsoby prihlásenia**

### **Správa povolení**

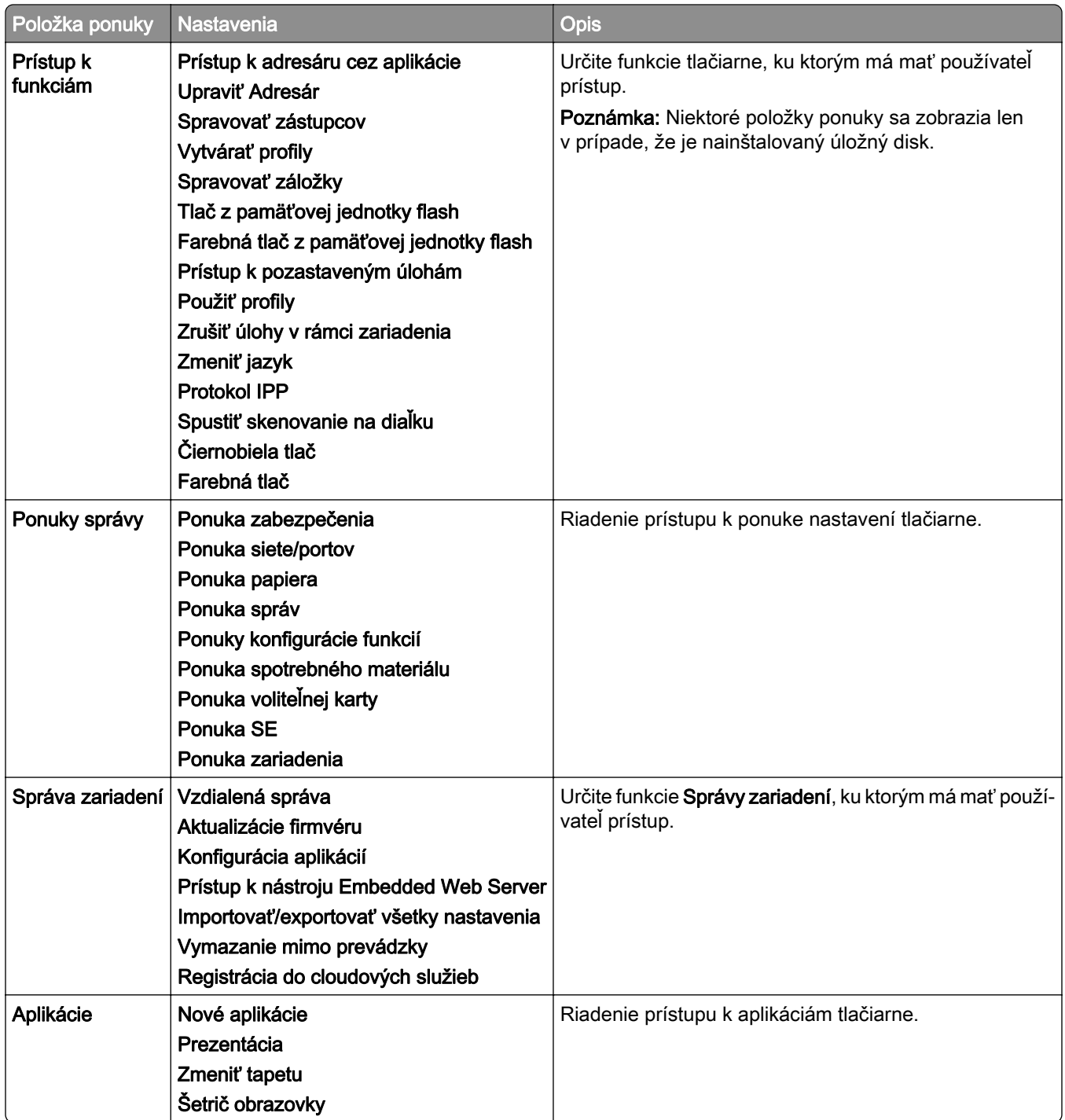

#### **Miestne kontá**

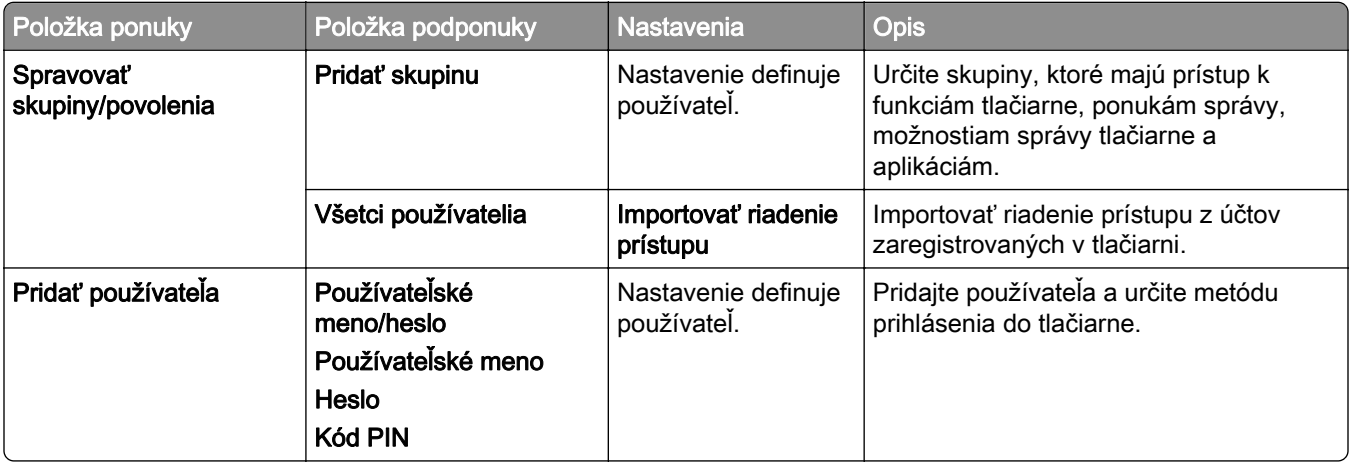

#### **Predvolené spôsoby prihlásenia**

Poznámka: Táto ponuka sa zobrazí iba vtedy, ak je nakonfigurovaná ponuka Miestne kontá.

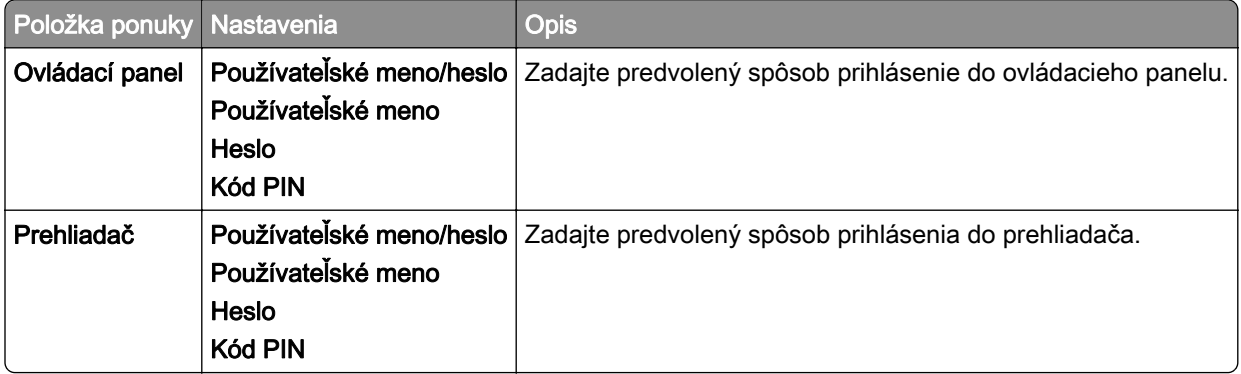

# **Plánovanie zariadení USB**

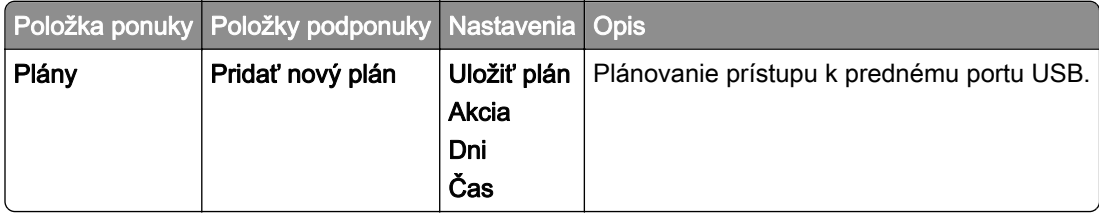

### **Denník auditu zabezpečenia**

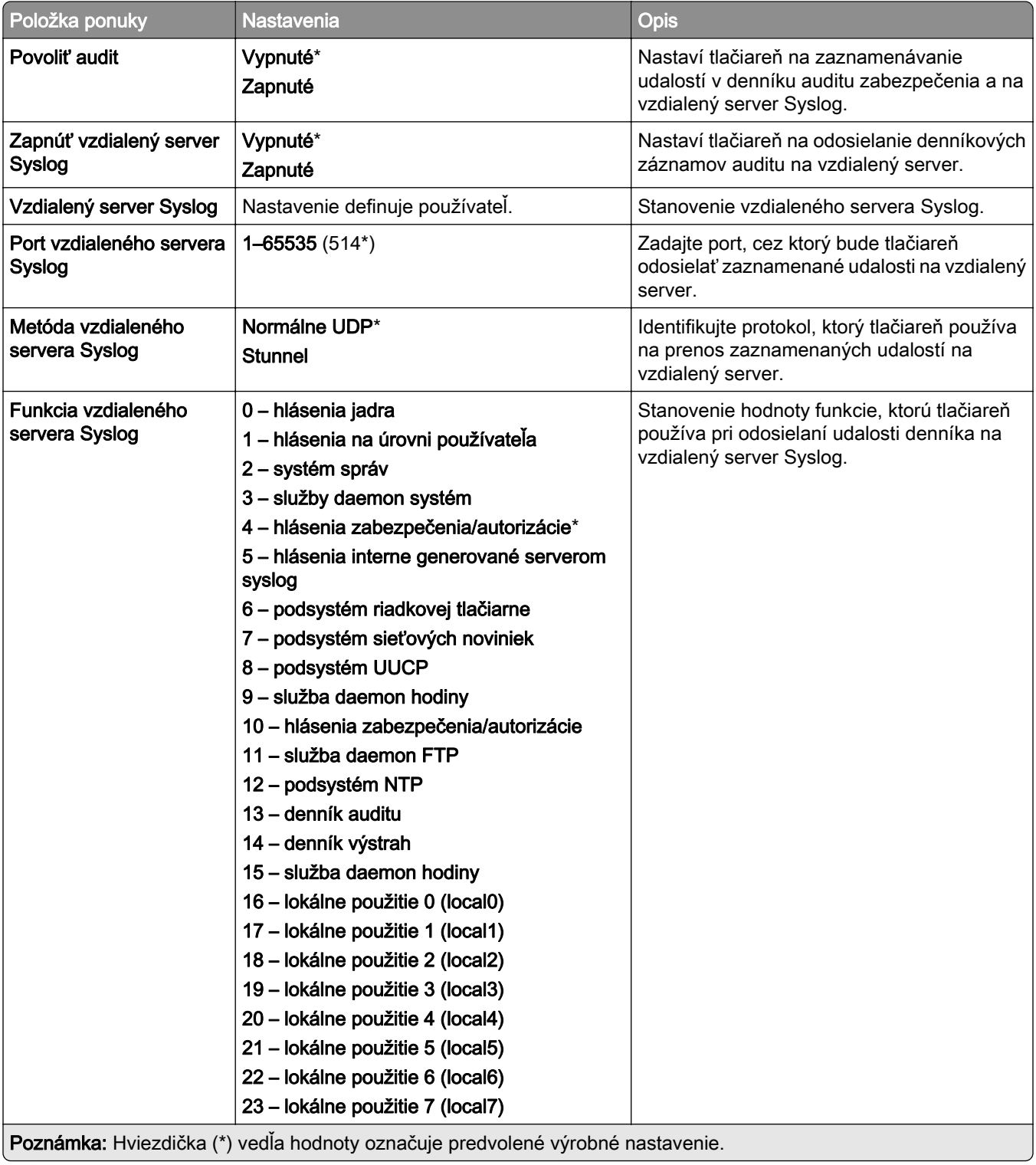

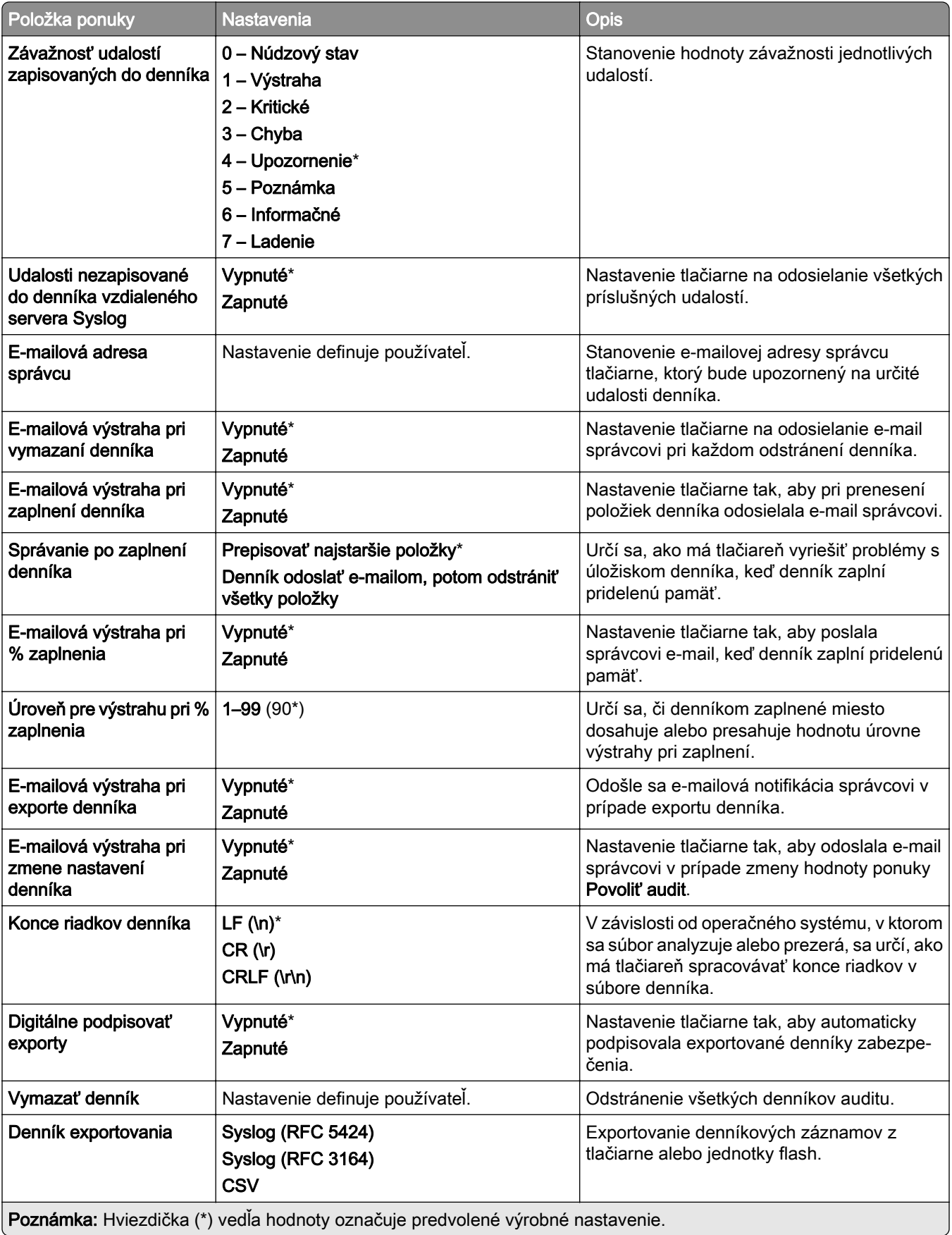

# **Obmedzenia prihlásenia**

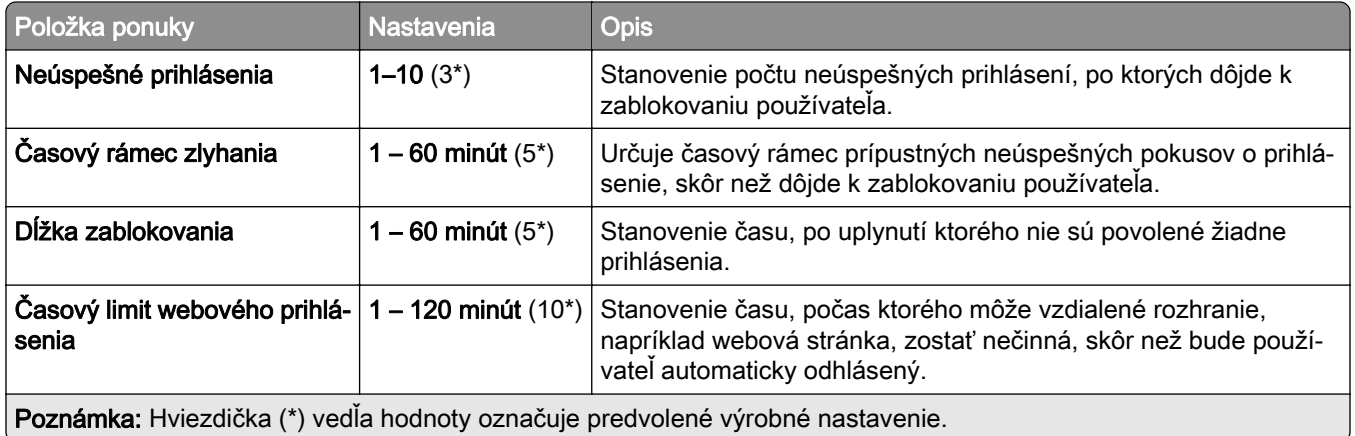

# **Nastavenie dôvernej tlače**

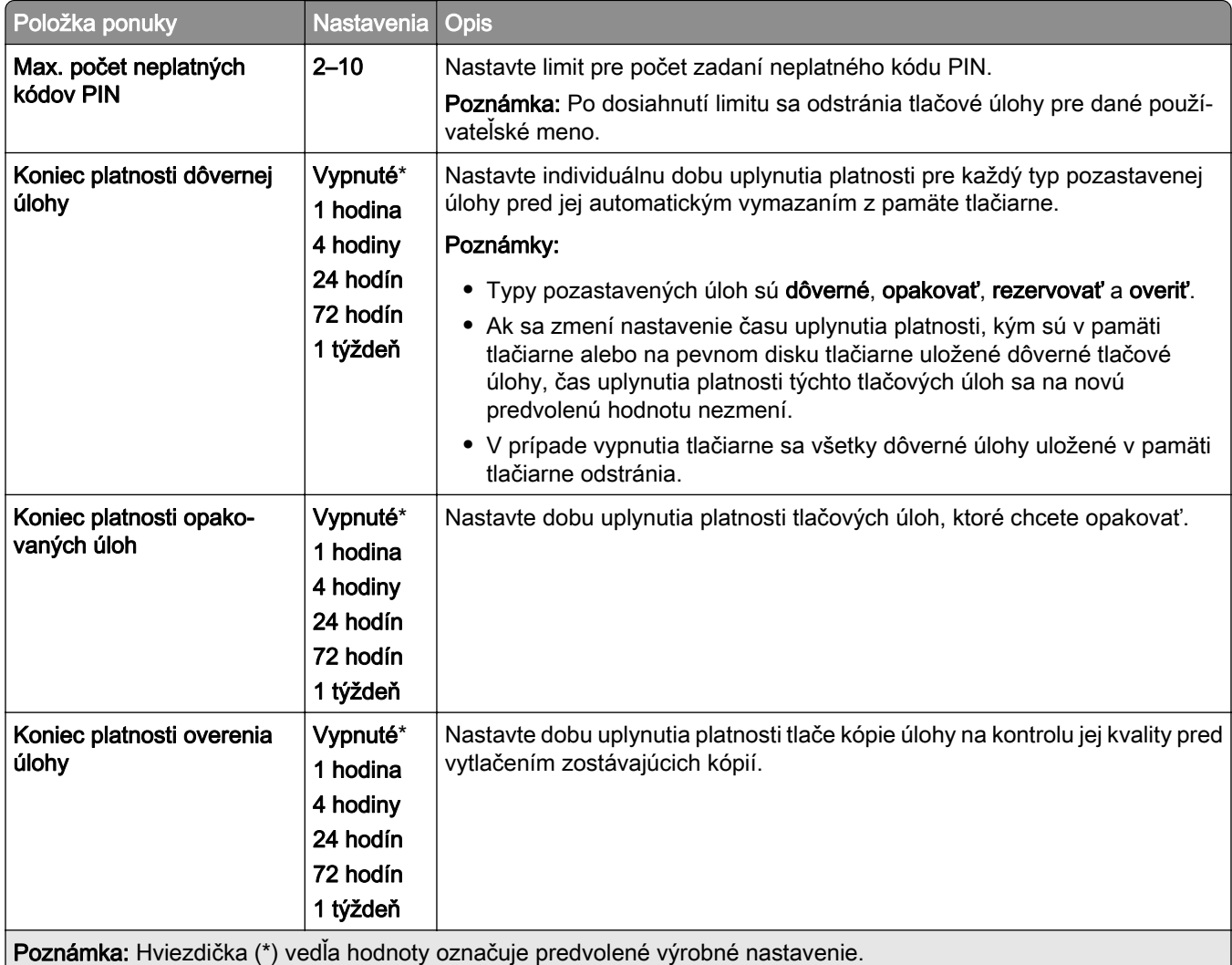

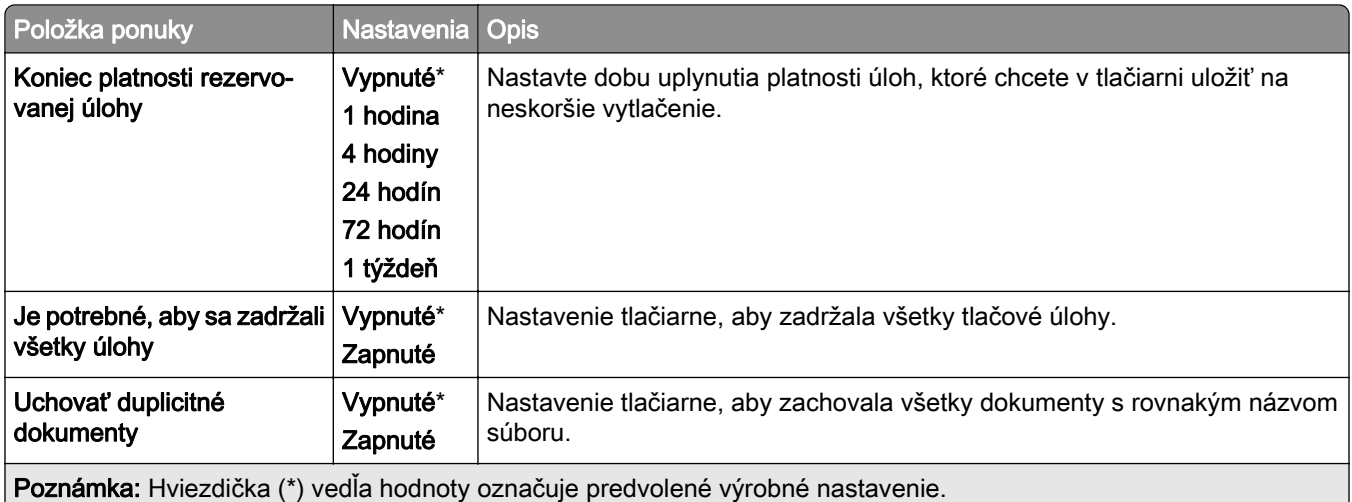

# **Šifrovanie**

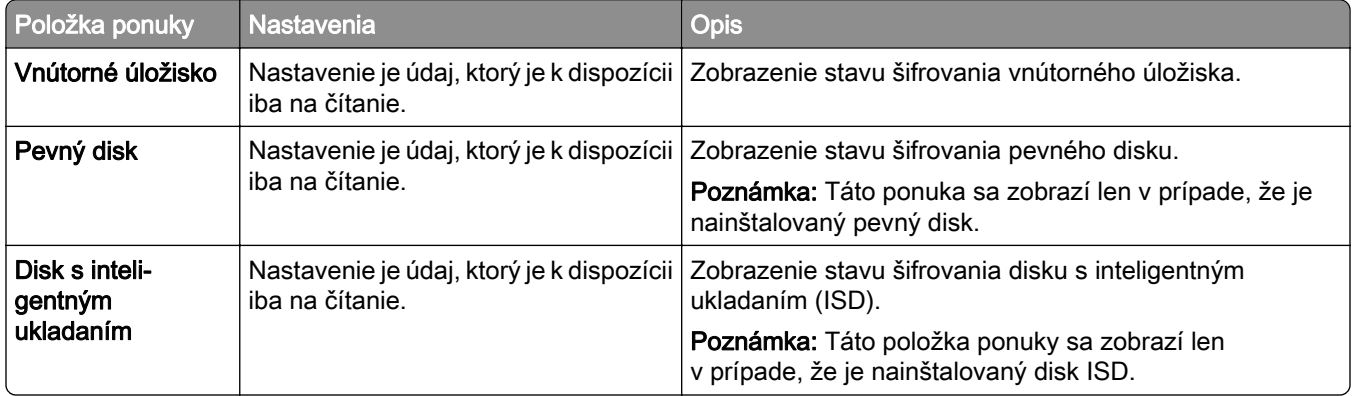

# **Vymazanie dočasných údajových súborov**

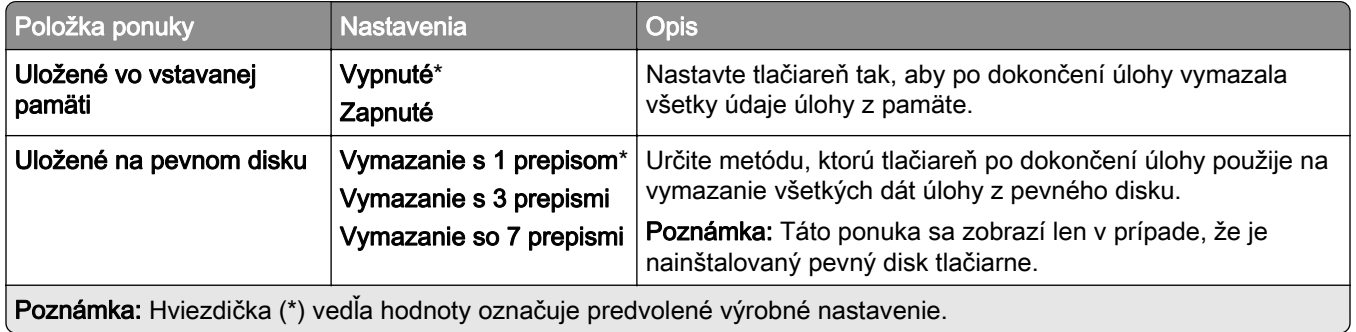

### **Nastavenia LDAP riešení**

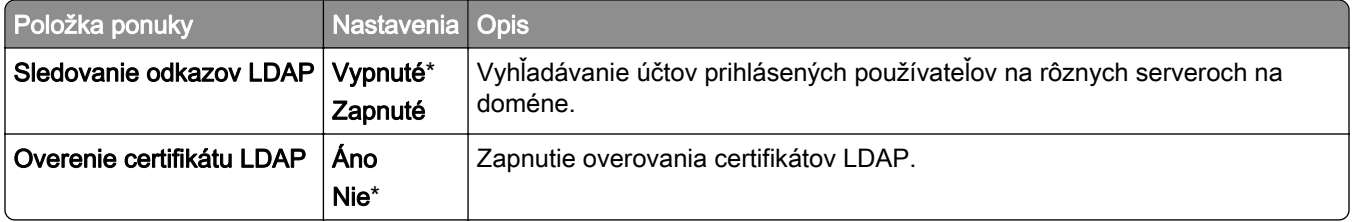

### **Rôzne**

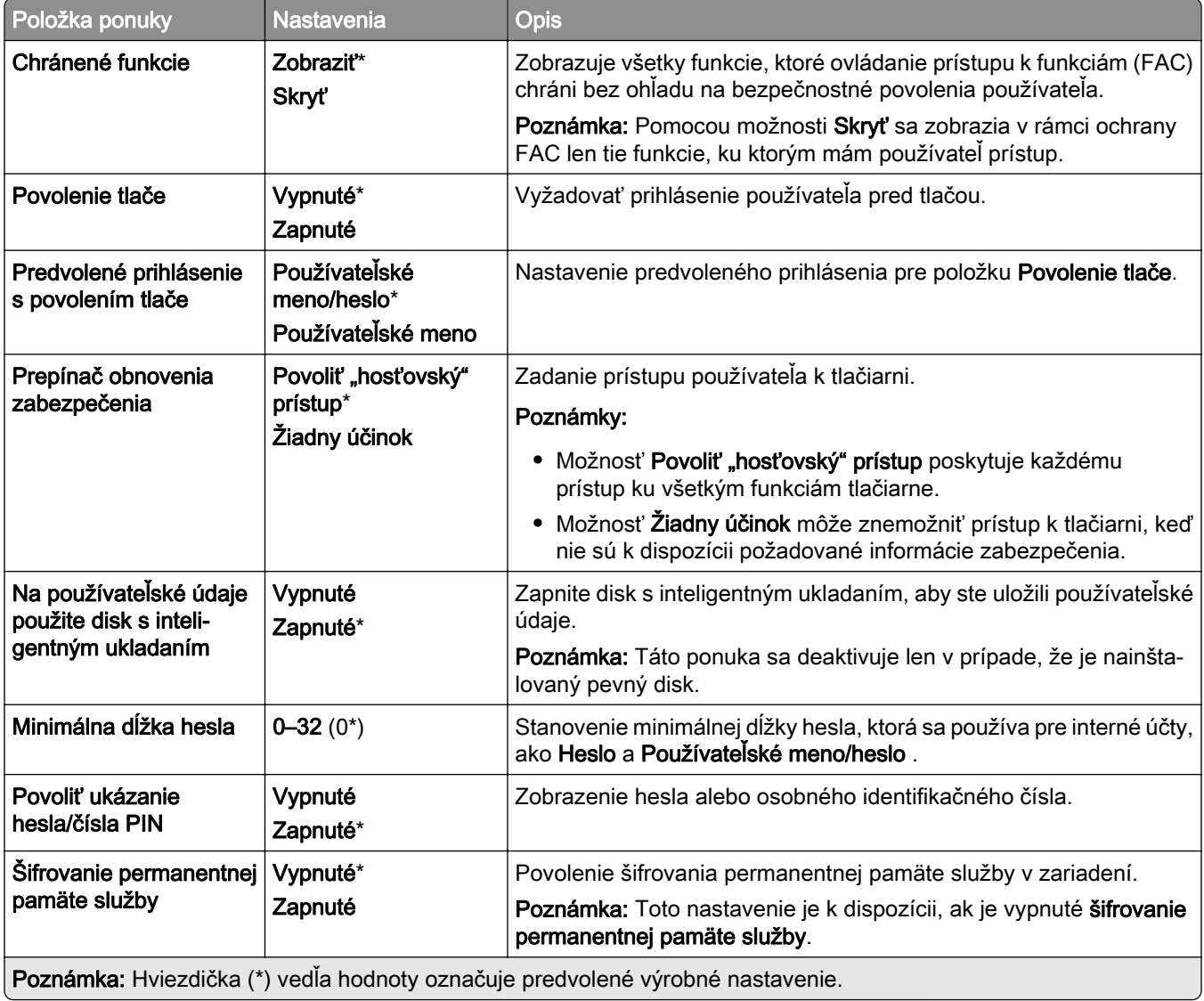

# **Cloudové služby**

### **Registrácia do cloudových služieb**

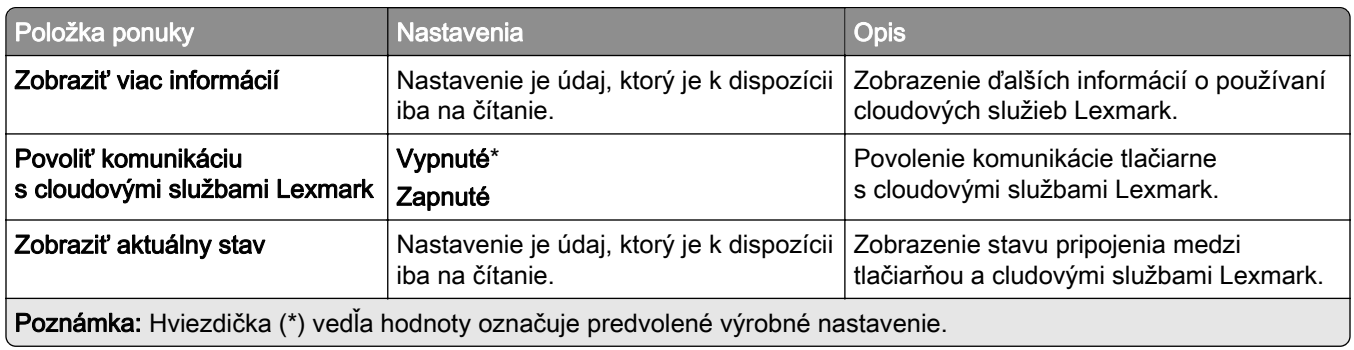

# **Správy**

### **Strana nastavení ponúk**

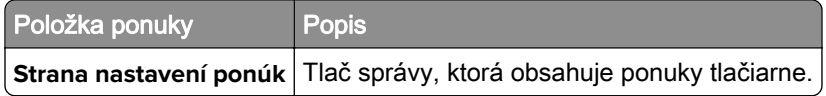

### **Zariadenie**

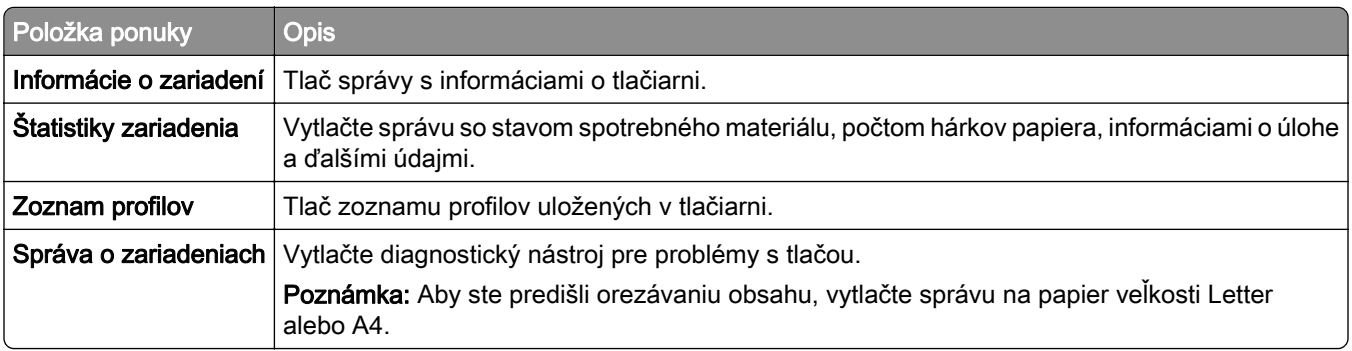

### **Tlačiť**

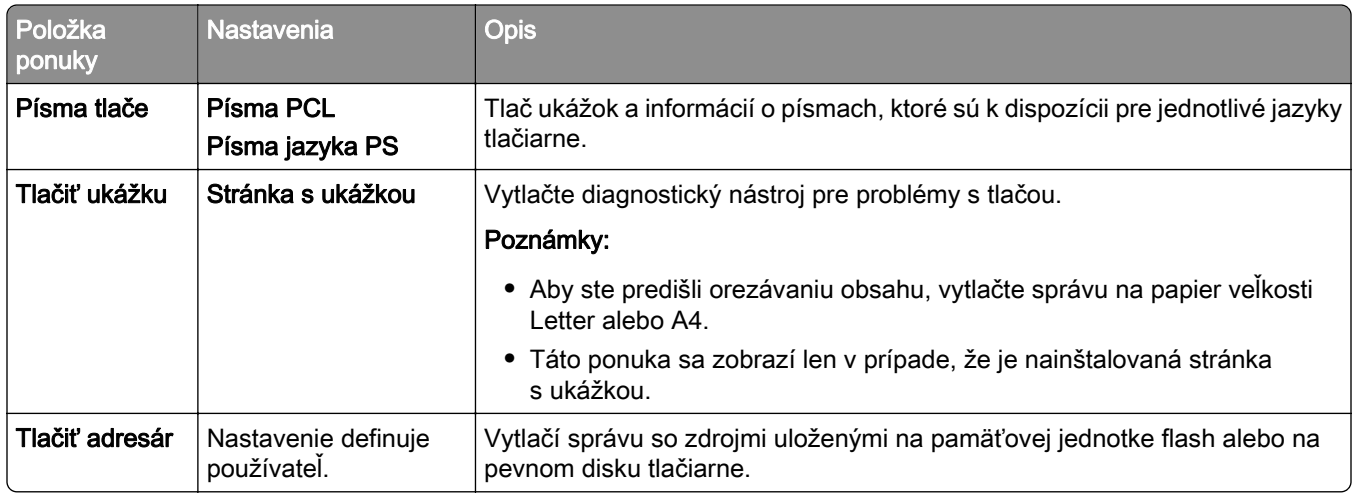

### **Sieť**

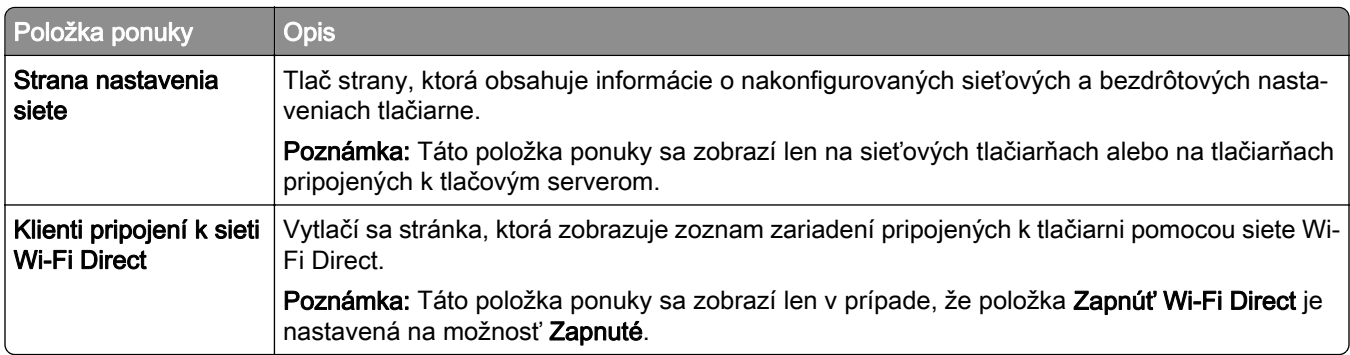

# **Riešenie problémov**

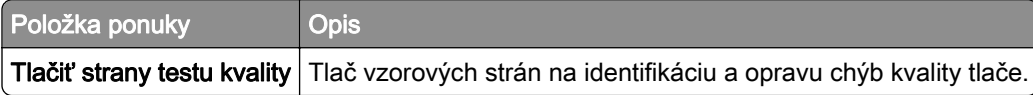

# **Forms Merge**

Poznámka: Táto ponuka sa zobrazí len v prípade, že je nainštalovaný úložný disk.

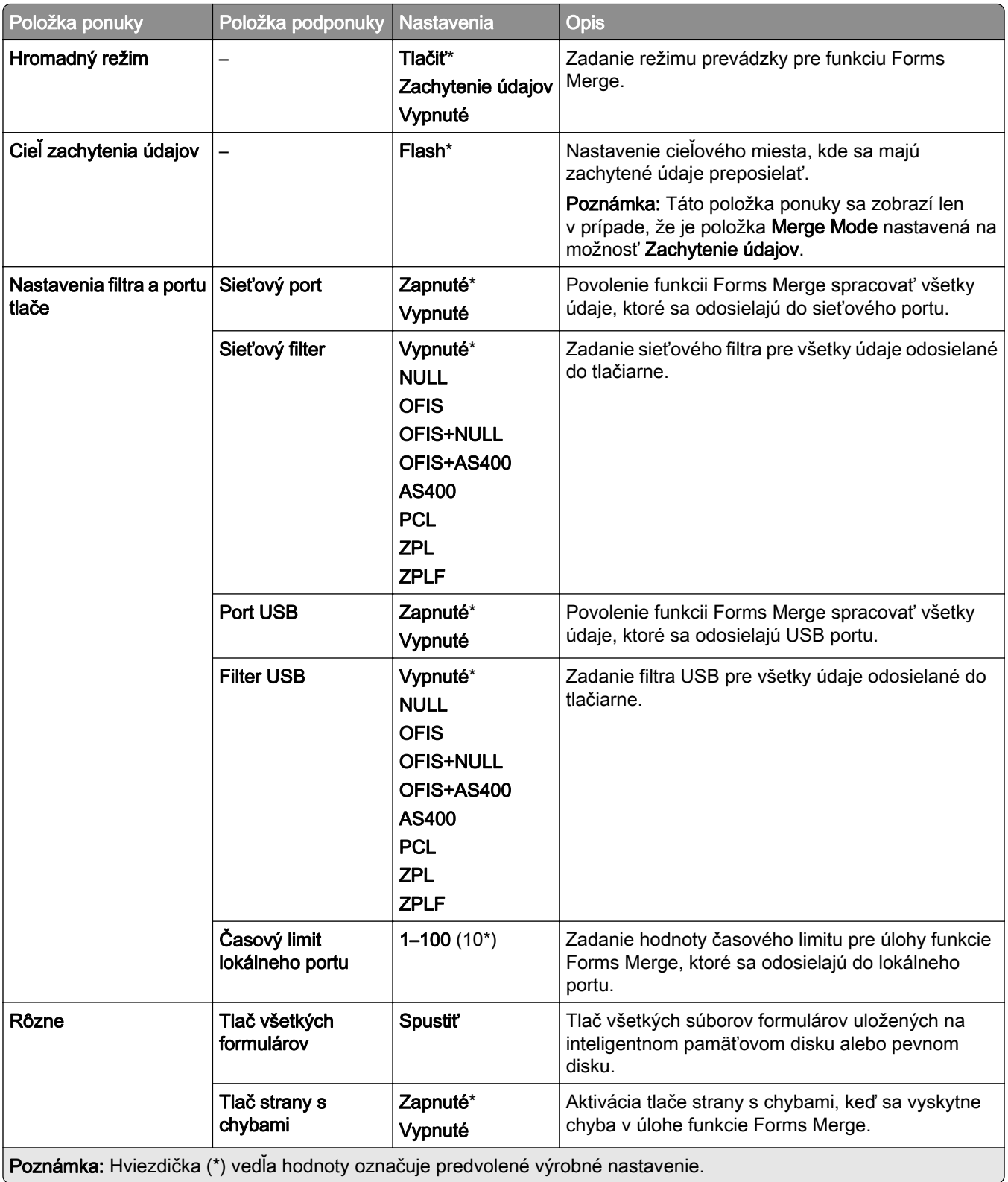

# **Tlač strany nastavení ponúk**

- 1 Na ovládacom paneli prejdite na položky Nastavenia > Správy.
- 2 Vyberte položku Strana nastavení ponúk.

# **Možnosti dokončovača tlačiarne**

# **Používanie zošívačky**

#### **Zošívanie pomocou ovládača tlače**

#### Používatelia systému Windows

- 1 Po otvorení dokumentu kliknite na položky Súbor > Tlač.
- 2 Vyberte tlačiareň a kliknite na položky Vlastnosti, Predvoľby, Možnosti alebo Nastavenie.
- 3 Kliknite na položku Papier/dokončenie a potom nakonfigurujte nastavenia papiera .
- 4 V ponuke Zošitie vyberte nastavenie.
- 5 Kliknite na tlačidlo OK a potom kliknite na tlačidlo Tlačiť.

#### Používatelia systému Macintosh

- 1 Po otvorení dokumentu vyberte položky Súbor > Tlač.
- 2 Vyberte tlačiareň.
- 3 V ponuke Možnosti dokončenia vyberte položku Použiť možnosti dokončenia > Možnosti tlačiarne).
- 4 Kliknite na možnosť Zošitie a potom vyberte nastavenie.
- 5 Kliknite na tlačidlo Tlačiť.

#### **Zošitie pomocou ovládacieho panela**

- 1 Na ovládacom paneli vyberte položku Tlačiť a potom vyberte zdroj tlačovej úlohy.
- 2 Vyberte dokument.
- 3 Vyberte položku Ďalšie nastavenia a potom položku Možnosti dokončenia.
- 4 Vyberte možnosť Zošitie a potom vyberte nastavenie.
- 5 Vytlačte dokument.

# **Používanie zošívačky s dierovačom**

#### **Zošívanie alebo dierovanie papiera pomocou ovládača tlačiarne**

#### Používatelia systému Windows

- 1 Po otvorení dokumentu kliknite na položky Súbor > Tlač.
- 2 Vyberte tlačiareň a kliknite na položky Vlastnosti, Predvoľby, Možnosti alebo Nastavenie.
- 3 Kliknite na položku Papier/dokončenie a potom nakonfigurujte nastavenia papiera .
- 4 V závislosti od požadovaného dokončenia vyberte nastavenie pre Zošívanie alebo Dierovanie. Poznámka: Ak chcete tlačené materiály zošívať aj dierovať, môžete vybrať nastavenie pre obe činnosti.
- 5 Kliknite na tlačidlo OK a potom kliknite na tlačidlo Tlačiť.

#### Používatelia systému Macintosh

- 1 Po otvorení dokumentu kliknite na položky Súbor > Tlač.
- 2 Vyberte tlačiareň.
- 3 V ponuke Možnosti dokončenia vyberte položku Použiť možnosti dokončenia > Možnosti tlačiarne).
- 4 Kliknite na možnosť Zošívanie alebo Dierovanie a potom vyberte nastavenie.
- 5 Kliknite na tlačidlo Tlačiť.

#### **Zošívanie alebo dierovanie papiera pomocou ovládacieho panela**

- 1 Na ovládacom paneli vyberte položku Tlačiť a potom vyberte zdroj tlačovej úlohy.
- 2 Vyberte dokument.
- 3 Vyberte položku Ďalšie nastavenia a potom položku Možnosti dokončenia.
- 4 V závislosti od požadovaného dokončenia vyberte nastavenie pre Zošívanie alebo Dierovanie.

Poznámka: Ak chcete tlačené materiály zošívať aj dierovať, môžete vybrať nastavenie pre obe činnosti.

5 Vytlačte dokument.

# **Používanie ofsetového stohovača**

#### **Ofsetové stohovanie pomocou ovládača tlačiarne**

#### Používatelia systému Windows

- 1 Po otvorení dokumentu kliknite na položky Súbor > Tlač.
- 2 Vyberte tlačiareň a kliknite na položky Vlastnosti, Predvoľby, Možnosti alebo Nastavenie.
- 3 Kliknite na položku Papier/dokončenie a potom nakonfigurujte nastavenia papiera .
- 4 V ponuke Posun vyberte nastavenie.
- 5 Kliknite na tlačidlo OK a potom kliknite na tlačidlo Tlačiť.

#### Používatelia systému Macintosh

- 1 Po otvorení dokumentu kliknite na položky Súbor > Tlač.
- 2 Vyberte tlačiareň.
- 3 V ponuke Možnosti dokončenia vyberte položku Použiť možnosti dokončenia > Možnosti tlačiarne).
- 4 Kliknite na možnosť Posun a potom vyberte nastavenie.
- 5 Kliknite na tlačidlo Tlačiť.

#### **Ofsetové stohovanie pomocou ovládacieho panela**

1 Zdrojový dokument vložte do zásobníka automatického podávača dokumentov alebo ho položte na skenovacie sklo.

Poznámka: Ak chcete zabrániť tomu, aby bol obrázok orezaný, uistite sa, že pôvodný dokument aj výstup sú rovnakej veľkosti papiera.

- 2 Na ovládacom paneli vyberte položku Kopírovanie a zadajte počet kópií.
- 3 Vyberte položku Ďalšie nastavenia a potom položku Posun strán.
- 4 Povoľte ponuku a potom vyberte nastavenie.
- 5 Vytlačte dokument.

# **Používanie dokončovača brožúr**

Poznámka: Pred vytvorením brožúry vložte papier tak, aby krátky okraj smeroval k pravej strane zásobníka.

#### **Vytvorenie knihy pomocou ovládača tlačiarne**

#### Používatelia systému Windows

- 1 Po otvorení dokumentu kliknite na položky Súbor > Tlač.
- 2 Vyberte tlačiareň a kliknite na položky Vlastnosti, Predvoľby, Možnosti alebo Nastavenie.
- 3 Vyberte položku **Brožúra**.
- 4 Kliknite na kartu Papier/dokončenie a potom nakonfigurujte nastavenia papiera.
- 5 V ponuke Prehnutie vyberte nastavenie.
- 6 Kliknite na tlačidlo OK a potom kliknite na tlačidlo Tlačiť.

#### Používatelia systému Macintosh

- 1 Po otvorení dokumentu kliknite na položky Súbor > Tlač.
- 2 Vyberte tlačiareň.
- 3 V ponuke Možnosti dokončenia vyberte položku Použiť možnosti dokončenia > Možnosti tlačiarne).
- 4 Vyberte položku Brožúra a potom vyberte nastavenie Prehnutie.
- 5 Kliknite na tlačidlo OK.

#### **Vytvorenie brožúry pomocou ovládacieho panela**

1 Zdrojový dokument vložte do zásobníka automatického podávača dokumentov alebo ho položte na skenovacie sklo.

Poznámka: Ak chcete zabrániť tomu, aby bol obrázok orezaný, uistite sa, že pôvodný dokument aj výstup sú rovnakej veľkosti papiera.

- 2 Na ovládacom paneli vyberte položku Kopírovanie a potom nakonfigurujte nastavenia.
- 3 Vyberte položku Ďalšie nastavenia a potom položku Vytvoriť brožúru.
- 4 Povoľte možnosť Dokončenie brožúry a potom vyberte nastavenie.
- 5 Skopírujte dokument.

# **Používanie posúvania papiera s možnosťou skladania.**

#### **Skladanie papiera pomocou ovládača tlačiarne**

#### Používatelia systému Windows

- 1 Po otvorení dokumentu kliknite na položky Súbor > Tlač.
- 2 Vyberte tlačiareň a kliknite na položky Vlastnosti, Predvoľby, Možnosti alebo Nastavenie.
- 3 Kliknite na položku Papier/dokončenie a potom nakonfigurujte nastavenia papiera.
- 4 V ponuke Prehnutie vyberte nastavenie.
- 5 Kliknite na tlačidlo OK a potom kliknite na tlačidlo Tlačiť.

#### Používatelia systému Macintosh

- 1 Po otvorení dokumentu vyberte položky Súbor > Tlač.
- 2 Vyberte tlačiareň.
- 3 V ponuke Možnosti dokončenia vyberte položku Použiť možnosti dokončenia > Možnosti tlačiarne).
- 4 Kliknite na možnosť Skladanie a potom vyberte nastavenie.
- 5 Kliknite na tlačidlo Tlačiť.

#### **Skladanie papiera pomocou ovládacieho panela**

1 Zdrojový dokument vložte do zásobníka automatického podávača dokumentov alebo ho položte na skenovacie sklo.

Poznámka: Ak chcete zabrániť tomu, aby bol obrázok orezaný, uistite sa, že pôvodný dokument aj výstup sú rovnakej veľkosti papiera.

- 2 Na ovládacom paneli vyberte položku Kopírovanie a zadajte počet kópií.
- 3 Vyberte položku Ďalšie nastavenia a potom položku Možnosti dokončenia.
- 4 Vyberte možnosť Skladanie a potom vyberte nastavenie.
- 5 Skopírujte dokument.

# **Údržba tlačiarne**

Výstraha – Riziko poranenia: Ak nebudete udržiavať optimálny výkon tlačiarne alebo vymieňať súčasti a spotrebný materiál, môže dôjsť k jej poškodeniu.

# **Kontrola stavu súčastí a spotrebného materiálu**

- 1 V pravom hornom rohu ovládacieho panela vyberte ikonu
- 2 Pozrite si stav súčastí a spotrebného materiálu tlačiarne.

Poznámka: Môžete tiež vybrať ikonu **a skontrolovať oznámenia, ktoré vyžadujú zásah používateľa.** 

# **Konfigurácia oznámení o spotrebnom materiáli**

1 Otvorte webový prehliadač a do poľa adresy zadajte IP adresu tlačiarne.

#### Poznámky:

- **•** Pozrite si IP adresu tlačiarne na domovskej obrazovke tlačiarne. IP adresa sa zobrazuje ako štyri skupiny čísel, ktoré sú oddelené bodkami, napríklad 123.123.123.123.
- **•** Ak používate server proxy, dočasne ho vypnite, aby sa webová stránka správne načítala.
- 2 Kliknite na položky Nastavenia > Zariadenie > Oznámenia.
- 3 Kliknite na položku Vlastné oznámenia o spotrebnom materiáli.
- 4 Vyberte oznámenie pre každý spotrebný materiál.
- 5 Použite zmeny.

# **Nastavenie upozornení e-mailom**

1 Otvorte webový prehliadač a do poľa adresy zadajte IP adresu tlačiarne.

#### Poznámky:

- **•** Pozrite si IP adresu tlačiarne na domovskej obrazovke tlačiarne. IP adresa sa zobrazuje ako štyri skupiny čísel, ktoré sú oddelené bodkami, napríklad 123.123.123.123.
- **•** Ak používate server proxy, dočasne ho vypnite, aby sa webová stránka správne načítala.
- 2 Kliknite na položky Nastavenia > Zariadenie > Oznámenia.
- 3 Kliknite na položku Nastavenie upozornení e-mailom a potom nakonfigurujte nastavenia.

Poznámka: Ďalšie informácie o nastavení SMTP získate od svojho poskytovateľa e-mailu.

- 4 Použite zmeny.
- 5 Kliknite na položku Nastavenie zoznamov e-mailov a upozornení e-mailom a potom nakonfigurujte nastavenia.
- 6 Použite zmeny.

# **Generovanie prehľadov a protokolov**

- 1 Na ovládacom paneli prejdite na položky Nastavenia > Správy.
- 2 Vyberte správu alebo denník, ktorý chcete vytlačiť.
	- **•** Strana nastavení ponúk– zobrazuje aktuálne predvoľby, nastavenia a konfigurácie tlačiarne.
	- **•** Zariadenie

Informácie o zariadení – zobrazenie sériového čísla tlačiarne, nainštalovaných riešení a faxu. Štatistika zariadenia – zobrazuje stav spotrebného materiálu, celkový počet vytlačených hárkov a informácie o úlohe tlačiarne.

Zoznam profilov – zobrazenie zoznamu profilov alebo skratiek uložených v tlačiarni.

Správa o zariadení – zobrazenie správy obsahujúcej informácie o tlačových zariadeniach, ako je napr. sériové číslo a názov modelu.

**•** Tlačiť

Písma tlače – zobrazuje písma, ktoré sú k dispozícii v každom jazyku tlačiarne.

Ukážka tlače – zobrazenie ukážok súborov, ktoré sú k dispozícii vo firmvéri, na voliteľnej pamäťovej karte flash a na voliteľnom disku.

Tlačiť adresár – zobrazenie prostriedkov uložených na jednotke flash, pevnom disku alebo disku s inteligentným ukladaním (ISD).

Poznámka: Správa sa zobrazí, len keď je v tlačiarni nainštalovaná jednotka flash, pevný disk tlačiarne alebo disk ISD.

**•** Sieť

Stránka nastavenia siete – zobrazenie nakonfigurovaných sieťových a bezdrôtových nastavení tlačiarne.

Poznámka: Táto správa sa zobrazí len na sieťových tlačiarňach a tlačiarňach pripojených k tlačovým serverom.

Klienti pripojení k sieti Wi-Fi Direct – zobrazuje zoznam zariadení, ktoré sú pripojené k tlačiarni pomocou siete Wi-Fi Direct.

Poznámka: Táto správa sa zobrazí len v prípade, že položka Zapnúť Wi-Fi Direct je nastavená na možnosť Zapnuté.

# **Objednávanie súčastí a spotrebného materiálu**

Ak objednávate spotrebný materiál v USA, obráťte sa na spoločnosť Lexmark na čísle 1 800 539 6275, kde získate informácie o autorizovaných predajcoch spotrebného materiálu spoločnosti Lexmark vo vašom okolí. V iných krajinách alebo regiónoch navštívte adresu [www.lexmark.com](http://www.lexmark.com) alebo sa obráťte na predajcu, od ktorého ste kúpili tlačiareň.

Poznámka: Všetky odhady životnosti spotrebného materiálu tlačiarne sú založené na predpoklade tlače na obyčajný papier veľkosti Letter alebo A4.

Výstraha – Riziko poranenia: Ak nebudete udržiavať optimálny výkon tlačiarne alebo vymieňať súčasti a spotrebný materiál, môže dôjsť k jej poškodeniu.

### **Používanie originálnych súčastí a spotrebného materiálu Lexmark**

Tlačiareň Lexmark funguje najlepšie s originálnymi súčasťami a spotrebným materiálom Lexmark. Používanie spotrebného materiálu alebo súčastí tretích strán môže ovplyvniť výkonnosť, spoľahlivosť alebo životnosť tlačiarne a jej tlačových súčastí. Môže mať vplyv aj na pokrytie záruky. Záruka nepokrýva poškodenie spôsobené používaním súčastí a spotrebného materiálu tretích strán. Všetky indikátory životnosti sú určené na fungovanie so súčasťami a spotrebným materiálom Lexmark a ak sa používajú súčasti a spotrebný materiál tretích strán, môžu sa správať nepredvídateľne. Používanie tlačových súčastí po určenej životnosti môže poškodiť tlačiareň Lexmark alebo jej priradené súčasti.

Výstraha – Riziko poranenia: Spotrebný materiál a súčasti bez zmluvy o programe vrátenia môžu byť obnovené a repasované. Záruka výrobcu sa však nevzťahuje na škody spôsobené neoriginálnymi spotrebnými materiálmi alebo súčasťami. Obnovenie nastavenia počítadiel pre spotrebný materiál alebo súčiastky bez správneho repasovania môže poškodiť tlačiareň. Po obnovení nastavení počítadla spotrebného materiálu alebo súčiastok môže tlačiareň zobrazovať chybové hlásenie, ktoré označuje prítomnosť obnovenej položky.

### **Objednávanie tonerovej kazety**

#### Poznámky:

- **•** Odhadovaná výťažnosť kazety vychádza z normy ISO/IEC 19798.
- **•** Dlhé obdobia s mimoriadne malým objemom tlače môžu negatívne ovplyvniť skutočnú výťažnosť.

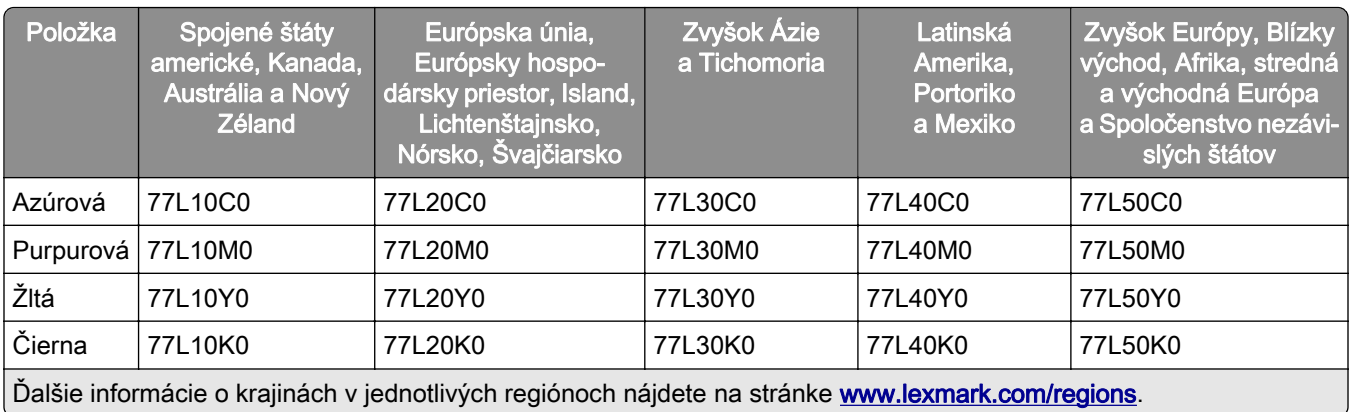

#### **Tonerové kazety s programom vrátenia pre Lexmark CS963**

#### **Tonerové kazety s vysokou kapacitou a programom vrátenia pre Lexmark CS963**

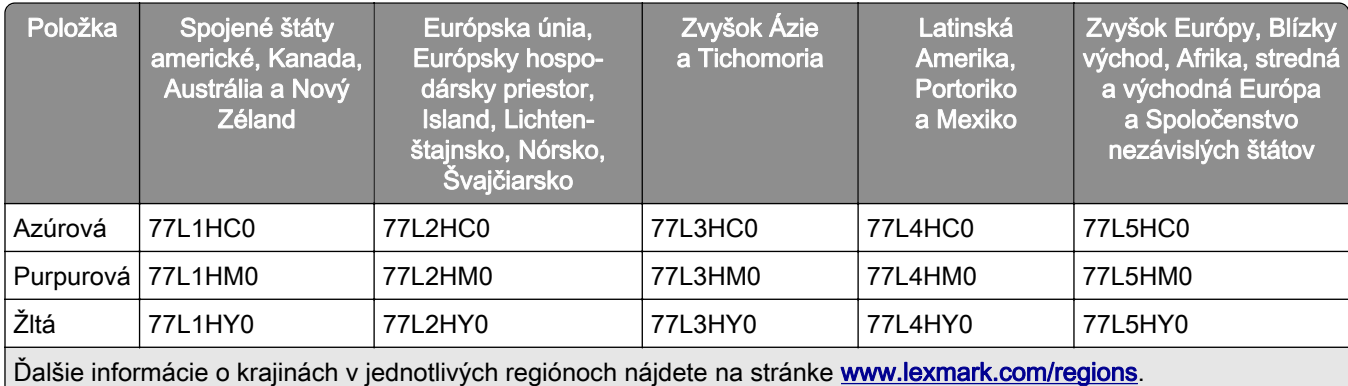

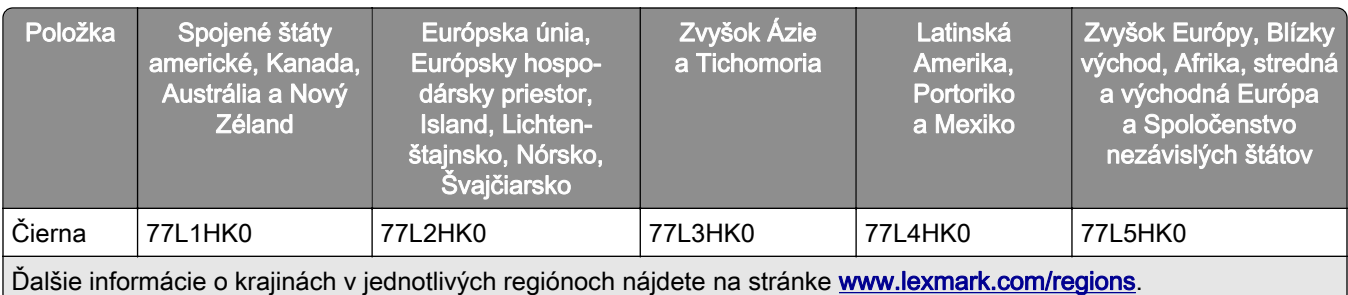

#### **Bežné tonerové kazety s vysokou kapacitou pre Lexmark CS963**

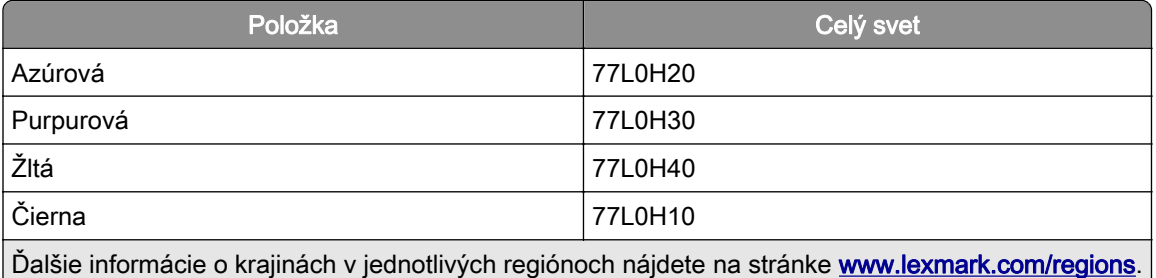

# **Objednanie čiernej tlačovej jednotky**

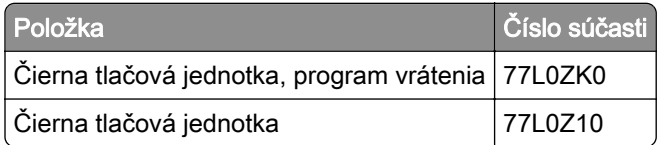

# **Objednanie farebnej tlačovej súpravy**

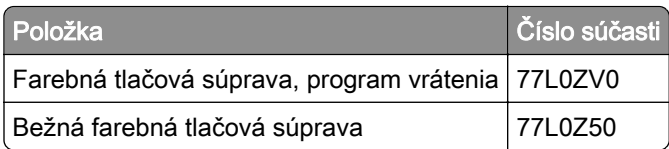

### **Objednanie fľaše na odpadový toner**

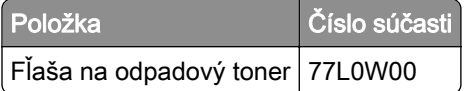

# **Objednávanie kazety so spinkami**

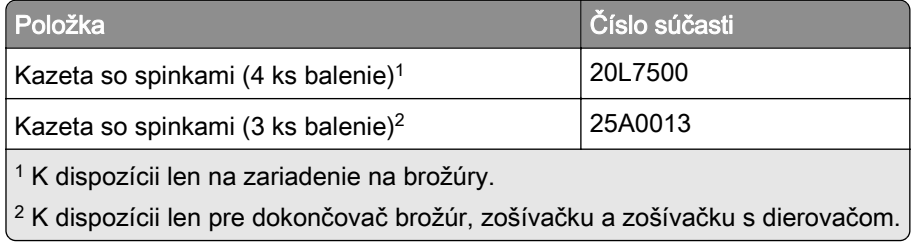

### **Objednávanie súpravy na údržbu**

Priraďte vhodnú súpravu na údržbu k napätiu tlačiarne.

#### Poznámky:

- **•** Používanie určitých typov papiera si môže vyžadovať častejšiu výmenu súpravy na údržbu.
- **•** Súprava na údržbu obsahuje fixačnú jednotku a zberné gumené kolieska. Tieto diely je v prípade potreby možné objednať a vymeniť osobitne.

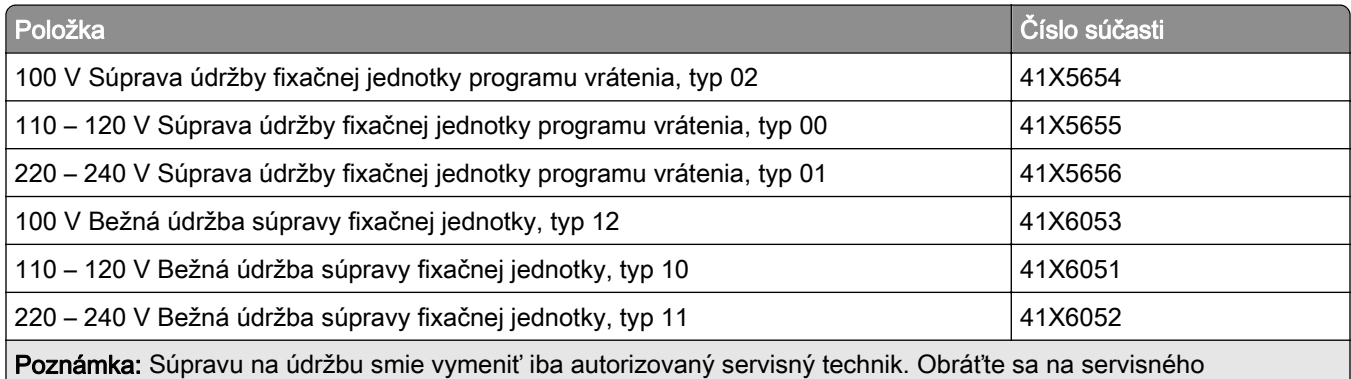

dodávateľa.

# **Výmena súčastí a spotrebného materiálu**

### **Výmena tonerovej kazety**

1 Otvorte predné dvierka.

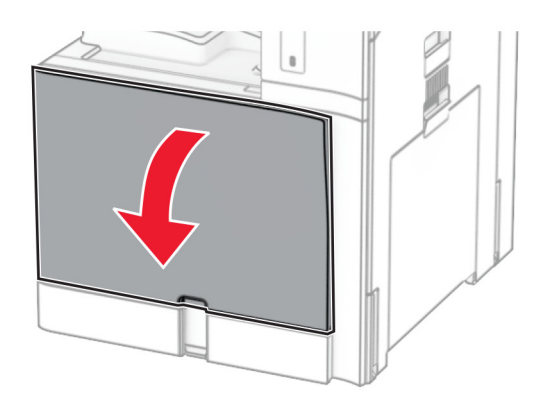

Vyberte prázdnu tonerovú kazetu.

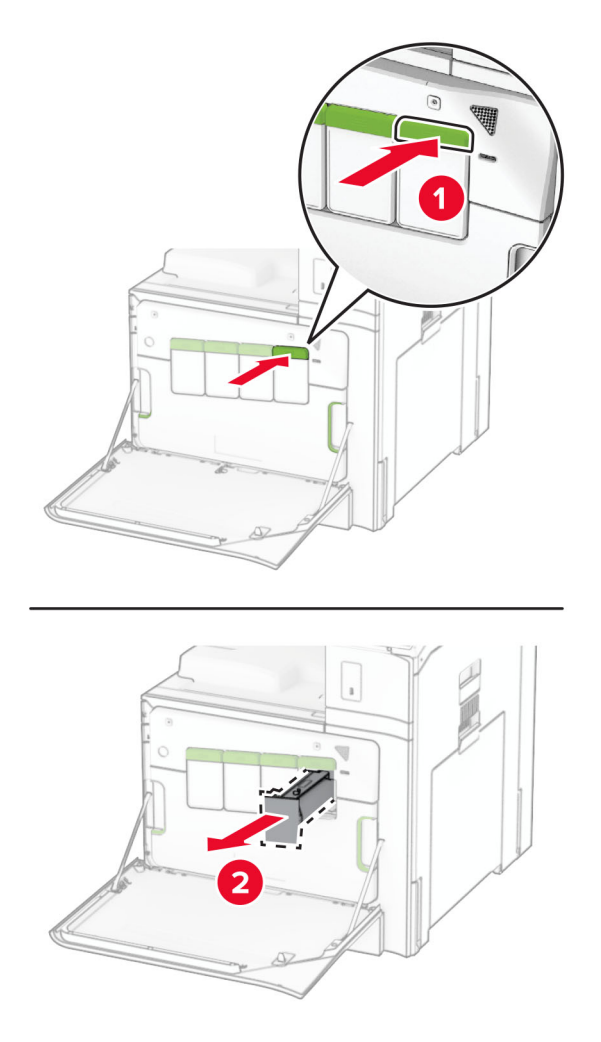

Vybaľte novú tonerovú kazetu.

4 Vložte novú tonerovú kazetu tak, aby s kliknutím zapadla na miesto.

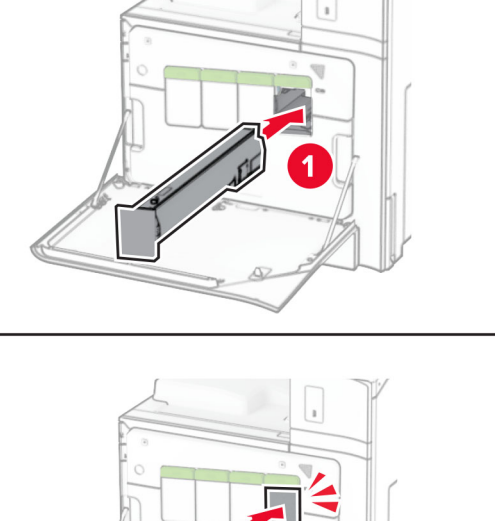

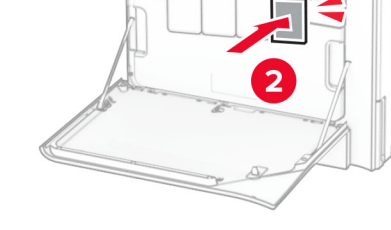

5 Zatvorte dvierka.

# **Výmena čiernej tlačovej jednotky**

1 Otvorte predné dvierka.

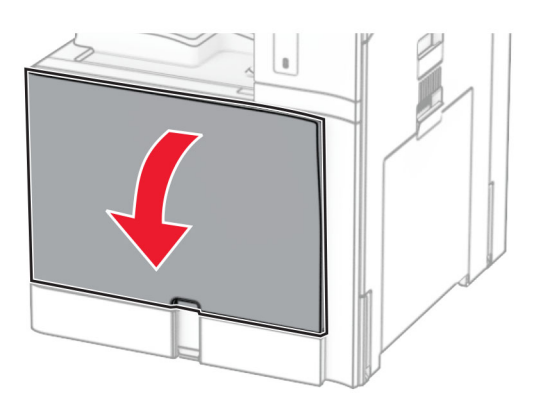

2 Vyberte tonerové kazety.

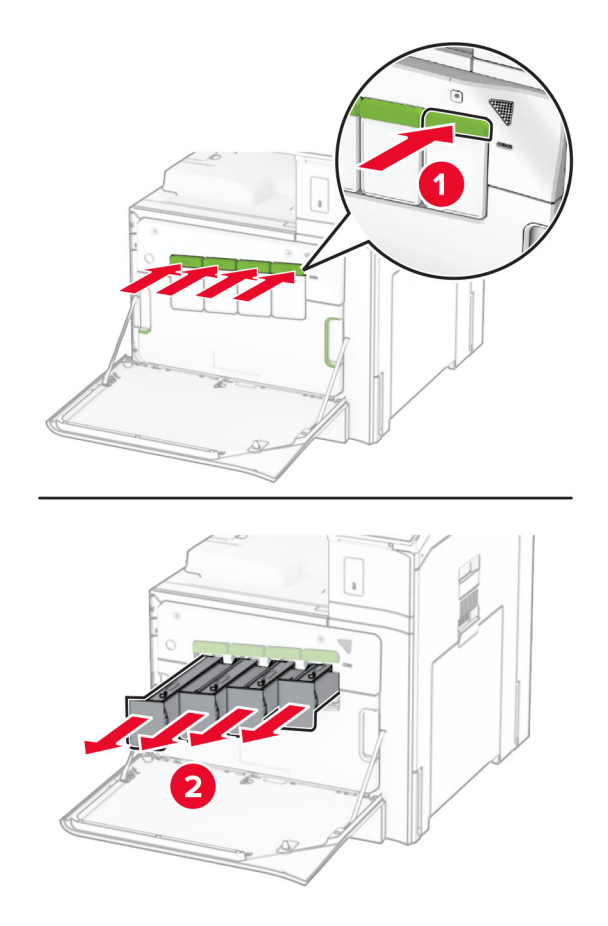

3 Vyberte fľašu na odpadový toner.

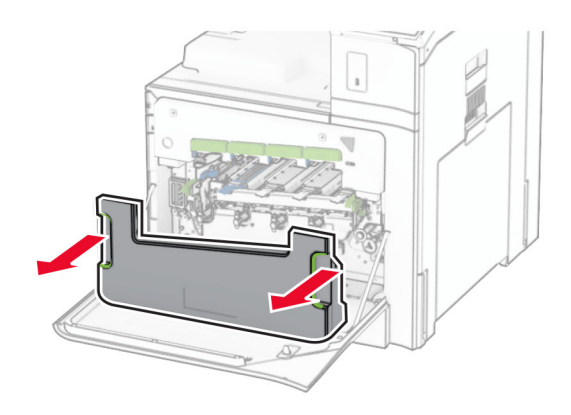

Poznámka: Aby sa predišlo rozsypaniu tonera, fľašu umiestnite do vzpriamenej polohy.

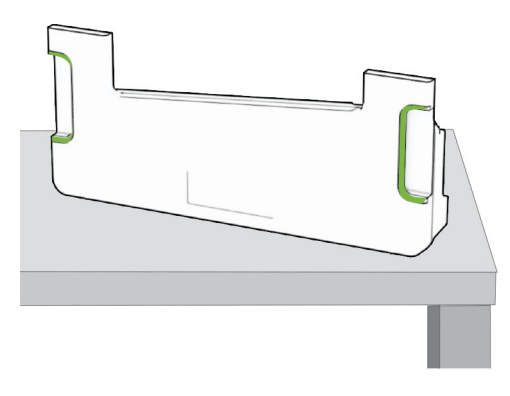

4 Odstráňte tlačovú súpravu.

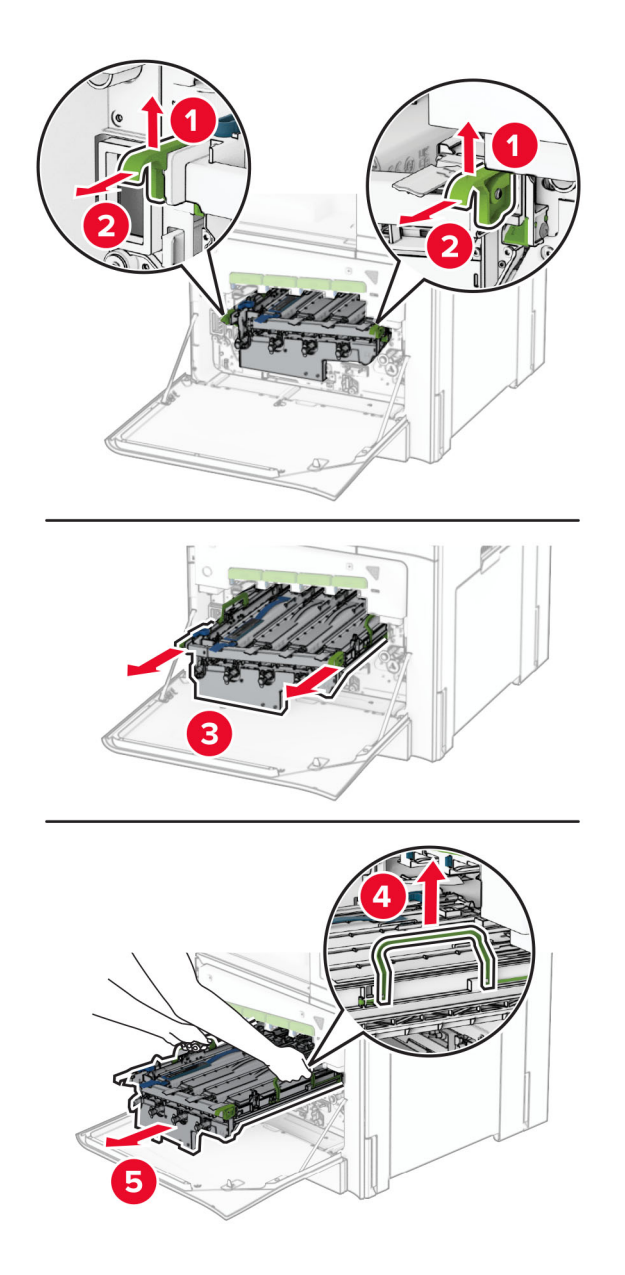

Výstraha – Riziko poranenia: Nevystavujte tlačovú súpravu priamemu svetlu. Dlhšie vystavenie svetlu môže spôsobiť problémy s kvalitou tlače.

Výstraha – Riziko poranenia: Nedotýkajte sa fotovalca. Mohli by ste tým ovplyvniť kvalitu tlače budúcich tlačových úloh.

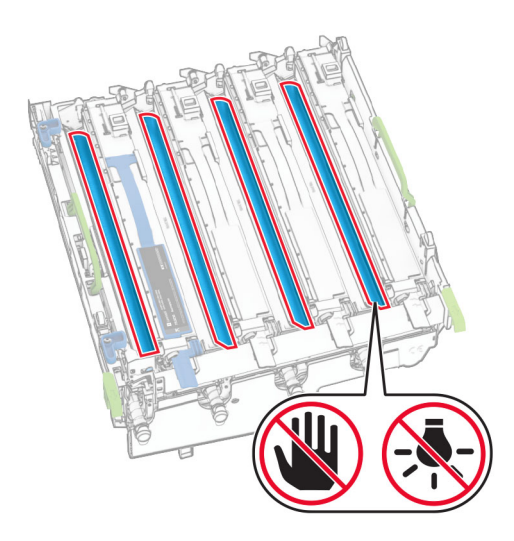

Poznámka: Tlačovú súpravu umiestnite do zvislej polohy na čistý a rovný povrch, aby nedošlo k poškriabaniu alebo poškodeniu bubna fotovalca.

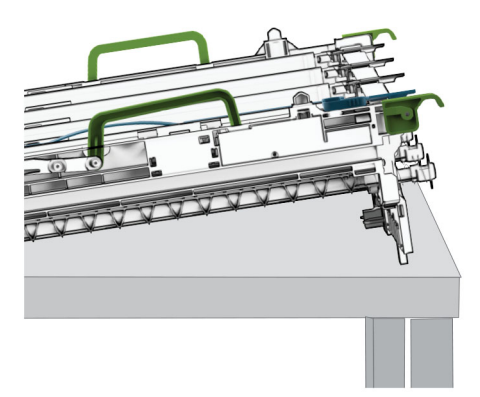

Odistite použitú čiernu tlačovú jednotku.

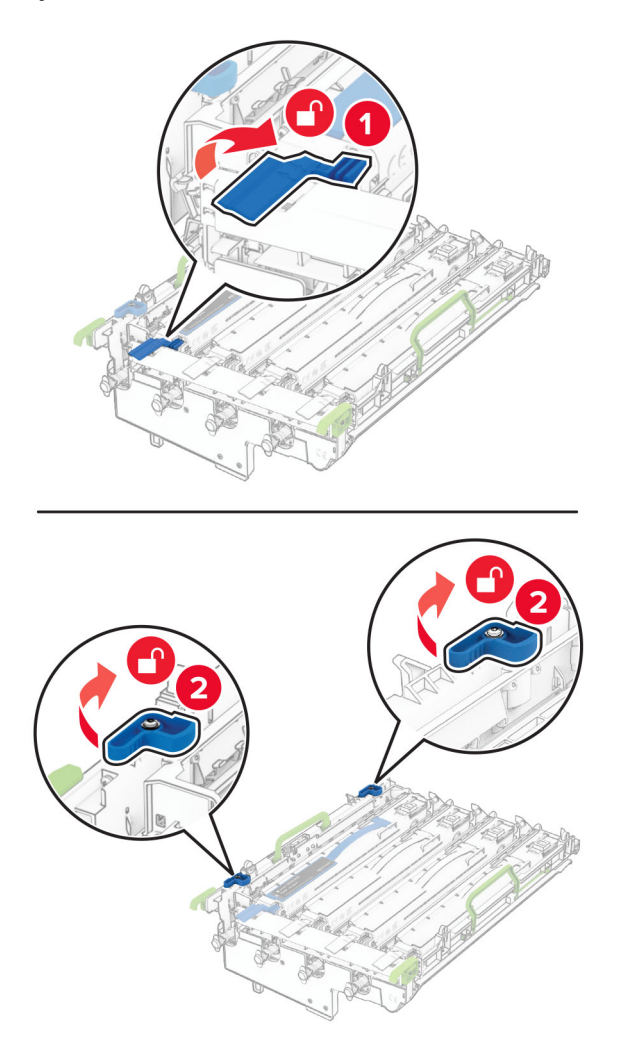

Vyberte použitú čiernu tlačovú jednotku.

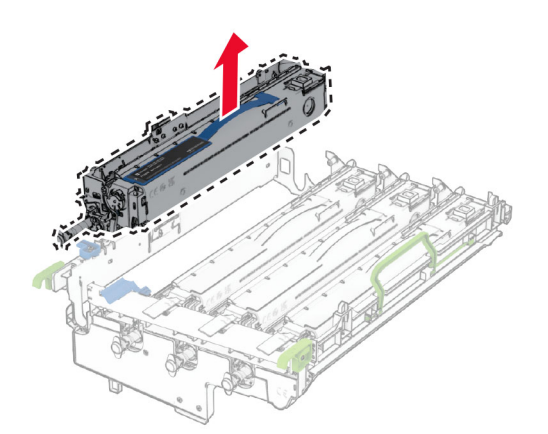

Vybaľte novú čiernu tlačovú jednotku.

8 Vložte novú čiernu tlačovú jednotku.

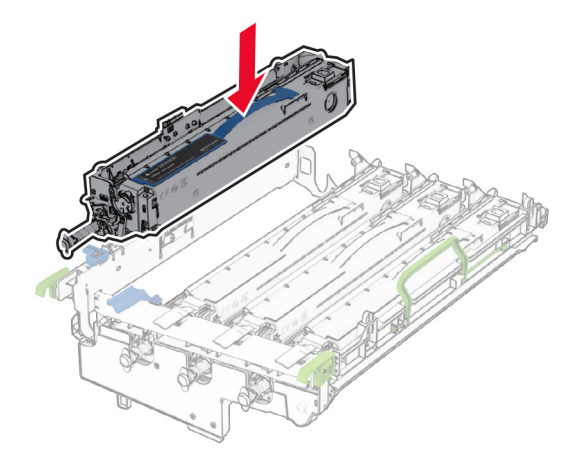

9 Zaistite novú čiernu tlačovú jednotku na mieste.

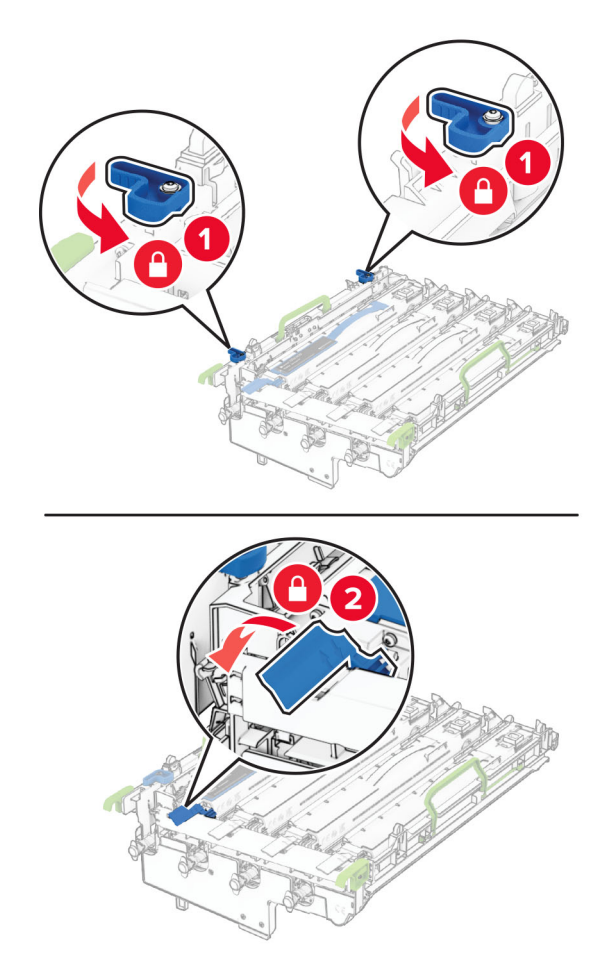

10 Vložte tlačovú súpravu tak, aby úplne zapadla na miesto.

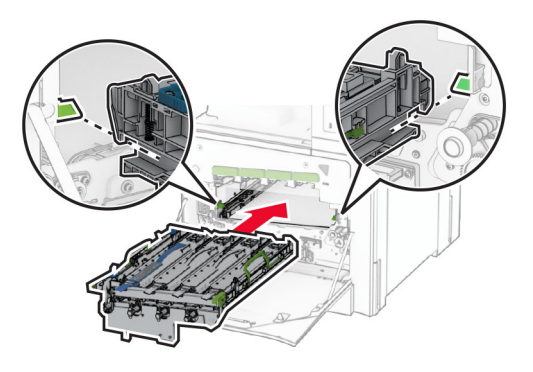

11 Vložte fľašu na odpadový toner tak, aby s kliknutím zapadla na miesto.

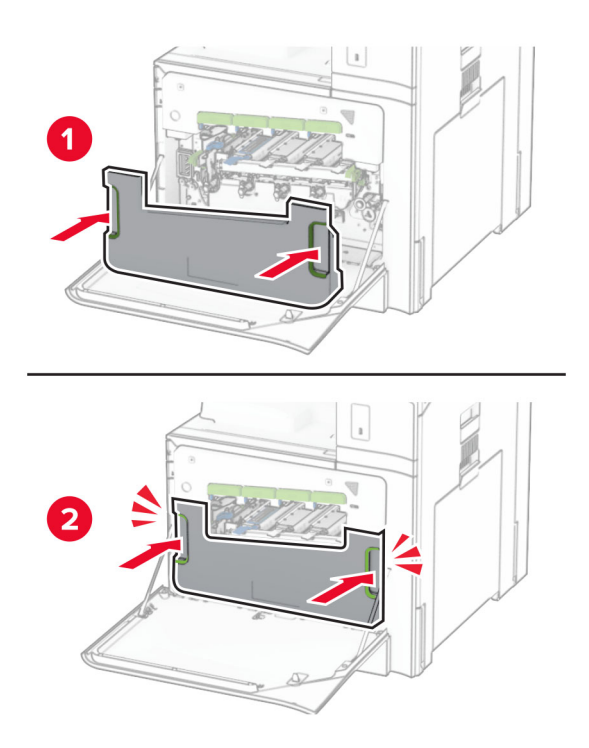

12 Opatrne vytiahnite stierače tlačovej hlavy a potom vyčistite šošovky tlačovej hlavy.

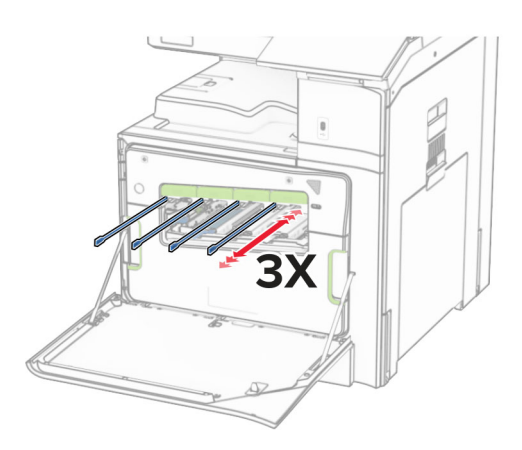

Ďalšie informácie o čistení šošoviek tlačovej hlavy nájdete v časti ["Čistenie šošoviek tlačovej hlavy" na](#page-354-0) [strane 355](#page-354-0).

13 Vložte tonerové kazety.

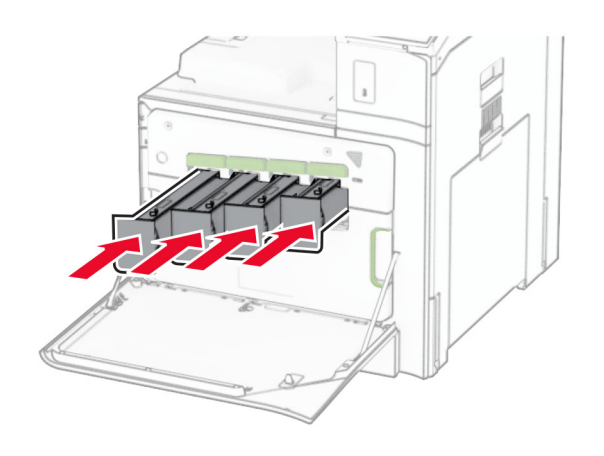

14 Zatvorte dvierka.

# **Výmena farebnej tlačovej súpravy**

1 Otvorte predné dvierka.

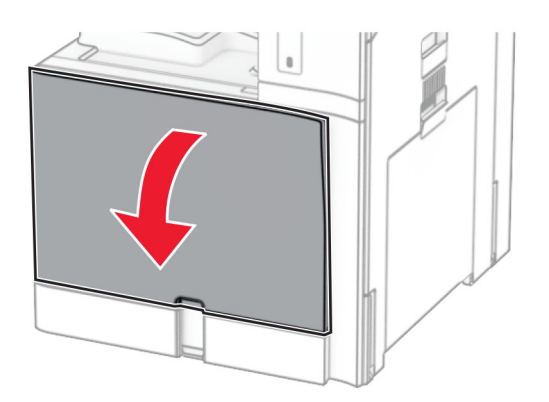

2 Vyberte tonerové kazety.

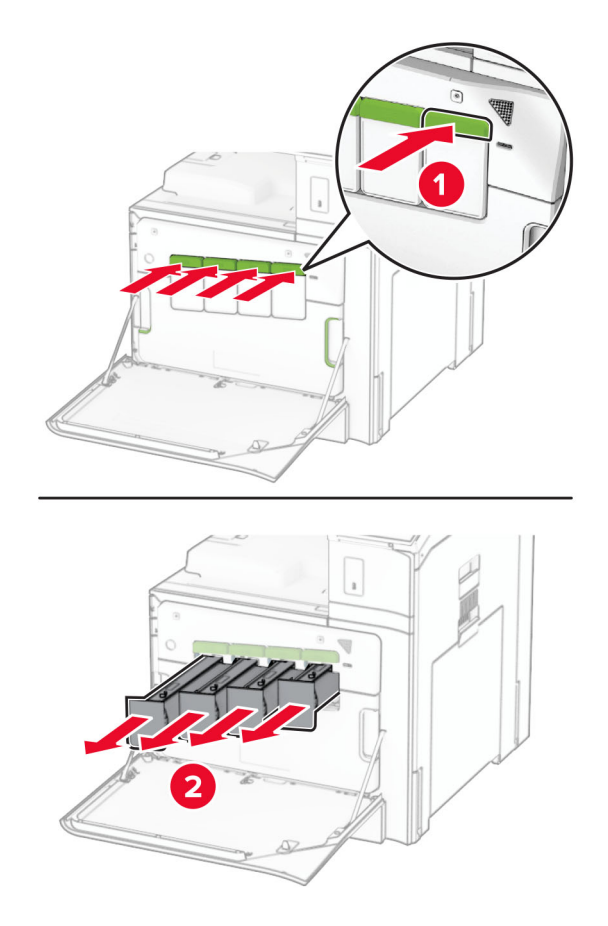

3 Vyberte fľašu na odpadový toner.

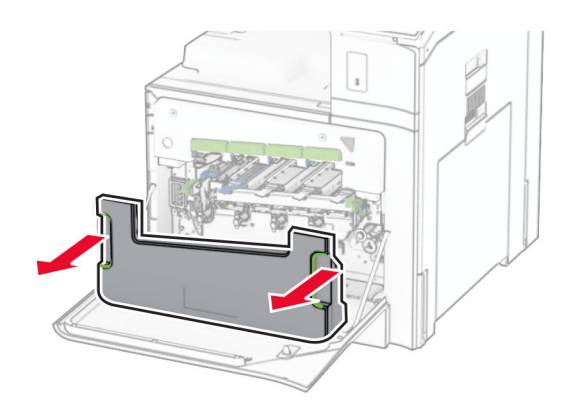

Poznámka: Aby sa predišlo rozsypaniu tonera, fľašu umiestnite do vzpriamenej polohy.

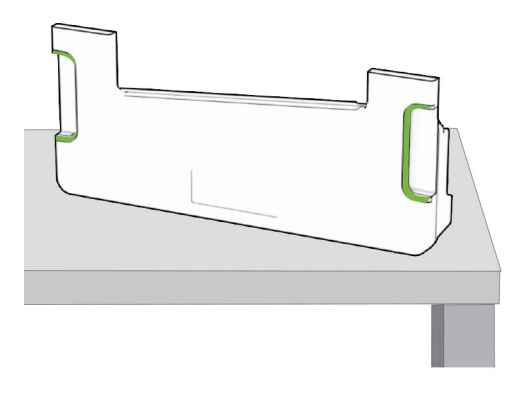

4 Vyberte použitú tlačovú súpravu.

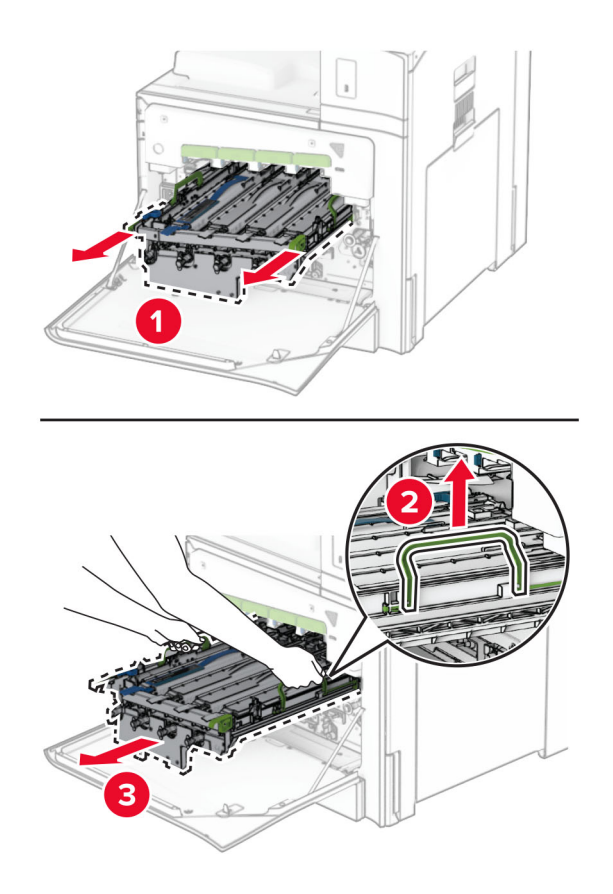

Poznámka: Tlačovú súpravu umiestnite do zvislej polohy na čistý a rovný povrch, aby nedošlo k poškriabaniu alebo poškodeniu bubna fotovalca.

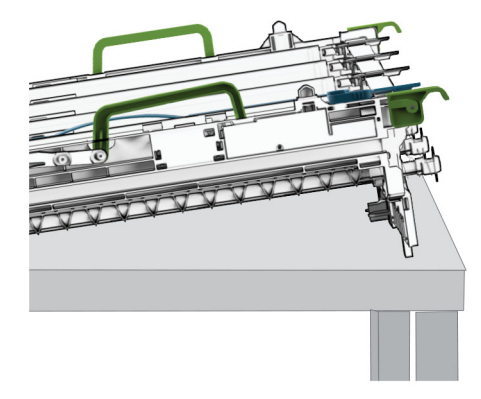

5 Odistite čiernu tlačovú jednotku.

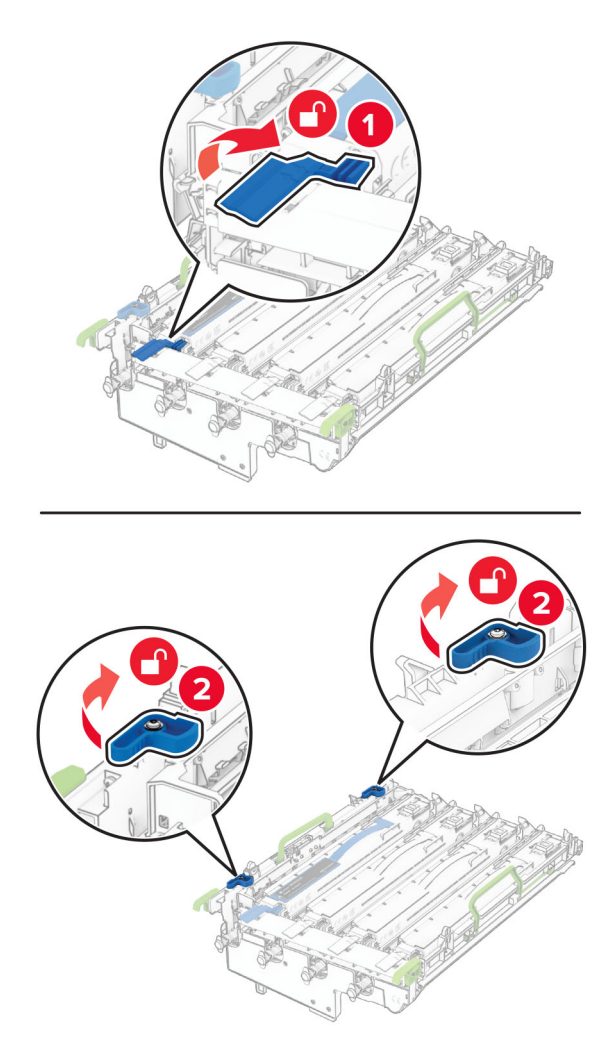

6 Vyberte čiernu tlačovú jednotku.

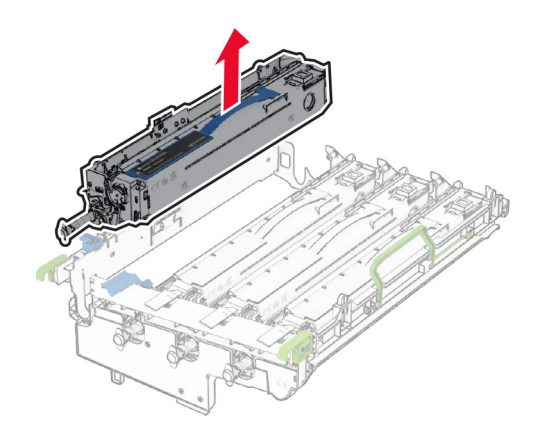

Poznámka: Čiernu tlačovú jednotku nevyhadzujte. Nainštaluje sa na novú tlačovú súpravu.

7 Vybaľte novú tlačovú súpravu.

Poznámka: Tlačová súprava obsahuje tlačový kôš a azúrovú, purpurovú a žltú jednotku vývojky.

Výstraha – Riziko poranenia: Nevystavujte tlačovú súpravu priamemu svetlu. Dlhšie vystavenie svetlu môže spôsobiť problémy s kvalitou tlače.

Výstraha – Riziko poranenia: Nedotýkajte sa fotovalca. Mohli by ste tým ovplyvniť kvalitu tlače budúcich tlačových úloh.

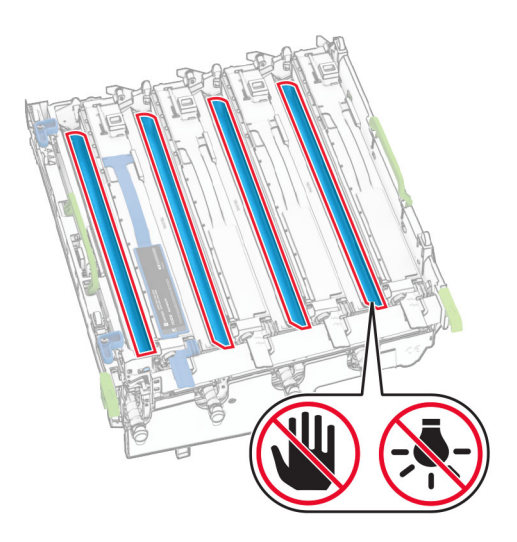

Vložte čiernu tlačovú jednotku do novej tlačovej súpravy.

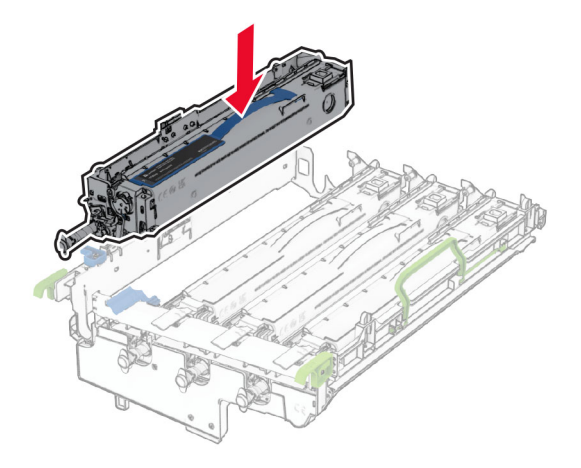

Zaistite čiernu tlačovú jednotku na mieste.

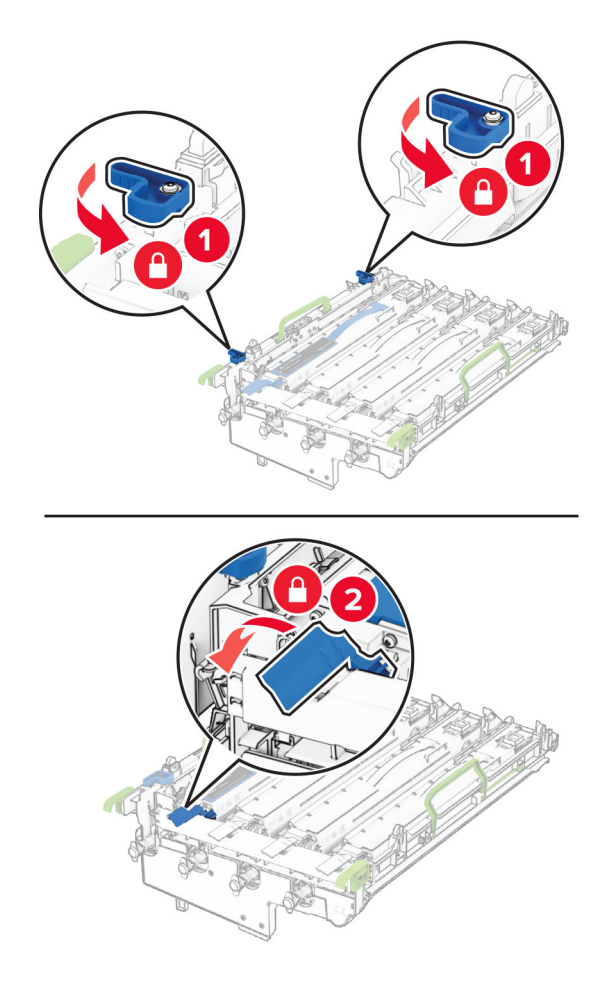

10 Vložte novú tlačovú súpravu tak, aby úplne zapadla na miesto.

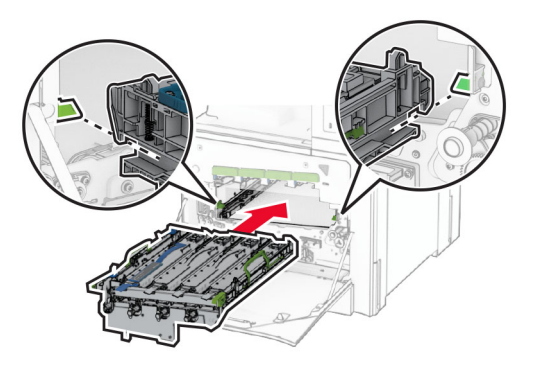

11 Vložte fľašu na odpadový toner tak, aby s kliknutím zapadla na miesto.

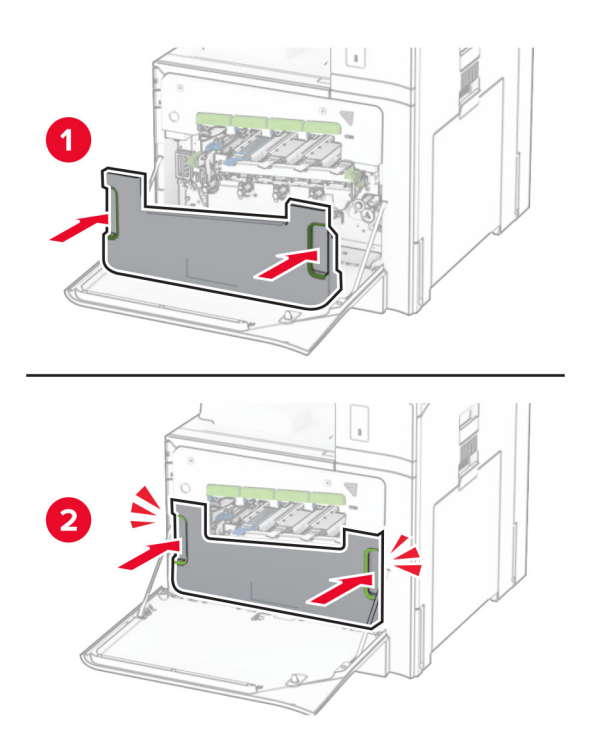

12 Opatrne vytiahnite stierače tlačovej hlavy a potom vyčistite šošovky tlačovej hlavy.

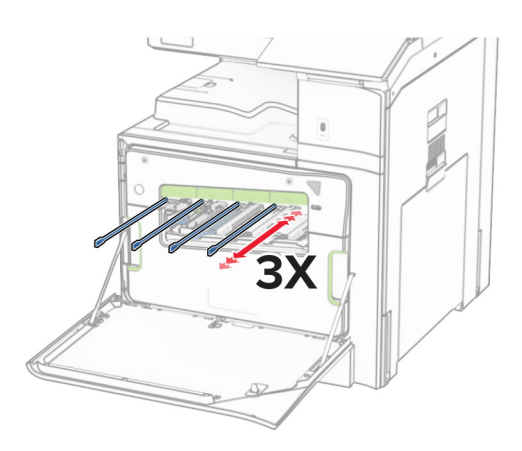

Ďalšie informácie o čistení šošoviek tlačovej hlavy nájdete v časti ["Čistenie šošoviek tlačovej hlavy" na](#page-354-0) [strane 355](#page-354-0).

13 Vložte tonerové kazety.

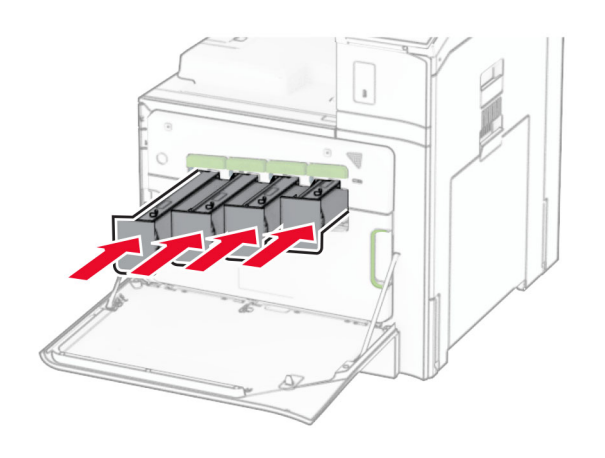

14 Zatvorte dvierka.

# **Výmena fľaše na odpadový toner**

1 Otvorte predné dvierka.

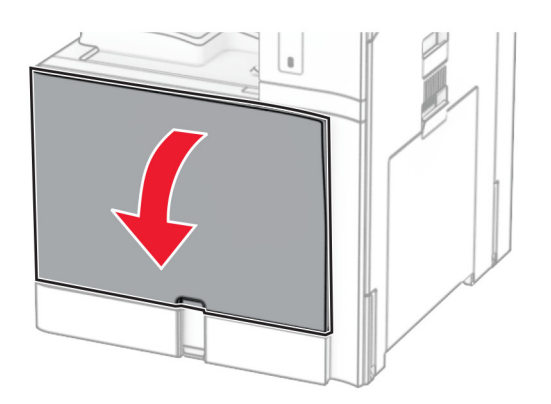
2 Vyberte použitú fľašu na odpadový toner.

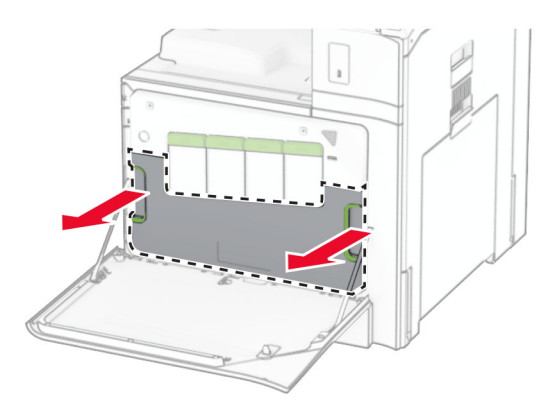

Poznámka: Aby sa predišlo rozsypaniu tonera, fľašu umiestnite do vzpriamenej polohy.

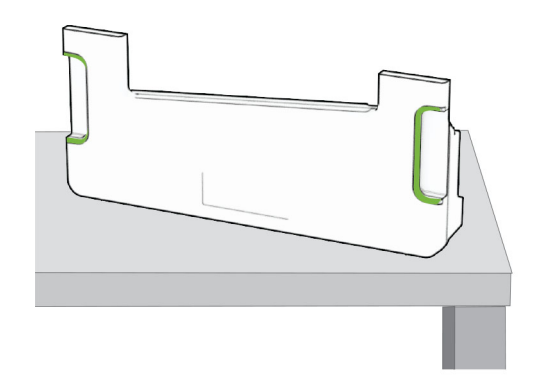

3 Vybaľte novú fľašu na odpadový toner.

4 Vložte novú fľašu na odpadový toner, kým s kliknutím nezapadne na miesto, a potom zatvorte dvierka.

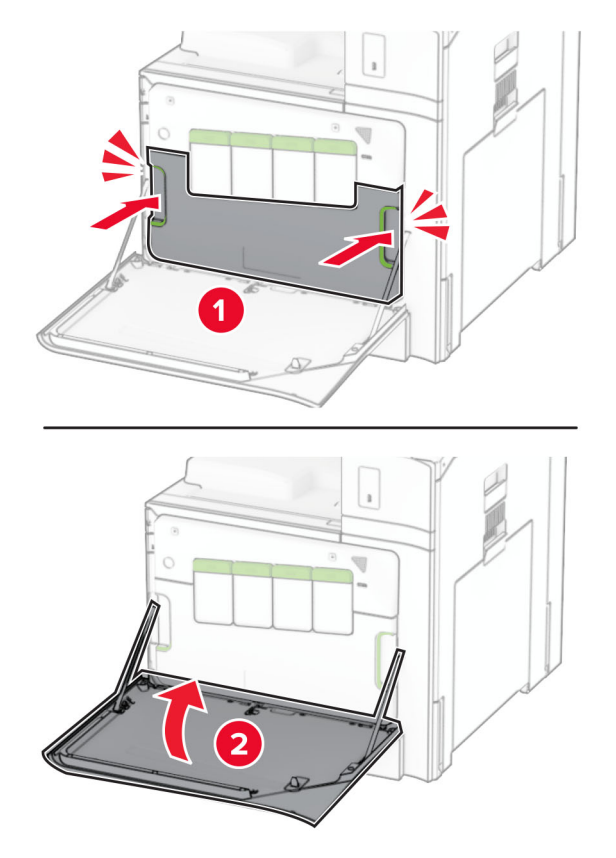

### **Výmena fixačnej jednotky**

1 Vypnite tlačiareň.

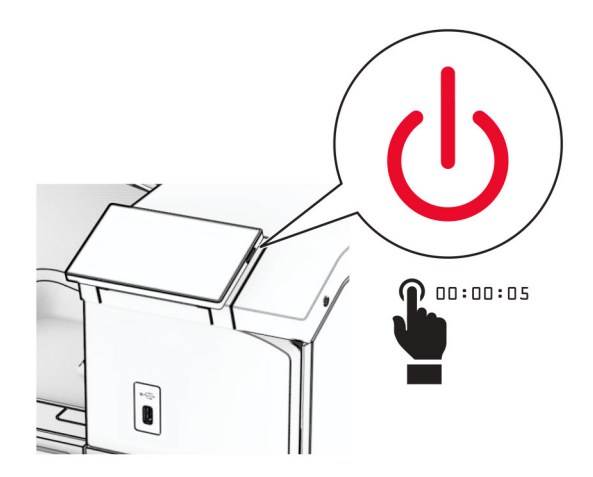

- 2 Vytiahnite napájací kábel zo sieťovej zásuvky a potom z tlačiarne.
- 3 Otvorte dvierka B.

POZOR – HORÚCI POVRCH: Vnútro tlačiarne môže byť horúce. Skôr ako sa dotknete ktorejkoľvek časti, nechajte povrch vychladnúť, aby ste predišli riziku popálenia.

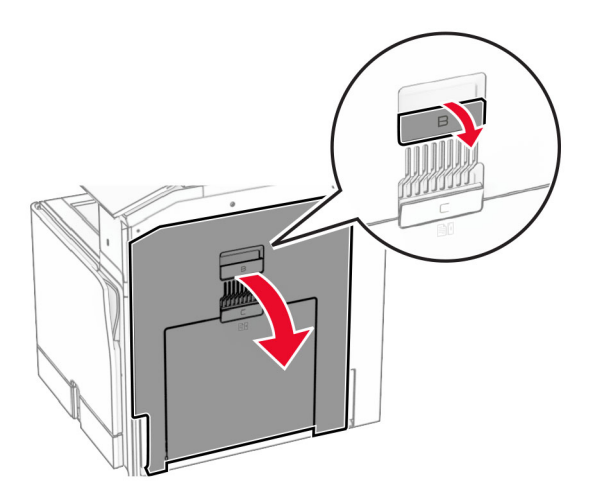

Odistite a znova vyberte použitú fixačnú jednotku.

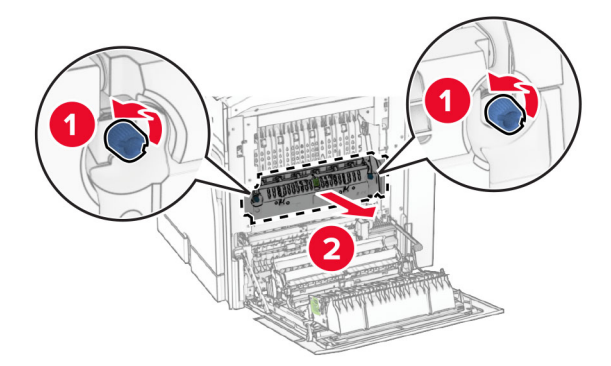

Vybaľte novú fixačnú jednotku.

6 Vložte novú fixačnú jednotku tak, aby s kliknutím zapadla na miesto. Potom ju zaistite.

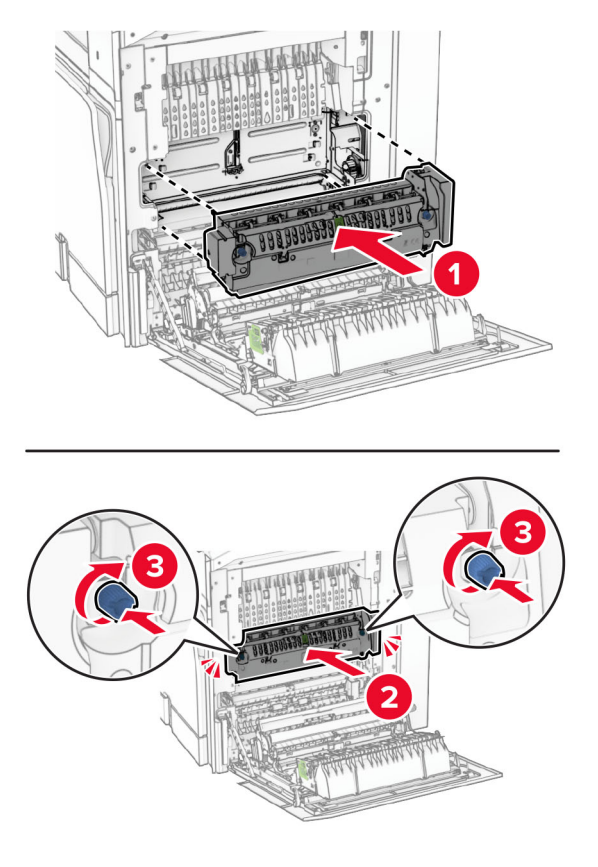

- 7 Zatvorte dvierka B.
- 8 Pripojte jeden koniec napájacieho kábla do tlačiarne a druhý do elektrickej zásuvky.

POZOR – RIZIKO PORANENIA: Riziku požiaru alebo zásahu elektrickým prúdom sa vyhnete tak, že zapojíte napájací kábel do riadne označenej a správne uzemnenej elektrickej zásuvky, ktorá sa nachádza blízko produktu a je ľahko dostupná.

9 Zapnite tlačiareň.

### **Výmena zasúvacieho zásobníka**

1 Vytiahnite použitý zasúvací zásobník.

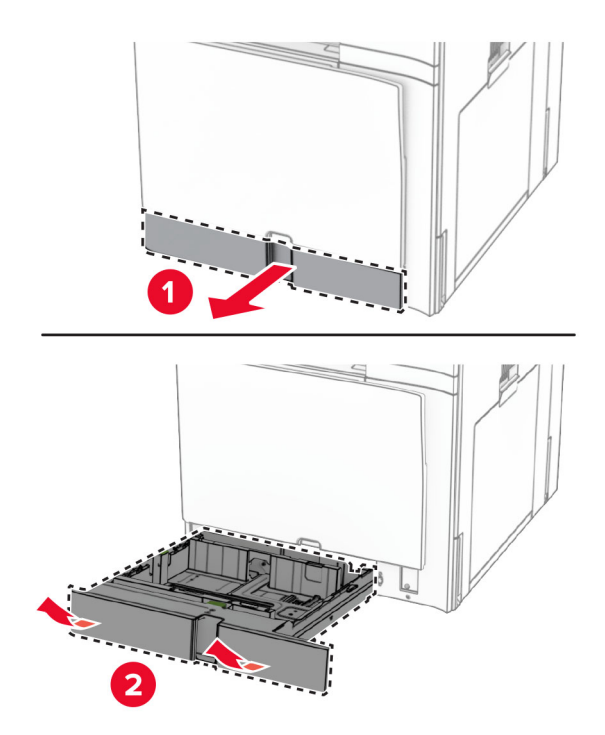

- 2 Vybaľte nový zasúvací zásobník.
- 3 Vložte nový zasúvací zásobník.

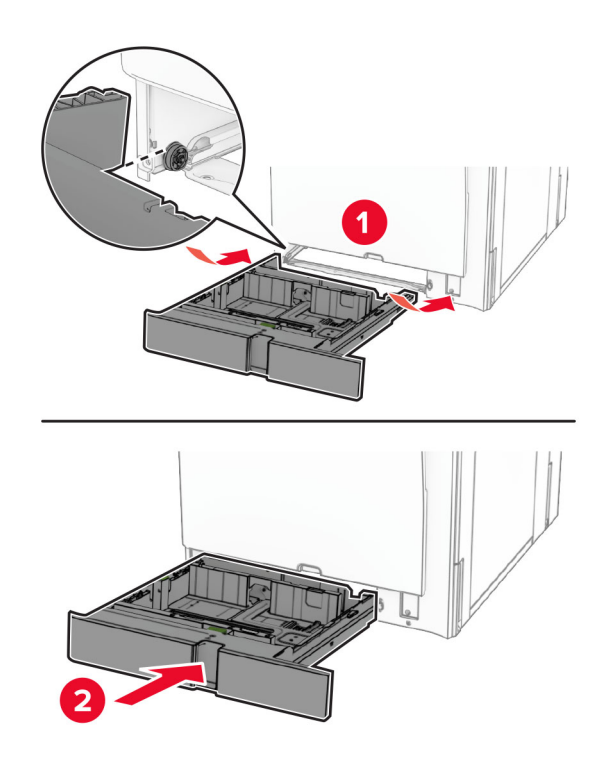

### **Výmena vodiacich líšt veľkosti vo voliteľnom zásobníku na 550 hárkov**

1 Vytiahnite zásobník.

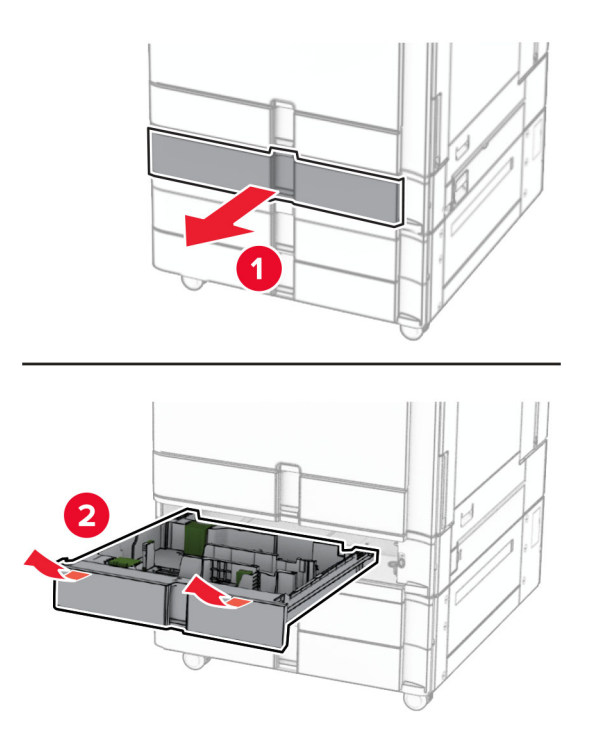

Odstráňte použité vodiace lišty veľkosti.

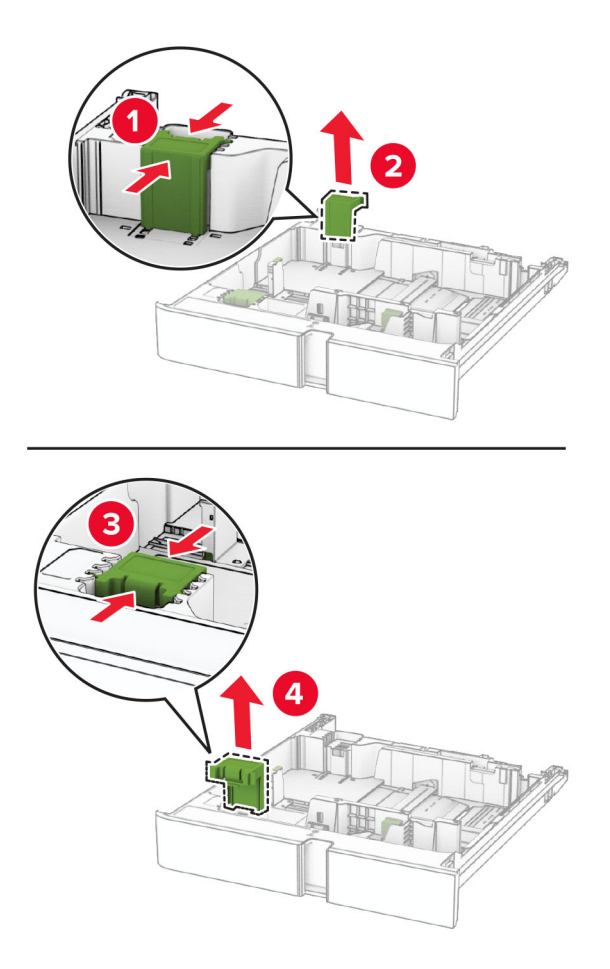

Rozbaľte nové vodiace lišty veľkosti.

4 Vložte nové vodiace lišty veľkosti tak, aby s kliknutím zapadli na miesto.

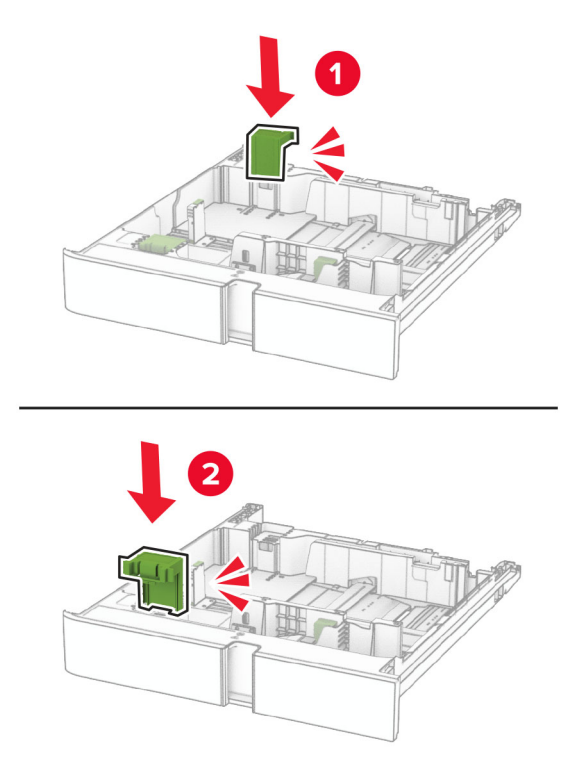

5 Vložte zásobník.

### **Výmena krytu vo voliteľnom zásobníku na 550 hárkov**

1 Odstráňte použitý kryt zásobníka.

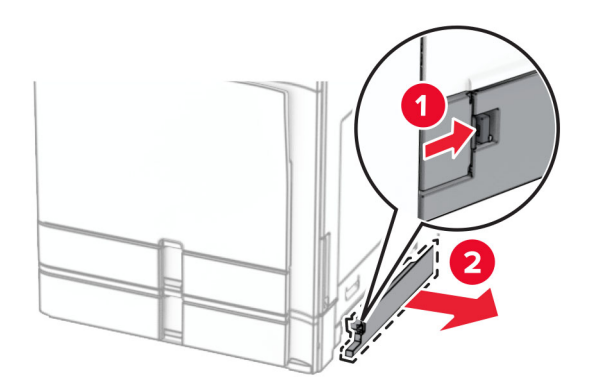

2 Vybaľte nový kryt zásobníka.

3 Vložte nový kryt zásobníka tak, aby s kliknutím zapadol na miesto.

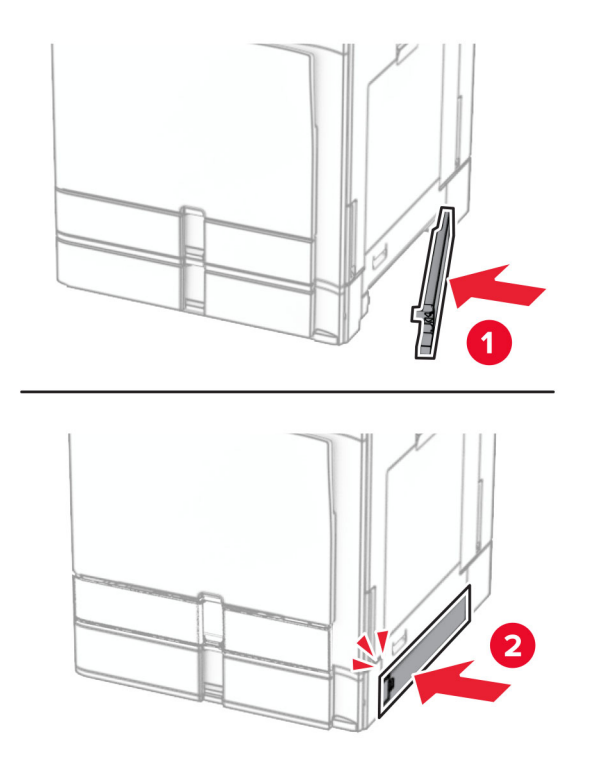

### **Výmena nadstavca hornej priehradky dokončovača brožúr**

1 Demontáž použitého nadstavca hornej priehradky.

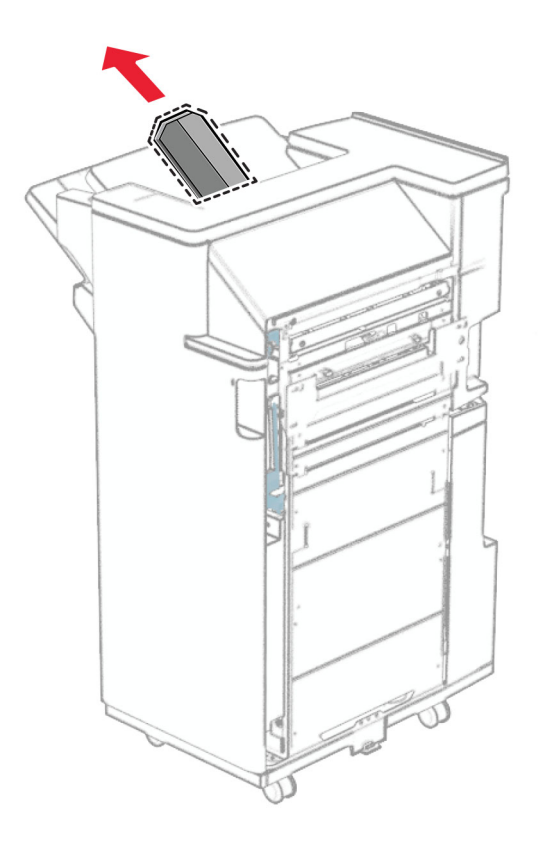

2 Vybaľte nový nadstavec hornej priehradky.

3 Založte nový nadstavec hornej priehradky.

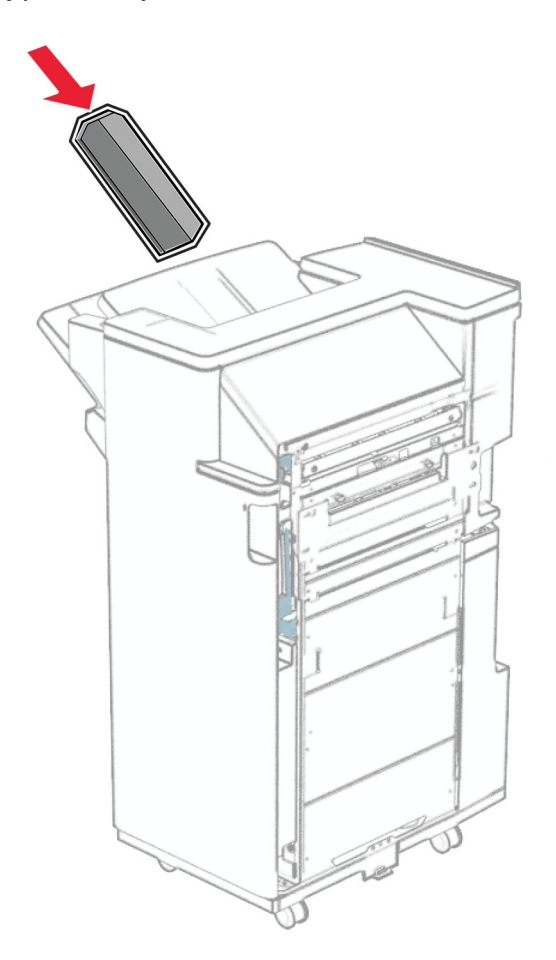

### **Výmena nádoby dierovača**

Poznámka: V závislosti od nainštalovaného dokončovača sa vzhľad nádoby dierovača môže líšiť.

1 Otvorte dvierka dokončovača.

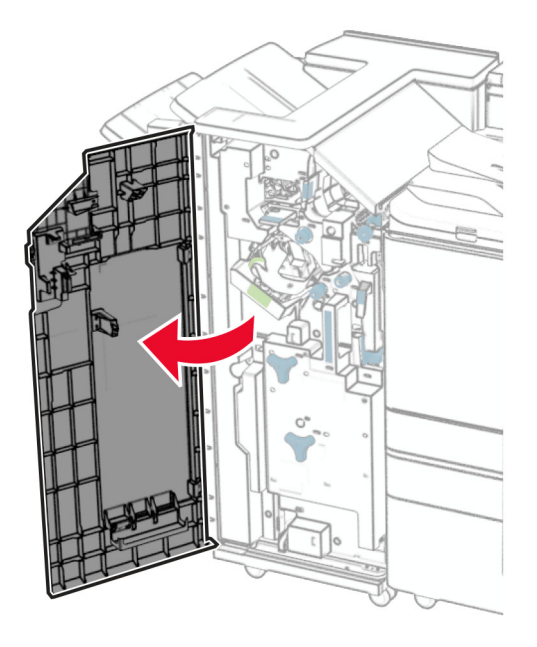

2 Vyberte použitú nádobu dierovača.

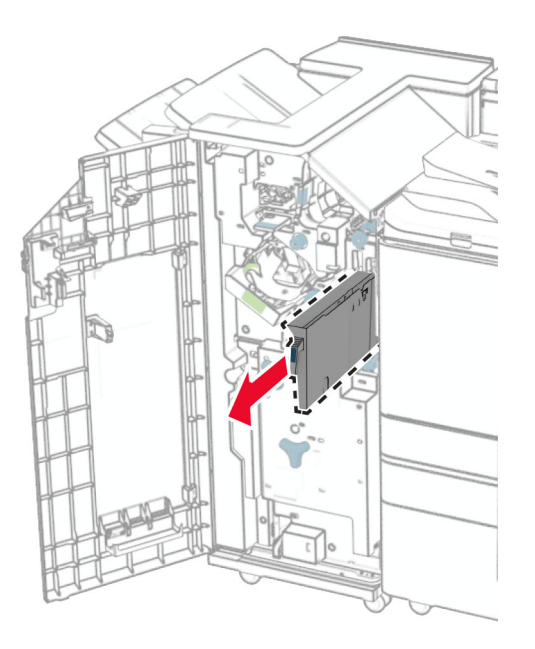

3 Vybaľte novú nádobu dierovača.

Vložte novú nádobu dierovača.

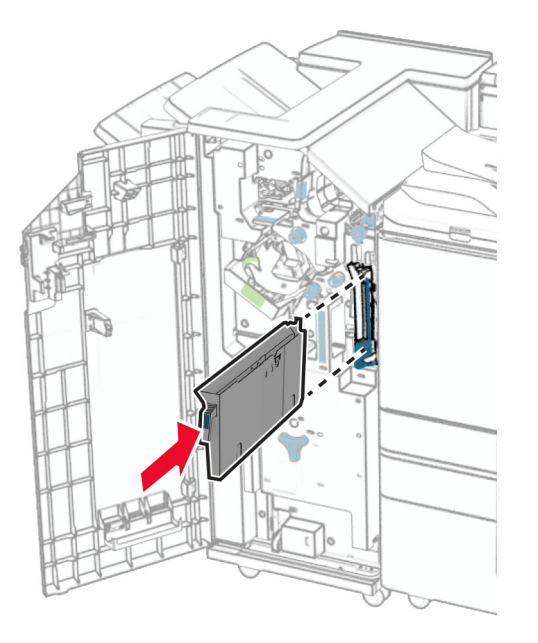

Zatvorte dvierka dokončovača.

### **Výmena štandardnej priehradky**

Odstráňte použitú štandardnú priehradku.

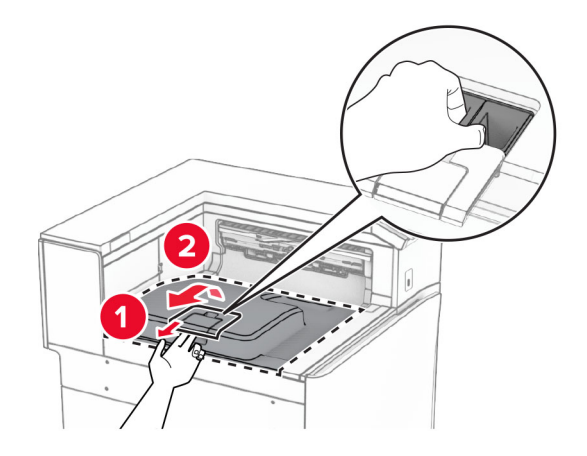

Vybaľte novú štandardnú priehradku.

3 Pripojte novú štandardnú priehradku.

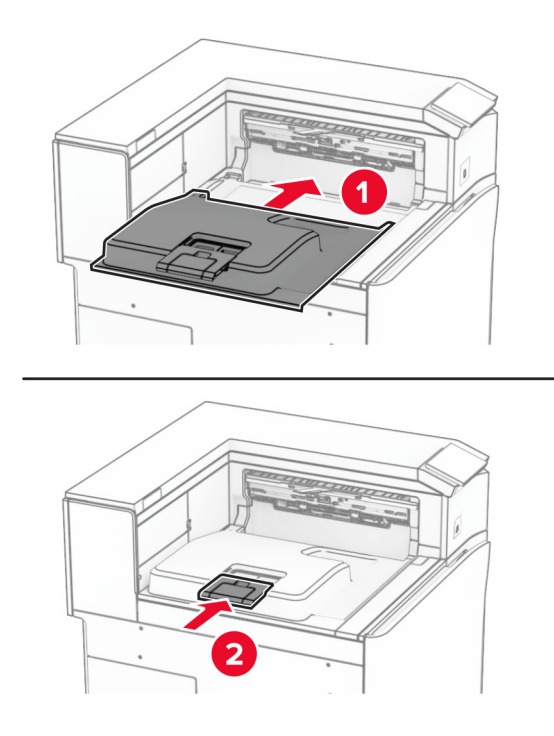

### **Výmena krytu ventilátora**

1 Odstráňte použitý kryt ventilátora.

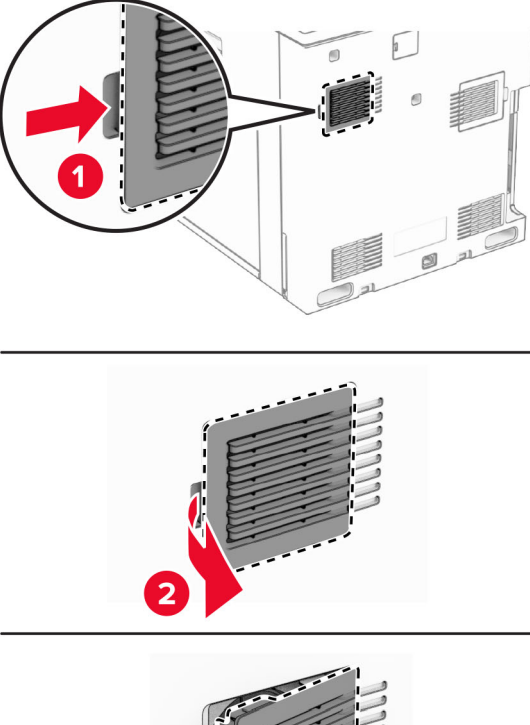

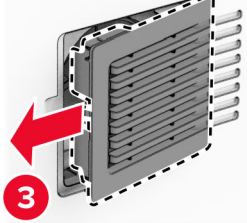

2 Rozbaľte nový kryt ventilátora.

3 Vložte nový kryt tak, aby s kliknutím zapadol na miesto.

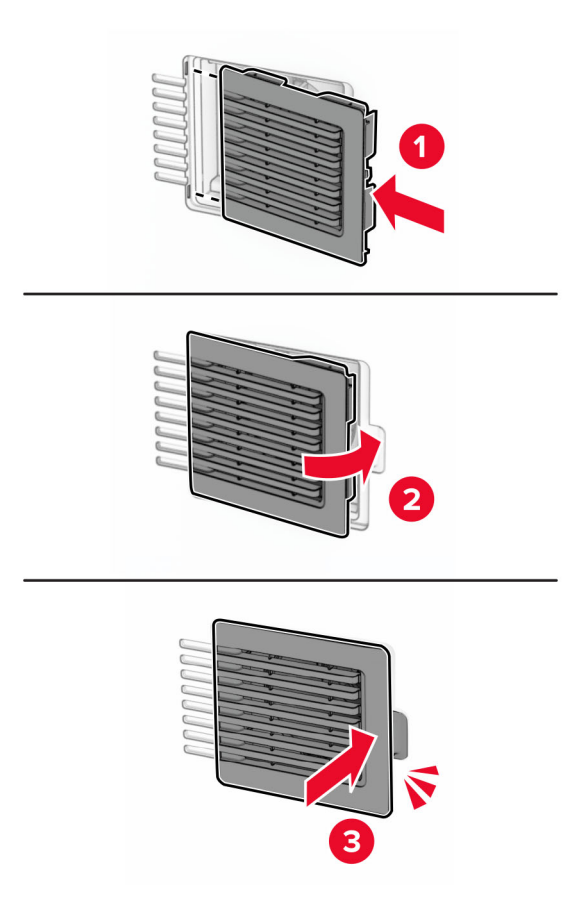

### **Výmena pravého krytu**

1 Odstráňte použitý pravý kryt.

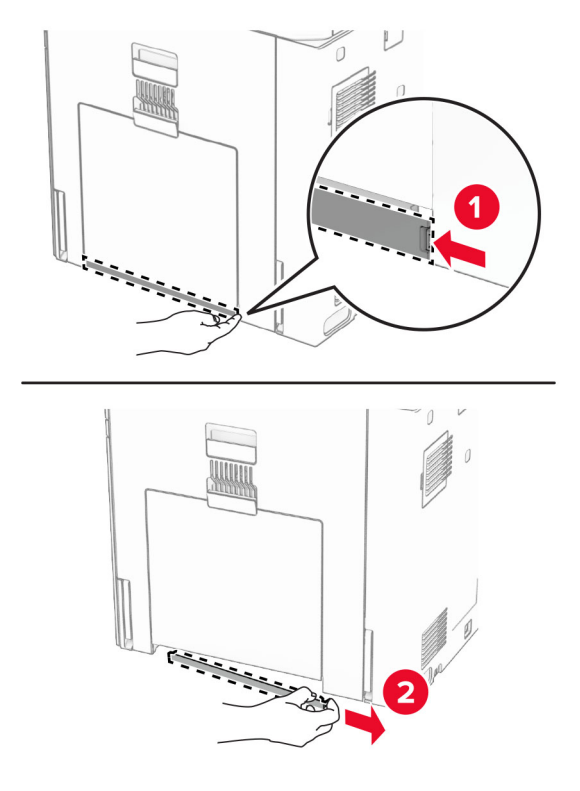

- 2 Rozbaľte nový kryt ventilátora.
- 3 Vložte nový kryt tak, aby s kliknutím zapadol na miesto.

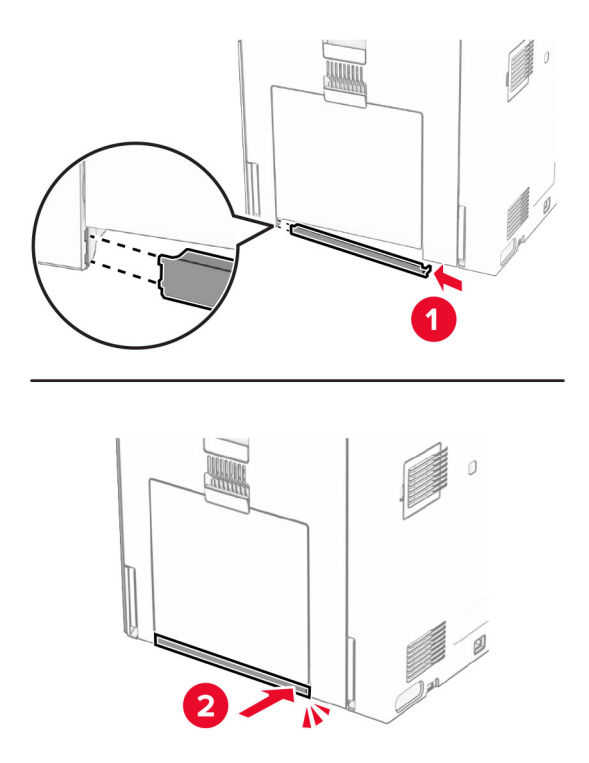

### **Výmena krytu konektora posúvania papiera**

1 Vyberte štandardnú priehradku.

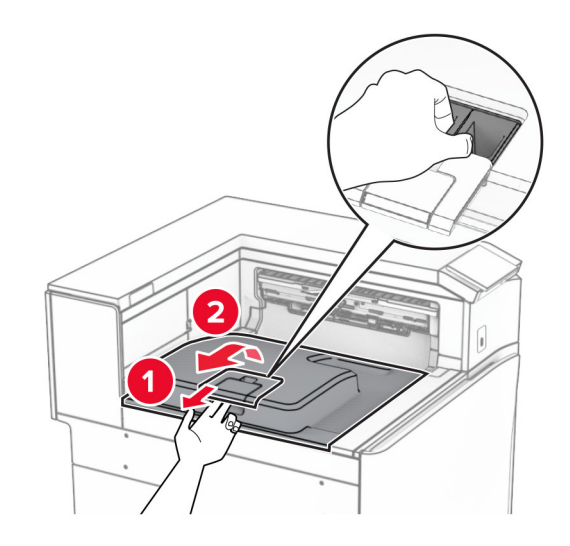

2 Odstráňte použitý kryt konektora posúvania papiera.

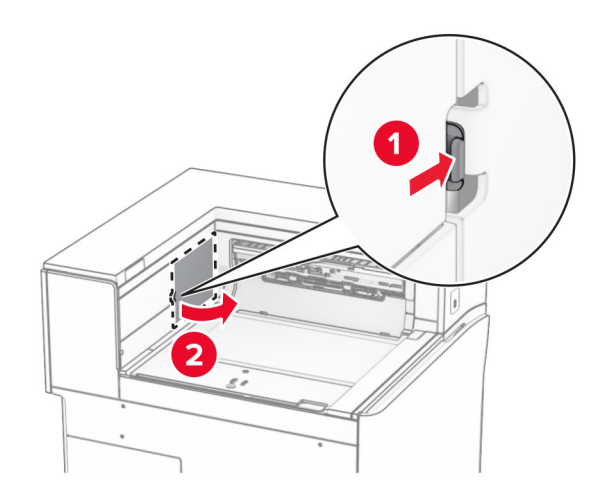

3 Rozbaľte nový kryt konektora.

4 Pripevnite nový kryt konektora tak, aby s kliknutím zapadol na miesto.

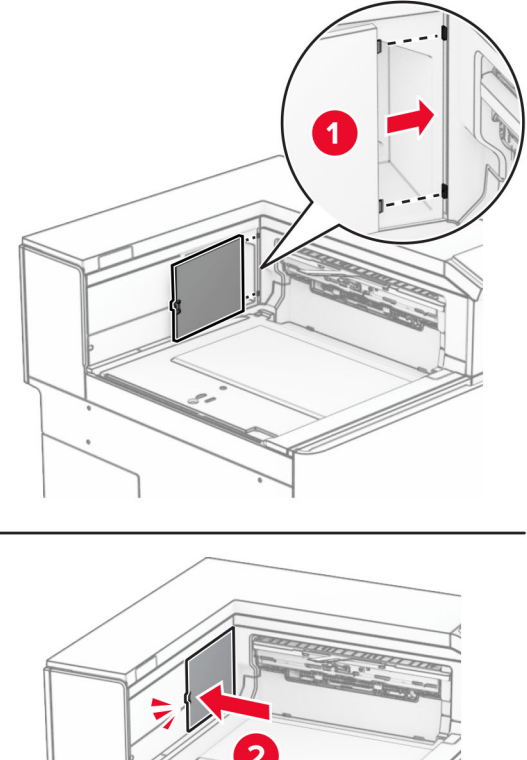

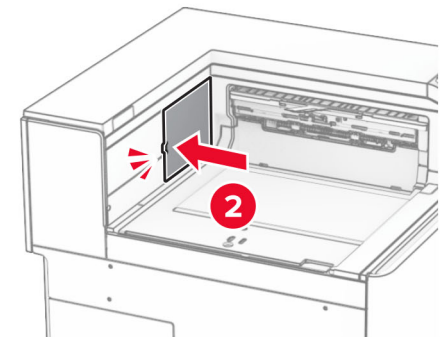

5 Pripojte štandardnú priehradku.

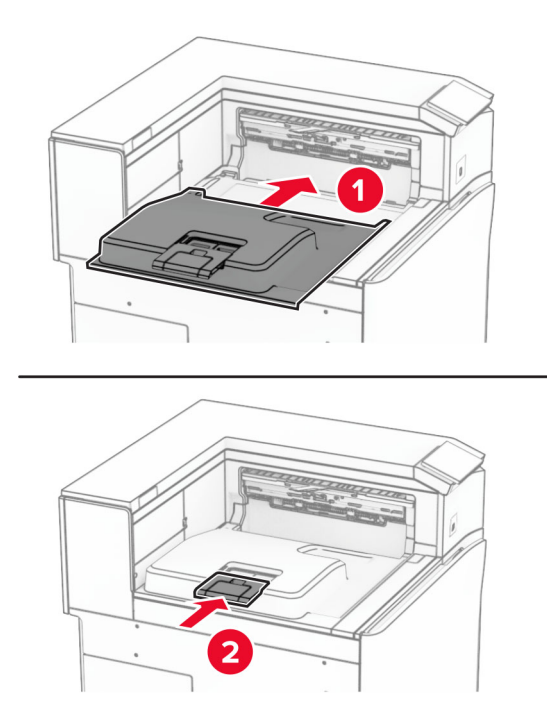

### **Výmena jednotky kazety so spinkami**

#### **Výmena kazety so spinkami v zošívačke**

1 Uchopte rukoväť F a potom posuňte zošívačku doľava.

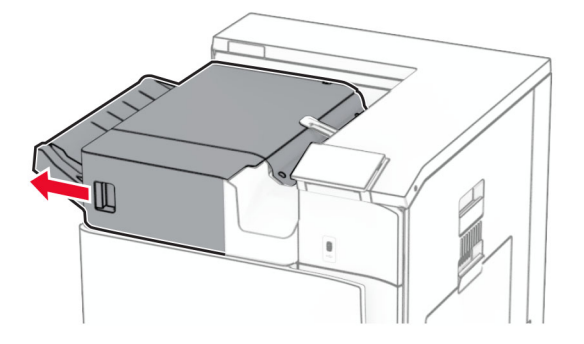

Vyberte držiak kazety so spinkami.

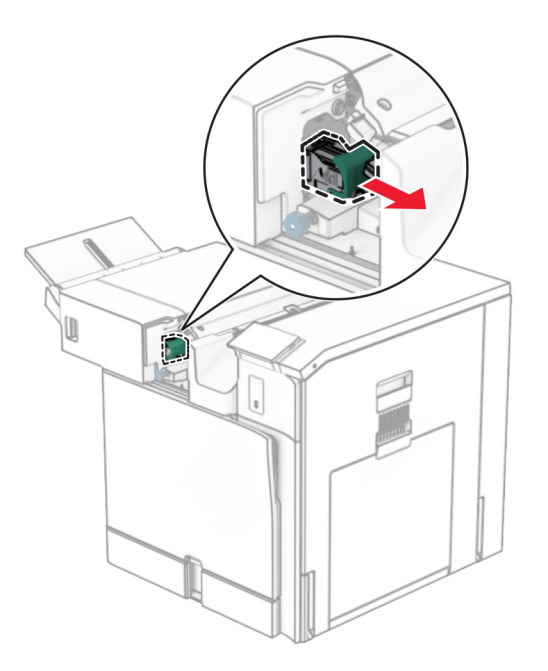

Vyberte prázdnu kazetu so spinkami.

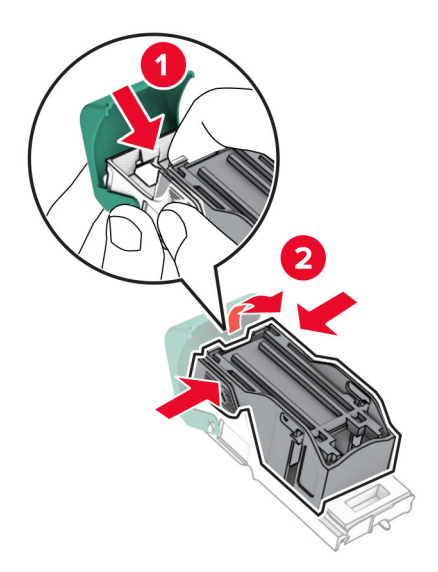

4 Vložte a zatlačte novú kazetu so spinkami, kým nezapadne na mieste.

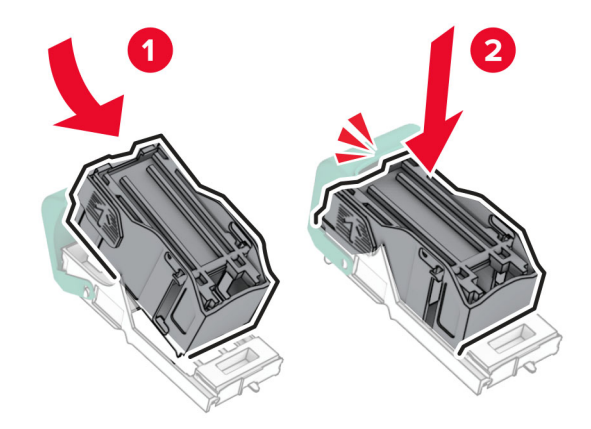

5 Vložte držiak kazety so spinkami tak, aby s kliknutím zapadol na miesto.

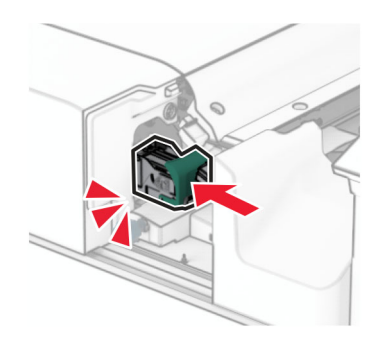

6 Posuňte zošívačku vpravo.

#### **Výmena kazety so spinkami v zošívačke s dierovačom**

1 Otvorte dvierka H.

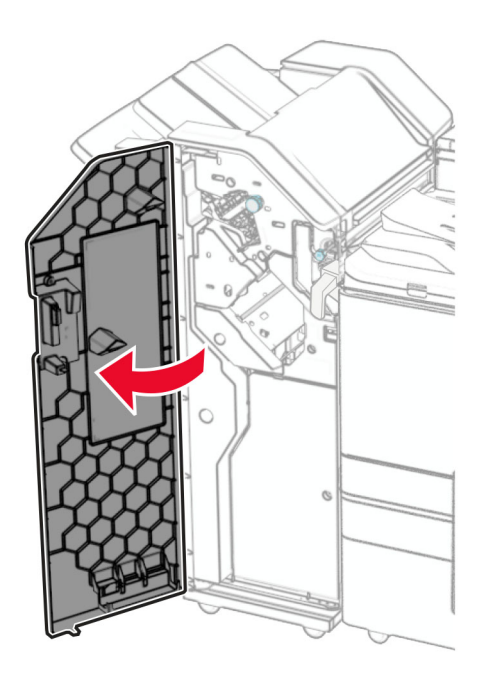

2 Vytiahnite zelenú rukoväť a potom vyberte držiak kazety so spinkami.

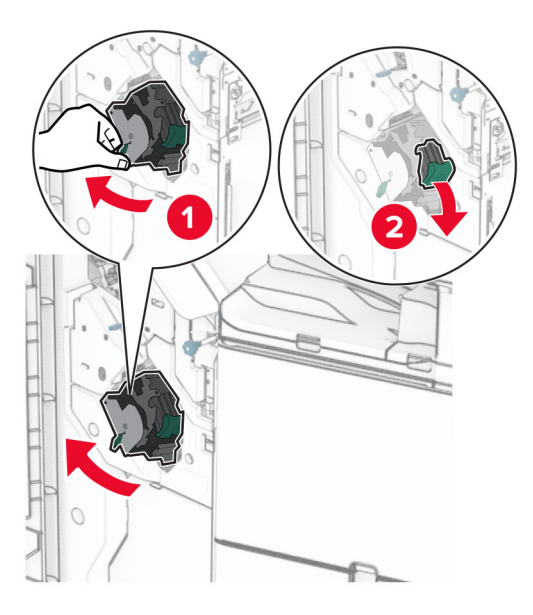

3 Vyberte prázdnu kazetu so spinkami.

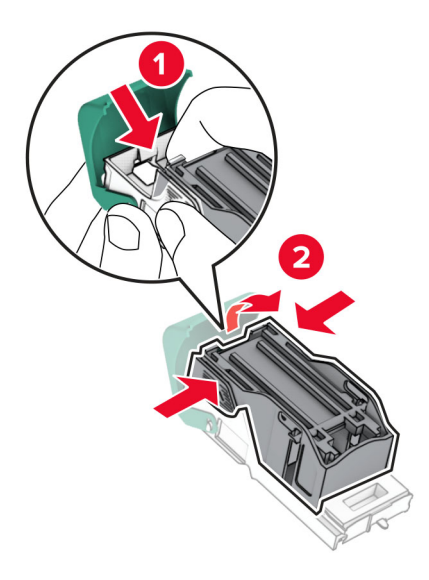

- 4 Vybaľte novú kazetu so spinkami.
- 5 Vložte a zatlačte novú kazetu so spinkami, kým nezapadne na mieste.

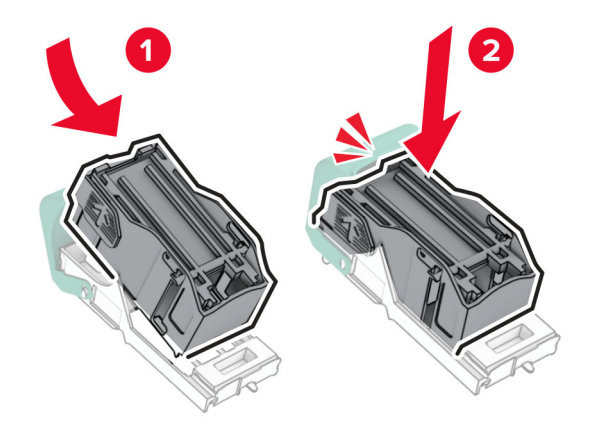

6 Vložte držiak kazety so spinkami tak, aby s kliknutím zapadol na miesto.

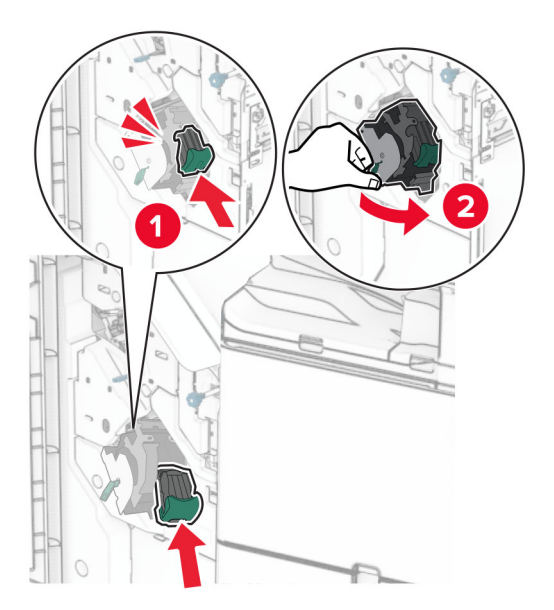

7 Zatvorte dvierka H.

#### **Výmena kazety so spinkami v dokončovači brožúr**

1 Otvorte dvierka H.

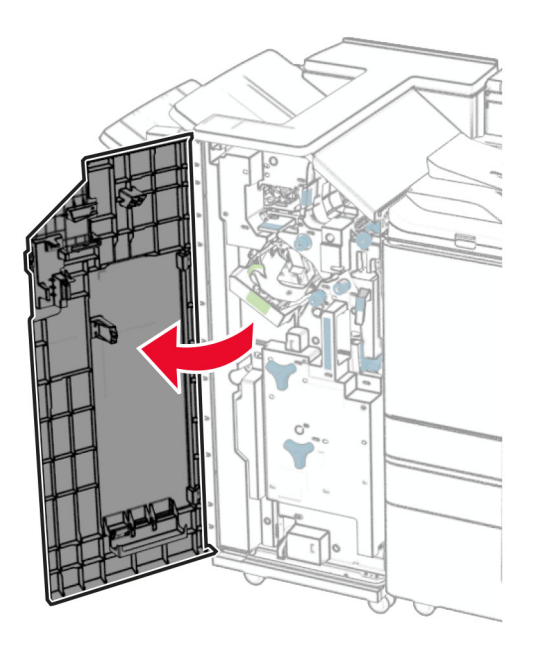

Vytiahnite zelenú rukoväť a potom vyberte držiak kazety so spinkami.

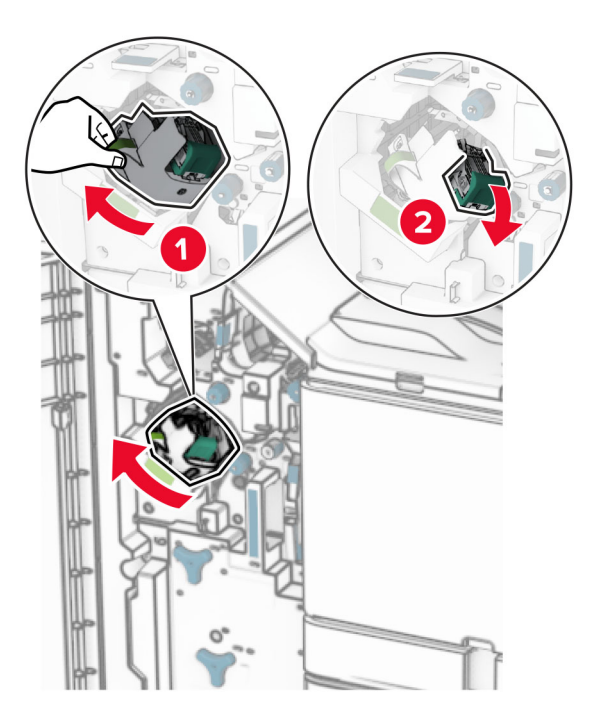

Vyberte prázdnu kazetu so spinkami.

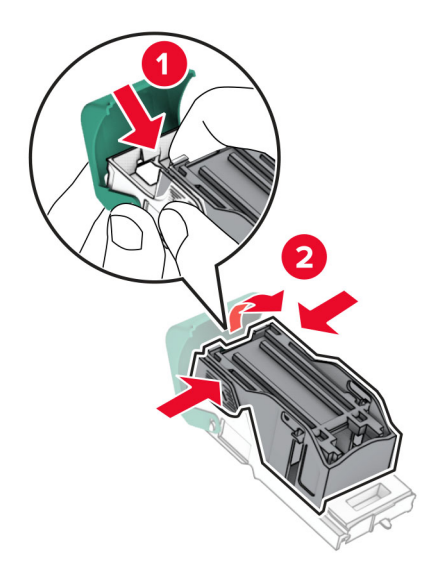

Vybaľte novú kazetu so spinkami.

5 Vložte a zatlačte novú kazetu so spinkami, kým nezapadne na mieste.

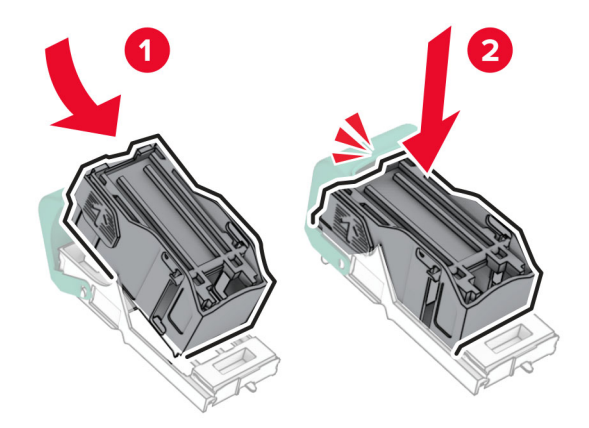

6 Vložte držiak kazety so spinkami tak, aby s kliknutím zapadol na miesto.

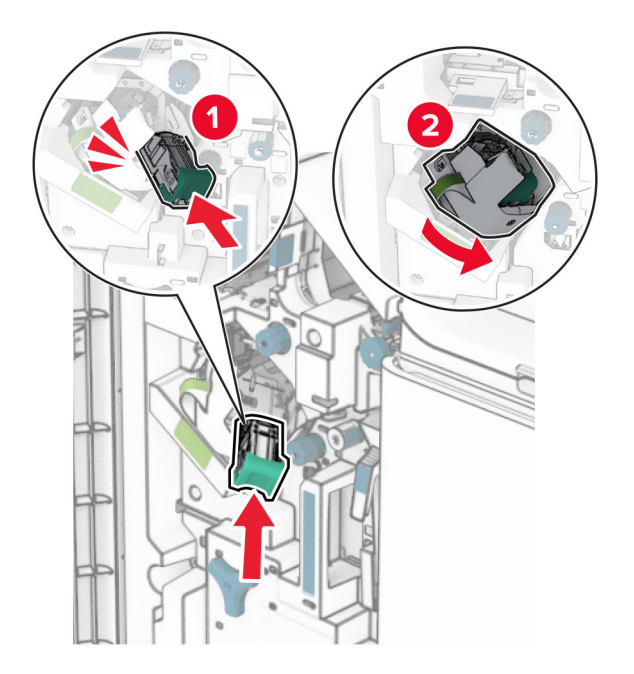

7 Zatvorte dvierka H.

### **Výmena držiakov kaziet so spinkami v dokončovači brožúr**

1 Otvorte dvierka dokončovača.

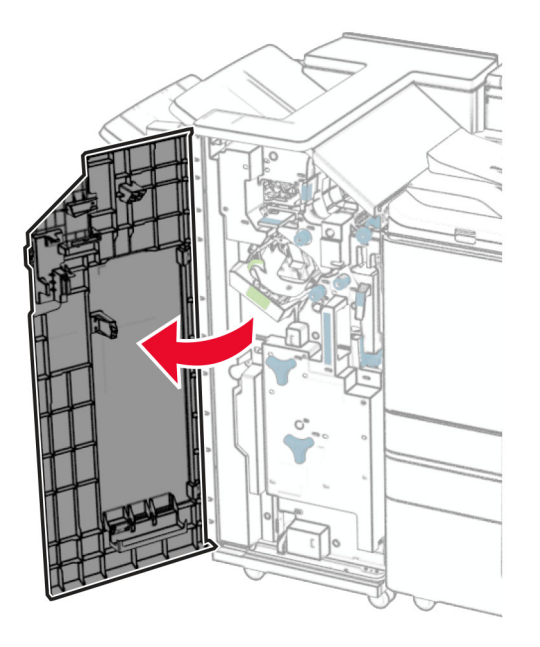

2 Vytiahnite zariadenie na brožúry a potom vyberte použité držiaky kaziet so spinkami.

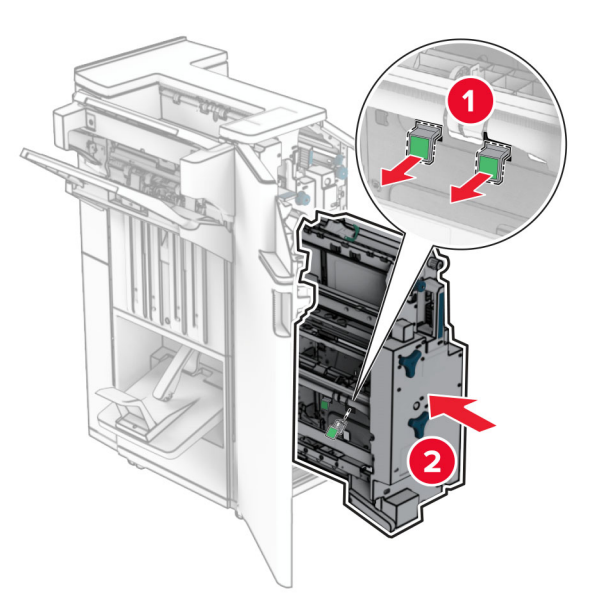

3 Vybaľte nové držiaky kaziet so spinkami.

4 Vložte nové držiaky kaziet so spinkami.

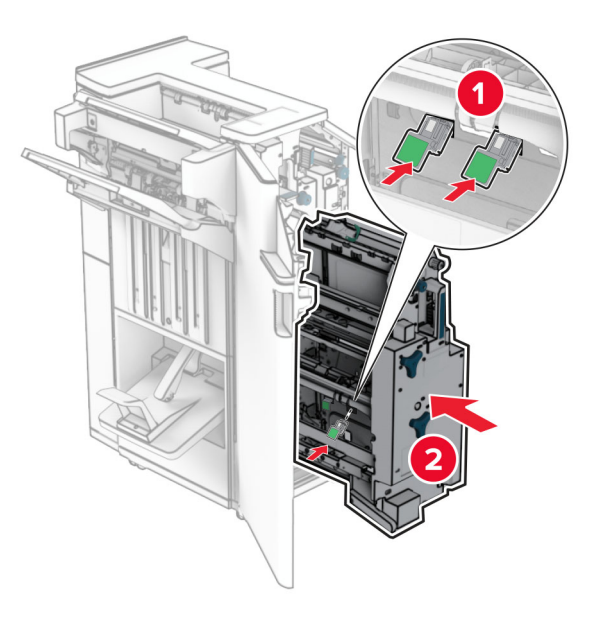

5 Vložte zariadenie na brožúry a zatvorte dvierka dokončovača.

### **Obnovenie počítadiel používania spotrebného materiálu**

- 1 Na ovládacom paneli prejdite na položky Nastavenia > Zariadenie > Údržba > Ponuka konfigurácie > Počítadlá používania spotrebného materiálu.
- 2 Vyberte počítadlo, ktoré chcete obnoviť.

Výstraha – Riziko poranenia: Spotrebný materiál a súčasti bez zmluvy o programe vrátenia môžu byť obnovené a repasované. Záruka výrobcu sa však nevzťahuje na škody spôsobené neoriginálnymi spotrebnými materiálmi alebo súčasťami. Vynulovanie počítadiel spotrebného materiálu alebo súčasti bez riadneho vykonania repasovania môže spôsobiť poškodenie tlačiarne. Po vynulovaní počítadiel spotrebného materiálu alebo súčastí môže tlačiareň zobraziť chybu indikujúcu prítomnosť resetovanej položky.

# **Čistenie súčastí tlačiarne**

### **Čistenie tlačiarne**

POZOR – NEBEZPEČENSTVO ZÁSAHU ELEKTRICKÝM PRÚDOM: Skôr než budete pokračovať, odpojte napájací kábel zo zásuvky a z tlačiarne odpojte všetky káble, aby ste sa pri čistení vonkajších častí tlačiarne vyhli zasiahnutiu elektrickým prúdom.

#### Poznámky:

- **•** Tento postup vykonajte každých pár mesiacov.
- **•** Záruka tlačiarne nekryje poškodenie tlačiarne spôsobené nesprávnym zaobchádzaním.
- 1 Vypnite tlačiareň a potom z elektrickej zásuvky odpojte napájací kábel.
- 2 Vyberte papier zo štandardnej priehradky a z viacúčelového podávača.
- 3 Pomocou jemnej kefky alebo vysávača odstráňte prach, smietky a kúsky papiera v okolí tlačiarne.
- 4 Utrite povrch tlačiarne navlhčenou mäkkou handričkou, ktorá nepúšťa vlákna.

#### Poznámky:

- **•** Nepoužívajte čistiace prostriedky ani saponáty, pretože by mohli poškodiť povrch tlačiarne.
- **•** Uistite sa, že po vyčistení sú všetky časti tlačiarne suché.
- 5 Zapojte napájací kábel do elektrickej zásuvky a zapnite tlačiareň.

POZOR – RIZIKO PORANENIA: Riziku požiaru alebo zásahu elektrickým prúdom sa vyhnete tak, že zapojíte napájací kábel do riadne označenej a správne uzemnenej elektrickej zásuvky, ktorá sa nachádza blízko produktu a je ľahko dostupná.

### **Čistenie dotykovej obrazovky**

POZOR – NEBEZPEČENSTVO ZÁSAHU ELEKTRICKÝM PRÚDOM: Skôr než budete pokračovať, odpojte napájací kábel zo zásuvky a z tlačiarne odpojte všetky káble, aby ste sa pri čistení vonkajších častí tlačiarne vyhli zasiahnutiu elektrickým prúdom.

- 1 Vypnite tlačiareň a potom z elektrickej zásuvky odpojte napájací kábel.
- 2 Navlhčenou mäkkou handričkou, z ktorej sa neuvoľňujú vlákna, utrite dotykovú obrazovku.

#### Poznámky:

- **•** Nepoužívajte čistiace prostriedky ani saponáty, pretože by mohli poškodiť dotykovú obrazovku.
- **•** Po čistení sa uistite, že je dotyková obrazovka suchá.
- 3 Zapojte napájací kábel do elektrickej zásuvky a zapnite tlačiareň.

POZOR – RIZIKO PORANENIA: Riziku požiaru alebo zásahu elektrickým prúdom sa vyhnete tak, že zapojíte napájací kábel do riadne označenej a správne uzemnenej elektrickej zásuvky, ktorá sa nachádza blízko produktu a je ľahko dostupná.

### **Čistenie šošoviek tlačovej hlavy**

1 Otvorte predné dvierka.

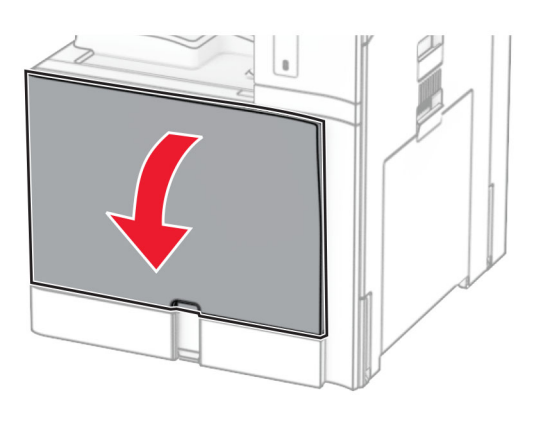

2 Vyberte tonerové kazety.

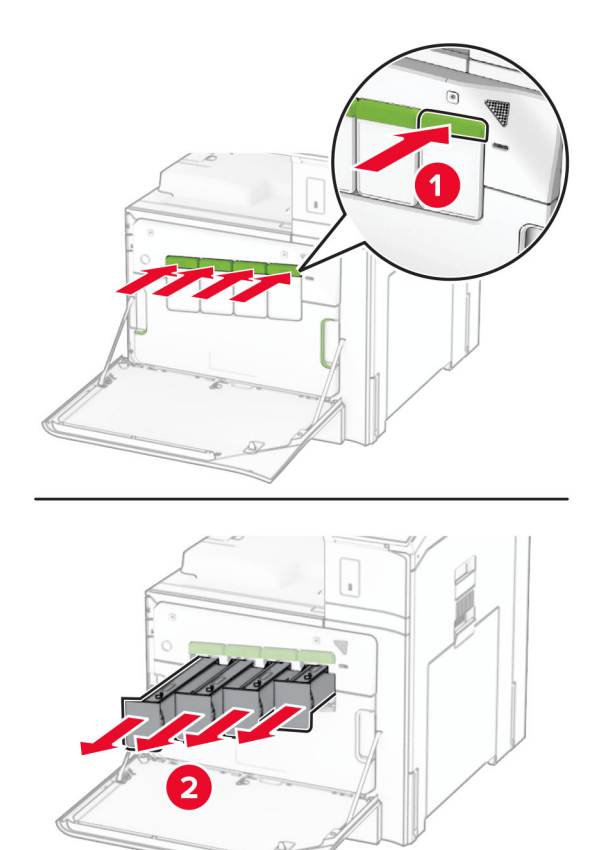

3 Opatrne vytiahnite stierač až na doraz.

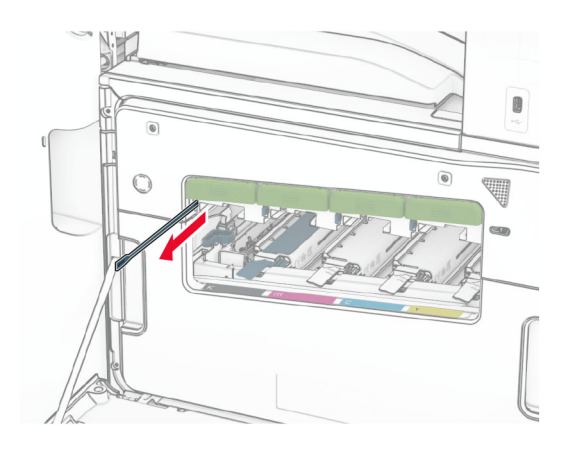

Poznámka: Stierač sa neodpojí od tlačiarne.

4 Zatlačte stierač späť do tlačovej hlavy až na doraz.

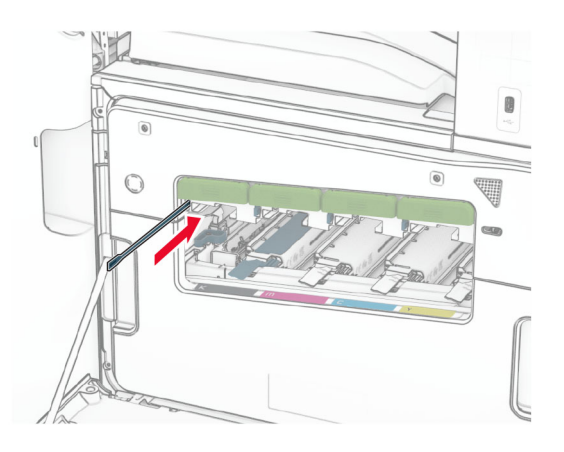

- 5 Opakujte krok č. 3: a krok č. 4: trikrát pre každú tlačovú hlavu.
- 6 Vložte tonerové kazety.

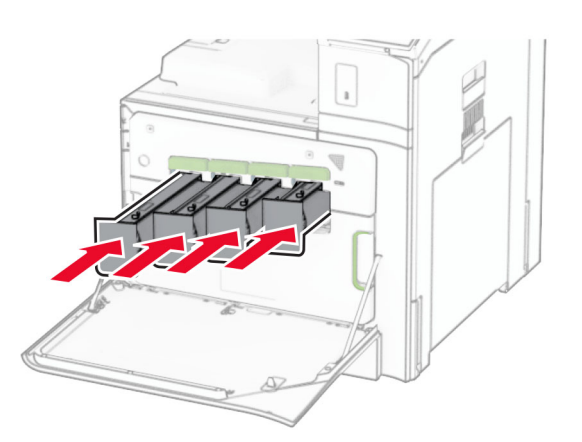

7 Zatvorte predné dvierka.

### **Vyprázdnenie nádoby dierovača**

Poznámka: V závislosti od nainštalovaného dokončovača sa vzhľad nádoby dierovača môže líšiť.

1 Otvorte dvierka dokončovača.

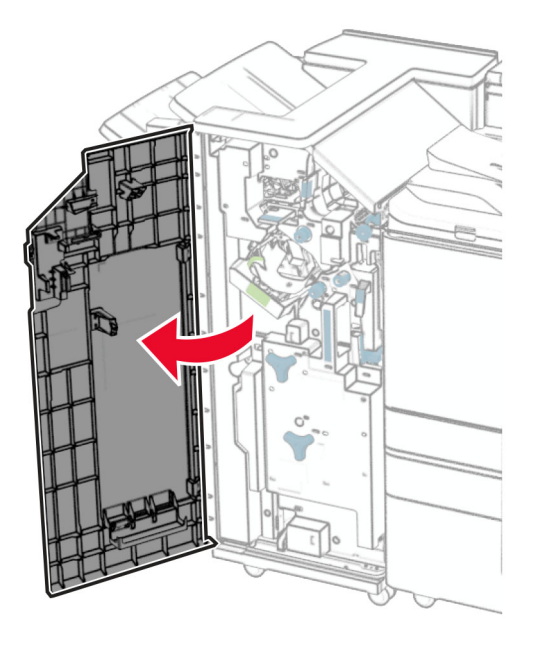

2 Vyberte a vyprázdnite nádobu dierovača.

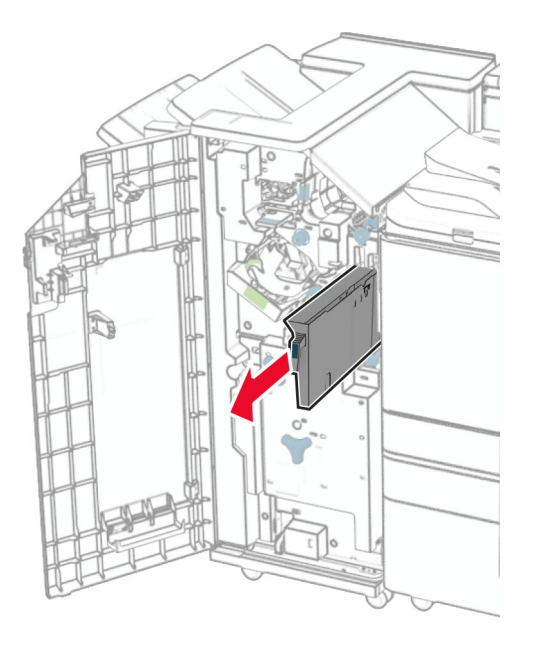

3 Vložte nádobu dierovača.

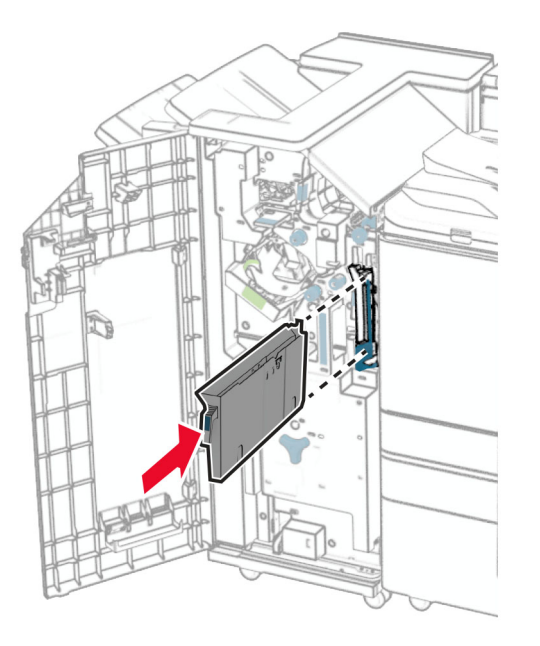

4 Zatvorte dvierka dokončovača.

# **Úspora energie a papiera**

### **Konfigurácia nastavení režimu úspory energie**

#### **Režim spánku**

- 1 Na ovládacom paneli prejdite na položky Nastavenia > Zariadenie > Správa napájania > Časové limity > Režim spánku.
- 2 Nastavte dĺžku nečinnosti pred prepnutím tlačiarne do režimu spánku.

#### **Režim dlhodobého spánku**

- 1 Na ovládacom paneli prejdite na položky Nastavenia > Zariadenie > Správa napájania > Časové limity > Režim dlhodobého spánku.
- 2 Nastavte dĺžku nečinnosti pred prepnutím tlačiarne do režimu dlhodobého spánku.

#### Poznámky:

- **•** Ak chcete, aby možnosť Časový limit dlhodobého spánku fungovala, nastavte položku Časový limit dlhodobého spánku pri pripojení na možnosť Prejsť do režimu dlhodobého spánku.
- **•** Funkcia Embedded Web Server je počas režimu dlhodobého spánku vypnutá.

### **Úprava jasu displeja**

- 1 Na ovládacom paneli prejdite na položku Nastavenia > Zariadenie > Predvoľby.
- 2 V ponuke Jas displeja upravte toto nastavenie.

### **Úspora spotrebného materiálu**

**•** Tlač na obidve strany papiera.

Poznámka: Obojstranná tlač je v tlačiarni nastavená predvolene.

- **•** Tlačte viacero stránok na jeden hárok papiera.
- **•** Používajte funkciu náhľadu, aby ste ešte pred tlačou videli, ako bude dokument vyzerať.
- **•** Vytlačte jednu kópiu dokumentu, aby ste mohli skontrolovať presnosť jej obsahu a formátu.

## **Premiestnenie tlačiarne na iné miesto**

POZOR – RIZIKO PORANENIA: Ak je hmotnosť tlačiarne väčšia ako 20 kg (44 libier), na jej bezpečné zdvihnutie môžu byť potrebné dve alebo viaceré osoby.

POZOR – RIZIKO PORANENIA: Riziku požiaru a zásahu elektrickým prúdom sa vyhnete tak, že budete používať len napájací kábel dodaný s týmto produktom alebo náhradu schválenú výrobcom.

POZOR – RIZIKO PORANENIA: Keď premiestňujete tlačiareň, dodržte nasledujúce pokyny, aby ste zabránili úrazu a poškodeniu tlačiarne:

- **•** Skontrolujte, či sú zavreté všetky dvierka a zásobníky.
- **•** Vypnite tlačiareň a potom z elektrickej zásuvky odpojte napájací kábel.
- **•** Z tlačiarne odpojte všetky káble.
- **•** Ak sú k tlačiarni pripojené samostatne stojace voliteľné zásobníky alebo výstupné voliteľné prvky, pred presunom tlačiarne ich odpojte.
- **•** Ak má tlačiareň základňu na kolieskach, opatrne ju posuňte na nové miesto. Dávajte pozor pri prechode cez prahy dverí a nerovnosti na podlahe.
- **•** Ak tlačiareň nemá základňu na kolieskach, ale používa voliteľné zásobníky alebo výstupné voliteľné prvky, odoberte výstupné voliteľné prvky a tlačiareň zdvihnite bez zásobníkov. Nedvíhajte tlačiareň zároveň s voliteľnými prvkami.
- **•** Na zdvihnutie tlačiarne vždy použite držadlá na tlačiarni.
- **•** Ak na premiestnenie tlačiarne používate vozík, musí mať povrch, ktorý bude podopierať celú tlačiareň.
- **•** Ak na prenos hardvérových voliteľných prvkov používate vozík, musí mať povrch, ktorý bude podopierať celé hardvérové volitelné prvky.
- **•** Tlačiareň prenášajte v zvislej polohe.
- **•** Nerobte s ňou prudké a náhle pohyby.
- **•** Pri ukladaní tlačiarne dávajte pozor, aby ste pod ňou nemali prsty.
- **•** Skontrolujte, či je okolo tlačiarne dostatok voľného miesta.

Poznámka: Záruka tlačiarne sa nevzťahuje na poškodenie tlačiarne spôsobené nesprávnym zaobchádzaním pri premiestňovaní.

# **Riešenie problémov**

# **Problémy s kvalitou tlače**

Nájdite obrázok, ktorý pripomína váš problém s kvalitou tlače, kliknite na odkaz nižšie a prečítajte si kroky na vyriešenie problému.

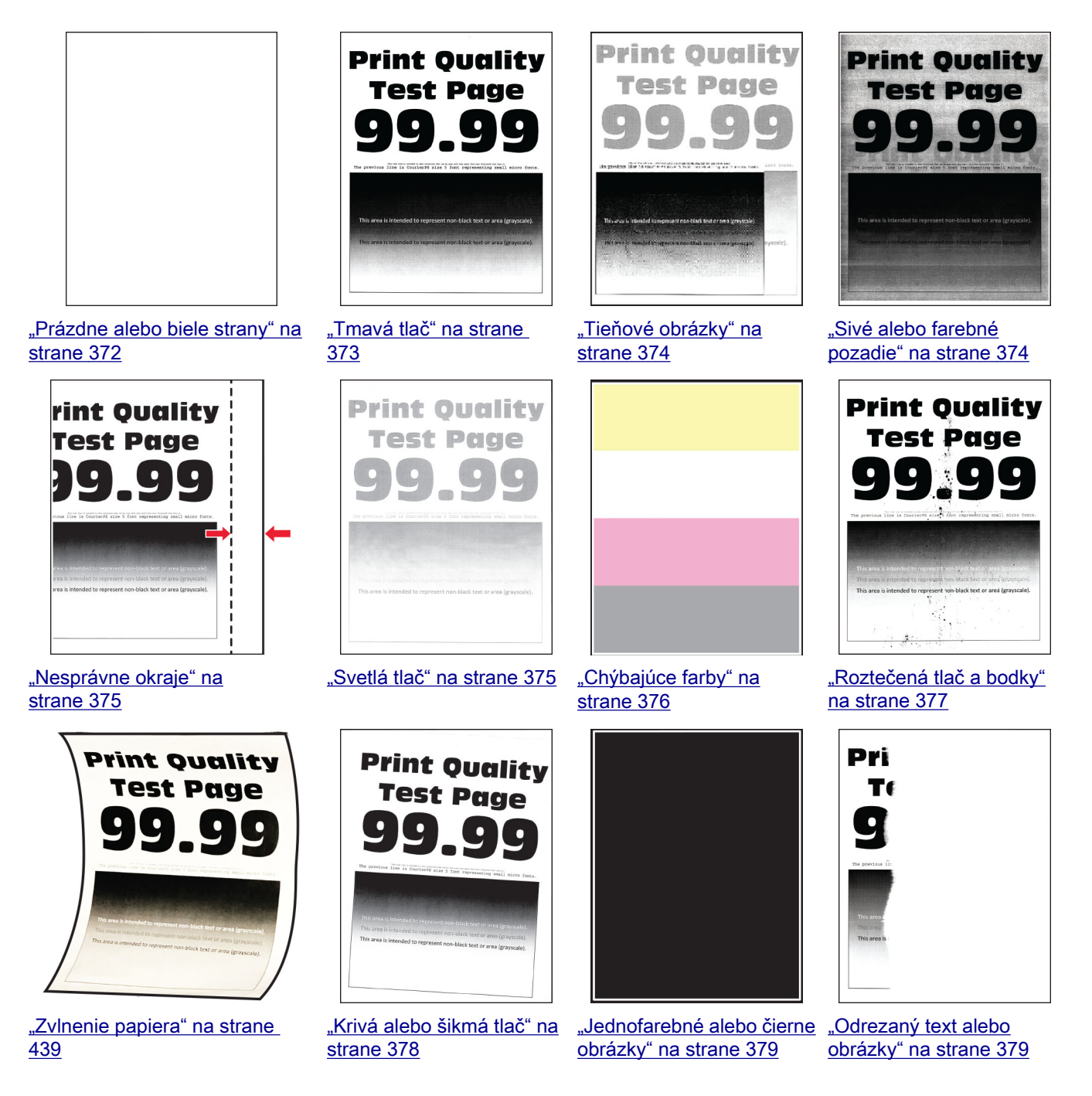
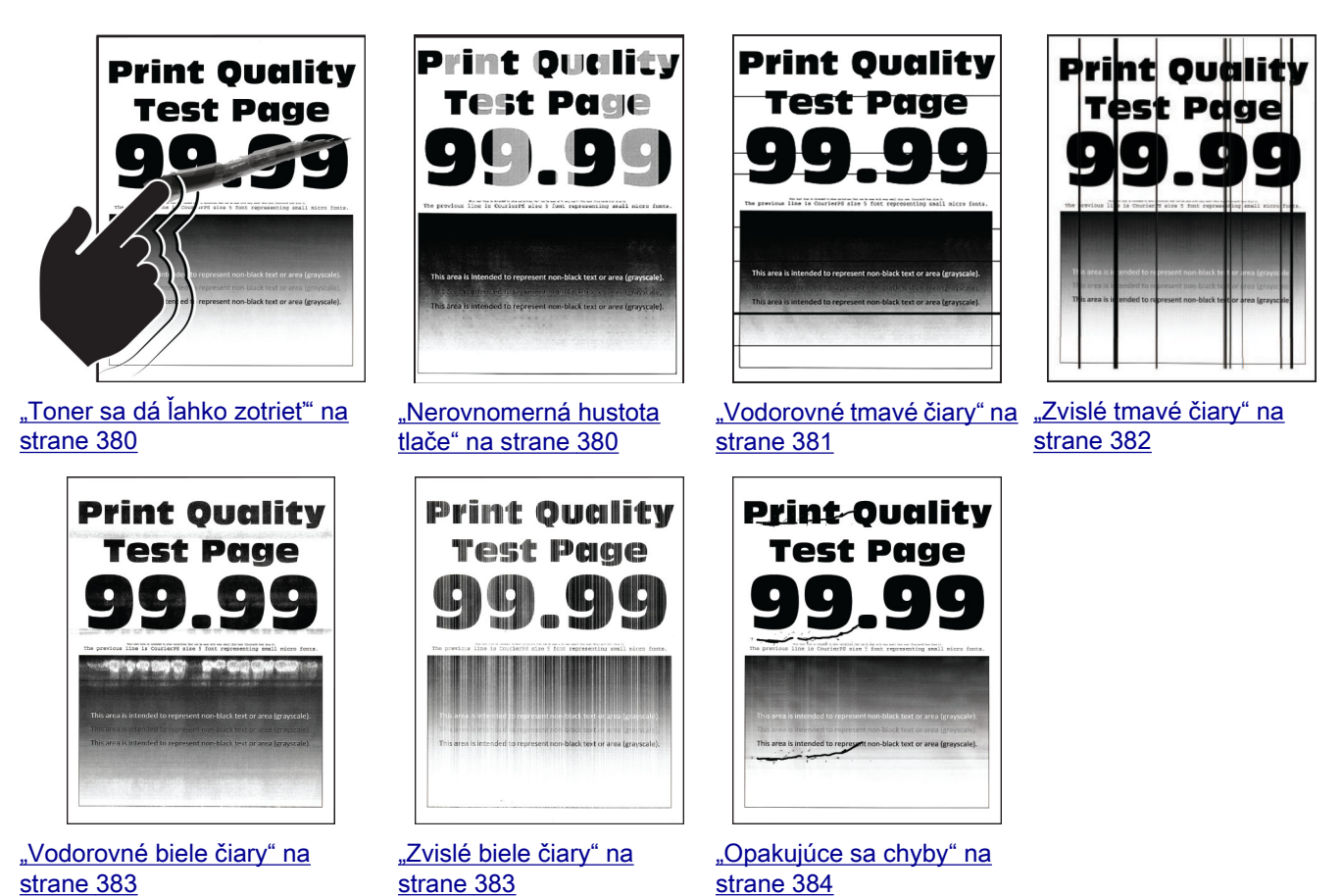

# **Chybové kódy tlačiarne**

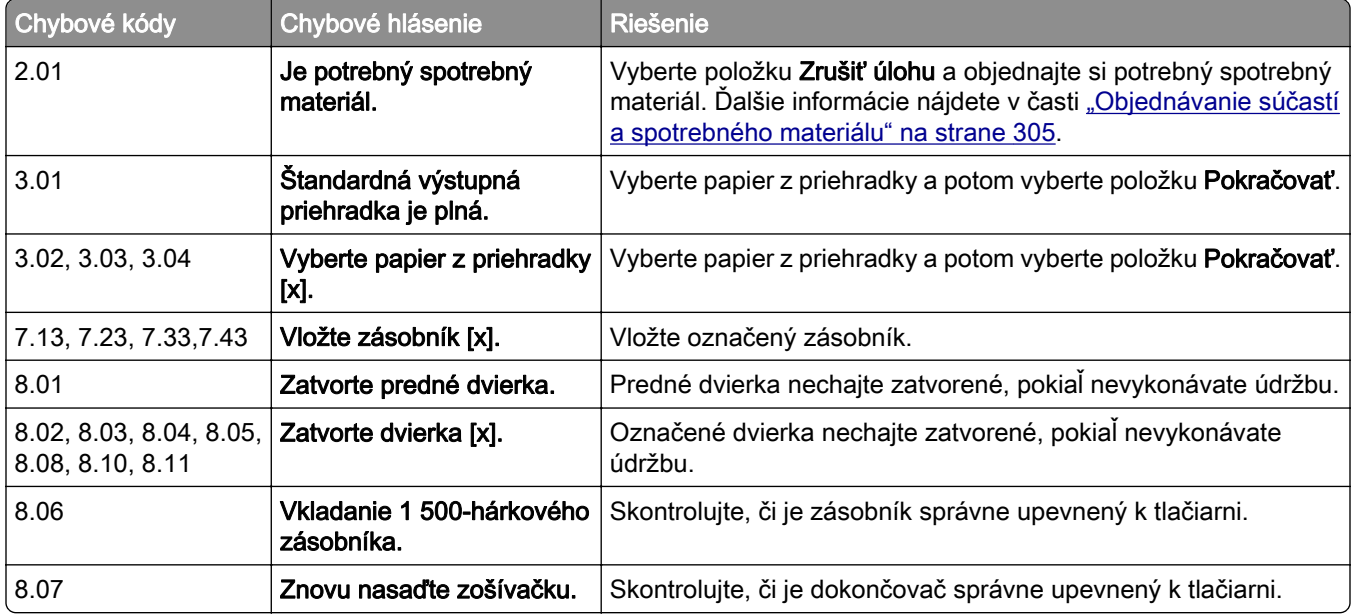

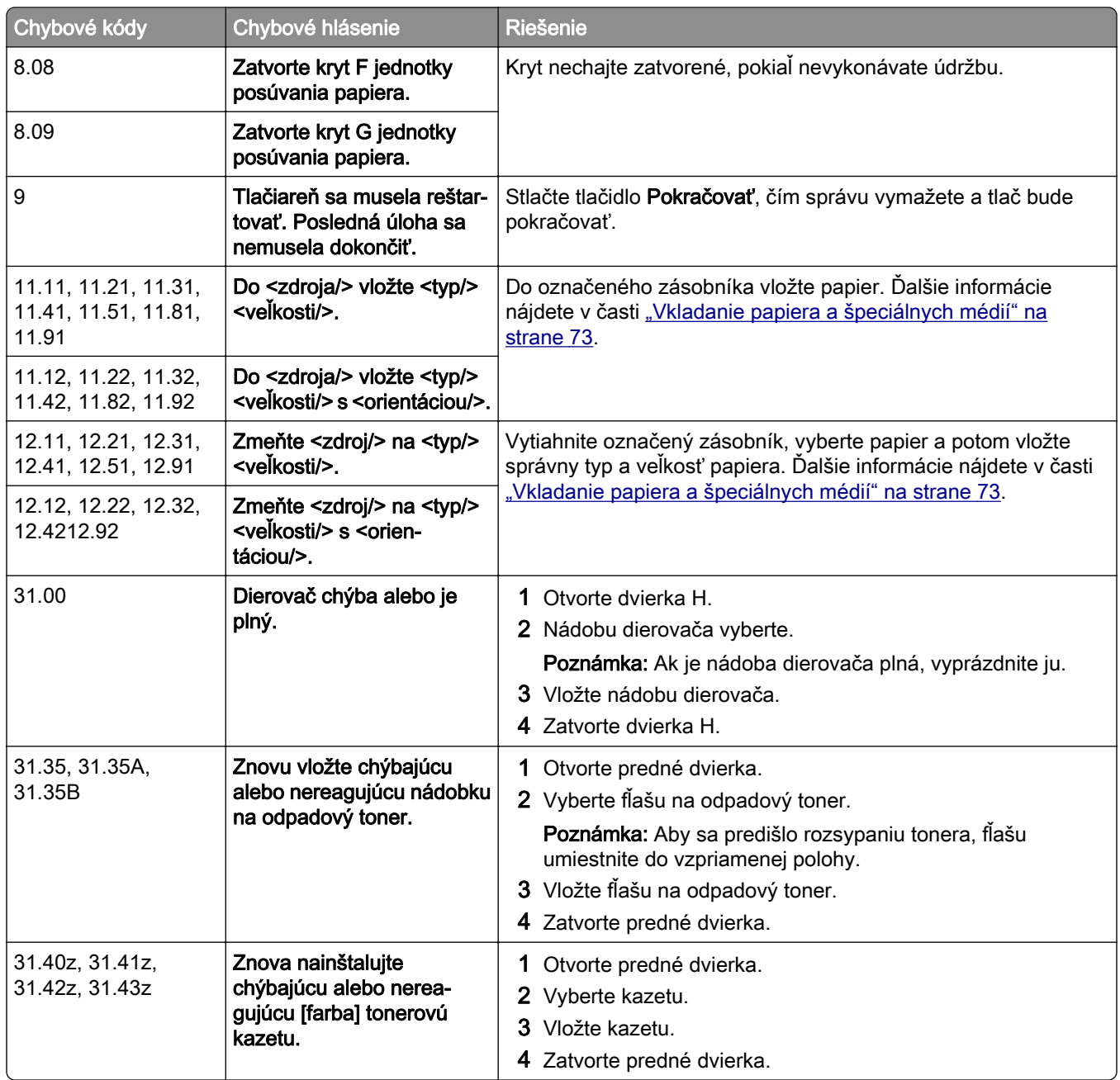

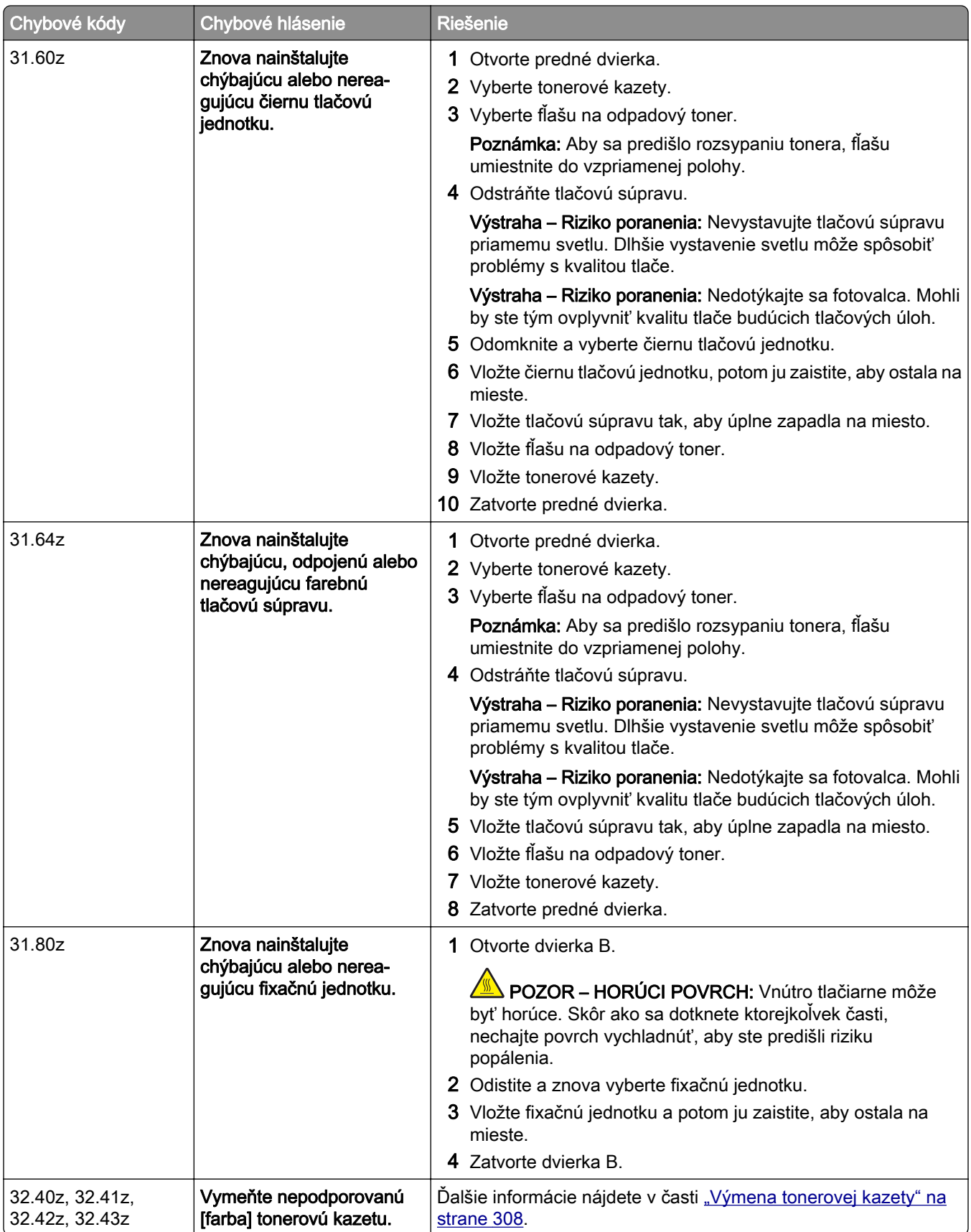

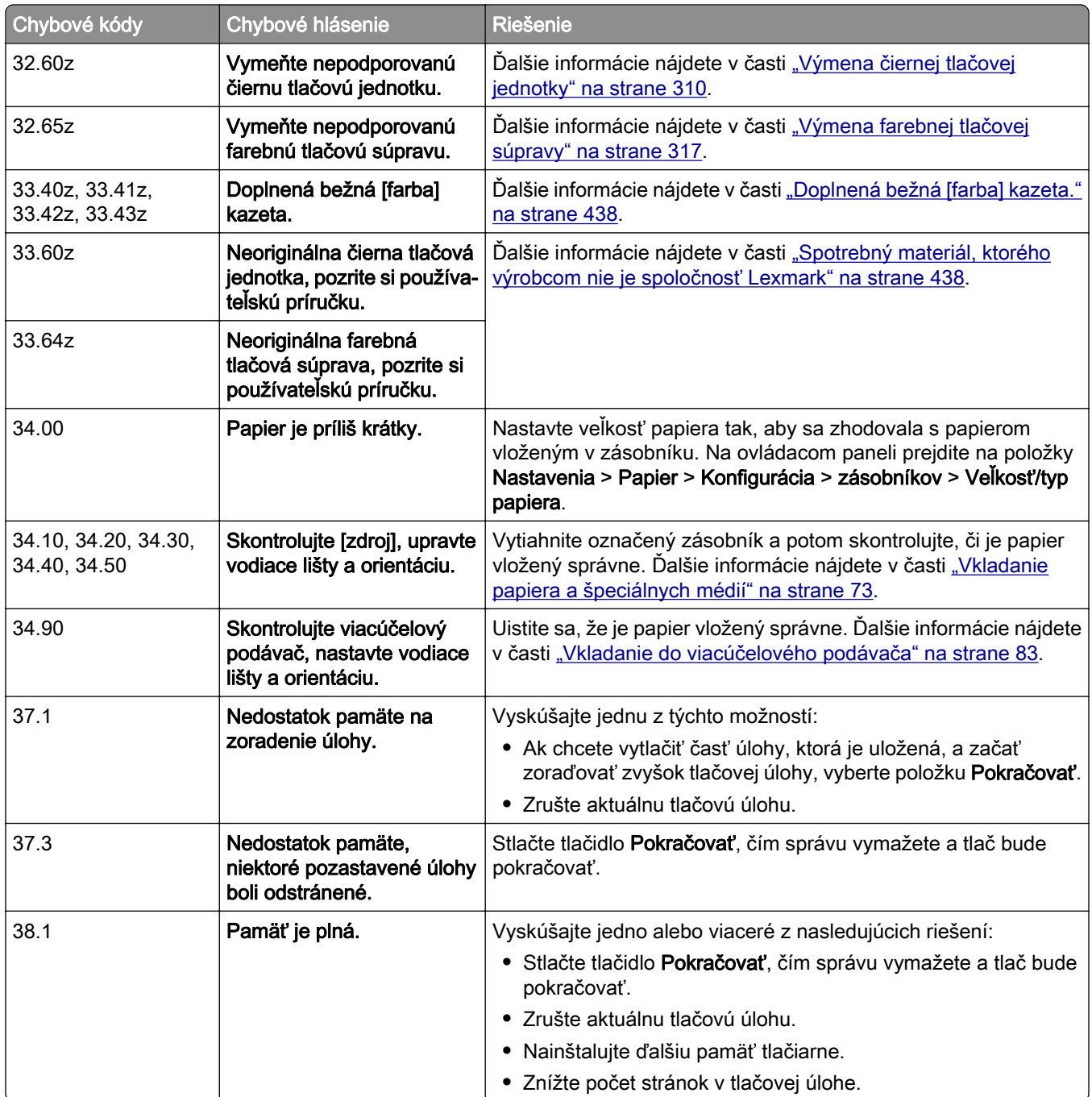

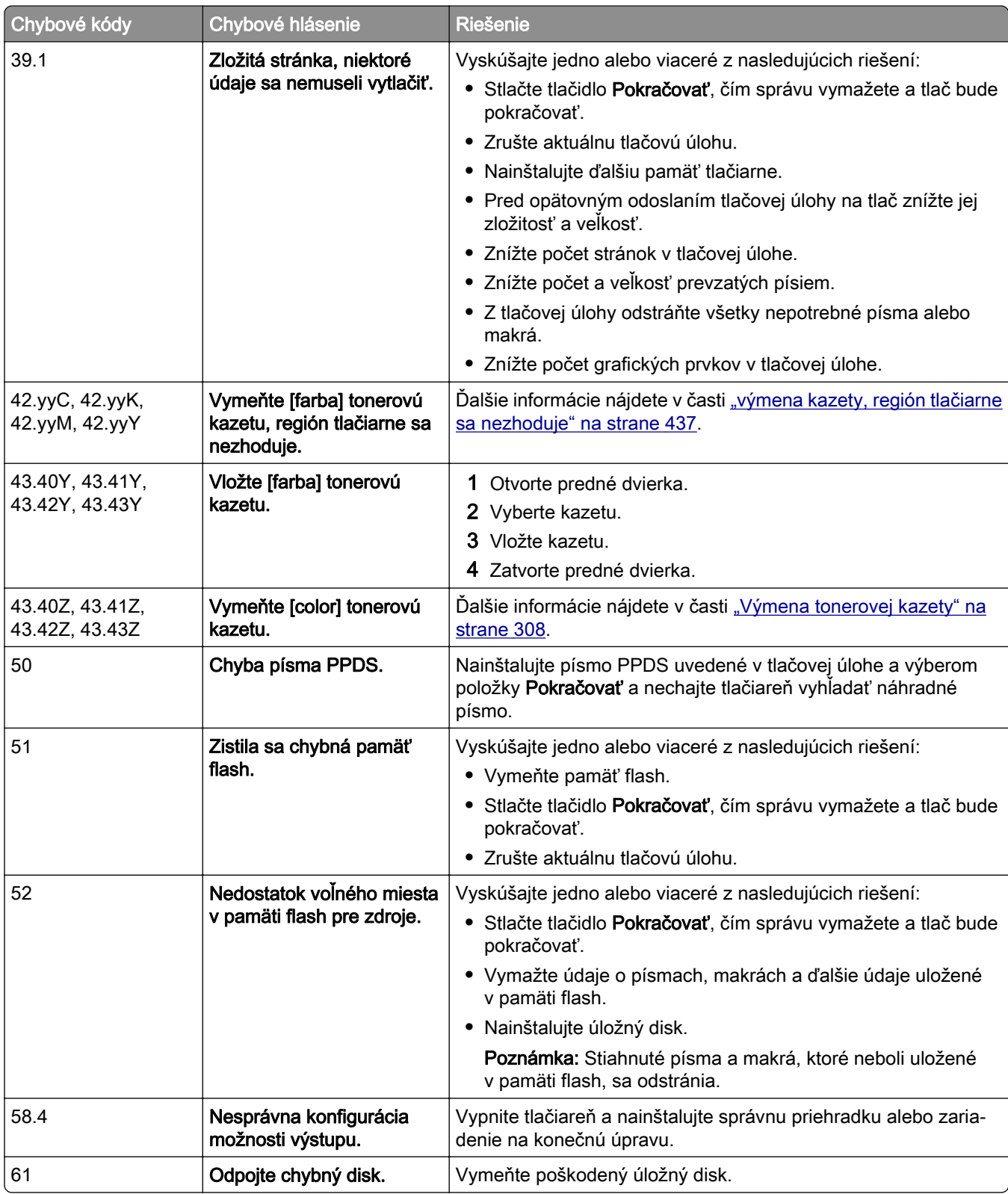

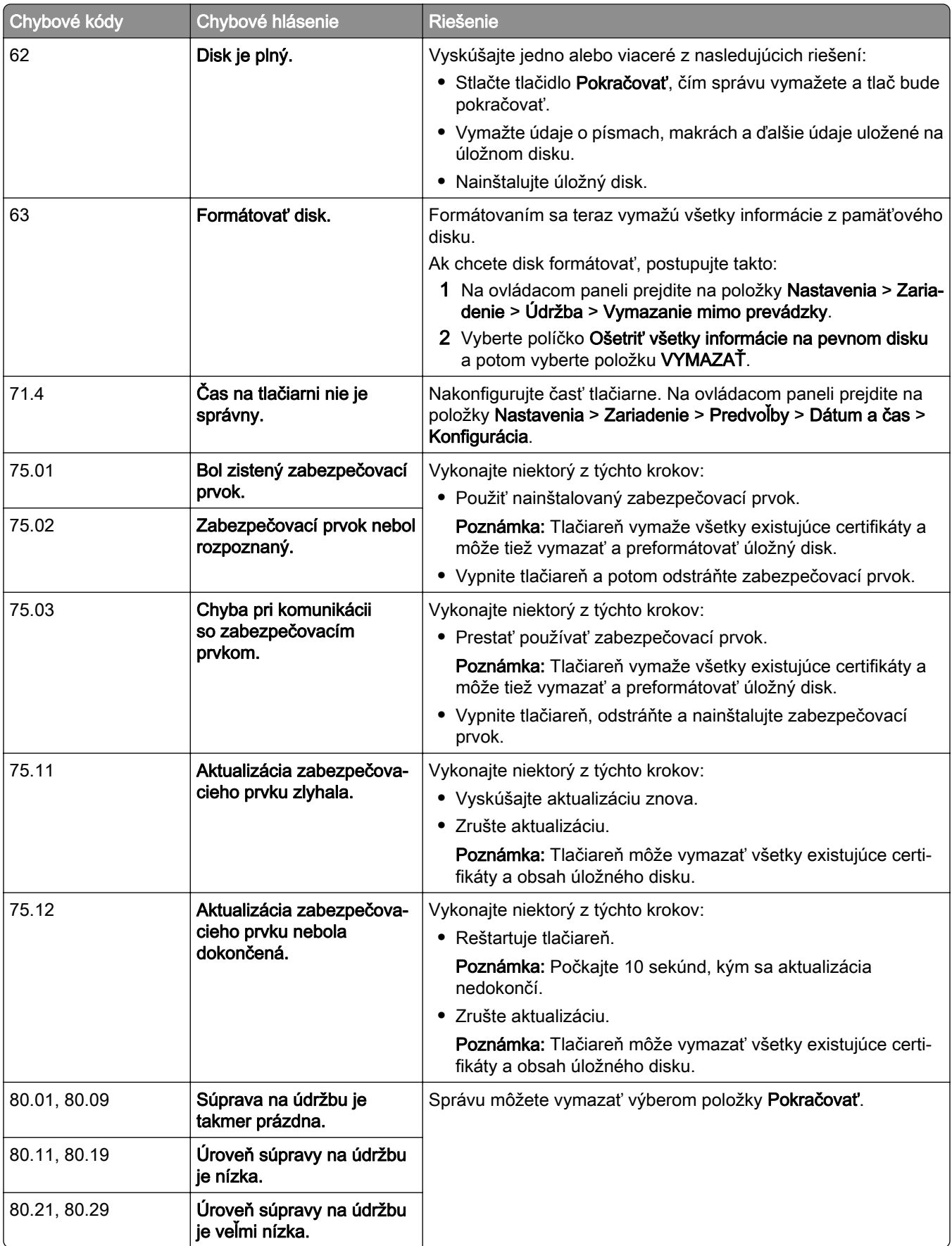

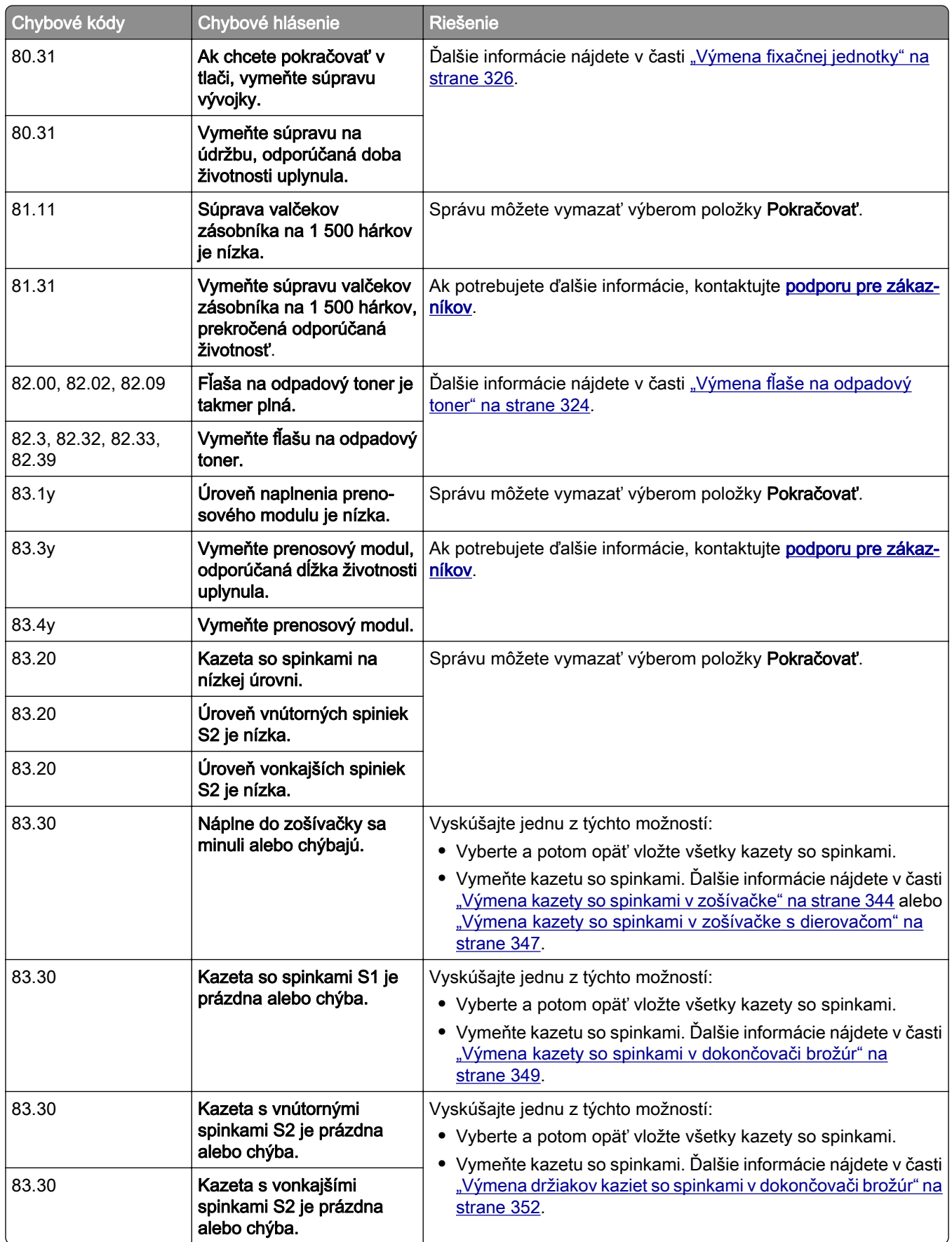

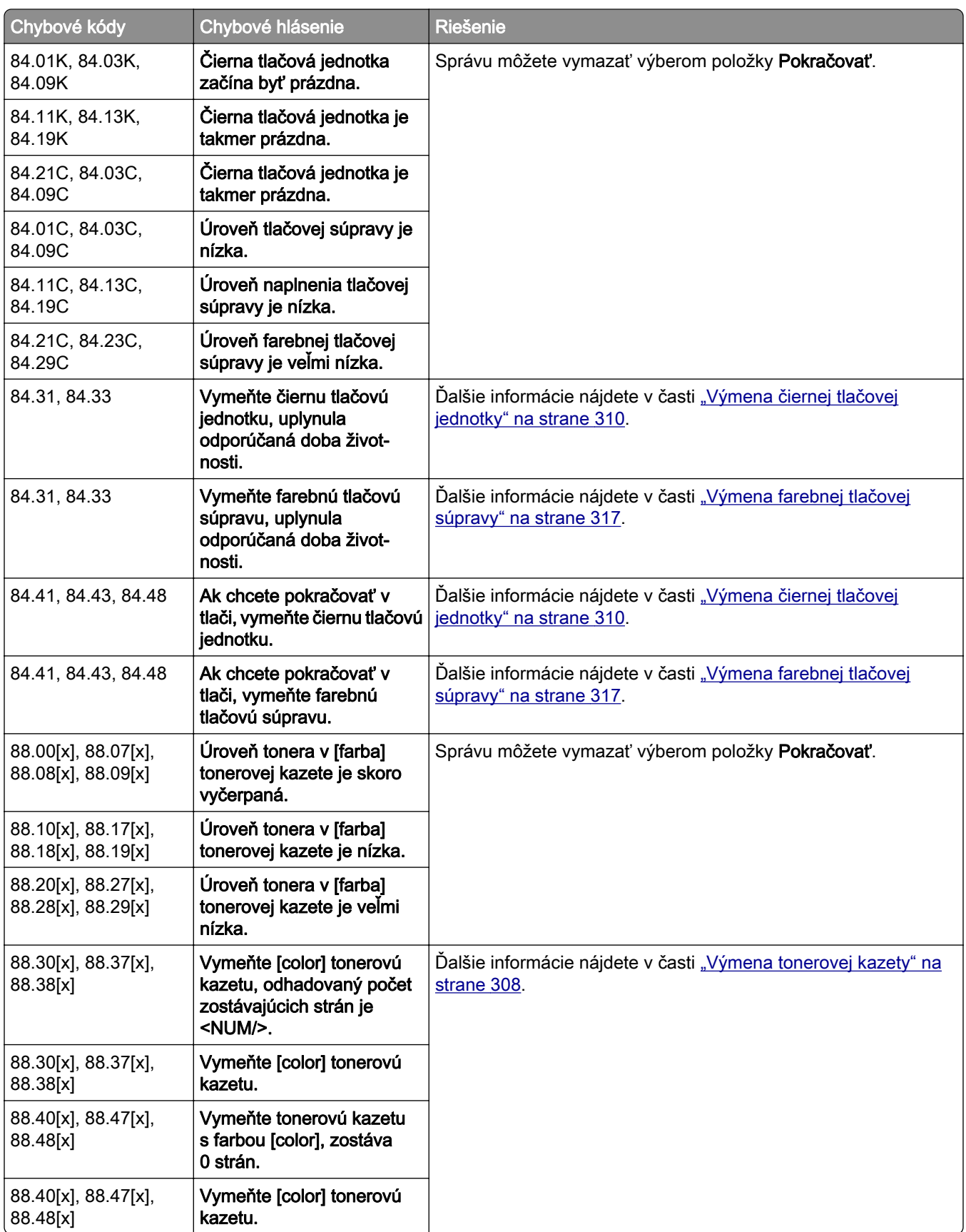

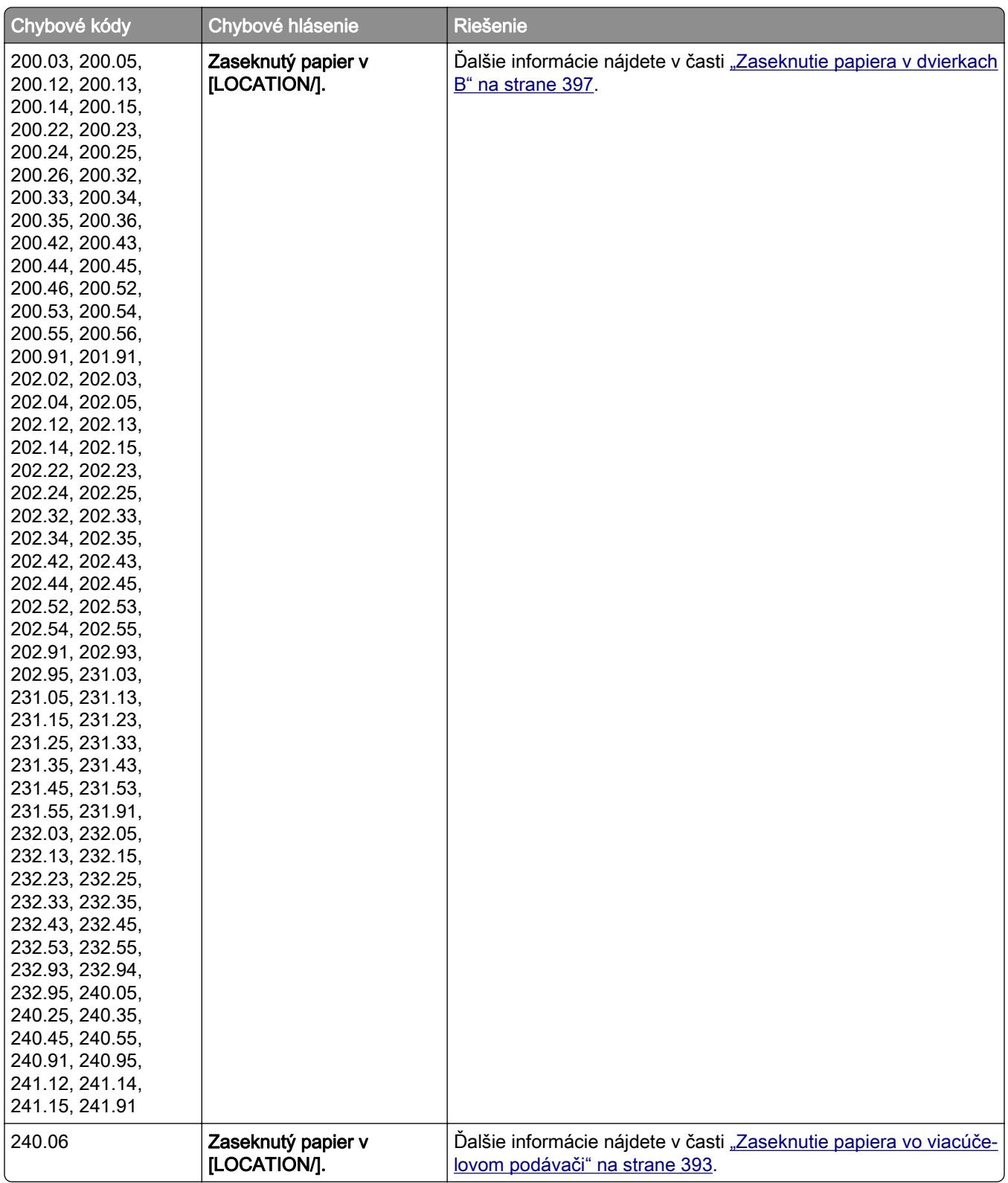

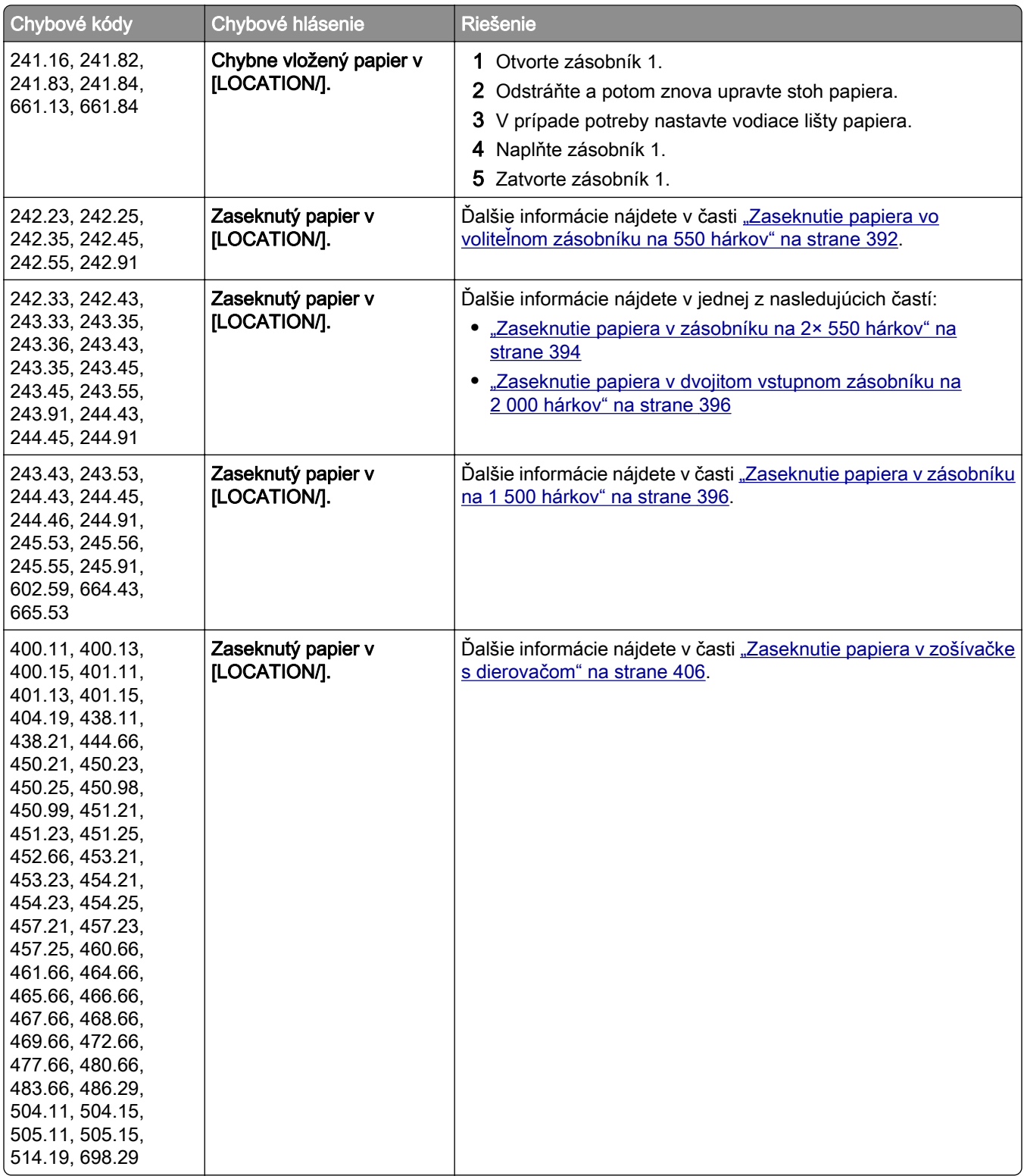

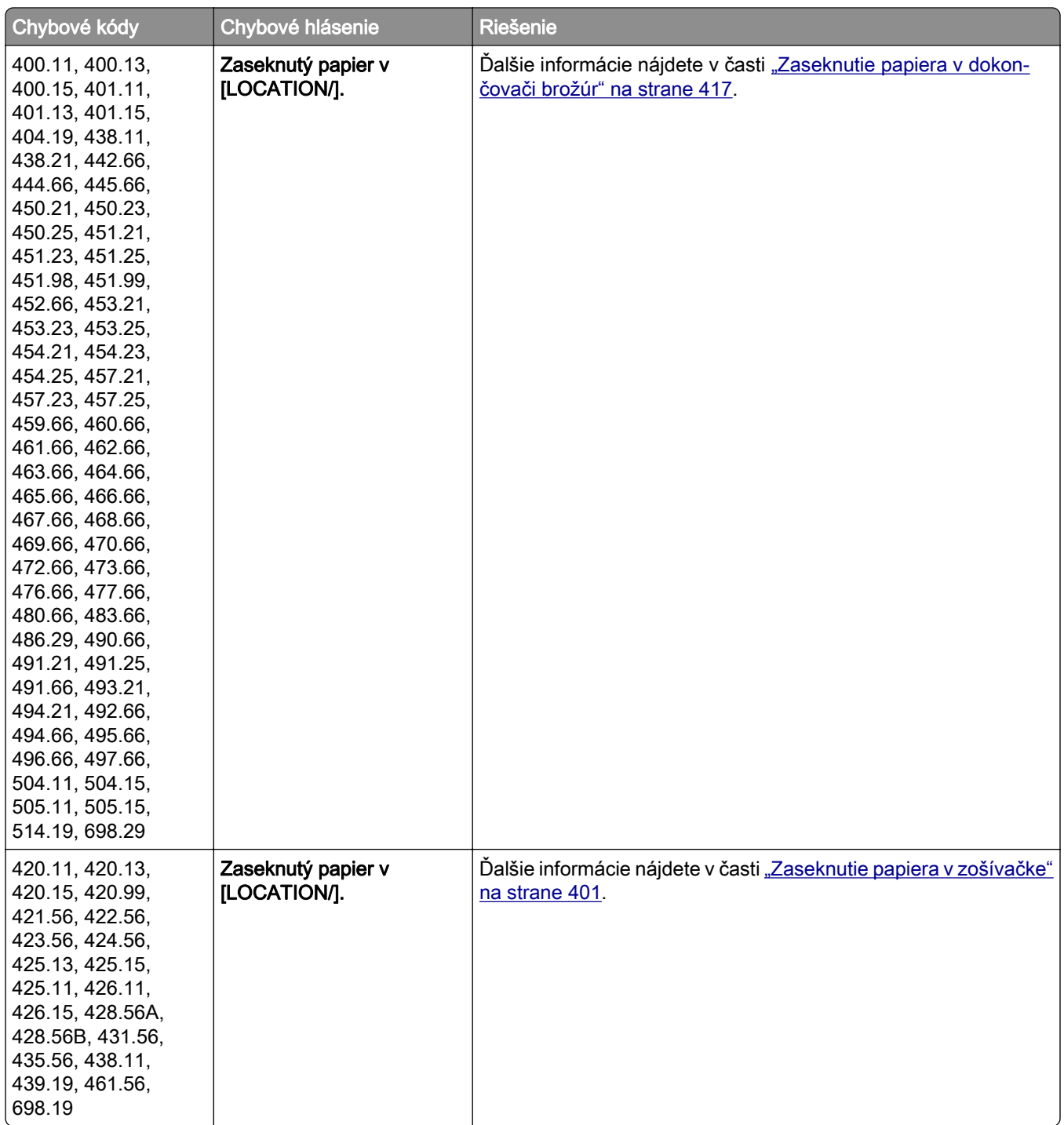

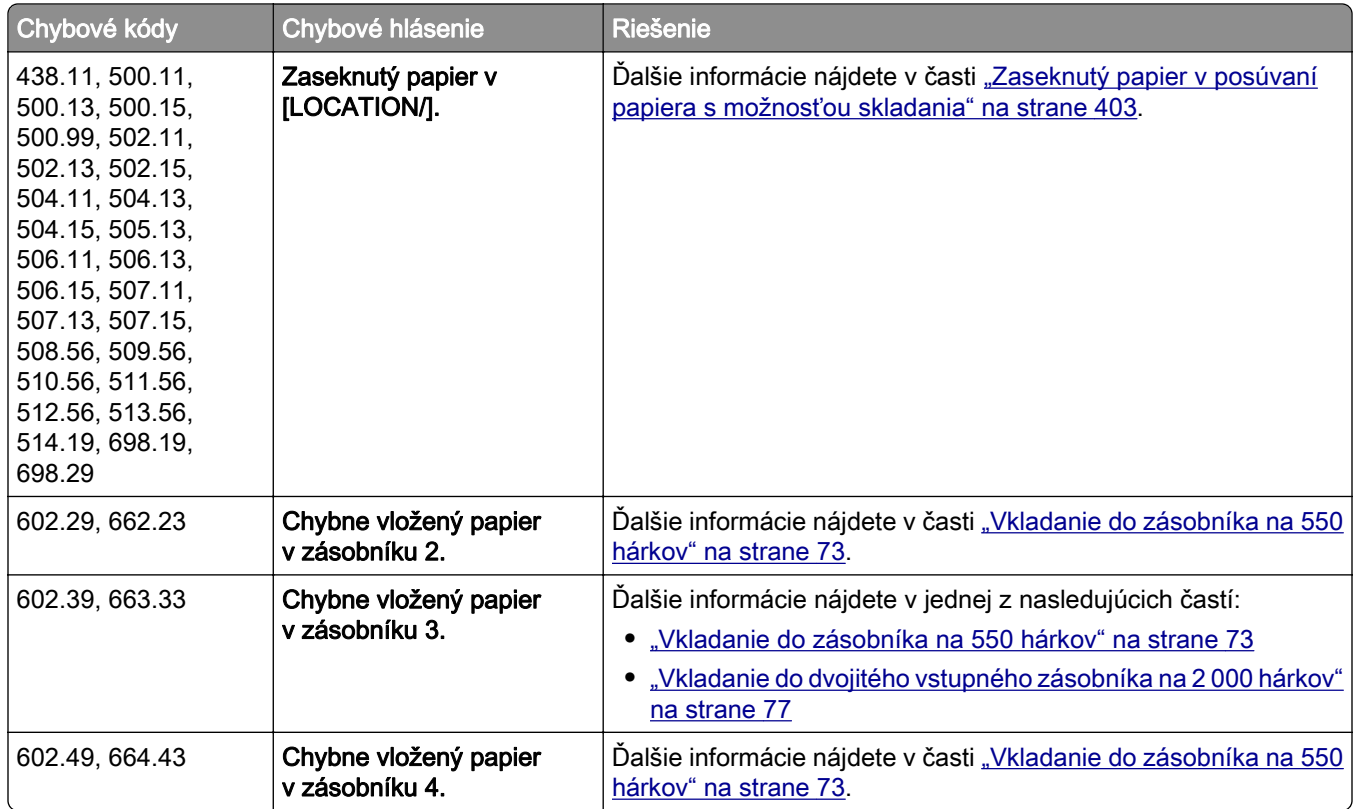

# **Problémy s tlačou**

# **Nízka kvalita tlače**

## **Prázdne alebo biele strany**

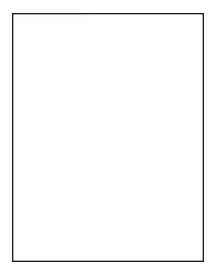

#### Poznámky:

- **•** Skôr než sa pustíte do riešenia tohto problému, vytlačte strany testu kvality. V ovládacom paneli prejdite na položky Nastavenia > Riešenie problémov > Tlačiť strany testu kvality.
- **•** Zo zásobníka 1 vytlačte vzorové stránky a overte, že je papier vložený s orientáciou na výšku.

#### Vyskúšajte jedno alebo viaceré z nasledujúcich riešení:

- **•** Z tlačovej súpravy, tlačovej jednotky a tonerových kaziet odstráňte všetok obalový materiál.
- **•** Skontrolujte, či sa v tlačiarni nachádza originálna a podporovaná tonerová kazeta od spoločnosti Lexmark.

Poznámka: Ak kazeta nie je podporovaná, nainštalujte podporovanú kazetu.

- **•** Overte, či sú tlačová súprava a čierna tlačová jednotka správne nainštalované.
	- 1 Vyberte z tlačiarne tlačovú súpravu a potom čiernu tlačovú jednotku.

Výstraha – Riziko poranenia: Tlačovú súpravu ani čiernu tlačovú jednotku nevystavujte priamemu svetlu na dlhšie ako 10 minút. Dlhšie vystavenie svetlu môže spôsobiť problémy s kvalitou tlače.

Výstraha – Riziko poranenia: Nedotýkajte sa fotovalca pod tlačovou súpravou a čiernou tlačovou jednotkou. Mohli by ste tým ovplyvniť kvalitu tlače budúcich tlačových úloh.

2 Vložte čiernu tlačovú jednotku a potom tlačovú súpravu.

Ak problém pretrváva, obráťte sa na **podporu pre zákazníkov**.

#### **Tmavá tlač**

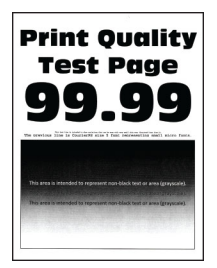

#### Poznámky:

- **•** Skôr než sa pustíte do riešenia tohto problému, vytlačte strany testu kvality. V ovládacom paneli prejdite na položky Nastavenia > Riešenie problémov > Tlačiť strany testu kvality.
- **•** Zo zásobníka 1 vytlačte vzorové stránky a overte, že je papier vložený s orientáciou na výšku.

#### Vyskúšajte jedno alebo viaceré z nasledujúcich riešení:

- **•** Na ovládacom paneli prejdite na položky Nastavenia > Tlač > Kvalita > Rozšírené spracovanie obrázkov a potom vyberte položku Úprava farieb.
- **•** Znížte tmavosť tonera v dialógovom okne Predvoľby tlače alebo Tlač v závislosti od používaného operačného systému.

Poznámka: Nastavenie môžete zmeniť aj prostredníctvom ovládacieho panela tlačiarne. Prejdite na položky Nastavenia > Tlač > Kvalita > Tmavosť tonera.

**•** Špecifikujte typ papiera v dialógovom okne Predvoľby tlače alebo Tlač v závislosti od používaného operačného systému. Uistite sa, že nastavenie zodpovedá papieru vloženému v zásobníku.

Poznámka: Nastavenie môžete zmeniť aj prostredníctvom ovládacieho panela tlačiarne. Prejdite na Nastavenia > Papier > Konfigurácia zásobníka > Veľkosť/typ papiera.

- **•** Skontrolujte, či papier nemá textúrovanú alebo drsnú povrchovú úpravu.
- **•** Vložte papier z nového balíka.

Poznámka: Pri vysokej vlhkosti papier absorbuje vlhko. Papier vyberte z pôvodného balenia, až keď ho budete chcieť použiť.

Ak problém pretrváva, obráťte sa na **podporu pre zákazníkov**.

## **Tieňové obrázky**

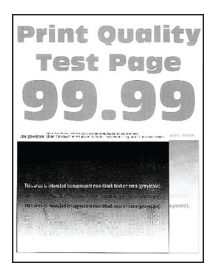

#### Poznámky:

- **•** Skôr než sa pustíte do riešenia tohto problému, vytlačte strany testu kvality. V ovládacom paneli prejdite na položky Nastavenia > Riešenie problémov > Tlačiť strany testu kvality.
- **•** Zo zásobníka 1 vytlačte vzorové stránky a overte, že je papier vložený s orientáciou na výšku.

#### Vyskúšajte jedno alebo viaceré z nasledujúcich riešení:

- **•** Do zásobníka vložte papier správneho typu a hmotnosti.
- **•** Špecifikujte typ papiera v dialógovom okne Predvoľby tlače alebo Tlač v závislosti od používaného operačného systému. Uistite sa, že nastavenie zodpovedá papieru vloženému v zásobníku.

Poznámka: Nastavenie môžete zmeniť aj prostredníctvom ovládacieho panela tlačiarne. Prejdite na Nastavenia > Papier > Konfigurácia zásobníka > Veľkosť/typ papiera.

**•** Na ovládacom paneli prejdite na položky Nastavenia > Tlač > Kvalita > Rozšírené spracovanie obrázkov a potom vyberte položku Úprava farieb.

Ak problém pretrváva, obráťte sa na **podporu pre zákazníkov**.

#### **Sivé alebo farebné pozadie**

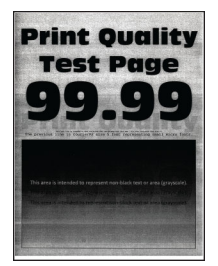

#### Poznámky:

- **•** Skôr než sa pustíte do riešenia tohto problému, vytlačte strany testu kvality. V ovládacom paneli prejdite na položky Nastavenia > Riešenie problémov > Tlačiť strany testu kvality.
- **•** Zo zásobníka 1 vytlačte vzorové stránky a overte, že je papier vložený s orientáciou na výšku.

#### Vyskúšajte jedno alebo viaceré z nasledujúcich riešení:

**•** Zvýšte tmavosť tonera v dialógovom okne Predvoľby tlače alebo Tlač v závislosti od používaného operačného systému.

Poznámka: Nastavenie môžete zmeniť aj prostredníctvom ovládacieho panela tlačiarne. Prejdite na položky Nastavenia > Tlač > Kvalita > Tmavosť tonera.

- **•** Na ovládacom paneli prejdite na položky Nastavenia > Tlač > Kvalita > Rozšírené spracovanie obrázkov a potom vyberte položku Úprava farieb.
- **•** Overte, či sú tlačová súprava a čierna tlačová jednotka správne nainštalované.
	- 1 Vyberte z tlačiarne tlačovú súpravu a potom čiernu tlačovú jednotku.

Výstraha – Riziko poranenia: Tlačovú súpravu ani čiernu tlačovú jednotku nevystavujte priamemu svetlu na dlhšie ako 10 minút. Dlhšie vystavenie svetlu môže spôsobiť problémy s kvalitou tlače.

Výstraha – Riziko poranenia: Nedotýkajte sa fotovalca pod tlačovou súpravou a čiernou tlačovou jednotkou. Mohli by ste tým ovplyvniť kvalitu tlače budúcich tlačových úloh.

2 Vložte čiernu tlačovú jednotku a potom tlačovú súpravu.

Ak problém pretrváva, obráťte sa na **podporu pre zákazníkov**.

#### **Nesprávne okraje**

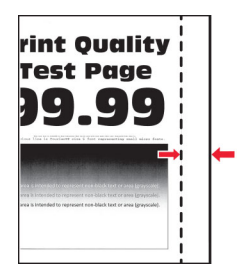

#### Vyskúšajte jedno alebo viaceré z nasledujúcich riešení:

- **•** Upravte vodiace lišty papiera v zásobníku do správnej polohy pre vložený papier.
- **•** Špecifikujte veľkosť papiera v dialógovom okne Predvoľby tlače alebo Tlač v závislosti od používaného operačného systému. Uistite sa, že nastavenie zodpovedá vloženému papieru.

Poznámka: Nastavenie môžete zmeniť aj prostredníctvom ovládacieho panela tlačiarne. Prejdite na Nastavenia > Papier > Konfigurácia zásobníka > Veľkosť/typ papiera.

Ak problém pretrváva, obráťte sa na [podporu pre zákazníkov.](#page-442-0)

## **Svetlá tlač**

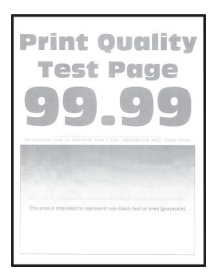

## Poznámky:

- **•** Skôr než sa pustíte do riešenia tohto problému, vytlačte strany testu kvality. V ovládacom paneli prejdite na položky Nastavenia > Riešenie problémov > Tlačiť strany testu kvality.
- **•** Zo zásobníka 1 vytlačte vzorové stránky a overte, že je papier vložený s orientáciou na výšku.

## Vyskúšajte jedno alebo viaceré z nasledujúcich riešení:

- **•** Z tlačovej súpravy, tlačovej jednotky a tonerových kaziet odstráňte všetok obalový materiál.
- **•** Na ovládacom paneli prejdite na položky Nastavenia > Tlač > Kvalita > Rozšírené spracovanie obrázkov a potom vyberte položku Úprava farieb.
- **•** Zvýšte tmavosť tonera v dialógovom okne Predvoľby tlače alebo Tlač v závislosti od používaného operačného systému.

Poznámka: Nastavenie môžete zmeniť aj prostredníctvom ovládacieho panela tlačiarne. Prejdite na položky Nastavenia > Tlač > Kvalita > Tmavosť tonera.

- **•** Na ovládacom paneli prejdite na položky Nastavenia > Tlač > Kvalita a potom vypnite Úsporu farieb.
- **•** Špecifikujte typ papiera v dialógovom okne Predvoľby tlače alebo Tlač v závislosti od používaného operačného systému. Uistite sa, že nastavenie zodpovedá vloženému papieru.

Poznámka: Nastavenie môžete zmeniť aj prostredníctvom ovládacieho panela tlačiarne. Prejdite na Nastavenia > Papier > Konfigurácia zásobníka > Veľkosť/typ papiera.

- **•** Skontrolujte, či papier nemá textúrovanú alebo drsnú povrchovú úpravu.
- **•** Vložte papier z nového balíka.

Poznámka: Pri vysokej vlhkosti papier absorbuje vlhko. Papier vyberte z pôvodného balenia, až keď ho budete chcieť použiť.

- **•** Overte, či sú tlačová súprava a čierna tlačová jednotka správne nainštalované.
	- 1 Vyberte z tlačiarne tlačovú súpravu a potom čiernu tlačovú jednotku.

Výstraha – Riziko poranenia: Tlačovú súpravu ani čiernu tlačovú jednotku nevystavujte priamemu svetlu na dlhšie ako 10 minút. Dlhšie vystavenie svetlu môže spôsobiť problémy s kvalitou tlače.

Výstraha – Riziko poranenia: Nedotýkajte sa fotovalca pod tlačovou súpravou a čiernou tlačovou jednotkou. Mohli by ste tým ovplyvniť kvalitu tlače budúcich tlačových úloh.

2 Vložte čiernu tlačovú jednotku a potom tlačovú súpravu.

Ak problém pretrváva, obráťte sa na **podporu pre zákazníkov**.

## **Chýbajúce farby**

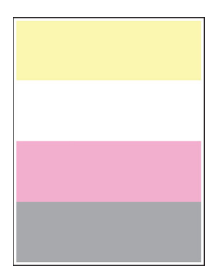

## Poznámky:

- **•** Skôr než sa pustíte do riešenia tohto problému, vytlačte strany testu kvality. V ovládacom paneli prejdite na položky Nastavenia > Riešenie problémov > Tlačiť strany testu kvality.
- **•** Zo zásobníka 1 vytlačte vzorové stránky a overte, že je papier vložený s orientáciou na výšku.

## Vyskúšajte jedno alebo viaceré z nasledujúcich riešení:

- **•** Z tlačovej súpravy, tlačovej jednotky a tonerových kaziet odstráňte všetok obalový materiál.
- **•** Odstráňte jednotku vývojky chýbajúcej farby.
	- 1 Odstráňte tlačovú súpravu.

Výstraha – Riziko poranenia: Tlačovú súpravu ani čiernu tlačovú jednotku nevystavujte priamemu svetlu na dlhšie ako 10 minút. Dlhšie vystavenie svetlu môže spôsobiť problémy s kvalitou tlače.

Výstraha – Riziko poranenia: Nedotýkajte sa fotovalca pod tlačovou súpravou a čiernou tlačovou jednotkou. Mohli by ste tým ovplyvniť kvalitu tlače budúcich tlačových úloh.

- 2 Vyberte a znova vložte jednotku vývojky chýbajúcej farby.
- 3 Vložte tlačovú súpravu.

Ak problém pretrváva, obráťte sa na [podporu pre zákazníkov.](#page-442-0)

## **Roztečená tlač a bodky**

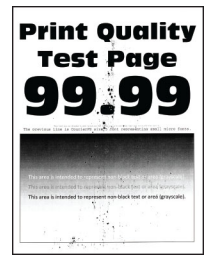

#### Poznámky:

- **•** Skôr než sa pustíte do riešenia tohto problému, vytlačte strany testu kvality. V ovládacom paneli prejdite na položky Nastavenia > Riešenie problémov > Tlačiť strany testu kvality.
- **•** Zo zásobníka 1 vytlačte vzorové stránky a overte, že je papier vložený s orientáciou na výšku.

#### Vyskúšajte jedno alebo viaceré z nasledujúcich riešení:

- **•** Skontrolujte, či sa v tlačiarni nenachádza vytečený toner.
- **•** Skontrolujte, či sa nastavenia veľkosti papiera a typu papiera zhodujú s vloženým papierom. Na ovládacom paneli prejdite na položky Nastavenia > Papier > Konfigurácia zásobníkov > Veľkosť/typ papiera.

Poznámka: Skontrolujte, či papier nemá textúrovanú alebo drsnú povrchovú úpravu.

**•** Špecifikujte veľkosť a typ papiera v dialógovom okne Predvoľby tlače alebo Tlač v závislosti od používaného operačného systému. Uistite sa, že nastavenia zodpovedajú papieru vloženému v zásobníku.

**•** Vložte papier z nového balíka.

Poznámka: Pri vysokej vlhkosti papier absorbuje vlhko. Papier vyberte z pôvodného balenia, až keď ho budete chcieť použiť.

- **•** Overte, či sú tlačová súprava a čierna tlačová jednotka správne nainštalované.
	- 1 Vyberte z tlačiarne tlačovú súpravu a potom čiernu tlačovú jednotku.

Výstraha – Riziko poranenia: Tlačovú súpravu ani čiernu tlačovú jednotku nevystavujte priamemu svetlu na dlhšie ako 10 minút. Dlhšie vystavenie svetlu môže spôsobiť problémy s kvalitou tlače.

Výstraha – Riziko poranenia: Nedotýkajte sa fotovalca pod tlačovou súpravou a čiernou tlačovou jednotkou. Mohli by ste tým ovplyvniť kvalitu tlače budúcich tlačových úloh.

2 Vložte čiernu tlačovú jednotku a potom tlačovú súpravu.

Ak problém pretrváva, obráťte sa na **podporu pre zákazníkov**.

#### **Krivá alebo šikmá tlač**

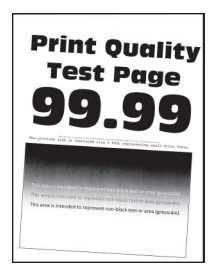

#### Poznámky:

- **•** Skôr než sa pustíte do riešenia tohto problému, vytlačte strany testu kvality. V ovládacom paneli prejdite na položky Nastavenia > Riešenie problémov > Tlačiť strany testu kvality.
- **•** Zo zásobníka 1 vytlačte vzorové stránky a overte, že je papier vložený s orientáciou na výšku.

#### Vyskúšajte jedno alebo viaceré z nasledujúcich riešení:

- **•** Vložte papier z nového balíka.
	- 1 Otvorte zásobník a vyberte papier.
	- 2 Vložte papier z nového balíka.

Poznámka: Pri vysokej vlhkosti papier absorbuje vlhko. Papier vyberte z pôvodného balenia, až keď ho budete chcieť použiť.

- 3 Upravte vodiace lišty papiera v zásobníku do správnej polohy pre vložený papier.
- **•** Uistite sa, či tlačíte na podporovaný papier.

Ak problém pretrváva, obráťte sa na **podporu pre zákazníkov**.

## **Jednofarebné alebo čierne obrázky**

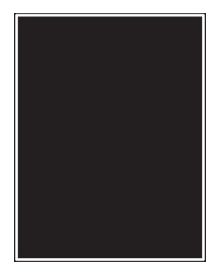

#### Poznámky:

- **•** Skôr než sa pustíte do riešenia tohto problému, vytlačte strany testu kvality. V ovládacom paneli prejdite na položky Nastavenia > Riešenie problémov > Tlačiť strany testu kvality.
- **•** Zo zásobníka 1 vytlačte vzorové stránky a overte, že je papier vložený s orientáciou na výšku.
	- 1 Vyberte z tlačiarne tlačovú súpravu a potom čiernu tlačovú jednotku.

Výstraha – Riziko poranenia: Tlačovú súpravu ani čiernu tlačovú jednotku nevystavujte priamemu svetlu na dlhšie ako 10 minút. Dlhšie vystavenie svetlu môže spôsobiť problémy s kvalitou tlače.

Výstraha – Riziko poranenia: Nedotýkajte sa fotovalca pod tlačovou súpravou a čiernou tlačovou jednotkou. Mohli by ste tým ovplyvniť kvalitu tlače budúcich tlačových úloh.

2 Vložte čiernu tlačovú jednotku a potom tlačovú súpravu.

Ak problém pretrváva, obráťte sa na **podporu pre zákazníkov**.

## **Odrezaný text alebo obrázky**

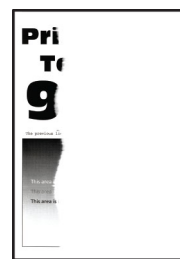

#### Poznámky:

- **•** Skôr než sa pustíte do riešenia tohto problému, vytlačte strany testu kvality. V ovládacom paneli prejdite na položky Nastavenia > Riešenie problémov > Tlačiť strany testu kvality.
- **•** Zo zásobníka 1 vytlačte vzorové stránky a overte, že je papier vložený s orientáciou na výšku.

#### Vyskúšajte jedno alebo viaceré z nasledujúcich riešení:

- **•** Z tlačovej súpravy, tlačovej jednotky a tonerových kaziet odstráňte všetok obalový materiál.
- **•** Upravte vodiace lišty papiera v zásobníku do správnej polohy pre vložený papier.
- **•** Špecifikujte veľkosť papiera v dialógovom okne Predvoľby tlače alebo Tlač v závislosti od používaného operačného systému. Uistite sa, že nastavenie zodpovedá papieru vloženému v zásobníku.

Poznámka: Nastavenie môžete zmeniť aj prostredníctvom ovládacieho panela tlačiarne. Prejdite na Nastavenia > Papier > Konfigurácia zásobníka > Veľkosť/typ papiera.

- <span id="page-379-0"></span>**•** Overte, či sú tlačová súprava a čierna tlačová jednotka správne nainštalované.
	- 1 Vyberte z tlačiarne tlačovú súpravu a potom čiernu tlačovú jednotku.

Výstraha – Riziko poranenia: Tlačovú súpravu ani čiernu tlačovú jednotku nevystavujte priamemu svetlu na dlhšie ako 10 minút. Dlhšie vystavenie svetlu môže spôsobiť problémy s kvalitou tlače.

Výstraha – Riziko poranenia: Nedotýkajte sa fotovalca pod tlačovou súpravou a čiernou tlačovou jednotkou. Mohli by ste tým ovplyvniť kvalitu tlače budúcich tlačových úloh.

2 Vložte čiernu tlačovú jednotku a potom tlačovú súpravu.

Ak problém pretrváva, obráťte sa na **podporu pre zákazníkov**.

## **Toner sa dá ľahko zotrieť**

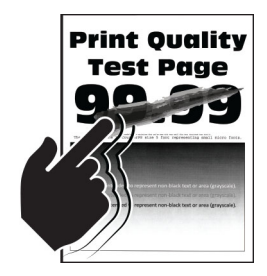

#### Poznámky:

- **•** Skôr než sa pustíte do riešenia tohto problému, vytlačte strany testu kvality. V ovládacom paneli prejdite na položky Nastavenia > Riešenie problémov > Tlačiť strany testu kvality.
- **•** Zo zásobníka 1 vytlačte vzorové stránky a overte, že je papier vložený s orientáciou na výšku.

#### Vyskúšajte niektorú z týchto možností:

- **•** Skontrolujte, či je napájací kábel tlačiarne pripojený k riadne uzemnenej elektrickej zásuvke s vhodnými parametrami.
- **•** Špecifikujte typ papiera v dialógovom okne Predvoľby tlače alebo Tlač v závislosti od používaného operačného systému. Uistite sa, že nastavenie zodpovedá vloženému papieru.
- **•** Na ovládacom paneli nakonfigurujte typ papiera. Prejdite na Nastavenia > Papier > Konfigurácia zásobníka > Veľkosť/typ papiera.

Ak problém pretrváva, obráťte sa na **podporu pre zákazníkov**.

#### **Nerovnomerná hustota tlače**

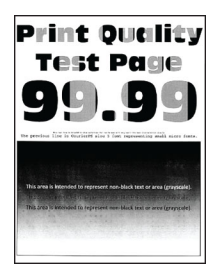

## <span id="page-380-0"></span>Poznámky:

- **•** Skôr než sa pustíte do riešenia tohto problému, vytlačte strany testu kvality. V ovládacom paneli prejdite na položky Nastavenia > Riešenie problémov > Tlačiť strany testu kvality.
- **•** Zo zásobníka 1 vytlačte vzorové stránky a overte, že je papier vložený s orientáciou na výšku.

#### Vyskúšajte jedno alebo viaceré z nasledujúcich riešení:

- **•** Otvorte dvierka B a skontrolujte, že druhý nanášací valec je zaistený na svojom mieste.
- **•** Overte, či sú tlačová súprava a čierna tlačová jednotka správne nainštalované.
	- 1 Vyberte z tlačiarne tlačovú súpravu a potom čiernu tlačovú jednotku.

Výstraha – Riziko poranenia: Tlačovú súpravu ani čiernu tlačovú jednotku nevystavujte priamemu svetlu na dlhšie ako 10 minút. Dlhšie vystavenie svetlu môže spôsobiť problémy s kvalitou tlače.

Výstraha – Riziko poranenia: Nedotýkajte sa fotovalca pod tlačovou súpravou a čiernou tlačovou jednotkou. Mohli by ste tým ovplyvniť kvalitu tlače budúcich tlačových úloh.

2 Vložte čiernu tlačovú jednotku a potom tlačovú súpravu.

Ak problém pretrváva, obráťte sa na **podporu pre zákazníkov**.

## **Vodorovné tmavé čiary**

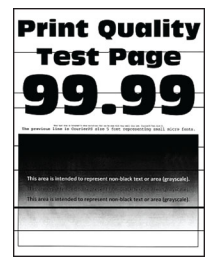

#### Poznámky:

- **•** Skôr než sa pustíte do riešenia tohto problému, vytlačte strany testu kvality. V ovládacom paneli prejdite na položky Nastavenia > Riešenie problémov > Tlačiť strany testu kvality.
- **•** Zo zásobníka 1 vytlačte vzorové stránky a overte, že je papier vložený s orientáciou na výšku.
- Ak sa na výtlačkoch objavujú vodorovné tmavé čiary, pozrite si časť ["Opakujúce sa chyby" na](#page-383-0) [strane 384](#page-383-0).

#### Vyskúšajte jedno alebo viaceré z nasledujúcich riešení:

**•** Špecifikujte typ papiera v dialógovom okne Predvoľby tlače alebo Tlač v závislosti od používaného operačného systému. Uistite sa, že nastavenie zodpovedá vloženému papieru.

Poznámka: Nastavenie môžete zmeniť aj prostredníctvom ovládacieho panela tlačiarne. Prejdite na Nastavenia > Papier > Konfigurácia zásobníka > Veľkosť/typ papiera.

- **•** Skontrolujte, či papier nemá textúrovanú alebo drsnú povrchovú úpravu.
- **•** Vložte papier z nového balíka.

Poznámka: Pri vysokej vlhkosti papier absorbuje vlhko. Papier vyberte z pôvodného balenia, až keď ho budete chcieť použiť.

- <span id="page-381-0"></span>**•** Overte, či sú tlačová súprava a čierna tlačová jednotka správne nainštalované.
	- 1 Vyberte z tlačiarne tlačovú súpravu a potom čiernu tlačovú jednotku.

Výstraha – Riziko poranenia: Tlačovú súpravu ani čiernu tlačovú jednotku nevystavujte priamemu svetlu na dlhšie ako 10 minút. Dlhšie vystavenie svetlu môže spôsobiť problémy s kvalitou tlače.

Výstraha – Riziko poranenia: Nedotýkajte sa fotovalca pod tlačovou súpravou a čiernou tlačovou jednotkou. Mohli by ste tým ovplyvniť kvalitu tlače budúcich tlačových úloh.

2 Vložte čiernu tlačovú jednotku a potom tlačovú súpravu.

Ak problém pretrváva, obráťte sa na **podporu pre zákazníkov**.

## **Zvislé tmavé čiary**

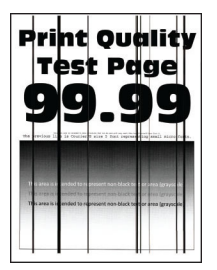

#### Poznámky:

- **•** Skôr než sa pustíte do riešenia tohto problému, vytlačte strany testu kvality. V ovládacom paneli prejdite na položky Nastavenia > Riešenie problémov > Tlačiť strany testu kvality.
- **•** Zo zásobníka 1 vytlačte vzorové stránky a overte, že je papier vložený s orientáciou na výšku.

#### Vyskúšajte jedno alebo viaceré z nasledujúcich riešení:

**•** Špecifikujte typ papiera v dialógovom okne Predvoľby tlače alebo Tlač v závislosti od používaného operačného systému. Uistite sa, že nastavenie zodpovedá papieru vloženému v zásobníku.

Poznámka: Nastavenie môžete zmeniť aj prostredníctvom ovládacieho panela tlačiarne. Prejdite na Nastavenia > Papier > Konfigurácia zásobníka > Veľkosť/typ papiera.

- **•** Skontrolujte, či papier nemá textúrovanú alebo drsnú povrchovú úpravu.
- **•** Vložte papier z nového balíka.

Poznámka: Pri vysokej vlhkosti papier absorbuje vlhko. Papier vyberte z pôvodného balenia, až keď ho budete chcieť použiť.

- **•** Overte, či sú tlačová súprava a čierna tlačová jednotka správne nainštalované.
	- 1 Vyberte z tlačiarne tlačovú súpravu a potom čiernu tlačovú jednotku.

Výstraha – Riziko poranenia: Tlačovú súpravu ani čiernu tlačovú jednotku nevystavujte priamemu svetlu na dlhšie ako 10 minút. Dlhšie vystavenie svetlu môže spôsobiť problémy s kvalitou tlače.

Výstraha – Riziko poranenia: Nedotýkajte sa fotovalca pod tlačovou súpravou a čiernou tlačovou jednotkou. Mohli by ste tým ovplyvniť kvalitu tlače budúcich tlačových úloh.

2 Vložte čiernu tlačovú jednotku a potom tlačovú súpravu.

Ak problém pretrváva, obráťte sa na **podporu pre zákazníkov**.

## <span id="page-382-0"></span>**Vodorovné biele čiary**

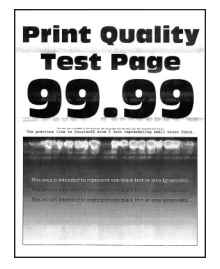

#### Poznámky:

- **•** Skôr než sa pustíte do riešenia tohto problému, vytlačte strany testu kvality. V ovládacom paneli prejdite na položky Nastavenia > Riešenie problémov > Tlačiť strany testu kvality.
- **•** Zo zásobníka 1 vytlačte vzorové stránky a overte, že je papier vložený s orientáciou na výšku.
- Ak sa na výtlačkoch objavujú vodorovné biele čiary, pozrite si časť ["Opakujúce sa chyby" na](#page-383-0) [strane 384](#page-383-0).

#### Vyskúšajte jedno alebo viaceré z nasledujúcich riešení:

**•** Špecifikujte typ papiera v dialógovom okne Predvoľby tlače alebo Tlač v závislosti od používaného operačného systému. Uistite sa, že nastavenie zodpovedá papieru vloženému v zásobníku.

Poznámka: Nastavenie môžete zmeniť aj prostredníctvom ovládacieho panela tlačiarne. Prejdite na Nastavenia > Papier > Konfigurácia zásobníka > Veľkosť/typ papiera.

- **•** Vložte špecifikovaný zdroj papiera s odporúčaným typom papiera.
- **•** Overte, či sú tlačová súprava a čierna tlačová jednotka správne nainštalované.
	- 1 Vyberte z tlačiarne tlačovú súpravu a potom čiernu tlačovú jednotku.

Výstraha – Riziko poranenia: Nevystavujte fotovalec priamemu svetlu. Dlhšie vystavenie svetlu môže spôsobiť problémy s kvalitou tlače.

Výstraha – Riziko poranenia: Nedotýkajte sa fotovalcov. Mohli by ste tým ovplyvniť kvalitu tlače budúcich tlačových úloh.

2 Vložte čiernu tlačovú jednotku a potom tlačovú súpravu.

Ak problém pretrváva, obráťte sa na **podporu pre zákazníkov**.

## **Zvislé biele čiary**

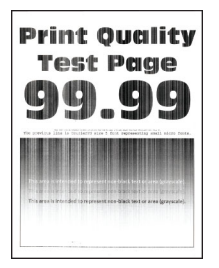

#### Poznámky:

**•** Skôr než sa pustíte do riešenia tohto problému, vytlačte strany testu kvality. V ovládacom paneli prejdite na položky Nastavenia > Riešenie problémov > Tlačiť strany testu kvality.

<span id="page-383-0"></span>**•** Zo zásobníka 1 vytlačte vzorové stránky a overte, že je papier vložený s orientáciou na výšku.

#### Vyskúšajte jedno alebo viaceré z nasledujúcich riešení:

**•** Špecifikujte typ papiera v dialógovom okne Predvoľby tlače alebo Tlač v závislosti od používaného operačného systému. Uistite sa, že nastavenie zodpovedá papieru vloženému v zásobníku.

Poznámka: Nastavenie môžete zmeniť aj prostredníctvom ovládacieho panela tlačiarne. Prejdite na Nastavenia > Papier > Konfigurácia zásobníka > Veľkosť/typ papiera.

- **•** Skontrolujte, či používate odporúčaný typ papiera. Skontrolujte, či je do špecifikovaného zdroja papiera vložený odporúčaný typ papiera.
- **•** Overte, či sú tlačová súprava a čierna tlačová jednotka správne nainštalované.
	- 1 Vyberte z tlačiarne tlačovú súpravu a potom čiernu tlačovú jednotku.

Výstraha – Riziko poranenia: Tlačovú súpravu ani čiernu tlačovú jednotku nevystavujte priamemu svetlu na dlhšie ako 10 minút. Dlhšie vystavenie svetlu môže spôsobiť problémy s kvalitou tlače.

Výstraha – Riziko poranenia: Nedotýkajte sa fotovalca pod tlačovou súpravou a čiernou tlačovou jednotkou. Mohli by ste tým ovplyvniť kvalitu tlače budúcich tlačových úloh.

2 Vložte čiernu tlačovú jednotku a potom tlačovú súpravu.

Ak problém pretrváva, obráťte sa na **podporu pre zákazníkov**.

## **Opakujúce sa chyby**

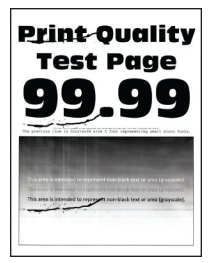

#### Poznámky:

- **•** Skôr než sa pustíte do riešenia tohto problému, vytlačte strany testu kvality. V ovládacom paneli prejdite na položky Nastavenia > Riešenie problémov > Tlačiť strany testu kvality.
- **•** Zo zásobníka 1 vytlačte vzorové stránky a overte, že je papier vložený s orientáciou na výšku.
- **•** Zistite, koľko farieb obsahuje chyby.
	- 1 Zmerajte vzdialenosť medzi opakujúcimi sa chybami na príslušnej farebnej stránke. Pomocou pravítka údržby chýb odmerajte vzdialenosť medzi opakujúcimi sa chybami na strane s ovplyvnenou farbou.
	- 2 Vymeňte spotrebný materiál alebo súčasť zhodujúca sa s rozmerom na príslušnej farebnej stránke.

#### **Farebná tlačová súprava alebo čierna tlačová jednotka**

- **•** 94,5 mm (3,72 palca)
- **•** 19,9 mm (1,18 palca)
- **•** 23,2 mm (0,19 palca)

#### **Jednotka vývojky**

- **•** 43,6 mm (1,72 palca)
- **•** 45,0 mm (1,77 palca)

#### **Fixačná jednotka**

- **•** 95 mm (3,74 palca)
- **•** 110 mm (4,33 palca)

Ak problém pretrváva, obráťte sa na **podporu pre zákazníkov**.

## **Tlačové úlohy sa netlačia**

#### Vyskúšajte jedno alebo viaceré z nasledujúcich riešení:

- **•** V dokumente, ktorý sa snažíte vytlačiť, otvorte dialógové okno Predvoľby tlače alebo Tlač a potom skontrolujte, či ste vybrali správnu tlačiareň.
- **•** Skontrolujte, či je tlačiareň zapnutá, a vyriešte všetky chybové správy zobrazené na displeji.
- **•** Skontrolujte, či porty fungujú a káble sú poriadne pripojené k počítaču a tlačiarni. Ďalšie informácie nájdete v dokumentácii k inštalácii dodanej s tlačiarňou.
- **•** Tlačiareň vypnite, počkajte 10 sekúnd a potom ju znova zapnite.
- **•** Odstráňte a potom znova nainštalujte ovládač tlačiarne.

Ak problém pretrváva, obráťte sa na **podporu pre zákazníkov**.

## **Dôverné a iné pozastavené dokumenty sa nevytlačia**

#### Vyskúšajte jedno alebo viaceré z nasledujúcich riešení:

**•** Na ovládacom paneli si overte, či sa dokumenty zobrazujú v zozname Pozastavené úlohy.

Poznámka: Ak sa tam dokumenty neuvádzajú, vytlačte ich pomocou možností Tlačiť a zadržať.

- **•** Vyriešte prípadné chyby formátovania alebo neplatné dáta v tlačovej úlohe.
	- **–** Odstráňte tlačovú úlohu a znova ju odošlite.
	- **–** V prípade súborov PDF vytvorte nový súbor a potom dokument vytlačte.
- **•** Ak tlačíte z internetu, možno tlačiareň číta viaceré názvy úloh ako duplikáty.
	- **–** Ak používate systém Windows nezabudnite vybrať možnosť Uchovať duplicitné dokumenty v dialógovom okne Predvoľby tlače alebo Tlač.
	- **–** Ak používate systém Macintosh pomenujte každú úlohu inak.
- **•** Odstráňte niektoré pozastavené úlohy, aby ste uvoľnili pamäť tlačiarne.
- **•** Nainštalujte ďalšiu pamäť tlačiarne.

Ak problém pretrváva, obráťte sa na **podporu pre zákazníkov**.

## **Úloha sa tlačí z nesprávneho zásobníka alebo na nesprávny papier**

#### Vyskúšajte jedno alebo viaceré z nasledujúcich riešení:

- **•** Uistite sa, či tlačíte na správny papier.
- **•** Špecifikujte veľkosť a typ papiera v dialógovom okne Predvoľby tlače alebo Tlač v závislosti od používaného operačného systému. Uistite sa, že nastavenia zodpovedajú vloženému papieru.

Poznámka: Nastavenia môžete zmeniť aj prostredníctvom ovládacieho panela tlačiarne. Prejdite na Nastavenia > Papier > Konfigurácia zásobníka > Veľkosť/typ papiera.

• Skontrolujte, či sú zásobníky prepojené. Ďalšie informácie nájdete v časti ["Prepojenie zásobníkov"](#page-85-0) [na strane 86](#page-85-0).

Ak problém pretrváva, obráťte sa na **podporu pre zákazníkov**.

## **Pomalá tlač**

#### Vyskúšajte jedno alebo viaceré z nasledujúcich riešení:

- **•** Uistite sa, že kábel tlačiarne riadne je poriadne pripojený k tlačiarni, počítaču, tlačovému serveru, doplnku a inému sieťovému zariadeniu.
- **•** Uistite sa, že tlačiareň nie je v režime Tichý režim.
	- Na ovládacom paneli prejdite na položky Nastavenia > Zariadenie > Údržba > Ponuka konfigurácie > Prevádzka zariadenia > Tichý režim.
- **•** Zadajte rozlíšenie dokumentu, ktorý chcete vytlačiť.
	- 1 Prejdite na dialógové okno Predvoľby tlače alebo Tlač v závislosti od používaného operačného systému.
	- 2 Nastavte rozlíšenie na 4800 CQ.

Poznámka: Nastavenie môžete zmeniť aj prostredníctvom ovládacieho panela. Prejdite na položky Nastavenia > Tlač > Kvalita > Rozlíšenie tlače.

**•** Špecifikujte typ papiera v dialógovom okne Predvoľby tlače alebo Tlač v závislosti od používaného operačného systému.

#### Poznámky:

- **–** Nastavenie môžete zmeniť aj prostredníctvom ovládacieho panela. Prejdite na Nastavenia > Papier > Konfigurácia zásobníka > Veľkosť/typ papiera.
- **–** Na ťažší papier sa tlačí pomalšie.
- **–** Na papier, ktorý je užší než formáty Letter, A4 a Legal, sa môže tlačiť pomalšie.
- **•** Uistite sa, že nastavenia tlačiarne pre položky Štruktúra a Hmotnosť zodpovedajú vkladanému papieru.

Na ovládacom paneli prejdite na položky Nastavenia > Papier > Konfigurácia médií > Typy médií.

Poznámka: Papier s drsnou textúrou povrchu a papier s vysokou hmotnosťou sa možno budú tlačiť pomalšie.

- **•** Odstráňte pozastavené úlohy.
- **•** Uistite sa, že sa tlačiareň neprehrieva.

#### Poznámky:

**–** Po dlhej tlačovej úlohe nechajte tlačiareň vychladnúť.

– Dodržujte odporúčané teploty okolia pre tlačiareň. Ďalšie informácie nájdete v časti ["Výber](#page-62-0) [miesta pre tlačiareň" na strane 63](#page-62-0).

Ak problém pretrváva, obráťte sa na **podporu pre zákazníkov**.

# **Tlačiareň nereaguje**

Vyskúšajte jedno alebo viaceré z nasledujúcich riešení:

- **•** Skontrolujte, či je napájací kábel zapojený do elektrickej zásuvky.
	- POZOR RIZIKO PORANENIA: Riziku požiaru alebo zásahu elektrickým prúdom sa vyhnete tak, že zapojíte napájací kábel do riadne označenej a správne uzemnenej elektrickej zásuvky, ktorá sa nachádza blízko produktu a je ľahko dostupná.
- **•** Skontrolujte, či elektrická zásuvka nie je vypnutá vypínačom alebo poistkou.
- **•** Skontrolujte, či je tlačiareň zapnutá.
- **•** Uistite sa, že tlačiareň nie je v režime spánku ani v režime dlhodobého spánku.
- **•** Skontrolujte, či sú káble spájajúce tlačiareň a počítač pripojené k správnym portom.
- **•** Tlačiareň vypnite, nainštalujte hardvérové voliteľné prvky a následne tlačiareň zapnite. Ďalšie informácie nájdete v dokumentácii dodanej s voliteľným prvkom.
- **•** Nainštalujte správny ovládač tlačiarne.
- **•** Tlačiareň vypnite, počkajte 10 sekúnd a potom ju znova zapnite.

Ak problém pretrváva, obráťte sa na **podporu pre zákazníkov**.

# **Nemožno čítať pamäťovú jednotku flash**

#### Vyskúšajte jedno alebo viaceré z nasledujúcich riešení:

- **•** Uistite sa, že tlačiareň nie je zaneprázdnená spracovaním viacerých úloh.
- **•** Skontrolujte, či je pamäťová jednotka flash vložená do predného portu USB.

Poznámka: Pamäťová jednotka flash nefunguje, keď sa vloží do zadného portu USB.

- **•** Uistite sa, že pamäťová jednotka flash je podporovaná. Ďalšie informácie nájdete v časti ["Podporované jednotky flash a typy súborov" na strane 61.](#page-60-0)
- **•** Pamäťovú jednotku flash vyberte a znova vložte.

Ak problém pretrváva, obráťte sa na **podporu pre zákazníkov**.

# **Zapnutie portu USB**

- 1 Na ovládacom paneli prejdite na položky Nastavenia > Sieť/Porty > USB.
- 2 Vyberte položku Povoliť port USB.

# **Odstránenie zaseknutého papiera**

# **Predchádzanie zaseknutiu papiera**

#### **Papier vložte správne**

**•** Uistite sa, že papier je v zásobníku vyrovnaný.

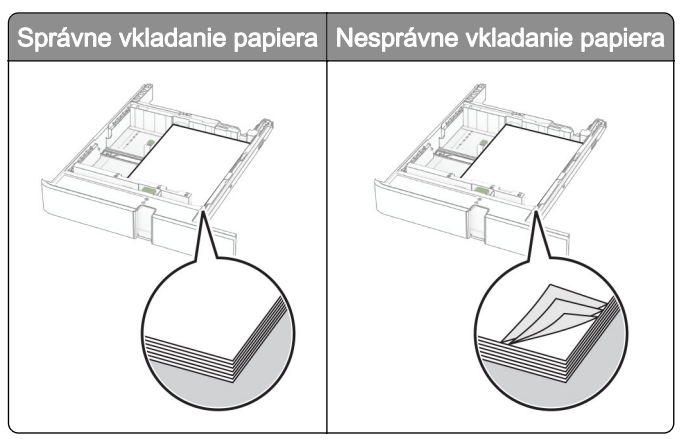

- **•** Zásobníky nevyberajte ani nenapĺňajte, keď tlačiareň pracuje.
- **•** Nevkladajte priveľa papiera. Uistite sa, že výška stohu nepresahuje označenie maximálnej kapacity papiera.
- **•** Papier do zásobníka nezasúvajte. Papier vkladajte tak, ako je zobrazené na ilustrácii.

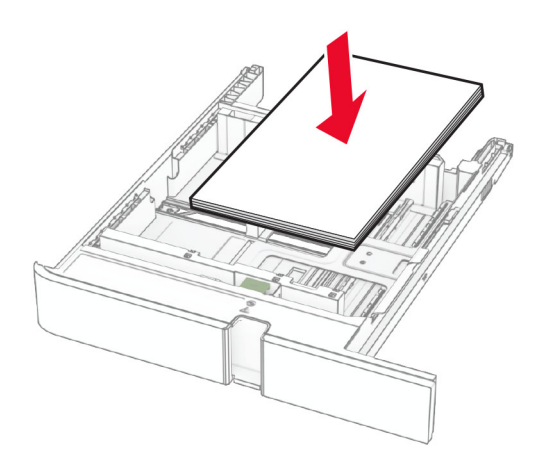

- **•** Uistite sa, že vodiace lišty papiera sú v správnej polohe a netlačia silno na papier alebo obálky.
- **•** Po vložení papiera zásobník dobre zasuňte do tlačiarne.

#### **Používajte odporúčaný papier**

- **•** Používajte iba odporúčaný papier alebo špeciálne médiá.
- **•** Nevkladajte zvlnený, pokrčený, vlhký, ohnutý ani stočený papier.

**•** Pred vložením papiera ohnite, rozdeľte a zarovnajte jeho okraje.

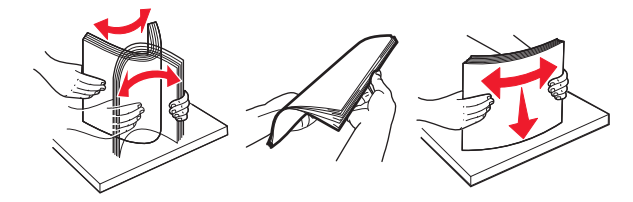

- **•** Nepoužívajte papier, ktorý bol ručne odstrihnutý alebo orezaný.
- **•** V jednom zásobníku nemiešajte papier rôznych veľkostí, hmotností a typov.
- **•** Uistite sa, že veľkosť a typ papiera sú v počítači alebo na ovládacom paneli tlačiarne správne nastavené.
- **•** Papier skladujte podľa odporúčaní výrobcu.

## **Identifikácia miest zaseknutia**

#### Poznámky:

- **•** Keď je Asistent zaseknutia nastavený na možnosť Zapnuté, po odstránení zaseknutej strany z tlačiarne vyjdú prázdne alebo čiastočne vytlačené strany. Skontrolujte, či sú vo výstupe tlačiarne prázdne strany.
- **•** Keď je funkcia Obnova po zaseknutí nastavená na možnosť Zapnuté alebo Automaticky, tlačiareň znova vytlačí zaseknuté strany.

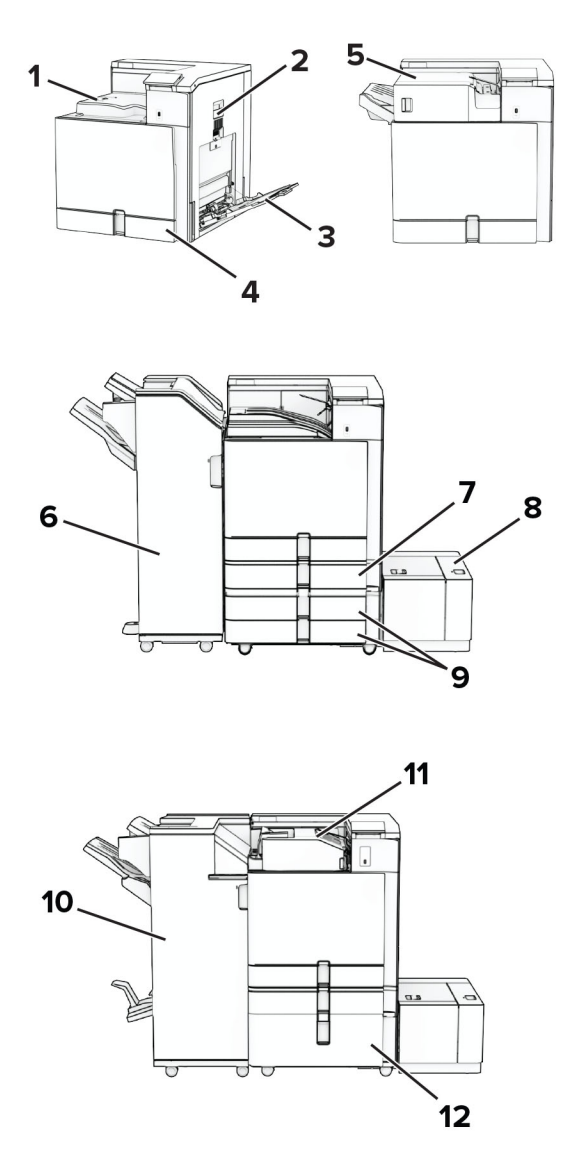

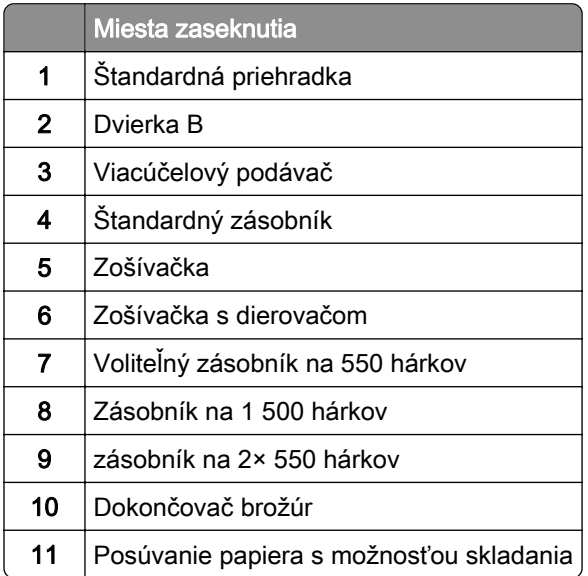

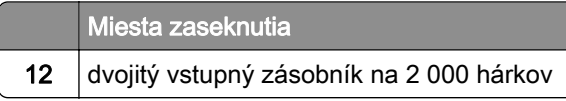

# **Zaseknutie papiera v štandardnom zásobníku**

1 Vytiahnite štandardný zásobník.

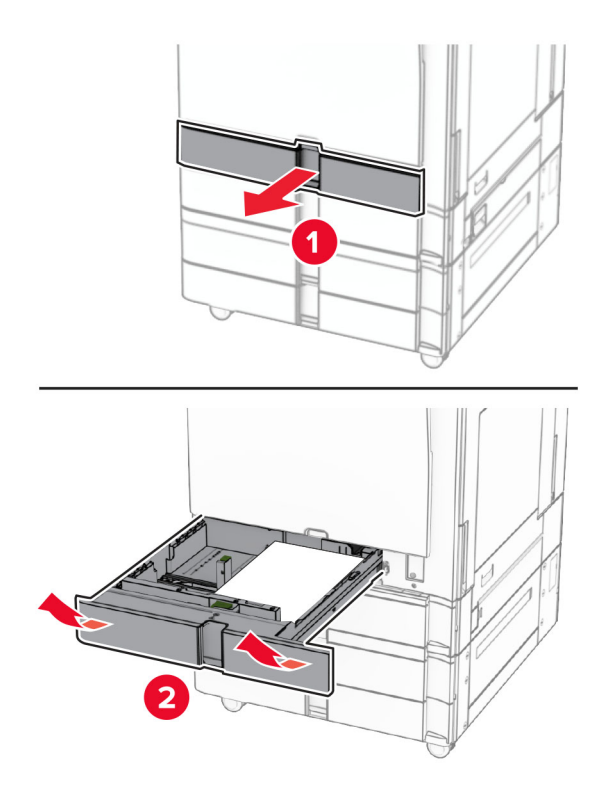

2 Vyberte zaseknutý papier.

Poznámka: Uistite sa, že ste vybrali všetok papier.

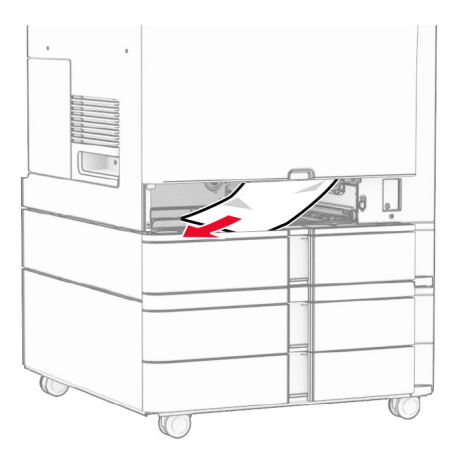

3 Vložte zásobník.

# <span id="page-391-0"></span>**Zaseknutie papiera vo voliteľnom zásobníku na 550 hárkov**

1 Otvorte dvierka D.

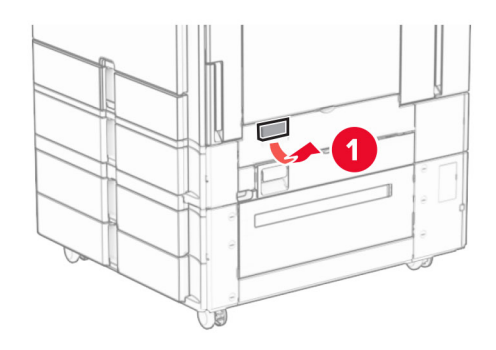

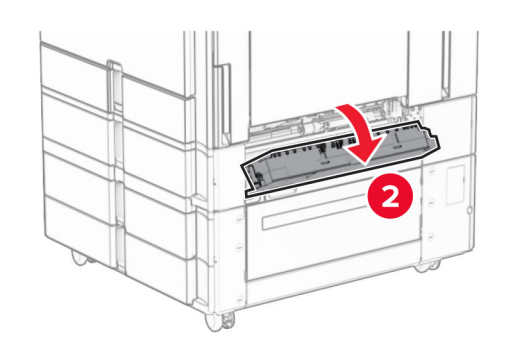

2 Vyberte zaseknutý papier.

Poznámka: Uistite sa, že ste vybrali všetok papier.

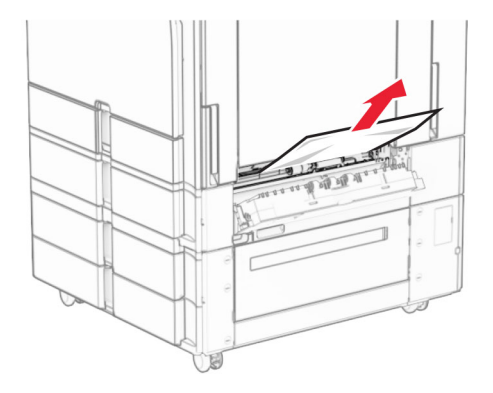

3 Zatvorte dvierka.

<span id="page-392-0"></span>4 Vytiahnite voliteľný zásobník na 550 hárkov.

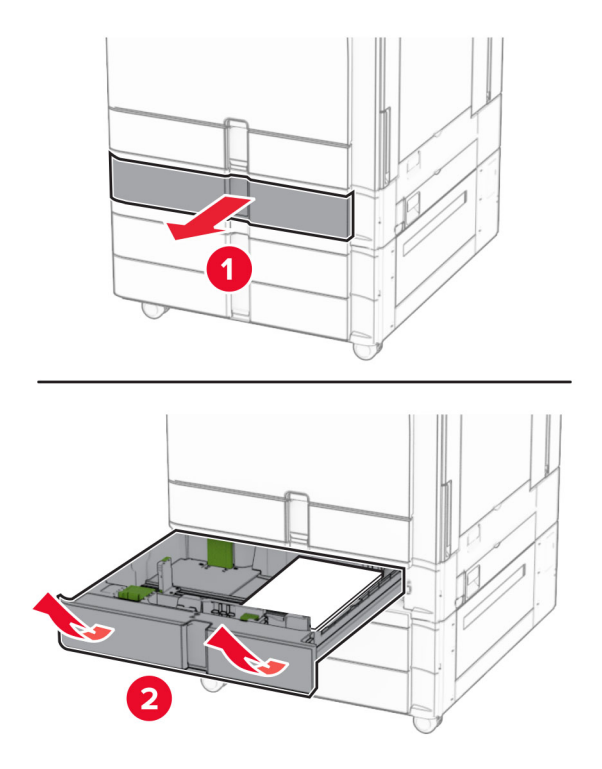

5 Vyberte zaseknutý papier.

Poznámka: Uistite sa, že ste vybrali všetok papier.

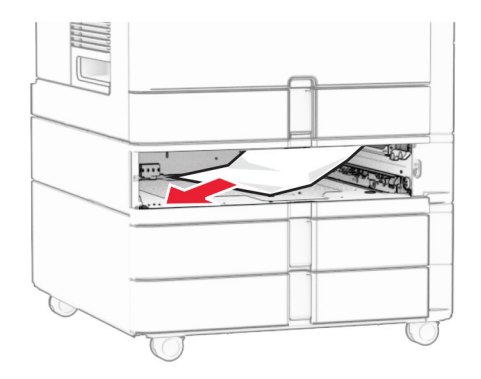

6 Vložte zásobník.

# **Zaseknutie papiera vo viacúčelovom podávači**

- 1 Vyberte všetok papier z viacúčelového podávača.
- 2 Vyberte zaseknutý papier.

Poznámka: Uistite sa, že ste vybrali všetok papier.

<span id="page-393-0"></span>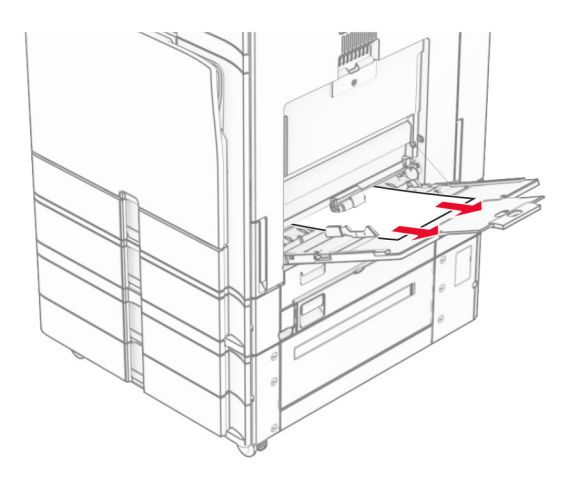

## **Zaseknutie papiera v zásobníku na 2× 550 hárkov**

1 Otvorte dvierka E.

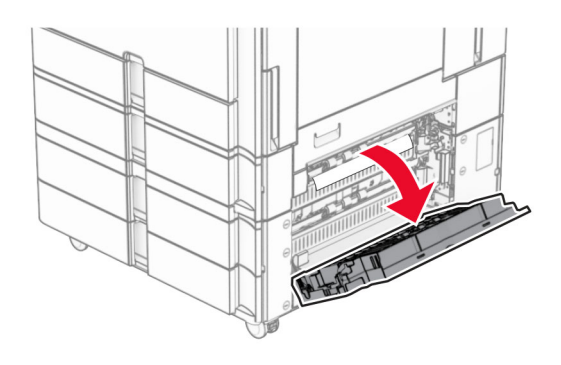

2 Odstráňte zaseknutý papier vo vnútri dvierok E.

Poznámka: Uistite sa, že ste vybrali všetok papier.

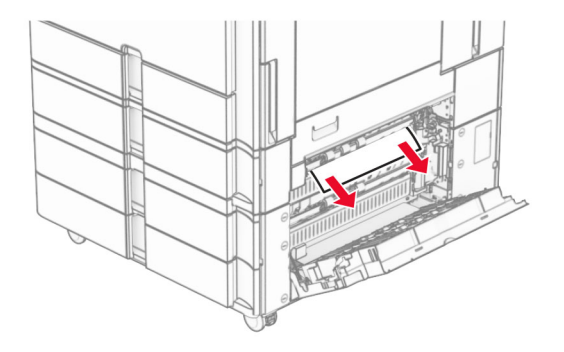

3 Zatvorte dvierka E.

4 Vytiahnite zásobník 3.

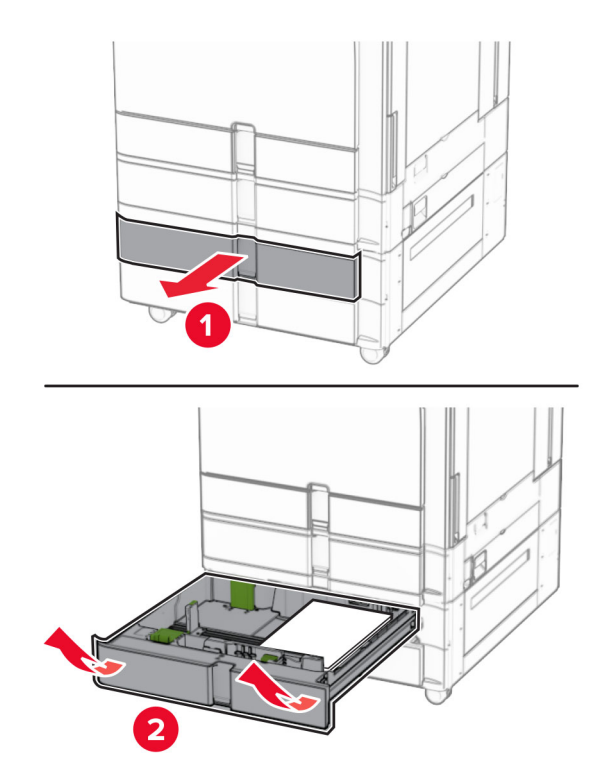

5 Vyberte zaseknutý papier.

Poznámka: Uistite sa, že ste vybrali všetok papier.

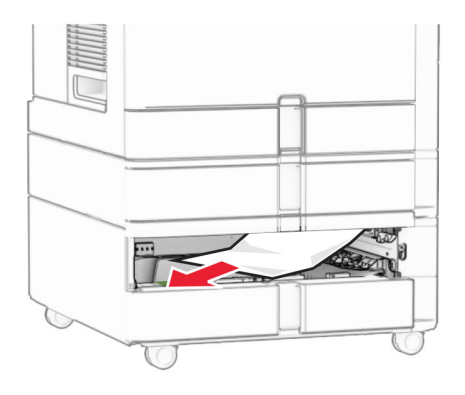

- 6 Vložte zásobník 3.
- 7 Opakujte krok č. 4 až krok č. 6 pre zásobník 4.

# <span id="page-395-0"></span>**Zaseknutie papiera v dvojitom vstupnom zásobníku na 2 000 hárkov**

1 Otvorte dvierka E.

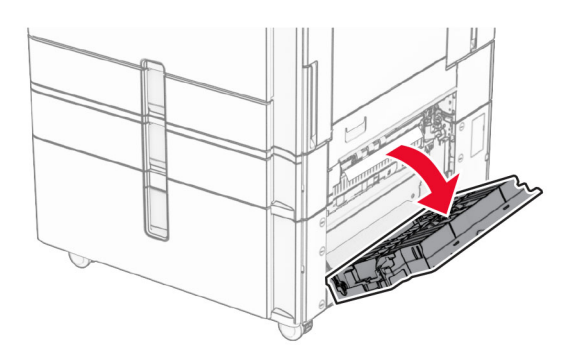

2 Odstráňte zaseknutý papier vo vnútri dvierok E.

Poznámka: Uistite sa, že ste vybrali všetok papier.

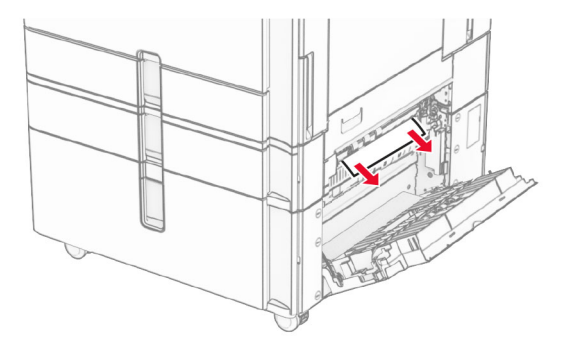

3 Zatvorte dvierka E.

## **Zaseknutie papiera v zásobníku na 1 500 hárkov**

1 Otvorte dvierka K.

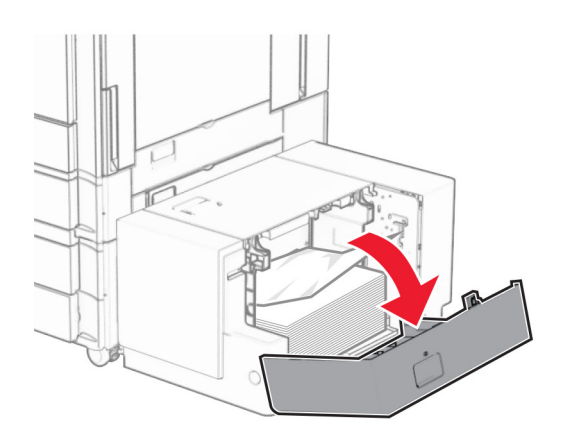

2 Vyberte zaseknutý papier.

Poznámka: Uistite sa, že ste vybrali všetok papier.
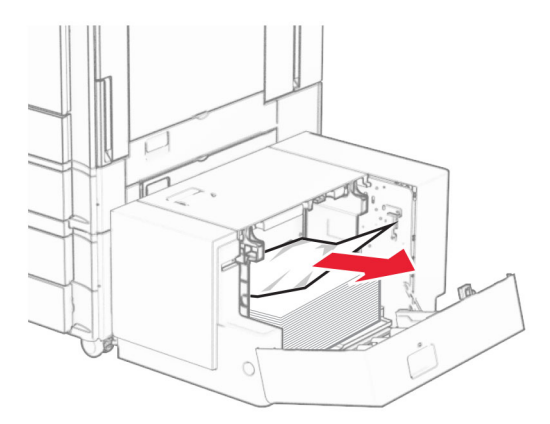

- Zatvorte dvierka K.
- Uchopte rukoväť J a potom posuňte zásobník doprava.

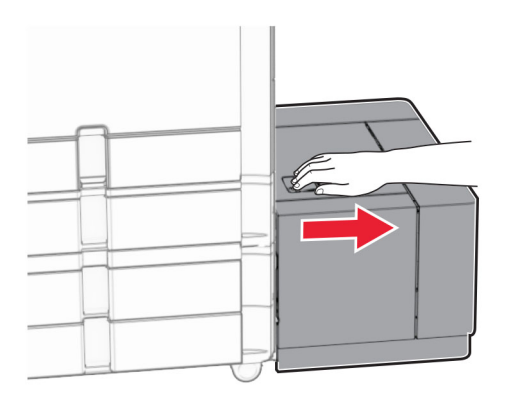

Vyberte zaseknutý papier.

Poznámka: Uistite sa, že ste vybrali všetok papier.

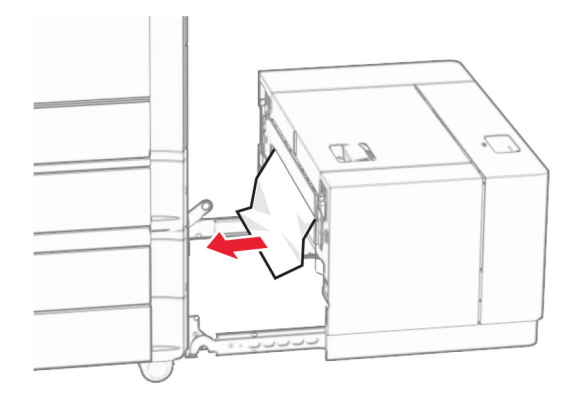

Zásobník zasuňte späť na miesto.

# **Zaseknutie papiera v dvierkach B**

Otvorte dvierka B.

POZOR – HORÚCI POVRCH: Vnútro tlačiarne môže byť horúce. Skôr ako sa dotknete ktorejkoľvek časti, nechajte povrch vychladnúť, aby ste predišli riziku popálenia.

Výstraha – Riziko poranenia: Aby sa zabránilo poškodeniu v dôsledku elektrostatického výboja, pred prístupom do vnútorných priestorov tlačiarne alebo ich dotykom sa dotknite akéhokoľvek odhaleného kovového rámu tlačiarne.

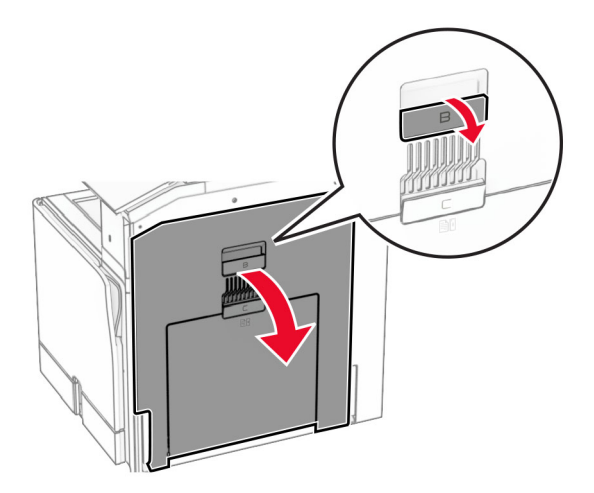

- 2 Odstráňte zaseknutý papier v ktoromkoľvek z nasledujúcich umiestnení: Poznámka: Uistite sa, že ste vybrali všetok papier.
	- **•** Nad fixačnou jednotkou

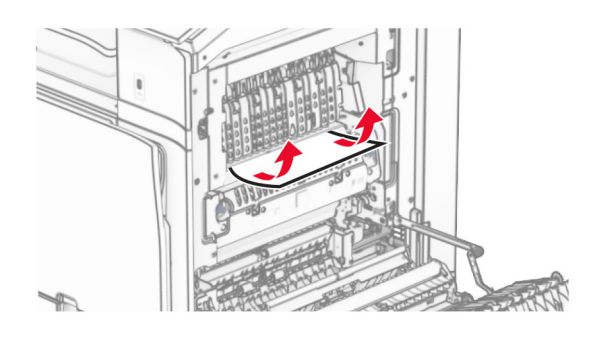

**•** Vo fixačnej jednotke

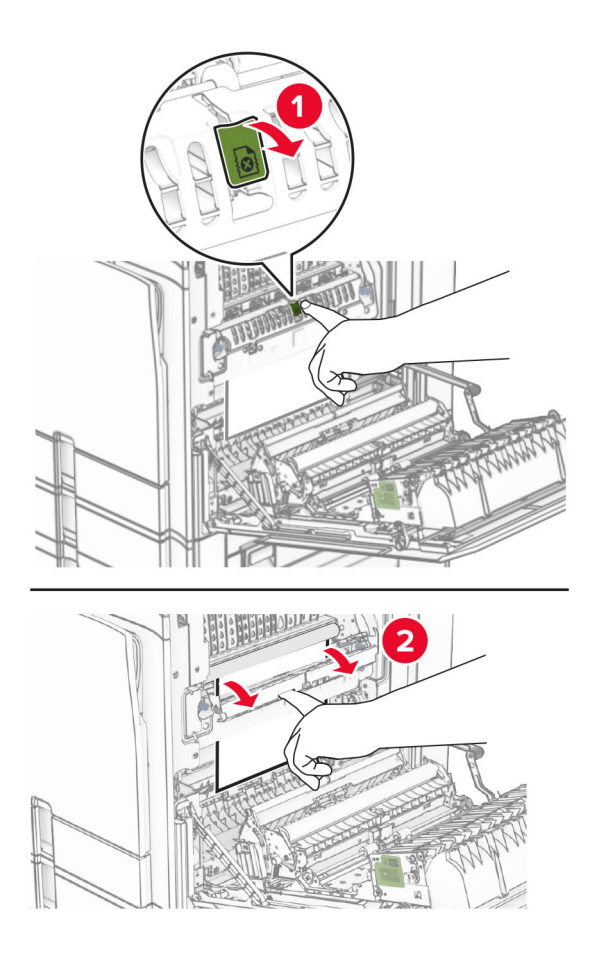

**•** Pod fixačnou jednotkou

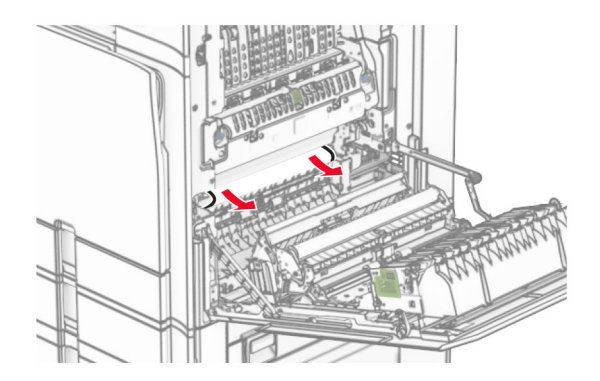

**•** Pod výstupným valcom štandardného zásobníka

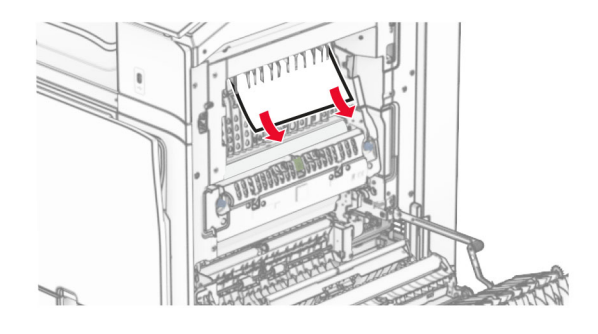

**•** V jednotke obojstrannej tlače

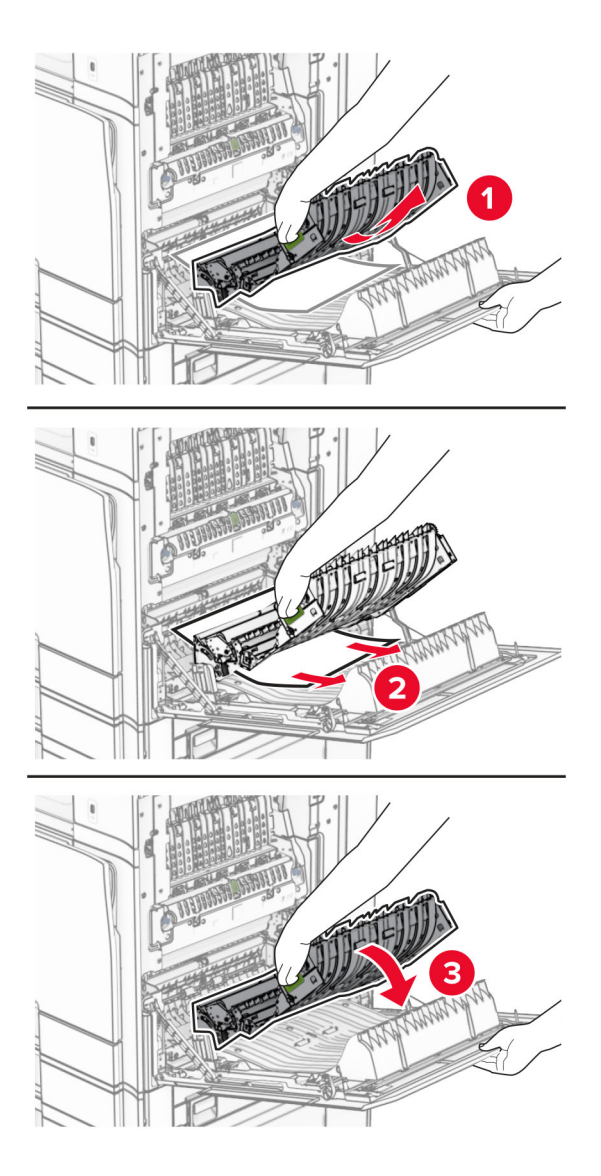

3 Zatvorte dvierka B.

## **Zaseknutie papiera v štandardnej priehradke**

- 1 Vyberte ľubovoľný papier zo štandardnej priehradky.
- 2 Vyberte zaseknutý papier.

Poznámka: Uistite sa, že ste vybrali všetok papier.

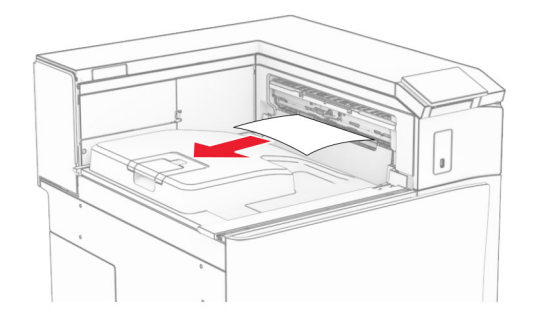

## **Zaseknutie papiera v zošívačke**

1 Odstráňte všetok zaseknutý papier z priehradky zošívačky.

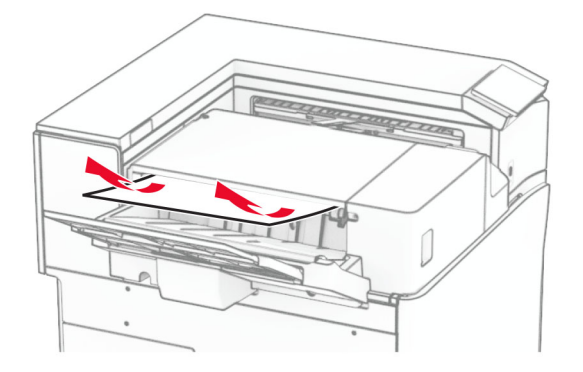

2 Uchopte rukoväť F a potom posuňte zošívačku doľava.

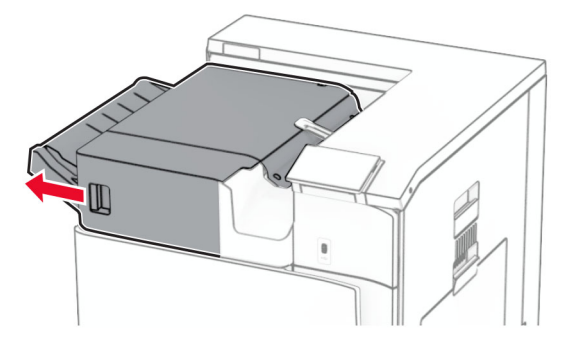

3 Otvorte dvierka R1 a potom otočte gombíkom R2 v smere hodinových ručičiek.

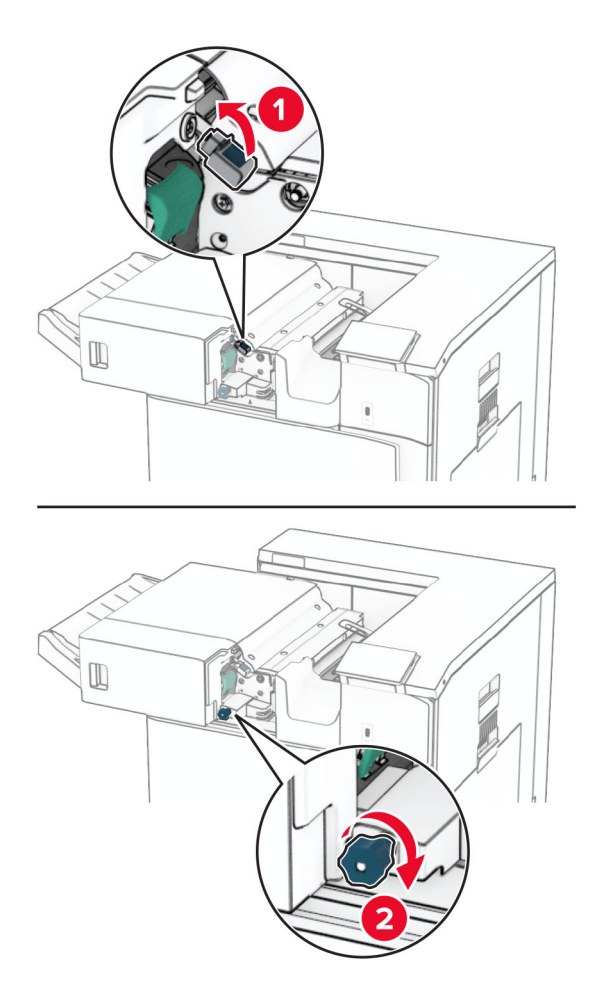

4 Vyberte zaseknutý papier.

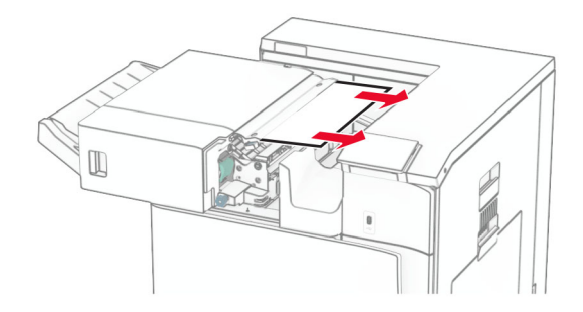

- 5 Zatvorte dvierka R1.
- 6 Vyberte zaseknutý papier z výstupného valca štandardného zásobníka. Poznámka: Uistite sa, že ste vybrali všetok papier.

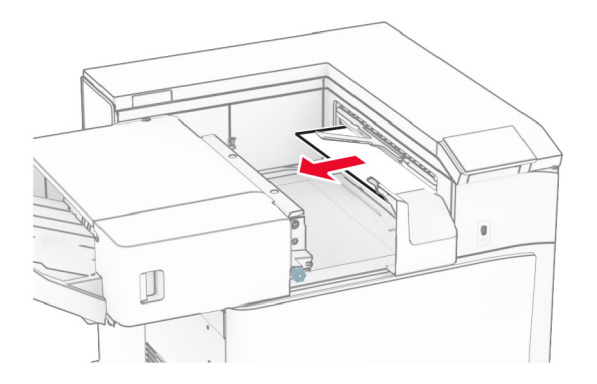

7 Zošívačku potom zasuňte na miesto.

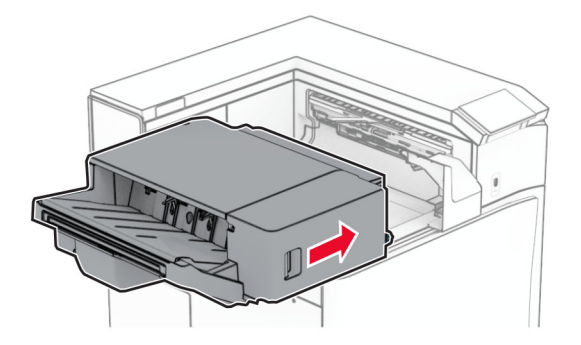

# **Zaseknutý papier v posúvaní papiera s možnosťou skladania**

1 Vyberte zaseknutý papier.

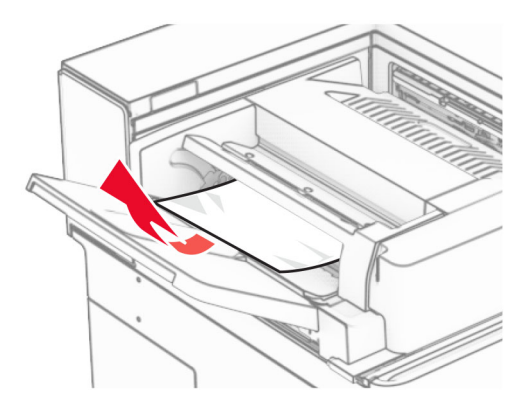

Otvorte dvierka F.

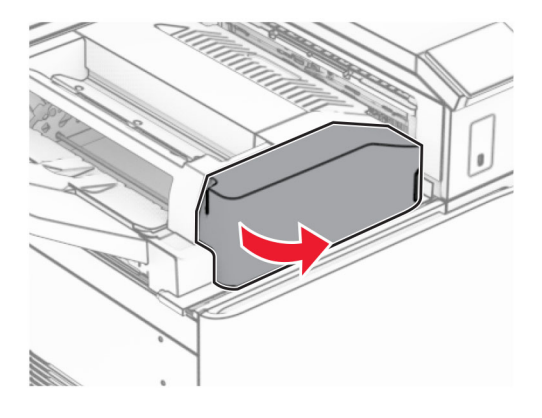

Zdvihnite páčku N4.

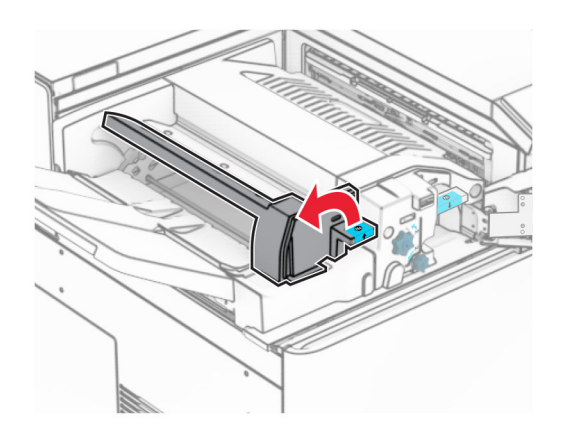

## Zdvihnite páčku N5.

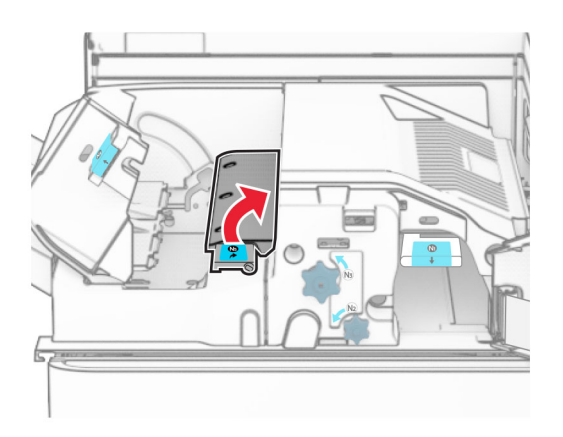

Vyberte zaseknutý papier.

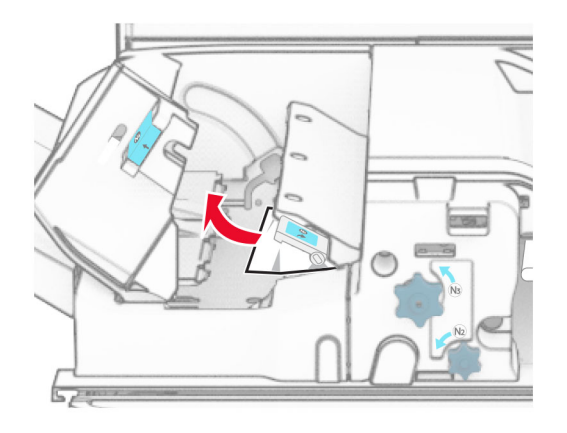

- Zatvorte páčku N5 a potom zatvorte páčku N4.
- Páčku N1 zatlačte nadol.

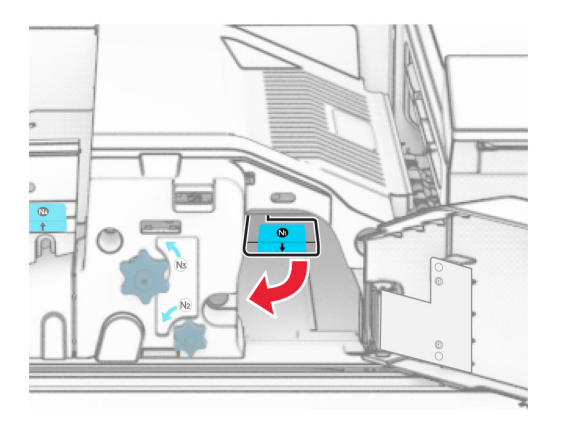

8 Otočte gombíkom N2 proti smeru hodinových ručičiek.

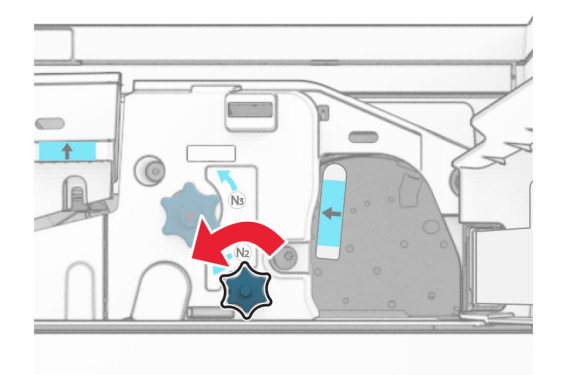

9 Vyberte zaseknutý papier.

Výstraha – Riziko poranenia: Aby ste zabránili poškodeniu tlačiarne, pred vybratím zaseknutého papiera odstráňte všetko ručné príslušenstvo.

Poznámka: Uistite sa, že ste vybrali všetok papier.

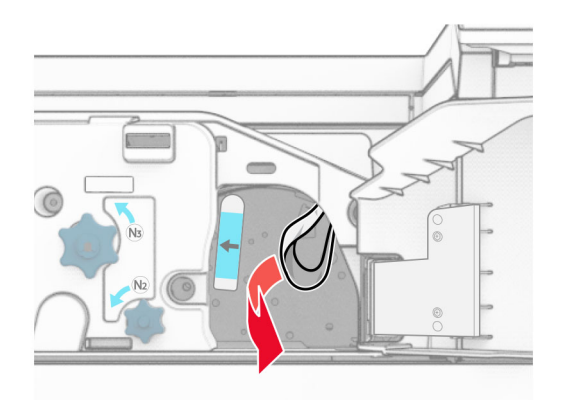

- 10 Páčku N1 vráťte späť na miesto.
- 11 Zatvorte dvierka F.

## **Zaseknutie papiera v zošívačke s dierovačom**

#### Ak je tlačiareň nakonfigurovaná na posúvanie papiera, postupujte takto:

1 Vyberte zaseknutý papier v priehradke 1.

#### Poznámky:

- **•** Uistite sa, že ste vybrali všetok papier.
- **•** Neodstraňujte vytlačené stránky, ktoré sú v priehradke na zošívané stránky, aby potom nechýbali.

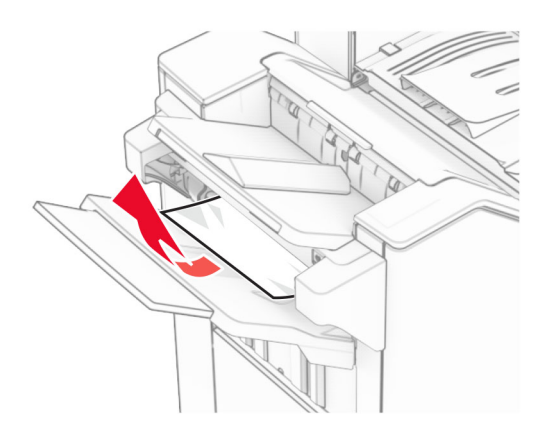

2 Odstráňte všetok zaseknutý papier zo štandardnej priehradky dokončovača. Poznámka: Uistite sa, že ste vybrali všetok papier.

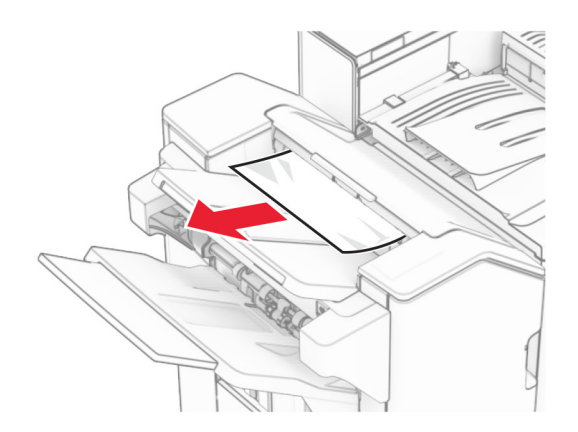

3 Vyberte zaseknutý papier v priehradke 2.

Poznámka: Uistite sa, že ste vybrali všetok papier.

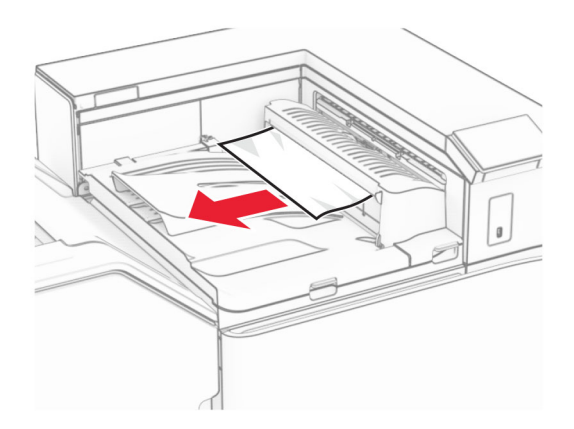

4 Otvorte kryt posúvania papiera G a potom vyberte zaseknutý papier. Poznámka: Uistite sa, že ste vybrali všetok papier.

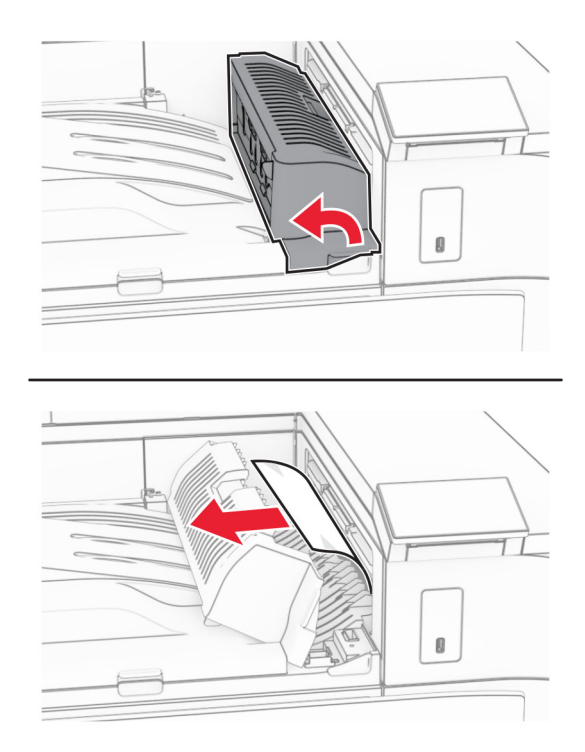

- 5 Zatvorte kryt G jednotky posúvania papiera.
- 6 Otvorte dvierka I, potom otvorte dvierka R1 a vyberte zaseknutý papier.

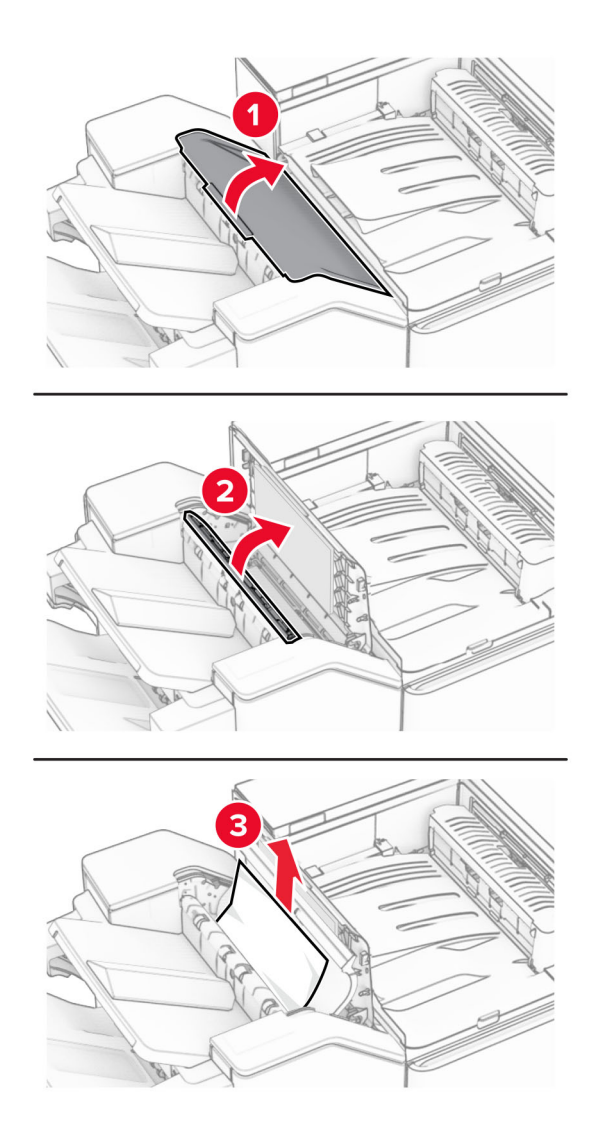

- Zatvorte dvierka R1 a potom zatvorte dvierka I.
- Otvorte kryt F jednotky posúvania papiera.

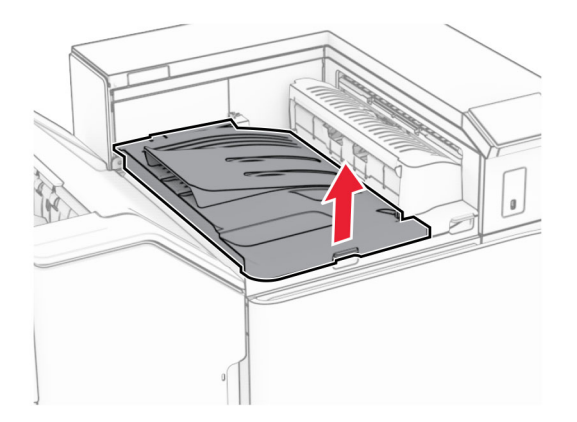

### 9 Otvorte dvierka H.

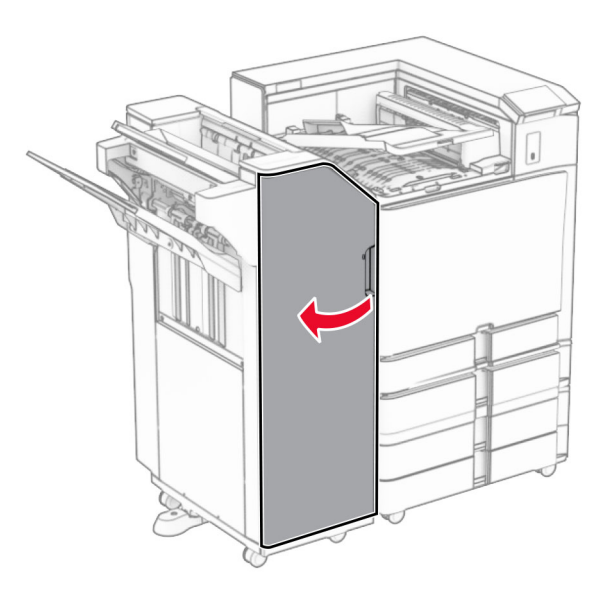

10 Zdvihnite páčku R4.

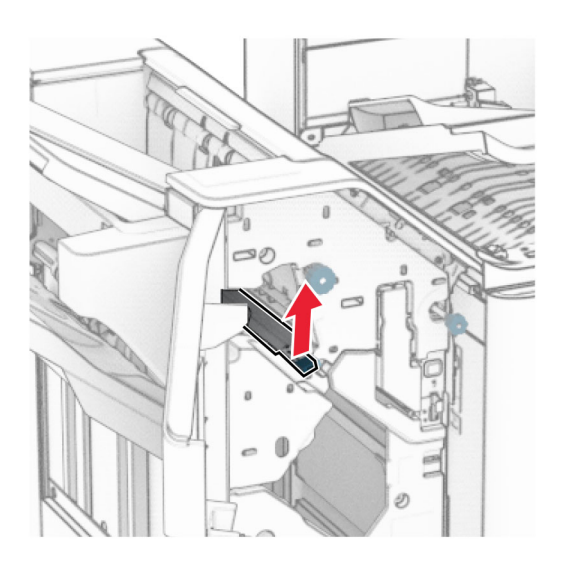

11 Otočte gombíkom R3 proti smeru hodinových ručičiek a potom vyberte zaseknutý papier z priehradky 1. Poznámka: Uistite sa, že ste vybrali všetok papier.

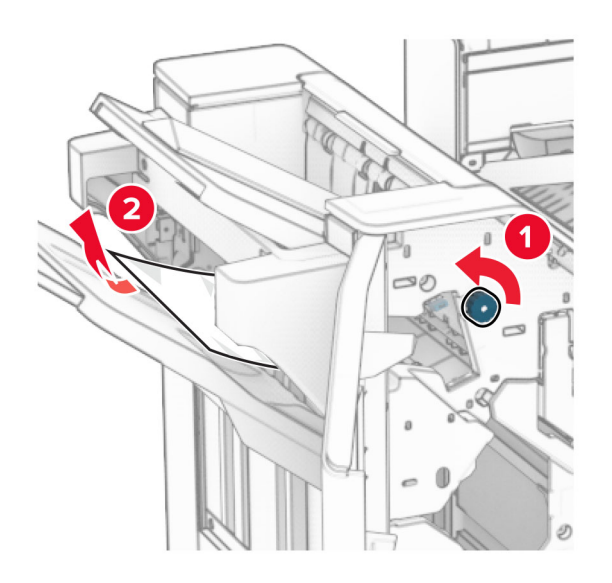

12 Otočte gombíkom R2 proti smeru hodinových ručičiek a vyberte zaseknutý papier z krytu posúvania papiera F.

Poznámka: Uistite sa, že ste vybrali všetok papier.

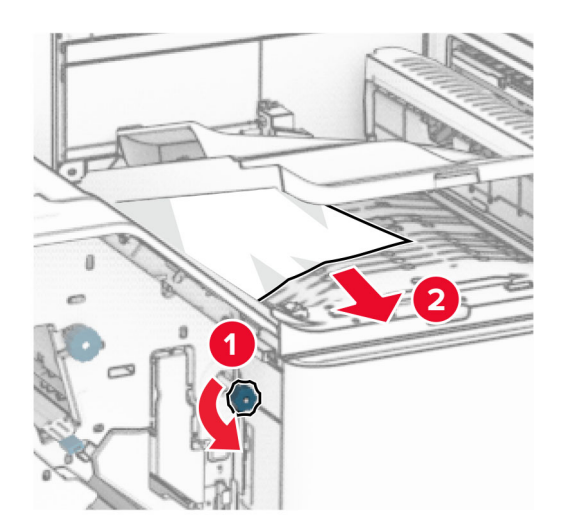

- 13 Zatvorte kryt F jednotky posúvania papiera.
- 14 Vráťte páčku R4 do pôvodnej polohy.
- 15 Zatvorte dvierka H.

#### Ak je tlačiareň nakonfigurovaná na posúvanie papiera s možnosťou skladania, postupujte takto:

1 Vyberte zaseknutý papier v priehradke 1.

#### Poznámky:

- **•** Uistite sa, že ste vybrali všetok papier.
- **•** Neodstraňujte vytlačené stránky, ktoré sú v priehradke na zošívané stránky, aby potom nechýbali.

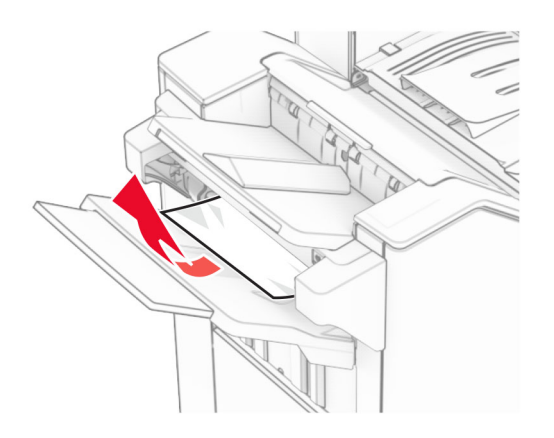

2 Odstráňte všetok zaseknutý papier zo štandardnej priehradky dokončovača. Poznámka: Uistite sa, že ste vybrali všetok papier.

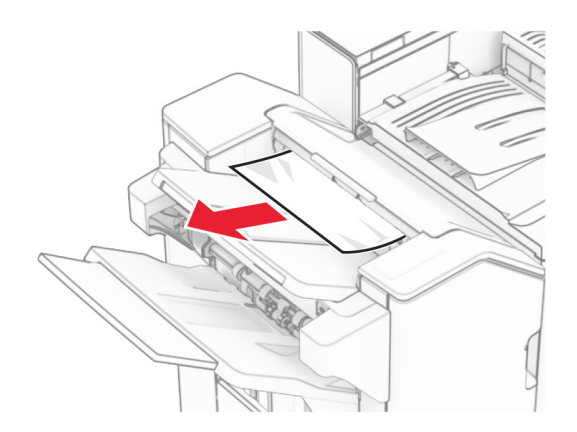

3 Vyberte zaseknutý papier v priehradke 2.

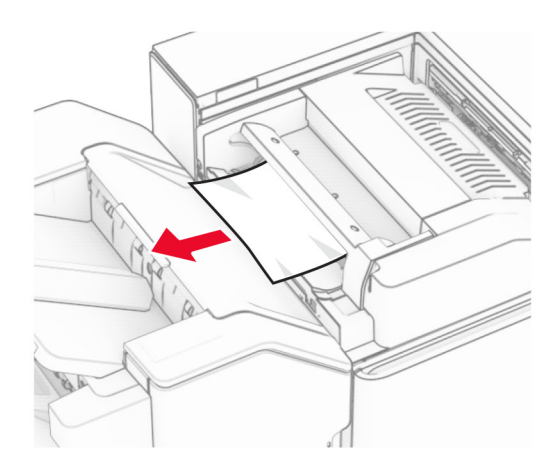

## Otvorte dvierka F.

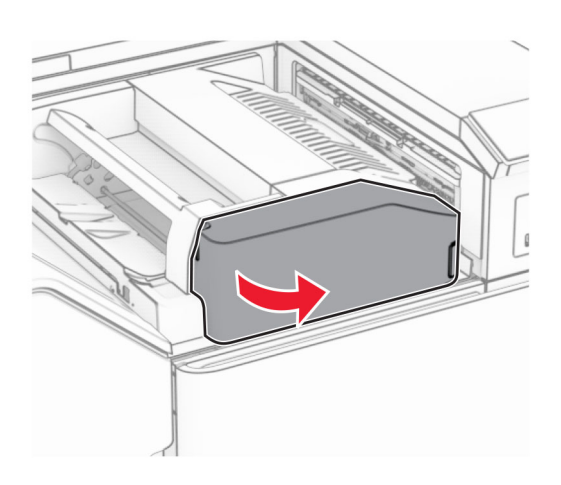

Otvorte dvierka N4.

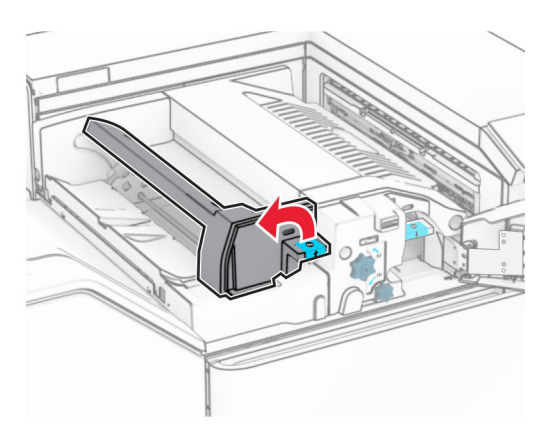

Otvorte dvierka N5.

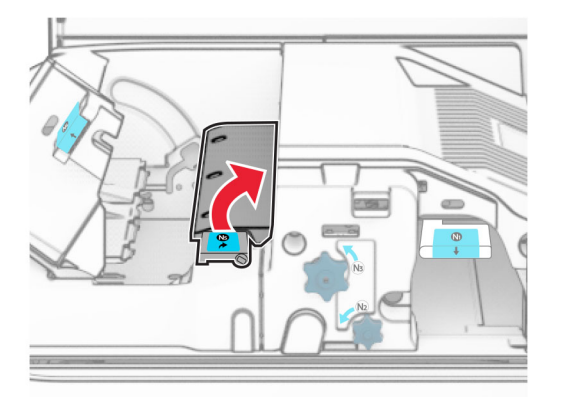

## 7 Otvorte dvierka H.

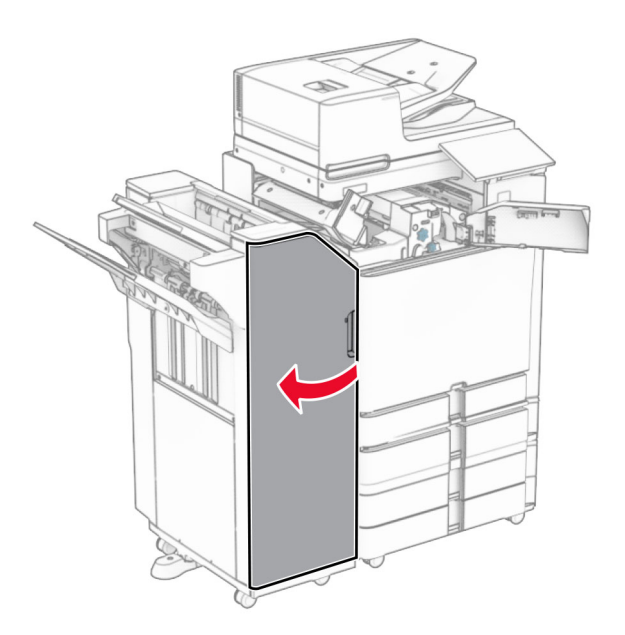

8 Zdvihnite páčku R4.

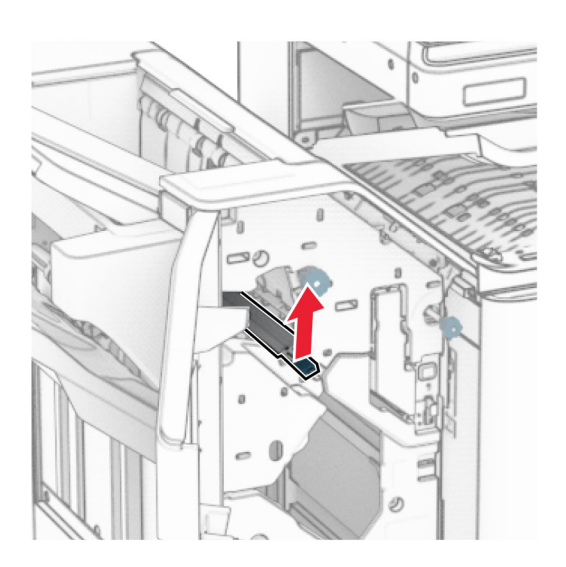

9 Otočte gombíkom R3 proti smeru hodinových ručičiek a potom vyberte zaseknutý papier z priehradky 1. Poznámka: Uistite sa, že ste vybrali všetok papier.

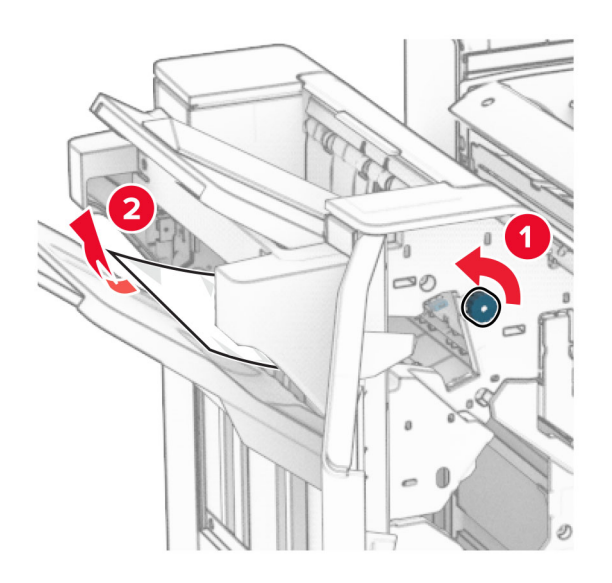

10 Otočte gombíkom R2 proti smeru hodinových ručičiek a potom vyberte zaseknutý papier medzi dvierkami N4 a N5.

Poznámka: Uistite sa, že ste vybrali všetok papier.

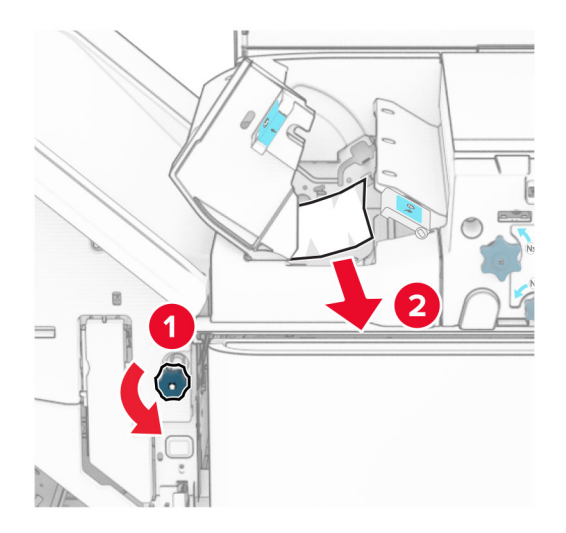

11 Otvorte dvierka B.

POZOR – HORÚCI POVRCH: Vnútro tlačiarne môže byť horúce. Skôr ako sa dotknete ktorejkoľvek časti, nechajte povrch vychladnúť, aby ste predišli riziku popálenia.

Výstraha – Riziko poranenia: Aby sa zabránilo poškodeniu v dôsledku elektrostatického výboja, pred prístupom do vnútorných priestorov tlačiarne alebo ich dotykom sa dotknite akéhokoľvek odhaleného kovového rámu tlačiarne.

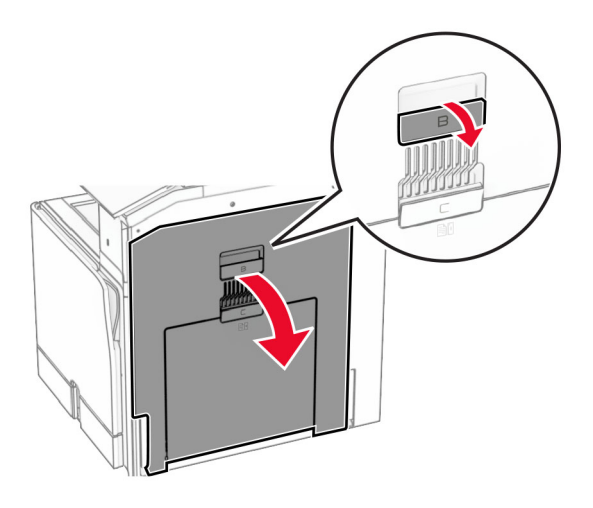

12 Zaseknutý papier vyberte popod výstupný valec štandardného zásobníka. Poznámka: Uistite sa, že ste vybrali všetok papier.

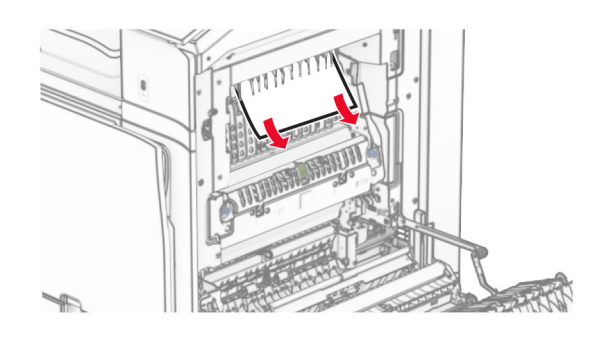

- 13 Zatvorte dvierka B.
- 14 Páčku N1 zatlačte nadol.

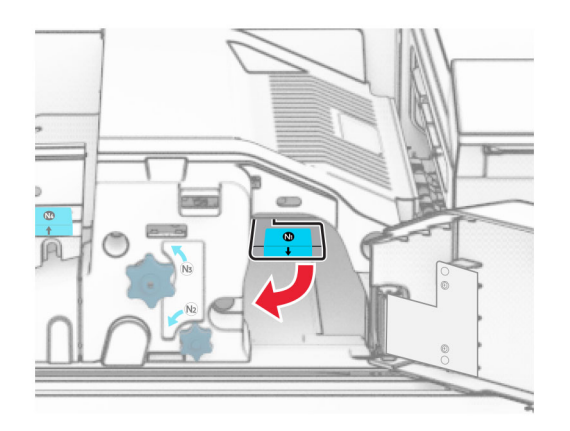

15 Otočte gombíkom N2 proti smeru hodinových ručičiek.

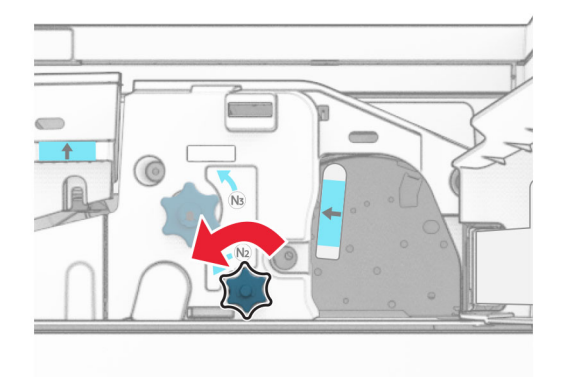

16 Vyberte zaseknutý papier.

Výstraha – Riziko poranenia: Aby ste zabránili poškodeniu tlačiarne, pred vybratím zaseknutého papiera odstráňte všetko ručné príslušenstvo.

Poznámka: Uistite sa, že ste vybrali všetok papier.

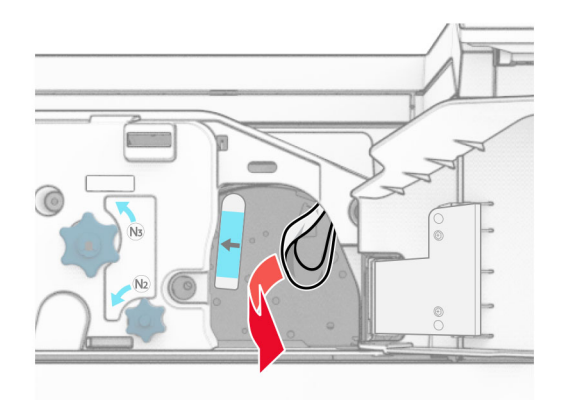

- 17 Páčku N1 vráťte späť na miesto.
- 18 Zatvorte páčku N5 a potom zatvorte páčku N4.
- 19 Zatvorte dvierka F.
- 20 Vráťte páčku R4 do pôvodnej polohy.
- 21 Zatvorte dvierka H.

## **Zaseknutie papiera v dokončovači brožúr**

#### Ak je tlačiareň nakonfigurovaná na posúvanie papiera, postupujte takto:

1 Odstráňte všetok zaseknutý papier zo štandardnej priehradky dokončovača.

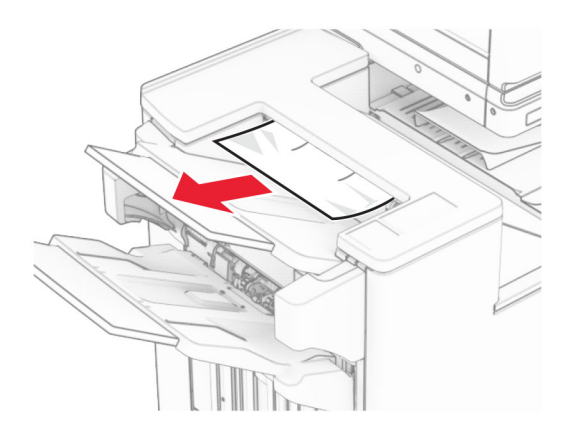

2 Vyberte zaseknutý papier v priehradke 1.

Poznámka: Uistite sa, že ste vybrali všetok papier.

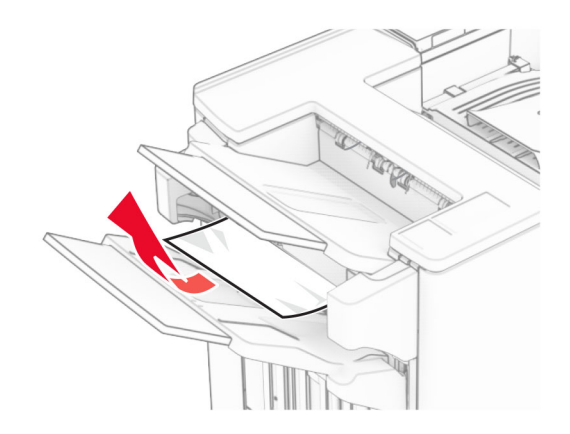

3 Vyberte zaseknutý papier v priehradke 1.

## Poznámky:

- **•** Uistite sa, že ste vybrali všetok papier.
- **•** Neodstraňujte vytlačené stránky, ktoré sú v priehradke na zošívané stránky, aby potom nechýbali.

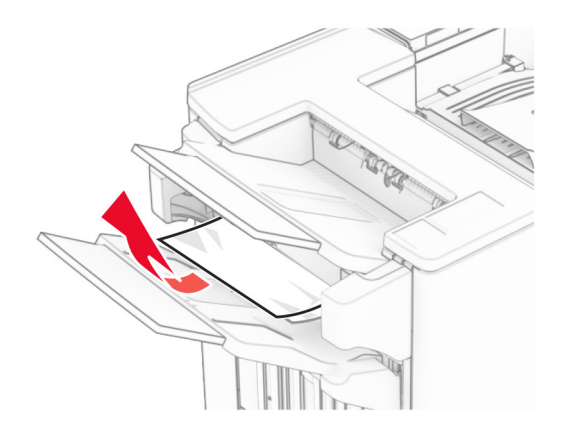

4 Vyberte zaseknutý papier v priehradke 3.

Poznámka: Uistite sa, že ste vybrali všetok papier.

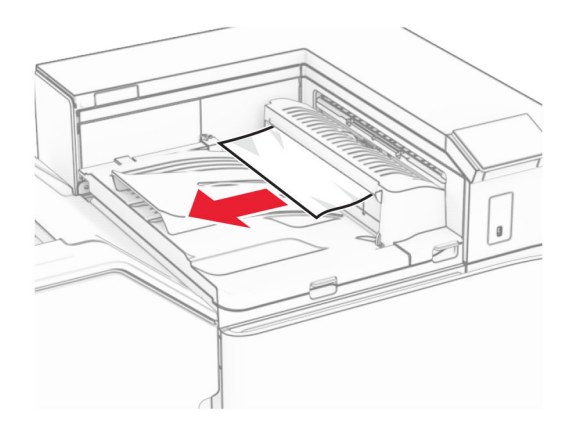

5 Otvorte kryt posúvania papiera G a potom vyberte zaseknutý papier. Poznámka: Uistite sa, že ste vybrali všetok papier.

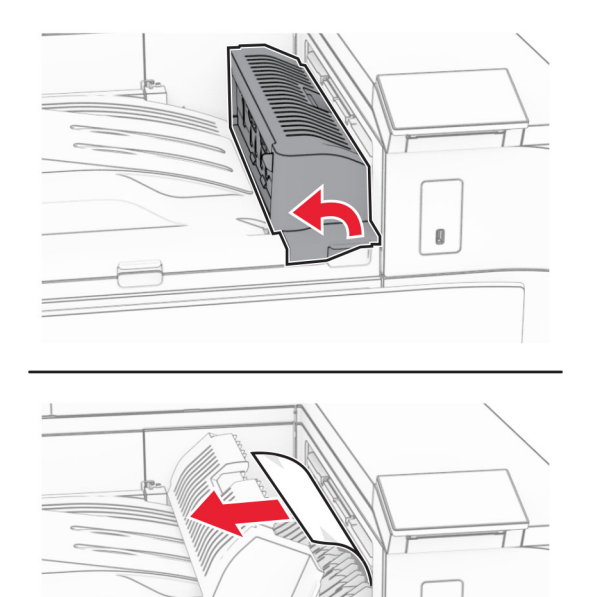

Ø

6 Zatvorte kryt G jednotky posúvania papiera.

7 Otvorte kryt F jednotky posúvania papiera.

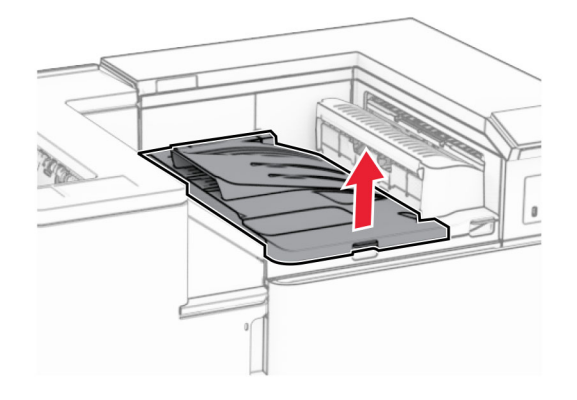

8 Otvorte dvierka H.

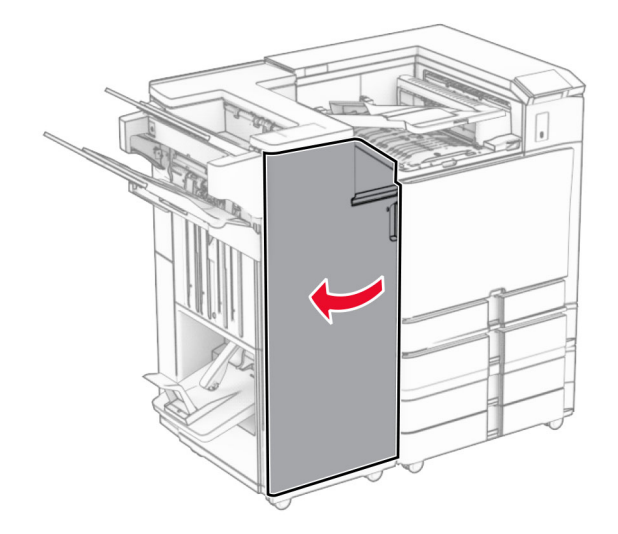

9 Posuňte páčku R3 doprava a potom odstráňte zaseknutý papier. Poznámka: Uistite sa, že ste vybrali všetok papier.

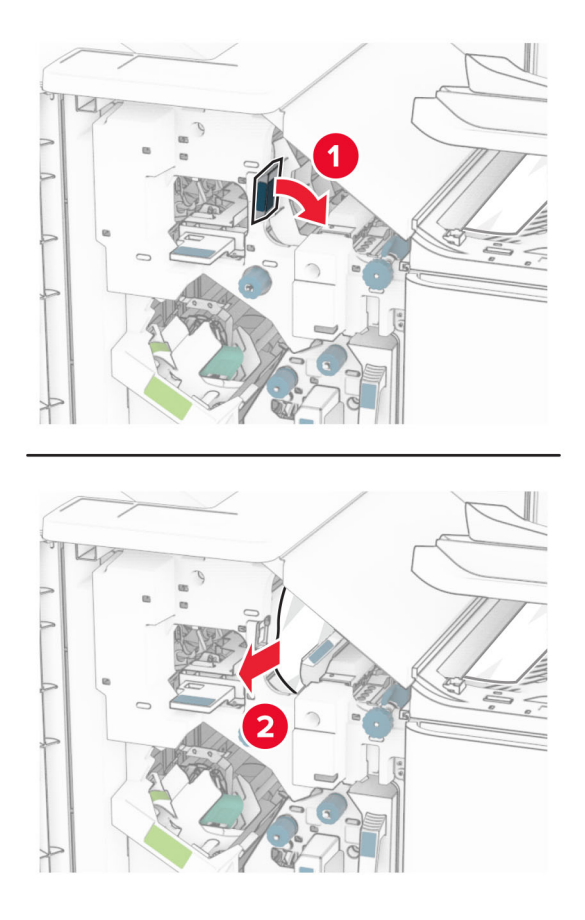

10 Posuňte páčku R1 doľava, otočte gombíkom R2 proti smeru hodinových ručičiek a potom vyberte zaseknutý papier.

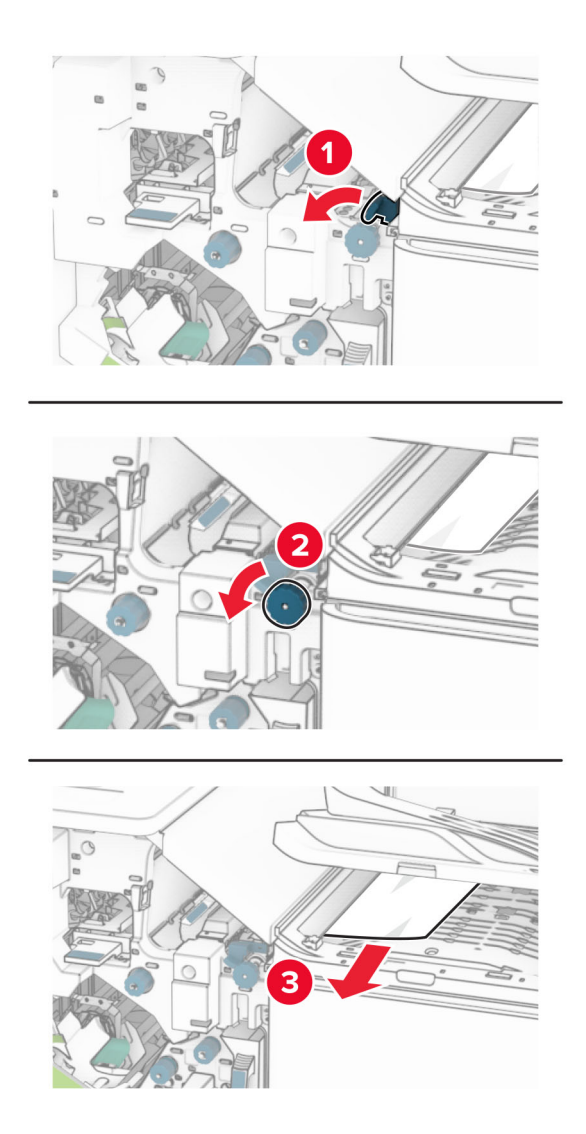

11 Otočte gombíkom R5 proti smeru hodinových ručičiek a potom vyberte zaseknutý papier zo štandardnej priehradky dokončovača.

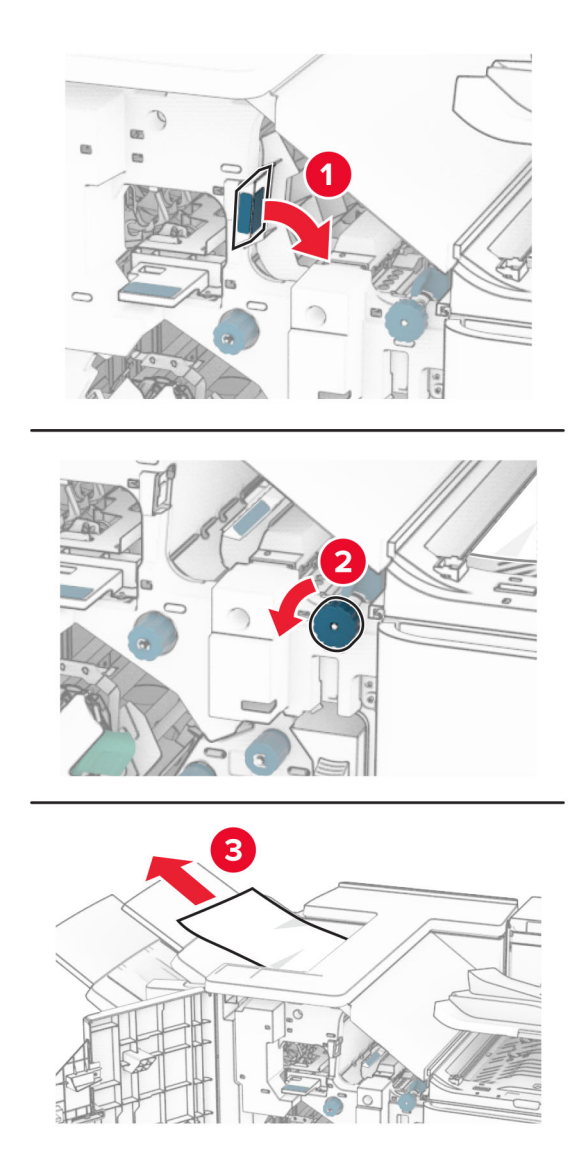

12 Zdvihnite páčku R4, otočte gombíkom R2 v smere hodinových ručičiek a potom vyberte zaseknutý papier. Poznámka: Uistite sa, že ste vybrali všetok papier.

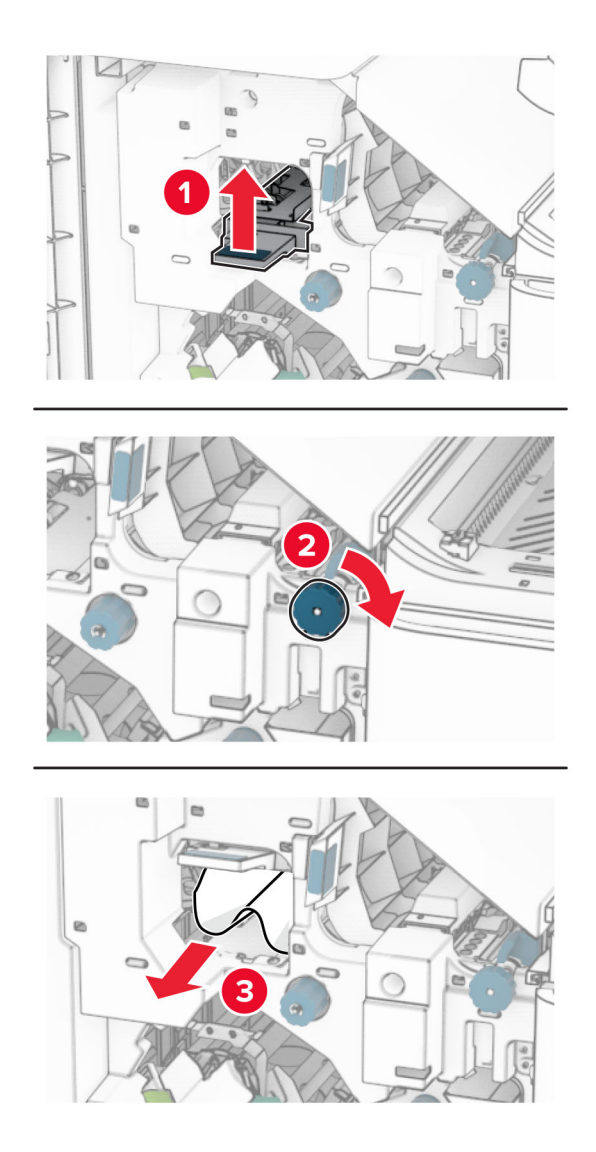

- 13 Zatvorte kryt F jednotky posúvania papiera.
- 14 Vráťte páčky R1, R3 a R4 do pôvodnej polohy.
- 15 Zatvorte dvierka H.

### Ak je tlačiareň nakonfigurovaná na posúvanie papiera s možnosťou skladania, postupujte takto:

1 Odstráňte všetok zaseknutý papier zo štandardnej priehradky dokončovača.

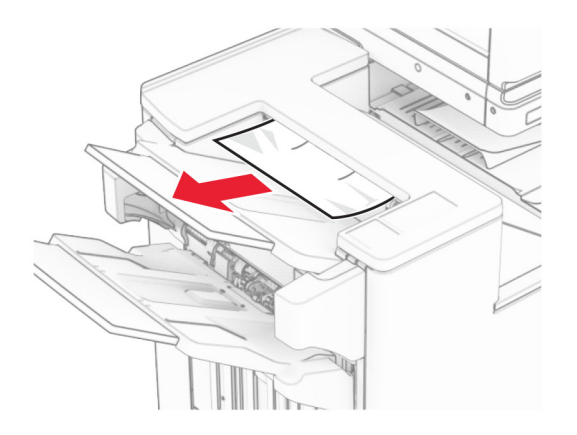

2 Vyberte zaseknutý papier v priehradke 1.

Poznámka: Uistite sa, že ste vybrali všetok papier.

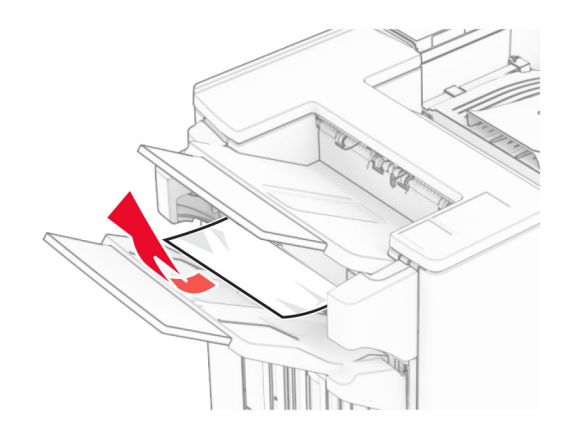

3 Vyberte zaseknutý papier v priehradke 1.

## Poznámky:

- **•** Uistite sa, že ste vybrali všetok papier.
- **•** Neodstraňujte vytlačené stránky, ktoré sú v priehradke na zošívané stránky, aby potom nechýbali.

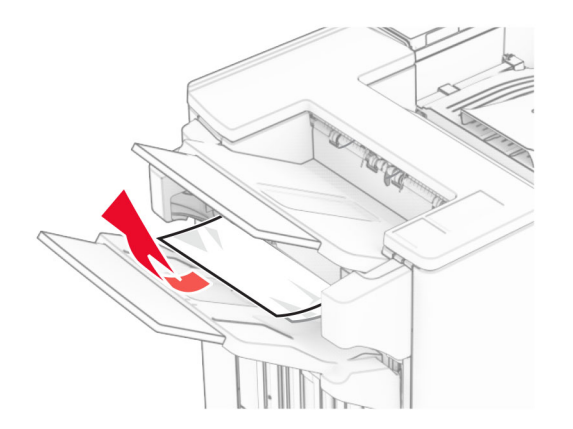

4 Vyberte zaseknutý papier v priehradke 3.

Poznámka: Uistite sa, že ste vybrali všetok papier.

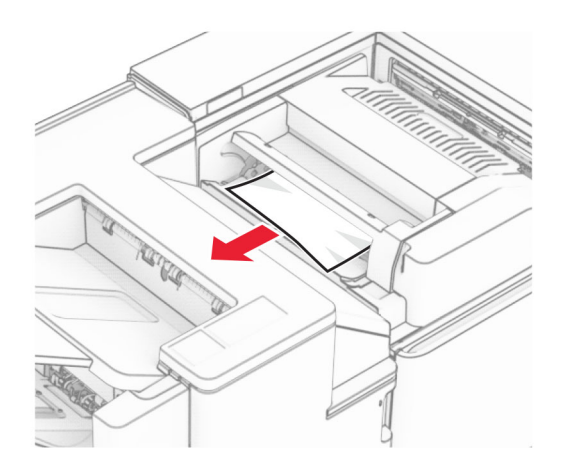

## 5 Otvorte dvierka F.

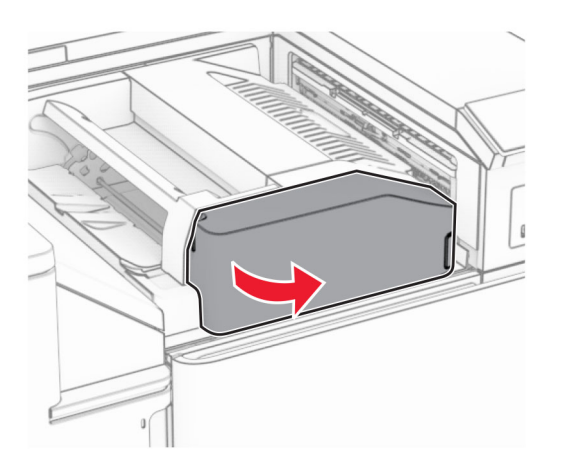

6 Otvorte dvierka H.

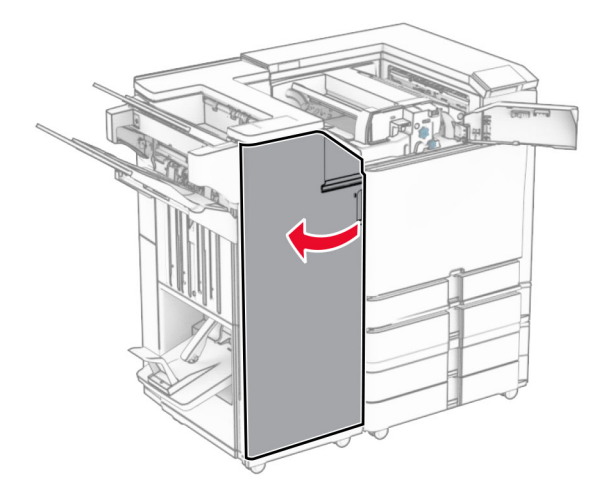

Otvorte dvierka N4.

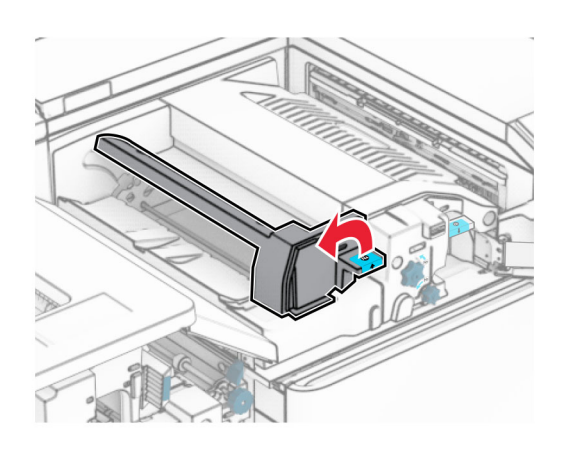

Otvorte dvierka N5.

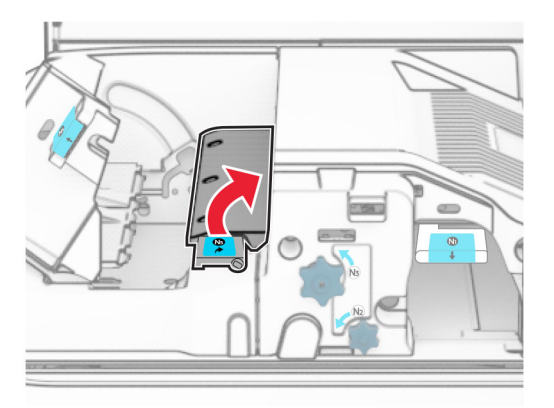

Zdvihnite páčku R4.

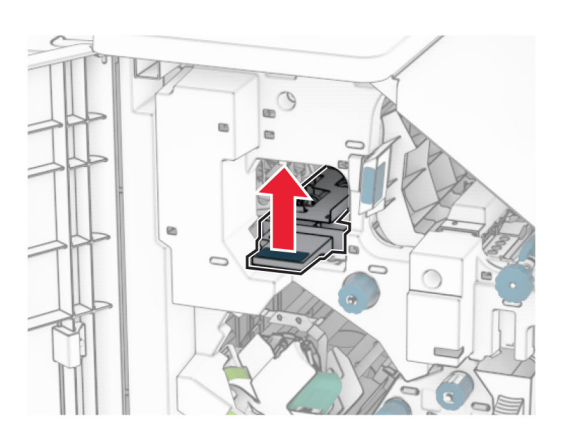

 Otočte gombíkom R2 v smere hodinových ručičiek a potom vyberte zaseknutý papier pomocou páčky R4. Poznámka: Uistite sa, že ste vybrali všetok papier.

11 Posuňte páčku R1 doľava, otočte gombíkom R2 proti smeru hodinových ručičiek a potom vyberte zaseknutý papier medzi dvierkami N4 a N5.

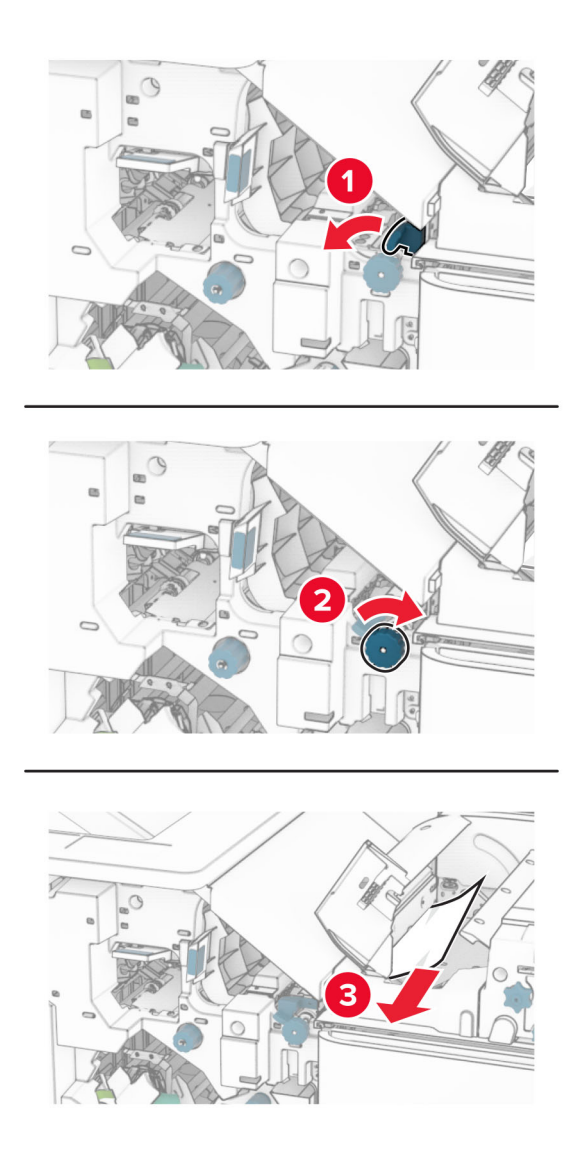

#### 12 Otvorte dvierka B.

POZOR – HORÚCI POVRCH: Vnútro tlačiarne môže byť horúce. Skôr ako sa dotknete ktorejkoľvek časti, nechajte povrch vychladnúť, aby ste predišli riziku popálenia.

Výstraha – Riziko poranenia: Aby sa zabránilo poškodeniu v dôsledku elektrostatického výboja, pred prístupom do vnútorných priestorov tlačiarne alebo ich dotykom sa dotknite akéhokoľvek odhaleného kovového rámu tlačiarne.

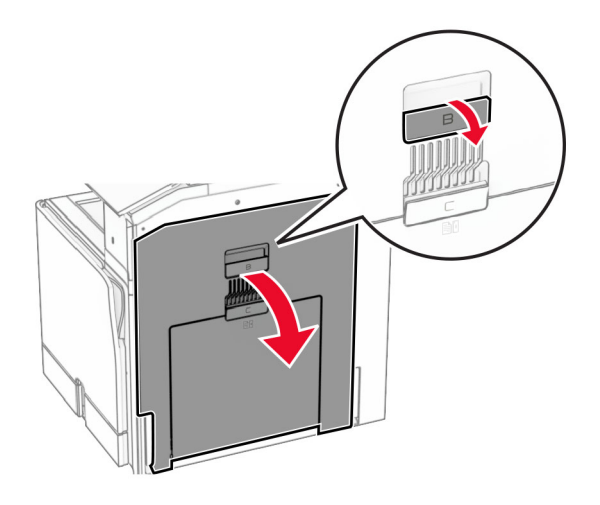

13 Zaseknutý papier vyberte popod výstupný valec štandardného zásobníka.

Poznámka: Uistite sa, že ste vybrali všetok papier.

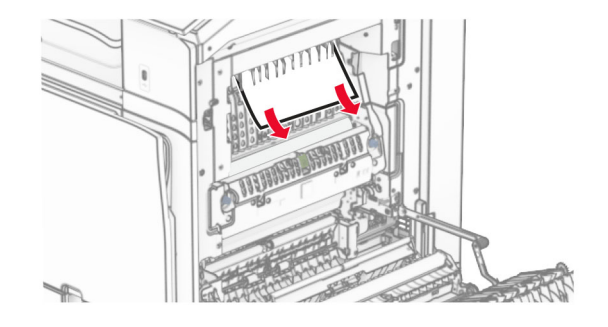

14 Zatvorte dvierka B.

15 Páčku N1 zatlačte nadol.

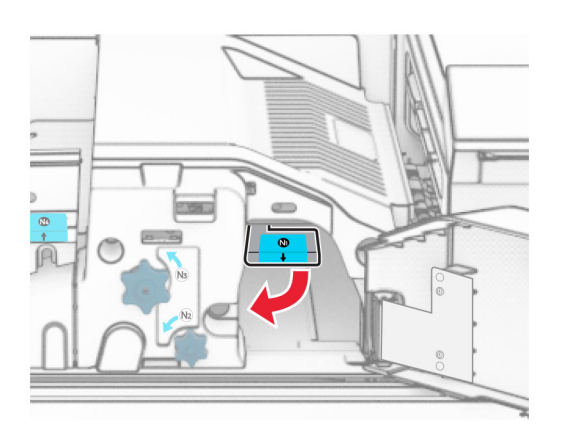

16 Otočte gombíkom N2 proti smeru hodinových ručičiek.

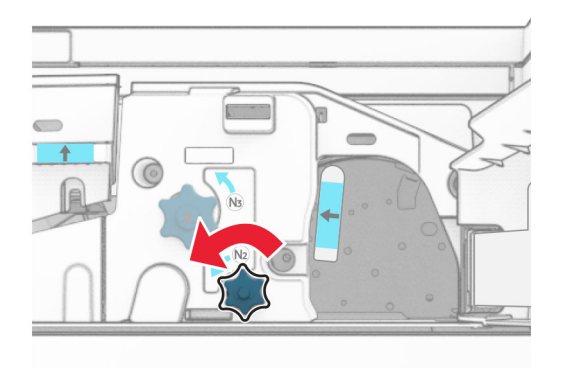

17 Vyberte zaseknutý papier.

Výstraha – Riziko poranenia: Aby ste zabránili poškodeniu tlačiarne, pred vybratím zaseknutého papiera odstráňte všetko ručné príslušenstvo.

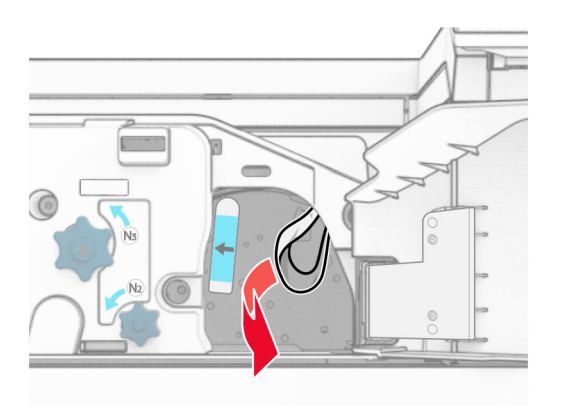

- Páčku N1 vráťte späť na miesto.
- Zatvorte dvierka N5 a potom zatvorte dvierka N4.
- Zatvorte dvierka F.
- Vráťte páčky R1 a R4 späť do pôvodnej polohy.
- Zatvorte dvierka H.

#### **Zaseknutie papiera v zariadení na brožúry**

Vyberte papier zaseknutý v priehradke 2.

Poznámka: Uistite sa, že ste vybrali všetok papier.

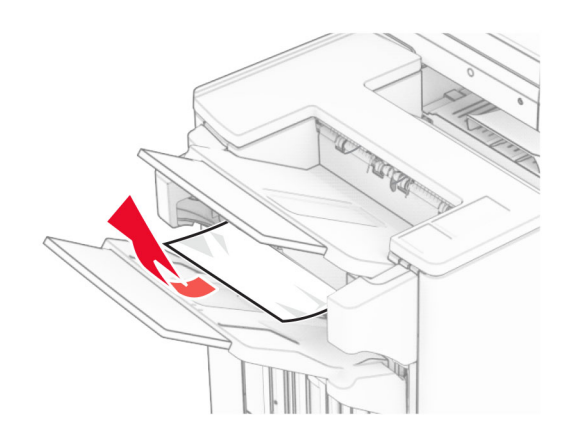

Otvorte dvierka H.

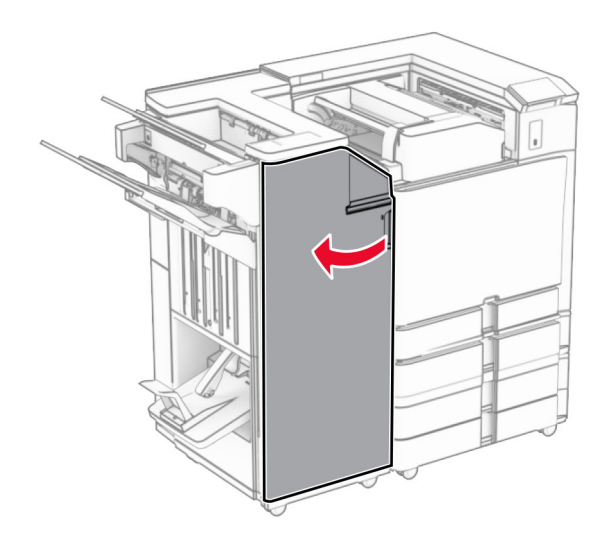

- 
- 3 Otočte gombíkmi R6, R11 a R10 v smere hodinových ručičiek.

4 Vytiahnite zariadenie na brožúry.

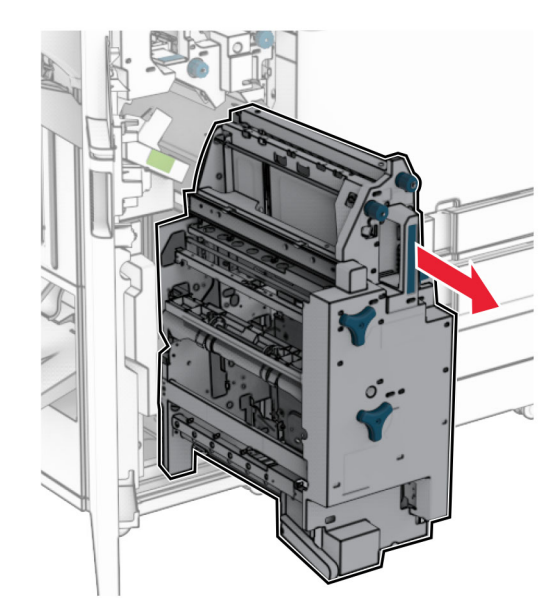

5 Vyberte zaseknutý papier.
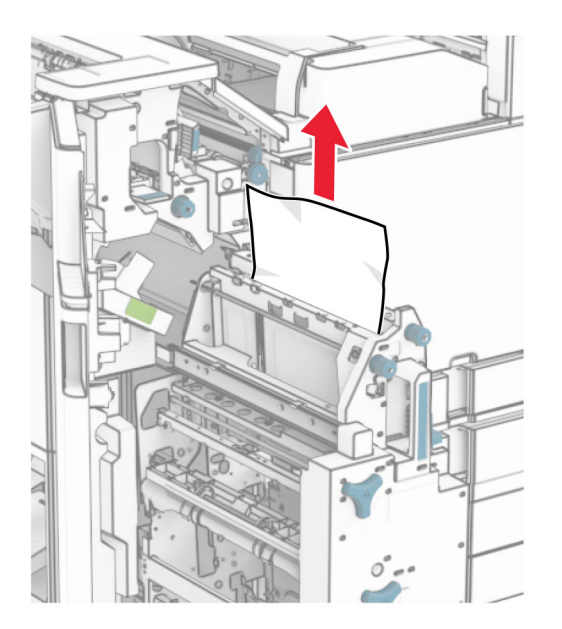

6 Otáčajte gombíkom R9 proti smeru hodinových ručičiek až na doraz.

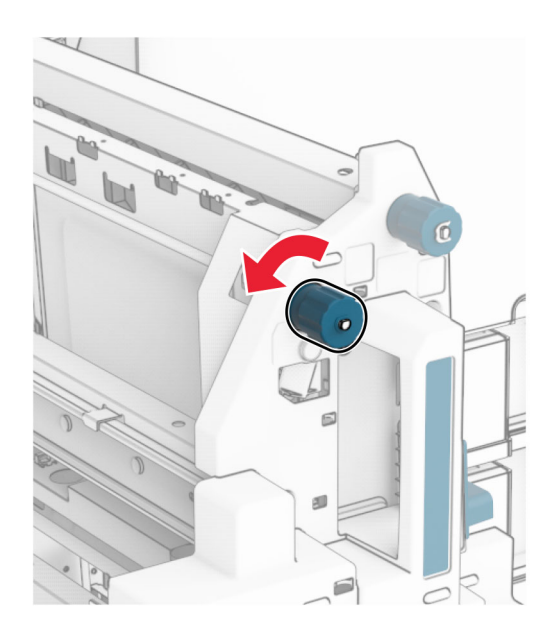

Otvorte dvierka R8.

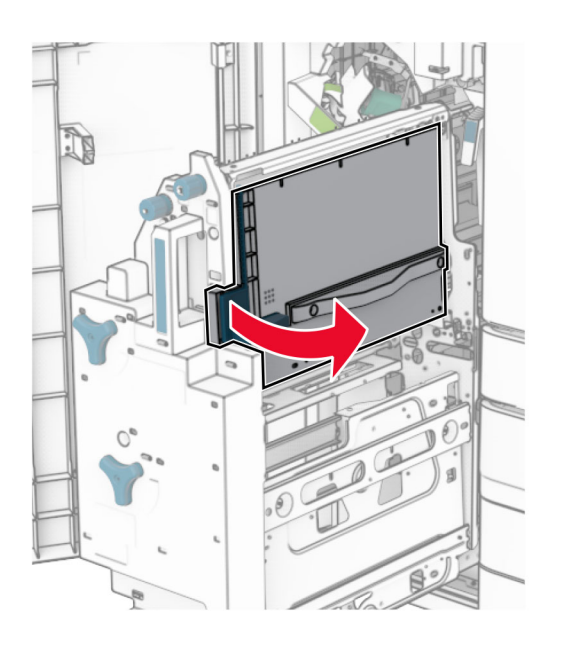

Vyberte zaseknutý papier.

Poznámka: Uistite sa, že ste vybrali všetok papier.

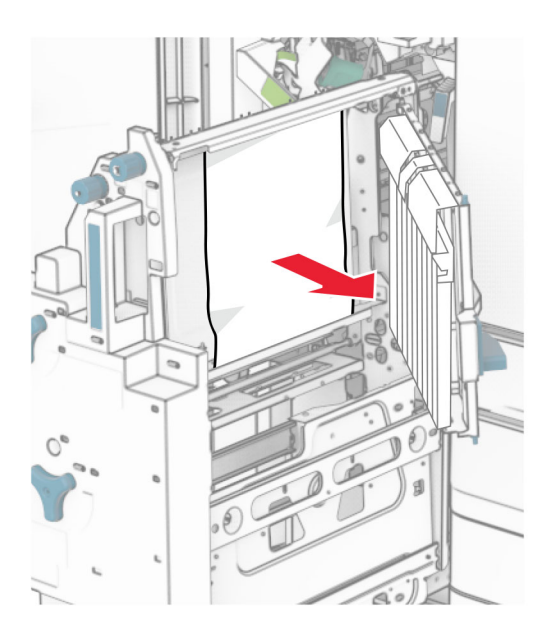

- Zatvorte dvierka R8.
- Vráťte zariadenie na brožúry do dokončovača brožúr.
- Zatvorte dvierka H.

# <span id="page-434-0"></span>**Problémy so sieťovým pripojením**

# **Nemožno otvoriť Embedded Web Server**

### Vyskúšajte jedno alebo viaceré z nasledujúcich riešení:

- **•** Skontrolujte, či je tlačiareň zapnutá.
- **•** Uistite sa, že IP adresa tlačiarne je správna.

### Poznámky:

- **–** Pozrite si IP adresu na ovládacom paneli.
- **–** IP adresa sa zobrazuje ako štyri skupiny čísel, ktoré sú oddelené bodkami, napríklad 123.123.123.123.
- **•** Uistite sa, že ste nainštalovali podporovaný prehliadač.
	- **–** Internet Explorer vo verzii 11 alebo novší
	- **–** Microsoft Edge
	- **–** Safari verzia 6 alebo novší
	- **–** Google ChromeTM vo verzii 32 alebo novší
	- **–** Mozilla Firefox vo verzii 24 alebo novší
- **•** Skontrolujte, či funguje pripojenie k sieti.

Poznámka: Ak pripojenie nefunguje, obráťte sa na správcu.

- **•** Uistite sa, že káble medzi tlačiarňou a tlačovým serverom sú poriadne zapojené. Ďalšie informácie nájdete v dokumentácii dodanej s tlačovým serverom.
- **•** Skontrolujte, či sú webové servery proxy vypnuté.

Poznámka: Ak sú servery vypnuté, obráťte sa na správcu.

Ak problém pretrváva, obráťte sa na **podporu pre zákazníkov**.

# **Tlačiareň sa nepodarilo pripojiť k sieti Wi**‑**Fi**

### Vyskúšajte jedno alebo viaceré z nasledujúcich riešení:

- **•** Na ovládacom paneli prejdite na položky Nastavenia > Sieť/porty > Prehľad siete > Aktívny adaptér a potom vyberte možnosť **Automaticky**.
- **•** Skontrolujte, či je počítač pripojený k správnej sieti Wi-Fi. Ďalšie informácie nájdete v časti ["Pripojenie](#page-234-0) [tlačiarne k sieti Wi-Fi" na strane 235](#page-234-0).

Poznámka: Niektoré smerovače môžu zdieľať predvolený názov siete Wi-Fi.

**•** Skontrolujte, či ste zadali správne heslo siete.

Poznámka: Berte do úvahy medzery, čísla a veľké písmená v hesle.

**•** Skontrolujte, či je vybratý správny režim zabezpečenia bezdrôtovej siete. Na ovládacom paneli prejdite na položky Nastavenia > Sieť/porty > Bezdrôtové > Zabezpečený bezdrôtový režim.

Ak problém pretrváva, obráťte sa na **podporu pre zákazníkov**.

# <span id="page-435-0"></span>**Problémy s hardvérovými voliteľnými prvkami**

# **Interný voliteľný prvok nemožno zistiť**

### Vyskúšajte jedno alebo viaceré z nasledujúcich riešení:

- **•** Tlačiareň vypnite, počkajte 10 sekúnd a potom ju znova zapnite.
- **•** Vytlačte stranu nastavení ponúk a overte, či sa na zozname Nainštalované funkcie uvádza interný voliteľný prvok. Na ovládacom paneli prejdite na položku **Nastavenia > Správy > Strana nastavení** ponúk.
- **•** Skontrolujte, či je interný voliteľný prvok správne nainštalovaný v riadiacej jednotke.
	- 1 Vypnite tlačiareň a potom z elektrickej zásuvky odpojte napájací kábel.
	- 2 Uistite sa, že interný voliteľný prvok je nainštalovaný v správnom konektore riadiacej dosky.
	- 3 Zapojte napájací kábel do elektrickej zásuvky a zapnite tlačiareň.

POZOR – RIZIKO PORANENIA: Riziku požiaru alebo zásahu elektrickým prúdom sa vyhnete tak, že zapojíte napájací kábel do riadne označenej a správne uzemnenej elektrickej zásuvky, ktorá sa nachádza blízko produktu a je ľahko dostupná.

**•** Skontrolujte, či je interný voliteľný prvok dostupný v ovládači tlačiarne.

Poznámka: V prípade potreby manuálne pridajte interný voliteľný prvok do ovládača tlačiarne, aby bol k dispozícii pre tlačové úlohy. Ďalšie informácie nájdete v časti ["Pridávanie dostupných](#page-87-0) [voliteľných prvkov v ovládači tlačiarne" na strane 88.](#page-87-0)

Ak problém pretrváva, obráťte sa na **podporu pre zákazníkov**.

# **Port interných riešení nefunguje správne**

### Vyskúšajte jedno alebo viaceré z nasledujúcich riešení:

- **•** Vytlačte stranu nastavení ponuky a overte, či sa na zozname Nainštalované funkcie uvádza port interných riešení (ISP). Na ovládacom paneli prejdite na položku Nastavenia > Správy > Strana nastavení ponúk.
- Odstráňte a potom nainštalujte port ISP. Ďalšie informácie nájdete v časti ["Inštalácia portu interných](#page-223-0) [riešení" na strane 224](#page-223-0).
- **•** Skontrolujte kábel a pripojenie ISP.
	- 1 Použite správny kábel a uistite sa, že je poriadne pripojený k portu ISP.
	- 2 Skontrolujte, či je prepojovací kábel riešenia ISP správne zapojený do príslušnej zásuvky riadiacej jednotky.

Ak problém pretrváva, obráťte sa na [podporu pre zákazníkov.](#page-442-0)

# <span id="page-436-0"></span>**Karta paralelného alebo sériového rozhrania nefunguje správne**

### Vyskúšajte jedno alebo viaceré z nasledujúcich riešení:

- **•** Vytlačte stranu nastavení ponúk a overte, či sa v zozname Nainštalované funkcie uvádza karta paralelného alebo sériového rozhrania. Na ovládacom paneli prejdite na položku **Nastavenia > Správy** > Strana nastavení ponúk.
- **•** Odstráňte a potom znova nainštalujte kartu paralelného alebo sériového rozhrania. Ďalšie informácie nájdete v časti ["Inštalácia portu interných riešení" na strane 224](#page-223-0).
- **•** Skontrolujte spojenie medzi káblom a kartou paralelného alebo sériového rozhrania.

Ak problém pretrváva, obráťte sa na **podporu pre zákazníkov**.

# **Zistila sa chybná pamäť flash**

### Vyskúšajte jedno alebo viaceré z nasledujúcich riešení:

- **•** Vymeňte chybnú pamäť flash.
- **•** Stlačte tlačidlo Pokračovať, čím budete správu ignorovať a tlač bude pokračovať.
- **•** Zrušte aktuálnu tlačovú úlohu.

# **Nedostatok voľného miesta v pamäti flash pre zdroje**

### Vyskúšajte jedno alebo viaceré z nasledujúcich riešení:

- **•** Stlačte tlačidlo Pokračovať, čím správu vymažete a tlač bude pokračovať.
- **•** Vymažte údaje o písmach, makrách a ďalšie údaje uložené v pamäti flash.
- **•** Nainštalujte úložný disk.

Poznámka: Stiahnuté písma a makrá, ktoré neboli uložené v pamäti flash, sa odstránia.

# **Problémy so spotrebným materiálom**

## **výmena kazety, región tlačiarne sa nezhoduje**

Ak chcete opraviť tento problém, zakúpte si kazetu so správnym regiónom zhodujúcim sa s regiónom tlačiarne alebo kazetu určenú na použitie kdekoľvek na svete.

- **•** Prvé číslo v správe po čísle 42 označuje región tlačiarne.
- **•** Druhé číslo v správe po čísle 42 označuje región kazety.

### **Regióny tlačiarne a tonerovej kazety**

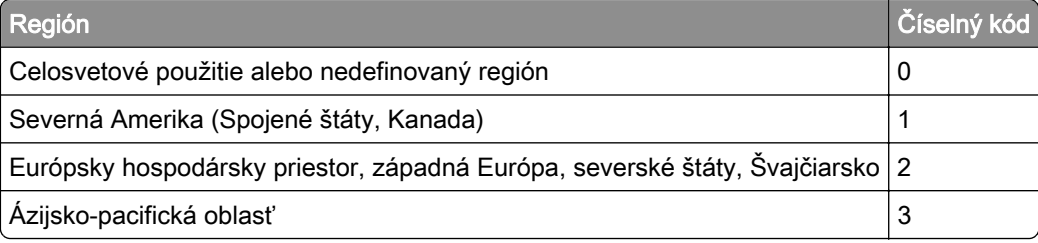

<span id="page-437-0"></span>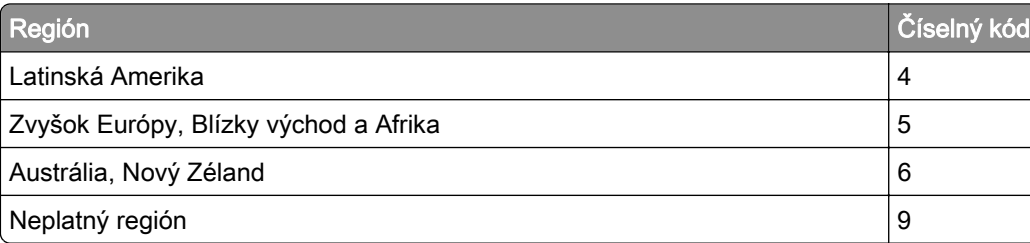

Poznámka: Ak chcete zistiť nastavenia regiónu tlačiarne a tonerovej kazety, vytlačte strany testu kvality tlače. V ovládacom paneli prejdite na položky Nastavenia > Riešenie problémov > Tlačiť strany testu kvality.

# **Doplnená bežná [farba] kazeta.**

Tlačiareň zistila bežnú kazetu Lexmark, ktorá bola doplnená neoriginálnym tonerom od iného výrobcu než od spoločnosti Lexmark.

Pokračujte výberom položky OK.

Všetky indikátory životnosti súčastí tlačiarne sú navrhnuté tak, aby fungovali so spotrebným materiálom a dielmi značky Lexmark, a keď repasovanie vykonajú iné strany než spoločnosť Lexmark, môže mať použitie takéhoto spotrebného materiálu a súčastí v tlačiarni Lexmark nepredvídateľné dôsledky.

Ďalšie informácie nájdete vo vyhlásení o obmedzenej záruke na tlačiareň.

# **Spotrebný materiál, ktorého výrobcom nie je spoločnosť Lexmark**

Tlačiareň zistila, že je v nej vložený spotrebný materiál alebo súčasť, ktorých výrobcom nie je spoločnosť Lexmark.

Tlačiareň Lexmark funguje najlepšie s originálnymi súčasťami a spotrebným materiálom značky Lexmark. Používanie spotrebného materiálu alebo súčastí tretích strán môže ovplyvniť výkonnosť, spoľahlivosť alebo životnosť tlačiarne a jej tlačových súčastí.

Všetky indikátory životnosti sú určené na fungovanie so súčasťami a spotrebným materiálom Lexmark a pri používaní spotrebného materiálu alebo súčastí tretích strán sa môžu správať nepredvídateľne. Používaním tlačových súčastí po určenej životnosti sa môže poškodiť tlačiareň Lexmark alebo priradené súčasti.

Výstraha – Riziko poranenia: Používanie spotrebného materiálu alebo súčastí tretích strán môže mať vplyv na záručné krytie. Záruka sa nevzťahuje na poškodenie spôsobené používaním spotrebného materiálu alebo súčastí tretích strán.

Ak chcete prijať všetky tieto riziká a pokračovať v používaní neoriginálneho spotrebného materiálu alebo súčastí tlačiarne, dvoma prstami stlačte a 15 sekúnd podržte chybové hlásenie. Keď sa zobrazí dialógové okno s potvrdením, dotknite sa položky Pokračovať.

Ak tieto riziká nechcete prijať, vyberte spotrebný materiál alebo súčasti tretích strán a vložte originálny spotrebný materiál alebo súčasť od spoločnosti Lexmark. Dalšie informácie nájdete v časti ["Používanie](#page-305-0) [originálnych súčastí a spotrebného materiálu Lexmark" na strane](#page-305-0) 306.

<span id="page-438-0"></span>Ak tlačiareň nezačne tlačiť ani po odstránení chybového hlásenia, vynulujte počítadlo používania spotrebného materiálu.

- 1 Na ovládacom paneli prejdite na položky Nastavenia > Zariadenie > Údržba > Ponuka konfigurácie > Počítadlá používania spotrebného materiálu.
- 2 Vyberte súčasti alebo spotrebný materiál, ktorý chcete vynulovať, a vyberte položku Spustiť.
- 3 Prečítajte si správu s upozornením a vyberte položku Pokračovať.
- 4 Pomocou dvoch prstov sa dotknite displeja na 15 sekúnd, aby ste správu vymazali.

Poznámka: Ak sa vám nepodarí vynulovať počítadlá používania spotrebného materiálu, vráťte príslušný spotrebný materiál na predajné miesto.

# **Problémy s podávaním papiera**

## **Zvlnenie papiera**

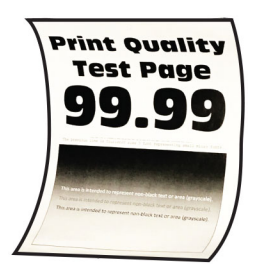

#### Vyskúšajte jedno alebo viaceré z nasledujúcich riešení:

- **•** Upravte vodiace lišty v zásobníku do správnej polohy pre vložený papier.
- **•** Špecifikujte typ papiera v dialógovom okne Predvoľby tlače alebo Tlač v závislosti od používaného operačného systému. Uistite sa, že nastavenie zodpovedá vloženému papieru.

Poznámka: Nastavenie môžete zmeniť aj prostredníctvom ovládacieho panela tlačiarne. Prejdite na Nastavenia > Papier > Konfigurácia zásobníka > Veľkosť/typ papiera.

- **•** Odstráňte papier, otočte a potom ho znova vložte.
- **•** Vložte papier z nového balíka.

Poznámka: Pri vysokej vlhkosti papier absorbuje vlhko. Papier vyberte z pôvodného balenia, až keď ho budete chcieť použiť.

Ak problém pretrváva, obráťte sa na [podporu pre zákazníkov.](#page-442-0)

### **Obálka sa zalepí počas tlače**

#### Vyskúšajte jedno alebo viaceré z nasledujúcich riešení:

**•** Používajte obálky, ktoré boli skladované v suchom prostredí.

Poznámka: Tlač na veľmi vlhké obálky môže spôsobiť ich zalepenie.

**•** Uistite sa, či je typ papiera nastavený na možnosť Obálka. Na ovládacom paneli prejdite na položky Nastavenia > Papier > Konfigurácia zásobníkov > Veľkosť/typ papiera.

Ak problém pretrváva, obráťte sa na **podporu pre zákazníkov**.

# <span id="page-439-0"></span>**Zoradená tlač nefunguje**

### Vyskúšajte jedno alebo viaceré z nasledujúcich riešení:

- **•** Na ovládacom paneli prejdite na položky Nastavenia > Tlač > Rozloženie > Zoradiť a potom vyberte možnosť Zapnuté [1,2,1,2,1,2].
- **•** V dokumente, ktorý chcete tlačiť, otvorte dialógové okno Predvoľby tlače alebo Tlač a vyberte možnosť Zoradiť.
- **•** Znížte počet stránok určených na tlač.

Ak problém pretrváva, obráťte sa na **podporu pre zákazníkov**.

# **Prepojenie zásobníkov nefunguje**

### Vyskúšajte jedno alebo viaceré z nasledujúcich riešení:

- **•** Uistite sa, že pripojené zásobníky obsahujú rovnakú veľkosť papiera, rovnaký typ papiera s rovnakou orientáciou.
- **•** Uistite sa, že sú všetky vodiace lišty papiera správne umiestnené.
- **•** Nastavte veľkosť a typ papiera tak, aby zodpovedali papieru vloženému v prepojených zásobníkoch. Na ovládacom paneli prejdite na položky Nastavenia > Papier > Konfigurácia zásobníkov > Veľkosť/typ papiera.
- **•** Skontrolujte, či je možnosť Prepojenie na zásobník nastavená na možnosť Automatické. Ďalšie informácie nájdete v časti ["Prepojenie zásobníkov" na strane 86.](#page-85-0)

Ak problém pretrváva, obráťte sa na **podporu pre zákazníkov**.

# **Papier sa často zasekáva**

### Vyskúšajte jedno alebo viaceré z nasledujúcich riešení:

**•** Skontrolujte, či je papier vložený správne.

### Poznámky:

- **–** Uistite sa, že sú všetky vodiace lišty papiera správne umiestnené.
- **–** Uistite sa, že výška stohu nepresahuje označenie maximálneho množstva papiera.
- **–** Uistite sa, že tlačíte na odporúčanú veľkosť a typ papiera.
- **•** Nastavte papier správnej veľkosti a typu. Na ovládacom paneli prejdite na položky Nastavenia > Papier > Konfigurácia zásobníkov > Veľkosť/typ papiera.
- **•** Vložte papier z nového balíka.

Poznámka: Pri vysokej vlhkosti papier absorbuje vlhko. Papier vyberte z pôvodného balenia, až keď ho budete chcieť použiť.

Ak problém pretrváva, obráťte sa na **podporu pre zákazníkov**.

# **Zaseknuté strany sa nevytlačia znova**

- 1 Na ovládacom paneli prejdite na položky Nastavenia > Zariadenie > Oznámenia > Obnovenie zaseknutého obsahu.
- 2 V ponuke Obnova po zaseknutí vyberte položky Zap. alebo Automaticky.

<span id="page-440-0"></span>Ak problém pretrváva, obráťte sa na **podporu pre zákazníkov**.

# **Problémy s kvalitou farieb**

# **Úprava farieb vo výtlačkoch**

- 1 Na ovládacom paneli prejdite na položky Nastavenia > Tlač > Kvalita > Rozšírené spracovanie obrázkov > Korekcia farieb.
- 2 V ponuke Korekcia farieb vyberte položku Manuálne.
- 3 V ponuke Obsah korekcie farieb vyberte príslušné nastavenie prevodu farieb.

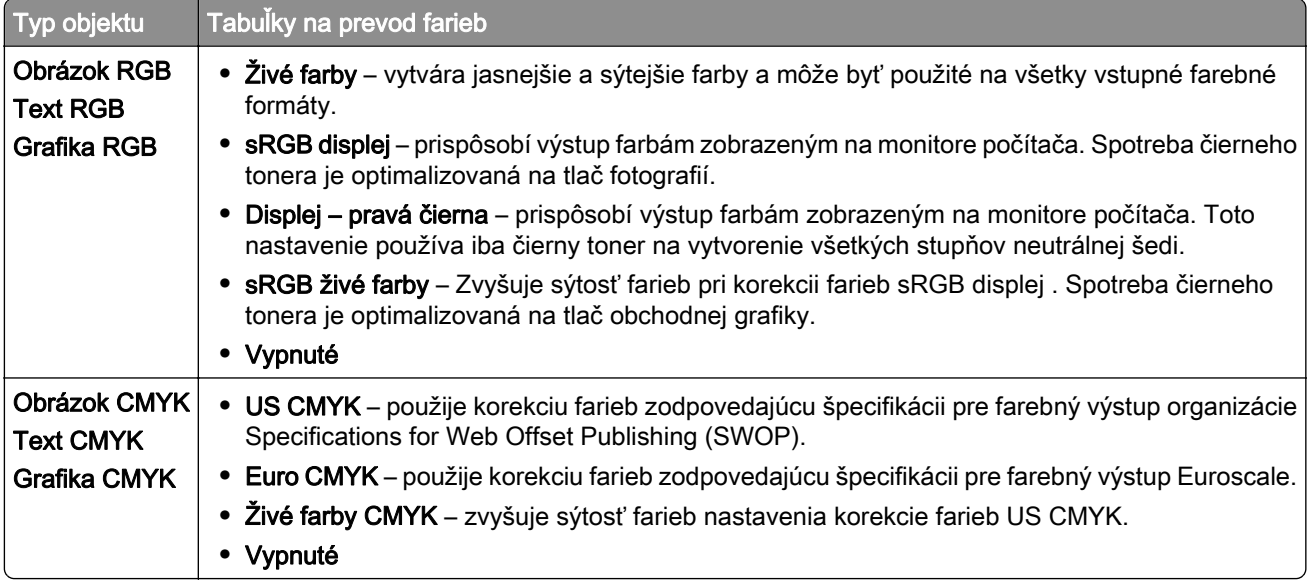

# **najčastejšie otázky o farebnej tlači**

### Čo je farba RGB?

Farba RGB je spôsob popisu farieb, ktorý označuje množstvo červenej, zelenej alebo modrej farby použité na vytvorenie určitej farby. Červené, zelené a modré svetlo možno miešať v rôznych pomeroch a vytvárať tak veľkú škálu farieb pozorovaných v prírode. Tento spôsob zobrazovania farieb používajú počítačové obrazovky, skenery a digitálne fotoaparáty.

### Čo je farba CMYK?

Farba CMYK je spôsob popisu farieb, ktorý označuje množstvo azúrovej, purpurovej, žltej a čiernej farby použité na vytvorenie určitej farby. Atramenty CMYK alebo tonery možno tlačiť v rôznych pomeroch a vytvárať tak veľkú škálu farieb pozorovaných v prírode. Týmto postupom vytvárajú farbu tlačiarenské lisy, atramentové tlačiarne a farebné laserové tlačiarne.

### Akým spôsobom sa vytlačí farba špecifikovaná v dokumente?

Na špecifikáciu a modifikáciu farieb v dokumente prostredníctvom kombinácií RGB a CMYK sa používajú softvérové programy. Ďalšie informácie nájdete v pomocníkovi softvérového programu.

### <span id="page-441-0"></span>Ako tlačiareň zistí, akú farbu má vytlačiť?

Pri tlačení dokumentu sa informácie popisujúce typ a farbu jednotlivých objektov odošlú do tlačiarne. Informácie potom prechádzajú farebnými konfiguračnými tabuľkami. Farba sa prevedie na zodpovedajúce množstvo tonerov CMYK, ktoré sa použijú na dosiahnutie požadovanej farby. Informácie o objekte určujú použitie tabuliek na prevod farieb. Napríklad je možné použiť jednu tabuľku na prevod farieb na text, pričom na fotografie sa použije iná tabuľka.

### Čo je to manuálna korekcia farieb?

Keď je zapnutá manuálna korekcia farieb, tlačiareň použije pri spracovaní objektov používateľom vybraté tabuľky na prevod farieb. Nastavenia manuálnej korekcie farieb sú špecifické pre typ objektu, ktorý sa tlačí (text, grafika alebo obrázky). Špecifická je tiež špecifikácia farby objektu v softvérovom programe (kombinácie farieb RGB alebo CMYK). Ak chcete manuálne použiť odlišné tabuľky na prevod farieb, pozrite si časť ["Úprava farieb vo výtlačkoch" na strane 441.](#page-440-0)

Ak softvérový program nepoužíva na špecifikáciu farieb kombinácie RGB alebo CMYK, manuálna korekcia farieb je zbytočná. Efektívna nie je ani v prípade, ak úpravu farieb ovláda softvérový program alebo operačný systém počítača. Vo väčšine prípadov nastavenie možnosti Korekcia farieb na Automatické vedie ku generovaniu preferovaných farieb pre dokumenty.

#### Ako dokážem napodobniť konkrétnu farbu (napr. pre firemné logo)?

V ponuke Kvalita je k dispozícii deväť typov súborov vzoriek farieb. Tieto sady sú takisto dostupné na stránke Vzorky farieb funkcie Embedded Web Server. Výberom ktorejkoľvek sady vzoriek sa vytlačia stránky so stovkami farebných políčok. Každé políčko obsahuje kombináciu farieb RGB alebo CMYK v závislosti od zvolenej tabuľky. Farba každého štvorca je daná priechodom CMYK či RGB kombináciou označenou na štvorci.

Preskúmaním súborov so **vzorkami farieb** môžete identifikovať políčko s farbou, ktorá najviac zodpovedá požadovanej farbe. Farebnú kombináciu označenú na štvorci potom možno použiť na úpravu farby objektu v programe. Ďalšie informácie nájdete v pomocníkovi softvérového programu. Pri použití vybratej tabuľky na prevod farieb na konkrétny objekt môže byť potrebná manuálna korekcia farieb.

Výber vhodného súboru vzoriek farieb na konkrétny problém so zhodou farby závisí od nasledujúcich faktorov:

- **•** Zvolené nastavenie korekcie farieb (Automatické, Vypnuté alebo Manuálne).
- **•** Typ tlačeného objektu (text, grafika alebo obrázky).
- **•** Špecifikácia farby objektu v softvérovom programe (kombinácie farieb RGB alebo CMYK).

Ak softvérový program nepoužíva na špecifikáciu farieb kombinácie RGB alebo CMYK, stránky so vzorkami farieb nie sú užitočné. Niektoré softvérové programy upravujú kombinácie farieb RGB alebo CMYK špecifikované v programe prostredníctvom funkcie správy farieb. V takom prípade nemusí vytlačená farba presne zodpovedať farbe zo stránok so vzorkami farieb.

## **Tlač má iný farebný odtieň**

#### Vyskúšajte jedno alebo viaceré z nasledujúcich riešení:

- **•** Na ovládacom paneli prejdite na položky Nastavenia > Tlač > Kvalita > Rozšírené spracovanie obrázkov a potom vyberte položku Úprava farieb.
- **•** Na ovládacom paneli prejdite na položky Nastavenia > Tlač > Kvalita > Rozšírené spracovanie obrázkov, vyberte položku Vyváženie farieb a upravte nastavenia.

Ak problém pretrváva, obráťte sa na **podporu pre zákazníkov**.

# <span id="page-442-0"></span>**Kontaktovanie podpory pre zákazníkov**

Pred kontaktovaním podpory pre zákazníkov sa uistite, že máte k dispozícii nasledujúce informácie:

- **•** Problém s tlačiarňou
- **•** Chybové hlásenie
- **•** Typ modelu a sériové číslo tlačiarne

Prejdite na adresu <https://support.lexmark.com>, ak chcete dostávať maily alebo podporu cez chat, prezerať knižnicu návodov na používanie, podpornú dokumentáciu, ovládače a iné súbory na prevzatie.

K dispozícii je aj telefonická technická podpora. V USA alebo Kanade volajte na číslo 1-800-539-6275. V prípade iných krajín alebo regiónov prejdite na [zoznam kontaktov medzinárodnej podpory.](https://support.lexmark.com/en_us/contact-support/international-support-contact-directory.html)

# <span id="page-443-0"></span>**Recyklácia a likvidácia**

# **Recyklácia produktov Lexmark**

- 1 Prejdite na stránku **www.lexmark.com/recycle**.
- 2 Vyberte svoju krajinu alebo región.
- 3 Vyberte recyklačný program.

# **Recyklácia obalov Lexmark**

Spoločnosť Lexmark sa neustále snaží minimalizovať obalové materiály. Menej obalových materiálov zaručuje, že tlačiarne Lexmark sa prenášajú čo najefektívnejšie a environmentálne najšetrnejšie a že pre vás bude jednoduchšie zbaviť sa obalov. Zabezpečíme tak aj vznik menšieho množstva emisií skleníkových plynov, úsporu energie a prírodných zdrojov. Spoločnosť Lexmark navyše v niektorých krajinách alebo regiónoch ponúka recykláciu obalových materiálov. Ďalšie informácie nájdete na adrese [www.lexmark.com/recycle.](http://www.lexmark.com/recycle)

Kartóny Lexmark sú 100-percentne recyklovateľné v zariadeniach na recykláciu lepenky. Vo vašej oblasti takéto zariadenia nemusia fungovať.

Pena, ktorú spoločnosť Lexmark používa pri balení, je recyklovateľná v zariadeniach na recykláciu peny. Vo vašej oblasti takéto zariadenia nemusia fungovať.

Keď vrátite kazetu spoločnosti Lexmark, môžete znovu použiť škatuľu, v ktorej ste kazetu dostali. Spoločnosť Lexmark škatuľu zrecykluje.

# **Oznámenia**

# **Informácie o produkte**

Názov produktu:

Tlačiareň Lexmark CS963e

Typ zariadenia:

5066

Model:

680

# **Poznámky k vydaniu**

jún 2024

Nasledujúci odsek sa nevzťahuje na krajiny, v ktorých nie sú podobné druhy obstarávania v súlade s miestnymi zákonmi: SPOLOČNOSŤ LEXMARK INTERNATIONAL, INC., POSKYTUJE TÚTO PUBLIKÁCIU TAK, AKO JE, TEDA BEZ AKEJKOĽVEK ZÁRUKY, PRIAMEJ ČI NEPRIAMEJ, VRÁTANE – ALE NIE VÝLUČNE – NEPRIAMEJ ZÁRUKY PREDAJNOSTI ALEBO VHODNOSTI NA KONKRÉTNY ÚČEL. Niektoré štáty nepovoľujú zrieknutie sa priamych ani nepriamych záruk v určitých transakciách, preto sa vás toto vyhlásenie nemusí týkať.

Táto publikácia môže obsahovať technické nepresnosti alebo typografické chyby. Tu uvedené informácie podliehajú pravidelným zmenám; tieto zmeny budú zahrnuté do ďalších vydaní. V popísaných produktoch alebo programoch sa môžu kedykoľvek vykonať vylepšenia alebo zmeny.

Odkazy na produkty, programy alebo služby v tejto publikácii neznamenajú, že výrobca ich plánuje poskytovať vo všetkých krajinách, v ktorých pôsobí. Zámerom žiadneho odkazu na produkt, program alebo službu nie je tvrdiť alebo naznačovať, že použiť možno iba tento produkt, program alebo službu. Namiesto neho môže byť použitý akýkoľvek funkčne ekvivalentný produkt, program alebo služba, ktoré neporušujú existujúce práva duševného vlastníctva. Vyhodnotenie a overenie prevádzky v kombinácii s inými produktmi, programami alebo službami než tými, ktoré sú priamo určené výrobcom, je povinnosťou používateľa.

Ak potrebujete technickú podporu spoločnosti Lexmark, prejdite na lokalitu [http://support.lexmark.com.](http://support.lexmark.com)

Viac informácií o zásadách ochrany osobných údajov spoločnosti Lexmark, ktoré regulujú používanie tohto produktu, nájdete na lokalite [www.lexmark.com/privacy](http://www.lexmark.com/privacy).

Viac informácií o spotrebnom materiáli a súboroch na prevzatie nájdete na lokalite [www.lexmark.com.](http://www.lexmark.com)

### © 2024 Lexmark International, Inc.

Všetky práva vyhradené.

# **Ochranné známky**

Lexmark, logo Lexmark a MarkNet sú ochranné známky alebo registrované ochranné známky spoločnosti Lexmark International, Inc. v USA a/alebo ďalších krajinách.

Android, Google Play a Google Chrome sú ochranné známky spoločnosti Google LLC.

<span id="page-445-0"></span>Macintosh, macOS, Safari, and AirPrint are trademarks of Apple Inc., registered in the U.S. and other countries. Use of the Works with Apple badge means that an accessory has been designed to work specifically with the technology identified in the badge and has been certified by the developer to meet Apple performance standards.

Microsoft, Internet Explorer, Microsoft Edge, a Windows sú ochranné známky skupiny spoločností Microsoft.

Slovná ochranná známka Mopria™ je registrovaná a/alebo neregistrovaná ochranná známka spoločnosti Mopria Alliance, Inc. v Spojených štátoch a iných krajinách. Neautorizované používanie je prísne zakázané.

PCL® je registrovaná ochranná známka spoločnosti Hewlett-Packard. PCL je označenie, ktoré spoločnosť Hewlett-Packard využíva pre súbor príkazov tlačiarne (jazyk) a funkcie obsiahnuté v tlačiarenských produktoch. Táto tlačiareň je kompatibilná s jazykom PCL. To znamená, že tlačiareň pozná príkazy PCL, ktoré sa používajú v rôznych aplikačných programoch, a vykonáva funkcie zodpovedajúce príslušným príkazom.

PostScript je registrovaná ochranná známka spoločnosti Adobe Systems Incorporated v USA alebo ďalších krajinách.

Wi-Fi® a Wi-Fi Direct® sú registrované ochranné známky spoločnosti Wi-Fi Alliance®.

Všetky ostatné ochranné známky sú majetkom príslušných vlastníkov.

# **Informácie o licencovaní**

Všetky informácie o licencovaní spájajúce sa s týmto produktom možno nájsť na CD:\NOTICES – priečinok na inštalačnom softvérovom CD.

# **Hladiny emisií hluku**

Nasledujúce merania boli vykonané v súlade s normou ISO 7779 a nahlásené v súlade s normou ISO 9296.

Poznámka: Niektoré režimy sa nemusia týkať vášho výrobku.

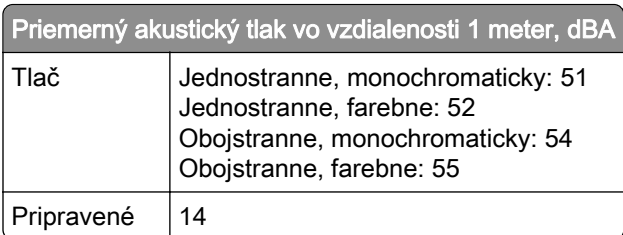

Hodnoty sa môžu meniť. Aktuálne hodnoty nájdete na stránke [www.lexmark.com.](http://www.lexmark.com)

# **Smernica o odpade z elektrických a elektronických zariadení (WEEE)**

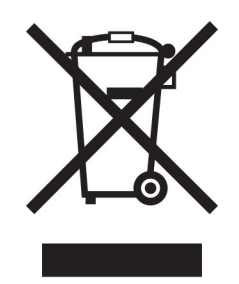

Logom WEEE sa označujú špecifické recyklačné programy a postupy pre elektronické produkty v krajinách Európskej únie. Podporujeme recykláciu našich výrobkov.

Pokiaľ máte ďalšie otázky týkajúce sa možností recyklácie, navštívte webovú lokalitu spoločnosti Lexmark na adrese [www.lexmark.com](http://www.lexmark.com), na ktorej nájdete telefónne číslo miestneho predajcu.

# **Nabíjateľná lítium**‑**iónová batéria**

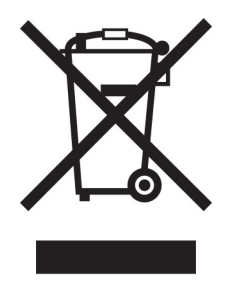

Tento produkt môže obsahovať gombíkovú, nabíjateľnú lítium-iónovú batériu, ktorú by mal vybrať iba školený technik. Prečiarknutý kôš na kolieskach znamená, že produkt sa nesmie likvidovať ako netriedený odpad, ale musí sa poslať do samostatných zberných zariadení na zhodnotenie a recykláciu. V prípade vybrania batérie nevyhadzujte batériu do domového odpadu. Vo vašej miestnej komunite môžu existovať systémy separovaného zberu batérií, napríklad miesto, kde možno batérie odovzdať na recykláciu. Separovaný zber použitých batérií zabezpečuje vhodné spracovanie odpadu vrátane opätovného použitia a recyklácie a zabraňuje akýmkoľvek možným negatívnym účinkom na ľudské zdravie a životné prostredie. Batérie zlikvidujte zodpovedne.

# **Environmental labeling for packaging**

Per Commission Regulation Decision 97/129/EC Legislative Decree 152/2006, the product packaging may contain one or more of the following symbols.

<span id="page-447-0"></span>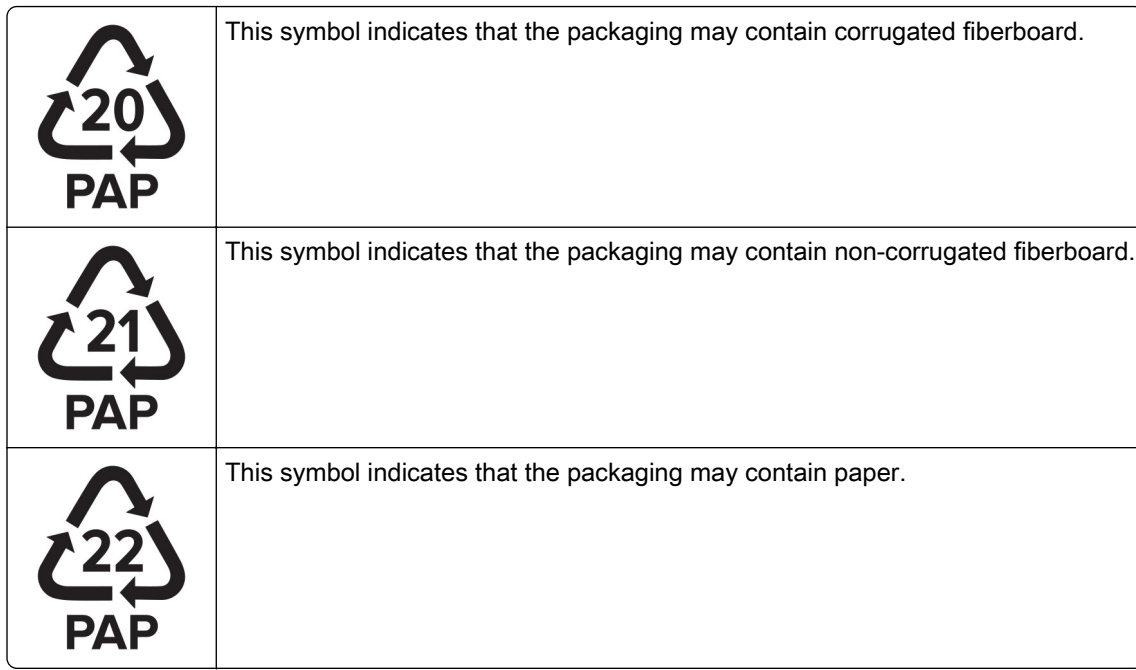

For more information, go to **[www.lexmark.com/recycle](https://www.lexmark.com/recycle)**, and then choose your country or region. Information on available packaging recycling programs is included with the information on product recycling.

# **Likvidácia produktu**

Tlačiareň ani spotrebný materiál nevyhadzujte do kontajnerov pre domový odpad. Informácie o možnostiach likvidácie alebo recyklácie získate na príslušnom miestom úrade.

# **Vrátenie kaziet Lexmark na opätovné použitie alebo recykláciu**

Program zberu tlačových kaziet Lexmark vám umožňuje bezplatne vrátiť použité kazety spoločnosti Lexmark na opätovné použitie alebo recykláciu. Sto percent prázdnych kaziet vrátených spoločnosti Lexmark sa znovu použije alebo sa rozoberie na recykláciu. Krabičky použité na vrátenie kaziet taktiež recyklujeme.

Ak chcete vrátiť kazety Lexmark na opätovné použitie alebo recykláciu, postupujte takto:

- 1 Prejdite na stránku **www.lexmark.com/recycle**.
- 2 Vyberte svoju krajinu alebo región.
- 3 Vyberte program zberu tlačových kaziet Lexmark.
- 4 Postupujte podľa pokynov na obrazovke.

# <span id="page-448-0"></span>**Upozornenie o statickej citlivosti**

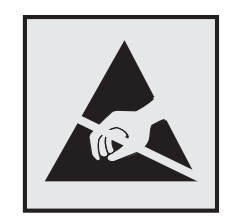

Tento symbol označuje staticky citlivé súčasti. Skôr ako sa dotknete oblastí v blízkosti týchto symbolov, dotknite sa najskôr kovového povrchu v oblasti mimo symbolu.

Aj keď označenie týmto symbolom chýba, skôr ako získate prístup k vnútorným častiam tlačiarne alebo sa ich dotknete, dotknite sa hociktorej časti odkrytého kovového rámu tlačiarne, aby ste zabránili poškodeniu elektrostatickým výbojom pri vykonávaní údržby (napr. pri vyberaní zaseknutého papiera alebo výmene spotrebného materiálu).

# **ENERGY STAR**

Každý produkt spoločnosti Lexmark s emblémom ENERGY STAR<sup>®</sup> na produkte alebo na spúšťacej obrazovke je k dátumu výroby certifikovaný ako produkt, ktorý je v zhode s požiadavkami certifikácie ENERGY STAR Agentúry Spojených štátov na ochranu životného prostredia (EPA – Environmental Protection Agency).

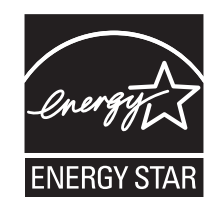

# **Informácie o teplotách**

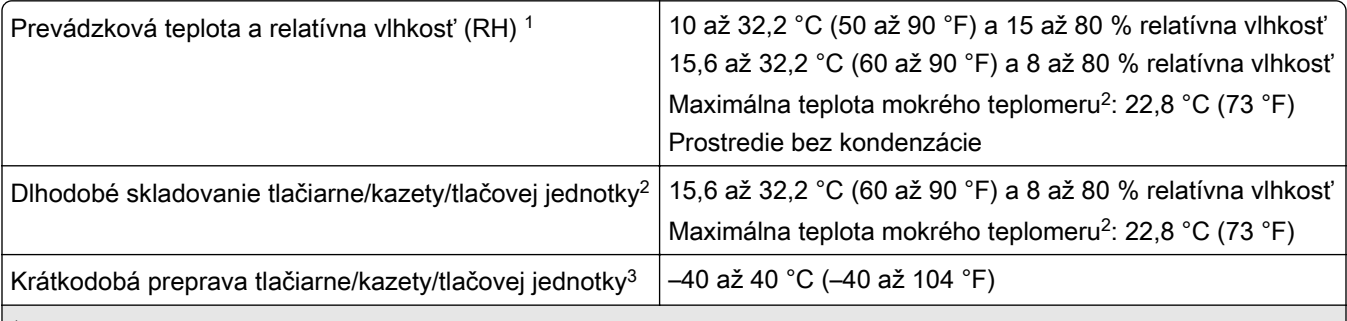

1 V niektorých prípadoch musia byť špecifikácie výkonu (napr. použitie kazety a rýchlosť tlače prvej stránky) merané v štandardnom kancelárskom prostredí s teplotou približne 22,2 °C a 45 % relatívnou vlhkosťou.

2 Spotrebný materiál je možné skladovať približne 2 roky. To platí pre skladovanie v štandardnom kancelárskom prostredí pri 22 °C (72 °F) a 45 % vlhkosti.

3 Teplota vlhkého teplomera sa určuje podľa teploty vzduchu a relatívnej vlhkosti.

# <span id="page-449-0"></span>**Vyhlásenie o laserovom zariadení**

Tlačiareň je v USA certifikovaná v súlade s požiadavkami zákona 21 Ministerstva zdravotníctva USA (DHHS), kapitoly I, podkapitoly J o laserových výrobkoch triedy I (1). V iných častiach sveta je certifikovaná ako spotrebiteľský laserový výrobok triedy 1 v súlade s požiadavkami normy IEC 60825-1:2014, EN 60825-1:2014+A11:2021 a EN 50689:2021.

Laserové zariadenia triedy 1 sa nepovažujú za nebezpečné. Laserový systém a tlačiareň sú navrhnuté tak, aby počas bežnej prevádzky, údržby používateľom alebo v predpísanom servisnom stave nedošlo ku kontaktu ľudí s laserovým žiarením väčším, ako je žiarenie zariadení triedy 1. Tlačiareň má zostavu tlačovej hlavy, na ktorú sa nevzťahuje záruka, a ktorá obsahuje laser s nasledujúcimi špecifikáciami:

Trieda: IIIb (3b) AlGaAs

Menovitý výstupný výkon (v miliwattoch): 25

Vlnová dĺžka (v nanometroch): 770–800

# **Spotreba energie**

### **Spotreba energie produktu**

Nasledujúca tabuľka dokumentuje vlastnosti spotreby energie produktu.

Poznámka: Niektoré režimy sa nemusia týkať vášho produktu.

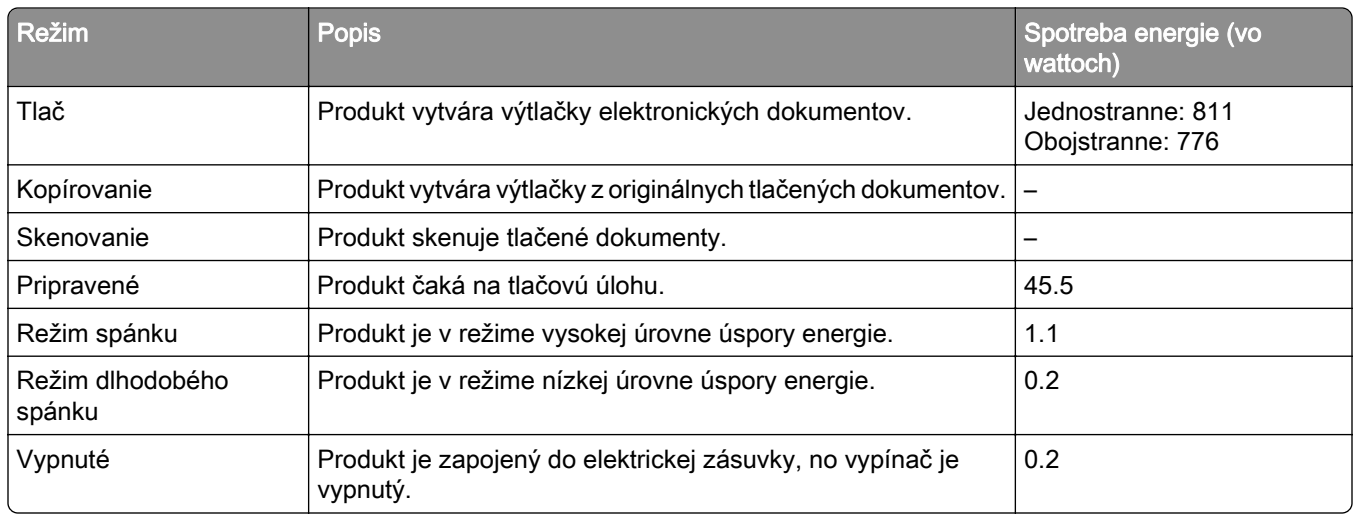

Úrovne spotreby energie uvedené v predchádzajúcej tabuľke predstavujú časovo spriemerované merania. Okamžitý príkon môže byť podstatne vyšší než je priemer.

Hodnoty sa môžu meniť. Aktuálne hodnoty nájdete na stránke [www.lexmark.com.](http://www.lexmark.com)

### **Režim spánku**

Tento produkt disponuje režimom na úsporu energie, ktorý sa označuje ako režim spánku. Režim spánku šetrí energiu znižovaním spotreby energie počas dlhších období nečinnosti. Režim spánku sa spúšťa automaticky po tom, ako sa produkt nepoužíva po určenú dobu nazývanú *časový limit režimu spánku*.

<span id="page-450-0"></span>Výrobcom nastavený predvolený časový limit režimu spánku (v minútach): 15

Pomocou konfiguračných ponúk je možné časový limit režimu spánku upraviť v rozsahu od 1 minúty do 120 minút alebo od 1 minúty do 114 minút v závislosti od modelu tlačiarne. Ak je rýchlosť tlačiarne formátu A4 menšia ako alebo rovná hodnote 30 strán za minútu, potom môžete nastaviť časový limit maximálne 60 alebo 54 minút v závislosti od modelu tlačiarne. Nastavenie časového limitu režimu spánku na nízku hodnotu vedie k zníženiu spotreby energie, ale môže predĺžiť čas odozvy produktu. Pri nastavení časového limitu režimu spánku na vysokú hodnotu sa zachová rýchla odozva, ale spotrebuje sa viac energie.

Niektoré modely podporujú *režim hlbokého spánku*, ktorý ešte viac znižuje spotrebu energie po dlhšej dobe nečinnosti.

#### **Režim dlhodobého spánku**

Tento produkt disponuje prevádzkovým režimom s ultranízkou spotrebou energie, ktorý sa označuje ako režim dlhodobého spánku. Počas prevádzky v režime dlhodobého spánku sa bezpečne vypne napájanie všetkých ostatných systémov a zariadení.

Do režimu dlhodobého spánku je možné prejsť niektorým z nasledujúcich spôsobov:

- **•** pomocou časového limitu režimu dlhodobého spánku,
- **•** pomocou režimov plánov napájania,

Výrobcom nastavený predvolený časový limit režimu dlhodobého spánku pre tento produkt vo všetkých krajinách  $\mid$  3 dni alebo oblastiach

Časové obdobie, počas ktorého tlačiareň po dokončení predchádzajúcej tlačovej úlohy čaká, kým prejde do režimu dlhodobého spánku, je možné upraviť v rozpätí od jednej hodiny do jedného mesiaca.

#### **Poznámky k zobrazovacím zariadeniam registrovaným v EPEAT:**

- **•** Úroveň napájania v pohotovostnom režime sa vyskytuje v režime dlhodobého spánku alebo vypnutia.
- **•** Produkt sa automaticky vypne na úroveň napájania v pohotovostnom režime ≤ 1 W. Funkcia automatického pohotovostného režimu (dlhodobý spánok alebo vypnuté) sa aktivuje pri dodaní produktu.

#### **Režim vypnutia**

Ak tento produkt disponuje režimom vypnutia, ktorý stále spotrebuje malé množstvo energie, ak chcete úplne zastaviť spotrebu energie produktu, odpojte napájací kábel z elektrickej siete.

#### **Celková spotreba energie**

Niekedy je užitočné odhadnúť celkovú spotrebu energie produktu. Údaje o príkone sú uvádzané vo wattoch, preto aby ste vypočítali spotrebu energie, musíte uvádzaný príkon vynásobiť časom, po ktorý výrobok pracuje v každom režime. Celková spotreba energie výrobku je súčet spotreby energie vo všetkých režimoch.

# **Regulačné upozornenia týkajúce sa bezdrôtových produktov.**

Táto časť obsahuje regulačné informácie, ktoré sa týkajú iba bezdrôtových modelov.

V prípade pochybností o tom, či váš model patrí k bezdrôtovým modelom, prejdite na adresu [http://support.lexmark.com.](http://support.lexmark.com)

# <span id="page-451-0"></span>**Poznámka o štandardných komponentoch**

Modely s funkciou bezdrôtového pripojenia obsahujú nasledujúce štandardné komponenty:

Lexmark MarkNet N8450/AzureWave AW-CM467-SUR, ID FCC:TLZ-CM467, IC:6100A-CM467

Ak chcete zistiť, ktoré štandardné komponenty sú nainštalované vo vašom vlastnom produkte, pozrite si označenie konkrétneho produktu.

# **Vystavenie rádiofrekvenčnému žiareniu**

Vyžiarený výkon tohto zariadenia je hlboko pod limitmi rádiofrekvenčnej expozície komisie FCC a iných regulačných orgánov. Ak má toto zariadenie spĺňať požiadavky na objem rádiofrekvenčnej expozície komisie FCC a iných regulačných orgánov, medzi anténou a človekom sa musí dodržať minimálna vzdialenosť 20 cm (8 palcov).

# **Zhoda so smernicami Európskeho spoločenstva (ES)**

Tento produkt je v zhode s požiadavkami ochrany smernice Rady ES 2014/53/EÚ o aproximácii a harmonizácii zákonov členských štátov týkajúcich sa rádiového zariadenia.

Výrobcom tohto produktu je: spoločnosť Lexmark International, Inc., 740 West New Circle Road, Lexington, KY, 40550 USA. Splnomocnený zástupca pre EHP/EÚ je: spoločnosť Lexmark International Technology Hungária Kft., 8 Lechner Ödön fasor, Millennium Tower III, 1095 Budapešť, MAĎARSKO. Dovozca pre EHP/EÚ je: Lexmark International Technology S.à.r.l. 20, Route de Pré-Bois, ICC Building, Bloc A, CH-1215 Ženeva, Švajčiarsko. Vyhlásenie o zhode s požiadavkami smerníc poskytuje na požiadanie splnomocnený zástupca alebo ho možno získať na adrese

[www.lexmark.com/en\\_us/about/regulatory-compliance/european-union-declaration-of-conformity.html](http://www.lexmark.com/en_us/about/regulatory-compliance/european-union-declaration-of-conformity.html).

O zhode svedčí označenie CE:

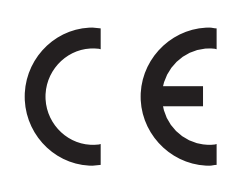

### **Obmedzenia**

Toto rádiové zariadenie je povolené používať iba v interiéri. Používanie vo vonkajšom prostredí je zakázané. Toto obmedzenie sa vzťahuje na všetky krajiny uvedené v nasledujúcej tabuľke:

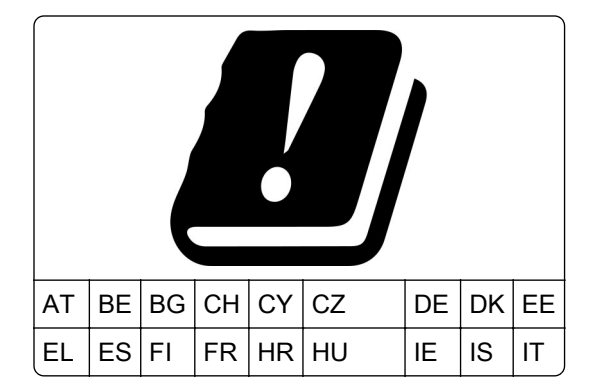

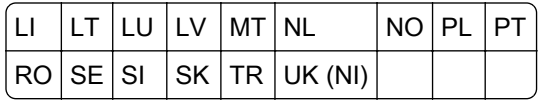

### **Vyhlásenie EÚ a ďalších krajín o prevádzkových frekvenčných pásmach rádiového vysielača**

### **a maximálnom rádiofrekvenčnom výkone**

Tento rádiový produkt vysiela v pásme 2,4 GHz (2,412 – 2,472 GHz v EÚ) alebo pásme 5 GHz (5,15 – 5,35, 5,47 – 5,725 v EÚ). Maximálny vysielaný EIRP výkon vrátane zisku antény je v prípade oboch pásiem ≤ 20 dBm.

# **Zhoda so smernicami Európskeho spoločenstva (ES)**

Tento produkt je v zhode s požiadavkami ochrany smerníc Rady ES 2014/30/EÚ, 2014/35/EÚ a 2011/65/EÚ, zmenenými a doplnenými smernicou (EÚ) 2015/863 o aproximácii a harmonizácii zákonov členských štátov týkajúcich sa elektromagnetickej kompatibility, bezpečnosti elektrického zariadenia navrhnutého na používanie v rámci určitého rozsahu napätia a obmedzení používania určitých nebezpečných látok v elektrických a elektronických zariadeniach.

Výrobcom tohto produktu je: spoločnosť Lexmark International, Inc., 740 West New Circle Road, Lexington, KY, 40550 USA. Splnomocnený zástupca pre EHP/EÚ je: spoločnosť Lexmark International Technology Hungária Kft., 8 Lechner Ödön fasor, Millennium Tower III, 1095 Budapešť, MAĎARSKO. Dovozca pre EHP/EÚ je: Lexmark International Technology S.à.r.l. 20, Route de Pré-Bois, ICC Building, Bloc A, CH-1215 Ženeva, Švajčiarsko. Vyhlásenie o zhode s požiadavkami smerníc poskytuje na požiadanie splnomocnený zástupca alebo ho možno získať na adrese

[www.lexmark.com/en\\_us/about/regulatory-compliance/european-union-declaration-of-conformity.html](http://www.lexmark.com/en_us/about/regulatory-compliance/european-union-declaration-of-conformity.html).

Tento produkt spĺňa hraničné hodnoty triedy A podľa normy EN 55032 a bezpečnostné požiadavky normy EN 62368‑1.

# **Upozornenie o rádiovej interferencii**

### Upozornenie

Tento produkt spĺňa požiadavky týkajúce sa emisií (hraničné hodnoty pre triedu A) podľa normy EN 55032 a požiadavky týkajúce sa odolnosti podľa normy EN 55035. Tento produkt nie je určený na používanie v obytných zónach alebo v domácom prostredí.

Toto je produkt triedy A. V domácom prostredí môže tento produkt spôsobovať rádiovú interferenciu a v takom prípade sa od používateľa môže požadovať prijatie primeraných opatrení.

# **Register**

# **Počty**

Zásobník na 1 500 hárkov inštalácia [116](#page-115-0) vkladanie [79](#page-78-0) zásobník na 2× 550 hárkov inštalácia [97](#page-96-0) Dvojitý vstupný zásobník na 2 000 hárkov vkladanie [77](#page-76-0) dvojitý vstupný zásobník na 2 000 hárkov inštalácia [103](#page-102-0) Zásobník na 550 hárkov inštalácia [90](#page-89-0) vkladanie [73](#page-72-0) kryt zásobníka na 550 hárkov [332](#page-331-0)

# **A**

aktivácia hlasových pokynov [67](#page-66-0) pridávanie kontaktov [67](#page-66-0) pridávanie skupín [67](#page-66-0) pridávanie hardvérových voliteľných prvkov v ovládači tlačiarne [88](#page-87-0) pridávanie tlačiarní do počítača [87](#page-86-0) Adresár [67](#page-66-0) nastavenie jasu [359](#page-358-0) úprava hlasitosti slúchadiel [72](#page-71-0) úprava hlasitosti reproduktora [72](#page-71-0) úprava rýchlosti reči Hlasové pokyny [72](#page-71-0) úprava tmavosti tonera [246](#page-245-0) predchádzanie zaseknutiu papiera [388](#page-387-0)

# **B**

čierne obrázky [379](#page-378-0) čierna tlačová jednotka objednávanie [307](#page-306-0) výmena [310](#page-309-0) prázdne strany [372](#page-371-0) dokončovač brožúr inštalácia [199](#page-198-0) používanie [302](#page-301-0)

nadstavec hornej priehradky dokončovača brožúr výmena [334](#page-333-0) záložky vytvorenie [66](#page-65-0)

# **C**

skrinka inštalácia [110](#page-109-0) zrušenie tlačovej úlohy [246](#page-245-0) tlačiareň sa nedá pripojiť k sieti Wi‑Fi [435](#page-434-0) interný voliteľný prvok nemožno zistiť [436](#page-435-0) nie je možné otvoriť Embedded Web Server [435](#page-434-0) čítačka kariet inštalácia [230](#page-229-0) kazeta, región tlačiarne sa nezhoduje [437](#page-436-0) zmena nastavenia portov tlačiarne po inštalácii zariadenia ISP [234](#page-233-0) zmena tapety [65](#page-64-0) kontrola sieťového pripojenia [237](#page-236-0) kontrola, stav spotrebného materiálu [304](#page-303-0) čistenie tlačiarne [354](#page-353-0) čistenie šošoviek tlačovej hlavy [355](#page-354-0) čistenie dotykovej obrazovky [354](#page-353-0) odstránenie zaseknutého papiera zásobník na 2× 550 hárkov [394](#page-393-0) v zásobníku na 1 500 hárkov [396](#page-395-0) v dvojitom vstupnom zásobníku na 2 000 hárkov [396](#page-395-0) v zásobníku na 550 hárkov [392](#page-391-0) v dokončovači brožúr [417](#page-416-0) v jednotke obojstrannej tlače [397](#page-396-0) vo fixačnej jednotke [397](#page-396-0) vo viacúčelovom podávači [393](#page-392-0)

v posúvaní papiera s možnosťou skladania [403](#page-402-0) v štandardnom zásobníku [391](#page-390-0) v zošívačke [401](#page-400-0) v zošívačke s dierovačom [406](#page-405-0) štandardná priehradka [401](#page-400-0) zoradená tlač nefunguje [440](#page-439-0) korekcia farieb [441](#page-440-0) farebná tlačová súprava objednávanie [307](#page-306-0) výmena [317](#page-316-0) farebná tlač [441](#page-440-0) problém s kvalitou farieb najčastejšie otázky o farebnej tlači [441](#page-440-0) tlač má farebný odtieň [442](#page-441-0) vzorky farieb [441](#page-440-0) farebné pozadie na výtlačkoch [374](#page-373-0) dôverné dokumenty sa nevytlačia [385](#page-384-0) dôverná tlačová úloha konfigurácia [244](#page-243-0) tlač [244](#page-243-0) konfiguračný súbor export [88](#page-87-0) importovanie [88](#page-87-0) konfigurácia oznámení o spotrebnom materiáli [304](#page-303-0) konfigurácia siete Wi-Fi Direct [236](#page-235-0) pripojenie počítača k tlačiarni [237](#page-236-0) pripojenie mobilného zariadenia k tlačiarni [236](#page-235-0) pripojenie tlačiarne k bezdrôtovej sieti [235](#page-234-0) pripojenie tlačiarne k sieti Wi-Fi [235](#page-234-0) pripojenie k tlačiarni používanie funkcie Wi-Fi Direct [236](#page-235-0) pripájanie sa k bezdrôtovej sieti pomocou metódy PIN [235](#page-234-0) pomocou metódy stlačenia tlačidla [235](#page-234-0) úspora spotrebného materiálu [359](#page-358-0)

kontaktovanie podpory pre zákazníkov [443](#page-442-0) ovládací panel používanie [12](#page-11-0) vytvorenie brožúry [302](#page-301-0) vytváranie záložiek [66](#page-65-0) tlač nakrivo [378](#page-377-0) podporu pre zákazníkov [443](#page-442-0) prispôsobenie veľkosti papiera [73](#page-72-0) prispôsobenie displeja [65](#page-64-0) odrezané obrázky na výtlačku [379](#page-378-0) odrezaný text na výtlačku [379](#page-378-0)

# **D**

tmavá tlač [373](#page-372-0) deaktivácia siete Wi-Fi [237](#page-236-0) deaktivácia hlasových pokynov [68](#page-67-0) chybná pamäť flash [437](#page-436-0) výpis adresára tlač [245](#page-244-0) jas displeja úprava [359](#page-358-0) Prispôsobenie displeja používanie [65](#page-64-0) dokumenty, tlač z počítača [241](#page-240-0) bodky na vytlačenej strane [377](#page-376-0)

# **E**

upozornenia e-mailom nastavenie [304](#page-303-0) upozornenia o emisiách [446](#page-445-0)[, 452](#page-451-0) vyprázdnenie nádoby dierovača [357](#page-356-0) zapnutie režimu zväčšenia [72](#page-71-0) povolenie portu USB [387](#page-386-0) obálka sa zalepí počas tlače [439](#page-438-0) vymazanie pevný disk [239](#page-238-0) disk s inteligentným ukladaním [239](#page-238-0) permanentná pamäť [239](#page-238-0) pamäť tlačiarne [239](#page-238-0) úložný disk [239](#page-238-0) nestála pamäť [239](#page-238-0) vymazanie pamäte tlačiarne [240](#page-239-0) chybové kódy [361](#page-360-0) chybové hlásenia [361](#page-360-0) Ethernetový port [64](#page-63-0) export konfiguračného súboru [88](#page-87-0)

# **F**

výrobné nastavenia obnovenie [239](#page-238-0) kryt ventilátora výmena [339](#page-338-0) oznámenia komisie FCC [452](#page-451-0) vyhľadanie informácií o tlačiarni [8](#page-7-0) karta s firmvérom [61](#page-60-0) firmvér, aktualizácia prostredníctvom nástroja Embedded Web Server [90](#page-89-0) používanie ovládacieho panela [89](#page-88-0) pamäťová jednotka flash, tlač z jednotky [243](#page-242-0) skladanie kopírovaných dokumentov [303](#page-302-0) skladanie tlačených kópií [303](#page-302-0) zoznam ukážok písiem tlač [245](#page-244-0) fixačná jednotka výmena [326](#page-325-0) súprava na údržbu fixačnej jednotky objednávanie [308](#page-307-0)

# **G**

originálne súčasti a spotrebný materiál Lexmark [306](#page-305-0) originálne súčasti a spotrebný materiál [305](#page-304-0) tieňové obrázky [374](#page-373-0) sivé pozadie na výtlačkoch [374](#page-373-0)

# **H**

pevný disk [61](#page-60-0) vymazanie [239](#page-238-0) jednotka pevného disku s ukladaním [240](#page-239-0) hardvérové voliteľné prvky zásobník na 1 500 hárkov [116](#page-115-0) zásobník na 2× 550 hárkov [97](#page-96-0) dvojitý vstupný zásobník na 2 000 hárkov [103](#page-102-0)

Zásobník na 550 hárkov [90](#page-89-0) dokončovač brožúr [199](#page-198-0) skrinka [110](#page-109-0) inštalácia [132](#page-131-0) posúvanie papiera [151](#page-150-0) posúvanie papiera s možnosťou skladania [137](#page-136-0)[, 165,](#page-164-0) [199](#page-198-0) zošívačka [122](#page-121-0) zošívačka s dierovačom [151,](#page-150-0) [165](#page-164-0) problém s hardvérovými voliteľnými prvkami interný voliteľný prvok nemožno zistiť [436](#page-435-0) hlasitosť slúchadiel, úprava [72](#page-71-0) pozastavené dokumenty sa netlačia [385](#page-384-0) pozastavené úlohy konfigurácia [244](#page-243-0) tlač [244](#page-243-0) režim dlhodobého spánku konfigurácia [358](#page-357-0) zadržanie tlačových úloh [244](#page-243-0) nádoba dierovača vyprázdnenie [357](#page-356-0) výmena [336](#page-335-0) ikony domovskej obrazovky používanie [12](#page-11-0) vodorovné tmavé čiary [381](#page-380-0) vodorovné biele čiary [383](#page-382-0) vlhkosť v okolí tlačiarne [449](#page-448-0)

# **I**

identifikácia miest zaseknutia [389](#page-388-0) importovanie konfiguračného súboru [88](#page-87-0) nesprávne okraje [375](#page-374-0) svetlo indikátora [13](#page-12-0) inštalácia dokončovač brožúr [185](#page-184-0) posúvanie papiera [185](#page-184-0) inštalácia zásobníka na 1 500 hárkov [116](#page-115-0) inštalácia zásobníka na 2× 550 hárkov [97](#page-96-0) inštalácia dvojitého vstupného zásobníka na 2 000 hárkov [103](#page-102-0) inštalácia zásobníka na 550 hárkov [90](#page-89-0)

inštalácia dokončovača brožúr [185](#page-184-0) Inštalácia skrinky [110](#page-109-0) inštalácia ofsetového stohovača [132](#page-131-0) inštalácia volitelných prvkov port interných riešení [224](#page-223-0) inštalácia posúvania papiera [185](#page-184-0) inštalácia zošívačky [122](#page-121-0) inštalácia ovládača tlače [86](#page-85-0) inštalácia softvéru tlačiarne [86](#page-85-0) disk s inteligentným ukladaním [61,](#page-60-0) [240](#page-239-0) vymazanie [239](#page-238-0) inštalácia [220](#page-219-0) interný voliteľný prvok nebol zistený [436](#page-435-0) interné voliteľné prvky [61](#page-60-0) čítačka kariet [230](#page-229-0) disk s inteligentným ukladaním [220](#page-219-0) port interných riešení inštalácia [224](#page-223-0) port interných riešení nefunguje správne [436](#page-435-0)

## **J**

zaseknuté strany sa nevytlačia znova [440](#page-439-0) zaseknutia, papier predchádzanie [388](#page-387-0) úloha sa tlačí z nesprávneho zásobníka [386](#page-385-0) úloha sa tlačí na nesprávny papier [386](#page-385-0)

## **L**

hlavičkový papier výber [16](#page-15-0) Lexmark Print používanie [241](#page-240-0) svetlá tlač [375](#page-374-0) prepojenie zásobníkov [86](#page-85-0) vkladanie do dvojitého vstupného zásobníka na 2 000 hárkov [77](#page-76-0) vkladanie do zásobníka na 550 hárkov [73](#page-72-0) vkladanie hlavičkového papiera [83](#page-82-0)

vkladanie papiera vo viacúčelovom podávači [83](#page-82-0) vkladanie vopred predierovaného papiera [83](#page-82-0) vkladanie do zásobníka [79](#page-78-0) vkladanie do zásobníkov [73,](#page-72-0) [77](#page-76-0) nájdenie miest zaseknutia [389](#page-388-0) umiestnenie bezpečnostnej zásuvky [13](#page-12-0)

## **M**

režim zväčšenia zapnutie [72](#page-71-0) vytváranie brožúry [302](#page-301-0) správa šetriča obrazovky [65](#page-64-0) manuálna korekcia farieb [441](#page-440-0) ponuka 802.1x [284](#page-283-0) Informácie o tlačiarni [260](#page-259-0) Zjednodušenie ovládania [254](#page-253-0) Konfigurácia priehradiek [272](#page-271-0) Registrácia do cloudových služieb [296](#page-295-0) Nastavenie dôvernej tlače [293](#page-292-0) Ponuka konfigurácie [255](#page-254-0) Predvolené spôsoby prihlásenia [290](#page-289-0) Zariadenie [296](#page-295-0) Úsporný režim [249](#page-248-0) Sifrovanie [294](#page-293-0) Vymazanie dočasných údajových súborov [294](#page-293-0) Ethernet [279](#page-278-0) Dokončenie [262](#page-261-0) Tlač z pamäťovej jednotky flash [272](#page-271-0) Forms Merge [297](#page-296-0) Nastavenia HTTP/FTP [286](#page-285-0) Obrázok [269](#page-268-0) IPSec [283](#page-282-0) Štatistika úloh [265](#page-264-0) Rozloženie [261](#page-260-0) Miestne kontá [290](#page-289-0) Obmedzenia prihlásenia [293](#page-292-0) Konfigurácia LPD [285](#page-284-0) Správa povolení [289](#page-288-0) Konfigurácia médií [271](#page-270-0) Strana nastavení ponúk [296](#page-295-0) Rôzne [295](#page-294-0) Správa mobilných služieb [278](#page-277-0) Sieť [297](#page-296-0) Prehľad siete [274](#page-273-0)

Oznámenia [250](#page-249-0) Vymazanie mimo prevádzky [260](#page-259-0) PCL [268](#page-267-0) PDF [267](#page-266-0) PostScript [267](#page-266-0) Správa napájania [253](#page-252-0) Predvoľby [248](#page-247-0) Tlačiť [297](#page-296-0) Kvalita [264](#page-263-0) Vzdialený ovládací panel [250](#page-249-0) Obnovenie predvolených výrobných nastavení [255](#page-254-0) Obmedzenie prístupu do externej siete [288](#page-287-0) Plánovanie zariadení USB [290](#page-289-0) Denník auditu zabezpečenia [291](#page-290-0) Nastavenie [263](#page-262-0) Zdieľať údaje so spoločnosťou Lexmark [254](#page-253-0) SNMP [282](#page-281-0) Nastavenia LDAP riešení [295](#page-294-0) TCP/IP [280](#page-279-0) ThinPrint [287](#page-286-0) Konfigurácia zásobníkov [270](#page-269-0) Riešenie problémov [297](#page-296-0) Aktualizovať firmvér [260](#page-259-0) USB [287](#page-286-0) Bezdrôtové [275](#page-274-0) Wi‑Fi Direct [278](#page-277-0) Strana nastavení ponúk tlač [299](#page-298-0) údaj merača, zobrazenie [305](#page-304-0) chýbajúce farby [376](#page-375-0) mobilné zariadenie tlač z [241](#page-240-0)[, 242](#page-241-0) úprava farebného výstupu [441](#page-440-0) Mopria Print Service [241](#page-240-0) roztečená tlač a bodky [377](#page-376-0) premiestnenie tlačiarne [63](#page-62-0)[, 359](#page-358-0)

# **N**

navigácia na obrazovke pomocou gest [68](#page-67-0) hladiny emisií hluku [446](#page-445-0) Permanentná pamäť [240](#page-239-0) permanentná pamäť vymazanie [239](#page-238-0) neoriginálny toner [438](#page-437-0)

spotrebný materiál od iného výrobcu ako spoločnosti Lexmark [438](#page-437-0) Nedostatok voľného miesta v pamäti flash pre zdroje [437](#page-436-0) oznámenia [446](#page-445-0)[, 448,](#page-447-0) [450,](#page-449-0) [451](#page-450-0)[,](#page-451-0)  [452](#page-451-0)

# **O**

ofsetový stohovač inštalácia [132](#page-131-0) používanie [301](#page-300-0) ofsetové stohovanie [301](#page-300-0) klávesnica na obrazovke používanie [72](#page-71-0) objednanie spotrebného materiálu čierna tlačová jednotka [307](#page-306-0) farebná tlačová súprava [307](#page-306-0) súprava na údržbu fixačnej jednotky [308](#page-307-0) kazeta so spinkami [307](#page-306-0) tonerová kazeta [306](#page-305-0) flaša na odpadový toner [307](#page-306-0)

## **P**

obalový materiál [444](#page-443-0) papier hlavičkový papier [16](#page-15-0) predtlačené formuláre [16](#page-15-0) recyklovaný [15](#page-14-0) výber [14](#page-13-0) vlastnosti papiera [14](#page-13-0) zvlnenie papiera [439](#page-438-0) problém s podávaním papiera zoradená tlač nefunguje [440](#page-439-0) obálka sa zalepí počas tlače [439](#page-438-0) papier sa často zasekáva [440](#page-439-0) prepojenie zásobníkov nefunguje [440](#page-439-0) papier sa často zasekáva [440](#page-439-0) pokyny na používanie papiera [14](#page-13-0) zaseknutý papier zásobník na 2× 550 hárkov [394](#page-393-0) v zásobníku na 1 500 hárkov [396](#page-395-0) v zásobníku na 2 000 hárkov [396](#page-395-0)

v posúvaní papiera s možnosťou skladania [403](#page-402-0) v zošívačke [401](#page-400-0) zaseknutie papiera v zásobníku na 550 hárkov [392](#page-391-0) zaseknutie papiera v dokončovači brožúr [417](#page-416-0) zaseknutie papiera v dvierkach B [397](#page-396-0) zaseknutý papier v jednotke obojstrannej tlače [397](#page-396-0) zaseknutie papiera vo fixačnej jednotke [397](#page-396-0) zaseknutie papiera vo viacúčelovom podávači [393](#page-392-0) zaseknutie papiera v štandardnej priehradke [401](#page-400-0) zaseknutie papiera v štandardnom zásobníku [391](#page-390-0) zaseknutie papiera v zošívačke s dierovačom [406](#page-405-0) zaseknutia papiera predchádzanie [388](#page-387-0) miesto [389](#page-388-0) veľkosti papiera podporované [17,](#page-16-0) [20](#page-19-0)[, 22,](#page-21-0) [32,](#page-31-0) [38,](#page-37-0) [49](#page-48-0) posúvanie papiera inštalácia [151](#page-150-0) kryt konektora posúvania papiera výmena [342](#page-341-0) posúvanie papiera s možnosťou skladania inštalácia [137,](#page-136-0) [165](#page-164-0)[, 199](#page-198-0) používanie [303](#page-302-0) typy papiera podporované [56](#page-55-0) hmotnosti papiera podporované [56](#page-55-0) osobné identifikačné čísla zapnutie [73](#page-72-0) umiestnenie oddeľovacích hárkov [245](#page-244-0) zásuvka na napájací kábel [64](#page-63-0) režimy úspory energie konfigurácia [358](#page-357-0) predtlačené formuláre výber [16](#page-15-0) tlač má farebný odtieň [442](#page-441-0)

ovládač tlačiarne pridávanie hardvérových voliteľných prvkov [88](#page-87-0) inštalácia [86](#page-85-0) tlačová úloha zrušenie [246](#page-245-0) tlačové úlohy sa netlačia [385](#page-384-0) nevytlačené tlačové úlohy [385](#page-384-0) problém s tlačou zaseknuté strany sa nevytlačia znova [440](#page-439-0) problémy s kvalitou tlače prázdne strany [372](#page-371-0) dôverné a iné pozastavené dokumenty sa nevytlačia [385](#page-384-0) tlač nakrivo [378](#page-377-0) tmavá tlač [373](#page-372-0) tieňové obrázky [374](#page-373-0) sivé alebo farebné pozadie [374](#page-373-0) vodorovné tmavé čiary [381](#page-380-0) vodorovné biele čiary [383](#page-382-0) nesprávne okraje [375](#page-374-0) svetlá tlač [375](#page-374-0) chýbajúce farby [376](#page-375-0) roztečená tlač a bodky [377](#page-376-0) zvlnenie papiera [439](#page-438-0) opakujúce sa chyby tlače [384](#page-383-0) tlač našikmo [378](#page-377-0) jednofarebné alebo čierne obrázky [379](#page-378-0) odrezaný text alebo obrázky [379](#page-378-0) toner sa dá ľahko zotrieť [380](#page-379-0) nerovnomerná hustota tlače [380](#page-379-0) na výtlačkoch sa objavujú zvislé tmavé čiary [382](#page-381-0) zvislé biele čiary [383](#page-382-0) biele strany [372](#page-371-0) Tlačiť strany testu kvality [297](#page-296-0) tlačené hárky, zobrazenie [305](#page-304-0) tlačiareň minimálny voľný priestor [63](#page-62-0) výber miesta pre [63](#page-62-0) stav tlačiarne [13](#page-12-0) konfigurácie tlačiarne [9](#page-8-0) pripojenie tlačiarne k sieti kontrola [237](#page-236-0) tlačiareň nereaguje [387](#page-386-0) pamäť tlačiarne vymazanie [239](#page-238-0)

ponuky tlačiarne [247,](#page-246-0) [299](#page-298-0) hlásenia tlačiarne zistila sa chybná pamäť flash [437](#page-436-0) spotrebný materiál od iného výrobcu ako spoločnosti Lexmark [438](#page-437-0) Nedostatok voľného miesta v pamäti flash pre zdroje [437](#page-436-0) doplnená bežná kazeta [438](#page-437-0) výmena kazety, región tlačiarne sa nezhoduje [437](#page-436-0) problém s možnosťami tlačiarne port interných riešení [436](#page-435-0) karta paralelného rozhrania [437](#page-436-0) karta sériového rozhrania [437](#page-436-0) stav súčastí tlačiarne kontrola [304](#page-303-0) nastavenia portov tlačiarne zmena [234](#page-233-0) porty tlačiarne [64](#page-63-0) sériové číslo tlačiarne [9](#page-8-0) nastavenia tlačiarne obnovenie predvolených výrobných nastavení [239](#page-238-0) softvér tlačiarne inštalácia [86](#page-85-0) stav tlačiarne [13](#page-12-0) tlačiareň, čistenie [354](#page-353-0) šošovky tlačovej hlavy čistenie [355](#page-354-0) tlač dôverná tlačová úloha [244](#page-243-0) výpis adresára [245](#page-244-0) zoznam ukážok písiem [245](#page-244-0) z mobilného zariadenia [241](#page-240-0)[, 242](#page-241-0) z počítača [241](#page-240-0) z jednotky flash [243](#page-242-0) pozastavené úlohy [244](#page-243-0) Strana nastavení ponúk [299](#page-298-0) pomocou aplikácie Mopria Print Service [241](#page-240-0) používanie funkcie Wi-Fi Direct [242](#page-241-0) tlač dokumentov z mobilného zariadenia [241](#page-240-0) denníky tlače [305](#page-304-0) problém s tlačou úloha sa tlačí z nesprávneho zásobníka [386](#page-385-0)

úloha sa tlačí na nesprávny papier [386](#page-385-0) tlačové úlohy sa netlačia [385](#page-384-0) tlačiareň nereaguje [387](#page-386-0) pomalá tlač [386](#page-385-0) nemožno čítať pamäťovú jednotku flash [387](#page-386-0) správy o tlači [305](#page-304-0) recyklácia výrobkov [444](#page-443-0) dierovanie vytlačených hárkov [300](#page-299-0)

### **R**

recyklovaný papier používanie [15](#page-14-0) recyklácia výrobkov [444](#page-443-0) odstránenie zaseknutého papiera zásobník na 2× 550 hárkov [394](#page-393-0) v zásobníku na 1 500 hárkov [396](#page-395-0) v dvojitom vstupnom zásobníku na 2 000 hárkov [396](#page-395-0) v zásobníku na 550 hárkov [392](#page-391-0) v dokončovači brožúr [417](#page-416-0) v jednotke obojstrannej tlače [397](#page-396-0) vo fixačnej jednotke [397](#page-396-0) vo viacúčelovom podávači [393](#page-392-0) v posúvaní papiera s možnosťou skladania [403](#page-402-0) v štandardnej priehradke [401](#page-400-0) v štandardnom zásobníku [391](#page-390-0) v zošívačke [401](#page-400-0) v zošívačke s dierovačom [406](#page-405-0) opakujúce sa chyby tlače [384](#page-383-0) výmena kazety, región tlačiarne sa nezhoduje [437](#page-436-0) výmena súčastí nadstavec hornej priehradky dokončovača brožúr [334](#page-333-0) kryt ventilátora [339](#page-338-0) fixačná jednotka [326](#page-325-0) nádoba dierovača [336](#page-335-0) kryt konektora posúvania papiera [342](#page-341-0) pravý kryt [341](#page-340-0) vodiace lišty veľkosti [330](#page-329-0) štandardná priehradka [337](#page-336-0) držiak kazety so spinkami [352](#page-351-0)

kryt zásobníka [332](#page-331-0) zasúvací zásobník [329](#page-328-0) výmena spotrebného materiálu čierna tlačová jednotka [310](#page-309-0) farebná tlačová súprava [317](#page-316-0) kazeta so spinkami [344](#page-343-0)[, 347](#page-346-0), [349](#page-348-0) tonerová kazeta [308](#page-307-0) flaša na odpadový toner [324](#page-323-0) obnovenie počítadlá používania spotrebného materiálu [438](#page-437-0) obnovenie počítadiel používania spotrebného materiálu [353](#page-352-0) obnovenie počítadiel používania spotrebného materiálu [438](#page-437-0) pravý kryt výmena [341](#page-340-0) spustenie prezentácie [65](#page-64-0)

### **S**

bezpečnostné informácie [6,](#page-5-0) [7](#page-6-0) gestá na obrazovke [68](#page-67-0) zabezpečenie údajov tlačiarne [240](#page-239-0) bezpečnostná zásuvka umiestnenie [13](#page-12-0) výber miesta pre tlačiareň [63](#page-62-0) oddeľovacie hárky umiestnenie [245](#page-244-0) sériové číslo [9](#page-8-0) tlač cez sériový port nastavenie [238](#page-237-0) nastavenie veľkosti papiera [73](#page-72-0) nastavenie typu papiera [73](#page-72-0) nastavenie upozornení emailom [304](#page-303-0) nastavenie tlače cez sériový port [238](#page-237-0) nastavenie portu USB [387](#page-386-0) vodiace lišty veľkosti výmena [330](#page-329-0) tlač našikmo [378](#page-377-0) Režim spánku konfigurácia [358](#page-357-0) pomalá tlač [386](#page-385-0) jednofarebné [379](#page-378-0) hlasitosť reproduktora úprava [72](#page-71-0) čítanie hesiel zapnutie [73](#page-72-0)

štandardná priehradka výmena [337](#page-336-0) kazeta so spinkami objednávanie [307](#page-306-0) výmena [344,](#page-343-0) [347](#page-346-0)[, 349](#page-348-0) držiak kazety so spinkami výmena [352](#page-351-0) zošívačka inštalácia [122](#page-121-0) používanie [300](#page-299-0) zošívačka s dierovačom inštalácia [151,](#page-150-0) [165](#page-164-0) zošívačka s dierovačom používanie [300](#page-299-0) zošívanie kopírované dokumenty [300](#page-299-0) vytlačené hárky [300](#page-299-0) zošívanie vytlačených hárkov [300](#page-299-0) vyhlásenie o nestálosti [240](#page-239-0) úložný disk vymazanie [239](#page-238-0) skladovanie papiera [16](#page-15-0) uloženie tlačových úloh [244](#page-243-0) stav spotrebného materiálu kontrola [304](#page-303-0) spotrebný materiál, úspora [359](#page-358-0) oznámenia o spotrebnom materiáli konfigurácia [304](#page-303-0) počítadlá používania spotrebného materiálu obnovenie [353](#page-352-0)[, 438](#page-437-0) podporované aplikácie [61](#page-60-0) podporované typy súborov [61](#page-60-0) podporované jednotky flash [61](#page-60-0) podporované veľkosti papiera [17](#page-16-0), [20,](#page-19-0) [22](#page-21-0)[, 32](#page-31-0)[, 38,](#page-37-0) [49](#page-48-0) podporované typy papiera [56](#page-55-0) podporované hmotnosti papiera [56](#page-55-0)

# **T**

teplota v okolí tlačiarne [449](#page-448-0) spotrebný materiál tretích strán [438](#page-437-0) tonerová kazeta objednávanie [306](#page-305-0) výmena [308](#page-307-0) tmavosť tonera úprava [246](#page-245-0) toner sa dá ľahko zotrieť [380](#page-379-0) dotyková obrazovka, čistenie [354](#page-353-0) gestá na dotykovej obrazovke [68](#page-67-0) kryt zásobníka výmena [332](#page-331-0) zasúvací zásobník výmena [329](#page-328-0) prepojenie na zásobník [86](#page-85-0) prepojenie zásobníkov nefunguje [440](#page-439-0) zrušenie prepojenia zásobníkov [86](#page-85-0) riešenie problémov tlačiareň sa nedá pripojiť k sieti Wi‑Fi [435](#page-434-0) nie je možné otvoriť Embedded Web Server [435](#page-434-0) chybná pamäť flash [437](#page-436-0) port interných riešení [436](#page-435-0) karta paralelného rozhrania [437](#page-436-0) tlač má farebný odtieň [442](#page-441-0) karta sériového rozhrania [437](#page-436-0)

# **U**

nemožno čítať pamäťovú jednotku flash [387](#page-386-0) neprijateľný papier [15](#page-14-0) nerovnomerná hustota tlače [380](#page-379-0) zrušenie prepojenia zásobníkov [86](#page-85-0) aktualizácia firmvéru prostredníctvom nástroja Embedded Web Server [90](#page-89-0) používanie ovládacieho panela [89](#page-88-0) Port USB [64](#page-63-0) zapnutie [387](#page-386-0) používanie funkcie AirPrint [242](#page-241-0) používanie originálnych súčastí a spotrebného materiálu Lexmark [306](#page-305-0) používanie ovládacieho panela [12](#page-11-0) používanie domovskej obrazovky [12](#page-11-0)

## **V**

zvislé tmavé čiary na výtlačkoch [382](#page-381-0)

zvislé biele čiary [383](#page-382-0) zobrazenie prehľadov a protokolov [305](#page-304-0) Hlasové pokyny aktivácia [67](#page-66-0) úprava rýchlosti reči [72](#page-71-0) deaktivácia [68](#page-67-0) nestála pamäť [240](#page-239-0) vymazanie [239](#page-238-0)

# **W**

fľaša na odpadový toner objednávanie [307](#page-306-0) výmena [324](#page-323-0) biele strany [372](#page-371-0) bezdrôtová sieť Wi‑Fi Protected Setup (WPS – nastavenie zabezpečenia siete Wi-Fi) [235](#page-234-0) bezdrôtové siete [235](#page-234-0) Wi‑Fi Direct konfigurácia [236](#page-235-0) tlač z mobilného zariadenia [242](#page-241-0) sieť Wi-Fi, deaktivácia [237](#page-236-0) Wi‑Fi Protected Setup (WPS – nastavenie zabezpečenia siete Wi-Fi) bezdrôtová sieť [235](#page-234-0)